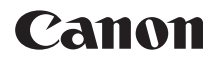

# **EOS 80D EOS 80D (W)**

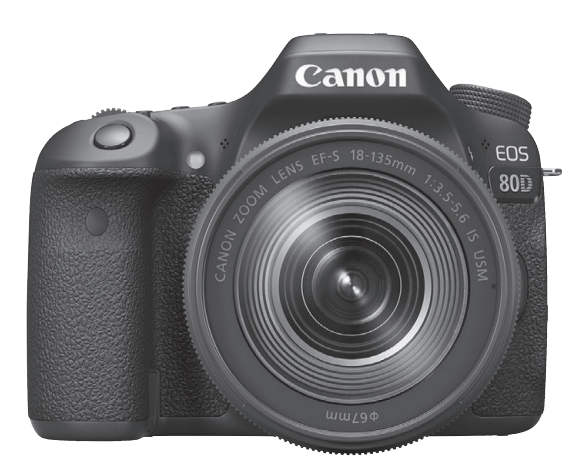

### **Bedienungsanleitung**

Bedienungsanleitungen (PDF-Dateien) und Software können von der Canon-Website ([S.4,](#page-3-0) [513\)](#page-512-0) heruntergeladen werden.

**www.canon.com/icpd**

**DEUTSCH J**

### <span id="page-1-0"></span>**Einleitung**

Die EOS 80D (W) ist eine digitale Spiegelreflexkamera. Sie zeichnet sich aus durch einen CMOS-Sensor für Detailschärfe mit ca. 24,2 effektiven Megapixeln, DIGIC 6, hochpräzisem und schnellem Autofokus mit 45 Messfeldern (AF-Messfeld für Kreuz-Fokussierung: max. 45 Felder), ca. 7,0 Bildern/Sekunde (max.) bei Reihenaufnahmen, Livebild-Aufnahmen, Movie-Aufnahmen in Full HD (Full High-Definition) und WLAN-/NFC-Funktionen.

### **Beachten Sie vor dem Aufnahmebeginn Folgendes**

Lesen Sie zunächst die "Sicherheitsmaßnahmen" (S. [20](#page-19-0)–[22](#page-21-0)) und "Maßnahmen zur Vermeidung von Schäden" (S. [23](#page-22-0)-25), um misslungene Bilder oder Unfälle zu vermeiden. Lesen Sie diese Bedienungsanleitung zudem sorgfältig durch, um die Kamera korrekt zu verwenden.

#### **Konsultieren Sie diese Bedienungsanleitung während der Kameranutzung, um sich mit den Funktionen der Kamera besser vertraut zu machen.**

Machen Sie während der Lektüre dieser Bedienungsanleitung einige Testaufnahmen, um die Ergebnisse zu überprüfen. Dies ermöglicht Ihnen ein besseres Verständnis der Kamera. Bewahren Sie diese Bedienungsanleitung zudem an einem sicheren Ort auf, damit Sie ggf. später zum Nachschlagen auf sie zugreifen können.

### **Testen der Kamera vor der erstmaligen Verwendung/ Haftungsausschluss**

Zeigen Sie gemachte Aufnahmen sofort an, um zu überprüfen, ob sie einwandfrei aufgezeichnet wurden. Wenn die Kamera bzw. die Speicherkarte fehlerhaft ist und Bilder nicht aufgenommen oder auf einen Computer heruntergeladen werden können, haftet Canon nicht für etwaige Verluste oder Unannehmlichkeiten.

### **Urheberrechte**

Die Urheberrechtsbestimmungen mancher Länder schränken die Verwendung von Aufnahmen oder urheberrechtlich geschützter Musik und Aufnahmen mit Musik auf der Speicherkarte ausschließlich auf private Zwecke ein. Achten Sie darüber hinaus darauf, dass das Fotografieren bei manchen öffentlichen Veranstaltungen oder Ausstellungen auch für private Zwecke nicht erlaubt sein kann.

### <span id="page-2-0"></span>**Komponentenprüfliste**

Überprüfen Sie zunächst, ob folgende Komponenten im Lieferumfang Ihrer Kamera enthalten sind. Wenden Sie sich an Ihren Händler, wenn Komponenten fehlen.

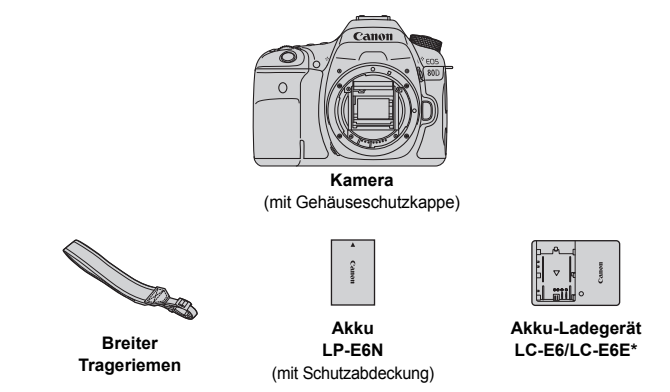

- \* Akku-Ladegerät LC-E6 oder LC-E6E enthalten. (Das LC-E6E wird mit Netzkabel geliefert.)
- **Ein Schnittstellen- oder HDMI-Kabel gehört nicht zum Lieferumfang der Kamera.**
- Die bereitgestellten Bedienungsanleitungen sind auf der nächsten Seite aufgeführt.
- Stellen Sie beim Kauf eines Objektiv-Kits sicher, dass die Objektive enthalten sind.
- Je nach Typ des Objektiv-Kits können außerdem Bedienungsanleitungen für das Objektiv enthalten sein.
- Achten Sie darauf, dass Sie keine der oben beschriebenen Komponenten verlieren.
- \* Informationen zu separat erhältlichen Artikeln finden Sie in der Systembübersicht (S. [468\)](#page-467-0).

Wenn Sie Anleitungen zu Objektiven benötigen, laden Sie sich diese von der Website von Canon (S. [4\)](#page-3-1) herunter.

Die Objektivanleitungen (PDF) beziehen sich auf separat erhältliche Objektive. Hinweis: Wenn Sie das Objektiv-Kit kaufen, sind einige der im Lieferumfang des Objektivs enthaltenen Zubehörteile möglicherweise nicht in der Objektivaneitung aufgeführt.

### <span id="page-3-2"></span><span id="page-3-0"></span>**Bedienungsanleitungen**

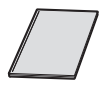

**Kamera und Wireless-Funktion – kurze Bedienungsanleitung** Dieses Dokument ist die kurze Bedienungsanleitung. Detailliertere Bedienungsanleitungen (PDF-Dateien) können Sie von der Website von Canon herunterladen.

### <span id="page-3-1"></span>**Herunterladen und Anzeigen von Bedienungsanleitungen (PDF-Dateien)**

### **1 Laden Sie die Bedienungsanleitungen (PDF-Dateien) herunter.**

 Stellen Sie eine Internetverbindung her und rufen Sie die folgende Canon-Website auf.

#### **www.canon.com/icpd**

 Wählen Sie das Land oder die Region Ihres Wohnorts aus und laden Sie die Bedienungsanleitungen herunter.

### **Zum Herunterladen zur Verfügung stehende Bedienungsanleitungen**

- **Bedienungsanleitung der Kamera**
- **Bedienungsanleitung für die Wireless-Funktion**
- **Kamera und Wireless-Funktion kurze Bedienungsanleitung**
- **Objektivanleitungen**
- **Softwarehandbücher**

### **2 Zeigen Sie die Bedienungsanleitungen (PDF-Dateien) an.**

- **Doppelklicken Sie auf eine heruntergeladene** Bedienungsanleitung (PDF-Datei), um sie zu öffnen.
- Zur Anzeige der Bedienungsanleitungen (PDF-Dateien) benötigen Sie den Adobe Acrobat Reader DC oder ein anderes Adobe PDF-Programm (es empfiehlt sich, die neueste Version zu verwenden).
- Der Adobe Acrobat Reader DC kann kostenlos im Internet heruntergeladen werden.
- Informationen zur Verwendungsweise eines PDF-Programms finden Sie im Hilfe-Abschnitt.

Etwaige Software kann von der Canon-Website (S. [513](#page-512-1)) heruntergeladen werden.

### <span id="page-4-0"></span>**Kompatible Karten**

Folgende Karten können unabhängig von ihrer Kapazität mit der Kamera verwendet werden: **Wenn die Karte neu ist oder zuvor mit einer anderen Kamera oder einem Computer formatiert wurde, formatieren Sie die Karte mit der Kamera neu** (S. [64\)](#page-63-0).

- **SD-, SDHC\*- und SDXC\*-Speicherkarten**
	- \* UHS-I-Karten werden unterstützt.

### **Karten zur Aufzeichnung von Movies**

Verwenden Sie bei Movie-Aufnahmen eine Karte mit hoher Kapazität und hoher Lese-/Schreibgeschwindigkeitsklasse. Diese sollte mindestens der in der folgenden Tabelle aufgeführten Klasse entsprechen.

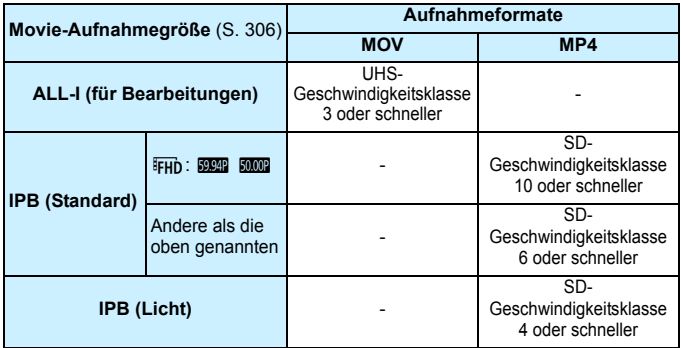

- Wenn Sie eine Karte mit niedriger Schreibgeschwindigkeit verwenden, werden Movies u. U. nicht korrekt aufgezeichnet. Wenn Sie ein Movie auf einer Karte mit einer niedrigen Lesegeschwindigkeit wiedergeben, wird das Movie eventuell nicht korrekt wiedergegeben.
- Die Lese-/Schreibgeschwindigkeit Ihrer Karte finden Sie auf der Website des Herstellers.

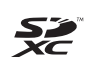

In der vorliegenden Bedienungsanleitung werden SD-Speicherkarten, SDHC-Speicherkarten und SDXC-Speicherkarten global als "Karte" bezeichnet.

\* **Im Lieferumfang der Kamera ist keine Karte zum Aufnehmen von Bildern/Movies enthalten.** Sie müssen diese separat erwerben.

### <span id="page-5-0"></span>**Kurzanleitung**

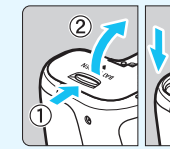

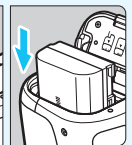

### **1 Legen Sie den Akku ein** (S. [36](#page-35-0))**.**

Informationen zum Aufladen des Akkus erhalten Sie auf Seite [34](#page-33-0).

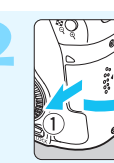

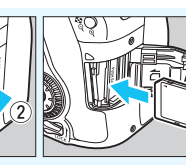

#### **2 Legen Sie die Karte ein**  (S[.37](#page-36-0))**.**

Legen Sie die Karte so in den Steckplatz ein, dass das Etikett zur Rückseite der Kamera zeigt.

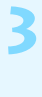

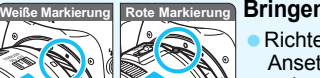

### **3 Bringen Sie das Objektiv an** (S. [47](#page-46-0))**.**

Richten Sie die weiße bzw. rote Ansetz-Markierung an der entsprechenden Ansetz-Markierung auf der Kamera aus.

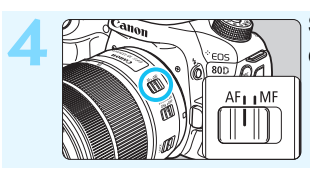

## **den Fokussierschalter den Fokussierschalter des Objektivs auf <** AF> (S. [47](#page-46-1)) ein.

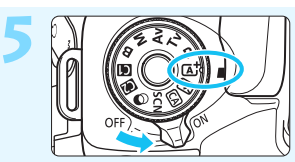

**5 Stellen Sie den Hauptschalter auf <**1**> und das Modus-Wahlrad auf <**A**> (Automatische Motiverkennung)** (S. [78\)](#page-77-0)**.**

- Halten Sie die Sperrtaste in der Mitte gedrückt, während Sie das Modus-Wahlrad drehen.
- Alle erforderlichen Kameraeinstellungen werden automatisch vorgenommen.

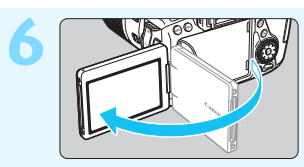

### **6 Klappen Sie den LCD-Monitor auf**  (S. [40](#page-39-0))**.**

Wenn auf dem LCD-Monitor der Bildschirm zur Einstellung von Datum/Zeit/Zeitzone angezeigt wird, lesen Sie auf Seite [43](#page-42-0) weiter.

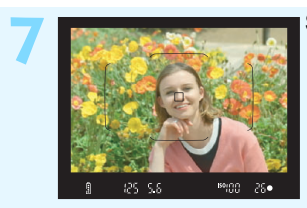

### **7 Stellen Sie scharf** (S. [50\)](#page-49-0)**.**

- Schauen Sie durch den Sucher, und richten Sie die Mitte des Suchers auf das Objekt.
- Drücken Sie den Auslöser zur Fokussierung halb durch.
- Der interne Blitz wird ggf. ausgeklappt.

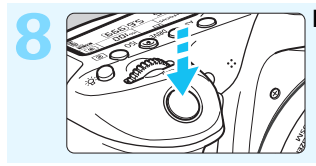

### **8 Lösen Sie aus** (S. [50](#page-49-1))**.**

Drücken Sie den Auslöser zur Bildaufnahme ganz nach unten.

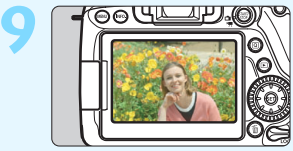

### **9 Überprüfen Sie das Bild.**

Das aufgenommene Bild wird für ca. 2 Sekunden auf dem LCD-Monitor angezeigt.

Drücken Sie die Taste < $\square$ > (S. [346](#page-345-0)), um das Bild erneut anzuzeigen.

- Informationen zu Aufnahmen über den LCD-Monitor finden Sie unter "Livebild-Aufnahmen" (S. [255](#page-254-0)).
- Informationen zum Anzeigen der bisher aufgenommenen Bilder finden Sie im Abschnitt "Bildwiedergabe" (S. [346](#page-345-0)).
- Informationen zum Löschen von Bildern finden Sie im Abschnitt "Löschen von Bildern" (S. [378](#page-377-0)).

### <span id="page-7-0"></span>**In dieser Bedienungsanleitung verwendete Konventionen**

### **Symbole in dieser Bedienungsanleitung**

- < $\mathbb{Z}^*$ > : Symbolisiert das Hauptwahlrad.
- <5> : Symbolisiert das Schnellwahlrad.
- <۞> <▲> <▼> <<→> <→>: Symbolisiert den Multi-Controller und die Betätigungsrichtung.
- < (ET) > : Symbolisiert die Set-Taste.
- $\delta$ 4,  $\delta$ 6,  $\delta$ 10,  $\delta$ 16 : Symbolisiert, dass die jeweilige Funktion jeweils ca. 4 Sekunden, 6 Sekunden, 10 Sekunden oder 16 Sekunden lang aktiviert bleibt, nachdem die Taste losgelassen wird.
- \* Zusätzlich zu den obigen Symbolen werden die auf den Kameratasten angebrachten und die auf dem LCD-Monitor angezeigten Symbole bei der Besprechung der relevanten Funktionen in dieser Bedienungsanleitung ebenfalls dargestellt.
- **MENU** : Symbolisiert eine Funktion, die nach Drücken der Taste <MENU> und Anpassen der Einstellung geändert werden kann.
- $\mathbf{\hat{x}}$  : Symbolisiert, falls rechts oben auf der Seite angezeigt, dass die betreffende Funktion nur in den Kreativ-Programmen verfügbar ist (S. [31](#page-30-0)).
- (S. \*\*) : Verweis auf Seitennummer für weitere Informationen
	- : Warnhinweis zur Vermeidung möglicher Aufnahmeprobleme
		- : Zusätzliche Informationen
		- : Tipps oder Hinweise für bessere Aufnahmen
		- : Ratschläge zur Fehlerbehebung

### **Grundsätzliches**

- Bei allen in dieser Bedienungsanleitung beschriebenen Vorgängen wird vorausgesetzt, dass der Hauptschalter auf  $\langle ON \rangle$  gestellt ist und dass sich der Schalter < $LOCK$  > in der unteren Position befindet (Multifunktionssperre gelöst) (S. [41,](#page-40-0) [54\)](#page-53-0).
- Es wird vorausgesetzt, dass sich alle Menüeinstellungen und Individualfunktionen in der Grundeinstellung befinden.
- In den Beispielabbildungen wird die Kamera mit dem Objektiv EF-S18-135mm f/3.5-5.6 IS USM gezeigt.

 $\frac{0}{2}$  $\frac{1}{2} \sum_{i=1}^{N} \frac{1}{i}$  $\bar{P}$ 

### <span id="page-8-0"></span>**Kapitel**

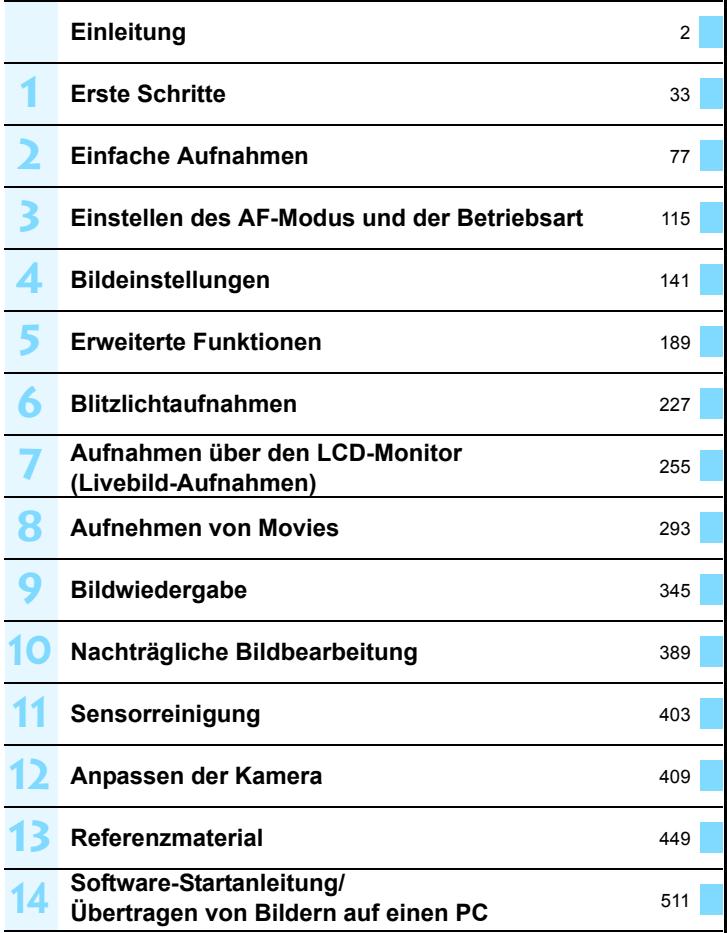

### **Inhalt**

**1**

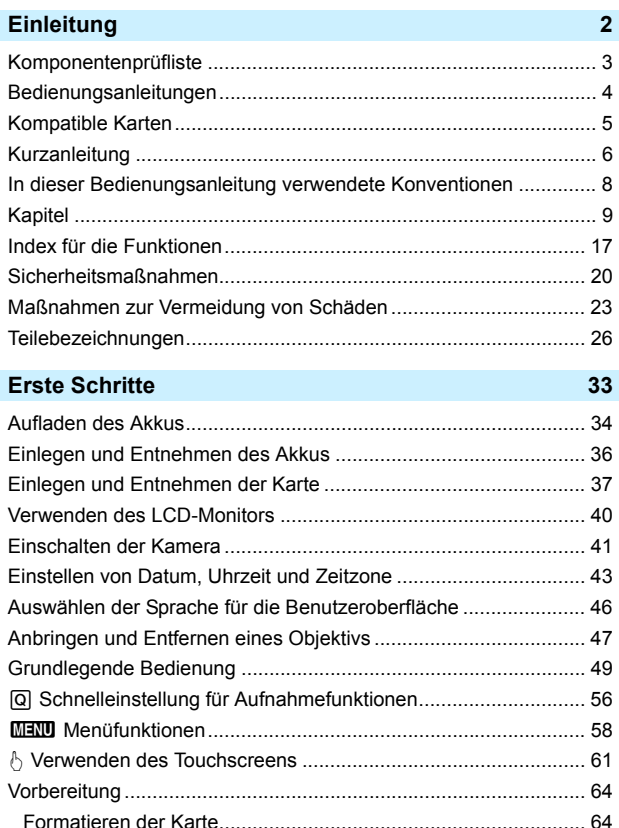

[Ausschalten des Signaltons......................................................... 66](#page-65-0) Einstellen der Zeitdauer für die Abschaltung/automatische [Abschaltung................................................................................. 66](#page-65-1) [Einstellen der Rückschauzeit....................................................... 67](#page-66-0)

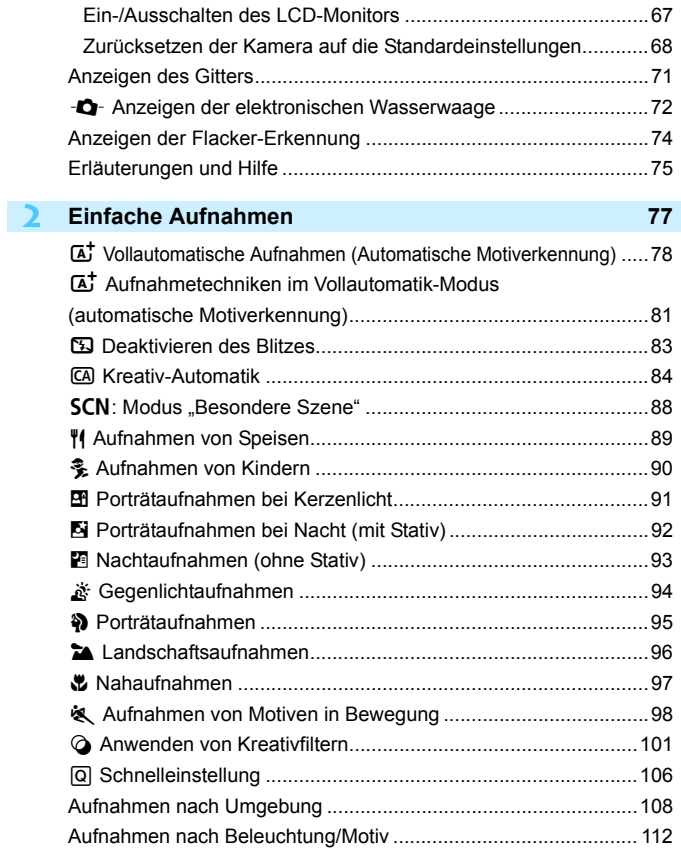

12

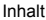

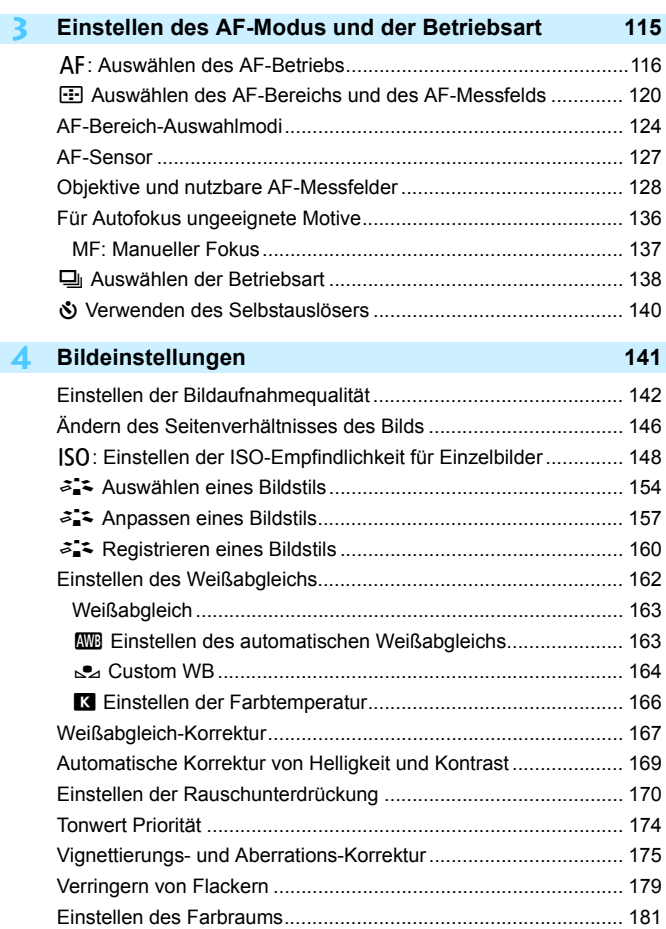

[Erstellen und Auswählen eines Ordners ...................................... 182](#page-181-0)

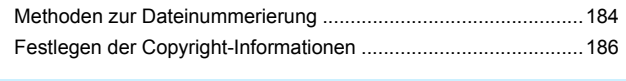

### **5 [Erweiterte Funktionen](#page-188-0) 189**

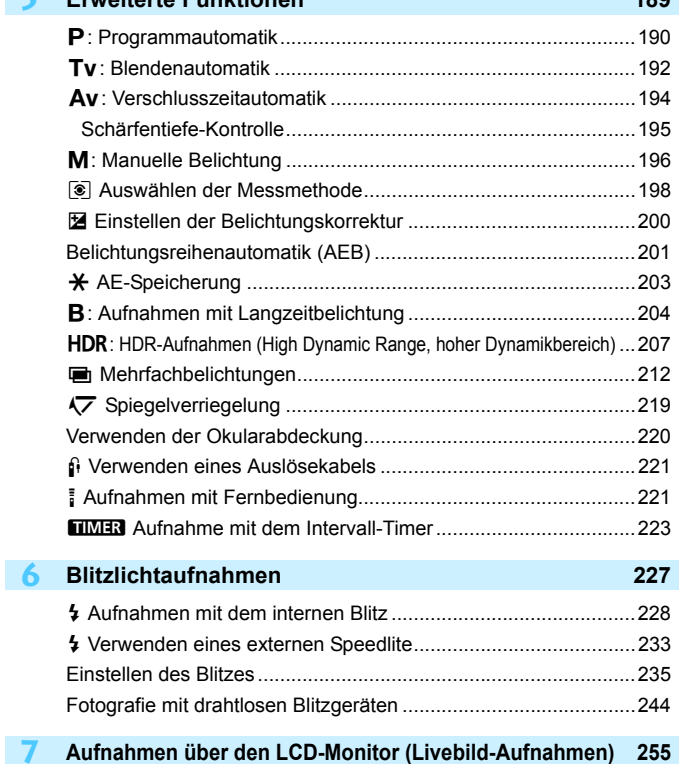

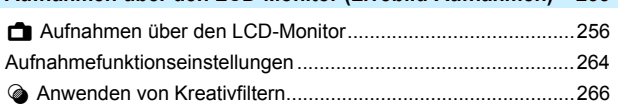

Inhalt

**8**

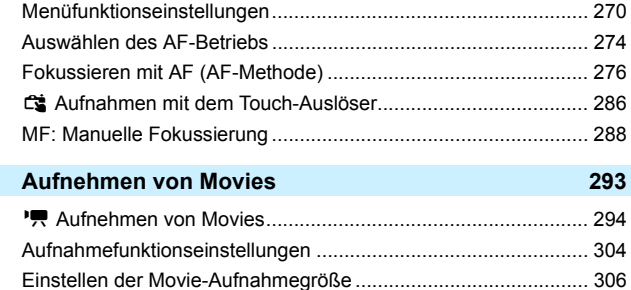

[Verwenden des Movie-Digitalzooms .............................................311](#page-310-0) [Einstellen der Tonaufnahme......................................................... 312](#page-311-0) [Aufnehmen von HDR-Movies....................................................... 314](#page-313-0)

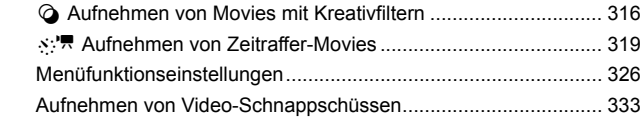

#### **9 [Bildwiedergabe](#page-344-0) 345**

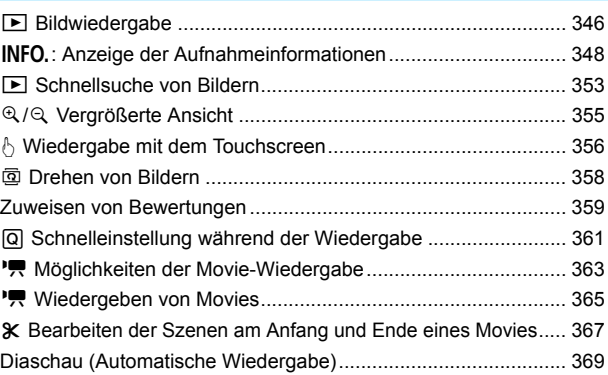

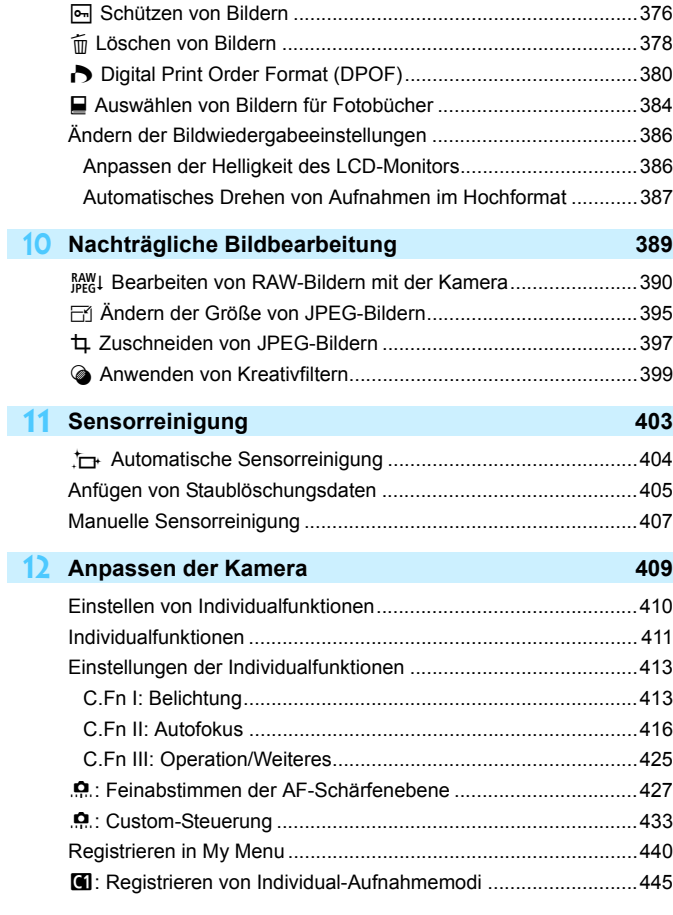

[Anzeigen der Bilder auf einem Fernsehgerät ...............................373](#page-372-0)

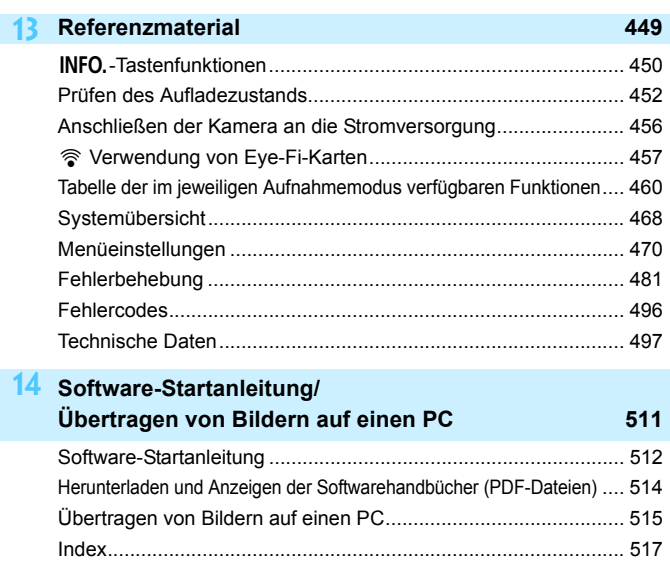

### <span id="page-16-0"></span>**Index für die Funktionen**

### **Stromversorgung Aufladen des Akkus**  $\rightarrow$  S. [34](#page-33-0) **Akkuladezustand S. [42](#page-41-0) Überprüfen der Akkuladung S. [452](#page-451-0) e** Stromversorgung **a** S. [456](#page-455-0) **Automatische Abschaltung S. [66](#page-65-1) Karten** ● Formatierung **→ S. [64](#page-63-0) Auslöser ohne Karte betätigen ••** S. [38](#page-37-0) **Objektiv Anbringen/Entfernen S. [47](#page-46-0)**  $\bullet$  **Zoom**  $\bullet$  **S. [48](#page-47-0) Grundeinstellungen • Sprache • S. [46](#page-45-0) o** Datum/Zeit/Zeitzone  $\rightarrow$  S. [43](#page-42-0) ■ Signalton **→ S. [66](#page-65-0) Copyright-Informationen S. [186](#page-185-0) Alle Kameraeinstellungen löschen S. [68](#page-67-0) Sucher** ● Dioptrieneinstellung → S. [49](#page-48-1) ■ Okularabdeckung **→ S. [220](#page-219-0) Elektronische Wasserwaage S. [73](#page-72-0) e** Gitter **and S. [71](#page-70-0) Seitenverhältnis-Linie S. [146](#page-145-0)**

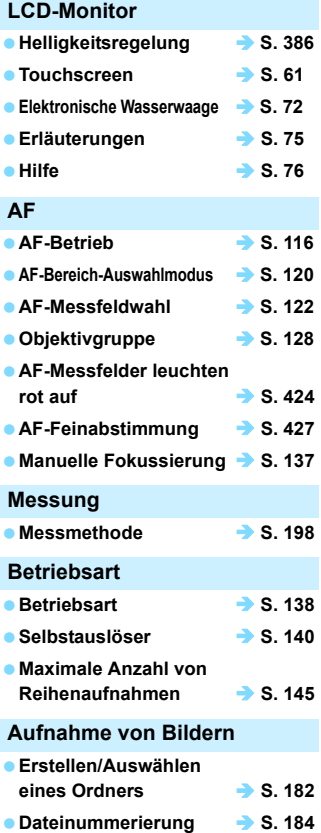

### **Bildqualität**

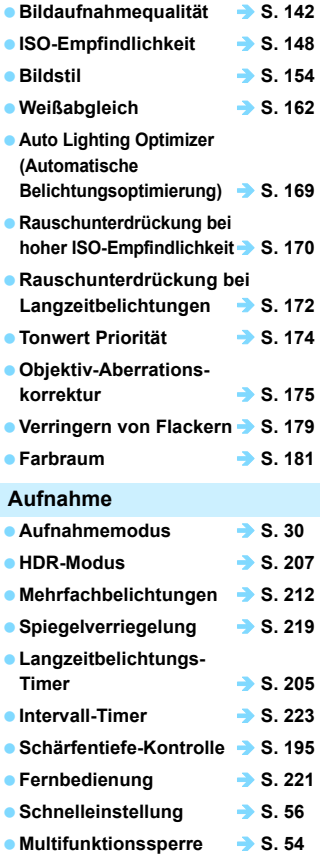

### **Belichtung**

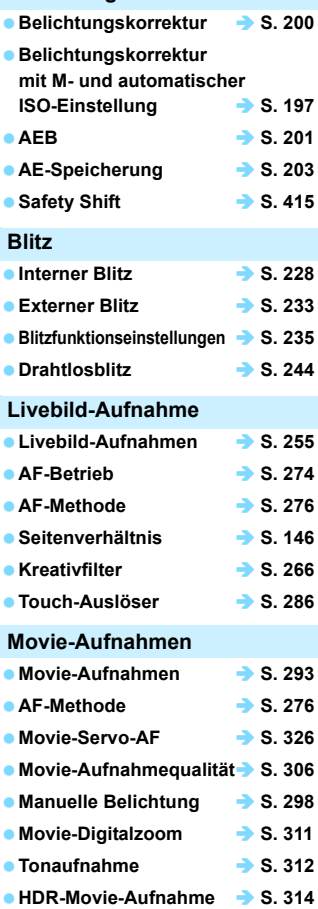

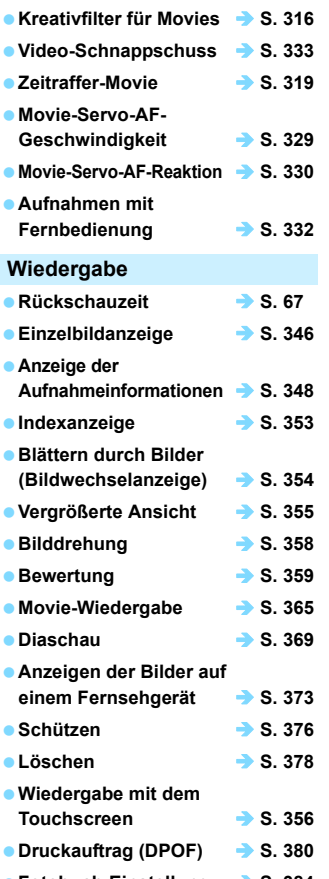

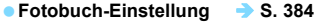

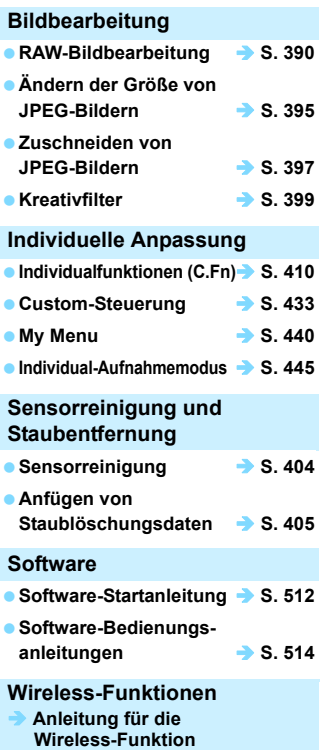

### <span id="page-19-0"></span>**Sicherheitsmaßnahmen**

Durch die folgenden Sicherheitsmaßnahmen soll vermieden werden, dass Sie oder andere Personen Schäden oder Verletzungen erleiden. Vergewissern Sie sich, dass Sie diese Sicherheitsmaßnahmen genau gelesen und verstanden haben, bevor Sie das Gerät verwenden. **Sollten Sie Fehlfunktionen, Probleme oder Schäden am Gerät feststellen, wenden Sie sich an einen Canon-Kundendienst in Ihrer Nähe oder an den Händler, bei dem Sie das Gerät gekauft haben.**

 **Warnhinweise: Befolgen Sie die nachfolgenden Warnhinweise. Die Nichtbeachtung kann zu schweren (auch tödlichen) Verletzungen führen.**

- **Beachten Sie die folgenden Sicherheitshinweise, um Brände, die Entwicklung starker** Hitze, das Auslaufen von Chemikalien, Explosionen und Stromschläge zu verhindern:
	- Verwenden Sie nur Akkus, Stromquellen oder Zubehörteile, die in der Bedienungsanleitung angegeben sind. Verwenden Sie weder selbst hergestellte oder veränderte Akkus noch das Produkt selbst, wenn es beschädigt ist.
	- Schließen Sie den Akku nicht kurz, bauen Sie ihn nicht auseinander und nehmen Sie keine Änderungen daran vor. Bringen Sie den Akku nicht mit Hitze oder Lötmaterial in Verbindung. Bringen Sie den Akku nicht mit Feuer oder Wasser in Berührung. Setzen Sie den Akku keinen starken physischen Belastungen aus.
	- Setzen Sie den Akku nicht entgegen der Polaritätsrichtung (+/–) ein.
	- Laden Sie den Akku nur innerhalb des zulässigen Umgebungstemperaturbereichs. Achten Sie auch darauf, die in der Bedienungsanleitung genannte Aufladezeit nicht zu überschreiten.
	- Führen Sie keine Fremdkörper aus Metall in die elektrischen Kontakte der Kamera, Zubehörteile, Verbindungskabel usw. ein.
- Bevor Sie den Akku entsorgen, isolieren Sie die elektrischen Kontakte mit einem Klebestreifen. Ein direkter Kontakt mit anderen metallischen Objekten oder Batterien könnte zu einem Brand oder einer Explosion führen.
- Wenn beim Aufladen des Akkus eine starke Hitze- oder Rauchentwicklung auftritt, ziehen Sie sofort den Stecker des Akkuladegeräts aus der Steckdose, um den Aufladevorgang abzubrechen. Andernfalls besteht die Gefahr, dass sich ein Brand entwickelt, Hitzeschäden entstehen oder Sie einen Stromschlag erleiden.
- Nehmen Sie den Akku sofort aus der Kamera, wenn Flüssigkeit austritt, eine Farb- oder Formveränderung auftritt oder wenn es zu einer Rauchentwicklung kommt. Gehen Sie hierbei vorsichtig vor, um Brandverletzungen zu vermeiden. Bei Weiterverwendung des Akkus besteht die Gefahr, dass sich ein Brand entwickelt oder dass Sie Verbrennungen oder Stromschläge erleiden.
- Vermeiden Sie die Berührung ausgelaufener Batterieflüssigkeit mit Augen, Haut und Kleidung. Der Kontakt mit Batterieflüssigkeit kann zu Erblindung oder Verletzungen der Haut führen. Wenn die ausgelaufene Akkuflüssigkeit mit Augen, Haut oder Kleidung in Berührung kommt, spülen Sie den betroffenen Bereich sofort gründlich mit Wasser aus bzw. ab, ohne diesen mit der Hand zu reiben. Suchen Sie sofort ärztliche Hilfe auf.
- Bewahren Sie Kabel nicht in der Nähe von Wärmequellen auf. Hierdurch können Kabel verformt und deren Isolierung kann verletzt werden, was zu einer Brand- oder Stromschlaggefahr führt.
- Halten Sie die Kamera nicht über längere Zeiträume hinweg in derselben Position. Selbst wenn die Kamera nicht zu heiß wird, kann ein Kontakt mit demselben Gehäuseteil über einen längeren Zeitraum zu Hautrötungen oder Blasenbildung durch Verbrennungen bei Kontakt mit niedrigen Temperaturen führen. Für Menschen mit Kreislaufproblemen oder sehr empfindlicher Haut sowie bei Einsatz der Kamera an sehr heißen Orten wird die Verwendung eines Stativs empfohlen.
- Machen Sie keine Blitzlichtaufnahmen von Personen, die gerade ein Fahrzeug lenken. Sie können dadurch einen Unfall verursachen.
- Nehmen Sie stets den Akku aus der Kamera und ziehen Sie den Netzstecker und die<br>Verbindungskabel der Geräte ab, wenn Sie die Kamera und die Zubehörteile nicht verwenden. So vermeiden Sie Stromschläge, übermäßige Wärmeentwicklung, Brände sowie Korrosionsschäden.
- Verwenden Sie die Ausrüstung nicht in der Nähe von leicht entzündlichem Gas. Auf diese Weise wird Bränden und Explosionen vorgebeugt.
- Wenn Sie die Ausrüstung fallen lassen und das Gehäuse aufbricht, sodass die internen Bauteile offen liegen, berühren Sie diese nicht. Sie könnten sonst einen Stromschlag erleiden.
- Nehmen Sie die Ausrüstung nicht auseinander, und nehmen Sie keine Änderungen daran vor. Bauteile mit hoher Spannung im Inneren der Ausrüstung können einen Stromschlag<br>verursachen.<br>Wenn Sie durch die Kamera oder das Obiektiv blicken. richten Sie diese nicht auf die
- Sonne oder auf extrem helle Lichtquellen. Dadurch kann Ihr Sehvermögen beeinträchtigt<br>werden.
- Halten Sie die Ausrüstung auch beim Betrieb immer außerhalb der Reichweite von Kindern und Kleinkindern. Durch Riemen oder Kabel kann es versehentlich zu Erstickungen, Stromschlägen<br>oder Verletzungen kommen. Erstickungs- oder Verletzungsgefahr besteht auch durch versehentliches Verschlucken von Teilen der Kamera oder Zubehörteilen durch Kinder. Suchen Sie<br>bei versehentlichem Verschlucken von Teilen der Kamera oder Zubehörteilen durch Kinder sofort<br>ärztliche Hilfe auf
- Lagern oder verwenden Sie das Gerät nicht an feuchten oder staubigen Orten. Bewahren Sie den Akku außerdem stets außerhalb der Reichweite von metallischen Objekten und mit der zugehörigen Schutzabdeckung auf, um einem Kurzschluss vorzubeugen. So lassen sich Brände, Stromschläge, Verbrennungen und eine übermäßige Wärmeentwicklung vermeiden.
- Vergewissern Sie sich vor der Verwendung der Kamera in Flugzeugen oder Krankenhäusern, dass das Fotografieren erlaubt ist. Elektromagnetische Wellen, die von der Kamera ausgestrahlt werden, können unter Umständen störend auf Flugzeuginstrumente oder medizinische Geräte des Krankenhauses einwirken.
- Beachten Sie die folgenden Sicherheitshinweise, um Brände und Stromschläge zu vermeiden:
	- Führen Sie den Stecker vollständig in die Steckdose ein.
	- Fassen Sie das Netzkabel nicht mit nassen Händen an.
	- Wenn Sie den Stecker aus der Steckdose entfernen, halten Sie das Kabel am Steckverbinder (und nicht am Kabel) fest.
	- Das Stromkabel darf nicht angeschnitten, beschädigt, extrem gebogen oder mit schweren Gegenständen belastet werden. Verdrehen und verknoten Sie keine Kabel.
	- Schließen Sie nicht zu viele Stecker an dieselbe Steckdose an.
	- Verwenden Sie kein Kabel mit gebrochenen Adern oder einer beschädigten Isolierung.
- Trennen Sie den Netzstecker in regelmäßigen Abständen von der Steckdose, und befreien Sie den Bereich um die Steckdose mit einem trockenen Tuch von Staub und Schmutz. Wenn der Bereich um die Steckdose staubig, feucht oder ölig ist, kann der Staub auf der Steckdose feucht werden und einen Kurzschluss auslösen, der wiederum zu einem Brand führen kann.
- Verbinden Sie den Akku nicht direkt mit einer Steckdose oder dem Zigarettenanzünder im Auto. Es könnte Flüssigkeit austreten oder zu einer übermäßigen Wärmeentwicklung kommen, was wiederum eine Explosion, einen Brand sowie Verbrennungen und Verletzungen zur Folge haben könnte.
- Soll das Produkt Kindern zur Verwendung überlassen werden, so müssen diese von einer erwachsenen<br>Person eine detaillierte Einweisung in die Funktionsweise des Geräts erhalten. Kinder müssen bei der Verwendung des Geräts stets beaufsichtigt werden. Eine unsachgemäße Verwendung des Geräts kann Stromschläge oder Verletzungen zur Folge haben.
- Setzen Sie Objektive oder eine Kamera mit angebrachtem Objektiv niemals der Sonne aus, ohne den Objektivdeckel zu schließen. Das Objektiv kann die Sonnenstrahlen bündeln und einen Brand verursachen.
- Das Gerät darf nicht in Stoff eingewickelt oder mit Stoff bedeckt werden. Hierdurch kann es zu einem Hitzestau kommen, wodurch sich das Gehäuse verformen und ein Brand verursacht werden kann.
- Die Kamera darf auf keinen Fall Nässe ausgesetzt werden. Entnehmen Sie sofort den Akku, falls das Gerät ins Wasser fallen sollte oder falls Wasser oder metallische Gegenstände ins Innere des Geräts gelangen sollten. So lassen sich Brände, Stromschläge und Verbrennungen vermeiden.
- Verwenden Sie zur Reinigung des Geräts keine Substanzen, die Verdünnungsmittel, Benzol oder andere organische Lösungsmittel enthalten. Dadurch kann ein Brand oder ein<br>gesundheitliches Risiko entstehen.

<span id="page-21-0"></span>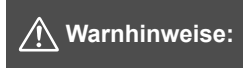

**Beachten Sie stets die nachfolgenden Warnhinweise. Die Nichtbeachtung kann Verletzungen oder Sachschäden zur Folge haben.**

- Lagern und verwenden Sie das Gerät nicht an Orten, die sich stark aufheizen, wie in einem Fahrzeug in der prallen Sonne. Das Gerät wird dadurch heiß und kann Verbrennungen verursachen. Zudem kann es zum Auslaufen des Akkus oder sogar zu einer Explosion kommen; dies kann die Leistung des Geräts beeinträchtigen oder dessen Lebensdauer verkürzen.
- **Transportieren Sie die Kamera nicht, während sie mit einem Stativ verbunden ist.** Andernfalls kann es zu Verletzungen oder Unfällen kommen. Vergewissern Sie sich außerdem, dass das Stativ stabil genug ist, um die Kamera und das Objektiv zu tragen.
- Lassen Sie das Gerät nicht für längere Zeit in einer Umgebung mit niedriger Temperatur. Das Gerät wird sonst sehr kalt und kann bei Berührung Verletzungen verursachen.
- Machen Sie keine Blitzlichtaufnahmen in Augennähe. Andernfalls könnte es zu Augenverletzungen kommen.

### <span id="page-22-0"></span>**Maßnahmen zur Vermeidung von Schäden**

#### **Kamerapflege**

- Diese Kamera ist ein Präzisionsgerät. Lassen Sie sie nicht fallen, und setzen Sie sie keinen physischen Belastungen aus.
- Die Kamera ist nicht wasserdicht und darf deshalb nicht unter Wasser eingesetzt werden.
- Lassen Sie zum Schutz vor Staub und Feuchtigkeit die Anschlussabdeckung, die Akkufachabdeckung, die Speicherkartenabdeckung und alle anderen Abdeckungen fest geschlossen.
- Diese Kamera ist so konzipiert, dass sie vor Staub und Feuchtigkeit geschützt ist. Sollte Sand, Staub, Schmutz oder Wasser unerwartet auf die Kamera fallen, verhindern Sie, dass diese Fremdkörper in die Kamera eindringen. Verhindern Sie so gut es geht, dass Schmutz, Staub, Wasser und Salz auf die Kamera gelangen.
- Gelangt Wasser auf die Kamera, wischen Sie die Kamera mit einem trockenen, sauberen Tuch trocken. Gelangt Schmutz, Staub oder Salz auf die Kamera, wischen Sie den Schmutz, Staub oder das Salz mit einem sauberen, gut ausgewrungenen feuchten Tuch weg.
- Durch die Verwendung der Kamera in einer Umgebung mit viel Schutz oder Staub riskieren Sie eine Fehlfunktion der Kamera.
- Reinigen Sie die Kamera nach der Verwendung. Verbleibt Schmutz, Staub, Wasser oder Salz auf der Kamera wird u. U. eine Fehlfunktion verursacht.
- Wenn die Kamera aus Versehen ins Wasser fällt, oder die Wahrscheinlichkeit besteht, dass Feuchtigkeit (Wasser), Schmutz, Staub oder Salz ins Kamerainnere gelangt ist, wenden Sie sich umgehend an den nächsten Canon-Kundendienst.
- Bewahren Sie die Kamera nicht in der Nähe von Geräten auf, die ein starkes magnetisches Feld erzeugen, wie Magneten oder Elektromotoren. Bewahren Sie die Kamera auch nicht in der Nähe von Geräten auf, die starke Funkwellen ausstrahlen, wie einer großen Antenne. Starke magnetische Felder können zu Fehlfunktionen der Kamera führen oder Bilddaten zerstören.
- Lassen Sie die Kamera nicht an stark aufgeheizten Orten, wie in einem direkt in der Sonne geparkten Fahrzeug, liegen. Hohe Temperaturen können zu Fehlfunktionen der Kamera führen.
- Die Kamera enthält hochpräzise elektronische Schaltungen. Versuchen Sie auf keinen Fall, die Kamera selbst zu zerlegen.
- <span id="page-23-0"></span> Behindern Sie den eingebauten Blitz oder die Bewegung des Spiegels nicht mit Ihren Fingern oder Ähnlichem. Andernfalls kann es zu Fehlfunktionen kommen.
- **Entfernen Sie etwaigen Staub auf den Glasflächen des Objektivs, dem Sucher,** dem Schwingspiegel, der Mattscheibe usw. nur mit einem handelsüblichen Blasebalg. Wischen Sie das Kameragehäuse oder das Objektiv nicht mit Reinigungsmitteln ab, die organische Lösungsmittel enthalten. Bringen Sie die Kamera zur Entfernung hartnäckiger Verunreinigungen zu einem Canon Kundendienst in Ihrer Nähe.
- Berühren Sie die elektrischen Kontakte der Kamera nicht mit den Händen. Dadurch werden Korrosionserscheinungen der Kontakte vermieden. Korrodierte Kontakte können zu Fehlfunktionen der Kamera führen.
- Wenn die Kamera plötzlich von einer kalten Umgebung in einen warmen Raum gebracht wird, kann es auf und in der Kamera zur Kondensationsbildung kommen. Um eine Kondensationsbildung zu vermeiden, legen Sie die Kamera zunächst für einige Zeit in einen verschlossenen Plastikbeutel, um eine allmähliche Anpassung an die wärmere Temperatur zu ermöglichen.
- Wenn sich Kondensation auf der Kamera bildet, verwenden Sie die Kamera nicht. Dadurch wird Schäden an der Kamera vorgebeugt. Nehmen Sie bei Kondensationsbildung das Objektiv ab, entfernen Sie die Karte und den Akku aus der Kamera, und warten Sie, bis das Kondenswasser verdunstet ist.
- Wenn Sie die Kamera längere Zeit nicht verwenden, nehmen Sie den Akku heraus, und bewahren Sie die Kamera an einem kühlen, trockenen und gut belüfteten Ort auf. Drücken Sie auch während der Zeit, in der die Kamera nicht verwendet wird, in gewissen Abständen wiederholt auf den Auslöser, um die ordnungsgemäße Funktion der Kamera zu überprüfen.
- Bewahren Sie die Kamera nicht an Orten auf, an denen korrodierende Chemikalien verwendet werden, zum Beispiel in einem Chemielabor.
- Wenn Sie die Kamera längere Zeit nicht verwendet haben, prüfen Sie zuerst die einzelnen Funktionen, bevor Sie mit dem Fotografieren beginnen. Wenn Sie die Kamera längere Zeit nicht verwendet haben oder ein wichtiger Termin bevorsteht, bei dem Sie die Kamera verwenden möchten, beispielsweise eine Auslandsreise, lassen Sie die Kamera von einem Canon Kundendienst in Ihrer Nähe überprüfen, oder überprüfen Sie sie selbst, um sich zu vergewissern, dass die Kamera ordnungsgemäß funktioniert.
- Wenn Sie über eine längere Zeit hinweg Reihen-, Livebild- oder Movie-Aufnahmen machen, kann es zu einem Aufheizen der Kamera kommen. Es handelt sich nicht um eine Fehlfunktion.
- Wenn sich innerhalb oder außerhalb des Bildbereichs eine helle Lichtquelle befindet, können Phantombilder auftreten.

#### **LCD-Anzeige und LCD-Monitor**

- Obwohl der LCD-Monitor mit höchster Präzisionstechnologie gefertigt ist und mindestens 99,99 % effektive Pixel besitzt, können sich unter den verbleibenden 0,01 % Pixeln (oder weniger) einige wenige inaktive Pixel befinden, die nur schwarz, rot usw. angezeigt werden. Es handelt sich jedoch nicht um eine Fehlfunktion, wenn inaktive Pixel (schwarz, rot usw.) angezeigt werden. Sie beeinträchtigen auch nicht die Qualität der aufgenommenen Bilder.
- Wenn der LCD-Monitor über einen längeren Zeitraum eingeschaltet bleibt, kann es zu einem "Einbrennen" des Bilds kommen, d. h. es bleiben Schatten des zuletzt angezeigten Bilds sichtbar. Dieser Effekt ist jedoch nur vorübergehend, und die Schatten verschwinden wieder, wenn die Kamera einige Tage lang nicht verwendet wird.
- Bei niedrigen Temperaturen kann die Anzeige auf dem LCD-Monitor langsam und bei hohen Temperaturen schwarz erscheinen. Bei Zimmertemperatur ist die Anzeige wieder normal.

#### <span id="page-24-0"></span>**Karten**

Beachten Sie Folgendes, um die Karte und die darauf gespeicherten Daten zu schützen:

- Lassen Sie die Karte nicht fallen, verbiegen Sie sie nicht, und schützen Sie sie vor Feuchtigkeit. Setzen Sie die Karte keinen starken physischen Belastungen, Stößen oder Vibrationen aus.
- Berühren Sie die elektronischen Kontakte der Karte nicht mit den Fingern oder Metallgegenständen.
- Bringen Sie keine Aufkleber oder Ähnliches auf der Karte an.
- Lagern oder verwenden Sie Karten nicht in der Nähe von Geräten, die starke Magnetfelder erzeugen, z. B. Fernsehgeräte, Lautsprecher oder Magnete. Vermeiden Sie auch Orte, an denen hohe statische Elektrizität herrscht.
- Setzen Sie Karten keiner direkten Sonneneinstrahlung oder sonstigen Wärmequellen aus.
- Bewahren Sie die Karte stets in einer Hülle usw. auf.
- Bewahren Sie die Karte nicht in heißen, feuchten oder staubigen Umgebungen auf.

#### **Objektiv**

Wenn Sie ein Objektiv von der Kamera entfernen, legen Sie das Objektiv mit der Rückseite nach oben ab, und bringen Sie den hinteren Objektivdeckel an, um eine Beschädigung der Glasfläche oder der elektrischen Kontakte zu verhindern.

Kontakte

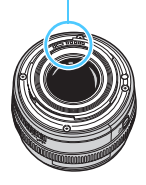

### <span id="page-25-0"></span>**Teilebezeichnungen**

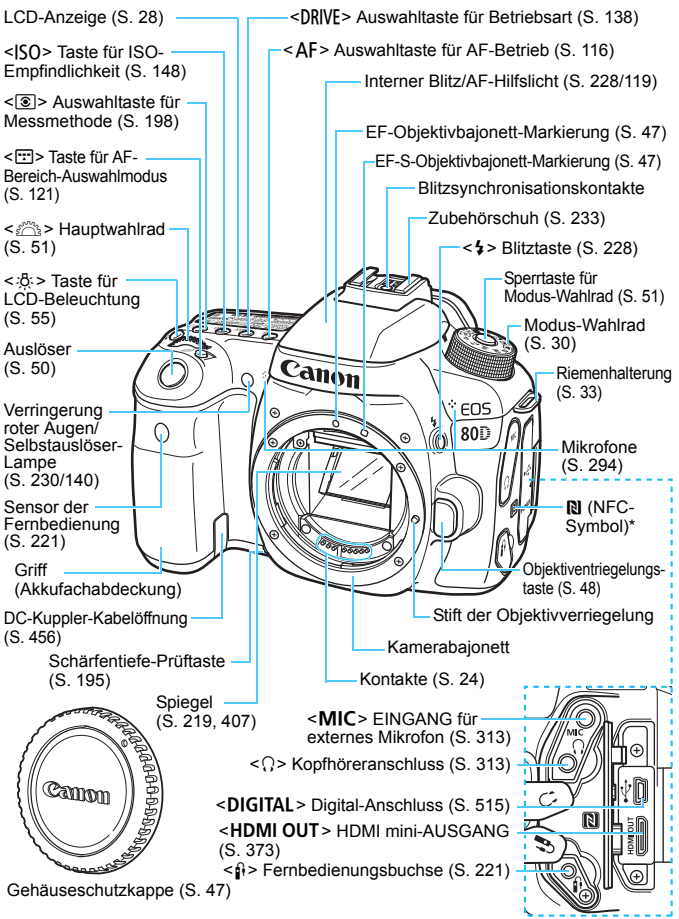

\* Wird für Wireless-Verbindungen über die NFC-Funktion verwendet.

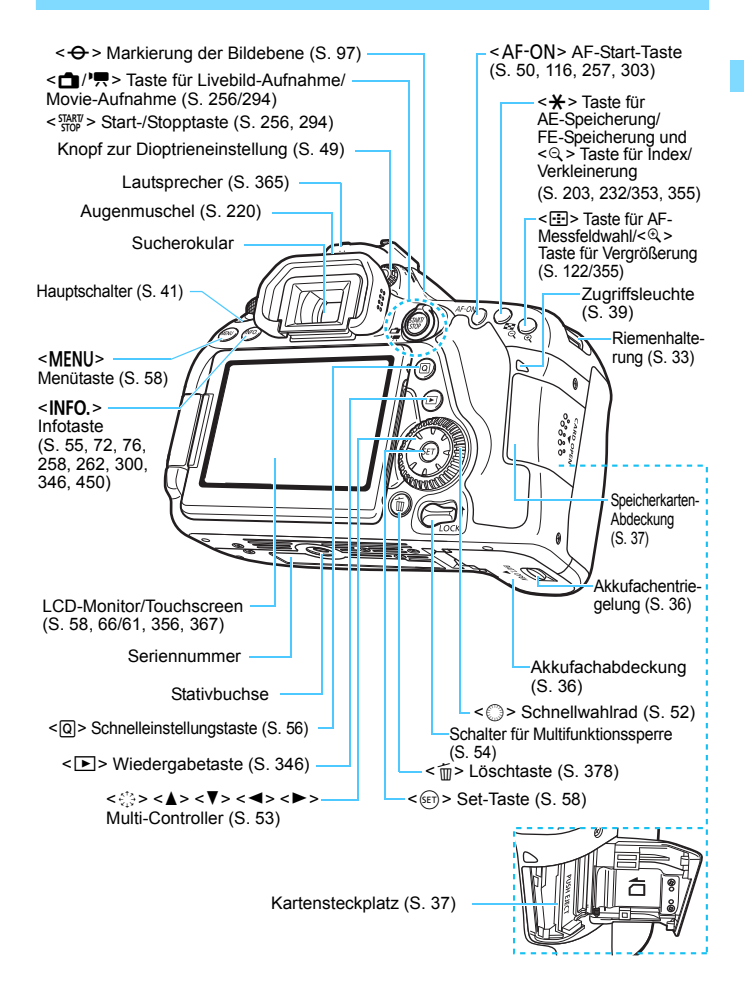

#### <span id="page-27-0"></span>**LCD-Anzeige**

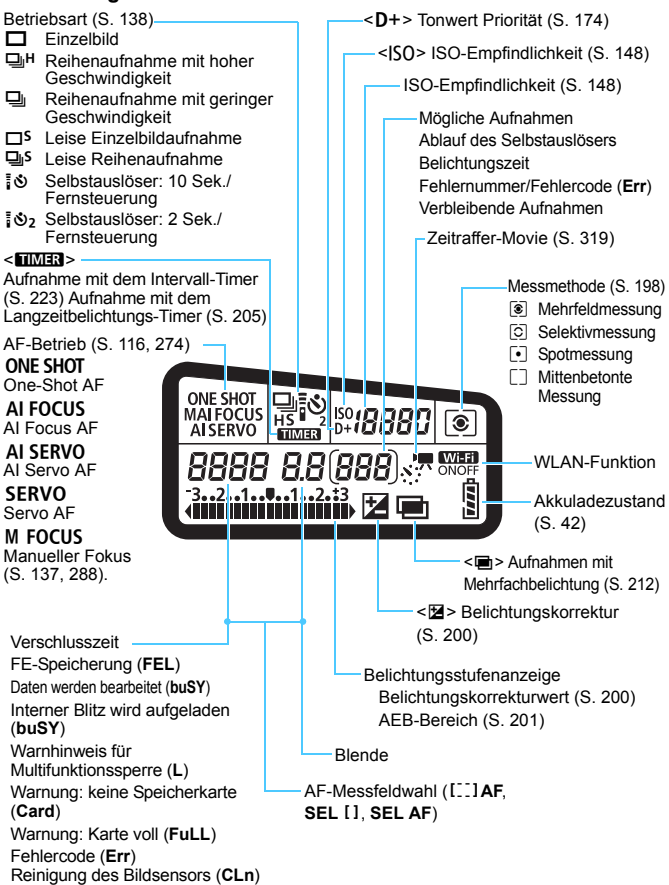

**Angezeigt werden nur die jeweils relevanten Einstellungen.** 

#### **Sucheranzeige**

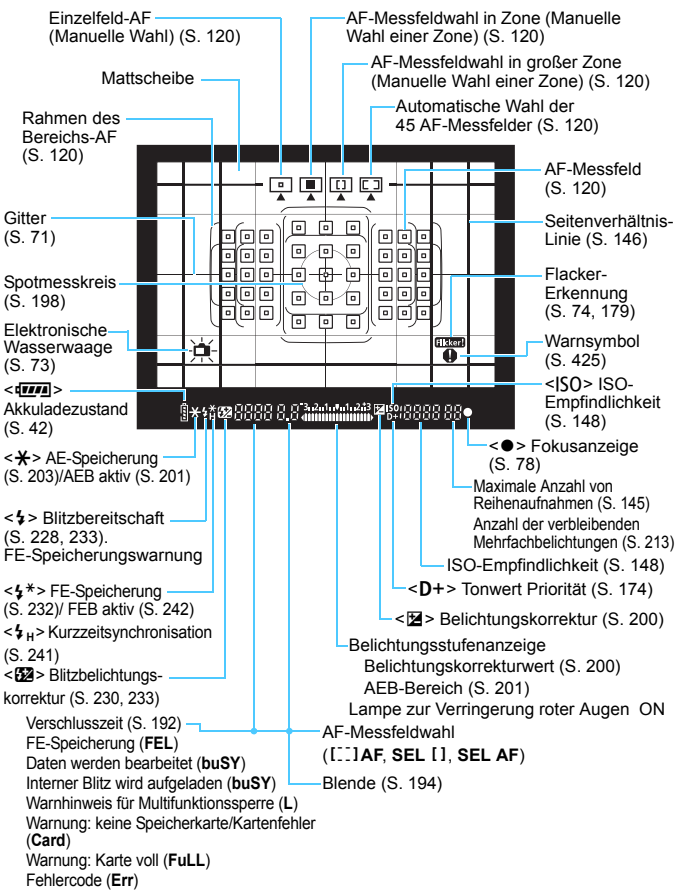

Angezeigt werden nur die jeweils relevanten Einstellungen.

#### <span id="page-29-0"></span>**Modus-Wahlrad**

Halten Sie das Modus-Wahlrad in der Mitte (Sperrtaste für Modus-Wahlrad) gedrückt, während Sie das Modus-Wahlrad drehen.

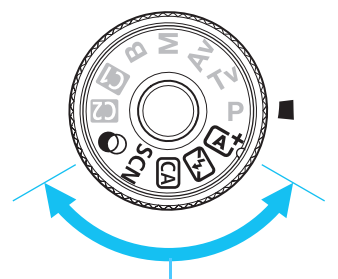

#### **Motivbereich**

Sie müssen nur den Auslöser drücken. Die Kamera nimmt alle für das Motiv und die Aufnahmesituation passenden Aufnahmeeinstellungen automatisch vor.

- A : **Automatische Motiverkennung** (S. [78](#page-77-0))
- 7 : **Blitz aus** (S. [83](#page-82-0))
- C : **Kreativ**-**Automatik** (S. [84](#page-83-0))
- 8: **Besondere Szene** (S. [88\)](#page-87-0)

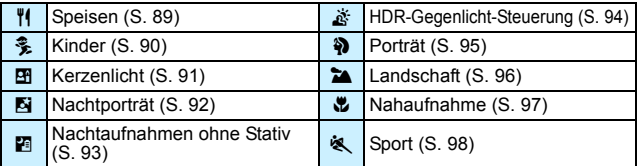

#### v: **Kreativfilter** (S. [101\)](#page-100-0)

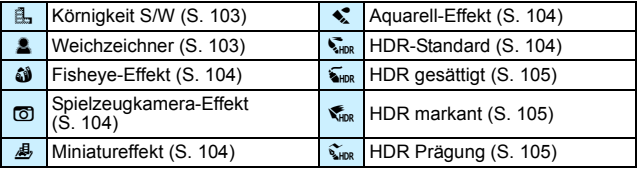

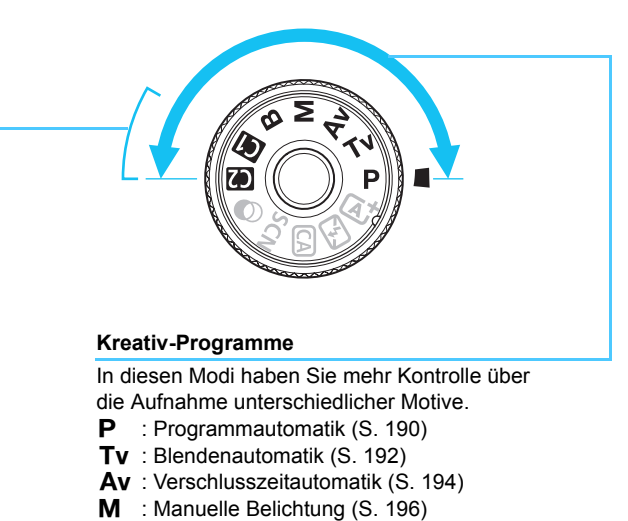

<span id="page-30-0"></span>**B** : Langzeitbelichtung (S. [204\)](#page-203-0)

### **Individual-Aufnahmemodus**

Sie können den Aufnahmemodus (P/Tv/Av/M/B), AF-Betrieb, Menüeinstellungen usw. auf die **G**- und **@**-Position des Modus-Wahlrads registrieren (S. [445\)](#page-444-0).

#### **Akku-Ladegerät LC-E6**

Ladegerät für Akku LP-E6N/LP-E6 (S. [34\)](#page-33-0)

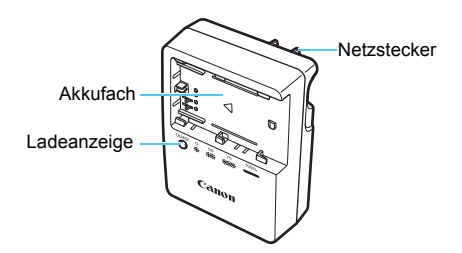

#### **WICHTIGE SICHERHEITSHINWEISE! BEWAHREN SIE SIE GUT AUF. VORSICHT! BEACHTEN SIE DIESE ANWEISUNGEN SORGFÄLTIG, UM DIE GEFAHR EINES BRANDES ODER STROMSCHLAGES ZU MINIMIEREN.**

Verwenden Sie bei Anschluss des Geräts an eine Steckdose außerhalb der USA, falls erforderlich, einen für die Stromstärke und Steckdose passenden Adapter.

#### **Akku-Ladegerät LC-E6E**

Ladegerät für Akku LP-E6N/LP-E6 (S. [34\)](#page-33-0)

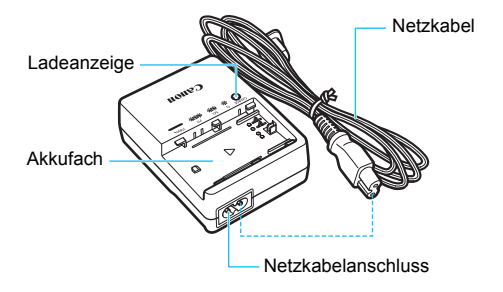

# <span id="page-32-0"></span>**Erste Schritte**

**1**

In diesem Kapitel werden vorbereitende Schritte zu den Aufnahmen sowie die Grundfunktionen der Kamera beschrieben.

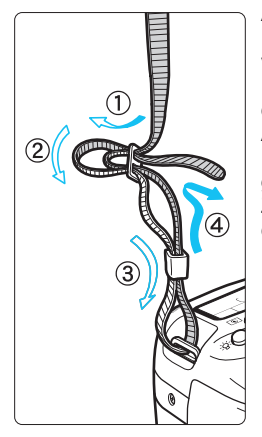

#### <span id="page-32-1"></span>**Anbringen des Trageriemens**

Führen Sie das Riemenende von unten durch die Öse der Riemenhalterung hindurch und dann in die Riemenschnalle hinein. Anschließend ziehen Sie den Riemen, wie in der Abbildung gezeigt, durch die Riemenöse. Ziehen Sie den Riemen straff, damit er sich nicht aus der Öse löst.

Die Okularabdeckung befindet sich am Riemen (S. [220\)](#page-219-0).

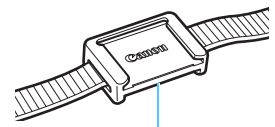

Okularabdeckung

### <span id="page-33-1"></span>**Aufladen des Akkus**

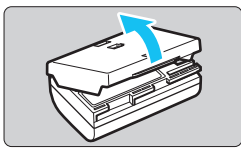

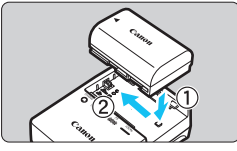

**LC-E6**

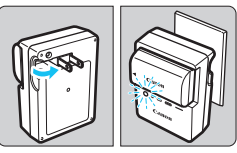

**LC-E6E**

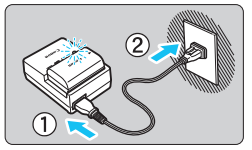

### <span id="page-33-0"></span>**1 Nehmen Sie die Schutzabdeckung ab.**

 Nehmen Sie die am Akku angebrachte Schutzabdeckung ab.

### **2 Legen Sie den Akku ein.**

- Legen Sie den Akku wie in der Abbildung dargestellt in das Ladegerät ein.
- Zum Entnehmen des Akkus führen Sie diese Schritte in umgekehrter Reihenfolge aus.

### **3 Laden Sie den Akku auf. LC-E6**

 Klappen Sie die Stifte des Akku-Ladegeräts in Pfeilrichtung heraus und stecken Sie die Stifte in eine Steckdose.

### **LC-E6E**

- Schließen Sie das Netzkabel an das Ladegerät an und stecken Sie den Stecker in die Steckdose.
- Der Aufladevorgang beginnt automatisch und die Ladeanzeige beginnt orange zu blinken.

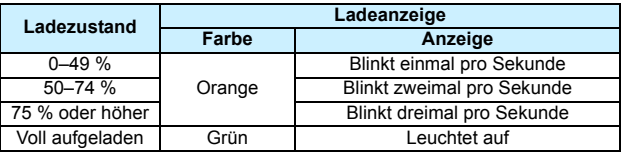

- **Das vollständige Laden eines komplett entladenen Akkus dauert bei Zimmertemperatur (23 °C) ca. 2 Stunden und 30 Minuten.** Die tatsächliche Ladedauer des Akkus hängt stark von der Umgebungstemperatur und dem Ladezustand des Akkus ab.
- Aus Sicherheitsgründen dauert das Laden bei geringen Temperaturen (5 °C–10 °C) länger (bis zu ca. 4 Stunden).

### **Tipps zur Verwendung von Akku und Ladegerät**

- **Beim Kauf ist der Akku nicht vollständig geladen.** Deshalb sollten Sie ihn vor der ersten Verwendung vollständig laden.
- **Laden Sie den Akku am Tag oder Vortag der Verwendung auf.** Akkus entladen sich auch während der Aufbewahrung im Lauf der Zeit.
- **Nehmen Sie den Akku nach dem Aufladen heraus und trennen Sie das Ladegerät von der Steckdose.**
- **Sie können durch die Richtung der aufgesetzten Schutzabdeckung anzeigen, ob der Akku aufgeladen ist.**

Setzen Sie die Schutzabdeckung des Akkus nach dem Aufladen so auf, dass sich die batterieförmige Aussparung <a>
U>iber dem

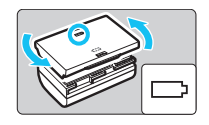

blauen Siegel des Akkus befindet. Setzen Sie die Abdeckung in umgekehrter Richtung auf, wenn der Akku entladen ist.

 **Nehmen Sie den Akku heraus, wenn Sie die Kamera nicht verwenden.** Wenn der Akku über einen längeren Zeitraum hinweg in der Kamera eingelegt ist, wird ein schwacher elektrischer Strom abgegeben. Dadurch lässt die Akkuleistung nach, und die Lebensdauer des Akkus wird beeinträchtigt. Bringen Sie vor der Aufbewahrung des Akkus die Schutzabdeckung an. Wenn Sie den Akku voll aufgeladen lagern, kann dies die Akkuleistung beeinträchtigen.

 **Das Akku-Ladegerät ist auch im Ausland verwendbar.** Das Akku-Ladegerät kann an Spannungsquellen mit 100 bis 240 V Wechselstrom und 50/60 Hz angeschlossen werden. Schließen Sie ggf. einen handelsüblichen Steckdosenadapter für das entsprechende Land bzw. die entsprechende Region an. Schließen Sie keine tragbaren Spannungswandler an das Akku-Ladegerät an. Dadurch könnte das Akku-Ladegerät beschädigt werden.

 **Wenn sich der Akku nach vollständigem Laden schnell entlädt, sollte er durch einen neuen Akku ausgewechselt werden.** Prüfen Sie die Aufladeleistung des Akkus (S. [452](#page-451-0)) und erwerben Sie einen neuen Akku.

- Nachdem Sie das Netzkabel des Akku-Ladegeräts aus der Steckdose gezogen haben, warten Sie ca. 10 Sekunden, bevor Sie die Stifte berühren.
	- Wenn die Restkapazität des Akkus (S. [452](#page-451-0)) 94 % oder mehr beträgt, wird der Akku nicht aufgeladen.
	- Das Akku-Ladegerät kann nur zum Aufladen der Akkus LP-E6N und LP-E6 verwendet werden.

### **Einlegen und Entnehmen des Akkus**

Legen Sie einen voll aufgeladenen Akku des Typs LP-E6N (oder LP-E6) in die Kamera ein. **Wenn ein Akku eingesetzt wird, leuchtet der Sucher der Kamera auf; wird der Akku entfernt, wird der Sucher dunkel. Falls der Akku nicht eingelegt ist, wird das Bild im Sucher unscharf. Es kann nicht scharfgestellt werden.**

### **Einlegen des Akkus**

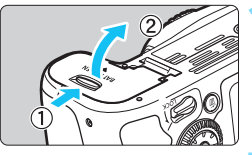

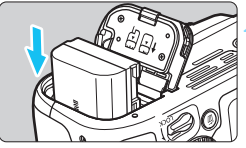

### <span id="page-35-0"></span>**1 Öffnen Sie die Abdeckung.**

 Schieben Sie den Hebel in die angegebene Pfeilrichtung und öffnen Sie die Abdeckung.

### **2 Legen Sie den Akku ein.**

- Legen Sie den Akku mit den elektrischen Kontakten voran ein.
- Schieben Sie den Akku hinein, bis er einrastet.

### **3 Schließen Sie die Abdeckung.**

 Drücken Sie zum Schließen auf die Abdeckung, sodass sie einrastet.

Es kann nur ein Akku des Typs LP-E6N oder LP-E6 verwendet werden.

### **Entnehmen des Akkus**

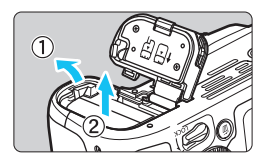

#### **Öffnen Sie die Abdeckung, und entfernen Sie den Akku.**

- Drücken Sie die Akkufachverriegelung in Pfeilrichtung und entnehmen Sie den Akku.
- Bringen Sie die im Lieferumfang enthaltene Schutzabdeckung an (S. [34](#page-33-1)), um einen Kurzschluss der elektrischen Kontakte zu vermeiden.
# **Einlegen und Entnehmen der Karte**

Sie können für die Kamera eine SD-, SDHC- oder SDXC-Speicherkarte (separat erhältlich) verwenden. Darüber hinaus können auch UHS-I-fähige SDHC- und SDXC-Karten verwendet werden. Die aufgenommenen Bilder werden auf der Karte gespeichert.

**Vergewissern Sie sich, dass sich der Schreibschutzschalter der Karte in der oberen Position befindet, um das Schreiben und Löschen von Daten zu ermöglichen.**

# **Einlegen der Karte**

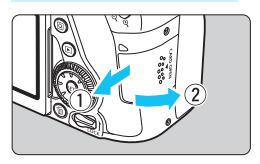

**Schreibschutzschalter** 

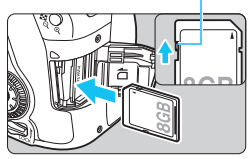

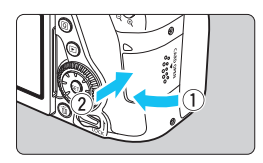

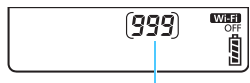

Mögliche Aufnahmen

# **1 Öffnen Sie die Abdeckung.**

**Schieben Sie die Abdeckung in die** angegebene Pfeilrichtung und öffnen Sie sie.

# **2 Legen Sie die Karte ein.**

 **Halten Sie die Karte wie auf der Abbildung dargestellt so, dass das Etikett zu Ihnen zeigt, und schieben Sie sie bis zum Einrasten in den Steckplatz.**

# **3 Schließen Sie die Abdeckung.**

- Schließen Sie die Abdeckung, und drücken Sie sie in Pfeilrichtung, bis sie einrastet.
- **Wenn Sie den Hauptschalter auf** <0N> stellen, wird die Anzahl der möglichen Aufnahmen auf der LCD-Anzeige angegeben.
- 凮 Die Anzahl der möglichen Aufnahmen hängt von der Restkapazität der Karte, der Bildaufnahmequalität, der ISO-Empfindlichkeit usw. ab.
	- Indem Sie die Menüoption [z**1: Auslöser ohne Karte betätigen**] auf [**Deaktivieren**] stellen, wird verhindert, dass Sie die Kamera versehentlich ohne eingesetzte Karte verwenden (S. [470](#page-469-0)).

### **Entnehmen der Karte**

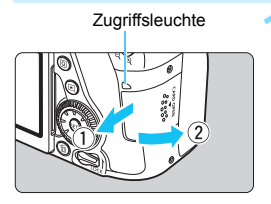

### **1 Öffnen Sie die Abdeckung.**

- Stellen Sie den Hauptschalter auf  $<$ OFF $>$ .
- **Stellen Sie sicher, dass die Zugriffsleuchte nicht leuchtet, und öffnen Sie die Abdeckung.**
- Wenn der Hinweis [**Aufzeichnung...**] angezeigt wird, schließen Sie die Abdeckung erneut.

### **2 Entnehmen Sie die Karte.**

- Drücken Sie kurz leicht auf die Karte.
- Ziehen Sie die Karte gerade heraus und schließen Sie dann die Abdeckung.

 **Wenn die Zugriffsleuchte leuchtet oder blinkt, werden Daten auf die Karte geschrieben oder von dieser gelesen bzw. gelöscht oder es findet eine Datenübertragung statt. Öffnen Sie währenddessen nicht die Speicherkarten-Abdeckung.**

**Auch die folgenden Aktionen sollten Sie bei leuchtender oder blinkender Zugriffsleuchte unter allen Umständen vermeiden. Andernfalls können die Bilddaten, die Karte oder die Kamera beschädigt werden.**

- **Entnehmen der Karte**
- **Entnehmen des Akkus**
- **Schütteln oder Stoßen der Kamera**
- **Trennen oder Anschließen eines Netzkabels** (bei Verwendung von Zubehörteilen (separat erhältlich, S. [456](#page-455-0)), die an eine Stromversorgung angeschlossen werden)
- Wenn auf der Karte bereits Bilder gespeichert sind, beginnt die Bildnummerierung ggf. nicht bei 0001 (S. [184](#page-183-0)).
- Wenn auf dem LCD-Monitor eine Fehlermeldung in Zusammenhang mit der Karte angezeigt wird, nehmen Sie die Karte aus der Kamera und legen Sie sie wieder ein. Falls der Fehler weiterhin auftritt, verwenden Sie eine andere Karte.

Sofern möglich, können Sie auch alle auf der Karte gespeicherten Bilder auf einen Computer übertragen und die Karte anschließend mit der Kamera formatieren (S. [64](#page-63-0)). Möglicherweise ist die Karte dann wieder funktionsfähig.

- Berühren Sie die Kontakte der Karte nicht mit den Fingern oder Metallgegenständen. Die Kontakte dürfen nicht mit Staub oder Wasser in Berührung kommen. Verschmutzte Kontakte können zu Fehlfunktionen führen.
- Multimedia-Karten (MMC) können nicht verwendet werden (ein Kartenfehler wird angezeigt).

# **Verwenden des LCD-Monitors**

Wenn Sie den LCD-Monitor aufgeklappt haben, können Sie Menüfunktionen festlegen, Livebild-Aufnahmen machen, Movies aufnehmen sowie Bilder und Movies wiedergeben. Sie können Ausrichtung und Winkel des LCD-Monitors ändern.

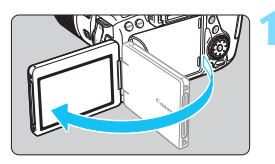

# **1 Klappen Sie den LCD-Monitor auf.**

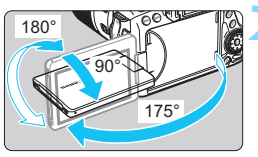

# **2 Drehen Sie den LCD-Monitor.**

- Wenn der LCD-Monitor ausgeklappt ist, können Sie ihn nach oben oder unten richten oder um 180° ganz zum Motiv hin umdrehen.
- Der angegebene Winkel ist nur ein Näherungswert.

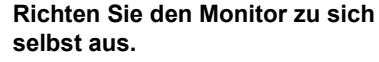

 Bei normaler Verwendung der Kamera zeigt der LCD-Monitor zu Ihnen.

Achten Sie beim Drehen des LCD-Monitors darauf, das Gelenk nicht zu stark zu belasten oder gar zu beschädigen.

- Wenn Sie die Kamera nicht verwenden, sollten Sie den LCD-Monitor mit nach innen gerichtetem Bildschirm schließen, um den Bildschirm zu schützen.
	- Wenn Sie den LCD-Monitor bei Livebild- oder Movie-Aufnahmen zum Objekt ausrichten, wird das Bild auf dem Monitorbildschirm spiegelverkehrt (rechts und links vertauscht) dargestellt.

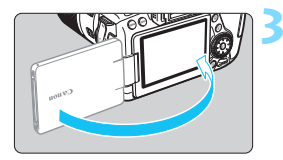

围

# **Einschalten der Kamera**

**Wenn Sie die Kamera über den Hauptschalter einschalten, können Sie auf dem daraufhin angezeigten Datum/Zeit/Zeitzone-Bildschirm anhand der Anleitung auf S. [43](#page-42-0) das Datum, die Zeit und die Zone einstellen.**

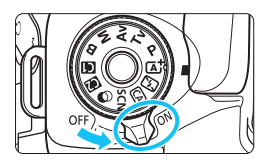

- <0N> : Die Kamera wird eingeschaltet.
- <OFF>: Die Kamera ist ausgeschaltet und kann nicht verwendet werden. Stellen Sie diese Position ein, wenn Sie die Kamera nicht verwenden.

# **Automatische Sensorreinigung**

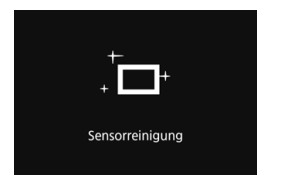

- Jedes Mal, wenn Sie den Hauptschalter auf < ON > oder <OFF> stellen, wird automatisch die Sensorreinigung durchgeführt. (Währenddessen kann ein leises Geräusch zu hören sein.) Während der Sensorreinigung wird auf dem LCD-Monitor  $\leq$   $\leftarrow$  > angezeigt.
- **Sie können auch während der Sensorreinigung Aufnahmen machen,** indem Sie den Auslöser halb durchdrücken (S. [50\)](#page-49-0). Auf diese Weise wird die Reinigung angehalten und die Aufnahme durchgeführt.
- Wenn Sie den Hauptschalter kurz hintereinander auf  $\leq$ ON > und  $\leq$  OFF > schalten, wird das Symbol  $\leq$   $\leftarrow$  > eventuell nicht angezeigt. Dies ist normal und stellt keinen Fehler dar.

# **MENU** Automatische Abschaltung

- **Um den Akku zu schonen, schaltet sich die Kamera automatisch aus, bywys** wenn sie ca. 1 Minute lang nicht bedient wurde. Tippen Sie einfach den Auslöser an, um die Kamera wieder einzuschalten (S. [50\)](#page-49-0).
- Sie können die Zeitdauer bis zur automatischen Abschaltung mit der Menüoption [5**2: Autom. Absch.**] (S. [66\)](#page-65-0) ändern.
- Wenn Sie während eines Speichervorgangs eines Bildes auf der Karte den Hauptschalter auf <OFF> stellen, wird die Meldung [Aufzeichnung...] angezeigt. Die Kamera wird in diesem Fall erst ausgeschaltet, wenn der Speichervorgang abgeschlossen ist.

### z **Akkuladezustand**

Wenn der Hauptschalter auf < ON > gestellt ist, wird der Akkuladezustand in sechs Stufen angezeigt. Ein blinkendes Akkusymbol ( $\equiv$ ) zeigt an, dass der Akku bald leer ist.

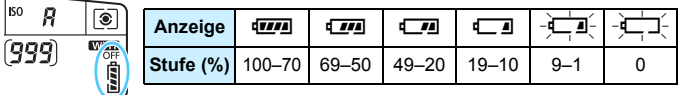

**Anzahl möglicher Aufnahmen** (ungefährte Anzahl der Aufnahmen)

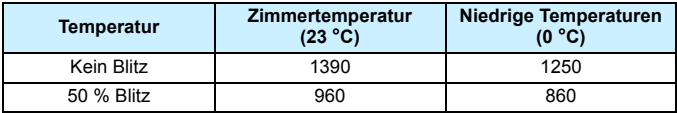

 Die oben aufgeführten Angaben basieren auf der Verwendung des vollständig aufgeladenen Akkus LP-E6N ohne Livebild-Aufnahmen bzw. auf den Teststandards der CIPA (Camera & Imaging Products Association).

- Mögliche Aufnahmen mit dem Akkugriff BG-E14 (separat erhältlich)
	- Mit LP-E6N x 2: Ohne Akkugriff können etwa doppelt so viele Aufnahmen gemacht werden.
	- Mit AA-/LR6-Akkus bei Zimmertemperatur (23 °C): ungefähr 560 Aufnahmen ohne Blitz, ungefähr 400 Aufnahmen mit 50 % Blitznutzung.
- 同 Folgende Aktivitäten führen dazu, dass der Akku schneller leer wird:
	- Halbes Durchdrücken des Auslösers und in dieser Stellung halten
	- Häufiges Aktivieren der Autofokussierung, ohne Aufnahmen zu machen
	- Verwenden des Image Stabilizer (Bildstabilisators)
	- Häufiges Verwenden des LCD-Monitors
	- Die tatsächlichen Aufnahmebedingungen können dazu führen, dass die Anzahl der möglichen Aufnahmen geringer ist.
	- **Das Objektiv wird durch den Akku mit Strom versorgt. Je nach verwendetem** Objektiv wird der Akku ggf. schneller verbraucht.
	- Die Anzahl möglicher Livebild-Aufnahmen ist auf S. [257](#page-256-0) angegeben.
	- **Im Menü [** $\blacklozenge$  **3: Info Akkuladung**] finden Sie weitere Informationen zum Ladezustand des Akkus (S. [452](#page-451-0)).
	- Wenn AA/R6-Akkus im Akkugriff BG-E14 (separat erhältlich) verwendet werden, wird der Aufladezustand in vier Stufen angezeigt. ([TIM]/TIM] wird nicht angezeigt.)

# <span id="page-42-0"></span>**MENU** Einstellen von Datum, Zeit und Zeitzone

Wenn Sie die Kamera zum ersten Mal einschalten oder wenn Datum und Uhrzeit oder Zeitzone zurückgesetzt wurden, wird der Bildschirm für die Datum/Zeit/Zeitzone-Einstellung angezeigt. Führen Sie die folgenden Schritte aus, um als Erstes die Zeitzone einzustellen. Stellen Sie die Kamera auf Ihre aktuelle Zeitzone ein. Wenn Sie in andere Zeitzonen reisen, können Sie diese Einstellung einfach an Ihre Zielzeitzone anpassen, sodass Datum und Uhrzeit der Kamera automatisch angepasst werden. **Die aufgenommenen Bildern zugewiesene Uhrzeit und das Datum basieren auf dieser Datums-/Uhrzeiteinstellung. Achten Sie auf die richtige Einstellung von Datum und Uhrzeit.**

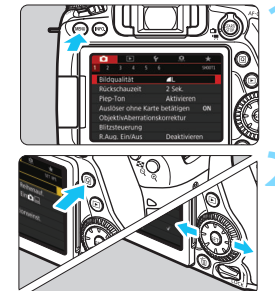

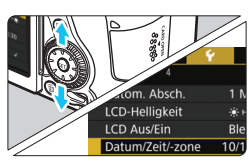

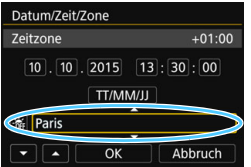

### **1 Rufen Sie den Menübildschirm auf.**

 Drücken Sie zum Anzeigen des Menübildschirms die Taste <MFNU>.

### **2 Wählen Sie auf der Registerkarte [**5**2] die Option [Datum/Zeit/-zone].**

- Drücken Sie die Taste <Q> und wählen Sie die Registerkarte [ $\blacklozenge$ ].
- **Drücken Sie die Tasten <** $\blacktriangleleft$ **> <** $\blacktriangleright$  **>.** um die Registerkarte [5**2**] zu wählen.
- **Drücken Sie die Tasten <A>>>>>** um [**Datum/Zeit/-zone**] zu wählen, und drücken Sie anschließend auf die Taste  $\leq$   $\leq$   $\geq$ .

### **3 Stellen Sie die Zeitzone ein.**

- **[London] ist standardmäßig eingestellt.**
- $\bullet$  Drücken Sie die Tasten < $\leq$  >  $\leq$  >, um [**Zeitzone**] auszuwählen, und drücken Sie dann < $(F)$  >.
- 6 Die Vorgehensweise zum Auswählen von Menüeinstellungen wird auf der Seite [58](#page-57-0) erläutert.
	- In Schritt 3 bedeutet die unter [**Zeitzone**] angezeigte Zeit den Zeitunterschied im Vergleich zur koordinierten Weltzeit (UTC).

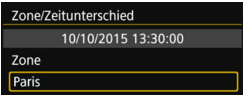

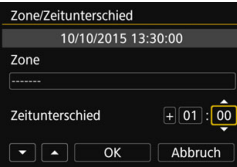

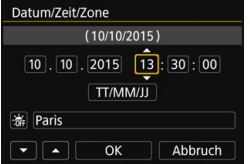

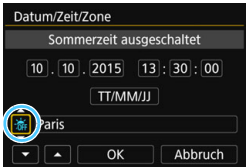

- Wählen Sie das Feld für [**Zone**] aus und drücken Sie die Taste < $(n)$ .
- **Drücken Sie die Tasten <** $\bar{N}$ **> <** $\bar{V}$ **>, um die** gewünschte Zeitzone auszuwählen, und drücken Sie anschließend auf die Taste  $\langle \widehat{\text{SET}} \rangle$
- Wenn Ihre Zeitzone nicht angegeben ist. können Sie den Zeitunterschied zur UTC auch direkt eingeben. Drücken Sie in diesem Fall auf die Tasten <<■ > <▶ >, um das Feld [**Zeitunterschied**] auszuwählen. Drücken Sie dann auf < $\sin$ >, um < $\sin$ > anzuzeigen.
- Drücken Sie die Tasten < $\blacktriangle$  > < $\blacktriangledown$  >, um den Wert festzulegen, und dann auf  $\langle \sin \rangle$ . (Sie kehren zu  $\langle \cos \rangle$  zurück.)
	- Nachdem Sie die Einstellung vorgenommen haben, drücken Sie die Tasten  $\lt \blacktriangleleft \gt \lt \blacktriangleright$  >, um [OK] auszuwählen, und dann auf <<sup>GET</sup>) >. Der vorherige Bildschirm wird erneut angezeigt.

#### **4 Stellen Sie das Datum und die Uhrzeit ein.**

- Drücken Sie die Tasten <<**→ <<sup>→</sup> >, um** die gewünschte Zahl auszuwählen.
- **Drücken Sie auf <** $\sin$ >, sodass < $\dot{\square}$ > angezeigt wird.
- Drücken Sie die Tasten < $\blacktriangle$ > < $\blacktriangledown$ >, um den Wert festzulegen, und dann auf < $(F)$ . (Sie kehren zu  $\leq$  $\geq$  zurück.)

# **5 Stellen Sie die Sommerzeit ein.**

- 
- Drücken Sie die Tasten <<**★** >>, um [ $\frac{w}{2}$ ] zu wählen.
- $\bullet$  Drücken Sie auf < $(F)$ >, sodass < $\Rightarrow$ angezeigt wird.
- **Drücken Sie die Tasten <** $\blacktriangle$ **> <** $\blacktriangledown$  **>, um** [ $\leq$ ] zu wählen, und drücken Sie anschließend auf die Taste  $\leq$  ( $\leq r$ ) >.
- Wenn Sie [※] einstellen, um die Sommerzeit zu aktivieren, wird die in Schritt 4 eingestellte Uhrzeit um eine Stunde vorgestellt. Wenn Sie hingegen [ $\%$ ] einstellen, wird die Sommerzeit deaktiviert, und die Uhrzeit wird wieder um eine Stunde zurückgestellt.

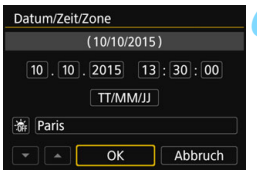

### **6 Beenden Sie die Einstellung.**

- **Drücken Sie die Tasten <<>>><>>>**, um [**OK**] zu wählen, und drücken Sie dann auf  $\leq$   $(F)$  >.
- **Datum, Uhrzeit, Zeitzone und** Sommerzeit sind nun festgelegt und das Menü wird erneut angezeigt.

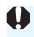

Die Datums-/Zeit-/Zeitzoneneinstellungen können in den folgenden Fällen zurückgesetzt werden. Stellen Sie in diesem Fall das Datum, die Uhrzeit und die Zeitzone erneut ein.

- Wenn die Kamera ohne Akku gelagert wird.
- Wenn der Akku der Kamera leer ist.
- Wenn die Kamera für längere Zeit Temperaturen unter dem Gefrierpunkt ausgesetzt ist.
- Sobald Sie in Schritt 6 [OK] auswählen, tritt die Einstellung von Datum und Uhrzeit in Kraft.
	- Überprüfen Sie nach einer Änderung der Zeitzone oder der Einstellung des Zeitunterschieds, ob das richtige Datum und die korrekte Uhrzeit angezeigt werden.

# 3**Auswählen der Sprache der Benutzeroberfläche**

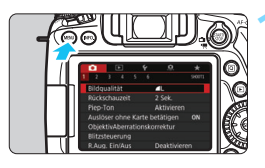

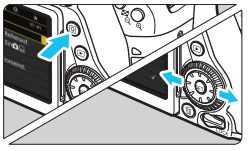

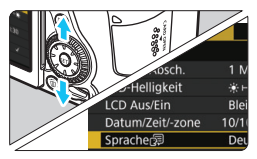

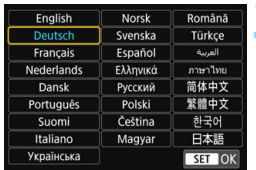

# **1 Rufen Sie den Menübildschirm auf.**

 Drücken Sie zum Anzeigen des Menübildschirms die Taste <MFNU>

# **2 Wählen Sie auf der Registerkarte [42] die Option [Sprache**图].

- Drücken Sie die Taste <
a>
die und wählen Sie die Registerkarte [ $\blacklozenge$ ].
- Drücken Sie die Tasten <<**→** um die Registerkarte [5**2**] zu wählen.
- Drücken Sie die Tasten < $\blacktriangle$  > < $\P$  >. um [**Sprache**K] zu wählen, und drücken Sie anschließend auf die Taste  $\leq$   $(SET)$  >.

# **3 Stellen Sie die gewünschte Sprache ein.**

- Drücken Sie auf die Tasten <A> <V >, um die Sprache auszuwählen, und drücken Sie dann auf < $(F)$ >.
- Die Sprache der Benutzeroberfläche wird geändert.

# **Anbringen und Entfernen eines Objektivs**

Die Kamera ist mit allen EF und EF-S Objektiven von Canon kompatibel. **Die Kamera kann nicht mit EF-M-Objektiven verwendet werden.**

### **Anbringen eines Objektivs**

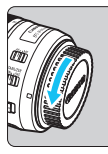

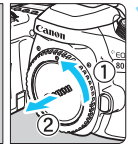

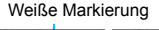

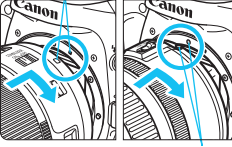

Rote Markierung

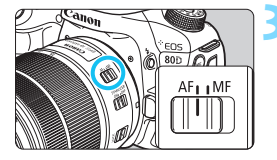

### **1 Nehmen Sie die Objektiv- und die Gehäuseschutzkappe ab.**

 Nehmen Sie den hinteren Objektivdeckel und die Gehäuseschutzkappe der Kamera ab, indem Sie beide, wie in der Abbildung gezeigt, in Pfeilrichtung drehen.

### **2 Bringen Sie das Objektiv an.**

 Richten Sie die rote bzw. weiße Markierung des Objektivs an der gleichfarbigen Markierung auf der Kamera aus. Drehen Sie das Objektiv in Pfeilrichtung, bis es einrastet.

### **3 Stellen Sie den Fokussierschalter des Objektivs auf <AF>.**

- <**AF**> steht für Autofokus.
- Wenn <**MF**> (manueller Fokus) eingestellt ist, ist keine automatische Fokussierung möglich.

### **4 Nehmen Sie den vorderen Objektivdeckel ab.**

#### **Minimieren von Staub**

- Wechseln Sie Objektive zügig in einer staubfreien Umgebung.
- Wenn Sie die Kamera ohne Objektiv aufbewahren, bringen Sie die Gehäuseschutzkappe an der Kamera an.
- Entfernen Sie Staub von der Gehäuseschutzkappe, bevor Sie sie anbringen.

### **Zoomen**

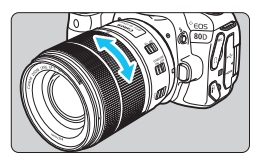

# **Drehen Sie den Zoom-Ring mit der Hand.**

 Nehmen Sie Zoom-Einstellungen vor, bevor Sie auf ein Motiv scharfstellen. Wenn Sie nach dem Scharfstellen den Zoom-Ring drehen, kann sich die Bildschärfe leicht verringern.

### **Entfernen eines Objektivs**

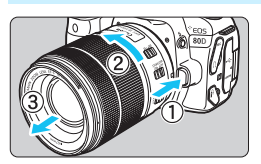

### **Drücken Sie die Objektiventriegelungstaste und drehen Sie gleichzeitig das Objektiv in die angegebene Pfeilrichtung.**

- **Drehen Sie das Obiektiv bis zum** Anschlag und entfernen Sie es.
- **Befestigen Sie den hinteren** Objektivdeckel am entfernten Objektiv.

Sehen Sie durch ein Objektiv nicht direkt in die Sonne. Dies kann zu Schäden an den Augen führen.

- **Stellen Sie den Hauptschalter der Kamera auf < OFF>, wenn Sie ein Objektiv anbringen oder entfernen.**
- **·** Wenn sich der Entfernungsring (der vordere Teil) des Objektivs während der automatischen Fokussierung dreht, berühren Sie ihn nicht.

# **Bildwinkel**

Da die Größe des Bildsensors kleiner als das 35-mm-Filmformat ist, entspricht der effektive Bildwinkel eines verwendeten Objektivs dem eines Objektivs mit einer ca. 1,6-fach erhöhten Brennweite.

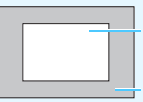

Größe des Bildsensors (ca.) (22,3 x 14,9 mm )

35-mm-Bildgröße (36 x 24 mm )

# **Grundlegende Bedienung**

### **Anpassen der Schärfe der Sucheranzeige**

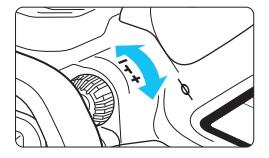

### **Drehen Sie den Knopf zur Dioptrieneinstellung.**

- **Drehen Sie den Knopf nach links oder** rechts, bis die AF-Messfelder im Sucher mit der größten Schärfe angezeigt werden.
- **Wenn sich der Knopf schwer drehen** lässt, entfernen Sie die Augenmuschel (S. [220\)](#page-219-0).

Wenn die Sucheranzeige trotz Dioptrieneinstellung der Kamera nicht scharf dargestellt wird, wird die Verwendung von Augenkorrekturlinsen E (separat erhältlich) zur Dioptrieneinstellung empfohlen.

### **Kamerahaltung**

Scharfe Aufnahmen ohne Verwacklungen sind nur möglich, wenn die Kamera beim Auslösen ruhig gehalten wird.

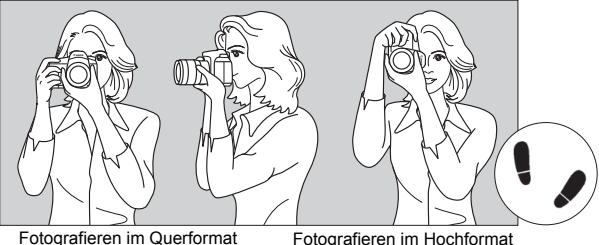

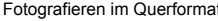

- 1. Halten Sie die Kamera mit der rechten Hand am Handgriff fest.
- 2. Stützen Sie das Objektiv von unten mit der linken Hand.
- 3. Legen Sie den Zeigefinger der rechten Hand leicht auf den Auslöser.
- 4. Drücken Sie Ihre Arme und Ellenbogen leicht vorne gegen Ihren
- 5. Setzen Sie einen Fuß ein wenig vor, um einen sicheren Stand zu haben.
- 6. Drücken Sie die Kamera leicht gegen Ihr Gesicht, und blicken Sie durch den Sucher.
	- Informationen zu Aufnahmen über den LCD-Monitor finden Sie auf den Seiten [82](#page-81-0) und [255](#page-254-0).

### **Auslöser**

Der Auslöser hat zwei Funktionsstufen: Sie können den Auslöser halb durchdrücken, und Sie können den Auslöser vollständig durchdrücken.

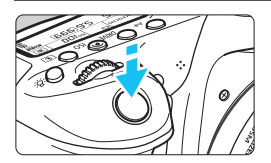

### <span id="page-49-0"></span>**Halbes Durchdrücken des Auslösers**

Dadurch werden die automatische Fokussierung und das automatische Belichtungssystem aktiviert, durch die die Verschlusszeit und der Blendenwert festgelegt werden.

Die Belichtungseinstellung (Verschlusszeit und Blendenwert) wird im Sucher und auf der LCD-Anzeige angezeigt ( $\ddot{\odot}4$ ).

### **Vollständiges Durchdrücken des Auslösers**

Der Auslöser wird betätigt und das Bild wird aufgenommen.

### **Vermeiden von Verwacklung**

Bewegungen der Kamera in freier Handhaltung während des Belichtungsmoments werden als Verwacklung bezeichnet. Solche Verwacklungen können zu unscharfen Bildern führen. Beachten Sie Folgendes, um Verwacklungen zu vermeiden:

- Halten Sie die Kamera, wie auf der vorhergehenden Seite gezeigt, ruhig.
- Drücken Sie den Auslöser zunächst für die automatische Fokussierung halb und anschließend langsam ganz durch.
- In den Kreativ-Programmen haben das Drücken der Taste < AF-ON> und das halbe Durchdrücken des Auslösers dieselbe Funktion.
	- Wenn Sie den Auslöser ganz durchdrücken, ohne ihn zunächst halb durchzudrücken, oder wenn Sie den Auslöser halb durchdrücken und dann unmittelbar danach ganz durchdrücken, nimmt die Kamera das Bild erst nach einer kurzen Verzögerung auf.
	- Auch bei der Menüanzeige, der Bildwiedergabe oder der Bildaufnahme können Sie sofort zur Aufnahmebereitschaft zurückkehren, indem Sie den Auslöser halb durchdrücken.

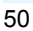

### **Modus-Wahlrad**

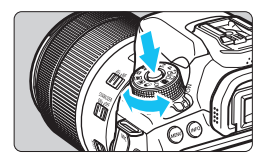

### **Halten Sie die Sperrtaste in der Mitte des Wahlrads gedrückt, während Sie das Wahlrad drehen.**

Stellen Sie damit den Aufnahmemodus ein.

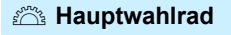

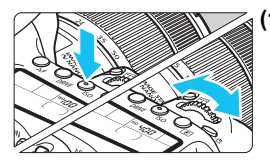

### **(1) Drücken Sie eine Taste und drehen Sie dann das Wahlrad <**6**>.**

Wenn Sie eine Taste drücken, z. B. <AF>, <DRIVE>, <ISO> oder <3D>, bleibt die jeweilige Funktion so lange aktiviert, wie im Timer ( $\&$ 6) ausgewählt. In dieser Zeit können Sie das Wahlrad < $\mathbb{R}^n$ > auf die gewünschte Einstellung drehen. Sobald die Funktionsauswahl nicht mehr aktiviert ist oder wenn Sie den Auslöser halb durchdrücken, ist die Kamera aufnahmebereit.

 Mit diesem Wahlrad können Sie den AF-Betrieb, die Betriebsart, die ISO-Empfindlichkeit, die Messmethode, die AF-Messfeldauswahl usw. auswählen bzw. festlegen.

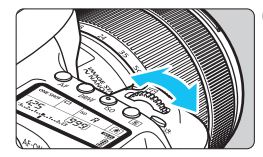

### **(2) Drehen Sie nur das Wahlrad <**6**>.**

Beobachten Sie die Sucheranzeige oder die LCD-Anzeige und drehen Sie das Wahlrad < $\frac{1}{2}$ , um die Einstellung zu ändern.

 Mit diesem Wahlrad können Sie Verschlusszeit, Blende usw. einstellen.

Die Vorgänge unter (1) sind auch dann möglich, wenn sich der Schalter <LOCK > in der oberen Position befindet. (Multifunktionssperre, S. [54\)](#page-53-0).

### 5 **Schnellwahlrad**

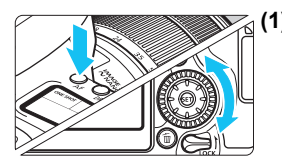

### **(1) Drücken Sie eine Taste und drehen Sie dann das Wahlrad <**5**>.**

Wenn Sie eine Taste drücken, z. B.  $\le$ AF>,  $\le$ DRIVE>,  $\le$ ISO> oder  $\le$ ®>, bleibt die jeweilige Funktion so lange aktiviert, wie im Timer (\$6) ausgewählt. In dieser Zeit können Sie das Wahlrad <5> auf die gewünschte Einstellung drehen.

Sobald die Funktionsauswahl nicht mehr aktiviert ist oder wenn Sie den Auslöser halb durchdrücken, ist die Kamera aufnahmebereit.

 Mit diesem Wahlrad können Sie den AF-Betrieb, die Betriebsart, die ISO-Empfindlichkeit, die Messmethode, die AF-Messfeldauswahl usw. auswählen bzw. festlegen.

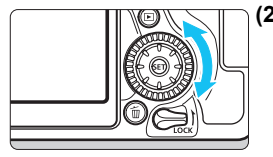

### **(2) Drehen Sie nur das Wahlrad <**5**>.**

Beobachten Sie die Sucheranzeige oder die LCD-Anzeige, und drehen Sie das Wahlrad < simple x, um die Einstellung zu ändern.

**• Legen Sie mit diesem Wahlrad den** Belichtungskorrekturwert, die Blendeneinstellung für manuelle Belichtungssteuerung und andere Werte fest.

Die Vorgänge unter (1) sind auch dann möglich, wenn sich der Schalter <LOCK > in der oberen Position befindet, (Multifunktionssperre, S. [54\)](#page-53-0).

# 9 **Multi-Controller**

Der Multi-Controller < $\langle \hat{\xi} \rangle$ > verfügt über acht Tasten, die sich in Richtung der Pfeile neigen.

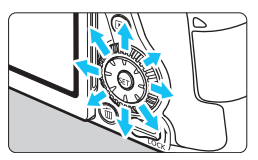

- Mit den acht Tasten können Sie das AF-Messfeld auswählen, den Weißabgleich korrigieren, das AF-Messfeld bzw. den Vergrößerungsrahmen bei Livebild- oder Movie-Aufnahmen verschieben oder während der Wiedergabe durch vergrößerte Bilder navigieren.
- Beim Menü- und Schnelleinstellungsbetrieb funktioniert der Multi-Controller nur in horizontaler und vertikaler Verschiebun

 $<\blacklozenge$   $>$   $<\blacktriangledown$   $>$   $<\blacktriangleleft$   $>$   $<\blacktriangleright$   $>$ 

Die AF-Messfeldwahl, die Weißabgleich-Korrektur und die Navigation durch vergrößerte Bilder während der Wiedergabe sind auch dann möglich, wenn sich der Schalter <**LOCK** > in der oberen Position befindet (Multifunktionssperre, S. [54](#page-53-0)).

# <span id="page-53-0"></span>**LOCK Multifunktionssperre**

Mit der Auswahl der Einstellung [5**4: Multifunktionssperre**] und dem Schalter <LOCK > in der oberen Position wird verhindert, dass das Hauptwahlrad, das Schnellwahlrad und der Multi-Controller bewegt und so Einstellungen unbeabsichtigt geändert werden.

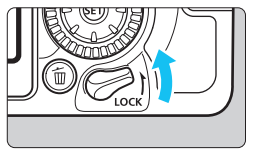

Der Schalter <**LOCK** > befindet sich in der unteren Position: Sperre gelöst Der Schalter <LOCK > befindet sich in der oberen Position: Sperre aktiviert

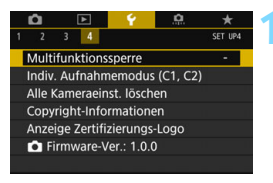

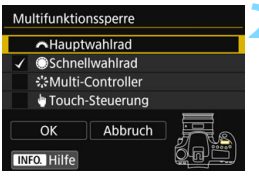

### **1 Wählen Sie die Option [Multifunktionssperre] aus.**

Wählen Sie auf der Registerkarte [5**4**] die Option [**Multifunktionssperre**] aus und  $dr$ ücken Sie dann auf < $(sr)$ >.

#### **2 Wählen Sie die zu sperrende Kamerasteuerung durch Setzen eines Häkchens [**X**] aus.**

- Wählen Sie eine Kamerasteuerung aus und drücken Sie < $(F)$ >, um ein Häkchen [√] zu setzen.
- Wählen Sie [**OK**].
- ▶ Die ausgewählten Kamerasteuerungen werden gesperrt, wenn sich der Multifunktions-Verriegelungsschalter in der Sicherungsstellung befindet.

围

Wenn sich der Schalter <LOCK > in der oberen Position befindet und Sie versuchen, eines der gesperrten Kamera-Bedienelemente zu verwenden, wird <**L**> im Sucher und auf der LCD-Anzeige angezeigt (es sei denn, [h**Touch-Steuerung**] ist ausgewählt). Auf der Anzeige für die Einstellungen der Aufnahmefunktion (S. [55](#page-54-0)) wird [**LOCK**] angezeigt. Während der Live-Aufnahme wird [**LOCK**] auf dem LCD-Monitor angezeigt.

- Ist dies gesperrt, wird das Schnellwahlrad<
substandard mäßig gesperrt.
- In den Motivbereich-Modi ist nur die Option [h**Touch-Steuerung**] einstellbar.

### <span id="page-54-0"></span>U **Beleuchtung der LCD-Anzeige**

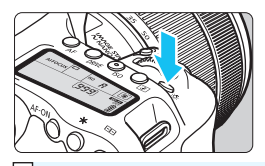

Sie können die Beleuchtung der LCD-Anzeige mit der Taste < $8.5$  einschalten. Sie können die Beleuchtung der LCD-Anzeige einschalten (56) oder ausschalten,  $indem$  Sie die Taste < $8 > dr$ ücken.

Wenn Sie während einer Langzeitbelichtung den Auslöser ganz durchdrücken, wird die Beleuchtung der LCD-Anzeige ausgeschaltet.

### <span id="page-54-1"></span>**Anzeigen der Aufnahmefunktionseinstellungen**

Wenn Sie die Taste <INFO.> mehrmals gedrückt haben, werden die Aufnahmefunktionseinstellungen angezeigt.

Solange die Anzeige der Aufnahmefunktionseinstellungen aktiv ist, können Sie das Modus-Wahlrad drehen, um die Einstellungen für die einzelnen Aufnahmemodi anzuzeigen (S. [451\)](#page-450-0).

Durch Drücken der Taste < $\overline{Q}$  > wird die Schnelleinstellung der Aufnahmefunktionseinstellungen aktiviert (S. [56](#page-55-0)).

Drücken Sie die Taste <INFO, > erneut, um die Anzeige auszuschalten.

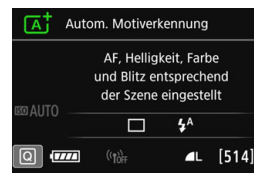

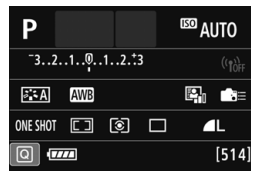

# <span id="page-55-0"></span>Q **Schnelleinstellung für Aufnahmefunktionen**

Sie können die Aufnahmefunktionen, die auf dem LCD-Monitor angezeigt werden, direkt wählen und festlegen. Dies ist die Schnelleinstellung.

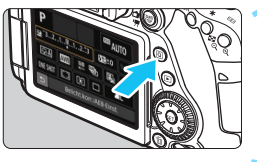

**10 1 Drücken Sie die Taste <** $\overline{Q}$  **> (** $\delta$ **10).**  Der Schnelleinstellungsbildschirm wird angezeigt.

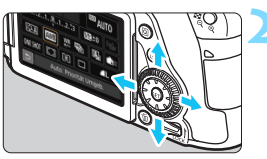

# **2 Stellen Sie die gewünschte Funktion ein.**

- Drücken Sie die Tasten < $\blacktriangle$  > < $\nabla$  > oder <<>>> <<>>>>>>, um eine Funktion auszuwählen.
- Die Einstellungen für die ausgewählte Funktion werden zusammen mit der zugehörigen Erläuterung (S. [75](#page-74-0)) angezeigt.
- Drehen Sie das Hauptwahlrad < $\frac{28}{100}$  > oder das Schnellwahlrad <1>>, um die Einstellung zu ändern.

**TA** 

 $\overline{\blacksquare}$ 

 $4<sup>A</sup>$ Einzelbild

# **Motivbereich-Modi Kreativ-Programme**

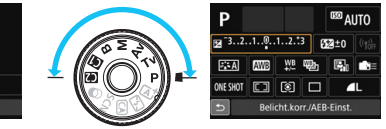

# **3 Lösen Sie aus.**

 Drücken Sie den Auslöser zur Bildaufnahme ganz nach unten.

- **Das aufgenommene Bild wird** angezeigt.
- 围 **Eine Anleitung zum Festlegen der in den Motivbereich-Modi einstellbaren** Funktionen und deren Beschreibung finden Sie auf Seite [107](#page-106-0).
	- In den Schritten 1 und 2 können Sie den LCD-Monitor auch als Touchscreen verwenden (S. [61\)](#page-60-0).

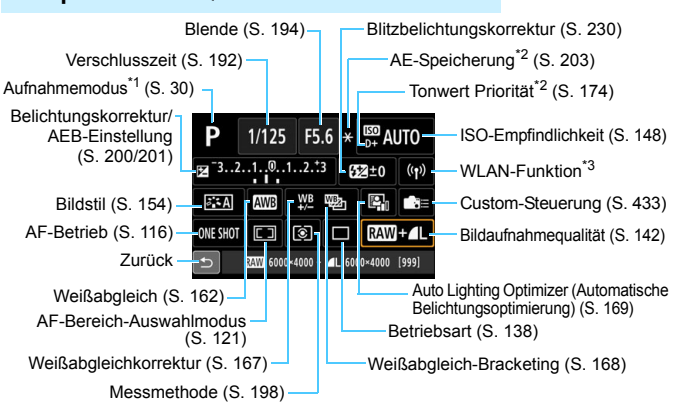

**Beispiel für den Quick Control-Bildschirm**

- $\overline{3}$  \*1: Nur einstellbar, wenn sich das Modus-Wahlrad in der Position <**SCN**>  $oder < \odot$  befindet.
	- \*2: Diese Funktionen können nicht über die Schnelleinstellung eingestellt werden.
	- \*3: Informationen dazu finden Sie in der Anleitung für die Wireless-Funktion.

### **Schnelleinstellung**

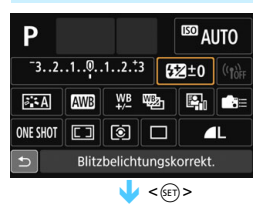

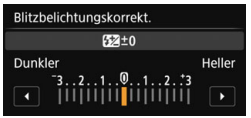

- Wählen Sie die gewünschte Funktion aus und drücken Sie < (ET) >. Der Bildschirm für die Funktionseinstellungen wird angezeigt.<br>● Drehen Sie das Wahlrad <ﷺ> oder
- < © > oder drücken Sie die Tasten <<<br>
√ > >, um die Einstellungen zu ändern. Manche Funktionen werden durch Drücken der Tasten < $\text{INFO.}$ >, < $\text{E}$ > oder  $\leq \widehat{m}$  eingestellt.
- **Drücken Sie die Taste <** $(s_{\text{F}})$ **>, um die** Einstellung zu speichern und zum Quick Control-Bildschirm zurückzukehren.
- Wenn Sie < $\blacksquare$  (S. [433](#page-432-0)) oder < $\blacksquare$ (S. [120\)](#page-119-0) auswählen und auf die Taste <MENU> drücken, wird erneut der vorherige Bildschirm angezeigt.

# <span id="page-57-0"></span>3 **Menüfunktionen**

Sie können diverse Einstellungen über die Menüs vornehmen, darunter die Bildaufnahmequalität, das Datum und die Uhrzeit usw.

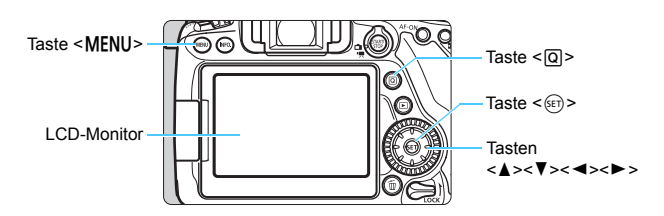

# **Menüs in den Motivbereich-Modi**

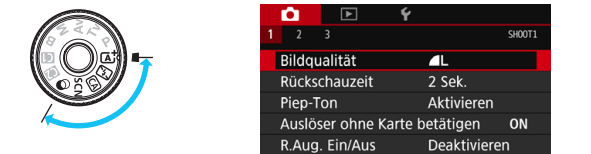

**\* Einige Menüregisterkarten und Menüelemente werden in den Motivbereich-Modi nicht angezeigt.**

### **Menüs in den Kreativ-Programmen**

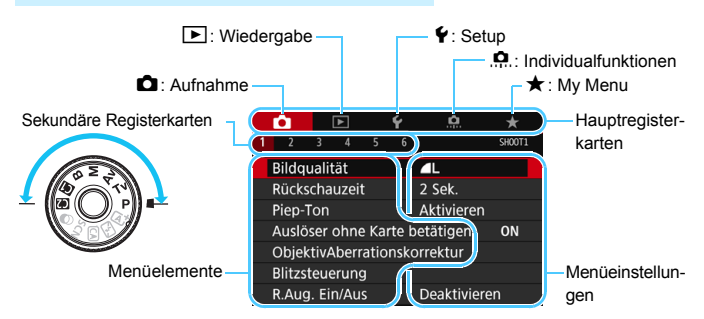

# **Wählen von Menüeinstellungen**

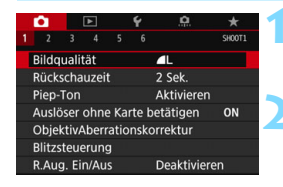

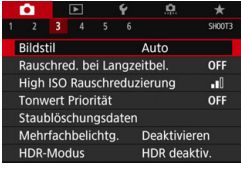

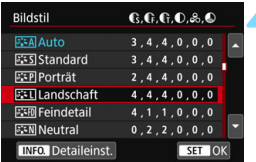

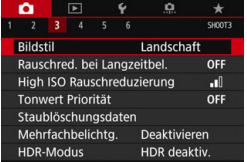

### **1 Rufen Sie den Menübildschirm auf.**

 Drücken Sie zum Anzeigen des Menübildschirms die Taste <MENU>.

### **2 Wählen Sie eine Registerkarte aus.**

- Jedes Mal, wenn Sie die Taste <
<br>
Q> drücken, ändert sich die Hauptregisterkarte (Funktionsgruppe).
- Drücken Sie die Tasten <<→ <**→** eine Unterregisterkarte auszuwählen.
- In diesem Handbuch bezieht sich die Registerkarte [z**3**] beispielsweise auf den Bildschirm, der angezeigt wird, wenn die **Q**-Registerkarte (Aufnahme) [**3**] ausgewählt wird.

### **3 Wählen Sie das gewünschte Element.**

Drücken Sie auf die Tasten  $\leq$  A $>$ <X>, um das Element auszuwählen, und drücken Sie dann auf  $\leq$   $($ 

# **4 Wählen Sie die Einstellung.**

- Drücken Sie auf die Tasten < $\blacktriangle$  > < $\nabla$  > oder <<>>> <<>>>>>>, um die gewünschte Einstellung auszuwählen. (Bei einigen Einstellungen müssen Sie entweder die Tasten  $\langle X \rangle \langle \nabla \rangle$  oder die Tasten < < ► > drücken, um diese Einstellungen auszuwählen.)
- Die aktuelle Einstellung ist blau gekennzeichnet.

### **5 Legen Sie die gewünschte Einstellung fest.**

 $\bullet$  Drücken Sie die Taste < $(F)$ >, um die Einstellung festzulegen.

# **6 Beenden Sie die Einstellung.**

Drücken Sie die Taste <MENU>. um zur Anzeige der Aufnahmefunktionseinstellungen zurückzukehren.

- 鬲 In Schritt 2 können Sie auch das Hauptwahlrad < $\frac{\partial \mathcal{L}}{\partial \mathbf{S}}$ > drehen, um eine Menüregisterkarte auszuwählen. In Schritt 4 können Sie stattdessen auch das Schnellwahlrad <  $\textcircled{>}$  drehen, um bestimmte Einstellungen auszuwählen.
	- In den Schritten 2 bis 5 können Sie den LCD-Monitor auch als Touchscreen verwenden (S. [61](#page-60-0)).
	- Bei den folgenden Erläuterungen zu den Menüfunktionen wird davon ausgegangen, dass Sie den Menübildschirm durch Drücken der Taste <MENU> anzeigen.
	- Um diesen Vorgang abzubrechen, drücken Sie die Taste <MENU>.
	- Informationen zu diesen Menüelementen finden Sie auf Seite [470](#page-469-1).

### **Abgeblendete Menüelemente**

Beispiel: Wenn die Option "Multi-Shot-Rauschunterdrückung" eingestellt ist

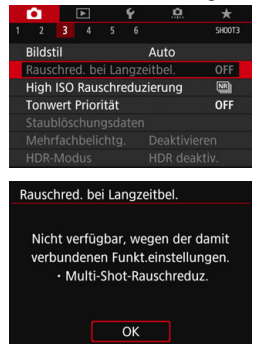

Abgeblendete Menüelemente können nicht eingestellt werden. Das Menüelement ist abgeblendet, wenn eine andere Funktionseinstellung Vorrang hat.

Sie können die Funktion sehen, die Vorrang hat, indem Sie das abgeblendete Menüelement auswählen und auf  $\leq$   $\left(\frac{1}{2} + \frac{1}{2}\right)$ drücken.

Wenn Sie die Einstellung der Funktion annullieren, die Vorrang hat, wird das abgeblendete Menüelement auswählbar.

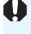

Bei einigen abgeblendeten Menüelementen werden die Funktionen, die Vorrang haben, nicht angezeigt.

Mit der Einstellung [5**4: Alle Kameraeinst. löschen**] können Sie die Menüfunktionen auf die Standardeinstellungen zurücksetzen (S. [68](#page-67-0)).

# <span id="page-60-0"></span>d **Verwenden des Touchscreens**

Der LCD-Monitor ist ein Touch-Panel, das Sie mit den Fingern bedienen können.

# **Tippen**

### **Anzeigebeispiel (Schnelleinstellung)**

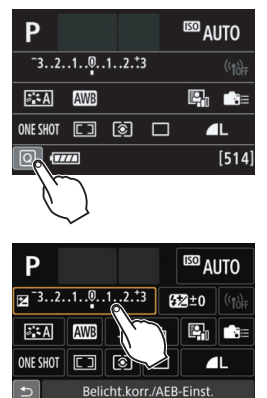

- **Tippen Sie mit dem Finger kurz auf** den LCD-Monitor.
- **Durch Tippen können Sie die auf dem** LCD-Monitor angezeigten Menüs, Symbole usw. auswählen.
- **Wenn eine Bedienung über den** Touchscreen möglich ist, wird ein Rahmen um das Symbol angezeigt (außer auf Menübildschirmen). Wenn Sie beispielsweise auf [Q]] tippen, wird der Schnelleinstellungsbildschirm angezeigt. Sie können zum vorherigen Bildschirm zurückkehren, indem Sie auf [ $\bigcirc$ ] tippen.

### **Durch Tippen auf den Bildschirm verfügbare Funktionen**

- Einstellen von Menüfunktionen nach dem Drücken der Taste <MFNU>
- **•** Schnelleinstellung
- $\bullet$  Einstellen von Funktionen nach dem Drücken der Taste < $AF$ > <R>, <i>, <D>, <S> oder <B>
- Touch-Auslöser während Livebild-Aufnahmen
- Einstellen von Funktionen bei Livebild-Aufnahmen
- Einstellen von Funktionen bei Movie-Aufnahmen
- Wiedergabefunktionen

### **Ziehen**

### **Anzeigebeispiel (Menübildschirm)**

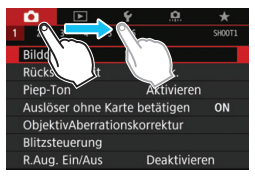

 Streichen Sie mit dem Finger über die Oberfläche des LCD-Monitors.

### **Anzeigebeispiel (Skalenanzeige)**

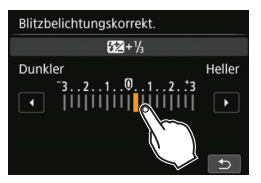

#### **Durch Ziehen des Fingers über den Bildschirm verfügbare Funktionen**

- Auswählen von Menüregisterkarten oder -elementen nach dem Drücken der Taste <MFNU>
- **Einstellen einer Skalensteuerung**
- Schnelleinstellung
- **Auswählen von AF-Messfeldern**
- **Einstellen von Funktionen bei Livebild-Aufnahmen**
- **Einstellen von Funktionen bei Movie-Aufnahmen**
- Wiedergabefunktionen

### 3 **Stummschalten des Piep-Tons bei Touch-Befehlen**

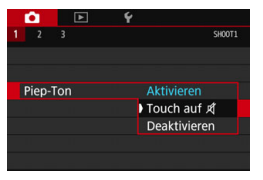

Ist [ $\Omega$ 1: Piep-Ton] auf [Touch auf  $\mathbb{X}$ ] eingestellt, ist der Piep-Ton bei Touch-Befehlen ausgeschaltet.

### 3 **Einstellungen für die Touch-Steuerung**

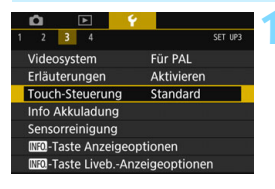

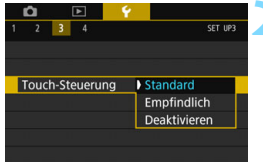

#### **1 Wählen Sie [Touch-Steuerung] aus.**

 Wählen Sie auf der Registerkarte [5**3**] die Option [**Touch-Steuerung**] und drücken Sie dann die Taste < $(F)$ >.

# **2 Legen Sie die Einstellung für die Touch-Steuerung fest.**

- **Wählen Sie die gewünschte Einstellung** und drücken Sie die Taste < $(F)$ >.
- Die normale Einstellung lautet [**Standard**].
- Die Einstellung [**Empfindlich**] bietet ein besseres Ansprechverhalten auf Touch-Befehle als die Einstellung [**Standard**]. Probieren Sie beide Einstellungen aus und wählen Sie diejenige, die Ihnen am meisten zusagt.
- **Um die Touch-Steuerung zu deaktivieren,** wählen Sie [**Deaktivieren**].

# **Hinweise zu Touchscreen-Befehlen**

- Da der LCD-Monitor nicht druckempfindlich ist, dürfen die Touch-Befehle nicht mit scharfkantigen oder spitzen Objekten wie Fingernägeln, Kugelschreiberminen und Ähnlichem ausgeführt werden.
- **Ihre Finger dürfen beim Verwenden von Touch-Befehlen nicht nass sein.**
- Feuchtigkeit auf dem LCD-Monitor oder nasse Finger können dazu führen, dass Touch-Befehle fehlerhaft ausgeführt werden oder der Bildschirm gar nicht reagiert. Schalten Sie in einem solchen Fall die Kamera aus und reinigen Sie den LCD-Monitor mit einem Tuch.
- Das Anbringen einer handelsüblichen Schutzfolie oder eines Aufklebers auf dem LCD-Monitor kann das Ansprechverhalten bei Touch-Befehlen verschlechtern.
- Wenn Sie Touch-Befehle schnell ausführen, wenn [**Empfindlich**] eingestellt ist, kann das Ansprechverhalten auf Touchbefehle langsamer sein.

# **Vorbereitung**

# <span id="page-63-0"></span>3 **Formatieren der Karte**

Wenn die Karte neu ist oder zuvor mit einer anderen Kamera oder einem Computer formatiert wurde, formatieren Sie die Karte mit dieser Kamera.

**Bei der Formatierung der Karte werden alle darauf enthaltenen Bilder und Daten gelöscht. Auch geschützte Bilder werden gelöscht. Vergewissern Sie sich deswegen vor dem Formatieren, dass sich keine Bilder auf der Karte befinden, die Sie noch benötigen. Übertragen Sie gegebenenfalls die Bilder und Daten auf einen PC oder ein anderes Speichermedium, bevor Sie die Karte formatieren.**

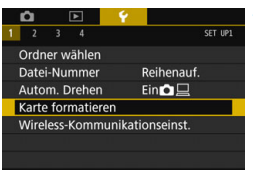

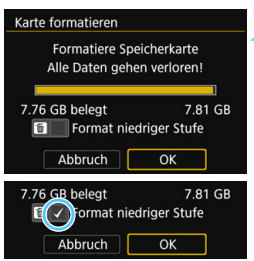

# **1 Wählen Sie die Option [Karte formatieren].**

 Wählen Sie auf der Registerkarte [5**1**] die Option [**Karte formatieren**] und drücken Sie die Taste <(sET) >.

# **2 Formatieren Sie die Karte.**

- Wählen Sie [**OK**] und drücken Sie die Taste  $\leq$   $(5E)$  >.
- Die Karte wird formatiert.
- Nach dem Formatierungsvorgang wird das Menü erneut angezeigt.
- Für eine Formatierung auf niedriger Stufe drücken Sie die Taste <m>
>
1. die Option [**Format niedriger Stufe**] mit einem Häkchen [√] zu versehen, und wählen Sie dann [**OK**].

### $\frac{1}{200}$  Formatieren Sie die Karte in den folgenden Fällen:

- **Die Karte ist neu.**
- **Die Karte wurde von einer anderen Kamera oder einem Computer formatiert.**
- **Die Karte ist voll mit Bildern oder Daten.**
- **Es wird ein kartenbezogener Fehler angezeigt** (S. [496](#page-495-0))**.**

#### **Formatierung auf niedriger Stufe**

- Die Formatierung auf niedriger Stufe wird empfohlen, wenn die Aufnahmeoder Lesegeschwindigkeit der Karte langsam erscheint oder die Daten auf der Karte vollständig gelöscht werden sollen.
- Da bei der Formatierung auf niedriger Stufe alle aufnahmefähigen Sektoren der Karte neu formatiert werden, dauert die Formatierung etwas länger als eine herkömmliche Formatierung.
- Sie können die Formatierung auf niedriger Stufe durch Auswahl von [**Abbruch**] stoppen. Die herkömmliche Formatierung wird dennoch abgeschlossen und Sie können die Karte wie gewohnt verwenden.

 Wenn die Karte formatiert oder gelöscht wird, werden nur die Daten zur Dateiverwaltung geändert. Die eigentlichen Daten werden nicht vollständig gelöscht. Vergessen Sie dies nicht, wenn Sie die Karte verkaufen oder entsorgen. Führen Sie vor dem Entsorgen der Karte eine Formatierung auf niedriger Stufe durch oder zerstören Sie die Karte physisch, um zu verhindern, dass persönliche Daten gelesen werden können.

 **Vor der Verwendung einer neuen Eye-Fi-Karte muss die Software der Karte auf dem Computer installiert werden. Anschließend muss die Karte mit der Kamera formatiert werden.**

- Die auf dem Formatierbildschirm angezeigte Kapazität der Karte kann geringer sein als auf der Karte angegeben.
	- Für dieses Gerät wird die von Microsoft lizenzierte exFAT-Technologie verwendet.

### **MENU** Ausschalten des Signaltons

Sie können die Kamera auch so einstellen, dass bei Erreichen der Fokussierung im Selbstauslöser- und Touchscreen-Betrieb kein Signalton ausgegeben wird.

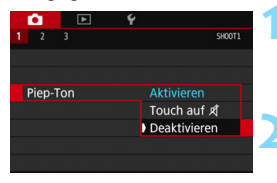

# **1 Wählen Sie [Piep-Ton].**

 Wählen Sie auf der Registerkarte [z**1**] die Option [**Piep-Ton**] und  $dr$ ücken Sie die Taste < $(F)$ >.

# **2 Wählen Sie [Deaktivieren].**

- Wählen Sie [**Deaktivieren**] und drücken Sie dann die Taste < $(s_{ET})$ >.
- Der Signalton ertönt nicht.
- **Wenn [Touch auf**  $\mathbb{X}$ ] ausgewählt wurde, ist der Signalton nur bei Touch-Befehlen lautlos.

### <span id="page-65-0"></span>**MENU Einstellen der Zeitdauer für die Abschaltung/ automatische Abschaltung**

Um den Akku zu schonen, schaltet sich die Kamera automatisch aus, wenn sie eine bestimmte Zeit lang nicht bedient wurde. Die Standardeinstellung ist 1 Minute, doch diese Einstellung kann geändert werden. Wenn die Kamera nicht automatisch abgeschaltet werden soll, wählen Sie die Einstellung [**Deaktivieren**]. Nachdem die Kamera abgeschaltet wurde, können Sie die Kamera erneut einschalten, indem Sie auf den Auslöser oder eine beliebige andere Taste drücken.

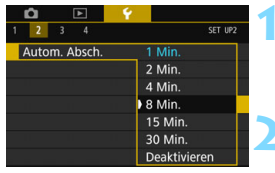

# **1 Wählen Sie [Autom. Absch.].**

 Wählen Sie auf der Registerkarte [5**2**] die Option [**Autom. Absch.**] und drücken Sie auf < $(F)$ .

### **2 Stellen Sie die gewünschte Zeitdauer ein.**

 Wählen Sie die gewünschte Einstellung, und drücken Sie die Taste < $(F)$ >.

**Selbst wenn [Deaktivieren]** eingestellt ist, wird der LCD-Monitor nach 30 Min. automatisch abgeschaltet, um Energie zu sparen. (Jedoch wird die Stromversorgung der Kamera nicht ausgeschaltet.)

### 3 **Einstellen der Rückschauzeit**

Sie können einstellen, wie lange das aufgenommene Bild direkt nach der Aufnahme auf dem LCD-Monitor angezeigt wird. Um das Bild weiterhin anzuzeigen, wählen Sie die Option [**Halten**]. Um das Bild nicht mehr anzuzeigen, wählen Sie die Option [**Aus**].

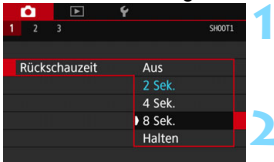

# **1 Wählen Sie [Rückschauzeit].**

 Wählen Sie auf der Registerkarte [z**1**] die Option [**Rückschauzeit**] und drücken Sie die Taste < $(F)$  >.

### **2 Stellen Sie die gewünschte Zeitdauer ein.**

**· Wählen Sie die gewünschte Einstellung** und drücken Sie die Taste < $(s_{ET})$  >.

Wenn die Einstellung [Halten] gewählt ist, wird das Bild so lange angezeigt, bis die für die automatische Abschaltung eingestellte Zeit abgelaufen ist.

# **MENU Ein-/Ausschalten des LCD-Monitors**

Der Bildschirm für Aufnahmefunktionseinstellungen (S. [55](#page-54-1)) kann so eingestellt werden, dass er angezeigt oder ausgeschaltet wird, wenn Sie den Auslöser halb herunterdrücken.

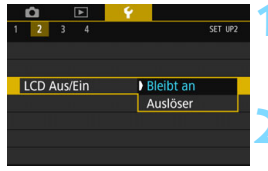

# **1 Wählen Sie [LCD Aus/Ein].**

 Wählen Sie auf der Registerkarte [5**2**] die Option [**LCD Aus/Ein**] und drücken Sie dann auf  $\leq$   $\leq$   $\leq$   $\geq$ .

# **2 Legen Sie die gewünschte Einstellung fest.**

- Wählen Sie die gewünschte Einstellung und drücken Sie die Taste < $(F)$ >.
- [**Bleibt an**]: Die Anzeige bleibt eingeschaltet, selbst wenn Sie den Auslöser halb durchdrücken. Um die Anzeige abzuschalten, drücken Sie die Taste <INFO.>. [**Auslöser**]: Wenn Sie den Auslöser halb durchdrücken, wird die Anzeige ausgeschaltet. Wenn Sie den Auslöser loslassen, wird die Anzeige wieder eingeschaltet.

### <span id="page-67-0"></span>**MENU Zurücksetzen der Kamera auf die Standardeinstellungen** \*

Es ist möglich, die Standardeinstellungen der Kamera für Aufnahmen und Menüs wiederherzustellen.

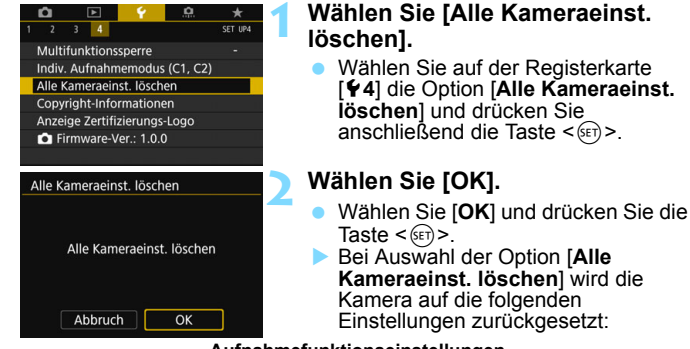

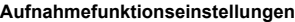

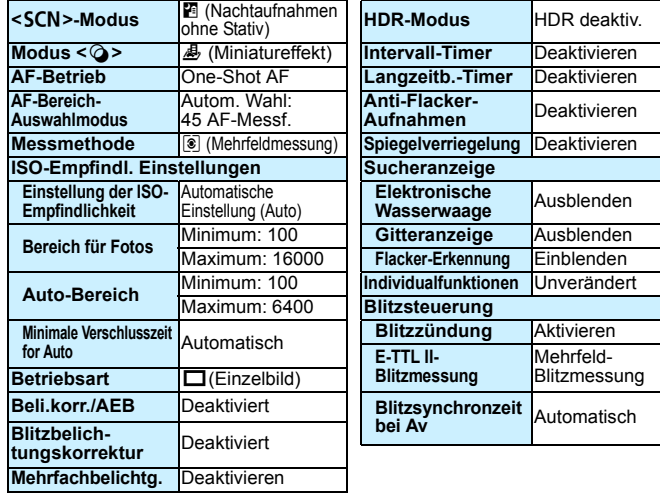

#### **Einstellungen für Bildaufnahme Kameraeinstellungen**

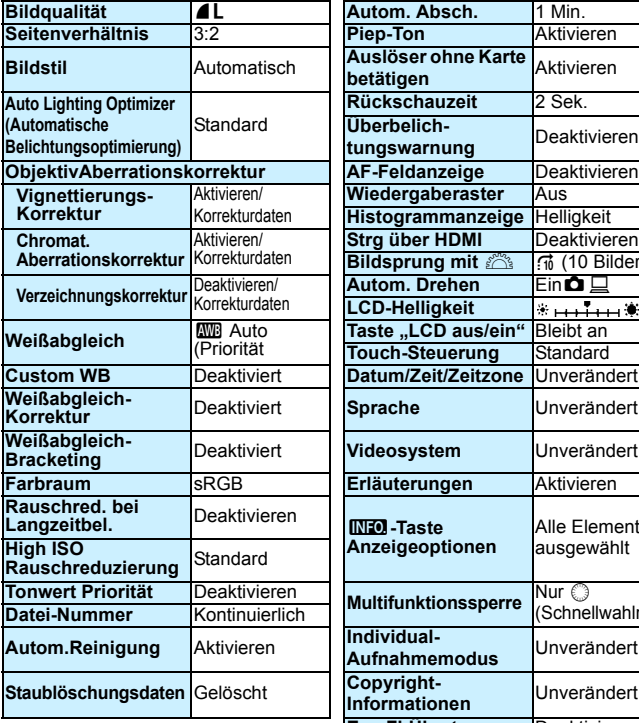

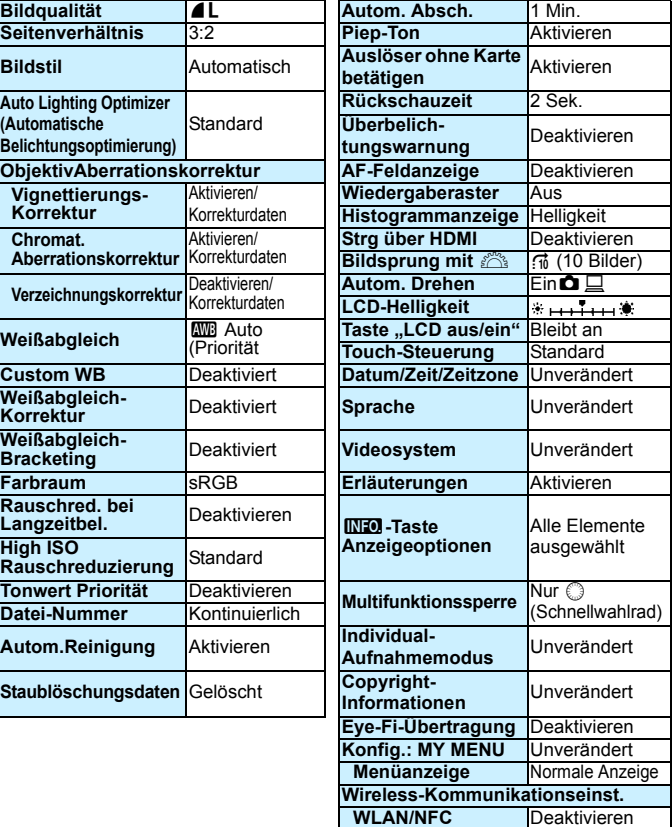

- Informationen zum Löschen aller Einstellungen der Individualfunktionen finden Sie auf S. [410.](#page-409-0)
	- Hinweise zu den WLAN-Funktionseinstellungen finden Sie in der Anleitung für die Wireless-Funktion.

### **Livebild-Aufnahmeeinstellungen Movie-Aufnahmeeinstellungen**

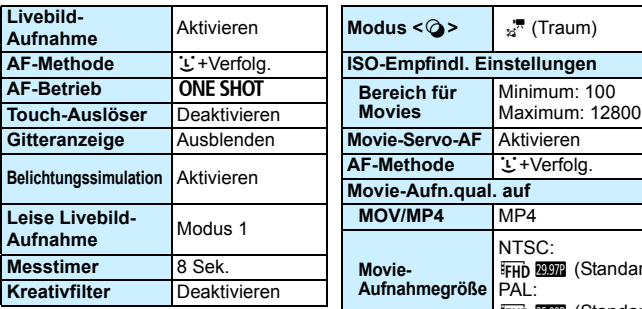

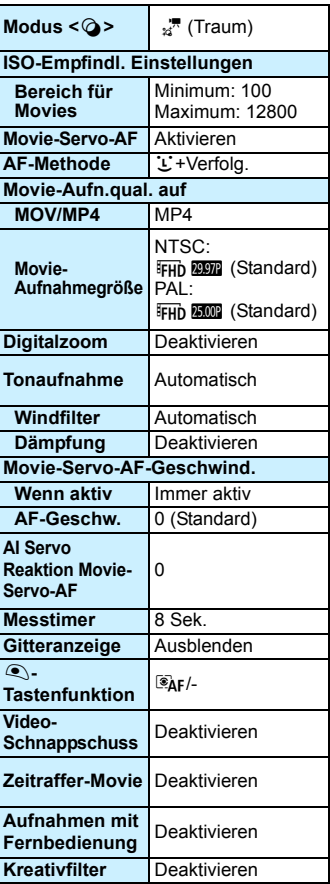

# **Anzeigen des Gitters**

Sie können im Sucher ein Gitter anzeigen, das Ihnen hilft, die Neigung der Kamera zu prüfen und den gewünschten Bildausschnitt zu wählen.

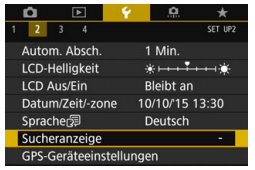

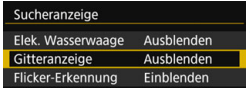

#### Sucheranzeige Gitteranzeige Ausblenden Einblenden

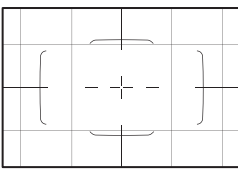

# **1 Wählen Sie [Sucheranzeige].**

 Wählen Sie auf der Registerkarte [5**2**] die Option [**Sucheranzeige**] und drücken Sie anschließend die Taste  $<$   $(SET)$   $>$ .

# **2 Wählen Sie [Gitteranzeige].**

# **3 Wählen Sie [Einblenden].**

 Wenn Sie das Menü schließen, wird das Gitter im Sucher angezeigt.

Sie können bei Livebild-Aufnahmen und vor dem Start einer Movie-Aufnahme auf dem LCD-Monitor ein Gitter anzeigen (S. [270,](#page-269-0) [331\)](#page-330-0).

# Q **Anzeigen der elektronischen Wasserwaage**

Sie können auf dem LCD-Monitor und im Sucher eine elektronische Wasserwaage anzeigen, die bei der Korrektur der Kameraneigung hilfreich ist. Sie können allerdings nur die horizontale Neigung prüfen, nicht die Neigung nach vorn oder hinten.

**Anzeigen der elektronischen Wasserwaage auf dem LCD-Monitor**

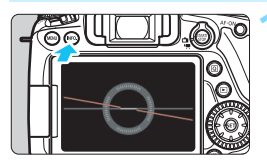

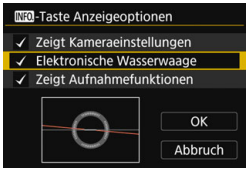

# **12 1 Drücken Sie die Taste <B NFO.>.**

- Jedes Mal, wenn Sie die Taste <INFO.> drücken, ändert sich die Bildschirmanzeige.
- Zeigen Sie die elektronische Wasserwaage an.
- **Falls die elektronische Wasserwaage** nicht erscheint, stellen Sie [♥3: **MEO -Taste Anzeigeoptionen** ] so ein, dass die elektronische Wasserwaage angezeigt werden kann (S. [450\)](#page-449-0).

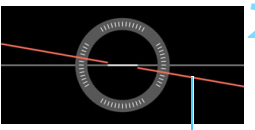

Horizontale Ebene

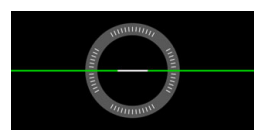

# **2 Überprüfen Sie die Neigung der Kamera.**

- Die horizontale Neigung wird in 1°-Schritten angezeigt. Die Neigungsskala ist mit 5°-Schritten gekennzeichnet.
- Wenn die rote Linie grün wird, bedeutet dies, dass die Neigung beinahe korrigiert wurde.

 Auch bei korrigierter Neigung kann eine Ungenauigkeit von ±1° bestehen bleiben. Wenn die Kamera deutlich geneigt wird, verringert sich die Genauigkeit der elektronischen Wasserwaage.

Während der Livebild- und vor der Movie-Aufnahme (außer bei  $U +$ -Verfolg.), können Sie auch wie oben beschrieben eine Wasserwaage anzeigen (S. [259,](#page-258-0) [301\)](#page-300-0).
### **MENU** Anzeigen der elektronischen Wasserwaage im Sucher

Eine einfache elektronische Wasserwaage kann als Kamerasymbol im Sucher angezeigt werden. Da diese Anzeige beim Aufnehmen angezeigt wird, können Sie das Bild während der Überprüfung der Kameraneigung aufnehmen.

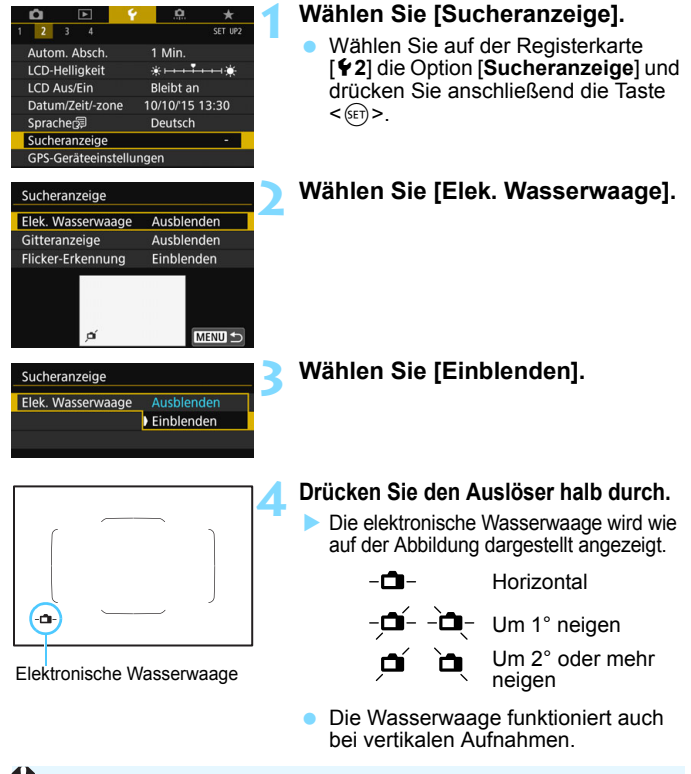

Auch bei korrigierter Neigung kann eine Ungenauigkeit von ±1° bestehen bleiben.

## **Anzeigen der Flacker-Erkennung**

Wenn Sie diese Funktion einstellen, wird im Sucher < Flicker. > angezeigt, sobald die Kamera infolge des Blinkens einer Lichtquelle Flackern erkennt. Die Flacker-Erkennung ist standardmäßig auf [**Einblenden**] festgelegt.

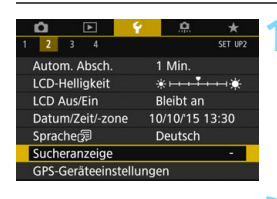

Ausblenden

Ausblenden

Einblenden

Sucheranzeige Elek. Wasserwaage

Gitteranzeige

Flicker-Erkennung

## **1 Wählen Sie [Sucheranzeige].**

 Wählen Sie auf der Registerkarte [5**2**] die Option [**Sucheranzeige**] und drücken Sie anschließend die Taste <(ser) >.

### **2 Wählen Sie [Flacker-Erkennung].**

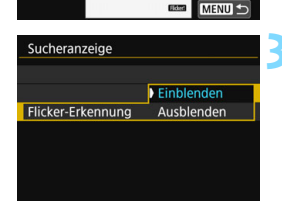

## **3 Wählen Sie [Einblenden].**

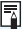

Wenn Sie [z**4: Anti-Flacker-Aufn.**] auf [**Aktivieren**] stellen, wird die Aufnahme gemacht, wenn die ungleiche Belichtung durch das Flackern minimal ist (S. [179](#page-178-0)).

## <span id="page-74-0"></span>**Erläuterungen und Hilfe**

Die Erläuterungen und Hilfe zeigen Informationen über die Kamerafunktionen an.

### **Erläuterungen**

Die Erläuterungen werden angezeigt, wenn Sie den Aufnahmemodus wechseln oder eine Aufnahmefunktion, Livebild-Aufnahmen, Movie-Aufnahmen oder Schnelleinstellung während der Wiedergabe einstellen. Sie zeigen eine kurze Beschreibung des jeweiligen Modus, der jeweiligen Funktion oder Option an. Außerdem wird bei Auswahl einer Funktion oder Option mithilfe der Schnelleinstellung eine zugehörige Beschreibung angezeigt. Wenn Sie darauf tippen oder den jeweiligen Vorgang fortsetzen, werden die Erläuterungen wieder ausgeblendet.

### **Aufnahmemodus** (Beispiel)

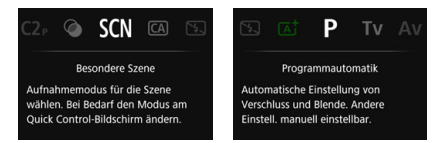

### **Schnelleinstellung** (Beispiel)

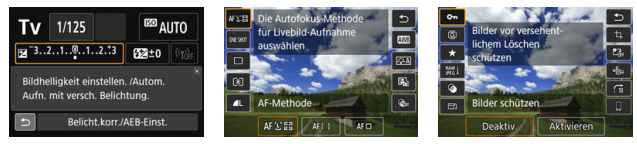

Aufnahmeeinstellungen Livebild-Aufnahme Wiedergabe

### **MENU Deaktivieren der Erläuterungen**

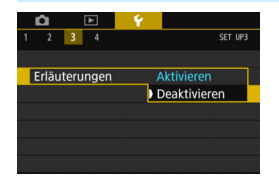

### **Wählen Sie [Erläuterungen] aus.**

- Wählen Sie auf der Registerkarte [5**3**] die Option [**Erläuterungen**] und drücken Sie die Taste < $(F)$ >
- Wählen Sie [**Deaktivieren**] und drücken Sie dann die Taste <6m>.

### $Q$  Hilfe

Wenn [**INFO** Hilfe] im unteren Teil des Menübildschirms angezeigt wird, wird durch Drücken der Taste <INFO .> die Beschreibung der Funktion (Hilfe) angezeigt. Falls der Umfang der Hilfe über den Bildschirm hinausgeht, erscheint am rechten Rand eine Bildlaufleiste. Sie können zum Scrollen das Wahlrad <  $\textcircled{\texttt{a}}$  > drehen oder die Tasten <  $\textuparrowled{\texttt{x}}$  > <  $\textuparrowled{\texttt{x}}$  > drücken.

### **Beispiel: [**z**3: Rauschred. bei Langzeitbel.]**

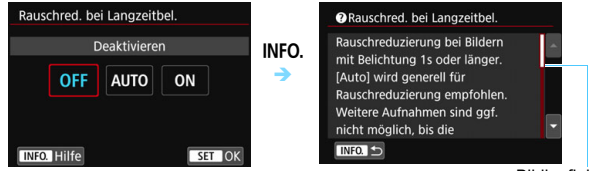

Bildlaufleiste

### **Beispiel: [**8**C.Fn I-1: Einstellstufen]**

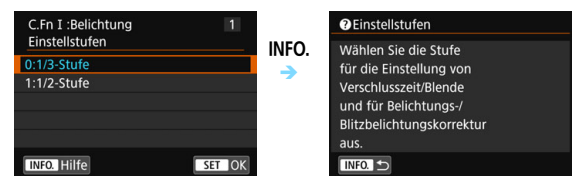

### **Beispiel: [**8**C.Fn II-1: AI Servo Reaktion]**

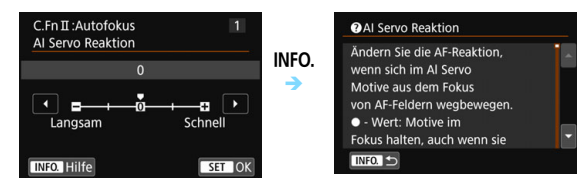

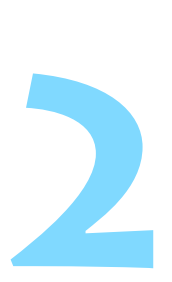

# **Einfache Aufnahmen**

In diesem Kapitel wird die Verwendung der Motivbereich-Modi auf dem Modus-Wahlrad für besten Ergebnisse erläutert.

In den Motivbereich-Modi müssen Sie lediglich das Motiv erfassen und den Auslöser drücken – alle Einstellungen nimmt die Kamera automatisch vor (S. [107](#page-106-0), [460](#page-459-0)). Um zu vermeiden, dass es durch Bedienungsfehler zu misslungenen Aufnahmen kommt, können keine erweiterten Aufnahmefunktionseinstellungen geändert werden.

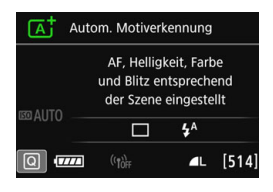

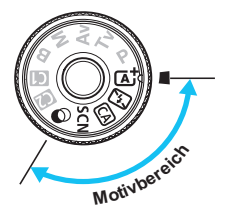

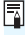

**E** Vor Beginn der Aufnahme im Modus <SCN> oder < $@>$ Wenn der LCD-Monitor ausgeschaltet ist, drücken Sie die Taste < $\overline{Q}$  > oder < $\overline{NFO}$ , > (S. [88](#page-87-0), [101](#page-100-0), [450\)](#page-449-0), um den Aufnahmemodus vor der Aufnahme zu überprüfen. \*<SCN>: Besondere Szene  $*<\bigcirc$  : Kreativfilter

## A **Vollautomatische Aufnahmen (Automatische Motiverkennung)**

**<**A**> ist ein Vollautomatikmodus. Die Kamera analysiert das Motiv und legt die optimalen Einstellungen dafür automatisch fest.**  Auch die Scharfeinstellung wird automatisch vorgenommen, indem die Kamera erkennt, ob das Motiv still steht oder sich bewegt (S. [81](#page-80-0)).

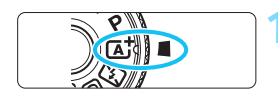

#### Rahmen des Bereichs-AF

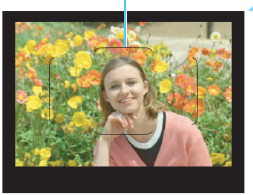

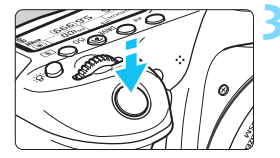

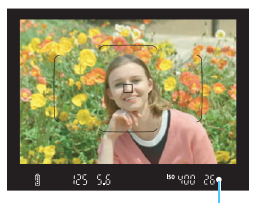

Fokusanzeige

### **1 Stellen Sie das Modus-Wahlrad**  auf  $\leq$   $\overline{A}$ <sup>+</sup> $\geq$ .

 Halten Sie die Sperrtaste in der Mitte gedrückt, während Sie das Modus-Wahlrad drehen.

### **2 Richten Sie den Rahmen des Bereichs-AF auf das Motiv.**

- Alle AF-Messfelder werden zur Fokussierung verwendet. Das am nächsten gelegene Objekt wird fokussiert.
- Wenn Sie die Mitte des Rahmens des Bereichs-AFs auf den Aufnahmegegenstand richten, erleichtert Ihnen das die Fokussierung.

## **3 Stellen Sie scharf.**

- Drücken Sie den Auslöser halb durch. Die Objektiv-Elemente stellen scharf.
- Bei Erreichen einer Fokussierung wird das AF-Messfeld, mit dem eine Scharfeinstellung erzielt wurde, angezeigt. Gleichzeitig ertönt ein Signalton, und die Fokusanzeige <  $\bullet$  > leuchtet im Sucher auf
- Bei geringem Licht leuchten die AF-Messfelder kurz rot auf.
- Der interne Blitz wird ggf. automatisch ausgeklappt.

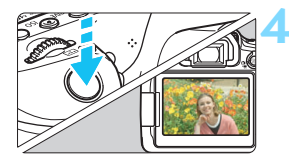

### **4 Lösen Sie aus.**

- **Drücken Sie den Auslöser zur** Bildaufnahme ganz nach unten.
- **Das aufgenommene Bild wird für** ca. 2 Sekunden auf dem LCD-Monitor angezeigt.
- **Drücken Sie den internen Blitz nach** Beendigung der Aufnahme mit den Fingern nach unten.

Im Modus <<a>  $\sqrt{4}$  haben die Farben bei Natur-, Außen- und Sonnenuntergangsaufnahmen eine intensivere Wirkung. Wenn Sie nicht die gewünschten Farbtöne erhalten, ändern Sie den Modus in ein Kreativ-Programm und stellen Sie einen anderen Bildstil als < $\frac{1}{2}$ A> ein, bevor Sie weitere Bilder aufnehmen (S. [154\)](#page-153-0).

## **Häufig gestellte Fragen**

**• Die Fokusanzeige <...**> blinkt und das Bild wird nicht **scharfgestellt (keine Fokussierung).**

Richten Sie den Rahmen des Bereichs-AF auf einen Bildbereich mit gutem Kontrast und drücken Sie den Auslöser halb durch (S. [50\)](#page-49-0). Wenn Sie sich zu nahe am Objekt befinden, entfernen Sie sich etwas, und versuchen Sie es erneut.

 **Wenn die Fokussierung erreicht ist, leuchten die AF-Messfelder nicht rot auf.**

Die AF-Messfelder leuchten nur dann rot auf, wenn bei schwacher Beleuchtung die Fokussierung erreicht ist.

### **Mehrere AF-Messfelder leuchten gleichzeitig auf.** Die Fokussierung ist in allen diesen Messfeldern gelungen. Sie können das Bild so lange aufnehmen, wie sich das Motiv in dem blinkenden AF-Messfeld befindet.

#### **Ein leiser Signalton ertönt fortlaufend. (Die Fokusanzeige <** $\bullet$ **> leuchtet nicht auf.)**

Dies zeigt an, dass die Kamera kontinuierlich ein sich bewegendes Objekt fokussiert. (Die Fokusanzeige < $\bullet$  > leuchtet nicht auf.) Sie können von einem sich bewegenden Objekt scharfe Bilder aufnehmen. Beachten Sie, dass der "Schärfenspeicher" (S. [81](#page-80-0)) in diesem Fall nicht funktioniert.

### **Wenn der Auslöser halb durchgedrückt wird, wird das Motiv nicht scharf gestellt.**

Falls der Fokussierschalter des Objektivs auf <**MF**> (manueller Fokus) gestellt ist, stellen Sie ihn auf <**AF**> (Autofokus).

### **Der Blitz wurde trotz Tageslichts ausgelöst.**

Bei Motiven im Gegenlicht wird der Blitz u. U. ausgelöst, um zu starke Schatten auf dem Motiv besser auszuleuchten. Wenn der Blitz nicht ausgelöst werden soll, stellen Sie die Option [**Auslösung intern. Blitz**] mithilfe der Schnelleinstellfunktion auf [ $\textcircled{3}$ ] (S. [106](#page-105-0)) oder stellen Sie den Modus <7> (Blitz aus) ein und machen Sie die Aufnahme (S. [83](#page-82-0)).

 **Interner Blitz wurde ausgelöst und das Bild kam zu hell heraus.** Bewegen Sie sich weiter vom Motiv weg, und machen Sie dann die Aufnahme. Beim Aufnehmen mit Blitz kann das Bild, wenn das Motiv zu nahe an der Kamera ist, zu hell herauskommen (Überbelichtung).

#### **Bei schwachem Licht hat der interne Blitz mehrmals hintereinander geblitzt.**

Wenn Sie den Auslöser halb durchdrücken, zündet der interne Blitz ggf. eine kurze Serie von Blitzen, um die automatische Scharfeinstellung zu erleichtern. Diese Funktion wird als AF-Hilfslicht bezeichnet. Die Reichweite (der effektive Bereich) des Blitzes beträgt ca. 4 Meter. Wenn der interne Blitz kontinuierlich ausgelöst wird, gibt er einen Ton aus. Dies ist normal und stellt keinen Fehler dar.

#### **Bei Verwendung des Blitzlichts war der untere Bildteil unnatürlich dunkel.**

Der Schatten des Objektivzylinders wurde im Bild aufgenommen, da sich das Objekt zu nahe an der Kamera befand. Bewegen Sie sich weiter vom Motiv weg, und machen Sie dann die Aufnahme. Wenn eine Gegenlichtblende am Objektiv befestigt ist, entfernen Sie diese vor Blitzlichtaufnahmen.

## <span id="page-80-0"></span>A **Aufnahmetechniken im Vollautomatik-Modus (automatische Motiverkennung)**

### **Verändern des Bildausschnitts**

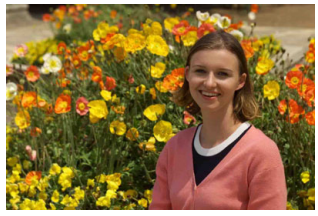

Je nach Situation können Sie den Aufnahmegegenstand weiter rechts oder links im Bild positionieren, um eine schöne und ausgewogene Bildkomposition zu erreichen.

Wenn Sie im Modus < $A^+$  > den Auslöser halb durchdrücken, um ein still stehendes Motiv scharf zu stellen, wird die eingestellte Bildschärfe gespeichert. Sie können den Bildausschnitt noch einmal verändern, während Sie den Auslöser halb durchdrücken. Drücken Sie den Auslöser dann ganz herunter, um die Aufnahme zu machen. Diese Funktion wird als "Schärfenspeicher" bezeichnet. Der Schärfenspeicher ist auch bei Verwendung anderer Motivbereich-Modi verfügbar (mit Ausnahme von <<<<<<<

### **Aufnehmen eines Objekts in Bewegung**

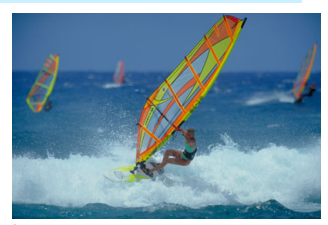

Wenn der Modus < $\overline{A}^+$ > aktiv ist und sich das Motiv bei oder nach dem Fokussieren bewegt (Entfernung zur Kamera ändert sich), wird die Funktion "AI Servo AF" aktiviert, sodass das Motiv kontinuierlich fokussiert wird. (Währenddessen ertönt ein leises Signal.) Die Fokussierung findet so lange statt, wie Sie den Rahmen des Bereichs-AF auf das Objekt gerichtet und den Auslöser halb durchgedrückt halten. Wenn Sie das Bild dann aufnehmen möchten, drücken Sie den Auslöser ganz durch.

### A **Livebild-Aufnahme**

Es ist möglich, Aufnahmen zu machen, während das Bild am LCD-Monitor der Kamera angezeigt wird. Dies wird als "Livebild-Aufnahme" bezeichnet. Weitere Informationen finden Sie auf Seite [255](#page-254-0).

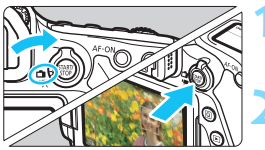

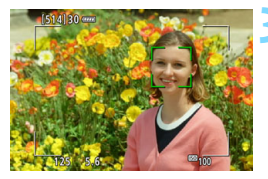

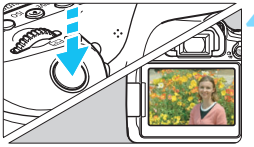

### **1 Stellen Sie den Schalter für Livebild-Aufnahmen/Movie-**Aufnahmen auf < $\bigcap$  >.

### **2 Zeigen Sie das Livebild auf dem LCD-Monitor an.**

- $\bullet$  Drücken Sie die Taste < $\frac{578R}{300}$  >.
- Das Livebild wird auf dem LCD-Monitor angezeigt.

### **3 Stellen Sie scharf.**

- **Drücken Sie den Auslöser zur** Fokussierung halb durch.
- Wenn die Fokussierung erreicht ist, wird das AF-Messfeld grün und es ist ein Signalton zu hören.

### **4 Lösen Sie aus.**

- Drücken Sie den Auslöser ganz durch.
- Die Aufnahme wird ausgeführt und das erfasste Bild wird auf dem LCD-Monitor angezeigt.
- Nachdem die Wiedergabeanzeige beendet ist, kehrt die Kamera automatisch zur Livebild-Aufnahme zurück.
- $\bullet$  Drücken Sie die Taste < $\frac{576RT}{560}$  >, um die Livebild-Aufnahme zu beenden.

Sie können den LCD-Monitor auch in andere Winkel verstellen (S. [40](#page-39-0)).

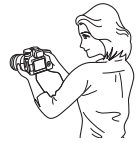

Normaler Winkel Niedriger Winkel Hoher Winkel

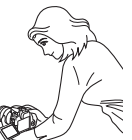

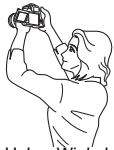

82

## <span id="page-82-0"></span>7 **Deaktivieren des Blitzes**

Die Kamera analysiert das Motiv und legt die optimalen Einstellungen dafür automatisch fest. Verwenden Sie an Orten, an denen die Verwendung von Blitzlicht untersagt ist, wie beispielsweise in einem Museum oder Aquarium, den Modus < $\square$ > (Blitz Aus).

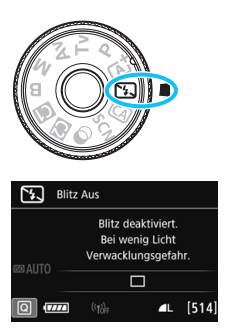

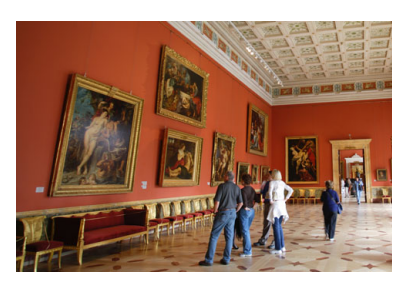

## **Aufnahmetipps**

 **Achten Sie darauf, eine Verwacklung zu vermeiden, wenn die Ziffernanzeige (Verschlusszeit) im Sucher blinkt.**

Bei schwachem Licht, wenn die Gefahr einer Verwacklungsunschärfe besonders hoch ist, blinkt die Verschlusszeitanzeige im Sucher. Halten Sie die Kamera äußerst ruhig, oder verwenden Sie ein Stativ. Wählen Sie bei Verwendung eines Zoomobjektivs eine Weitwinkeleinstellung, um eine Unschärfe durch Verwacklung zu vermeiden, auch wenn die Kamera in der Hand gehalten wird.

### **Nehmen Sie Porträts ohne Blitzlicht auf.**

Bitten Sie die aufzunehmende Person bei schwacher Beleuchtung stillzuhalten, bis die Aufnahme des Bildes erfolgt ist. Bewegt sich das Motiv während der Aufnahme, kann es zu Verwacklungen im Bild kommen.

### 84

## C **Kreativ-Automatik**

Im Modus <CA > können Sie für die Aufnahme folgende Funktionen einstellen: (1) Aufnahme nach Umgebung, (2) Hintergrund unscharf, (3) Betriebsart und (4) Auslösung interner Blitz. Die Standardeinstellungen sind die gleichen wie im Modus  $\leq$   $\sqrt{A}$ .

\*CA steht für "Creative Auto" (Kreativ-Automatik).

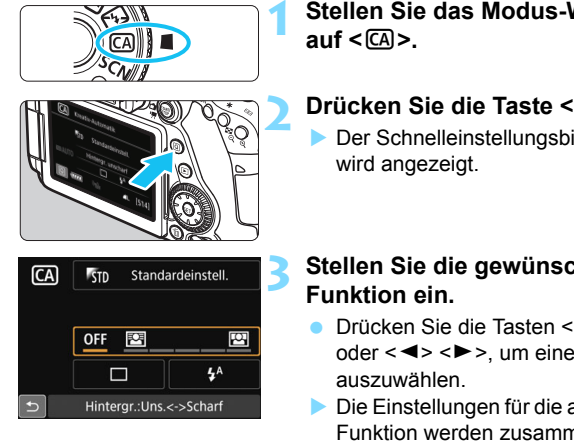

**1 Stellen Sie das Modus-Wahlrad** 

- **Drücken Sie die Taste <** $\overline{Q}$  **> (** $\overset{\circ}{\circ}10$ **).** 
	- Der Schnelleinstellungsbildschirm

# **3 Stellen Sie die gewünschte**

- Drücken Sie die Tasten < $\blacktriangle$  > < $\P$  > oder <<>>>>>>, um eine Funktion
- Die Einstellungen für die ausgewählte Funktion werden zusammen mit der zugehörigen Erläuterung (S. [75](#page-74-0)) angezeigt.
- **Informationen zur Vorgehensweise** beim Auswählen der Einstellung und zur Funktion selbst finden Sie auf den Seiten [85](#page-84-0)[–87](#page-86-0).

## **4 Lösen Sie aus.**

 Drücken Sie den Auslöser zur Bildaufnahme ganz nach unten.

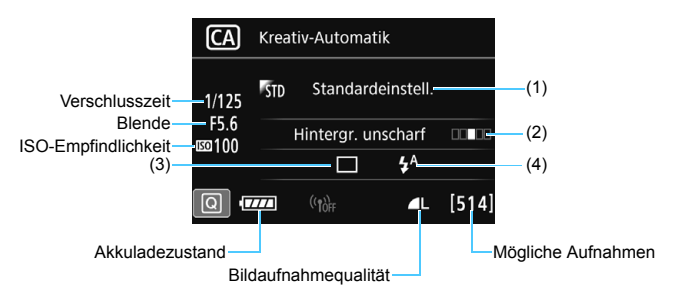

Wenn Sie (1) oder (2) festlegen und die Kamera für Livebild-Aufnahmen eingestellt ist, können Sie vor Beginn der Aufnahme den Effekt auf dem Bildschirm sehen.

### <span id="page-84-0"></span>**(1) Aufnahmen nach Umgebung**

Sie können für die Aufnahme den Umgebungseffekt auswählen, den Sie in dem Bild darstellen möchten. Wählen Sie den Umgebungseffekt mit dem Wahlrad < $\mathbb{S}^*$ > oder <1>. Sie können den Effekt auch in einer Liste auswählen, die Sie durch Drücken der Taste <(ET) > aufrufen. Weitere Informationen finden Sie auf Seite [108.](#page-107-0)

#### <span id="page-85-0"></span>**(2) Hintergrundunschärfe**

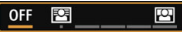

- Wenn die Einstellung [**OFF**] gewählt ist, ändert sich der Grad der Hintergrundunschärfe abhängig von der Helligkeit.
- Wenn eine andere Einstellung als [**OFF**] gewählt ist, können Sie die Hintergrundunschärfe unabhängig von der Helligkeit anpassen.
- Wenn Sie den Cursor mithilfe des Wahlrads < $\langle\hat{\cdot}\rangle$ > oder <1> nach rechts verschieben, wird der Hintergrund schärfer angezeigt.
- Wenn Sie den Cursor mithilfe des Wahlrads < $\mathbb{S}$ > oder < $\mathbb{S}$ >> nach links verschieben, wird der Hintergrund des Motivs unscharf dargestellt. Beachten Sie, dass abhängig vom maximalen Blendenwert (kleinste f/-Zahl) des Objektivs bestimmte Einstellungen des Schiebereglers möglicherweise nicht verfügbar sind (angezeigt durch •).
- Wenn Sie Livebild-Aufnahmen machen, können Sie sehen, wie das Bild vor und hinter dem Fokuspunkt unscharf wird. Beim Drehen des Wahlrads < $\frac{1}{2}$ > oder <1> wird auf dem LCD-Monitor [**Simulierte Unschärfe**] angezeigt.
- Weitere Informationen zum Erzielen eines verschwommenen Hintergrunds erhalten Sie unter "Porträtaufnahmen" auf Seite [95](#page-94-0).
- Je nach Objektiv und Aufnahmebedingungen kann der Hintergrund weniger verschwommen wirken.
- Diese Funktion kann bei Verwendung des Blitzes nicht eingestellt werden. Wenn < $\frac{f^A}{f^B}$  eingestellt wurde und Sie die Hintergrundunschärfe einstellen, wird automatisch <b> festgelegt.

**Wird während der Livebild-Aufnahme [Simulierte Unschärfe]** angezeigt, enthält das Bild, das beim Blinken von < $\frac{1}{2}$  (S. [258](#page-257-0)) angezeigt wird, möglicherweise mehr Bildrauschen als das tatsächlich aufgezeichnete Bild oder es wirkt dunkel.

- <span id="page-86-0"></span>**(3) Betriebsart:** Nehmen Sie Ihre Auswahl mit dem Wahlrad < $\frac{1}{2}$ oder < se > vor. Sie können den Effekt auch in einer Liste auswählen, die Sie durch Drücken der Taste <(ET) > aufrufen.
	- <u> **Einzelbild**:

Beim Drücken des Auslösers wird nur eine Aufnahme gemacht.

< <del>디</del>/H> Reihenaufnahme mit hoher Geschwindigkeit:

Wenn Sie den Auslöser ganz durchdrücken, werden Reihenaufnahmen aufgenommen. Es sind etwa 7,0 Aufnahmen pro Sekunde möglich.

<i> **Reihenaufnahme mit geringer Geschwindigkeit**: Wenn Sie den Auslöser ganz durchdrücken, werden Reihenaufnahmen aufgenommen. Es sind etwa

3,0 Aufnahmen pro Sekunde möglich.

<mb> Leise Einzelbildaufnahme:

Beim Drücken des Auslösers wird nur eine Aufnahme gemacht, während die Kamerageräusche bei Aufnahme über den Sucher unterdrückt werden.

< <del>대 S</del> > Leise Reihenaufnahme:

Sie können Reihenaufnahmen mit bis zu 3,0 Aufnahmen pro Sekunde machen, während die Kamerageräusche bei Aufnahme über den Sucher unterdrückt werden.

- <Q> **Selbstauslöser: 10 Sek./Fernbedienung**:
- <k>**Selbstauslöser: 2 Sek./Fernbedienung**:

Das Bild wird 10 oder 2 Sekunden nach dem Drücken des Auslösers aufgenommen. Die Fernbedienung kann ebenfalls verwendet werden.

- **(4) Auslösung interner Blitz**: Drehen Sie das Wahlrad < $\leq$  >> oder < signals >>, um die gewünschte Einstellung auszuwählen. Sie können den Effekt auch in einer Liste auswählen, die Sie durch Drücken der Taste <(ET) > aufrufen. <**4<sup>A</sup>> Automatischer interner Blitz**: Der Blitz wird automatisch
	- ausgelöst, falls notwendig.
- 
- <**4>** Interner Blitz ein in Einer Blitz wird immer ausgelöst.<br><
\$> Interner Blitz aus in Einer Blitz wird deaktiviert. <b> **Interner Blitz aus** : Der Blitz wird deaktiviert.
- 
- 
- $|\overline{\overline{\phantom{a}}}|$   $\bullet$  Weitere Informationen zum Verwenden des Selbstauslösers finden Sie in den  $\boxed{7}$  Hinweisen auf Seite [140.](#page-139-0)
	- Weitere Informationen zur Einstellung < < > finden Sie unter "Deaktivieren des Blitzgeräts" auf Seite [83](#page-82-0).

## <span id="page-87-0"></span>8**: Modus "Besondere Szene"**

Bei der Wahl eines Aufnahmemodus für Ihr Motiv oder Ihre Szene werden die korrekten Einstellungen automatisch vorgenommen.

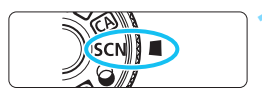

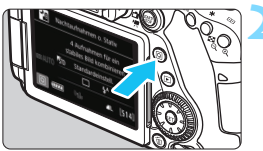

## **1 Stellen Sie das Modus-Wahlrad auf <**8**>.**

## **Drücken Sie die Taste <** $\overline{Q}$  **> (** $\overset{\circ}{\circ}$ **10).**

 Der Schnelleinstellungsbildschirm wird angezeigt.

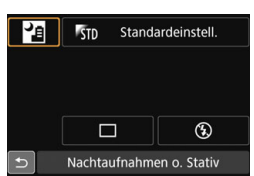

### N Nachtporträt Nachtaufn ohne Stati 'ী Porträ

## **3 Wählen Sie einen Aufnahmemodus.**

- Drücken Sie die Tasten < $\blacktriangle$  > < $\P$  > oder  $\leq$   $\blacktriangle$   $\geq$   $\blacktriangleright$  am das Symbol für den gewünschten Aufnahmemodus zu wählen.
- Wählen Sie den Aufnahmemodus mit dem Hauptwahlrad < $\frac{1}{2}$ > oder Schnellwahlrad  $\leq$   $\geq$ .
- Sie können auch das Symbol für den Aufnahmemodus wählen und < $(F)$ drücken, um eine Auswahl an Aufnahmemodi anzuzeigen, von denen Sie einen auswählen können.

### **Verfügbare Aufnahmemodi im Modus <**8**>**

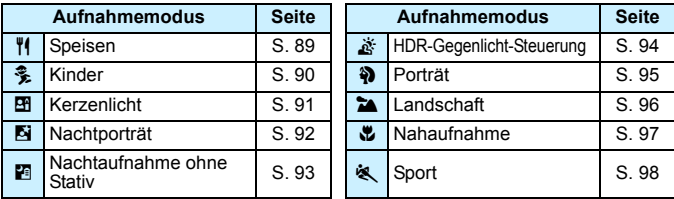

## <span id="page-88-0"></span>P **Aufnahmen von Speisen**

Verwenden Sie zur Aufnahme von Speisen die Einstellung <\a> (Speisen). Das Foto wirkt hell und kräftig. Je nach Lichtquelle wird zudem die rötliche Tönung von Bildern unterdrückt, die bei Kunstlicht usw. aufgenommen wurden.

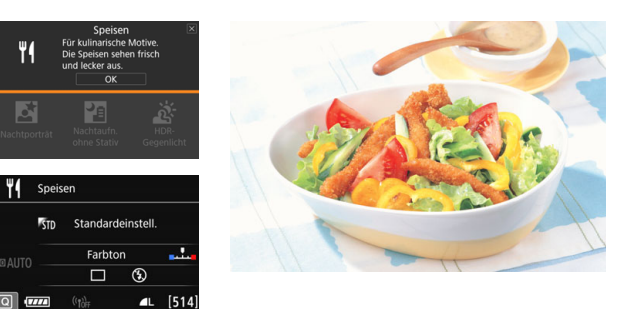

## **Aufnahmetipps**

### <span id="page-88-1"></span>**Ändern Sie den Farbton.**

Sie können die Einstellung [**Farbton**] ändern. Zur Erhöhung der rötlichen Tönung der Speisen stellen Sie diese Option in Richtung [**Warm**] ein. Wenn das Foto zu rot erscheint, stellen Sie die Option in Richtung [**Kalt**] ein.

### **Vermeiden Sie es, den Blitz zu verwenden.**

Wenn Sie den Blitz verwenden, wird das Licht möglicherweise von dem Teller oder der Speise reflektiert, und es kommt zu unnatürlichen Schatten. Standardmäßig ist diese Option auf < $\circ$ > (Interner Blitz aus) eingestellt. Versuchen Sie, bei schwacher Beleuchtung Verwacklungen zu vermeiden.

- **D** Da in diesem Modus Speisen mit kräftigen Farbtönen aufgenommen werden, werden Personen möglicherweise mit einem unvorteilhaften Hautton aufgenommen.
	- Der warme Farbstich der Motive verblasst möglicherweise.
	- Wenn mehrere Lichtquellen auf dem Bildschirm vorhanden sind, wird der warme Farbstich u. U. nicht abgeschwächt.
	- Wenn Sie den Blitz einsetzen, wird die Option [**Farbton**] auf ihre Standardeinstellung zurückgesetzt.

## <span id="page-89-0"></span>C **Aufnahmen von Kindern**

Wählen Sie für eine kontinuierliche Fokussierung und Aufnahme von herumlaufenden Kindern die Option <  $\frac{2}{3}$  > (Kinder). Hauttöne wirken dadurch gesünder.

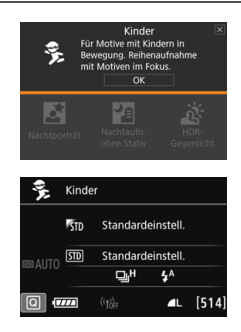

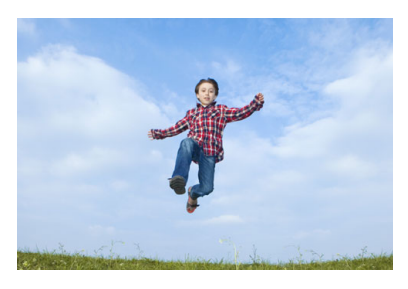

## **Aufnahmetipps**

 **Verfolgen Sie das Motiv mit dem Rahmen des Bereichs-AF nach.** Drücken Sie den Auslöser halb herunter, um die automatische Fokussierung im Rahmen des Bereichs-AF zu starten. Während der Fokussierung ertönt ein leises Signal. Wenn eine Scharfeinstellung nicht möglich ist, blinkt die Fokusanzeige  $\leq$ .

### **Machen Sie Reihenaufnahmen.**

Die Standardeinstellung ist <델버> (Reihenaufnahme mit hoher Geschwindigkeit\*). Wenn Sie das Bild dann aufnehmen möchten, drücken Sie den Auslöser ganz durch. Wenn Sie den Auslöser gedrückt halten, können Sie unter Beibehaltung der automatischen Fokussierung Reihenaufnahmen machen, um Änderungen der Gesichtsausdrücke und Bewegungen des Motivs zu erfassen.

\* Aufnahmen über Sucher: max. ca. 7,0 Aufnahmen/Sek., Live-Aufnahmen: max. ca. 5,0 Aufnahmen/Sek.

- Während sich das Blitzgerät erneut auflädt, wird im Sucher und auf der LCD-Anzeige "buSY" angezeigt und es kann keine Aufnahme gemacht werden. Machen Sie die Aufnahme erst, wenn diese Anzeige ausgeschaltet ist. Während Livebild-Aufnahmen wird auf dem LCD-Monitor .. **BUSY**" angezeigt und Sie können das Motiv nicht sehen.
	- Weitere Informationen finden Sie in den Hinweisen auf Seite [99.](#page-98-0)

## <span id="page-90-0"></span>x **Porträtaufnahmen bei Kerzenlicht**

Verwenden Sie zur Aufnahme einer Person bei Kerzenlicht die Option < $\mathbf{F}$ > (Kerzenlicht). Die Kerzenlicht-Farbtöne bleiben in dem Foto erhalten.

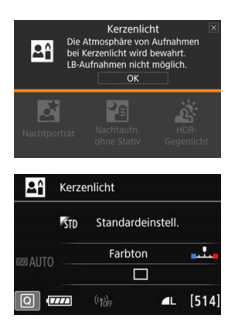

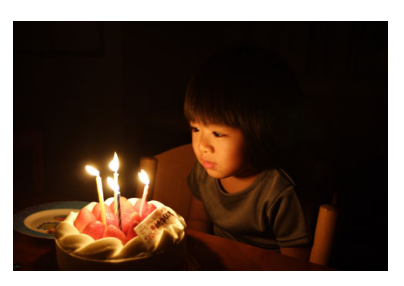

## **Aufnahmetipps**

- **Verwenden Sie zum Scharfstellen das mittlere AF-Messfeld.** Richten Sie das zentrale AF-Messfeld im Sucher auf das Motiv und lösen Sie dann aus.
- **Achten Sie darauf, eine Verwacklung zu vermeiden, wenn die Ziffernanzeige (Verschlusszeit) im Sucher blinkt.**

Bei schwachem Licht, wenn die Gefahr einer Verwacklungsunschärfe besonders hoch ist, blinkt die Verschlusszeitanzeige im Sucher. Halten Sie die Kamera äußerst ruhig, oder verwenden Sie ein Stativ. Wählen Sie bei Verwendung eines Zoomobjektivs die Weitwinkeleinstellung, um eine Verwacklungsunschärfe auch mit der Kamera in der Hand zu vermeiden.

### <span id="page-90-1"></span>**Ändern Sie den Farbton.**

Sie können die Einstellung [**Farbton**] ändern. Zur Erhöhung der rötlichen Tönung des Kerzenlichts stellen Sie diese Option in Richtung [**Warm**] ein. Wenn das Foto zu rot erscheint, stellen Sie die Option in Richtung [**Kalt**] ein.

**Livebild-Aufnahmen sind nicht möglich.** 

- Der interne Blitz zündet nicht. Bei schwachem Licht wird möglicherweise das AF-Hilfslicht ausgelöst (S. [119](#page-118-0)).
- Wenn Sie ein externes Speedlite verwenden, wird das Speedlite gezündet.

## <span id="page-91-0"></span>6 **Porträtaufnahmen bei Nacht (mit Stativ)**

Um bei Nacht Porträtaufnahmen mit natürlich wirkender Hintergrundbelichtung zu machen, verwenden Sie den Modus < $\overline{N}$  > (Nachtporträt). Die Verwendung eines Stativs wird empfohlen.

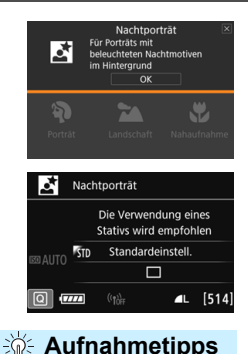

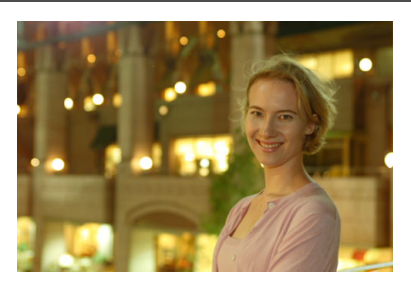

 **Verwenden Sie ein Weitwinkelobjektiv und ein Stativ.** Wenn Sie ein Zoomobjektiv verwenden, wählen Sie die Weitwinkeleinstellung, um szenische Nachtaufnahmen zu erreichen. Setzen Sie außerdem ein Stativ ein, um Verwacklung zu vermeiden.

### **Prüfen Sie die Helligkeit des Motivs.** Bei schwachem Licht wird der interne Blitz automatisch ausgelöst, um eine gute Belichtung des Motivs zu erreichen.

Es wird empfohlen, nach der Aufnahme das Bild wiederzugeben, um die Bildhelligkeit zu überprüfen. Gehen Sie näher heran, wenn das Motiv dunkel wirkt, und machen Sie eine neue Aufnahme.

 **Probieren Sie auch eine Aufnahme in einem anderen Aufnahmemodus aus.**

Da es bei Nachtaufnahmen leicht zu einer Verwacklungsunschärfe kommt, ist auch die Verwendung der Modi < $A^+$  > und < $B^$ empfehlenswert.

- 围 Bitten Sie die Person, die das Motiv ist, auch nach Auslösen des Blitzes stillzuhalten.
	- Wenn Sie den Selbstauslöser zusammen mit dem Blitzgerät verwenden, leuchtet die Selbstauslöser-Lampe kurz auf, wenn das Bild aufgenommen wird.
	- Weitere Informationen finden Sie in den Hinweisen auf Seite [99.](#page-98-0)

## <span id="page-92-0"></span>F **Nachtaufnahmen (ohne Stativ)**

Die besten Ergebnisse bei Nachtaufnahmen erzielen Sie, indem Sie ein Stativ einsetzen. Mit dem Modus <**E**> (Nachtaufnahme ohne Stativ) können Sie jedoch auch mit der Kamera in der Hand Nachtaufnahmen machen. In diesem Aufnahmemodus werden für jedes Bild vier Aufnahmen gemacht. So entsteht ein Bild mit reduzierter Verwacklungsunschärfe.

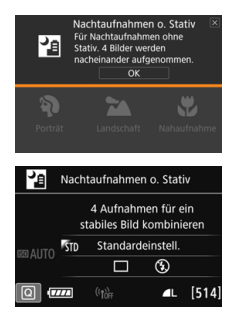

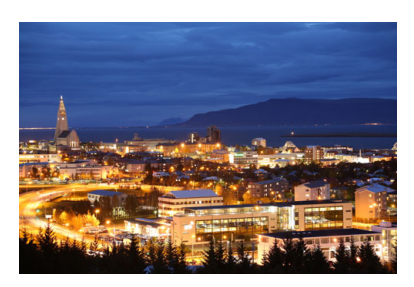

## **Aufnahmetipps**

### **Halten Sie die Kamera fest.**

Halten Sie die Kamera während der Aufnahme fest und ruhig. In diesem Modus werden vier Aufnahmen ausgerichtet und zu einem einzigen Bild zusammengefügt. Wenn jedoch eine der vier Aufnahmen wegen Verwacklungsunschärfe oder anderer Gründe uneinheitlich ausgerichtet ist, können die Bilder im endgültigen Bild möglicherweise nicht exakt ausgerichtet werden.

### **Für Porträtaufnahmen schalten Sie das Blitzlicht ein.**

Wenn Sie bei der Nachtaufnahme Personen aufnehmen möchten, drücken Sie die Taste < $\overline{Q}$ >, um < $\frac{1}{2}$ > (Interner Blitz ein) auszuwählen. Zur besseren Ausleuchtung des Porträts wird bei der ersten Aufnahme das Blitzlicht ausgelöst. Bitten Sie die Person, sich so lange nicht zu bewegen, bis alle vier Aufnahmen gemacht wurden.

Der Bildbereich ist kleiner als bei anderen Aufnahmemodi.

Weitere Informationen finden Sie in den Hinweisen auf Seite [99](#page-98-1).

## <span id="page-93-0"></span>G **Gegenlichtaufnahmen**

Wenn Sie eine Aufnahme machen möchten, in der es sowohl helle als auch dunkle Bereiche gibt, verwenden Sie den Modus < $\&$  > (HDR-Gegenlicht). Wenn Sie in diesem Modus ein Bild aufnehmen, werden drei Aufnahmen mit unterschiedlicher Belichtung gemacht. Dadurch entsteht ein Bild mit einem breiten Farbtonbereich, in dem die durch das Gegenlicht verursachten Schatten auf ein Minimum beschränkt werden.

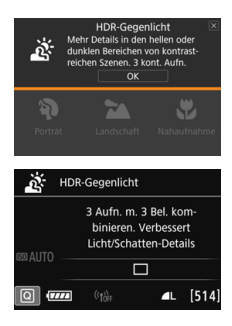

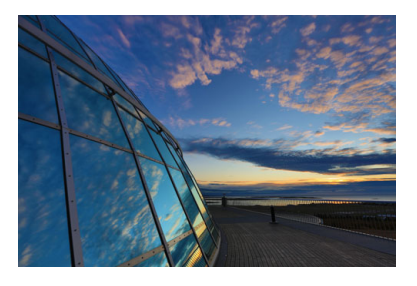

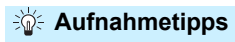

#### **Halten Sie die Kamera fest.**

Halten Sie die Kamera während der Aufnahme fest und ruhig. In diesem Modus werden drei Aufnahmen ausgerichtet und zu einem einzigen Bild zusammengefügt. Wenn jedoch eine der drei Aufnahmen wegen Verwacklungsunschärfe uneinheitlich ausgerichtet ist, können die Bilder im endgültigen Bild möglicherweise nicht exakt ausgerichtet werden.

### $\bullet$

Der Bildbereich ist kleiner als bei anderen Aufnahmemodi.

- Blitzaufnahmen sind nicht möglich. Bei schwachem Licht wird möglicherweise das AF-Hilfslicht ausgelöst (S. [119](#page-118-0)).
- Weitere Informationen finden Sie in den Hinweisen auf Seite [99.](#page-98-1)

HDR steht für "High Dynamic Range" (hoher Dynamikbereich).

## <span id="page-94-0"></span>2 **Porträtaufnahmen**

Im Modus <<a>> (Porträt) wird der Hintergrund unscharf abgebildet, damit sich Personen besser davor abheben. Außerdem erscheinen die Farben von Haaren und Haut weicher.

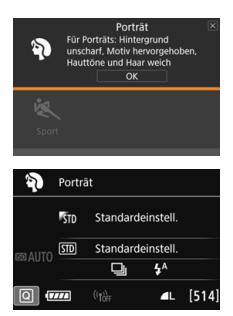

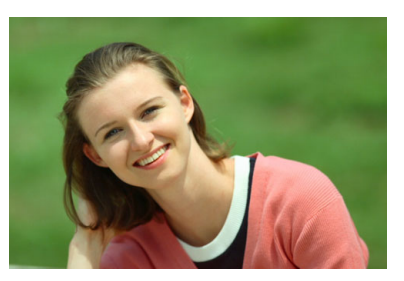

## **Aufnahmetipps**

 **Wählen Sie den Ort aus, an dem die Entfernung zwischen Motiv und Hintergrund am größten ist.**

Je weiter der Hintergrund vom Motiv entfernt ist, desto unschärfer wird er. Außerdem hebt sich das Motiv besser vor einem einfachen, dunklen Hintergrund ab.

### **Verwenden Sie ein Teleobjektiv.**

Wenn Sie ein Zoomobjektiv verwenden, wählen Sie die Teleeinstellung, und nehmen Sie den Oberkörper Ihres Motivs formatfüllend auf. Gehen Sie dazu ggf. näher an die Person heran.

#### **Fokussieren Sie das Gesicht.**

Vergewissern Sie sich, dass das AF-Messfeld aufleuchtet, in dem sich das Gesicht befindet. Bei Nahaufnahmen des Gesichts fokussieren Sie auf die Augen.

Die Standardeinstellung ist <i> (Reihenaufnahme mit geringer Geschwindigkeit). Wenn Sie den Auslöser gedrückt halten, können Sie Reihenaufnahmen (max. ca. 3,0 Aufnahmen/Sek.) machen, um Änderungen der Posen und Gesichtsausdrücke des Motivs zu erfassen.

## <span id="page-95-0"></span>3 **Landschaftsaufnahmen**

Verwenden Sie den Modus < $\sum$  > (Landschaft) für Landschaften oder wenn sowohl der Vorder- als auch der Hintergrund scharf sein sollen. Für kräftige Blau- und Grüntöne in sehr scharfen und frischen Bildern.

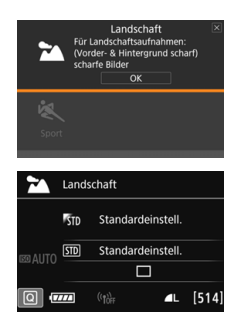

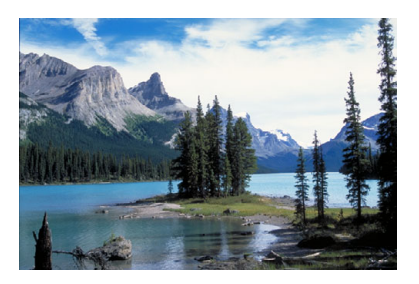

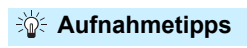

 **Wenn Sie ein Zoomobjektiv verwenden, wählen Sie die Weitwinkeleinstellung.**

Wenn Sie die Weitwinkeleinstellung eines Zoomobjektivs verwenden, sind die Objekte im Vorder- und Hintergrund schärfer als bei Verwendung der Teleeinstellung. Außerdem wirkt dadurch die Landschaft weitläufiger.

### **Verwenden Sie diesen Modus für Nachtaufnahmen.**

Der Modus <2> eignet sich auch gut für Nachtaufnahmen, da der interne Blitz deaktiviert ist. Verwenden Sie bei Nachtaufnahmen ein Stativ, um Verwacklung zu vermeiden.

- Der interne Blitz wird selbst bei Gegenlicht oder schwacher Beleuchtung nicht ausgelöst.
	- Wenn Sie ein externes Speedlite verwenden, wird das Speedlite gezündet.

## <span id="page-96-0"></span>4 **Nahaufnahmen**

Wenn Sie Blumen oder kleine Gegenstände aus der Nähe aufnehmen möchten, verwenden Sie den Modus <4> (Nahaufnahme). Verwenden Sie ggf. ein Makroobjektiv (separat erhältlich), um kleine Gegenstände größer erscheinen zu lassen.

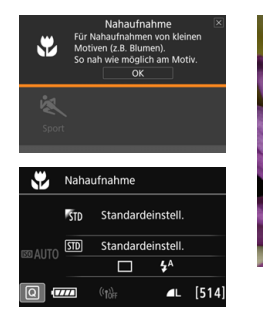

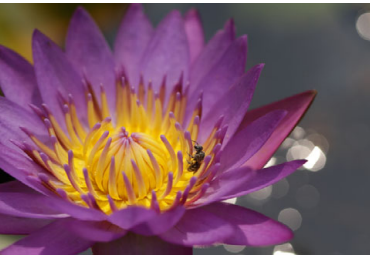

## **Aufnahmetipps**

#### **Wählen Sie einen einfachen Hintergrund.** Vor einem einfachen Hintergrund heben sich kleine Motive wie z. B. Blumen besser ab.

### **Gehen Sie so nah wie möglich an das Motiv heran.**

Überprüfen Sie, welcher Mindestabstand für das verwendete Objektiv gilt. Auf einigen Objektiven ist dies angegeben, beispielsweise <**MACRO 0.39m/ 1.3ft**>. Der Mindestabstand des Objektivs wird von der Markierung < $\Theta$  > (Brennebene) oben an der Kamera bis zum Objekt gemessen. Wenn Sie sich zu nahe am Motiv befinden, blinkt die Fokusanzeige < $\bullet$  >. Wenn Sie den eingebauten (internen) Blitz verwenden und der untere Teil des Bilds ungewöhnlich dunkel ist, vergrößern Sie den Abstand zum Motiv und versuchen Sie es noch mal.

 **Nutzen Sie bei Verwendung eines Zoomobjektivs die Teleeinstellung.** Durch Verwenden der Teleeinstellung eines Zoomobjektivs erscheint das Motiv größer.

## <span id="page-97-0"></span>**冬 Aufnahmen von Motiven in Bewegung**

Verwenden Sie zum Aufnehmen von bewegten Motiven, beispielsweise einem Jogger oder einem fahrenden Auto, den Modus < $\&$  > (Sport).

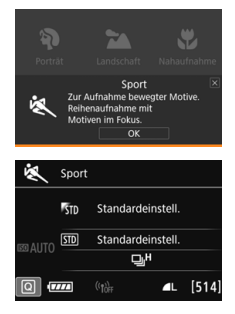

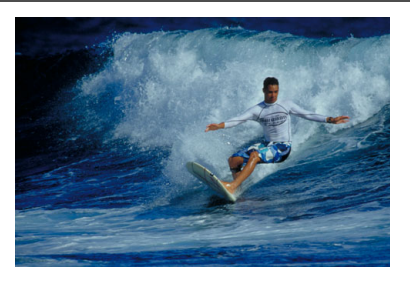

## **Aufnahmetipps**

- **Verwenden Sie ein Teleobjektiv.** Die Verwendung eines Teleobjektivs wird für Aufnahmen aus größerer Entfernung empfohlen.
- **Verfolgen Sie das Motiv mit dem Rahmen des Bereichs-AF nach.** Drücken Sie den Auslöer halb herunter, um die automatische Fokkusierung im Rahmen des Bereichs-AF zu starten. Während der Fokussierung ertönt ein leises Signal. Wenn eine Scharfeinstellung nicht möglich ist, blinkt die Fokusanzeige  $\leq \bullet$ .

Die Standardeinstellung ist < http://eihenaufnahme mit hoher Geschwindigkeit\*). Wenn Sie das Bild dann aufnehmen möchten, drücken Sie den Auslöser ganz durch. Wenn Sie den Auslöser gedrückt halten, können Sie unter Beibehaltung der automatischen Fokussierung Reihenaufnahmen machen, um Bewegungsänderungen des Motivs zu erfassen.

- \* Aufnahmen über Sucher: max. ca. 7,0 Aufnahmen/Sek., Live-Aufnahmen: max. ca. 5,0 Aufnahmen/Sek.
- Der interne Blitz wird selbst bei Gegenlicht oder schwacher Beleuchtung nicht ausgelöst.
	- Bei schwachem Licht, wenn die Gefahr einer Verwacklungsunschärfe besonders hoch ist, blinkt die Verschlusszeitanzeige unten links im Sucher. Halten Sie die Kamera ruhig, und drücken Sie den Auslöser.
	- Wenn Sie ein externes Speedlite verwenden, wird das Speedlite gezündet.
	- Bei Livebild-Aufnahmen kann die Bildqualität auf **1200** oder JPEG eingestellt werden. Wenn MEW oder SEW ausgewählt ist, wird das Bild in **RW**-Qualität aufgenommen.

### **◆ Hinweise zu <** < Kinder

- Bei Livebild-Aufnahmen kann die Bildqualität auf **17.00** oder JPEG eingestellt werden. Wenn MEN oder SEN ausgewählt ist, wird das Bild in **RAW**-Qualität aufgenommen.
- Wird bei einer Livebild-Aufnahme während einer Reihenaufnahme der Blitz ausgelöst, verringert sich die Geschwindigkeit der Reihenaufnahme. Selbst wenn der Blitz bei den nachfolgenden Aufnahmen nicht mehr ausgelöst wird, wird die geringere Reihenaufnahme-Geschwindigkeit beibehalten.

#### <span id="page-98-0"></span>**Hinweise zu <**6**> Nachtporträt und <**F**> Nachtaufnahme ohne Stativ**

- Bei Livebild-Aufnahmen kann es schwierig sein, Lichtpunkte zu fokussieren, etwa bei einer Nachtaufnahme. Stellen Sie in diesem Fall den Fokussierschalter des Objektivs auf <**MF**>, und stellen Sie den Fokus manuell ein.
- Die angezeigte Livebild-Aufnahme sieht nicht genauso aus wie das tatsächliche Foto.

#### <span id="page-98-1"></span>**Hinweise zu <**F**> Nachtaufnahmen ohne Stativ und <**G**> HDR-Gegenlicht**

- Sie können nicht RAW und RAW+JPEG auswählen. Wenn RAW eingestellt ist, wird das Bild in  $\blacksquare L$ -Qualität aufgenommen. Außerdem wird das Bild bei der Einstellung auf RAW+JPEG mit der eingestellten JPEG-Qualität aufgenommen.
- Wenn Sie ein sich bewegendes Motiv aufnehmen, kann die Bewegung des Motivs zu Nachbildern führen, oder die Umgebung des Motivs kann dunkel dargestellt werden.
- Die Bildausrichtung funktioniert bei sich wiederholenden Mustern (Gitter, Streifen usw.), bei einfarbigen Bildern ohne Struktur oder bei Aufnahmen mit stark abweichender Ausrichtung wegen Verwacklungsunschärfe möglicherweise nicht.
- Es dauert eine Weile, die Bilder auf der Karte zu speichern, da sie nach der Aufnahme zusammengeführt werden. Während der Verarbeitung der Bilder wird im Sucher und auf der LCD-Anzeige "buSY" angezeigt. Erst nach Beendigung der Verarbeitung können Sie die nächste Aufnahme machen.

#### **Hinweise für <**6**> Nachtporträt**

 Während Livebild-Aufnahmen kann die Fokussierung schwierig sein, wenn das Gesicht des Motivs dunkel wirkt. Stellen Sie in diesem Fall den Fokussierschalter des Objektivs auf <**MF**> und stellen Sie den Fokus manuell ein.

### **Hinweise zu <**F**> Nachtaufnahmen ohne Stativ**

- Beim Aufnehmen mit Blitz kann das Bild, wenn das Motiv zu nahe an der Kamera ist, zu hell herauskommen (Überbelichtung).
- Wenn Sie den Blitz verwenden, um eine Nachtaufnahme mit wenigen Lichtern zu machen, werden die Aufnahmen möglicherweise nicht richtig ausgerichtet. Das endgültige Bild kann dann verschwommen aussehen.
- Wenn Sie den Blitz verwenden und sich die Person nahe am Hintergrund befindet, der ebenfalls mit dem Blitz ausgeleuchtet wird, werden die Aufnahmen möglicherweise nicht richtig ausgerichtet. Das endgültige Bild kann dann verschwommen aussehen. Es können auch unnatürliche Schatten und Farben zu sehen sein.
- **Leuchtwinkel des externen Blitzgerätes:** 
	- Wenn Sie ein Speedlite mit den automatischen Einstellungen für den Leuchtwinkel verwenden, wird die Zoomposition unabhängig von der Zoomposition des Objektivs auf die Weiteinstellung eingestellt.
	- Wenn Sie ein Speedlite mit manuellen Einstellungen für den Leuchtwinkel verwenden, stellen Sie den Blitzkopf auf die Weitposition (normale Position).

#### **Hinweise zu < ※ > HDR-Gegenlicht-Steuerung**

- Beachten Sie, dass das Bild möglicherweise keine weiche Gradation hat und eine unregelmäßige Farbverteilung oder erhebliches Bildrauschen aufweisen kann.
- Die Funktion "HDR-Gegenlicht" kann bei Aufnahmen mit extremem Gegenlicht oder Kontrast wirkungslos sein.
- Wenn Sie Motive aufnehmen, die ausreichend hell sind, wie zum Beispiel normal beleuchtete Szenen, kann das Bild aufgrund des angewendeten HDR-Effekts unnatürlich aussehen.

## <span id="page-100-0"></span> $Q$  **Anwenden von Kreativfiltern**

Im Modus < $\textcircled{a}$  > (Kreativfilter) können Sie einen von zehn Filtereffekten (Körnigkeit S/W\*, Weichzeichner\*, Fisheye-Effekt\*, Spielzeugkamera-Effekt\*, Miniatureffekt\*, Aquarell-Effekt\*, HDR Standard, HDR gesättigt, HDR markant und HDR Prägung) auf die Aufnahme anwenden. Wenn die Kamera für Livebild-Aufnahmen eingestellt ist, können Sie vor Beginn der Aufnahme den Effekt auf dem Bildschirm sehen. Die Kamera speichert lediglich das Bild, auf das der Kreativfilter angewandt worden ist. Bei den mit einem Sternchen (\*) gekennzeichneten Effekten können Sie das Bild auch ohne den Kreativfilter aufnehmen und den Effekt anschließend auf das Bild anwenden. Das Bild wird dann als neues Bild gespeichert (S. [399\)](#page-398-0).

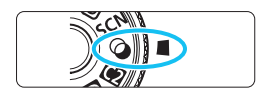

### **1 Stellen Sie das Modus-Wahlrad auf** < $@$  >.

**2 Stellen Sie den Schalter für Livebild-Aufnahmen/ Movie-Aufnahmen auf <** $\bigcirc$  **>.** 

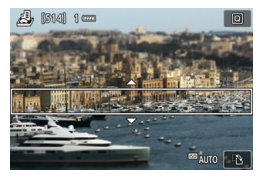

## **3 Zeigen Sie das Livebild an.**

Drücken Sie die Taste < $\frac{57687}{100}$  >, um das Livebild anzuzeigen.

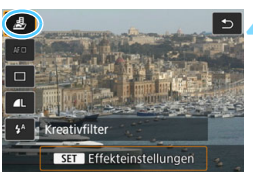

### **4 Wählen Sie die Option [Kreativfilter] über die Schnelleinstellung aus.**

- Drücken Sie die Taste <
(2)> (<br />
510).
- **Drücken Sie die Tasten <** $\blacktriangle$  **> <** $\blacktriangledown$  >, um die Option [<br /> **E**l auf dem Bildschirm oben links auszuwählen, und drücken Sie dann auf die Taste < $(SET)$  >.

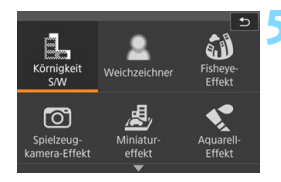

### **5 Wählen Sie einen Aufnahmemodus.**

- Drücken Sie die Tasten < $\blacktriangle$  > < $\P$  >  $oder < \blacktriangleleft > < \blacktriangleright >$ , um einen Aufnahmemodus auszuwählen, und drücken Sie dann auf < $(s_{F})$  > und wählen Sie [**OK**] aus.
- **Das Bild wird mit dem angewandten** Filter angezeigt.
- Drücken Sie für den Miniatureffekt die Tasten < $\blacktriangle$  > < $\nabla$  >, um den weißen Rahmen auf die im Bild scharfzustellende Stelle zu bewegen.

### **Verfügbare Aufnahmemodi im Modus**  $\Omega$

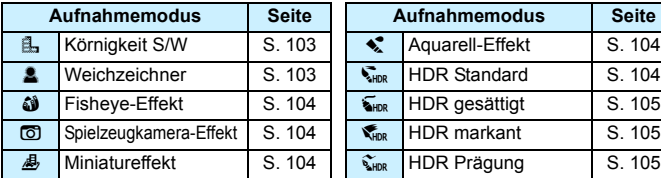

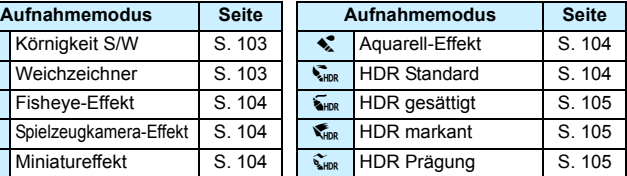

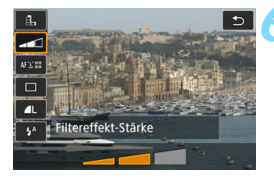

### **6 Passen Sie den Effekt an.**

- Drücken Sie die Taste <Q> und wählen Sie das nachfolgende Symbol **[Kreativfilter]** aus (außer für  $\mathbf{A}$ ,  $\mathbf{A}_{\text{HDR}}$ ,  $\sum_{\text{HDP}}$ ,  $\sum_{\text{HDP}}$  und  $\sum_{\text{HDP}}$ ).
- Drücken Sie die Tasten <<**→ <** > < µm den Filtereffekt anzupassen, und anschließend auf  $\leq$   $\sqrt{5}$ .

### **7 Lösen Sie aus.**

- Drücken Sie den Auslöser zur Bildaufnahme ganz nach unten.
- Wenn Sie zu Aufnahmen über den Sucher zurückkehren möchten, drücken Sie die Taste < SART >, um den Livebild-Aufnahmemodus zu beenden. Drücken Sie den Auslöser zur Bildaufnahme ganz nach unten.

Wenn das Livebild nicht angezeigt werden soll, während Sie die Funktionen einstellen, drücken Sie nach Schritt 1 die Taste <Q> und stellen Sie [**Kreativfilter**] ein.

- Sie können nicht RAW und RAW+JPEG auswählen. Wenn RAW eingestellt ist, wird das Bild in  $\blacktriangle$  L-Qualität aufgenommen. Außerdem wird das Bild bei der Einstellung auf RAW+JPEG mit der eingestellten JPEG-Qualität aufgenommen.
	- Wenn <G>, <W>, <X>, <H>, <c> oder <Z> eingestellt ist, kann keine Reihenaufnahme ausgewählt werden.
	- Staublöschungsdaten (S. [405](#page-404-0)) werden nicht an Bilder angehängt, die mit dem Fisheye-Effekt aufgenommen wurden.
	- Standardmäßig ist < 4 > auf < 10 > (Blitz aus) eingestellt. Versuchen Sie, bei schwacher Beleuchtung Verwacklungen zu vermeiden.

# **Während der Livebild-Aufnahme**

- Bei Körnigkeit S/W entspricht der Körnigkeitseffekt auf dem LCD-Monitor nicht exakt dem Körnigkeitseffekt im aufgenommenen Foto.
- Bei den Weichzeichner- und Miniatureffekten entspricht die auf dem LCD-Monitor angezeigte Unschärfe nicht exakt der Unschärfe im aufgenommenen Foto.
- **Das Histogramm wird nicht angezeigt.**
- **Auch eine vergrößerte Ansicht ist nicht möglich.**
- In den Kreativ-Programmen können Sie einige Kreativfilter über die Schnelleinstellfunktion einstellen (S. [266](#page-265-0)).

### **Eigenschaften der Kreativfilter**

### <span id="page-102-0"></span>G **Körnigkeit S/W**

Erzeugt ein körniges Schwarz-Weiß-Bild. Durch Anpassen des Kontrasts können Sie den Schwarz-Weiß-Effektt ändern.

### <span id="page-102-1"></span>*• <u></u> Weichzeichner*

Verleiht dem Bild ein weiches Aussehen. Durch Anpassen der Unschärfe können Sie ändern, wie weich das Bild aussieht.

### <span id="page-103-2"></span> $\bullet$  **W** Fisheye-Effekt

Bewirkt einen ähnlichen Effekt wie ein Fischaugenobjektiv. Er verleiht dem Bild eine tonnenartige Verzerrung.

Der vom Effekt betroffene Bereich an den Außenkanten des Bildes hängt von der Stärke dieses Filtereffekts ab. Da die Bildmitte durch diesen Filter vergrößert wird, kann sich die Auflösung an dieser Stelle je nach Anzahl der aufgenommenen Pixel verschlechtern. Überprüfen Sie beim Einstellen dieses Filters das Bild auf dem Bildschirm. Der Autofokus (AF) auf das mittlere AF-Messfeld eingestellt.

### <span id="page-103-3"></span>**• <b>[6]** Spielzeugkamera-Effekt

Verdunkelt die vier Ecken des Bilds und erzeugt eine für Spielzeugkameras typische Farbgebung. Durch Anpassen des Farbtons können Sie die Farbgebung ändern.

#### <span id="page-103-4"></span>**e** *A*, Miniatureffekt

Erzeugt einen Dioramaeffekt.

Sie können bei Livebild-Aufnahmen den Bereich, in dem das Bild scharf aussieht, ändern. Wenn Sie in Schritt 5 die Taste < Q > drücken (oder unten rechts im Bildschirm auf [T] tippen), können Sie die Ausrichtung des weißen Rahmens zwischen vertikal und horizontal wechseln. Die Kamera wird die Mitte des weißen Rahmens fokussieren.

Richten Sie bei Aufnahmen über den Sucher das mittlere AF-Messfeld auf das Motiv und lösen Sie dann aus.

### <span id="page-103-0"></span>Z **Aquarell-Effekt**

Das Foto sieht aus wie ein Aquarell mit weichen Farben. Durch Anpassen des Filtereffekts können Sie die Farbdichte steuern. Beachten Sie, dass Nachtaufnahmen oder dunkle Motive nicht mit einer weichen Gradation gerendert werden können und unter Umständen unregelmäßig aussehen oder ein starkes Bildrauschen aufweisen können.

### <span id="page-103-1"></span>**A**  $\sum_{n=1}^{\infty}$  HDR Standard

Ausgeschnittene Höhepunkte und Schatten werden verringert. Der Kontrast ist niedriger und die Gradation flacher, sodass das Bild wie gemalt aussieht. Die Umrisse des Motivs haben helle (oder dunkle) Ränder.

 $\boxed{2}$  Bei < $\frac{1}{2}$  Bei < $\frac{1}{2}$  =  $\frac{1}{2}$  S<sub>HDR</sub> > <  $\frac{1}{2}$  s<sub>HDR</sub> > werden ausgeschnittene Höhepunkte und Schatten für einen hohen Dynamikbereich von Farbtönen verringert, sogar bei Szenen mit extremem Kontrast. **Es werden für jede Aufnahme drei Bilder mit unterschiedlichen Belichtungen aufgenommen und dann in einem Bild zusammengeführt.** Weitere Informationen finden Sie in den Hinweisen auf Seite [105.](#page-104-3)

### <span id="page-104-0"></span>**BBHDR** gesättigt

Die Farben sind stärker gesättigt als bei [**HDR Standard**] und die Kombination von niedrigem Kontrast und flacher Gradation führen zu einem Grafikeffekt.

#### <span id="page-104-1"></span>**C**<sub>IDR</sub> HDR markant

Die Farben sind am stärksten gesättigt, sodass das Motiv heraussticht und das Bild wie ein Ölgemälde aussieht.

#### <span id="page-104-2"></span>**C**  $\zeta_{\text{HDR}}$  HDR Prägung

Farbsättigung, Helligkeit, Kontrast und Gradation werden zurückgestuft, sodass das Bild flach erscheint. Das Bild sieht verblasst und alt aus. Die Umrisse des Motivs haben markantere helle (oder dunkle) Ränder.

### <span id="page-104-3"></span>**Hinweise für <** $\frac{1}{2}$ **<sub>HDR</sub> > HDR Standard, <** $\frac{1}{2}$ **<sub>HDR</sub> > HDR gesättigt, <** $\frac{1}{2}$ **<sub>HDR</sub> > HDR markant und <**D**> HDR Prägung**

- Der Bildbereich ist kleiner als bei anderen Aufnahmemodi.
- Das bei angewendetem Filter angezeigte Livebild entspricht nicht exakt dem tatsächlichen Foto.
- Wenn Sie ein sich bewegendes Motiv aufnehmen, kann die Bewegung des Motivs zu Nachbildern führen, oder die Umgebung des Motivs kann dunkel dargestellt werden.
- Die Bildausrichtung funktioniert bei sich wiederholenden Mustern (Gitter, Streifen usw.), bei einfarbigen Bildern ohne Struktur oder bei Aufnahmen mit stark abweichender Ausrichtung wegen Verwacklungsunschärfe möglicherweise nicht.
- Wenn Sie die Kamera in der Hand halten, versuchen Sie sie während der Aufnahme möglichst ruhig zu halten, um Verwacklungen zu vermeiden.
- Die Farbgradation des Himmels oder von weißen Wänden wird möglicherweise nicht korrekt wiedergegeben. Es kann zu unregelmäßiger Belichtung, unregelmäßiger Farbverteilung oder Bildrauschen kommen.
- Aufnahmen unter Leuchtstoff- oder LED-Lampen können zu unnatürlicher Farbwiedergabe in den beleuchteten Bereichen führen.
- Es dauert eine Weile, die Bilder auf der Karte zu speichern, da sie nach der Aufnahme zusammengeführt werden. Während der Verarbeitung der Bilder wird im Sucher und auf der LCD-Anzeige "buSY" angezeigt. Erst nach Beendigung der Verarbeitung können Sie die nächste Aufnahme machen.
- Blitzaufnahmen sind nicht möglich. Bei schwachem Licht wird möglicherweise das AF-Hilfslicht ausgelöst (S. [119](#page-118-0)).

## <span id="page-105-0"></span>Q **Schnelleinstellung**

Wenn die Aufnahmefunktionseinstellungen in den Motivbereich-Modi angezeigt werden, können Sie die Taste <
ai> drücken, um den Quick Control-Bildschirm anzuzeigen. In den Tabellen auf der nächsten Seite sind die Funktionen angegeben, die auf dem Quick Control-Bildschirm im jeweiligen Motivbereich-Modus eingestellt werden können.

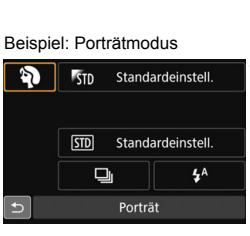

## **1 Stellen Sie das Modus-Wahlrad auf einen Motivbereich-Modus ein.**

**Drücken Sie die Taste <** $\boxed{Q}$  **> (** $\textcircled{3}10$ **).** 

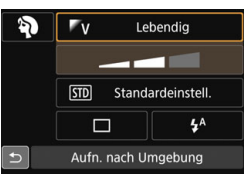

### **3 Stellen Sie die gewünschte Funktion ein.**

- Drücken Sie die Tasten < $\blacktriangle$  > < $\nabla$  > oder <Y> <Z>, um eine Funktion auszuwählen.
- Die Einstellungen für die ausgewählte Funktion werden zusammen mit der zugehörigen Erläuterung (S. [75](#page-74-0)) angezeigt.
- Drehen Sie das Hauptwahlrad < $\frac{6}{5}$ > oder das Schnellwahlrad <1)>, um die Einstellung zu ändern.
- Sie können aus einer Liste auswählen, indem Sie eine Funktion auswählen und auf < $(F)$ > drücken.

Der Schnelleinstellungsbildschirm wird angezeigt.

### <span id="page-106-0"></span>**In den Motivbereich-Modi einstellbare Funktionen**

•: Standardeinstellung<sup>\*1</sup> o: Auswahl möglich : Auswahl nicht möglich

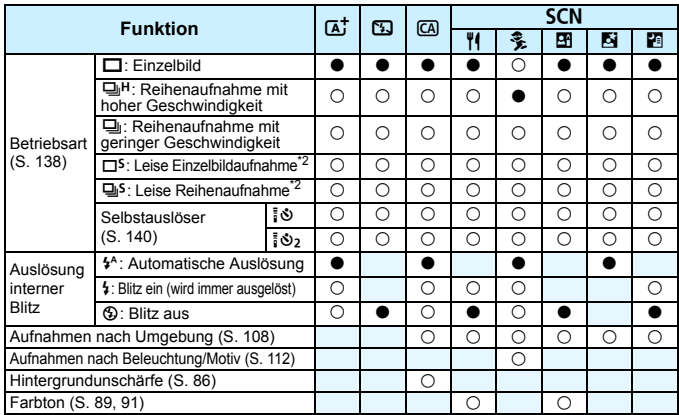

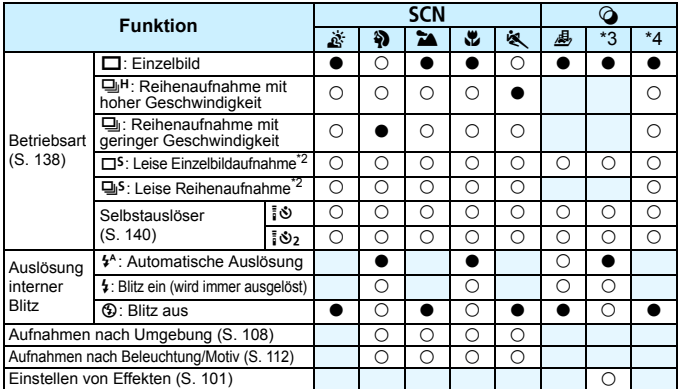

\*1: Wenn Sie den Aufnahmemodus wechseln oder den Hauptschalter auf <OFF> stellen, werden alle Funktionen (mit Ausnahme des Selbstauslösers) wieder auf die Standardwerte zurückgesetzt.

- \*2: Nur während Aufnahmen über den Sucher einstellbar<br>\*3:  $\mathbb{L} \triangleq \mathbb{S}$   $\mathbb{S}$   $\mathbb{S}$  $*4$ :  $\sum_{HDR}$   $\sum_{HDR}$   $\sum_{HDR}$   $\sum_{HDR}$
- 

107

## <span id="page-107-0"></span>**Aufnahmen nach Umgebung**

Wenn in den Motivbereich-Modi ein anderer Modus als < $A^+$ >, < $B$ >, < $S/N$ :  $\&$ > und  $\leq \Omega$  festgelegt ist, können Sie die Umgebung für die Aufnahme auswählen.

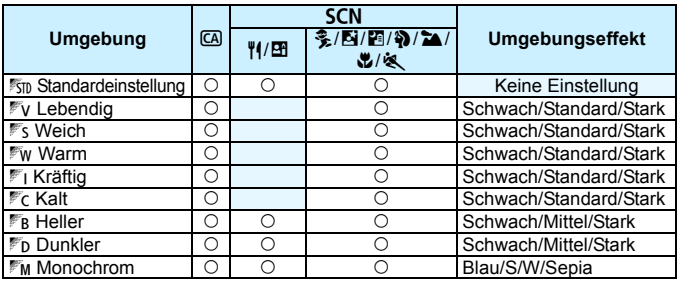

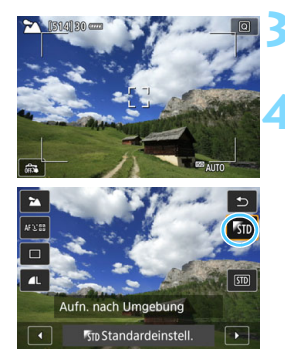

### **1 Stellen Sie das Modus-Wahlrad auf <**C**> oder <**8**> ein.**

- Stellen Sie den Aufnahmemodus bei Auswahl von  $\leq$ SCN $>$  auf eine andere Option als <  $\xi$  > ein.
- **2 Stellen Sie den Schalter für Livebild-Aufnahmen/ Movie-Aufnahmen auf <** $\bigcap$  **>.**

### **3 Zeigen Sie das Livebild an.**

Drücken Sie die Taste < START >, um das Livebild (mit Ausnahme von  $\leq 2$ ) anzuzeigen.

### **4 Wählen Sie mithilfe der Schnelleinstellung die gewünschte Umgebung aus.**

- Drücken Sie die Taste <
(2)</a>>
20).
- Drücken Sie die Tasten <▲> <▼>, um [1 **Standardeinstell.**] auszuwählen. Daraufhin wird [**Aufn. nach Umgebung**] auf dem Bildschirm angezeigt.
- Drücken Sie die Tasten <<■>> <■>>, um die gewünschte Umgebung auszuwählen.
- Auf dem LCD-Monitor ist dargestellt, wie das Bild mit dem gewählten Umgebungseffekt aussehen wird.
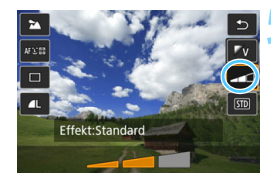

#### **5 Legen Sie den Umgebungseffekt fest.**

- Drücken Sie die Tasten < $\blacktriangle$  > < $\P$  >. um den Effekt auszuwählen, sodass am unteren Bildschirmrand [**Effekt**] angezeigt wird.
- Drücken Sie die Tasten <<**→** den gewünschten Effekt auszuwählen.

#### **6 Lösen Sie aus.**

- **Drücken Sie den Auslöser zur** Bildaufnahme ganz nach unten.
- Wenn Sie zu Aufnahmen über den Sucher zurückkehren möchten, drücken Sie die Taste <TARIV >. um den Livebild-Aufnahmemodus zu beenden. Drücken Sie den Auslöser zur Bildaufnahme ganz nach unten.
- Wenn Sie den Aufnahmemodus ändern oder den Hauptschalter auf < OFF > stellen, wird die Einstellung wieder auf [<sup>1</sup> \standardeinstell.] zurückgesetzt.
- $\bigoplus$  **Das bei eingestelltem Umgebungseffekt angezeigte Livebild entspricht** nicht exakt dem tatsächlichen Foto.
	- Bei Verwendung des Blitzes kann sich die Wirkung des Umgebungseffekts verringern.
	- Bei Außenaufnahmen mit hellem Licht gibt das auf dem LCD-Monitor angezeigte Livebild die Helligkeit oder das Umgebungslicht des tatsächlich aufgenommenen Motivs eventuell nicht getreu wieder. Wählen Sie für die Option [5**2: LCD-Helligkeit**] die Einstellung 4 und betrachten Sie die Livebild-Aufnahme, ohne dass Streulicht auf den LCD-Monitor fällt.
- Wenn das Livebild nicht angezeigt werden soll, während Sie die Funktionen einstellen, drücken Sie nach Schritt 1 die Taste <Q>, und stellen Sie [**Aufn. nach Umgebung**] und [**Effekt**] ein.

#### **Umgebungseffekteinstellungen**

#### *<b>ISTD* Standardeinstellung

Standardbildeigenschaften für den jeweiligen Aufnahmemodus. Dem Modus <<>>> sind für Porträts geeignete Bildeigenschaften zugeordnet, während sich die Bildeigenschaften des Modus <22>>> besonders für Landschaften eignen. Jeder Umgebungseffekt stellt eine Modifizierung der Bildeigenschaften des jeweiligen Aufnahmemodus dar.

#### 2**Lebendig**

Das Motiv sieht gestochen scharf und lebendig aus. Dadurch wirkt das Foto eindrucksvoller als bei [5<sub>10</sub> Standardeinstell.].

#### 3 **Weich**

Das Motiv wirkt weicher und anmutiger. Geeignet für Porträts, Haustiere, Blumen usw.

#### 4**Warm**

Das Motiv wirkt weicher und hat wärmere Farben. Geeignet für Porträts, Haustiere und andere Motive, denen Sie ein warmes Aussehen verleihen möchten.

#### 5 **Kräftig**

Während die Gesamthelligkeit leicht verringert ist, wird das Motiv selbst hervorgehoben, um einen intensiveren Eindruck zu hinterlassen. Lässt eine Person oder ein anderes Lebewesen stärker in den Vordergrund treten.

#### 6 **Kalt**

Die Gesamthelligkeit ist verringert und der Farbton etwas kühler. Ein Motiv im Schatten wirkt dadurch ruhiger und beeindruckender.

#### 7 **Heller**

Das Bild wirkt heller.

#### 8 **Dunkler**

Das Bild wirkt dunkler.

#### *MM* Monochrom

Das Bild wird monochrom dargestellt. Als Monochrom-Farbe können Sie zwischen Blau, Schwarz-Weiß und Sepia wählen. Bei Auswahl von [Monochrom] wird im Sucher < $\bigcirc$  > angezeigt.

## **Aufnahmen nach Beleuchtung/Motiv**

In den Motivbereich-Modi <**SCN: 多?>** 2 <br/> < Reformen Sie Aufnahmen machen, deren Einstellungen bestimmten Beleuchtungs- und Motivtypen entsprechen. Normalerweise ist [SD Standardeinstell.] für den jeweiligen Motivbereich-Modus gut geeignet, doch je genauer die Einstellungen auf die tatsächlichen Beleuchtungsbedingungen oder das Motiv abgestimmt sind, desto eindrucksvoller wirkt die Aufnahme für den Betrachter. Wenn Sie für Livebild-Aufnahmen sowohl [**Aufn. n. Beleucht./Mot.**] als auch [**Aufn. nach Umgebung**] (S. [108](#page-107-0)) festlegen möchten, sollten Sie die Einstellung [**Aufn. n. Beleucht./Mot.**] zuerst vornehmen. Auf diese Weise ist der Effekt der jeweiligen Einstellung besser auf dem LCD-Monitor zu sehen.

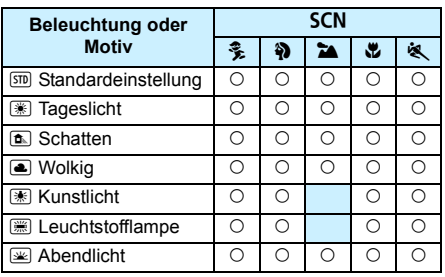

#### **1 Stellen Sie das Modus-Wahlrad auf <**8**>.**

**C** Legen Sie eine der folgenden Optionen fest: <C>, <2>, <3>, <4> oder <5>.

#### **2 Stellen Sie den Schalter für Livebild-Aufnahmen/ Movie-Aufnahmen auf <** $\bigcirc$  **>.**

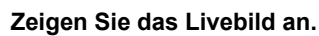

Drücken Sie die Taste < Ster >, um das Livebild anzuzeigen.

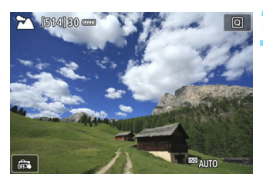

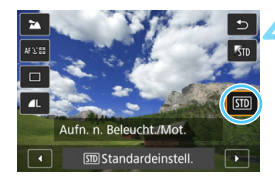

#### **4 Wählen Sie mithilfe der Schnelleinstellung den gewünschten Beleuchtungs- oder Motivtyp aus.**

- Drücken Sie die Taste <
(2).
- **Drücken Sie die Tasten <** $\overline{A}$  **> <** $\overline{V}$  **>, um [sm] Standardeinstell.**] auszuwählen. Daraufhin wird [**Aufn. n. Beleucht./Mot.**] auf dem Bildschirm angezeigt.
- Drücken Sie die Tasten <<**E>>**, um den Beleuchtungs- oder Motivtyp auszuwählen.
- **Das sich daraus ergebende Bild wird mit** dem gewählten Beleuchtungs- oder Motivtyp dargestellt.

#### **5 Lösen Sie aus.**

- Drücken Sie den Auslöser zur Bildaufnahme ganz nach unten.
- Wenn Sie zu Aufnahmen über den Sucher zurückkehren möchten, drücken Sie die Taste  $\leq$ <sup>START</sup> $>$ , um den Livebild-Aufnahmemodus zu beenden. Drücken Sie den Auslöser zur Bildaufnahme ganz nach unten.
- Wenn Sie den Aufnahmemodus ändern oder den Hauptschalter auf  $\leq$ OFF $>$ stellen, wird die Einstellung wieder auf [ $50$  **Standardeinstell.**] zurückgesetzt.
- Wenn Sie den Blitz verwenden, wird die Einstellung auf [600] Standardeinstell.] zurückgesetzt. (In den Aufnahmeinformationen wird jedoch der Beleuchtungs- oder Motivtyp angezeigt, der eingestellt war.)
	- Wenn Sie diese Einstellung mit der Funktion [**Aufn. nach Umgebung**] kombinieren möchten, wählen Sie die Beleuchtungs- oder Motivtypeinstellung, die dem eingestellten Umgebungseffekt am besten entspricht. Beim Beleuchtungstyp [**Abendlicht**] treten beispielsweise warme Farben in den Vordergrund, sodass der eingestellte Umgebungseffekt möglicherweise nicht gut dazu passt.

Wenn das Livebild nicht angezeigt werden soll, während Sie die Funktionen einstellen, drücken Sie nach Schritt 1 die Taste < $\overline{Q}$ |>, und stellen Sie [Aufn. n. Beleucht./Mot.] ein.

#### **Beleuchtungs- oder Motivtypeinstellungen**

#### e**Standardeinstellung**

Für die meisten Motive geeignet.

#### f**Tageslicht**

Für Motive im Sonnenlicht. Blauer Himmel, Grünpflanzen und Blumen mit hellen Farben wirken bei dieser Einstellung natürlicher.

#### g**Schatten**

Für Motive im Schatten. Geeignet für Blumen mit hellen Farben und Hauttöne, die sonst zu bläulich aussehen.

#### S**Wolkig**

Für Motive bei bedecktem Himmel. Lässt Hauttöne und Landschaften, die an einem wolkigen Tag sonst eher trüb und matt wirken, wärmer aussehen. Auch für Blumen mit hellen Farben geeignet.

#### i**Kunstlicht**

Für durch Kunstlicht beleuchtete Motive. Verringert den rötlichorangefarbenen Farbton, der durch Kunstlicht hervorgerufen wird.

#### j**Leuchtstofflampe**

Für durch Leuchtstofflampen beleuchtete Motive. Geeignet für das Licht aller Arten von Leuchtstofflampen.

#### s**Abendlicht**

Für die Aufnahme der beeindruckenden Farben eines Sonnenuntergangs geeignet.

# **Einstellen des AF-Modus und der Betriebsart**

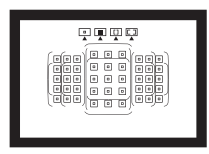

Die AF-Messfelder im Sucher sind so angeordnet, dass die AF-Aufnahme für die unterschiedlichsten Motive und Szenen geeignet ist.

**3**

Außerdem können Sie AF-Betrieb und Betriebsart je nach Aufnahmebedingungen und Motiv anpassen.

- Das Symbol  $\hat{\mathbf{\times}}$  rechts oben neben dem Seitentitel zeigt an, dass diese Funktion nur in den Kreativ-Programmen  $(P/Tv/Av/M/B)$  verfügbar ist.
- In den Motivbereich-Modi werden der AF-Betrieb und das AF-Messfeld (AF-Bereich-Auswahlmodus) automatisch eingestellt.

## AF: Auswählen des AF-Betriebs<sup>☆</sup>

Sie können die Eigenschaften des AF-Betriebs einstellen, die sich am besten für die Aufnahmebedingungen und das Motiv eignen. In den Motivbereich-Modi wird der optimale AF-Betrieb für den jeweiligen Aufnahmemodus automatisch eingestellt.

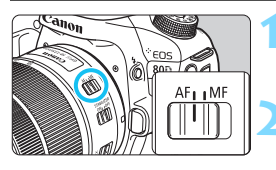

**1 Stellen Sie den Fokussierschalter des Objektivs auf <AF>.**

**2 Drehen Sie das Modus-Wahlrad auf ein Kreativ-Programm.**

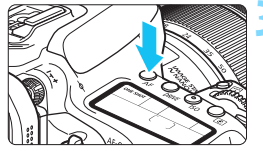

**Drücken Sie die Taste <AF> (** $\delta$ **6).** 

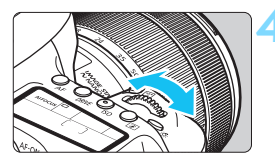

# **ALFOCUS**

#### **4 Wählen Sie den AF-Betrieb.**

 Beobachten Sie die LCD-Anzeige, während Sie das Wahlrad < $\frac{28}{100}$ > oder < 5> drehen. ONE SHOT: One-Shot AF AI FOCUS: AI Focus AF AI SERVO: AI Servo AF

In den Kreativ-Programmen können Sie zur automatischen Fokussierung iederzeit die Taste < AF-ON> drücken.

#### **One-Shot AF für unbewegliche Motive**

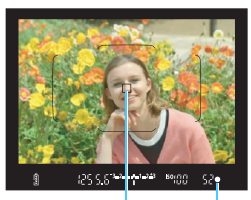

Fokusanzeige AF-Messfeld

**Geeignet für alle unbeweglichen Motive. Wenn Sie den Auslöser halb durchdrücken, fokussiert die Kamera nur einmal.**

- **Wenn eine Scharfeinstellung erreicht** wurde, wird das scharfgestellte AF-Messfeld angezeigt und im Sucher leuchtet außerdem die Fokusanzeige  $\langle \bullet \rangle$  auf
- Bei der Mehrfeldmessung wird die Belichtungseinstellung in dem Moment festgelegt, in dem eine Scharfeinstellung vorgenommen wurde.
- Diese Scharfeinstellung bleibt bestehen, solange Sie den Auslöser halb durchgedrückt halten. Sie können den Bildausschnitt dann bei Bedarf noch einmal ändern.

R. Wenn eine Scharfeinstellung nicht möglich ist, blinkt der Schärfenindikator <<sup>2</sup> im Sucher. In diesem Fall ist keine Aufnahme möglich, selbst wenn der Auslöser vollständig durchgedrückt wird. Wählen Sie den Bildausschnitt neu aus oder schlagen Sie unter "Für Autofokus [ungeeignete Motive"](#page-135-0) (S. [136\)](#page-135-0) nach und wiederholen Sie das Scharfstellen.

**Ist [** $\Omega$ **1: Piep-Ton] auf [Deaktivieren] eingestellt, ertönt bei der** Scharfeinstellung kein akustisches Signal.

 Nach dem Erreichen der Scharfeinstellung mit One-Shot AF können Sie den Fokus für ein Motiv festhalten und den Bildausschnitt verändern. Diese Funktion wird als "Schärfenspeicher" bezeichnet. Diese Funktion ist sehr praktisch, wenn Sie auf ein Randmotiv fokussieren möchten, das nicht vom Rahmen des Bereichs-AF abgedeckt wird.

**Bei Verwendung eines Objektivs mit elektronischer manueller** Fokussierung können Sie nach dem Scharfstellen manuell fokussieren, indem Sie den Entfernungsring des Objektivs drehen und gleichzeitig den Auslöser halb durchdrücken.

#### **AI Servo AF für bewegliche Motive**

#### **Dieser AF-Betrieb eignet sich für bewegliche Motive bei sich ändernder Entfernung. Der Fokus bleibt kontinuierlich auf das Motiv gerichtet, solange Sie den Auslöser halb durchgedrückt halten.**

- Die Belichtung wird unmittelbar vor der Bildaufnahme eingestellt.
- Wenn der AF-Bereich-Auswahlmodus (S. [120](#page-119-0)) auf die automatische Wahl der 45 AF-Messfelder eingestellt wird, wird die Fokusverfolgung so lange fortgesetzt, wie der Rahmen des Bereichs-AF auf das Motiv gerichtet ist.

Bei der Verwendung von Al Servo AF ertönt kein Signalton, selbst wenn eine Scharfeinstellung erreicht ist. Außerdem leuchtet der Schärfenindikator <  $\bullet$  > im Sucher nicht auf.

#### **AI Focus AF für automatischen Wechsel des AF-Betriebs**

#### **Im AI Focus AF-Betrieb wechselt die Kamera automatisch vom One-Shot AF- in den AI Servo AF-Betrieb, wenn sich ein stationäres Objekt zu bewegen beginnt.**

 Wenn für das Motiv im One-Shot AF die Scharfeinstellung erreicht ist und sich das Motiv danach zu bewegen beginnt, erkennt die Kamera die Bewegung, wechselt automatisch in den AI Servo AF-Betrieb und verfolgt das sich bewegende Motiv.

Wenn bei aktiviertem Servo-Modus die Scharfeinstellung im AI Focus AF-Betrieb erreicht ist, ertönt ein leiser Signalton. Der Schärfenindikator < • > im Sucher leuchtet jedoch nicht auf. Die Scharfeinstellung wird in diesem Fall nicht gespeichert.

#### **AF-Messfelder leuchten rot auf**

Die AF-Messfelder leuchten standardmäßig rot auf, wenn bei schwacher Beleuchtung die Fokussierung erreicht ist. In den Kreativ-Programmen können Sie festlegen, ob die AF-Messfelder rot leuchten sollen, sobald die Scharfstellung erreicht ist (S. [424\)](#page-423-0).

#### **AF-Hilfslicht mit dem internen Blitz**

Wenn Sie bei schwacher Beleuchtung den Auslöser halb durchdrücken, löst der interne Blitz möglicherweise eine kurze Serie von Blitzen aus. Dadurch wird das Motiv aufgehellt und die automatische Scharfeinstellung erleichtert.

- **↓** Das AF-Hilfslicht wird in den Modi < $\square$ > und <**SCN:**  $\hat{\mathbf{\hat{z}}} \, \hat{\mathbf{\hat{z}}}$  > nicht vom internen Blitz ausgelöst. Dies ist auch der Fall, wenn die Option  $[$ **Auslösung intern. Blitz**l auf < $\circ$  > eingestellt ist und der Modus < $A^+$ >, < $(A^-)$  <  $(A^-)$ <**SCN: HEDA &>oder < G: BLA @ @ & \*>aktiv ist.** 
	- **Das AF-Hilfslicht wird im AI Servo AF-Betrieb nicht ausgelöst.**
	- Wenn der interne Blitz kontinuierlich ausgelöst wird, gibt er einen Ton aus. Dies ist normal und stellt keinen Fehler dar.
- 围 Die Reichweite (der effektive Bereich) des AF-Hilfslichts, das vom internen Blitz ausgestrahlt wird, beträgt ca. 4 Meter.
	- Wenn Sie in den Kreativ-Programmen den internen Blitz mit der Taste < $\frac{1}{2}$ > ausklappen, wird das AF-Hilfslicht bei Bedarf ausgestrahlt. Beachten Sie, dass abhängig von der Einstellung für [ $\Omega$ **, C.Fn II-6: AF-Hilfslicht Aussendung**] das AF-Hilfslicht möglicherweise nicht ausgelöst wird (S. [419](#page-418-0)).

## **F.E.** Auswählen des AF-Bereichs und des AF-Messfelds<sup>\*</sup>

Die Kamera verfügt über 45 AF-Messfelder für die automatische Scharfeinstellung. Sie können den AF-Bereich-Auswahlmodus und die AF-Messfelder entsprechend der jeweiligen Szene oder dem jeweiligen Motiv auswählen.

**Die Anzahl der nutzbaren AF-Messfelder, das AF-Messfeldmuster sowie die Form des Rahmens des Bereichs-AF usw. unterscheiden sich je nach mit der Kamera verwendetem Objektiv. Weitere Informationen finden Sie unter "Objektive und nutzbare AF-Messfelder" auf Seite [128](#page-127-0).**

#### <span id="page-119-0"></span>**AF-Bereich-Auswahlmodus**

Sie können einen von vier AF-Bereich-Auswahlmodi auswählen. Die Auswahl der Modi wird auf der nächsten Seite erläutert.

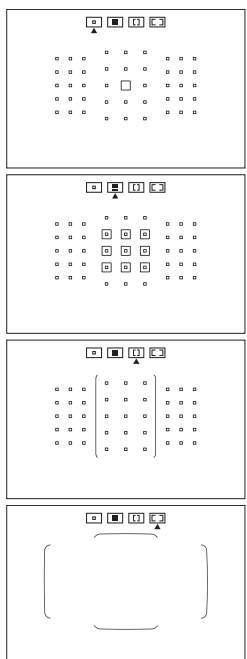

E**: Einzelfeld-AF (manuelle Wahl)** Wählen Sie ein AF-Messfeld aus, das scharfgestellt werden soll.

#### F**: AF-Messfeldwahl in Zone (Manuelle Wahl einer Zone)**

Der AF-Bereich wird zur Fokussierung in neun Fokussierungszonen unterteilt.

#### G**: AF-Messfeldwahl in großer Zone (Manuelle Wahl einer Zone)**

Der AF-Bereich ist in drei Fokussierungszonen (links, Mitte und rechts) für die Fokussierung unterteilt.

#### H**: Automatische Wahl der 45 AF-Messfelder**

Der Rahmen des Bereichs-AF (gesamter AF-Bereich) wird für die Fokussierung verwendet.

#### **Wählen des AF-Bereich-Auswahlmodus**

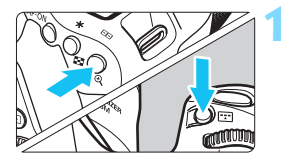

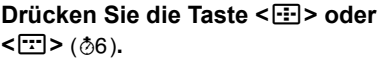

● Schauen Sie durch den Sucher, und drücken Sie die Taste <S> oder <B>.

#### **2 Drücken Sie die Taste <**B**>.**

- Bei jedem Drücken von  $\leq$  $\frac{1}{2}$  > ändert sich der AF-Bereich-Auswahlmodus.
- Der aktuell eingestellte AF-Bereich-Auswahlmodus wird oben im Sucher angezeigt.

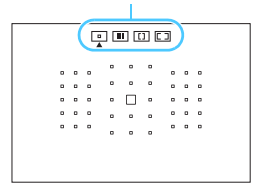

AF-Bereich-Auswahlmodus

**Mit [.O.C.Fn II-8: Wahlmodus AF-Bereich wählen**] können Sie die wählbaren AF-Bereich-Auswahlmodi (S. [420\)](#page-419-0) eingrenzen.

 Wenn Sie [8**C.Fn II-9: Wahlmethode AF-Bereich**] auf die Option [1: **E**] → Hauptwahlrad] einstellen, können Sie den AF-Bereich-Auswahlmodus auswählen, indem Sie die Taste <S> oder <B> drücken und anschließend das Wahlrad < $\hat{\ell}$  > drehen (S. [420](#page-419-1)).

#### **Manuelles Auswählen der AF-Messfelder**

Sie können das AF-Messfeld oder die -Zone manuell auswählen.

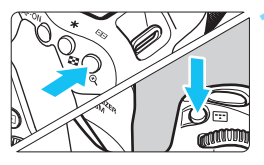

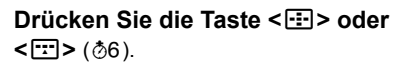

- Im Sucher werden die AF-Messfelder angezeigt.
- **Im Modus "Zone AF" oder im Modus** "AF-Messfeldwahl in großer Zone" wird die ausgewählte Zone angezeigt.

#### **2 Wählen Sie ein AF-Messfeld.**

- Je nachdem, in welche Richtung Sie die Taste < $\langle \hat{z} \rangle$ > kippen, verändert sich die AF-Messfeldwahl. Wenn Sie die Taste < $(SET)$ > drücken, wird das mittlere AF-Messfeld (oder die mittlere Zone) ausgewählt.
- Sie können ein AF-Messfeld auch auswählen, indem Sie es mit dem **Wahlrad <** $\binom{2}{3}$ **> horizontal bzw. mit dem** Wahlrad < e> vertikal verschieben.
- Wenn Sie im Modus "Zone AF" das Wahlrad < $\frac{3}{5}$ > oder <1> drehen, wird reihum eine andere Zone ausgewählt.
- 围 Venn Sie die Taste < $\overline{Q}$  > gedrückt halten und das Wahlrad < $\frac{1}{2}$ drehen, können Sie durch vertikales Verschieben ein AF-Messfeld auswählen.
	- **Wenn Sie [.P. C.Fn II-11: AF-Ausg.feld, (C) AI Servo AF] auf die Option** [1: Ausgew. ( $\bigcirc$ ) AF-Ausgangsfeld<sup>[ (p[.422](#page-421-0)) einstellen, können Sie diese</sup> Methode verwenden, um die AI Servo AF-Startposition manuell zu wählen.
	- Wenn Sie die Taste <S> oder <B> drücken, erscheint auf der LCD-Anzeige Folgendes:
		- Zone AF, AF-Messfeldwahl in großer Zone und automatische Wahl der 45 AF-Messfelder: [...] **AF**
		- Einzelfeld-AF: **SEL []** (Mitte)/**SEL AF** (außerhalb der Mitte)

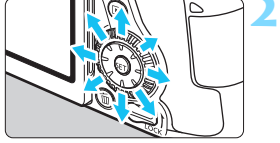

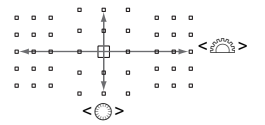

#### <span id="page-122-0"></span>**AF-Messfeldanzeigen**

Wenn Sie die Taste <S> oder <B> drücken, leuchten die AF-Messfelder für die Kreuz-Fokussierung auf, die für eine präzise automatische Scharfeinstellung verwendet werden. Die blinkenden AF-Messfelder reagieren auf horizontale oder vertikale Linien. Weitere Informationen finden Sie auf den Seiten [127](#page-126-0) bis [131.](#page-130-0)

### **AF-Bereich-Auswahlmodi**

#### S**: Einzelfeld-AF (manuelle Wahl)**

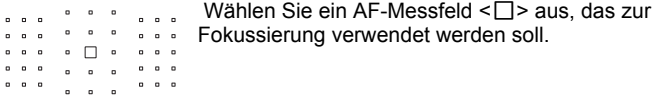

#### m **AF-Messfeldwahl in Zone (manuelle Wahl einer Zone)**

Der AF-Bereich wird zur Fokussierung in neun Fokussierungszonen unterteilt. Für die automatische AF-Messfeldwahl werden alle AF-Messfelder in der ausgewählten Zone verwendet. Dies bietet bessere Ergebnisse als Einzelfeld-AF bei der Verfolgung des Motivs und die Einstellung ist geeignet für bewegliche Motive. Da bei der Einstellung aber meist das nächstgelegene Motiv fokussiert wird, kann die Fokussierung auf ein bestimmtes Ziel möglicherweise schwieriger sein. Das/Die AF-Messfeld(er), in dem/denen eine Scharfeinstellung erreicht wird, wird/ werden als  $\leq$   $\Box$  > angezeigt.

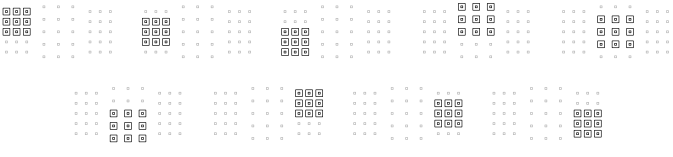

#### n **AF-Messfeldwahl in großer Zone (manuelle Wahl einer Zone)**

Der AF-Bereich ist in drei Fokussierungszonen (links, Mitte und rechts) für die Fokussierung unterteilt. Da der Fokussierungsbereich größer als bei der AF-Messfeldwahl in Zone ist und alle Messfelder in der ausgewählten Zone für die automatische Auswahl der AF-Messfelder verwendet werden, bietet diese Einstellung bessere Ergebnisse als Einzelfeld-AF bei der Verfolgung des Motivs, und die Einstellung ist geeignet für bewegliche Motive.

Da bei der Einstellung aber meist das nächst gelegende Motiv fokussiert wird, kann die Fokussierung auf ein bestimmtes Ziel möglicherweise schwieriger sein. Das/Die AF-Messfeld(er), in dem/denen eine Scharfeinstellung erreicht wird, wird/ werden als  $\leq$  > angezeigt.

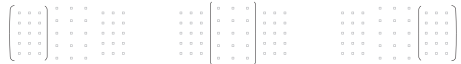

#### o **Automatische Wahl der 45 AF-Messfelder**

Der Rahmen des Bereichs-AF (gesamter AF-Bereich) wird für die Fokussierung verwendet. **Dieser Modus wird in den Motivbereich-Modi automatisch eingestellt** (mit Ausnahme von <SCN: El> und < $\textcircled{a}: \textcircled{a} \textcircled{b}$ >). Das/Die AF-Messfeld(er), in dem/denen eine Scharfeinstellung erreicht wird, wird/werden als  $\leq$   $\Box$  > angezeigt.

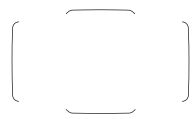

 Wenn Sie bei One-Shot AF den Auslöser halb durchdrücken, werden die AF-Messfelder < $\square$ > angezeigt, für die eine Scharfeinstellung erzielt wurde. Wenn mehrere AF-Messfelder angezeigt werden, wurde eine Scharfeinstellung für all diese Messfelder erzielt. In diesem Modus wird bevorzugt das nächstgelegene Motiv fokussiert.

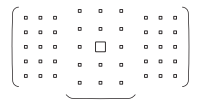

Mit AI Servo AF können Sie die AI Servo AF-**Startposition mit [.P. C.Fn II-11: AF-Ausg.feld,**  $\binom{?}{?}$  **AI Servo AF**] festlegen (S. [422](#page-421-0)). Solange der Rahmen des Bereichs-AF das Motiv während der Aufnahme verfolgen kann, wird die Fokussierung fortgesetzt.

- Wenn der AI Servo AF-Modus mit der Option zur automatischen Wahl der 45 AF-Messfelder, AF-Messfeldwahl in großer Zone oder AF-Messfeldwahl in Zone eingestellt ist, wechselt das aktive AF-Messfeld < $\square$ >, um das Motiv im AI Servo AF-Modus nachzuverfolgen. Unter bestimmten Aufnahmebedingungen (z. B. kleine Motive) ist es jedoch u. U. nicht möglich, das Motiv nachzuverfolgen.
	- Wenn ein AF-Messfeld am Rand oder ein Weitwinkelobjektiv verwendet wird, kann das Erreichen der korrekten Fokussierung mit dem AF-Hilfslicht eines EOS-kompatiblen externen Speedlites schwierig sein. Verwenden Sie in diesem Fall ein AF-Messfeld näher an der Mitte.
	- Wenn das/die AF-Messfeld(er) aufleuchtet/aufleuchten, kann der Sucher ganz oder teilweise rot aufleuchten. Das ist eine Eigenschaft der AF-Messfeldanzeige.
	- Bei niedrigen Temperaturen ist es u. U. schwer, die Anzeige der AF-Messfelder wahrzunehmen. Das ist eine Eigenschaft der AF-Messfeldanzeige. Zudem wird die Nachverfolgung möglicherweise langsamer.

Mit [8**C.Fn II -10: AF-Messfeld Ausrichtung**] können Sie den AF-Bereich-Auswahlmodus und das AF-Messfeld (bzw. nur das AF-Messfeld) separat für die horizontale und vertikale Ausrichtung einstellen (S. [421](#page-420-0)).

#### **AF mit Farbverfolgung**

Standardmäßig erfolgt die AF auf Grundlage der Farbverfolgung. Wenn für den AF-Bereich-Auswahlmodus die Option "AF-Messfeldwahl in Zone", "AF-Messfeldwahl in großer Zone" oder

"Automatische Wahl der 45 AF-Messfelder" ausgewählt ist, lässt sich das Motiv wie folgt scharfstellen:

#### **Im One-Shot AF-Modus**

Sich nicht bewegende, menschliche Motive lassen sich einfacher im AF-Bereich fokussieren.

#### **Im AI Servo AF-Modus**

Menschliche Motive lassen sich einfacher im AF-Bereich fokussieren. Wenn keine Hauttöne erkannt werden können, richtet sich der Fokus auf das nächstgelegene Motiv. Nach erfolgter Fokussierung werden die AF-Messfelder automatisch so ausgewählt, dass der Fokus der Kamera weiterhin auf der Farbe des Bereichs bleibt, den sie zuerst fokussiert hat.

\* Unter [8**C.FnII-12 Auto-AF-Pktw.: Farbverfolg.**] können Sie festlegen, ob die AF auf Grundlage der Farbverfolgung erfolgen soll. Wenn [**1: Deaktivieren**] ausgewählt ist, wird der Fokus nur auf Grundlage der AF-Informationen eingestellt (S. [422\)](#page-421-1).

## <span id="page-126-0"></span>**AF-Sensor**

Der AF-Sensor der Kamera verfügt über 45 AF-Messfelder. In der Abbildung unten sind die Muster des AF-Sensors in Bezug auf die einzelnen AF-Messfelder dargestellt. Bei Verwendung von Objektiven mit einer maximalen Blende von f/2.8 ist eine hochpräzise Autofokussierung im mittleren AF-Messfeld des Suchers möglich.

**Die Anzahl der nutzbaren AF-Messfelder, das AF-Messfeldmuster sowie die Form des Rahmens des Bereichs-AF usw. unterscheiden sich je nach mit der Kamera verwendetem Objektiv. Weitere Informationen finden Sie unter "Objektive und nutzbare AF-Messfelder" auf Seite [128.](#page-127-0)**

**Diagramm** Kreuz-Fokussierung: f/5.6 vertikal + f/5.6 horizontal

(auch mit einigen Objektiven mit f/8 kompatibel)

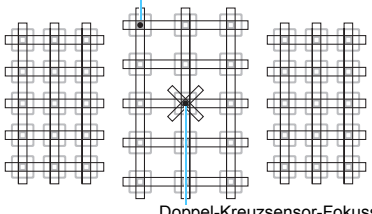

Doppel-Kreuzsensor-Fokussierung: f/2.8 rechts diagonal + f/2.8 links diagonal f/5.6 vertikal + f/5.6 horizontal (auch mit Objektiven mit f/8 kompatibel)

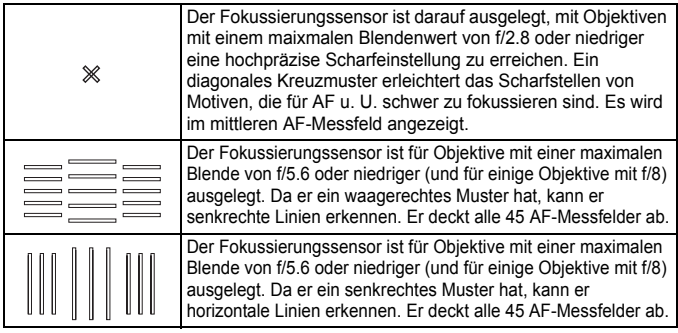

## <span id="page-127-0"></span>**Objektive und nutzbare AF-Messfelder**

- Obwohl die Kamera 45 AF-Messfelder hat, ist **die Anzahl der nutzbaren AF-Messfelder und Fokussierungsmuster je nach Objektiv unterschiedlich. Die Objektive werden anhand dessen in acht Gruppen von A bis H unterteilt.**
	- **Wenn Sie ein Objektiv aus der Gruppe E bis H verwenden, sind weniger AF-Felder nutzbar.**
	- **Die Informationen, zu welcher Gruppe jedes Objektiv gehört, finden Sie auf den Seiten [132–](#page-131-0)[135](#page-134-0). Prüfen Sie, zu welcher Gruppe das verwendete Objektiv gehört.**
	- **Die Anzahl der wählbaren AF-Messfelder ist abhängig von den Seitenverhältniseinstellungen (S. [146](#page-145-0)).**
- Wenn Sie die Taste <EP> oder <EP> drücken, blinken die durch die Markierung  $\Box$  angezeigten Felder. (Die AF-Messfelder  $\Box/\Box$  leuchten weiterhin.) Informationen zum Leuchten oder Blinken der AF-Messfelder finden Sie auf Seite [123.](#page-122-0)
	- Die neuesten Informationen zu Objektivgruppenbezeichnungen finden Sie auf der Website von Canon.
	- Einige Objektive sind in bestimmten Ländern oder Regionen u. U. nicht erhältlich.

#### **Gruppe A**

Automatische Fokussierung mit 45 Messfeldern ist möglich. Alle AF-Bereich-Auswahlmodi sind wählbar.

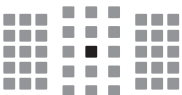

- **D**: Duales AF-Kreuzfeld Motivverfolgung ist überragend und die Scharfeinstellungspräzision ist höher als bei anderen AF-Messfeldern.
- ■: AF-Feld für Kreuz-Fokussierung Motivverfolgung ist überragend und eine hochpräzise Scharfeinstellung wird erzielt.

#### **Gruppe B**

Automatische Fokussierung mit 45 Messfeldern ist möglich. Alle AF-Bereich-Auswahlmodi sind wählbar.

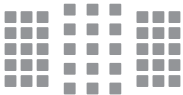

**:** AF-Feld für Kreuz-Fokussierung Motivverfolgung ist überragend und eine hochpräzise Scharfeinstellung wird erzielt.

#### **Gruppe C**

Automatische Fokussierung mit 45 Messfeldern ist möglich. Alle AF-Bereich-Auswahlmodi sind wählbar.

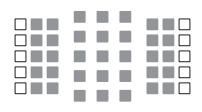

- ■: AF-Feld für Kreuz-Fokussierung Motivverfolgung ist überragend und eine hochpräzise Scharfeinstellung wird erzielt.
- : AF-Messfelder reagieren auf waagerechte Linien.

#### **Gruppe D**

Automatische Fokussierung mit 45 Messfeldern ist möglich. Alle AF-Bereich-Auswahlmodi sind wählbar.

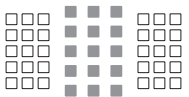

- ■: AF-Feld für Kreuz-Fokussierung Motivverfolgung ist überragen und eine hochpräzise Scharfeinstellung wird erzielt.
- □: AF-Messfelder reagieren auf waagerechte Linien.

#### **Gruppe E**

Automatische Fokussierung mit nur 35 Messfeldern ist möglich. (Nicht möglich mit allen 45 AF-Messfeldern.) Alle AF-Bereich-Auswahlmodi sind wählbar. Während der automatischen AF-Messfeldwahl unterscheidet sich der äußere Rahmen, der den AF-Bereich markiert (Rahmen des Bereichs-AF), von der automatischen Wahl der 45 Messfelder.

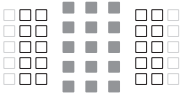

- **: AF-Feld für Kreuz-Fokussierung** Motivverfolgung ist überragend und eine hochpräzise Scharfeinstellung wird erzielt.
- : AF-Messfelder reagieren auf waagerechte Linien.
- □: Deaktivierte AF-Felder (nicht angezeigt)

#### **Gruppe F**

Automatische Fokussierung mit nur 35 Messfeldern ist möglich. (Nicht möglich mit allen 45 AF-Messfeldern.) Alle AF-Bereich-Auswahlmodi sind wählbar. Während der automatischen AF-Messfeldwahl unterscheidet sich der äußere Rahmen, der den AF-Bereich markiert (Rahmen des Bereichs-AF), von der automatischen Wahl der 45 Messfelder.

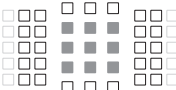

- **E: AF-Feld für Kreuz-Fokussierung** Motivverfolgung ist überragend und eine hochpräzise Scharfeinstellung wird erzielt.
- □: AF-Messfelder, die auf vertikale Linien (AF-Messfelder in der horizontalen Anordnung unten oder oben) oder horizontale Linien reagieren (AF-Messfelder in einer vertikalen Anordnung links oder rechts)
- □: Deaktivierte AF-Felder (nicht angezeigt).

#### **Gruppe G**

Automatische Fokussierung mit nur 27 Messfeldern ist möglich. (Nicht möglich mit allen 45 AF-Messfeldern.) AF-Messfeldwahl in großer Zone (manuelle Wahl der Zone) kann im AF-Bereich-Auswahlmodus nicht ausgewählt werden. Während der automatischen AF-Messfeldwahl unterscheidet sich der äußere Rahmen, der den AF-Bereich markiert (Rahmen des Bereichs-AF), von der automatischen Wahl der 45 Messfelder.

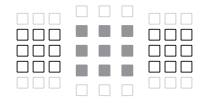

- : AF-Feld für Kreuz-Fokussierung Motivverfolgung ist überragend und eine hochpräzise Scharfeinstellung wird erzielt.
- : AF-Messfelder reagieren auf waagerechte Linien.
- □: Deaktivierte AF-Felder (nicht angezeigt).

#### <span id="page-130-0"></span>**Gruppe H**

Die automatische Fokussierung ist deshalb nur mit dem mittleren AF-Messfeld möglich.

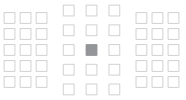

- : AF-Feld für Kreuz-Fokussierung Motivverfolgung ist überragend und eine hochpräzise Scharfeinstellung wird erzielt.
- □: Deaktivierte AF-Felder (nicht angezeigt).

**O** Falls der maximale Blendenwert höher als f/5.6 (größer als f/5.6, aber kleiner als f/8) ist, kann möglicherweise mit dem AF bei der Aufnahme von Motiven mit geringem Kontrast oder bei schwachem Licht nicht fokussiert werden.

 Falls der maximale Blendenwert höher als f/8 (größer als f/8) ist, funktioniert der AF bei Aufnahmen mit dem Bildsucher nicht.

#### <span id="page-131-0"></span>**Objektivgruppenbezeichnungen**

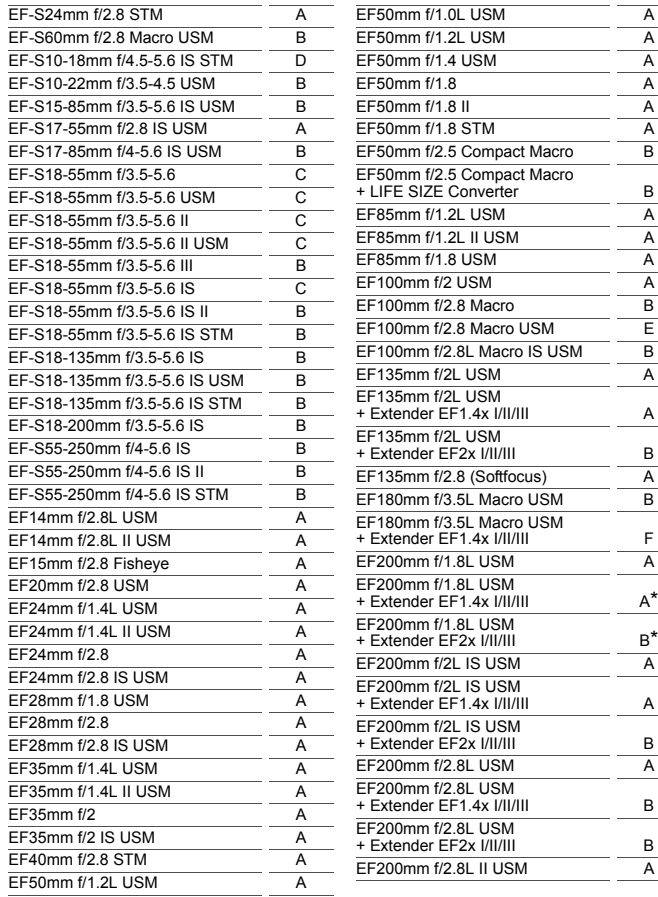

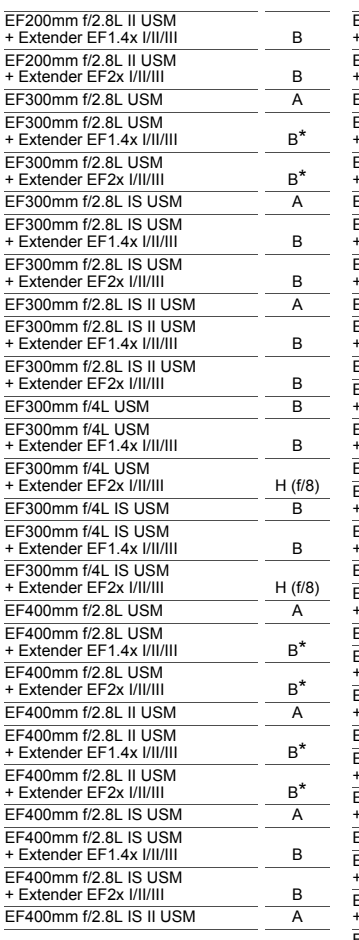

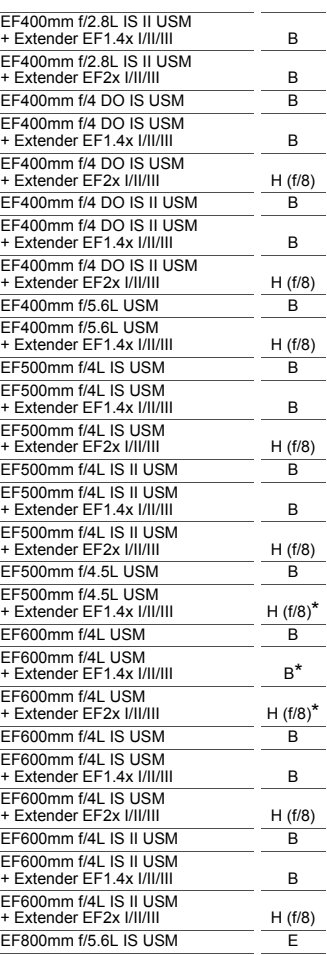

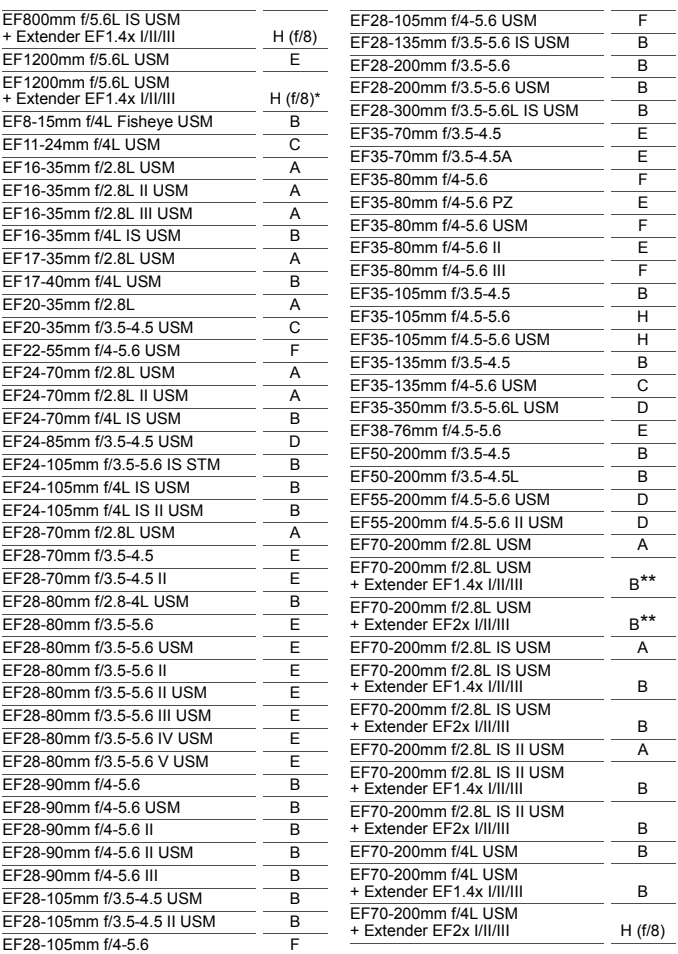

<span id="page-134-0"></span>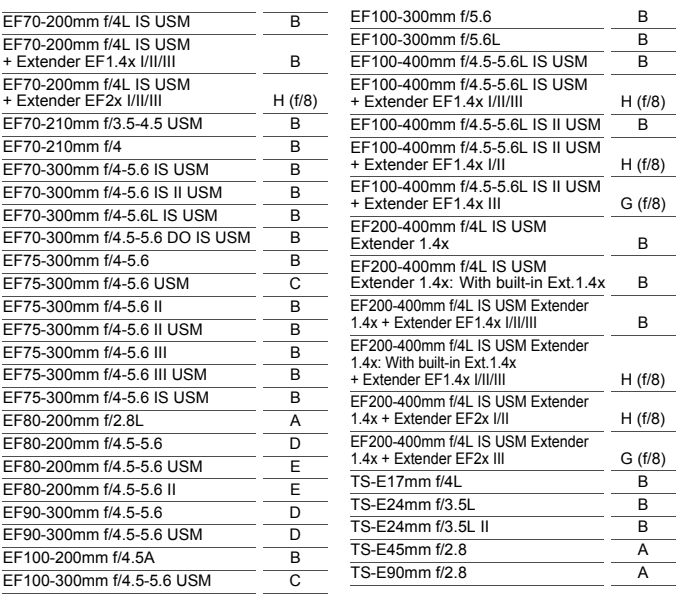

Wenn die Verlängerung EF2x (I/II/III) an dem Objektiv EF180mm f/3.5L Macro USM angebracht ist, funktioniert der AF nicht.

 Wenn Sie ein Objektiv und die Verlängerung EF1.4x III/EF2x III in einer Kombination verwenden, die durch ein Sternchen (\*) gekennzeichnet ist, oder wenn Sie ein Objektiv und eine Verlängerung in einer Kombination verwenden, die mit zwei Sternchen (\*\*) gekennzeichnet ist, kann mit AF möglicherweise kein präziser Fokus erreicht werden. Weitere Informationen hierzu finden Sie in der Bedienungsanleitung des verwendeten Objektivs oder der verwendeten Verlängerung.

Wenn Sie ein TS-E-Objektiv verwenden, ist eine manuelle Fokussierung erforderlich. Die Objektivgruppenbezeichnung TS-E-Objektive trifft nur zu, wenn Sie nicht die Funktion zum vertikalen Verschwenken nutzen.

## <span id="page-135-0"></span>**Für Autofokus ungeeignete Motive**

Bei folgenden Motiven kann die automatische Scharfeinstellung fehlschlagen (der Schärfenindikator <  $\bullet$  > im Sucher blinkt):

#### **Motive, die sich nur schwer scharfstellen lassen**

- Sehr kontrastarme Motive (Beispiel: Blauer Himmel, einfarbige ebene Wände usw.)
- Motive bei sehr schwachem Licht
- **Motive mit starkem Gegenlicht und starker Reflektierung** (Beispiel: Autolack usw.)
- Nahe und weit entfernte Motive in der Nähe eines AF-Messfeldes (Beispiel: Tiere in Käfigen usw.)
- Motive wie z. B. Lichtpunkte in der Nähe eines AF-Messfeldes (Beispiel: Nachtaufnahmen usw.)
- **Motive mit sich wiederholenden Mustern** (Beispiel: Fenster von Wolkenkratzern, Computertastaturen usw.)

In solchen Fällen fokussieren Sie, indem Sie eine der folgenden Aktionen ausführen:

- (1) Fokussieren Sie mit "One-Shot AF" ein anderes Motiv in gleicher Entfernung und speichern Sie die Schärfe, bevor Sie auf den endgültigen Bildausschnitt schwenken (S. [81](#page-80-0)).
- (2) Stellen Sie den Fokussierschalter des Objektivs auf <**MF**> und stellen Sie manuell scharf (S. [137](#page-136-0)).

凮 Je nach Motiv kann die Fokussierung erreicht werden, indem Sie den Bildausschnitt etwas verändern und den AF-Betrieb erneut durchführen.

Bedingungen, die die Fokussierung mit AF bei Livebild- oder Movie-Aufnahmen erschweren, werden auf Seite [284](#page-283-0) aufgeführt.

#### <span id="page-136-0"></span>**MF: Manueller Fokus**

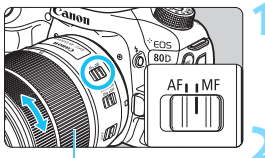

**Entfernungsring** 

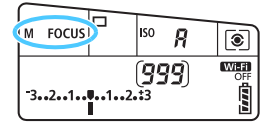

#### **1 Stellen Sie den Fokussierschalter des Objektivs auf <MF> ein.**

 Auf der LCD-Anzeige wird <M FOCUS > angezeigt.

#### **2 Stellen Sie scharf.**

 Fokussieren Sie durch Drehen des Entfernungsrings, bis das Motiv im Sucher scharf angezeigt wird.

 $\boxed{5}$  Wenn Sie den Auslöser während der manuellen Fokussierung halb durchdrücken, leuchten das aktive AF-Messfeld und die Fokusanzeige  $\leq$  > im Sucher.

 Wenn das mittlere AF-Messfeld bei der automatischen Wahl der 45 AF-Messfelder Fokussierung erreicht, leuchtet der Schärfenindikator  $\leq$   $\bullet$  > auf

## i **Auswählen der Betriebsart**

Es stehen Betriebsarten für die Einzelbildaufnahme und die Reihenbildaufnahme zur Verfügung.

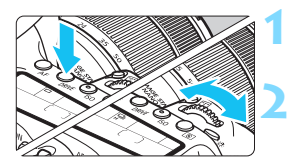

#### **10 Drücken Sie die Taste <br/>
<b>DRIVE>** ( $\delta$ 6).

#### **2 Wählen Sie die Betriebsart.**

 Beobachten Sie die LCD-Anzeige, während Sie das Wahlrad < $\frac{6}{5}$ >  $oder <$   $\textdegree$  > drehen.

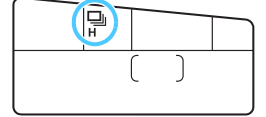

 $\Box$  Einzelbild

Wenn Sie den Auslöser durchdrücken, wird nur eine Aufnahme gemacht.

o : **Reihenaufnahme mit hoher Geschwindigkeit** (max. ca. 7,0 Aufnahmen/Sek.\*) Wenn Sie den Auslöser ganz durchdrücken, erstellt die Kamera Reihenaufnahmen.

\* Während Livebild-Aufnahmen oder bei Auswahl der Option [**Servo-AF**] beträgt die maximale Geschwindigkeit ca. 5,0 Aufnahmen pro Sekunde.

i : **Reihenaufnahme mit geringer Geschwindigkeit** (max. ca. 3,0 Aufnahmen/Sek.) Wenn Sie den Auslöser ganz durchdrücken, erstellt die Kamera Reihenaufnahmen.

#### B : **Leise Einzelbildaufnahme**

Beim Drücken des Auslösers wird nur eine Aufnahme gemacht, während die Kamerageräusche bei Aufnahme über den Sucher unterdrückt werden.

M : **Leise Reihenaufnahme** (max. ca. 3,0 Aufnahmen/Sek.) Sie können Reihenaufnahmen machen, während die Kamerageräusche bei Aufnahme über den Sucher unterdrückt werden.

#### Q : **10 Sek. Selbstauslöser/Fernbedienung**

#### k: **2 Sek. Selbstauslöser/Fernbedienung**

Weitere Informationen zu Aufnahmen mit dem Selbstauslöser finden Sie auf Seite [140](#page-139-0). Weitere Informationen zu Aufnahmen mit Fernbedienung finden Sie auf Seite [221](#page-220-0).

- **O** . Die Höchstgeschwindigkeit für Reihenaufnahmen von ca. 7,0 Aufnahmen pro Sekunde wird unter folgenden Bedingungen erreicht\*: bei einer Verschlusszeit von 1/500 Sek. oder kürzer, maximalem Blendenwert (variiert je nach Objektiv) und Raumtemperatur (23 °C) und wenn die Option "Anti-Flacker-Aufn." auf "Deaktivieren" eingestellt und der Akku des Typs LP-E6N voll aufgeladen ist. Die Geschwindigkeit bei Reihenaufnahmen kann sich je nach Verschlusszeit, Blendenwert, Motivbedingungen, Helligkeit, Objektiv, Verwendung des Blitzes, Temperatur, Akkutyp, verbleibender Akkuladung usw. verringern.
	- \* Wenn die AF-Funktion unter Verwendung der nachfolgenden Objektive auf "One-Shot AF" eingestellt und der Image Stabilizer (Bildstabilisator) ausgeschaltet ist: EF300mm f/4L IS USM, EF28-135mm f/3.5-5.6 IS USM, EF75-300mm f/4-5.6 IS USM, EF100-400mm f/4.5-5.6L IS USM.
	- Wenn <□S> oder <□S> eingestellt ist, ist die Auslöseverzögerung vom vollständigen Durchdrücken des Auslösers bis zur Aufnahme länger als normal.
	- Bei der Livebild-Aufnahme können die Optionen < $\square$ <sup>S</sup>> und < $\square$ <sup>S</sup>> nicht eingestellt werden.
	- Die Geschwindigkeit für Reihenaufnahmen nimmt u. U. ab, wenn die verbleibende Akkuladung gering ist oder die Lichtverhältnisse beim Aufnehmen schwach sind.
	- **Im AI Servo AF-Betrieb kann sich die Aufnahmegeschwindigkeit je nach** Motiv und verwendetem Objektiv geringfügig verlangsamen.
	- Bei Verwendung des Akkugriffs BG-E14 (separat erhältlich) mit AA/R6-Akkus erfolgen die Reihenaufnahmen mit hoher Geschwindigkeit u. U. etwas langsamer.
	- **Wenn Sie [** $\Omega$ **4: Anti-Flacker-Aufn.**] auf die Option [Aktivieren] einstellen (S. [179](#page-178-0)) und dann bei einer flackernden Lichtquelle aufnehmen, kann die Geschwindigkeit bei Reihenaufnahmen etwas abnehmen, das Aufnahmeintervall unregelmäßig werden oder sich die Auslöseverzögerung verlängern.
	- Wenn der interne Speicher während der Reihenaufnahme voll wird, erfolgen die Reihenaufnahmen eventuell bei geringerer Geschwindigkeit, da die Aufnahme vorübergehend deaktiviert wird (S. [145](#page-144-0)).

## <span id="page-139-0"></span>j **Verwenden des Selbstauslösers**

Verwenden Sie den Selbstauslöser, wenn Sie selbst mit auf dem Bild sein möchten.

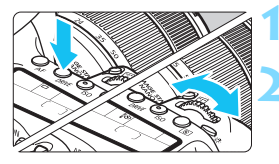

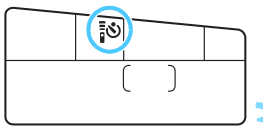

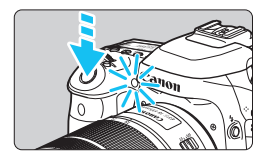

#### **10 Drücken Sie die Taste <br/>
<b>DRIVE>** ( $\delta$ 6).

#### **2 Wählen Sie den Selbstauslöser.**

- Betrachten Sie die LCD-Anzeige und drehen Sie das Hauptwahlrad < $\frac{1}{2}$ > oder das Schnellwahlrad < set >>, um die Verzögerung des Selbstauslösers zu wählen.
	- Q : **Aufnahme in 10 Sek.**
	- k: **Aufnahme in 2 Sek.**

#### **3 Lösen Sie aus.**

- Blicken Sie durch den Sucher und stellen Sie scharf. Drücken Sie den Auslöser anschließend ganz durch.
- Sie können den Selbstauslöserbetrieb auf der LCD-Anzeige anhand der Selbstauslöser-Lampe, des Signaltons und des Timers (Anzeige in Sekunden) überprüfen
- Zwei Sekunden vor der Aufnahme leuchtet die Selbstauslöser-Lampe auf und der Signalton wird schneller.
- Wenn Sie beim Drücken des Auslösers nicht durch den Sucher sehen, bringen Sie die Okularabdeckung an (S. [220](#page-219-0)). Wenn bei der Aufnahme des Bilds Streulicht in den Sucher einfällt, kann dies die Belichtung beeinflussen.
- 围 Mit der Taste < $\psi$  > können Sie Aufnahmen machen, ohne die Kamera auf dem Stativ anzufassen. Dadurch werden Verwacklungen durch Kameravibrationen bei der Aufnahme von Stillleben oder bei Langzeitbelichtungen vermieden.
	- Nach dem Aufnehmen von Bildern mit Selbstauslöser wird die Wiedergabe der Bilder (S. [346\)](#page-345-0) empfohlen, um die Scharfeinstellung und die Belichtung zu überprüfen.
	- Wenn Sie mit dem Selbstauslöser sich selbst aufnehmen möchten, verwenden Sie für die Schärfenspeicherung (S. [81\)](#page-80-0) ein Objekt, das sich etwa im selben Abstand zur Kamera befindet.
	- Zum Ausschalten des aktivierten Selbstauslösers berühren Sie entweder den LCD-Monitor oder drücken Sie die Taste <DRIVE>

## **Bildeinstellungen**

**4**

In diesem Kapitel werden die bildbezogenen Funktionseinstellungen beschrieben: Bildaufnahmequalität, ISO-Empfindlichkeit, Bildstil, Weißabgleich, Auto Lighting Optimizer (Automatische Belichtungsoptimierung), Rauschunterdrückung, Objektiv-Aberrationskorrektur, Anti-Flacker-Aufnahme und andere Funktionen.

- In den Motivbereich-Modi können nur die folgenden Funktionen, wie in diesem Kapitel beschrieben, eingestellt werden: Bildaufnahmequalität, Erstellen und Auswählen eines Ordners sowie Bilddateinummerierung.
- Das Symbol  $\hat{\mathbf{\times}}$  rechts oben neben dem Seitentitel zeigt an, dass diese Funktion nur in den Kreativ-Programmen  $(P/Tv/Av/M/B)$  verfügbar ist.

## **MENU Einstellen der Bildaufnahmequalität**

Sie können die Pixelanzahl und die Bildaufnahmequalität festlegen. Für JPEG-Bilder stehen acht Einstellungen für die Bildaufnahmequalität zur Verfügung: 4L, 4L, 4M, 4M, 4S1, 4S1, S2, S3. Für RAW-Bilder stehen drei Einstellungen für die Bildaufnahmequalität zur Verfügung: **1200 MRM, SRM** (S. [144\)](#page-143-0).

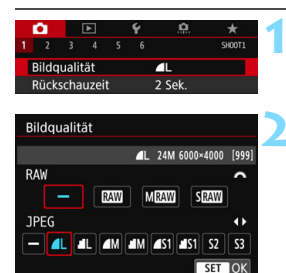

#### **1 Wählen Sie [Bildqualität] aus.**

Wählen Sie auf der Registerkarte [ $\bigcirc$ 1] die Option [**Bildqualität**] und drücken Sie die Taste  $\leq$  GET) >.

#### **2 Legen Sie die Bildaufnahmequalität fest.**

- Drehen Sie das Wahlrad < $\ell \rightarrow \infty$ , um eine RAW-Einstellung auszuwählen. Drücken Sie die Tasten <<<>>  $\leq$  ><<<<<>>  $\leq$  >>>>>, um eine JPEG-Einstellung auszuwählen.
	- Rechts oben auf dem Bildschirm zeigt "**\*\*\*M** (Megapixel) **\*\*\*\*x\*\*\*\***" die aufgenommene Pixelanzahl an und [**\*\*\***] zeigt die Anzahl der verbleibenden Aufnahmen an (Anzeige max. bis 999).
- $\bullet$  Drücken Sie die Taste < $\langle\sin\rangle$ , um die Einstellung festzulegen.

#### **Beispiele für die Bildaufnahmequalität**

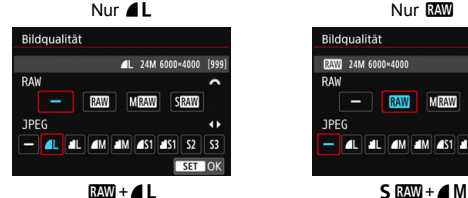

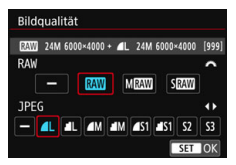

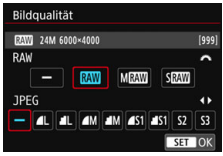

Nur RAW

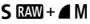

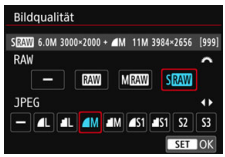

Auf dem Bildschirm zur Einstellung der Qualität der Bildaufnahme werden immer die Bildgröße [**\*\*\*\*x\*\*\*\***] und die Anzahl an möglichen Aufnahmen [**\*\*\***] bei einem Seitenverhältnis von [**3:2**] angezeigt. Dies ist unabhängig von der Einstellung [z**4: Seitenverhältnis**] (S. [146](#page-145-1)).

Wenn [-] sowohl für RAW als auch für JPEG eingestellt wurde, wird **4L** verwendet.

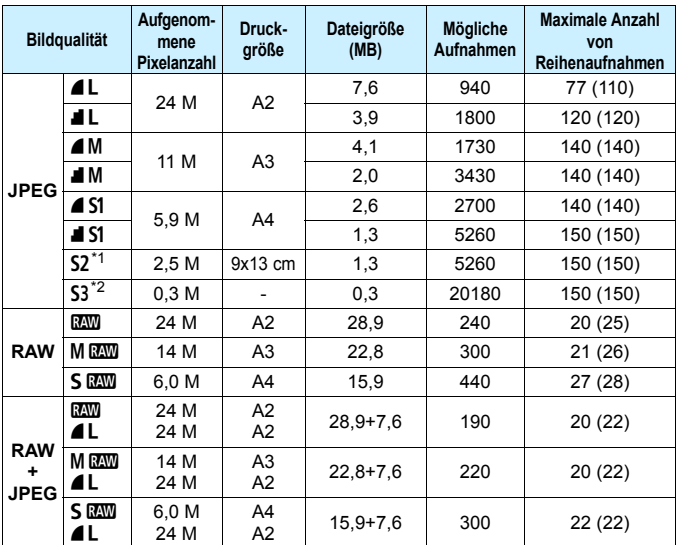

#### **Übersicht: Bildaufnahmequalitäten (circa)**

\*1: S2 ist für die Wiedergabe von Bildern in einem digitalen Bilderrahmen geeignet.

\*2: S3 ist für das Versenden von Bildern per E-Mail oder das Einbinden von Bildern in eine Website geeignet.

- S2 und S3 stellen die Bilder in der Bildqualität 4 (Fein) dar.
- Die Dateigröße, die Anzahl der möglichen Aufnahmen und die maximale Anzahl von Reihenaufnahmen basieren auf den Canon-Teststandards (Seitenverhältnis 3:2, ISO 100 und Bildstil "Standard") bei Verwendung einer 8-GB-Speicherkarte. **Diese Angaben sind je nach Motiv, Kartentyp, Seitenverhältnis, ISO-Empfindlichkeit, Bildstil, Individualfunktionen usw. unterschiedlich.**
- Die maximale Anzahl von Reihenaufnahmen bezieht sich auf Reihenaufnahmen mit hoher Geschwindigkeit < UH>. Die Angaben in Klammern beziehen sich auf eine UHS-I-Speicherkarte mit 16 GB und basieren auf den Canon-Teststandards.
- Die angezeigte maximale Anzahl von Reihenaufnahmen ändert sich auch mit einer UHS-I-Karte nicht. Es gilt stattdessen die in der Tabelle in Klammern angegebene maximale Anzahl von Reihenaufnahmen.
- 围 Wenn Sie sowohl RAW als auch JPEG auswählen, wird dasselbe Bild in den eingestellten Bildaufnahmequalitäten gleichzeitig in RAW und JPEG auf der Karte aufgezeichnet. Die beiden Bilder werden mit derselben Datei-Nummer aufgezeichnet (Dateierweiterung: ".JPG" für JPEG und ".CR2" für RAW).
	- Die Symbole für die Bildaufnahmequalität haben folgende Bezeichnungen: **1200** (RAW), MRQ00 (RAW, mittel), SRQ00 (RAW, klein), JPEG,  $\triangleq$  (fein),  $\triangleq$  (normal),  $\angle$  (groß),  $\angle$  (mittel),  $\angle$  (klein).

#### <span id="page-143-0"></span>**RAW-Bilder**

Ein RAW-Bild besteht aus den vom Bildsensor erfassten und in Digitalform umgewandelten Daten, die in ihrem ursprünglichen Zustand auf der Karte aufgezeichnet werden. Sie können folgende Qualitätseinstellungen wählen: RAW. MRAW oder SRAW.

Ein **000** - Bild kann mit [**12] 1: RAW-Bildbearbeitung**] (S. [390](#page-389-0)) bearbeitet und als JPEG-Bild gespeichert werden. (MRW- und SRW-Bilder können nicht mit der Kamera bearbeitet werden.) Da das RAW-Bild selbst nicht verändert wird, können Sie das RAW-Bild verarbeiten, um eine beliebige Anzahl von JPEG-Bildern mit zahlreichen Verarbeitungsbedingungen daraus zu erstellen. Mit Digital Photo Professional (EOS-Software, S. [512\)](#page-511-1) können Sie RAW-Bilder bearbeiten. Sie können basierend auf der Art, wie die Bilder verwendet werden, verschiedene Anpassungen an den Bildern vornehmen und JPEG- oder TIFF-Bilder sowie andere Arten von Bildern erstellen, die die Effekte dieser Anpassungen widerspiegeln.

#### **RAW-Bildbearbeitungssoftware**

- Um RAW-Bilder auf einem Computer anzuzeigen, sollten Sie Digital Photo Professional (DPP, EOS-Software) verwenden.
- Ältere Versionen als DPP Ver.4.x sind möglicherweise nicht in der Lage, RAW-Bilder anzuzeigen, die mit dieser Kamera aufgenommen wurden. Falls eine ältere Version als DPP Ver.4.x auf Ihrem Computer installiert ist, laden Sie die neueste DPP-Version von der Canon-Website herunter und installieren Sie die aktuellere Version (S. [512\)](#page-511-0). (Die ältere Version wird dabei überschrieben.) Hinweis: DPP Ver.3.x oder ältere Versionen können keine mit dieser Kamera aufgenommenen RAW-Bilder anzeigen.
- Manche im Handel erhältliche Software kann möglicherweise mit dieser Kamera aufgenommene RAW-Bilder nicht korrekt anzeigen. Informationen zur Kompatibilität erhalten Sie beim Softwarehersteller.
#### <span id="page-144-0"></span>**Maximale Anzahl von Reihenaufnahmen**

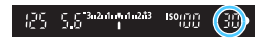

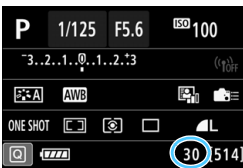

Die ungefähre maximale Anzahl von Reihenaufnahmen wird rechts unten im Sucher und in den Aufnahmefunktionseinstellungen angezeigt. Für alle Werte über 99 für Reihenaufnahmen wird als maximale Anzahl "99" angezeigt.

Die maximale Anzahl der Reihenaufnahmen wird angezeigt, auch wenn sich keine Karte in der Kamera befindet. Vergewissern Sie sich vor einer Aufnahme, dass eine Karte in die Kamera eingesetzt ist.

**Tal Wenn als maximale Anzahl von Reihenaufnahmen "99" angegeben ist, können** Sie mindestens 99 Aufnahmen hintereinander machen. Wenn die maximale Anzahl von Reihenaufnahmen auf 98 oder einen niedrigeren Wert sinkt und der interne Pufferspeicher voll ist, wird auf der LCD-Anzeige und im Sucher "**buSY**" angezeigt. Zudem wird die Aufnahme vorübergehend blockiert. Wenn Sie die Reihenaufnahme unterbrechen, erhöht sich die maximale Anzahl der Reihenaufnahmen. Nachdem alle aufgenommenen Bilder auf der Karte aufgezeichnet wurden, können Sie die Aufnahme fortsetzen und maximal so viele Reihenaufnahmen machen, wie in der Tabelle auf Seite [143](#page-142-0) angegeben sind.

## **MENU** Ändern des Seitenverhältnisses des Bilds<sup>\*</sup>

Sie können das Seitenverhältnis des Bilds ändern. Standardmäßig ist [**3:2**] eingestellt. Wenn Sie die Einstellung [**4:3**], [**16:9**] oder [**1:1**] gewählt haben, zeigen Rahmenlinien den entsprechenden Aufnahmebereich im Sucher an. Bei Livebild-Aufnahmen ist der Bereich, der das Bild umgibt, auf dem LCD-Monitor schwarz maskiert.

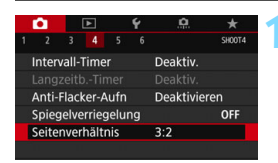

## **1 Wählen Sie das Seitenverhältnis aus.**

 Wählen Sie auf der Registerkarte [z**4**] die Option [**Seitenverhältnis**] und drücken Sie die Taste <(ET) >.

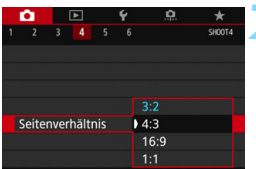

## **2 Stellen Sie das Seitenverhältnis ein.**

 Wählen Sie ein Seitenverhältnis aus und drücken Sie dann auf < $(F)$  >.

#### **JPEG-Bilder**

Die Bilder werden mit dem eingestellten Seitenverhältnis gespeichert.

#### **RAW-Bilder**

Die Bilder werden immer mit dem Seitenverhältnis [**3:2**] gespeichert. Die Informationen zum gewählten Seitenverhältnis werden zur RAW-Bilddatei hinzugefügt. Bei der Bearbeitung des RAW-Bilds mithilfe von Digital Photo Professional (EOS-Software) können Sie anhand dieser Informationen ein Bild mit demselben Seitenverhältnis wie bei der Aufnahme erzeugen. Bei den Seitenverhältnissen [**4:3**], [**16:9**] und [**1:1**] werden die Linien zur Darstellung des Seitenverhältnisses bei der Bildwiedergabe angezeigt, nicht jedoch tatsächlich zum Bild hinzugefügt.

#### Die Einstellung [z**4: Seitenverhältnis**] funktioniert nicht bei Mehrfachbelichtungen.

In der nachstehenden Tabelle wird das Seitenverhältnis und die Anzahl der aufgenommenen Pixel für die jeweilige Bildaufnahmequalität dargestellt.

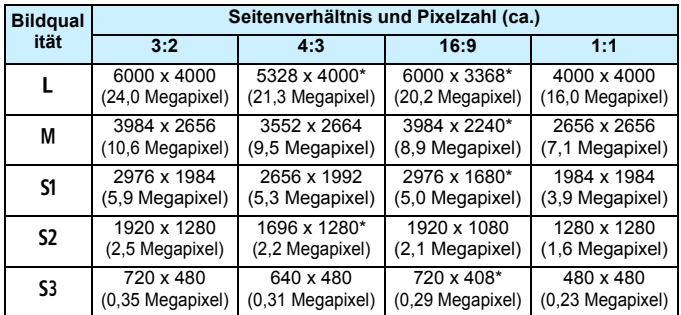

 Die Elemente, die mit einem Sternchen gekennzeichnet sind, entsprechen nicht exakt dem angegebenen Seitenverhältnis.

- Der Aufnahmebereich, der für das mit einem Stern gekennzeichnete Seitenverhältnis angezeigt wird, unterscheidet sich möglicherweise vom tatsächlichen Aufnahmebereich. Überprüfen Sie die aufgenommenen Bilder auf dem LCD-Monitor, während Sie auslösen.
- Wenn Sie eine andere Kamera zum direkten Drucken der mit dieser Kamera aufgenommenen Bilder mit einem Seitenverhältnis von 1:1 verwenden, werden die Bilder möglicherweise nicht richtig gedruckt.

## i**: Einstellen der ISO-Empfindlichkeit**  für Einzelbilder<sup>☆</sup>

Wählen Sie die ISO-Empfindlichkeit (Lichtempfindlichkeit des Bildsensors) entsprechend dem Umgebungslicht aus. In den Motivbereich-Modi wird die ISO-Empfindlichkeit automatisch eingestellt (S. [150\)](#page-149-0).

Informationen zu der ISO-Empfindlichkeit während Movie-Aufnahmen finden Sie auf den Seiten [296](#page-295-0) und [299](#page-298-0).

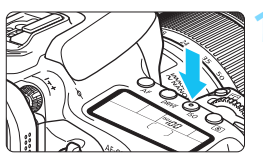

## **10 1 Drücken Sie die Taste <** $|S() \rangle$  **(** $\delta$ **6).**

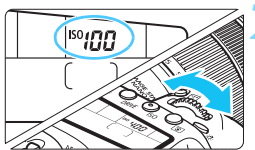

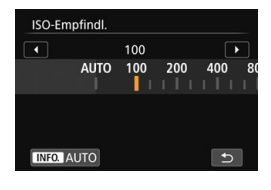

#### **2 Stellen Sie die ISO-Empfindlichkeit ein.**

- Beobachten Sie die LCD-Anzeige oder den Sucher, während Sie das Wahlrad < $\mathcal{L}$  > oder <1> drehen.
- Die ISO-Empfindlichkeit kann in 1/3-Schritten zwischen ISO 100 und ISO 16000 festgelegt werden.
- Mit "A" wird ISO Auto angezeigt. Die ISO-Empfindlichkeit wird automatisch eingestellt (S. [150](#page-149-0)).
- Wenn der links dargestellte Bildschirm angezeigt wird, können Sie die Taste <INFO > drücken, um "**AUTO**" einzustellen.

#### **Richtlinien für ISO-Empfindlichkeit**

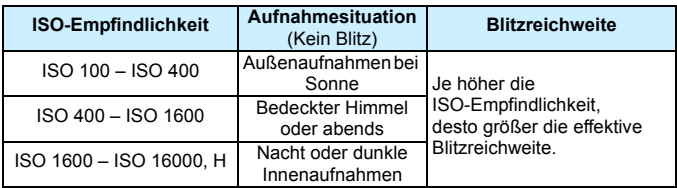

\* Eine hohe ISO-Empfindlichkeit verursacht eine stärkere Körnung der Bilder.

- $\bigoplus$  **Da** "H" (entspricht ISO 25600) eine erweiterte ISO-Empfindlichkeitseinstellung darstellt, ist die Auflösung im Vergleich zur Standardeinstellung geringer. Außerdem können Bildrauschen (Lichtpunkte, Streifen usw.) und eine unregelmäßige Farbverteilung deutlicher sichtbar sein.
	- **Ist [** $\Omega$ **3: Tonwert Priorität**] auf [Aktivieren] eingestellt, können "ISO 100/125/160" und "**H**" (entspricht ISO 25600) nicht ausgewählt werden (S. [174](#page-173-0)).
	- **Aufnahmen bei hohen Temperaturen können eine stärkere Körnung** der Bilder verursachen. Langzeitbelichtungen können ebenfalls zu unregelmäßiger Farbverteilung führen.
	- Bei Aufnahmen mit hoher ISO-Empfindlichkeit kann es zu sichtbarem Bildrauschen (Streifen, Lichtpunkten usw.) kommen.
	- Wenn Sie unter Bedingungen Aufnahmen machen, bei denen starkes Bildrauschen entsteht, etwa eine Kombination aus hoher ISO-Empfindlichkeit, hoher Temperatur und Langzeitbelichtung, werden die Bilder u. U. nicht richtig aufgenommen.
	- Wenn Sie eine hohe ISO-Empfindlichkeit und den Blitz zum Aufnehmen eines nahen Objekts verwenden, kann es zu Überbelichtung kommen.
- Sie können den einstellbaren ISO-Empfindlichkeitsbereich auf ISO 25600 (H) erweitern. Verwenden Sie dazu die Option [**Bereich für Fotos**] unter [z**2: ISO-Empfindl. Einstellungen**] (S. [151\)](#page-150-0).

#### <span id="page-149-0"></span>**ISO Auto**

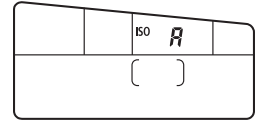

Ist die ISO-Empfindlichkeit auf "A" (Automatisch) eingestellt, wird die tatsächlich eingestellte ISO-Empfindlichkeit angezeigt, wenn Sie den Auslöser halb durchdrücken. Wie unten gezeigt, wird die ISO-Empfindlichkeit je nach Aufnahmemodus automatisch angepasst.

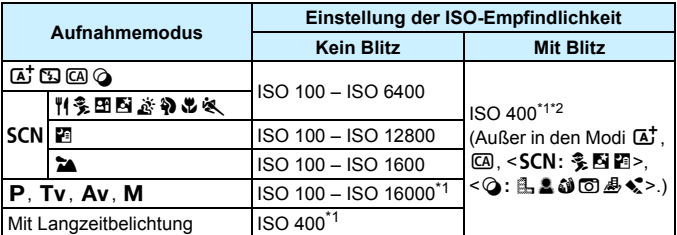

\*1: Der tatsächliche ISO-Empfindlichkeitsbereich ist abhängig von den Einstellungen [**Minimum**] und [**Maximum**] unter [**Auto-Bereich**] (S [152](#page-151-0)).

- \*2: (1) Wenn es durch den unterstützenden Blitz zu einer Überbelichtung kommt, wird die ISO-Empfindlichkeit möglicherweise bis zur Untergrenze von ISO 100 herabgesetzt.
	- (2) In den Modi <SCN:  $\frac{m}{2}$  **Exxxx** > und <**P**> wird bei Verwendung eines externen Speedlite für indirektes Blitzen ("Bounce Flash") die ISO-Empfindlichkeit automatisch im Bereich ISO 400 bis ISO 1600 festgelegt.

### <span id="page-150-0"></span>3 **Einstellen des manuell einstellbaren ISO-Empfindlichkeitsbereichs**

Sie können den manuell einstellbaren ISO-Empfindlichkeitsbereich einstellen (Unter- und Obergrenzen). Sie können für die Untergrenze ISO 100 bis 16000 und für die Obergrenze ISO 200 bis H (entspricht ISO 25600) einstellen.

#### ۰  $\epsilon$ ó SHOOT2 Beli.korr./AEB  $73...2...1...0...1...2...3$ ISO-Empfindl. Einstellungen Autom. Belichtungsoptimierung [5] **AWB** Weißabgleich **Custom WB** WB-Korr.einst.  $0.0 / ±0$ Farbraum **SRGB**

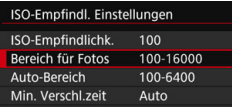

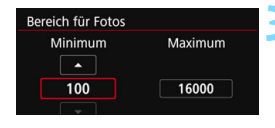

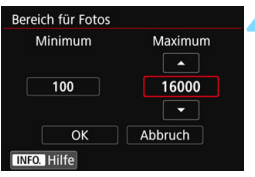

## **1 Wählen Sie [ISO-Empfindl. Einstellungen].**

- **Wählen Sie auf der Registerkarte** [z**2**] die Option [**ISO-Empfindl. Einstellungen**] und drücken Sie dann die Taste < $(SET)$  >.
- **2 Wählen Sie [Bereich für Fotos].**

### **3 Stellen Sie die Untergrenze ein.**

- Wählen Sie das Feld für die Untergrenze aus und drücken Sie die Taste  $\leq$   $(F)$  >.
- Wählen Sie die gewünschte ISO-Empfindlichkeit und drücken Sie die Taste  $\leq$   $(5E)$  >.

### **4 Stellen Sie die Obergrenze ein.**

- Wählen Sie das Feld für die Obergrenze aus und drücken Sie die Taste  $\leq$   $(SET)$  >.
- Wählen Sie die gewünschte ISO-Empfindlichkeit und drücken Sie die Taste  $\leq$   $(SET)$  >.
- **5 Wählen Sie [OK].**

## <span id="page-151-0"></span>3 **Einstellen des ISO-Empfindlichkeitsbereichs für ISO Auto**

Sie können für den automatischen ISO-Empfindlichkeitsbereich für ISO Auto-Werte zwischen ISO 100 und ISO 16000 einstellen. Sie können in ganzstufigen Inkrementen für die Untergrenze ISO 100 – 12800 und für die Obergrenze ISO 200 – 16000 einstellen.

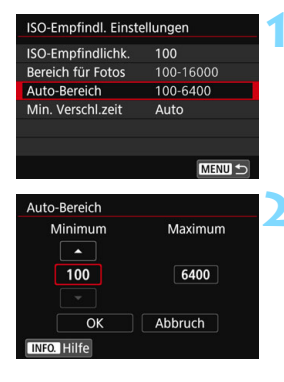

#### Auto-Bereich Minimum Maximum 100 6400 ٠  $\alpha$ Abbruch **INFO.** Hilfe

#### **1 Wählen Sie [Auto-Bereich].**

#### **2 Stellen Sie die Untergrenze ein.**

- Wählen Sie das Feld für die Untergrenze aus und drücken Sie die Taste  $\leq$   $(F)$  >.
- Wählen Sie die gewünschte ISO-Empfindlichkeit und drücken Sie die Taste < $(SET)$  >.

#### **3 Stellen Sie die Obergrenze ein.**

- Wählen Sie das Feld für die Obergrenze aus und drücken Sie die Taste  $\leq$   $(SET)$  >.
- Wählen Sie die gewünschte ISO-Empfindlichkeit und drücken Sie die Taste < $(s_{ET})$  >.

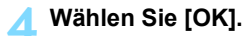

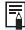

Die Einstellungen [**Minimum**] und [**Maximum**] gelten außerdem für die minimale und maximale ISO-Empfindlichkeit der Safety Shift-Funktion der ISO-Empfindlichkeiten (S. [415](#page-414-0)).

#### 3 **Einstellen der minimalen Verschlusszeit für ISO Auto**

Sie können die minimale Verschlusszeit auswählen, sodass die automatisch eingestellte Verschlusszeit nicht zu langsam ist, wenn ISO Auto eingestellt ist. Das ist in den Modi < $P$ > und < $Av$ > nützlich, wenn Sie mit einem Weitwinkelobiektiv Aufnahmen von einem sich bewegenden Motiv machen oder ein Teleobjektiv verwenden. Dadurch werden Verwacklungen und unscharfe Motive vermieden.

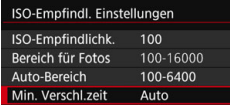

#### **Automatische Einstellung**

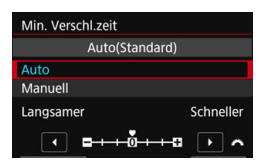

#### **Manuelle Einstellung**

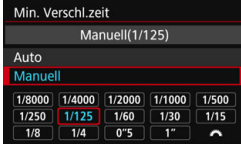

#### **1 Wählen Sie [Min. Verschl.zeit].**

#### **2 Legen Sie die gewünschte Mindest-Verschlusszeit fest.**

- Wählen Sie [**Auto**] oder [**Manuell**].
- Wenn Sie die Option [**Auto**] wählen, drehen Sie das Wahlrad < $\mathbb{R}^3$ >. um die gewünschte Verschlusszeit (langsamer oder schneller) im Vergleich zur Standardverschlusszeit einzustellen, und drücken Sie dann  $\leq$   $(5E)$  >.
- Wenn Sie die Option [**Manuell**] wählen, drehen Sie das Wahlrad <6>, um die Verschlusszeit zu wählen, und drücken Sie dann < $(F)$  >.
- Wenn mit der Einstellung [**Auto-Bereich**] für die maximale ISO-Empfindlichkeit keine korrekte Belichtung erzielt werden kann, wird eine längere Verschlusszeit als [**Min. Verschl.zeit**] eingestellt, um eine Standardbelichtung zu erhalten.
	- **Diese Funktion wird nicht auf Blitzlicht- und Movie-Aufnahmen angewendet.**
- **Wenn [Auto: 0]** eingestellt ist, verhält sich die minimale Verschlusszeit reziprok zur Brennweite des Objektivs. Ein einzelner Schritt von [**Langsamer**] zu [**Schneller**] entspricht einer einzelnen Verschlusszeitstufe.

## **a<sup>'</sup> Auswählen eines Bildstils**<sup>☆</sup>

Mithilfe eines Bildstils können Sie die Bildeigenschaften je nach Motiv und künstlerischen Vorstellungen festlegen.

In den Motivbereich-Modi ist [ $E = A$ ] (Auto) automatisch eingestellt. (In den < $\odot$  >-Modie ist  $\lceil \frac{3.55}{3} \rceil$  (Standard) eingestellt.)

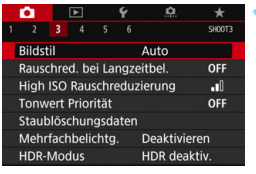

**G.G.G.O.&.O**  $3, 4, 4, 0, 0, 0$ 

 $3, 4, 4, 0, 0, 0$ 

 $2, 4, 4, 0, 0, 0$ 

4, 4, 4, 0, 0, 0

 $4, 1, 1, 0, 0, 0$ 

 $0, 2, 2, 0, 0, 0$ 

SET OK

## **1 Wählen Sie [Bildstil].**

 Wählen Sie auf der Registerkarte [z**3**] die Option [**Bildstil**] und drücken Sie dann < $(F)$  >.

## **2 Wählen Sie einen Bildstil.**

- Wählen Sie einen Bildstil aus und drücken Sie <6er)>.
- Der Bildstil wird festgelegt.

## **Bildstileigenschaften**

### D**Auto**

Bildstil

**ESA** Auto

**ESS** Standard **EFP** Porträt

际可Landschaft

**FEED Feindetail** 

**INFO.** Detaileinst.

**ESN** Neutral

Der Farbton wird automatisch auf das Motiv abgestimmt. Bei Natur-, Außen- und Sonnenuntergangsaufnahmen sehen die Farben von blauem Himmel, Grünpflanzen und Sonnenuntergängen lebendiger aus.

Wenn der gewünschte Farbton mit der Einstellung [**Auto**] nicht erzielt werden kann, verwenden Sie einen anderen Bildstil.

#### P**Standard**

Das Bild wirkt kräftig, scharf und frisch. Dieser universelle Bildstil eignet sich für die meisten Aufnahmesituationen.

### Q**Porträt**

Für schöne Hauttöne. Das Bild wirkt weicher. Geeignet für Nahaufnahmen.

Indem Sie den [**Farbton**] ändern (S. [157](#page-156-0)), können Sie den Hautton anpassen.

#### R**Landschaft**

Für kräftige Blau- und Grüntöne in sehr scharfen und frischen Bildern. Geeignet für eindrucksvolle Landschaftsaufnahmen.

#### **E:和 Feindetail**

Geeignet zur Darstellung feiner Umrisse, Details und Strukturen des Motivs. Die Farben sind etwas kräftiger.

#### S**Neutral**

Dieser Bildstil ist für Benutzer geeignet, die Bilder auf dem Computer verarbeiten möchten. Für natürliche und gedämpfte Farben mit mäßiger Helligkeit und Farbsättigung.

#### U**Natürlich**

Eignet sich für die Bildbearbeitung mit einem Computer. Die Farbe eines Motivs, das im Sonnenlicht bei einer Farbtemperatur von 5200 Kelvin fotografiert wird, wird farbmetrisch an die Farbe des Aufnahmegegenstandes angepasst. Für gedämpfte Farben mit mäßiger Helligkeit und Farbsättigung.

#### *<u>EXM</u>* Monochrom

Für Schwarz-Weiß-Bilder

Im Modus "JPEG" aufgenommene Schwarz-Weiß-Bilder können nicht in Farbbilder umgewandelt werden. Denken Sie daran, die Einstellung [**Monochrom**] zu deaktivieren, wenn Sie wieder Farbbilder aufnehmen wollen.

 $\boxed{5}$  Sie können <  $\bigcirc$  > im Sucher anzeigen, wenn die Option [Monochrom] eingestellt ist (S. [425](#page-424-0)).

#### W**Anw. Def. 1–3**

Sie können einen grundlegenden Stil, z. B. [**Porträt**], [**Landschaft**], eine Bildstildatei usw., registrieren und wie gewünscht anpassen (S. [160](#page-159-0)). Alle nicht speziell eingestellten benutzerdefinierten Bildstile haben dieselben Einstellungen wie der Bildstil [**Auto**].

### **Symbole**

Der Auswahlbildschirm für Bildstil verfügt über Symbole für die Parameter [**Stärke**], [**Feinheit**] und [**Schwelle**] des Parameters [**Schärfe**], den Parameter [**Kontrast**] und für andere Parameter. Die Ziffern geben die eingestellten Werte für diese Parameter an, die für den entsprechenden Bildstil festgelegt wurden.

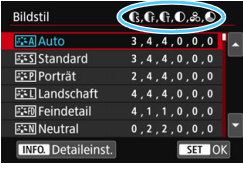

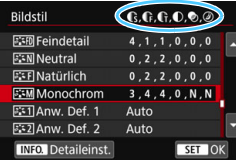

#### **Symbole**

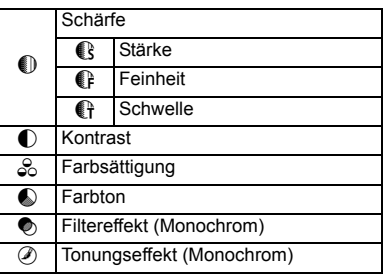

Während der Movie-Wiedergabe wird "\*, \*" für die Parameter [Feinheit] und [**Schwelle**] des Parameters [**Schärfe**] angezeigt. Die Parameter [**Feinheit**] und [**Schwelle**] werden nicht auf Movies angewendet.

## <span id="page-156-0"></span>**a<sup>'</sup> Anpassen eines Bildstils**<sup>★</sup>

Sie können die Bildstile anpassen. Sie können die Parametereinstellungen (Standardeinstellungen) der Bildstile wie [**Stärke**], [**Feinheit**] oder [**Schwelle**] des Parameters [**Schärfe**] sowie den Parameter [**Kontrast**] und andere Parameter ändern oder anpassen. Machen Sie Testaufnahmen, um die Ergebnisse zu überprüfen. Informationen zum Anpassen von [**Monochrom**] finden Sie auf Seite [159.](#page-158-0)

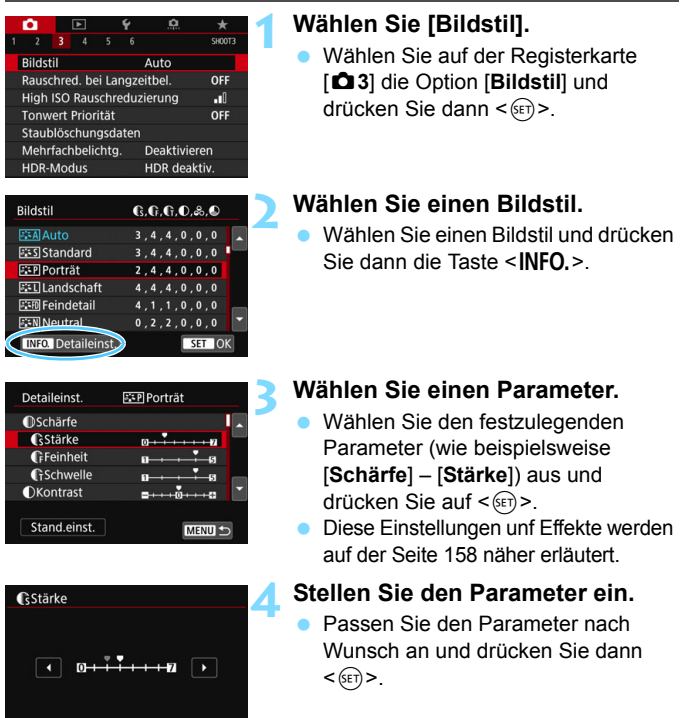

 $STON$ 

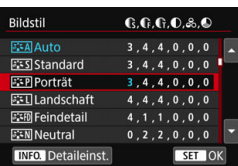

- Drücken Sie die Taste <MENU>. um die angepassten Parameter zu speichern. Der Bildschirm für die Bildstilauswahl wird erneut angezeigt. Von der Standardeinstellung
	- abweichende Parametereinstellungen werden in Blau angezeigt.

#### <span id="page-157-0"></span>**Parametereinstellungen und Effekte**

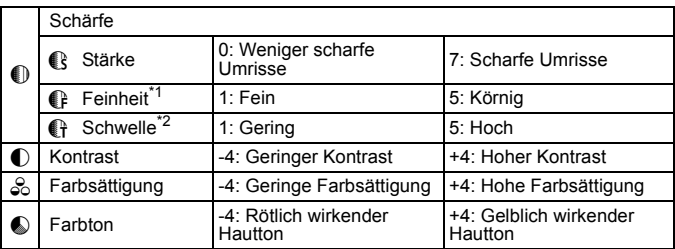

\*1: Gibt die Feinheit der hervorzuhebenden Umrisse an. Je niedriger die Zahl ist, desto feiner sind die Umrisse, die hervorgehoben werden können.

- \*2: Legt fest, wie stark der Umriss basierend auf dem Kontrastunterschied zwischen dem Motiv und der Umgebung hervorgehoben wird. Je niedriger die Zahl ist, desto stärker kann der Umriss mit dem geringen Kontrastunterschied hervorgehoben werden. Bildrauscheffekte sind jedoch deutlich sichtbarer, je niedriger die Zahl ist.
- 围 Während der Movie-Wiedergabe können die Parameter [**Feinheit**] und [**Schwelle**] des Parameters [**Schärfe**] nicht eingestellt werden (diese Menüelemente werden nicht angezeigt).
	- Wählen Sie in Schritt 3 [**Stand.einst.**], um die Parametereinstellungen für den betreffenden Bildstil wieder auf die Standardeinstellungen zurückzusetzen.
	- Wenn Sie eine Aufnahme mit dem von Ihnen angepassten Bildstil vornehmen möchten, wählen Sie zunächst den angepassten Bildstil aus und lösen Sie dann aus.

#### <span id="page-158-0"></span>*<b>SEM* Schwarz-Weiß-Einstellung

Neben den auf der vorherigen Seite beschriebenen Effekten der Parameter wie [**Kontrast**] oder [**Stärke**], [**Feinheit**] und [**Schwelle**] des Parameters [**Schärfe**] können Sie auch die Option [**Filtereffekt**] und [**Tonungseffekt**] auswählen.

#### $\bullet$  Filtereffekt

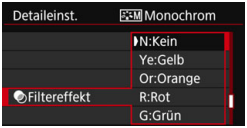

Durch die Anwendung eines Filtereffekts auf ein Monochrom-Bild können Sie beispielsweise weiße Wolken oder grüne Bäume klarer hervortreten lassen.

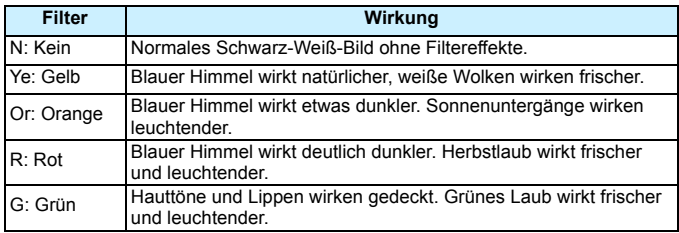

**Durch eine Erhöhung der Option [Kontrast] werden Filtereffekte deutlicher** hervorgehoben.

## l**Tonungseffekt**

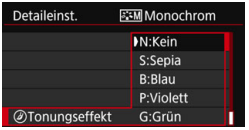

Durch die Anwendung eines Tonungseffekts können Sie ein Monochrom-Bild in der ausgewählten Farbe schaffen. Dies ist effektiv, wenn Sie eindrucksvollere Aufnahmen erstellen wollen.

Sie können zwischen den folgenden Optionen wählen: [**N:Kein**], [**S:Sepia**], [**B:Blau**], [**P:Violett**] oder [**G:Grün**].

## <span id="page-159-0"></span>*<sup>ু* Registrieren eines Bildstils \*</sub></sup>

Sie können einen Bildstil als Basisstil wählen, beispielsweise [**Porträt**] oder [**Landschaft**], dessen Parameter nach Wunsch anpassen und unter [**Anw. Def. 1**], [**Anw. Def. 2**] oder [**Anw. Def. 3**] registrieren.

Sie können mehrere Bildstile mit unterschiedlichen Einstellungen erstellen. Sie können auch die Parameter eines Bildstils anpassen, der mit EOS Utility (EOS Software, S. [512\)](#page-511-0) auf der Kamera registriert wurde.

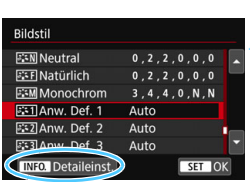

## **1 Wählen Sie [Bildstil].**

 Wählen Sie auf der Registerkarte [z**3**] die Option [**Bildstil**] und drücken Sie dann < $(F)$  >.

# **2 Wählen Sie [Anw. Def. \*].**

 Wählen Sie [**Anw. Def. \***] und drücken Sie dann auf die Taste <INFO.>.

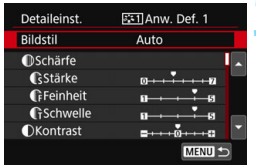

## **3 Drücken Sie die Taste <**0**>.**

 Wählen Sie [**Bildstil**] und drücken Sie die Taste < $(s_{ET})$  >.

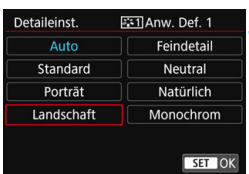

## **4 Wählen Sie den gewünschten Basis-Bildstil.**

- Wählen Sie den gewünschten Basis-Bildstil aus und drücken Sie dann  $<$  (SET) >.
- Um die Parameter eines Bildstils anzupassen, der mit EOS Utility (EOS-Software) auf der Kamera registriert wurde, wählen Sie hier den Bildstil aus.

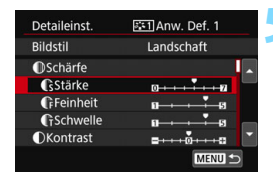

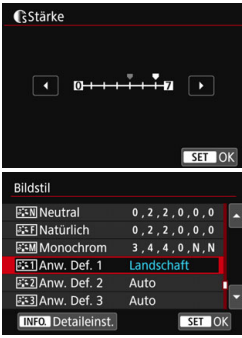

#### **5 Wählen Sie einen Parameter.**

 Wählen Sie den festzulegenden Parameter (wie beispielsweise [**Schärfe**] – [**Stärke**]) aus und drücken Sie auf  $\leq$   $\sqrt{15}$  >.

### **6 Stellen Sie den Parameter ein.**

- Passen Sie den Parameter nach Wunsch an und drücken Sie dann < $(s_{\text{F}})$  >. Weitere Informationen finden Sie unter "Anpassen eines Bildstils" (S. [157\)](#page-156-0).
- **Drücken Sie die Taste <MENU>, um** den geänderten Bildstil zu registrieren. Der Bildschirm für die Bildstilauswahl wird dann erneut angezeigt.
- **Der Basis-Bildstil wird rechts neben** [**Anw. Def. \***] angezeigt.
- Wenn die in einem Bildstil unter [**Anw. Def. \***] registrierten Einstellungen von den Grundeinstellungen für Bildstile abweichen, wird der Name des Bildstils blau angezeigt.
- Wenn bereits unter [**Anw. Def. \***] ein Bildstil registriert wurde und Sie den dafür verwendeten Basisstil wie in Schritt 4 beschrieben ändern, werden die Parametereinstellungen des zuvor registrierten benutzerdefinierten Bildstils zurückgesetzt.
	- Wenn Sie die Option [**Alle Kameraeinst. löschen**] auswählen (S. [68\)](#page-67-0), werden alle Einstellungen unter [**Anw. Def. \***] auf die Standardeinstellungen zurückgesetzt. Bei Bildstilen, die über EOS Utility (EOS-Software) registriert wurden, werden nur die geänderten Parameter auf die Standardeinstellungen zurückgesetzt.
- ħ Wenn Sie eine Aufnahme mit dem angepassten Bildstil machen möchten, wählen Sie den registrierten [**Anw. Def. \***] und lösen Sie dann aus.
	- Die Vorgehensweise zum Registrieren einer Bildstildatei in der Kamera finden Sie in der EOS Utility-Bedienungsanleitung.

## **MENU** Einstellen des Weißabgleichs<sup>\*</sup>

Der Weißabgleich dient dazu, weiße Bereiche auch weiß erscheinen zu lassen. Normalerweise wird mit der automatischen Einstellung [ (Priorität Umgebung) oder [Q**w**] (Priorität Weiß) der korrekte Weißabgleich erzielt. Wenn mit "Automatisch" keine natürlich wirkenden Farben erzielt werden können, können Sie den passenden Weißabgleich für die Lichtquelle auswählen oder ihn manuell einstellen, indem Sie ein weißes Objekt aufnehmen.

In den Motivbereich-Modi wird [**WE**] (Priorität Umgebung) automatisch eingestellt. (Im Modus <\\\text{4}} wird [**Mw]** (Priorität Weiß) ausgewählt.)

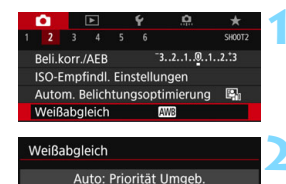

 $\mathbf{5}$  $S_2$  K

▎<sub>▒</sub>▏▊░▏*▆*▕▏▒▏▏▒

## **1 Wählen Sie [Weißabgleich].**

 Wählen Sie auf der Registerkarte [z**2**] die Option [**Weißabgleich**] und drücken Sie die Taste < $(F)$  >.

## **2 Wählen Sie eine Einstellung für den Weißabgleich.**

 Wählen Sie die gewünschte Einstellung und drücken Sie die Taste  $\leq$   $(SET)$   $\geq$ .

 $(Ca)$ 

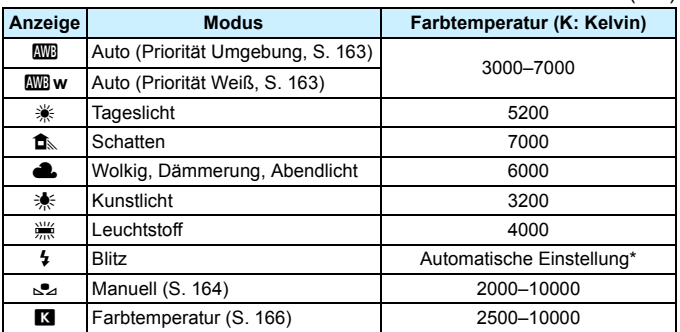

\* Gilt für Speedlites mit einer Funktion zur Übertragung der Farbtemperaturdaten. Andernfalls wird die Farbtemperatur auf ca. 6000 K eingestellt.

#### **Weißabgleich**

Das menschliche Auge sieht weiße Objekte unabhängig von der Art der Beleuchtung immer weiß. Bei Verwendung einer Digitalkamera hängt die als Grundlage für die Farbkorrektur verwendete Farbe Weiß von der Farbtemperatur der Beleuchtung ab. Die Farbe wird dann mithilfe der entsprechenden Software so angepasst, dass weiße Bereiche tatsächlich weiß erscheinen. Mit dieser Funktion können Bilder mit natürlichen Farbtönen aufgenommen werden.

#### <span id="page-162-0"></span>Q **Einstellen des automatischen Weißabgleichs**

Mit der Option [**WE**] (Priorität Umgebung) können Sie die Intensität des warmen Farbstichs des Bilds erhöhen, wenn Sie Aufnahmen bei Kunstlicht machen. Wenn Sie [Q**w**] (Priorität Weiß) auswählen, können Sie die Intensität des warmen Farbstichs des Bilds verringern.

Falls die Intensität dem automatischen Weißabgleich vorheriger EOS-Kameramodelle entsprechen soll, wählen Sie [M] (Priorität Umgebung) aus.

**1 Wählen Sie [Weißabgleich].**

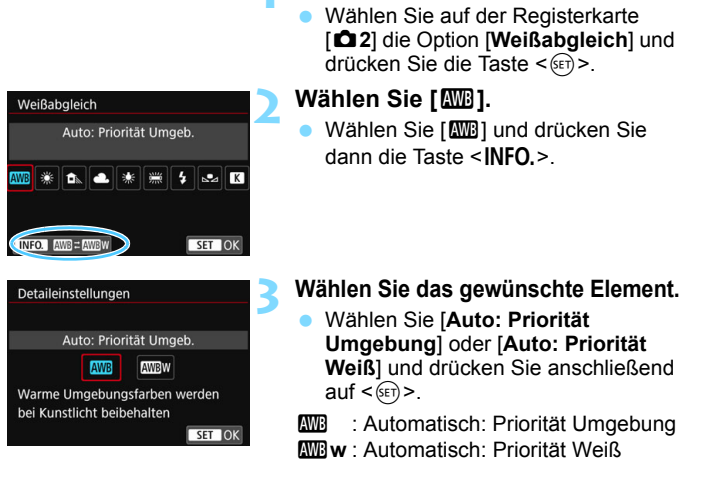

#### **Hinweise zur Einstellung von [**Q**w] (Priorität Weiß)**

- Der warme Farbstich der Motive verblasst möglicherweise.
- Wenn mehrere Lichtquellen auf dem Bildschirm vorhanden sind, wird der warme Farbstich u. U. nicht abgeschwächt.
- Bei Verwendung des Blitzes wird derselbe Farbton wie mit der Option [**QUE**] (Priorität Umgebung) erzielt.

## <span id="page-163-0"></span>O **Custom WB**

Mithilfe des manuellen Weißabgleichs (Custom WB) können Sie den Weißabgleich an bestimmte Lichtquellen anpassen. Nehmen Sie die Anpassung unbedingt unter der Lichtquelle am tatsächlichen Aufnahmeort vor.

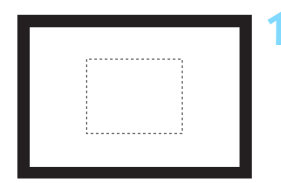

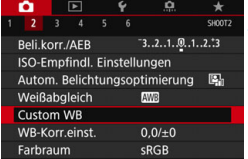

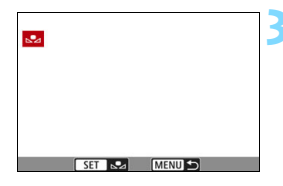

#### **1 Nehmen Sie ein weißes Motiv auf.**

- Schauen Sie durch den Sucher, und richten Sie das gesamte Feld mit der gestrichelten Linie (wie in der Abbildung dargestellt) auf ein einfaches, weißes Objekt.
- Stellen Sie manuell scharf und machen Sie die Aufnahme mit der ausgewählten Standardbelichtung für das weiße Objekt.
- **Sie können eine beliebige Einstellung** für den Weißabgleich festlegen.

#### **2 Wählen Sie die Option [Custom WB].**

- Wählen Sie auf der Registerkarte [z**2**] die Option [**Custom WB**] und drücken Sie die Taste < $(F)$  >.
- Der Bildschirm für die Auswahl des manuellen Weißabgleichs wird angezeigt.

### **3 Importieren Sie die Weißabgleichdaten.**

- Drehen Sie zur Auswahl des in Schritt 1 aufgenommenen Bilds das Wahlrad <  $\leq$  > und drücken Sie dann <  $\leq$  =  $\geq$ .
- Wählen Sie im angezeigten Dialogfeld [**OK**]. Die Daten werden importiert.

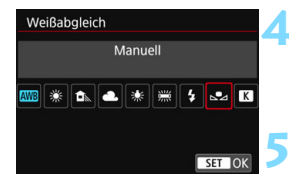

### **4 Wählen Sie [Weißabgleich].**

Wählen Sie auf der Registerkarte [z**2**] die Option [**Weißabgleich**] und drücken Sie die Taste <(sET) >.

### **5 Wählen Sie den manuellen Weißabgleich (Custom WB).**

Wählen Sie [sa] und drücken Sie dann  $\leq$   $(s_{ET})$  >.

**O** Falls die Belichtung des in Schritt 1 aufgenommenen Bilds stark von der Standardbelichtung abweicht, ist eventuell kein korrekter Weißabgleich möglich. In Schritt 3 können die folgenden Bilder nicht ausgewählt werden: Bilder, die mit dem Bildstil [**Monochrom**] oder einem Kreativfilter aufgenommen wurden, Bilder, die nach der Aufnahme mit einem Kreativfilter bearbeitet wurden, Mehrfachbelichtungsaufnahmen, Bildausschnitte und Bilder, die mit einer anderen Kamera aufgenommen wurden.

- h Anstelle eines weißen Objekts können Sie mit einer Grau-Karte oder einem grauen Reflektor von 18 % (im Handel erhältlich) einen exakteren Weißabgleich erzielen.
	- **Der mit EOS Utility (EOS-Software) gespeicherte persönliche** Weißabgleich wird unter [So] registriert. Wenn Sie Schritt 3 ausführen, werden die Daten für den gespeicherten manuellen Weißabgleich gelöscht.

#### <span id="page-165-0"></span>P **Einstellen der Farbtemperatur**

Sie können die Farbtemperatur des Weißabgleichs numerisch einstellen. Diese Funktion ist für fortgeschrittene Benutzer gedacht.

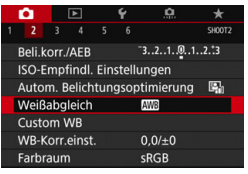

#### Weißabgleich Farbtemperatur  $||\cdot||$  in  $||\cdot||$ **SAIR** ٦  $5200$   $\rightarrow$   $\sim$

SET OF

## **1 Wählen Sie [Weißabgleich].**

Wählen Sie auf der Registerkarte [z**2**] die Option [**Weißabgleich**] und drücken Sie die Taste < $(F)$  >.

#### **2 Stellen Sie die Farbtemperatur ein.**

- Wählen Sie [K].
- Drehen Sie zur Farbtemperaturauswahl das Wahlrad und drücken Sie anschließend < $\frac{1}{2}$ die Taste  $\leq$   $\sqrt{(s+1)}$  >.
- **Sie können die Farbtemperatur in** Schritten von 100 K auf Werte zwischen ca. 2500 K und 10000 K einstellen.

 Beim Einstellen der Farbtemperatur für eine künstliche Lichtquelle sollten Sie ggf. die Weißabgleich-Korrektur (Magentarot bzw. Grün) aktivieren.

Wenn Sie für [**R**] die Werte eines handelsüblichen Farbtemperaturmessgeräts verwenden möchten, sollten Sie Probeaufnahmen machen und die Einstellungen anpassen. Dadurch gleichen Sie die Abweichungen der Werte vom Farbtemperaturmessgerät und vom Sensor der Kamera aus.

## **MENU Weißabgleich-Korrektur**\*

Sie können den eingestellten Weißabgleich korrigieren. Durch diese Korrektur wird derselbe Effekt erzielt wie mit einem handelsüblichen Farbtemperaturkonversions- bzw. Farbkorrekturfilter. Jede Farbe kann auf neun unterschiedliche Stufen eingestellt werden.

Diese Funktion ist für fortgeschrittene Benutzer gedacht, insbesondere für die Benutzer, die mit der Verwendung von

Farbtemperaturkonversions- bzw. Farbkorrekturfiltern vertraut sind.

#### **Weißabgleich-Korrektur**

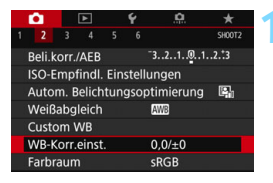

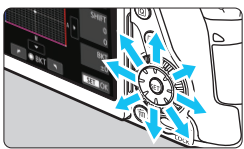

Beispiel-Einstellung: A2, G1

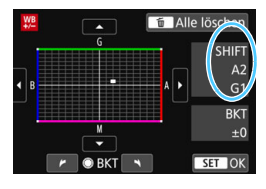

同

#### **1 Wählen Sie [WB-Korr.einst.].**

 Wählen Sie auf der Registerkarte [z**2**] die Option [**WB-Korr.einst.**] und drücken Sie die Taste < $(F)$ >.

#### **2 Stellen Sie die Weißabgleich-Korrektur ein.**

- Verschieben Sie die Markierung "■" mithilfe von  $\leq$ %> in die richtige Position.
- B steht für Blau, A für Gelb, M für Magentarot und G für Grün. Die Farbbalance des Bilds wird zu der Farbe hin korrigiert, in die die Markierung verschoben wird.
- Auf der rechten Seite des Bildschirms werden unter "SHIFT" die Richtung und der Korrekturwert angezeigt.
- Wenn Sie die Taste <m>
originalen. werden alle Einstellungen unter [**WB-Korr.einst.**] aufgehoben.
- Drücken Sie die Taste < $(F)$  >, um die Einstellung zu beenden und zum Menü zurückzukehren.
- Sie können <  $\bullet$  > im Sucher anzeigen, wenn die Weißabgleich-Korrektur eingestellt ist (S. [425\)](#page-424-0).
	- Eine Stufe der Blau/Gelb-Korrektur entspricht ca. 5 Mired eines Farbtemperaturkonversionsfilters. (Mired: Eine Maßeinheit, mit der die Dichte eines Farbtemperaturkonversionsfilters angegeben wird.)

### **Automatisches Weißabgleich-Bracketing**

Sie können mit nur einer Aufnahme gleichzeitig drei Bilder mit unterschiedlichen Farbtönen aufnehmen. Das Bild wird auf Grundlage der Farbtemperatur des aktuellen Weißabgleichs mit einer blau/gelben bzw. magentarot/grünen Verfärbung gestreut. Diese Funktion wird als Weißabgleich-Bracketing (WB-BKT) bezeichnet. Ein Weißabgleich-Bracketing kann in einzelnen Schritten im Bereich von ±3 Stufen festgelegt werden.

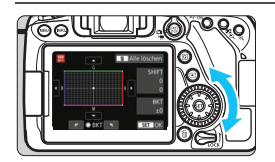

#### Blau/Gelb-Verfärbung,

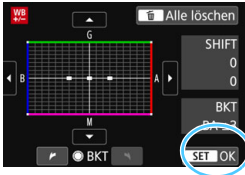

#### **Legen Sie den Wert für das Weißabgleich-Bracketing fest.**

- Wenn Sie in Schritt 2 zur Weißabgleich-Korrektur das Wahlrad < set > drehen, wird anstelle der Markierung ... auf dem Bildschirm die Markierung " $\blacksquare$   $\blacksquare$ (3 Punkte) angezeigt. Durch Drehen des Wahlrads können Sie nach rechts die blau/ gelbe Streuung bzw. nach links die magentarot/grüne Streuung festlegen.
- Am rechten Rand werden unter **BKT**" die Richtung und der Korrekturwert angezeigt.
- Wenn Sie die Taste < fin> drücken. werden alle Einstellungen unter [WB-Korr.einst.] aufgehoben.
- Drücken Sie die Taste <(er) >, um die Einstellung zu beenden und zum Menü zurückzukehren.

#### **Bracketing-Sequenz**

Die Aufnahmen werden in folgender Reihenfolge belichtet: 1. Standardweißabgleich, 2. blaue Verfärbung (B) und 3. gelbe Verfärbung (A) oder 1. Standardweißabgleich, 2. magentarote Verfärbung (M), und 3. grüne Verfärbung (G).

- Während des Weißabgleich-Bracketing nimmt die maximale Anzahl der Reihenaufnahmen ab.
	- Da für eine Aufnahme drei Bilder gespeichert werden, dauert das Speichern des Bilds auf der Karte länger als sonst.
- F Sie können die Weißabgleich-Korrektur und AEB zusammen mit dem Weißabgleich-Bracketing verwenden. Wenn Sie die AEB-Aufnahme in Kombination mit dem Weißabgleich-Bracketing einstellen, werden insgesamt neun Bilder pro Aufnahme gespeichert.
	- Sie können die Anzahl der Aufnahmen für Weißabgleich-Bracketing ändern (S. [414](#page-413-0)).
	- "**BKT**" steht für Bracketing.

## **MENU Automatische Korrektur von Helligkeit und Kontrast**<sup>\*</sup>

Wenn das Bild zu dunkel oder der Kontrast zu gering ist, werden Bildhelligkeit und Kontrast automatisch korrigiert. Diese Funktion wird als Auto Lighting Optimizer (Automatische Belichtungsoptimierung) bezeichnet. Die Standardeinstellung ist [**Standard**]. Bei JPEG-Bildern wird die Korrektur bei der Aufnahme des Bilds angewandt. In den Motivbereich-Modi wird automatisch [**Standard**] eingestellt.

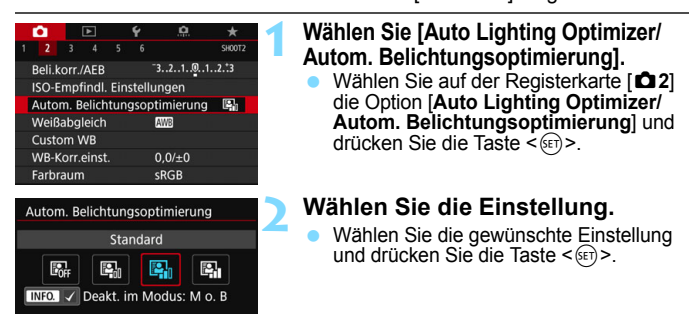

#### **3 Lösen Sie aus.**

**• Das Bild wird mit korrigierter Helligkeit und** korrigiertem Kontrast aufgenommen.

 $\bigoplus$  **Je nach Aufnahmebedingungen kann sich das Bildrauschen verstärken.** 

- Wenn eine andere Option als [**Deaktivieren**] eingestellt ist und Sie die Belichtungskorrektur oder Blitzbelichtungskorrektur zum Abdunkeln der Belichtung verwenden, wird das Bild eventuell trotzdem hell. Wenn Sie eine dunklere Belichtung erzielen möchten, stellen Sie die Option auf [**Deaktivieren**] ein.
- Wenn die Option "HDR-Modus" (S.[207\)](#page-206-0), "Tonwert Priorität" (S.[174](#page-173-0)) oder "Aufnahmen mit Mehrfachbelichtung" (S. [212](#page-211-0)) eingestellt ist, wird Auto Lighting Optimizer (Automatische Belichtungsoptimierung) automatisch auf [**Deaktiviert**] eingestellt.

Wenn Sie in Schritt 2 die Taste <INFO > drücken und das Häkchen [ $\sqrt{}$ ] bei **[Deakt. im Modus: M o. B]** entfernen, kann im Modus < M > und < B > auch [Auto] **Lighting Optimizer/Autom. Belichtungsoptimierung**] ausgewählt werden.

## **MENU Einstellen der Rauschunterdrückung**\*

## **High ISO Rauschreduzierung**

Diese Funktion reduziert das im Bild erzeugte Bildrauschen. Die Rauschreduzierung wird zwar bei allen ISO-Empfindlichkeiten angewendet, ist jedoch bei hoher ISO-Empfindlichkeit besonders effektiv. Bei Aufnahmen mit geringer ISO-Empfindlichkeit kann das Bildrauschen in den dunkleren Bereichen (Tiefenbereichen) des Bilds weiter reduziert werden.

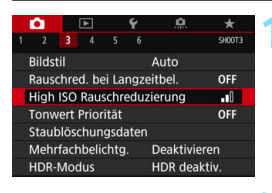

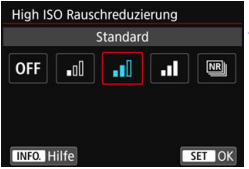

## **1 Wählen Sie die Option [High ISO Rauschreduzierung].**

Wählen Sie auf der Registerkarte [ $\bigcirc$ 3] die Option [**High ISO Rauschreduzierung**] aus und drücken Sie anschließend die Taste  $\leq$   $(SET)$   $\geq$ .

## **2 Stellen Sie die gewünschte Stufe ein.**

 Wählen Sie die gewünschte Rauschreduzierungsstufe und drücken Sie dann auf < $(s_{F})$  >.

#### M**: Multi-Shot-Rauschreduzierung**

Diese Funktion bewirkt eine Rauschreduzierung mit höherer Bildqualität als beim Anwenden der Einstellung [**Hoch**]. Für ein einzelnes Foto werden vier Aufnahmen in einer kurzen Serie aufgenommen und automatisch ausgerichtet und zu einem einzigen JPEG-Bild zusammengefügt.

Wenn die Bildaufnahmequalität auf RAW oder RAW+JPEG eingestellt ist, können Sie [**Multi-Shot-Rauschreduz.**] nicht einstellen.

#### **3 Lösen Sie aus.**

 Das Bild wird unter Anwendung der Rauschreduzierung aufgenommen.

Wenn die Option "Multi-Shot-Rauschreduz." eingestellt ist, können Sie < $\bigcirc$  > im Sucher anzeigen (S. [425](#page-424-0)).

## **Hinweise zur Einstellung von Multi-Shot-Rauschreduzierung**

- Wenn die Bilder wegen Verwacklungsunschärfe stark uneinheitlich ausgerichtet sind, kann der Effekt der Rauschreduzierung geringer sein.
- Wenn Sie die Kamera in der Hand halten, halten Sie sie ruhig, um eine Verwacklung zu verhindern. Die Verwendung eines Stativs wird empfohlen.
- Wenn Sie ein sich bewegendes Motiv aufnehmen, hinterlässt dieses unter Umständen Nachbilder.
- Die Bildausrichtung funktioniert bei sich wiederholenden Mustern (Gitter, Streifen usw.) oder bei einfarbigen Bildern ohne Struktur möglicherweise nicht.
- Wenn sich die Helligkeit des Motivs während der vier fortlaufenden Aufnahmen ändert, kann dies zu einer ungleichmäßigen Belichtung im Bild führen.
- Nach der Aufnahme dauert es eine Weile, bis die Bilder auf der Karte gespeichert sind, da die Rauschreduzierung angewendet wird und die Bilder zusammengeführt werden. Während der Verarbeitung der Bilder wird im Sucher und auf der LCD-Anzeige "buSY" angezeigt. Erst nach Beendigung der Verarbeitung können Sie die nächste Aufnahme machen.
- Sie können AEB und Weißabgleich-Bracketing nicht verwenden.
- **Wenn [** $\Omega$ **3: Rauschred. bei Langzeitbel.], [** $\Omega$ **3: Mehrfachbelichtg.]** und [ $\bigcirc$ 3: HDR-Modus], AEB oder Weißableich-Bracketing eingestellt ist, kann [**Multi-Shot-Rauschreduz.**] nicht eingestellt werden.
- Sie können [**Multi-Shot-Rauschreduz.**] nicht für Aufnahmen mit Langzeitbelichtung oder Movie-Aufnahmen einstellen.
- Blitzaufnahmen sind nicht möglich. Das AF-Hilfslicht wird entsprechend der Einstellung [**.O. C.Fn II -6: AF-Hilfslicht Aussendung**] nicht ausgesendet.
- Wenn Sie die Kamera ausschalten, als Aufnahmemodus einen Motivbereich-Modus oder  $\leq$ **R** $>$  wählen oder zu Movie-Aufnahmen wechseln, wechselt die Rauschreduzierungsoption automatisch zur Einstellung [**Standard**].

#### **Rauschreduzierung bei Langzeitbelichtung**

Rauschreduzierung ist bei Bildern mit einer Belichtungszeit von 1 Sekunde oder länger möglich.

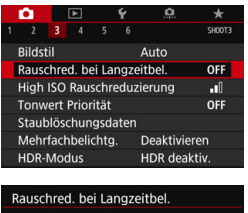

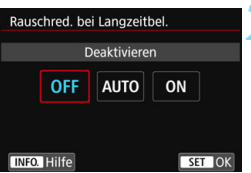

### **1 Wählen Sie [Rauschred. bei Langzeitbel.].**

 Wählen Sie auf der Registerkarte [z**3**] die Option [**Rauschred. bei Langzeitbel.**] aus und drücken Sie anschließend die Taste < $(F)$ >.

#### **2 Legen Sie die gewünschte Einstellung fest.**

 Wählen Sie die gewünschte Einstellung und drücken Sie die Taste <(sET) >.

#### **Automatisch**

Bei Belichtungszeiten von 1 Sek. oder länger wird die Rauschreduzierung automatisch ausgeführt, wenn Rauschen im Zusammenhang mit Langzeitbelichtung erkannt wird. Die Einstellung [**Automatisch**] ist für die meisten Fälle geeignet.

#### **Aktivieren**

Eine Rauschreduzierung wird bei allen Belichtungszeiten von 1 Sekunde oder länger vorgenommen. Die Einstellung [**Aktivieren**] kann Rauschen unterdrücken, das mit der Einstellung [**Automatisch**] nicht erkannt werden kann.

## **3 Lösen Sie aus.**

 Das Bild wird unter Anwendung der Rauschreduzierung aufgenommen.

- Bei den Einstellungen [**Automatisch**] und [**Aktivieren**] kann die Rauschreduzierung nach der Aufnahme genauso lange dauern wie die Belichtung. Solange die Rauschunterdrückung ausgeführt wird, können keine neuen Bilder aufgenommen werden.
	- Bilder, die mit ISO 1600 oder höher aufgenommen werden, können bei der Einstellung [**Aktivieren**] körniger aussehen als bei der Einstellung [**Deaktivieren**] oder [**Automatisch**].
	- Wenn bei der Einstellung [**Aktivieren**] eine Aufnahme mit Langzeitbelichtung bei angezeigtem Livebild gemacht wird, wird während der Rauschunterdrückung "BUSY" angezeigt. Die Livebild-Anzeige wird erst nach Abschluss des Vorgangs angezeigt. (Sie können keine neuen Bilder aufnehmen.)

## <span id="page-173-0"></span>**MENU Tonwert Priorität**<sup>☆</sup>

Sie können überbelichtete Bereiche sowie Bereiche mit ausgeschnittenen Höhepunkten reduzieren.

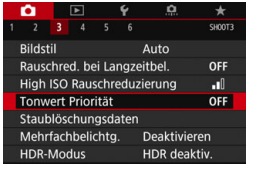

## **Tonwert Priorität** Aktivieren OFF  $D+$ **INFO.** Hilfe

## **1 Wählen Sie [Tonwert Priorität].**

Wählen Sie auf der Registerkarte [z**3**] die Option [**Tonwert Priorität**] aus und drücken Sie anschließend die Taste  $\leq$   $\sqrt{(s+1)}$  >.

## **2 Wählen Sie [Aktivieren].**

 Die Detailschärfe in hellen Bereichen wird verbessert. Der dynamische Bereich wird vom Standardwert von 18 % Grau auf helle Tonwerte erweitert. Die Gradation zwischen den Grautönen und den Lichtern wird weicher.

### **3 Lösen Sie aus.**

 Das Bild wird mit Tonwert Priorität aufgenommen.

 Wenn [**Aktivieren**] eingestellt ist, kann das Bildrauschen leicht stärker werden. Bei Auswahl von [**Aktivieren**] kann der ISO-Empfindlichkeitsbereich auf ISO 200 oder höher eingestellt werden. Die erweiterte ISO-Empfindlichkeit kann nicht eingestellt werden.

Wenn die Option "Tonwert Priorität" ausgewählt ist, wird im Sucher und auf der LCD-Anzeige <D+> angezeigt.

## **MENU** Vignettierungs- und Aberrations-Korrektur<sup>\*</sup>

Aufgrund der Eigenschaften mancher Objektive können in den Ecken des Bilds dunkle Bereiche zu sehen sein. Dieses Phänomen wird als Vignettierung bezeichnet. Farbabweichungen an den Konturen eines Motivs werden als Farbfehler bezeichnet. Und durch Objektiveigenschaften verursachte Bildverzeichnung wird als Verzeichnung bezeichnet. Diese Objektivfehler und Vignettierung können korrigiert werden. Standardmäßig sind Vignettierungsund chromatische Aberrationskorrektur auf [**Aktivieren**] eingestellt, und die Verzeichnungskorrektur ist auf [**Deaktivieren**] eingestellt.

**Wenn [** $\aleph$  **Korrekturdaten nicht verfügbar]** angezeigt wird, sehen Sie im Abschnitt "Objektivkorrekturdaten" auf Šeite [177](#page-176-0) nach.

#### **Vignettierungs-Korrektur**

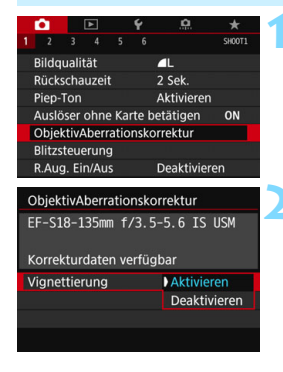

凮

#### **1 Wählen Sie [ObjektivAberrationskorrektur].**

Wählen Sie auf der Registerkarte [ $\bigcirc$ 1] die Option [**ObjektivAberrationskorrektur**] aus und drücken Sie anschließend die Taste  $\leq$   $(SET)$   $>$ .

#### **2 Wählen Sie die Einstellung.**

- Überprüfen Sie, ob für das verwendete Objektiv [**Korrekturdaten verfügbar**] angezeigt wird.
- Wählen Sie [**Vignettierung**] und drücken Sie die Taste < $(n)$  >.
- Wählen Sie [**Aktivieren**] und drücken Sie anschließend die Taste < $(F)$ >.
- **3 Lösen Sie aus.**
	- Das Bild wird mit korrigierter Vignettierung aufgenommen.

Je nach Aufnahmebedingungen kann Bildrauschen am Bildrand auftreten.

- Der Korrekturwert ist geringer als der maximale Korrekturwert, der mithilfe von Digital Photo Professional (EOS-Software, S. [512\)](#page-511-1) angewendet werden kann.
- Je höher die ISO-Empfindlichkeit, desto geringer ist der Korrekturwert.
- In den Motivbereich-Modi werden die Vignettierungs- und die chromatische Aberrationskorrektur (Farbfehlerkorrektur) automatisch angewendet. Die Verzeichnungskorrektur wird nicht angewendet.

#### **Chromatische Aberrationskorrektur (Farbfehlerkorrektur)**

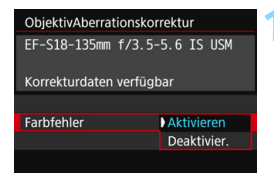

#### **1 Wählen Sie die Einstellung.**

- Überprüfen Sie, ob für das verwendete Objektiv [**Korrekturdaten verfügbar**] angezeigt wird.
- Wählen Sie [**Farbfehler**] und drücken Sie die Taste < $(F)$  >.
- Wählen Sie [**Aktivieren**] und drücken Sie anschließend die Taste < $(F)$ >.

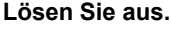

 Das Bild wird mit korrigiertem Farbfehler aufgenommen.

#### **Verzeichnungskorrektur**

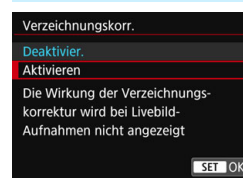

### **1 Wählen Sie die Einstellung.**

- Überprüfen Sie, ob für das verwendete Objektiv [**Korrekturdaten verfügbar**] angezeigt wird.
- Wählen Sie die Option [**Verzeichnungskorr.**] aus und drücken Sie die Taste < $(n)$ .
- Wählen Sie [**Aktivieren**] und drücken Sie anschließend die Taste <(sET) >.

#### **2 Lösen Sie aus.**

 Das Bild wird mit korrigierter Verzeichnung aufgenommen.

- Wenn die Verzeichnungskorrektur aktiviert ist, nimmt die Kamera einen kleineren Bildbereich auf als den, der durch den Sucher gesehen wird. (Der Bildrand wird etwas abgeschnitten und die Auflösung leicht verringert.)
	- Die Verzeichnungskorrektur wird im aufgenommenen Bild wiedergegeben, nicht jedoch im Sucher oder in der Livebild-Anzeige während der Aufnahme.
	- Wenn die Einstellung [**Verzeichnungskorr.**] auf [**Aktivieren**] eingestellt ist, nimmt die maximale Anzahl von Reihenaufnahmen ab (S. [145\)](#page-144-0).
	- Die Verzeichnung wird nicht korrigiert, wenn Sie ein Movie aufnehmen oder den HDR-Modus, Mehrfachbelichtungen oder Multi-Shot-Rauschreduzierung einstellen.
	- Die Verwendung der Verzeichnungskorrektur bei Livebild-Aufnahmen wirkt sich leicht auf den Bildwinkel aus.
	- **Informationen für die AF-Messfeldanzeige (S. [352](#page-351-0)) und** Staublöschungsdaten (S. [405](#page-404-0)) werden nicht an Bilder angehängt, die bei angewendeter Verzeichnungskorrektur aufgenommen wurden.

## <span id="page-176-0"></span>**Objektivkorrekturdaten**

Die Kamera enthält bereits Daten für die Vignettierungs-Korrektur, chromatische Aberrationskorrektur und Verzeichnungskorrektur für ca. 30 Objektive. Wenn Sie [**Aktivieren**] wählen, werden die Vignettierungs-Korrektur, chromatische Aberrationskorrektur und Verzeichnungskorrektur für alle Objektive, für die Daten verfügbar sind, automatisch angewendet.

Mit EOS Utility (EOS-Software) können Sie überprüfen, für welche Objektive bereits Korrekturdaten in der Kamera registriert sind. Sie können mit der Software auch Korrekturdaten für neue Objektive hinterlegen. Einzelheiten dazu finden Sie in der Bedienungsanleitung von EOS Utility .

Bei Objektiven, auf denen die Korrekturdaten bereits vorhanden sind, müssen diese nicht auf der Kamera registriert werden.

## **Vorsichtshinweise zur Objektivkorrektur**

- Vignettierungs-Korrektur, chromatische Aberrationskorrektur und Verzeichnungskorrektur können nicht auf bereits aufgenommene JPEG-Bilder angewendet werden.
- Bei Verwendung eines Objektivs eines anderen Herstellers als Canon wird für die Korrektur die Einstellung [**Deaktivieren**] empfohlen, auch wenn [**Korrekturdaten verfügbar**] angezeigt wird.
- Wenn Sie bei Livebild-Aufnahmen die vergrößerte Ansicht verwenden, wird die Wirkung der Vignettierungs-Korrektur nicht vom Bild auf dem Bildschirm wiedergegeben.
- Der Korrekturwert ist geringer, wenn das verwendete Objektiv nicht über Abstandsdaten verfügt.

## **Hinweise zur Objektivkorrektur**

- Wenn die Wirkung der Korrektur zunächst nicht sichtbar ist, vergrößern Sie das Bild nach der Aufnahme, und überprüfen Sie es dann erneut.
- Korrekturen können selbst dann angewandt werden, wenn eine Verlängerung oder ein Life-Size-Konverter angebracht wird.
- Sind für das verwendete Obiektiv noch keine Korrekturdaten registriert, wird das gleiche Ergebnis erzielt wie mit der Einstellung [**Deaktivieren**].

## **MENU Verringern von Flackern**<sup>\*</sup>

Wenn Sie ein Bild mit kurzer Verschlusszeit unter einer hellen Lichtquelle wie einer Leuchtstofflampe aufnehmen, kann das Blinken der Lichtquelle zu Flackern führen und das Bild kann vertikal ungleichmäßig belichtet sein. Wenn unter diesen Umständen Reihenaufnahmen gemacht werden, kann dies eine ungleichmäßige Belichtung oder ungleichmäßige Farben in Bildern zur Folge haben. Falls Sie diese Funktion bei Aufnahmen mit dem Sucher verwenden, erkennt die Kamera die Frequenz des Blinkens der Lichtquelle und macht die Aufnahme, wenn sich das Flackern weniger auf die Belichtung oder den Farbton auswirkt.

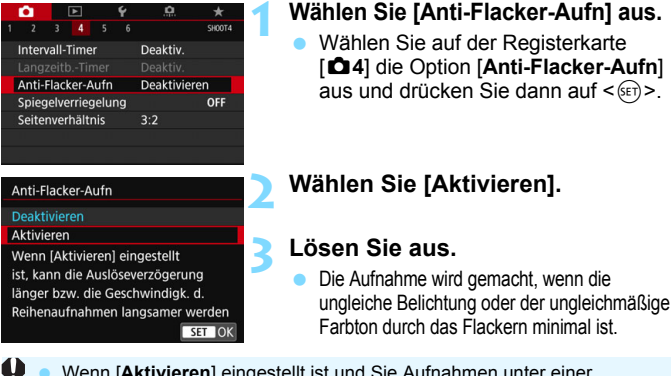

- Wenn [**Aktivieren**] eingestellt ist und Sie Aufnahmen unter einer flackernden Lichtquelle machen, kann die Auslöseverzögerung länger dauern. Außerdem kann die Geschwindigkeit der Reihenaufnahmen langsamer und das Aufnahmeintervall unregelmäßig werden.
	- Diese Funktion funktioniert nicht für Livebild- oder Movie-Aufnahmen.
	- $\bullet$  Wenn sich im Modus < $\mathsf{P}$ > oder < $\mathsf{Av}$ > die Verschlusszeit bei Reihenaufnahmen ändert, oder wenn Sie mehrere Aufnahmen der gleichen Szene mit unterschiedlichen Verschlusszeiten machen, ist der Farbton möglicherweise nicht korrekt. Um inkonsistente Farbtöne zu vermeiden, verwenden Sie den Modus < Tv > oder < M > mit einer festen Verschlusszeit.
	- Der Farbton von Bildern, die aufgenommen wurden, wenn [**Anti-Flacker-Aufn**] auf [**Aktivieren**] eingestellt ist, sieht möglicherweise anders aus, als wenn [**Deaktivieren**] eingestellt ist.
	- Flackern auf einer anderen Frequenz als 100 Hz oder 120 Hz wird nicht erkannt. Wenn sich die Flackerfrequenz der Lichtquelle bei Reihenaufnahmen ändert, können die Effekte des Flackerns zudem nicht reduziert werden.
- Wenn das Motiv sich vor einem dunklen Hintergrund befindet oder ein helles Licht im Bild vorhanden ist, wird Flackern möglicherweise nicht korrekt erkannt.
	- Bei bestimmten Beleuchtungsarten kann die Kamera die Effekte des Flackerns möglicherweise auch dann nicht mehr reduzieren, wenn <Glident > im Sucher angezeigt wird.
	- Je nach Lichtquelle wird das Flackern möglicherweise nicht richtig erkannt.
	- Wenn Sie den Bildausschnitt verändern, kann < Hidren > mit Unterbrechungen angezeigt werden und wieder verschwinden.
	- Je nach Lichtquelle oder Aufnahmebedingungen wird das erwartete Ergebnis nicht erzielt, selbst wenn Sie diese Funktion verwenden.
- 围 **Wir empfehlen, im Vorwege Testaufnahmen zu machen.** 
	- **Falls < Elicker >** nicht im Sucher angezeigt wird, stellen Sie unter [ $\blacklozenge$  2: **Sucheranzeige**] die Option [**Flicker-Erkennung**] auf [**Einblenden**] (S. [74](#page-73-0)) ein. Sobald die Kamera bei Aufnahmen die Auswirkungen des Flackerns reduziert, leuchtet < Eliquete > auf. Unter einer Lichtquelle, die nicht flackert, oder wenn kein Flackern erkannt wird, wird < Elicker > nicht angezeigt.
	- Wenn [**Flicker-Erkennung**] auf [**Einblenden**] und [**Anti-Flacker-Aufn**] auf [**Deaktivieren**] festgelegt ist, wird beim Messen unter flackerndem Licht als Warnung < Eligker > im Sucher angezeigt. Es wird empfohlen, vor Beginn der Aufnahme die Option [**Aktivieren**] einzustellen.
	- In den Motivbereich-Modi wird < Flicken > nicht angezeigt, aber die Auswirkungen des Flackerns werden bei der Aufnahme reduziert.
	- Anti-Flacker-Aufnahmen sind auch mit Blitz kompatibel. Allerdings kann das gewünschte Ergebnis bei Aufnahmen mit Drahtlosblitz möglicherweise nicht erzielt werden.
### **MENU Einstellen des Farbraums** \*

Die Palette der reproduzierbaren Farben wird als "Farbraum" bezeichnet. Sie können mit dieser Kamera den Farbraum für aufgenommene Bilder auf "sRGB" oder "Adobe RGB" einstellen. Für normale Aufnahmen wird die Einstellung "sRGB" empfohlen. In den Motivbereich-Modi wird automatisch "sRGB" eingestellt.

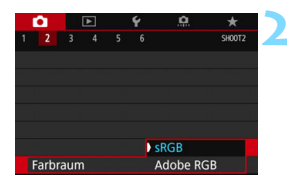

#### **1 Wählen Sie die Option [Farbraum].**

**Wählen Sie auf der Registerkarte** [z**2**] die Option [**Farbraum**] und drücken Sie die Taste <(sET) >.

#### **2 Legen Sie den gewünschten Farbraum fest.**

 Wählen Sie die Option [**sRGB**] oder [**Adobe RGB**] und drücken Sie die Taste  $\leq$   $(F)$  >.

#### **Adobe RGB**

Diese Einstellung wird hauptsächlich für den kommerziellen Druck und andere industrielle Anwendungsbereiche verwendet. Sie wird nur Benutzern empfohlen, die mit Bildbearbeitung, Adobe RGB und Design rule for Camera File System 2.0 (Exif 2.21 oder höher) vertraut sind. Das Bild sieht bei sRGB-PCs und Druckern, die nicht mit Design Rule for Camera File System 2.0 (Exif 2.21 oder höher) kompatibel sind, sehr gedämpft aus, ist eine nachträgliche Bildbearbeitung mit einer geeigneten Computersoftware erforderlich.

- 围 Wenn das erfasste Einzelbild im Farbraum Adobe RGB aufgenommen wurde, ist das erste Zeichen im Dateinamen ein Unterstrich "".
	- Das ICC-Profil wird nicht angehängt. Erläuterungen zum ICC-Profil finden Sie in der Digital Photo Professional-Bedienungsanleitung.

### 3 **Erstellen und Auswählen eines Ordners**

Sie können nach Bedarf Ordner erstellen und wählen, um die aufgenommenen Bilder dort zu speichern.

Dieser Vorgang ist nicht zwingend erforderlich, da zum Speichern der aufgenommenen Bilder automatisch ein Ordner erstellt wird.

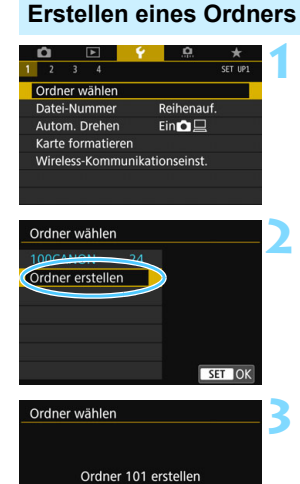

Abbruch

OK

#### **1 Wählen Sie [Ordner wählen].**

Wählen Sie auf der Registerkarte [5**1**] die Option [**Ordner wählen**] und drücken Sie die Taste <(sET) >.

#### **2 Wählen Sie [Ordner erstellen].**

#### **3 Wählen Sie [OK].**

 Ein neuer Ordner mit einer um eins erhöhten Ordnernummer wird erstellt.

#### **Auswählen eines Ordners**

Anzahl der Bilder im Ordner Niedrigste Dateinummer

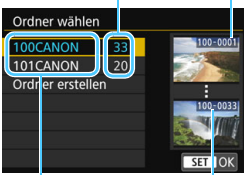

Ordnername

Höchste Dateinummer

- Wählen Sie im Bildschirm zur Auswahl eines Ordners einen Ordner aus und drücken Sie < $(F)$  >.
- Der Ordner wird als Speicherort für aufgenommene Bilder festgelegt.
- **Alle weiteren aufgenommenen Bilder** werden in diesem Ordner gespeichert.

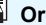

#### **b**Ordner

Jeder Ordnername beginnt mit drei Ziffern (der Ordnernummer), gefolgt von fünf alphanumerischen Zeichen, z. B. "**100CANON**". Ein Ordner kann bis zu 9.999 Bilder enthalten (Datei-Nr. 0001 - 9999). Ist der Ordner voll, wird automatisch ein neuer Ordner mit einer um eins höheren Ordnernummer erstellt. Bei einer manuellen Rückstellung (S. [185\)](#page-184-0) wird ebenfalls automatisch ein neuer Ordner erstellt. Die Ordnernamen können von 100 bis 999 nummeriert werden.

#### **Erstellen von Ordnern mit einem PC**

Öffnen Sie die Karte am Bildschirm, und erstellen Sie einen neuen Ordner mit dem Namen "DCIM". Öffnen Sie diesen Ordner, und erstellen Sie so viele Unterordner wie nötig, um Ihre Bilder entsprechend zu sortieren und zu speichern. Der Ordnername muss dem Format "100ABC\_D" entsprechen. Die ersten drei Zeichen sind die Ordnernummer (von 100 bis 999). Die fünf alphanumerischen Zeichen am Ende können eine beliebige Kombination aus groß- und kleingeschriebenen Buchstaben von A bis Z, Ziffern und dem Unterstrich " " sein. Das Leerzeichen kann nicht verwendet werden. Es kann außerdem keine zwei Ordner mit derselben dreistelligen Ordnernummer geben (Beispiel: "100ABC\_D" und "100W\_XYZ"), auch dann nicht, wenn die letzten fünf Zeichen in den jeweiligen Namen anders lauten.

### **MENU Methoden zur Dateinummerierung**

Die Bilder werden in der Aufnahmereihenfolge von 0001 bis 9999 nummeriert und dann in einem Ordner gespeichert. Sie können die Methode zum Nummerieren der Dateien ändern.

(Beispiel) **IMG\_0001.JPG**

Datei-Nummer

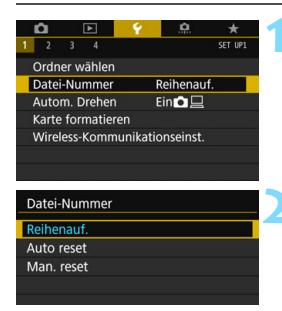

#### **1 Wählen Sie [Datei-Nummer].**

 Wählen Sie auf der Registerkarte [5**1**] die Option [**Datei-Nummer**] und drücken Sie die Taste < $(F)$  >.

#### **2 Wählen Sie die Methode zur Dateinummerierung.**

 Wählen Sie die gewünschte Einstellung und drücken Sie die Taste < $(s_{ET})$  >.

#### **Kontinuierlich**

#### **Die Dateinummerierung wird auch nach dem Auswechseln der Karte oder dem Erstellen eines neuen Ordners fortgesetzt.**

Auch nach dem Auswechseln der Karte oder dem Erstellen eines neuen Ordners erfolgt die Dateinummerierung fortlaufend bis 9999. Diese Art der Nummerierung ist hilfreich, wenn Sie mit beliebigen Nummern zwischen 0001 und 9999 versehene Bilder von verschiedenen Karten oder verschiedenen Ordnern in einem Ordner auf einem PC speichern möchten. Wenn jedoch die als Ersatz verwendete Karte oder der bereits bestehende Ordner früher aufgenommene Bilder enthält, richtet sich die Dateinummerierung für die neuen Bilder möglicherweise nach der Nummerierung der bereits auf der Karte oder im Ordner vorhandenen Bilder. Wenn Sie Ihre Dateien fortlaufend nummerieren möchten, empfiehlt es sich, jeweils eine neu formatierte Karte zu verwenden.

> **Dateinummerierung nach Kartenwechsel**

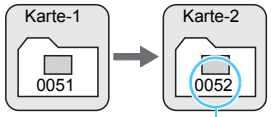

Nächste fortlaufende Dateinummer

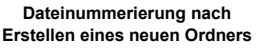

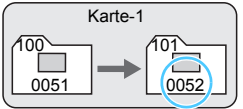

#### <span id="page-184-0"></span>**Auto Reset**

#### **Jedes Mal, wenn Sie die Karte austauschen oder einen neuen Ordner erstellen, beginnt die Dateinummerierung bei 0001.**

Beim Auswechseln der Karte oder dem Erstellen eines neuen Ordners beginnt die Dateinummerierung wieder ab 0001 für die neu gespeicherten Bilder. Dies ist praktisch, wenn Sie Bilder nach Karten oder Ordnern verwalten möchten.

Wenn jedoch die als Ersatz verwendete Karte oder der bereits bestehende Ordner früher aufgenommene Bilder enthält, richtet sich die Dateinummerierung für die neuen Bilder möglicherweise nach der Nummerierung der bereits auf der Karte oder im Ordner vorhandenen Bilder. Wenn Sie Ihre Aufnahmen jeweils bei 0001 beginnend nummerieren möchten, verwenden Sie jeweils eine neu formatierte Karte.

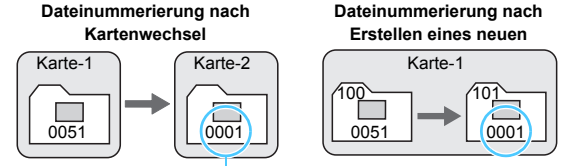

Die Dateinummerierung wird zurückgesetzt

#### **Manueller Reset**

#### **Die Dateinummerierung beginnt erneut bei 0001 oder startet ab der Dateinummer 0001 in einem neuen Ordner.**

Wenn Sie die Dateinummerierung manuell zurücksetzen, wird automatisch ein neuer Ordner erstellt, und die Nummerierung der darin enthaltenen Dateien beginnt mit 0001.

Diese Einstellung ist hilfreich, wenn Sie beispielsweise verschiedene Ordner für die Aufnahmen von verschiedenen Tagen verwenden möchten.

- Wenn die Dateinummer im Ordner 999 die Zahl 9999 erreicht, können keine Aufnahmen mehr gemacht werden, selbst wenn auf der Karte noch Speicherplatz vorhanden ist. Durch eine auf dem LCD-Monitor angezeigte Meldung werden Sie aufgefordert, die Karte zu wechseln. Tauschen Sie sie gegen eine neue Karte aus.
- $\boxed{5}$  Die Dateinamen für JPEG- und RAW-Bilder beginnen mit "IMG\_". Die Dateinamen für Movie-Dateien beginnen mit "MVI". Die Dateinamenerweiterung von JPEG-Bildern ist "JPG", von RAW-Bildern ".CR2" und von Movies ".MOV" oder ".MP4".

### **MENU** Festlegen der Copyright-Informationen<sup>\*</sup>

Wenn Sie Copyright-Informationen festlegen, werden diese mit den Exif-Daten des Bildes aufgezeichnet.

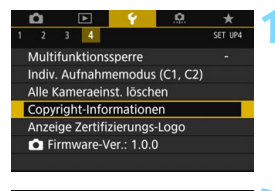

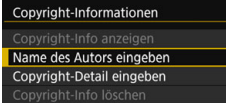

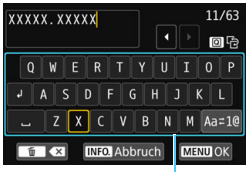

**Textpalette** 

#### **1 Wählen Sie [Copyright-Informationen].**

 Wählen Sie auf der Registerkarte [5**4**] die Option [**Copyright-Informationen**] und drücken Sie dann auf  $\leq$   $($ Fr $)$  $>$ .

#### **2 Wählen Sie die einzustellende Option aus.**

 Wählen Sie [**Name des Autors eingeben**] oder [**Copyright-Detail eingeben**] und drücken Sie < $(F)$ >.

#### **3 Geben Sie den Text ein.**

- Drücken Sie die Taste <Q>, um zwischen den Eingabebereichen am oberen und unteren Rand hin und her zu wechseln.
- $\bullet$  Drücken Sie die Tasten < $\blacktriangle > \blacktriangledown >$ oder <<> > <**►** >, um den □-Rahmen zu verschieben und das gewünschte Zeichen auszuwählen. Drücken Sie anschließend < $(F)$ >, um das Zeichen einzugeben.
- Wenn Sie [Aa=1@] auswählen und dann auf <  $(F)$  > drücken, können Sie den Eingabemodus ändern.
- Sie können bis zu 63 Zeichen eingeben.
- **Zum Löschen eines Zeichens** drücken Sie die Taste < $\overline{m}$  >.
- **Um die Texteingabe abzubrechen,** drücken Sie die Taste <INFO > und wählen Sie dann [**OK**].

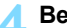

#### **4 Beenden Sie die Einstellung.**

- **Drücken Sie nach der Texteingabe** die Taste <MFNU> und wählen Sie dann [**OK**].
- Die Informationen werden gespeichert und der Bildschirm kehrt zurück zu Schritt 2.

#### **Überprüfen von Copyright-Informationen**

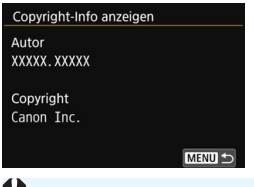

Indem Sie in Schritt 2 [**Copyright-Info anzeigen**] wählen, können Sie die eingegebenen Informationen zu [**Autor**] und [**Copyright**] prüfen.

 $\bigoplus$  Lange Einträge für "Autor" oder "Copyright" werden möglicherweise nicht vollständig angezeigt, wenn Sie [**Copyright-Info anzeigen**] auswählen.

#### **Löschen von Copyright-Informationen**

Indem Sie in Schritt 2 [**Copyright-Info löschen**] wählen, können Sie die Informationen zu [**Autor**] und [**Copyright**] löschen.

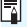

Sie können auch die Copyright-Informationen mit EOS Utility (EOS-Software, S. [512\)](#page-511-0) festlegen oder überprüfen.

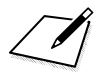

# **Erweiterte Funktionen**

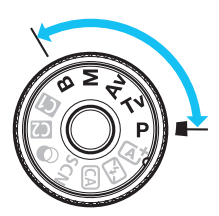

In den Kreativ-Programmen können Sie verschiedene Kameraeinstellungen ändern, um unterschiedliche Aufnahmeresultate zu erzielen. Sie können beispielsweise die Verschlusszeit und/oder den Blendenwert auswählen, die gewünschte Belichtung einstellen usw.

**5**

- Das Symbol  $\star$  rechts oben neben dem Seitentitel zeigt an, dass diese Funktion nur in den Kreativ-Programmen  $(P/Tv/Av/M/B)$  verfügbar ist.
- Wenn Sie den Auslöser halb durchdrücken und ihn dann wieder loslassen, bleiben die Belichtungseinstellungen im Sucher und auf der LCD-Anzeige mittels der Timer-Funktion für Messung ca. 4 Sekunden lang angezeigt  $(\triangle 4)$ .
- Welche Funktionen in den einzelnen Aufnahmemodi eingerichtet werden können, ist auf Seite [460](#page-459-0) beschrieben.

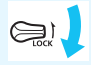

Schieben Sie den Schalter <LOCK > nach unten.

## d**: Programmautomatik**

Die Kamera wählt Verschlusszeit und Blendenwert automatisch entsprechend der Helligkeit des Motivs. Dieser Modus wird als Programmautomatik bezeichnet.

- $*$  < $\mathsf{P}$ > steht für "Programm".
- \* AE steht für "Auto Exposure" (Belichtungsautomatik).

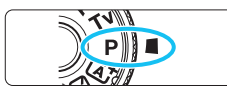

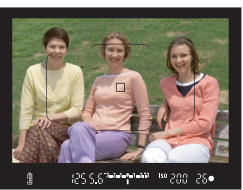

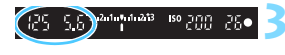

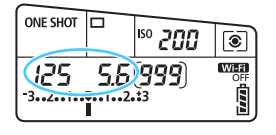

#### **1 Stellen Sie das Modus-Wahlrad auf** <**P**>.

### **2 Stellen Sie scharf.**

- Blicken Sie in den Sucher und richten Sie das AF-Messfeld auf das Motiv. Drücken Sie dann den Auslöser halb durch.
- Wenn eine Scharfeinstellung erreicht ist, leuchtet die Fokusanzeige < $\bullet$  > in der unteren rechten Ecke des Suchers (im One-Shot AF-Modus) auf.
- Verschlusszeit und Blendenwert werden automatisch eingestellt und im Sucher und auf der LCD-Anzeige angezeigt.

### **3 Überprüfen Sie die Anzeige.**

 Die Standardbelichtung ist garantiert, solange die Anzeige für die Verschlusszeit oder den Blendenwert nicht blinkt.

### **4 Lösen Sie aus.**

 Wählen Sie den gewünschten Bildausschnitt und drücken Sie den Auslöser ganz durch.

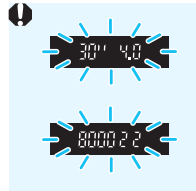

- Wenn die Verschlusszeit "30"" und der niedrigste Blendenwert blinken, ist die Aufnahme unterbelichtet. Erhöhen Sie die ISO-Empfindlichkeit oder verwenden Sie den Blitz.
- Wenn die Verschlusszeit "**8000**" und der höchste Blendenwert blinken, ist die Aufnahme überbelichtet. Wählen Sie eine niedrigere ISO-Empfindlichkeit oder verwenden Sie einen ND-Filter (separat erhältlich), um die in das Objektiv einfallende Lichtmenge zu verringern.

#### Unterschiede zwischen den Modi <P> und < $A^+$ >

 $Im$  Modus  $\leq$   $\sqrt{A}$   $\geq$  werden viele Funktionen wie AF-Betrieb und Messmethode automatisch eingestellt, um misslungene Aufnahmen zu vermeiden. Die Funktionen, die Sie selbst einstellen können, sind eingeschränkt. Im Modus <**P** > werden nur die Verschlusszeit und der Blendenwert automatisch eingestellt. Den AF-Betrieb, die Messmethode und andere Funktionen können Sie frei wählen (S. [460](#page-459-0)).

#### **Programmverschiebung**

- Im Programmautomatik-Modus können Sie die von der Kamera automatisch gewählte Kombination aus Verschlusszeit und Blendenwert (Belichtungsprogramm) beliebig ändern, ohne dass sich dabei die Belichtung ändert. Dieser Modus wird als Programmautomatik bezeichnet.
- Um das Programm zu verschieben, drücken Sie den Auslöser halb durch und drehen Sie dann das Hauptwahlrad < $\frac{1}{2}$ >, bis die gewünschte Verschlusszeit bzw. Blende angezeigt wird.
- Die Programmverschiebung wird automatisch abgebrochen, wenn der Messtimer ( $\ddot{\odot}4$ ) endet (Anzeige der Belichtungseinstellung wird ausgeschaltet).
- Die Programmverschiebung kann nicht mit Blitz verwendet werden.

#### 192

### s**: Blendenautomatik**

In diesem Modus wählen Sie die Verschlusszeit aus, während die Kamera entsprechend der Helligkeit des Motivs den geeigneten Blendenwert ermittelt, um die Standardbelichtung zu erhalten. Diese Funktion wird als Blendenautomatik bezeichnet. Eine kürzere Verschlusszeit eignet sich für scharfe Momentaufnahmen von Bewegungsabläufen. Eine längere Verschlusszeit hingegen schafft eine gewisse Unschärfe, wodurch das Bild dynamischer wirkt.

 $*$  < Tv > steht für "Time Value" (Zeitwert).

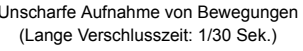

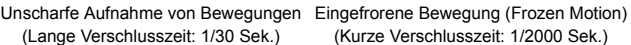

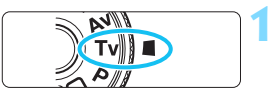

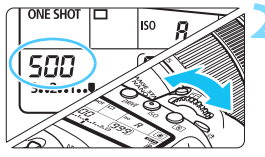

#### 500 003-4-54-4 150 Milli 25.

# **2 Legen Sie die gewünschte**

**1 Stellen Sie das Modus-Wahlrad** 

#### **Verschlusszeit fest.** Beobachten Sie die LCD-Anzeige,

während Sie das Wahlrad < $\mathcal{E}$ drehen.

#### **3 Stellen Sie scharf.**

**auf <**s**>.**

- Drücken Sie den Auslöser halb durch.
- Der Blendenwert wird automatisch eingestellt.

#### **4 Überprüfen Sie die Anzeige im Sucher und lösen Sie aus.**

 Solange der Blendenwert nicht blinkt, entspricht die Belichtung dem **Standard** 

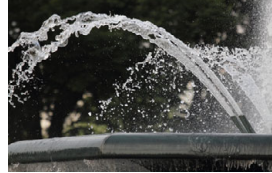

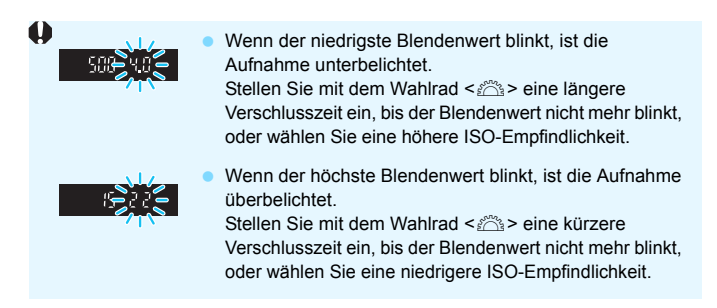

#### **Verschlusszeitanzeige**

Die Verschlusszeiten zwischen "**8000**" und "**4**" stellen den Nenner der als Bruchzahl angegebenen Verschlusszeit dar. Beispiel: "**125**" steht für 1/125 Sek., "0"5" für 0,5 Sek. und "15"" für 15 Sek.

### f**: Verschlusszeitautomatik**

In diesem Modus wählen Sie den gewünschten Blendenwert und die Kamera stellt entsprechend der Helligkeit des Motivs die geeignete Verschlusszeit automatisch ein, um die Standardbelichtung zu erhalten. Diese Funktion wird als Verschlusszeitautomatik bezeichnet. Mit einem höheren. Blendenwert (kleinere Blendenöffnung) wird ein annehmbarer Autofokusbereich für Vorder- und Hintergrund erreicht. Bei einem niedrigeren. Blendenwert (größere Blendenöffnung) befindet sich dagegen ein geringerer Teil von Vorder- und Hintergrund im annehmbaren Autofokusbereich.

\* < Av > steht für "Aperture Value" (Blendenwert, Blendenöffnung).

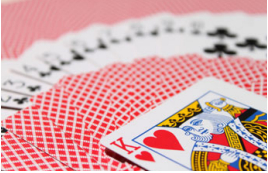

Verschwommener Hintergrund (Mit einem niedrigen Blendenwert: f/5,6)

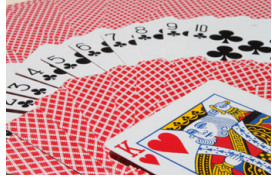

Scharfer Vorder- und Hintergrund (Mit einem hohen Blendenwert: f/32)

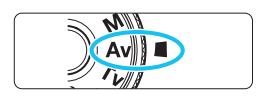

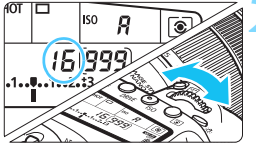

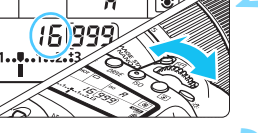

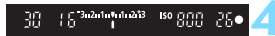

#### **1 Stellen Sie das Modus-Wahlrad**  auf  $<$   $Av$  $>$ .

#### **2 Legen Sie den gewünschten Blendenwert fest.**

 Beobachten Sie die LCD-Anzeige, während Sie das Wahlrad < $\frac{1}{2}$ > drehen.

#### **3 Stellen Sie scharf.**

- Drücken Sie den Auslöser halb durch.
- Die Verschlusszeit wird automatisch eingestellt.

#### **4 Überprüfen Sie die Anzeige im Sucher, und lösen Sie aus.**

 Solange die Verschlusszeit nicht blinkt, entspricht die Belichtung dem **Standard** 

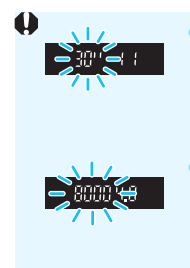

Wenn die Verschlusszeit .. 30" blinkt, ist die Aufnahme unterbelichtet.

Drehen Sie das Wahlrad < $\frac{6}{3}$ > zur Auswahl einer größeren Blende (niedrigerer Blendenwert), bis die Verschlusszeit aufhört zu blinken, oder wählen Sie eine höhere ISO-Empfindlichkeit.

Wenn die Verschlusszeit "8000" blinkt, ist die Aufnahme überbelichtet.

Drehen Sie das Wahlrad < $\frac{1}{2}$ > zur Auswahl einer kleineren Blende (höherer Blendenwert), bis die Verschlusszeit aufhört zu blinken, oder wählen Sie eine niedrigere ISO-Empfindlichkeit.

#### **Blendenwertanzeige**

Je höher der Blendenwert, desto kleiner die Blendenöffnung. Die angezeigten Blendenwerte variieren je nach verwendetem Objektiv. Wenn kein Objektiv installiert ist, wird für den Blendenwert "**00**" angezeigt.

#### Schärfentiefe-Kontrolle<sup>★</sup>

Die Blendenöffnung ändert sich nur in dem Moment, in dem die Aufnahme gemacht wird. Ansonsten bleibt die Blende vollständig geöffnet. Deshalb ist der bei der Aufnahme tatsächlich erreichte Schärfentiefebereich bei der Vorabbetrachtung des Motivs durch den Sucher oder auf dem LCD-Monitor nicht zu erkennen.

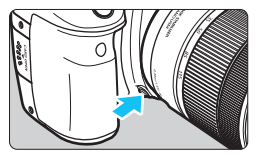

Drücken Sie auf die Schärfentiefe-Prüftaste, um mit der aktuellen Blendeneinstellung abzublenden und die Schärfentiefe (den annehmbaren Fokusbereich) zu überprüfen.

- 围 Bei einer höheren Blendenzahl befindet sich ein größerer Teil des Vorder- und Hintergrunds im annehmbaren Autofokusbereich. Der Sucher wird jedoch dunkler.
	- **Der Schärfentiefeneffekt lässt sich gut über das Livebild beobachten.** wenn Sie den Blendenwert ändern und die Taste für die Schärfentiefenprüfung drücken (S. [256](#page-255-0)).
	- Die Belichtungseinstellung bleibt gespeichert (AE-Speicherung), während die Schärfentiefe-Prüftaste der Kamera gedrückt ist.

### a**: Manuelle Belichtung**

In diesem Modus wählen Sie die gewünschte Verschlusszeit und den gewünschten Blendenwert aus. Stellen Sie die Belichtung mithilfe der Belichtungsstufenanzeige im Sucher oder mit einem handelsüblichen Belichtungsmesser ein. Dieses Verfahren wird als manuelle Belichtung bezeichnet.

<M> steht für "Manuell".

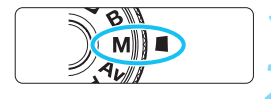

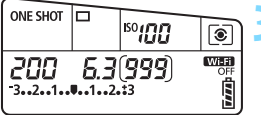

Standardbelichtungsindex**ISOUTIF** 200

Belichtungswertmarkierung

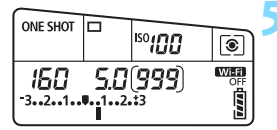

**1 Stellen Sie das Modus-Wahlrad auf <M>.** 

**2 Stellen Sie die ISO-Empfindlichkeit ein** (S. [148\)](#page-147-0)**.**

- **3 Stellen Sie Verschlusszeit und Blende ein.**
	- Wählen Sie mit dem Hauptwahlrad - die Verschlusszeit <≩
	- Stellen Sie mit dem Wahlrad < $\textcircled{\scriptsize\textsf{F}}$  > den gewünschten Blendenwert ein.
	- Wenn die Einstellung nicht möglich ist, schieben Sie den Schalter < $L\ddot{OCK}$  > nach unten und drehen Sie dann das Wahlrad <ﷺ> oder <ै>.

#### **4 Stellen Sie scharf.**

- Drücken Sie den Auslöser halb durch.
- Auf der LCD-Anzeige und im Sucher werden die Belichtungsdaten angezeigt.
- Anhand der Markierung der Belichtungswertmarkierung < $\blacksquare$ können Sie die Abweichung von der Standardbelichtungsstufe erkennen.

#### **5 Stellen Sie die Belichtung ein und machen Sie die Aufnahme.**

- Überprüfen Sie die Belichtungswertanzeige, und stellen Sie die gewünschte Verschlusszeit und den gewünschten Blendenwert ein.
- Wenn die Belichtungsstufe mehr als ±3 Stufen von der Standardbelichtung abweicht, wird am Ende der Belichtungsstufenanzeige im Sucher < $\checkmark$  > oder < $\checkmark$  > angezeigt.

#### <span id="page-196-0"></span>Belichtungskorrektur mit der Einstellung "ISO Auto"

Wenn die ISO-Empfindlichkeit bei Aufnahmen mit manueller Belichtung auf **A** (AUTO) eingestellt ist, können Sie die Belichtungskorrektur wie folgt (S. [200](#page-199-0)) einstellen:

• [z**2: Beli.korr./AEB**]

Ħ.

- Unter [ $\Omega$ .C.Fn III-4: Custom-Steuerung] mit [SED: Belicht.korr.(Tst.halt., **Adright**.)] (S. [438\)](#page-437-0).
- Schnelleinstellung (S. [56](#page-55-0))

Wenn "ISO Auto" eingestellt ist, wird die ISO-Empfindlichkeit an die Verschlusszeit und den Blendenwert angepasst, um eine Standardbelichtung zu erzielen. Es kann daher vorkommen, dass Sie nicht den gewünschten Belichtungseffekt erzielen. Stellen Sie in einem solchen Fall die Belichtungskorrektur ein.

**Wenn der Blitz verwendet wird, während die Einstellung "ISO Auto"** festgelegt ist, wird die Belichtungskorrektur nicht angewendet, selbst wenn ein Belichtungskorrekturwert eingestellt ist.

Wenn unter [ $\Omega$ 2: Auto Lighting Optimizer/ $\Omega$ 2: Autom. **Belichtungsoptimierung**] das Häkchen [X] für [**Deakt. im Modus: M o. B**] entfernt wird, kann der Auto Lighting Optimizer (Automatische Belichtungsoptimierung) sogar im Modus <M > eingestellt werden (S. [169\)](#page-168-0).

- Wenn "ISO Auto" eingestellt ist, können Sie die Taste < $\bigstar$  > drücken, um die ISO-Empfindlichkeit zu speichern.
- Wenn Sie die Taste  $\leq$   $\neq$  > drücken und den Bildausschnitt neu auswählen, können Sie in der Belichtungsstufenanzeige die Änderung der Belichtungsstufe gegenüber dem Drücken der Taste < $\bigstar$  > beobachten.
- $\bullet$  Wenn Belichtungskorrektur (S. [200](#page-199-0)) im Modus < $P$ >, < $Tv$ > oder < $Av$ > angewendet wurde und der Aufnahmemodus dann auf  $\leq M$  mit der Einstellung "ISO Auto" eingestellt wird, wird der bereits eingestellte Belichtungskorrekturwert beibehalten.
- Wenn die Einstellung "ISO Auto" eingestellt ist und die Option [**.O.C.Fn I-1: Einstellstufen**] auf [**1: 1/2-Stufe**] eingestellt wird, wird jede 1/2-stufige Belichtungskorrektur mit der ISO-Empfindlichkeit (1/3-Stufe) und der Verschlusszeit implementiert. Die angezeigte Verschlusszeit ändert sich iedoch nicht.

### <span id="page-197-0"></span>**<b>a** Auswählen der Messmethode<sup>\*</sup>

Sie können aus einer von vier Methoden zur Messung der Helligkeit des Motivs auswählen. In den Motivbereich-Modi ist die Mehrfeldmessung automatisch eingestellt. (In den Modi <SCN: E<sup>2</sup> > und < $\odot$ :  $\circ$  > ist die mittenbetonte Messung eingestellt.)

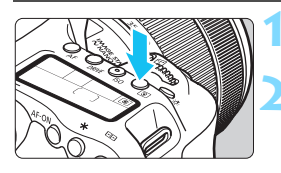

তি

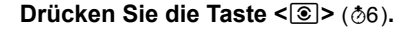

#### **2 Wählen Sie die Messmethode.**

 Beobachten Sie die LCD-Anzeige, während Sie das Wahlrad < $\frac{28}{100}$ > oder < s> drehen.

- q**:Mehrfeldmessung**
- w**:Selektivmessung**
- r**:Spotmessung**
- e**:Mittenbetonte Messung**

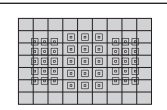

#### q **Mehrfeldmessung**

Diese universelle Messmethode ist sogar für Aufnahmen bei Gegenlicht geeignet. Die Kamera wählt die Belichtung automatisch entsprechend der Aufnahmesituation aus.

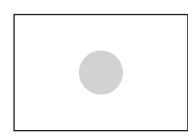

#### w **Selektivmessung**

Diese ist hilfreich, wenn der Hintergrund z. B. aufgrund von Gegenlicht sehr viel heller ist als das Motiv. Die Selektivmessung deckt ca. 6,0 % des Sucherbereichs in der Mitte ab.

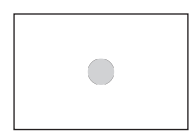

#### r **Spotmessung**

Diese eignet sich zum Messen eines bestimmten Motivdetails. Die Spotmessung deckt ca. 3,8 % des Sucherbereichs in der Mitte ab.

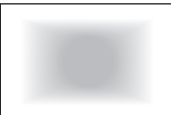

#### e **Mittenbetonte Messung**

Bei dieser Messmethode wird ein Mittelwert für das gesamte Motiv ermittelt, wobei der Messschwerpunkt auf dem mittleren Bereich des Suchers liegt.

Bei der Einstellung ( Mehrfeldmessung) wird die Belichtungseinstellung gespeichert, wenn Sie den Auslöser halb durchdrücken und die Fokussierung erreicht wird. Bei [C] (Selektivmessung), [•] (Spotmessung) und  $\Box$  (Mittenbetonte Messung) wird die Belichtungseinstellung im Moment der Aufnahme festgelegt. (Wenn der Auslöser halb durchgedrückt wird, wird die Belichtung nicht gespeichert.)

### <span id="page-199-0"></span> $\bm{\Xi}$  **Einstellen der Belichtungskorrektur<sup>☆</sup>**

Die Belichtungskorrektur kann die von der Kamera eingestellte Standardbelichtung aufhellen (Überbelichtung) oder abdunkeln (Unterbelichtung). Die Belichtungskorrektur kann in den Aufnahmemodi < $\breve{P}$ >, < $TV$ > und < $AV$ > festgelegt werden. Obwohl die Belichtungskorrektur in Drittelstufen um bis zu ±5 Stufen\* eingestellt werden kann, kann die Belichtungskorrekturanzeige im Sucher und auf der LCD-Anzeige nur Einstellungen von bis zu ±3 Stufen anzeigen. Wenn Sie die Belichtungskorrektur um mehr als ±3 Stufen einstellen möchten, verwenden Sie die Schnelleinstellung (S. [56](#page-55-0)) oder folgen Sie den Anleitungen für [ $\bigcirc$ 2: Beli.korr./AEB] auf der folgenden Seite. Wenn der <M>-Modus und die Einstellung "ISO Auto" eingestellt sind, lesen Sie auf Seite [197](#page-196-0) nach, um die Belichtungskorrektur einzustellen. \* Während Live View-Aufnahmen steht eine Belichtungskorrektur um bis zu ±3 Stufen zur Verfügung.

Überbelichtung für ein helleres Bild

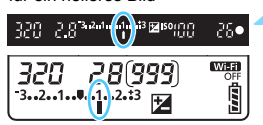

Unterbelichtung für ein dunkleres Bild

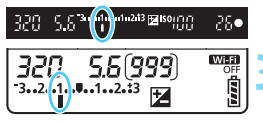

#### **1 Überprüfen Sie die Belichtung.**

 Drücken Sie den Auslöser halb durch ( $\textcircled{3}4$ ), und überprüfen Sie die Belichtungsstufenanzeige.

#### **2 Stellen Sie den gewünschten Belichtungskorrekturwert ein.**

- Beobachten Sie den Sucher oder die LCD-Anzeige, während Sie das Wahlrad  $\leq$  > drehen.
- Wenn die Einstellung nicht möglich ist, schieben Sie den Schalter < $LOCK$ nach unten und drehen Sie dann das Wahlrad  $\leq$   $\geq$ .
- Wenn Sie die Belichtungskorrektur ausgewählt haben, wird < $\angle$  > im Sucher und auf der LCD-Anzeige angezeigt.

#### **3 Lösen Sie aus.**

 Um den Belichtungskorrekturwert zu löschen, setzen Sie den Belichtungskorrekturwert auf <'> zurück.

Wenn [ $\Omega$ 2: Auto Lighting Optimizer/ $\Omega$ 2: Autom. Belichtungsoptimierung] (S. [169](#page-168-0)) auf eine andere Option als [**Deaktivieren**] eingestellt ist, kann das Bild hell aussehen, auch wenn eine verminderte Belichtungskorrektur für ein dunkleres Bild eingestellt wurde.

- $\overline{5}$  Der Belichtungskorrekturwert bleibt auch nach Einstellen des Hauptschalters auf <OFF> gespeichert.
	- Nachdem Sie den Belichtungskorrekturwert eingestellt haben, können Sie ein versehentliches Ändern des Belichtungskorrekturwerts verhindern, indem Sie den Schalter <LOCK > nach oben stellen.
	- Wenn der Belichtungskorrekturwert mehr als ±3 Stufen beträgt, wird am Ende der Belichtungskorrekturanzeige < $\iff$  oder < $\blacktriangleright$  angezeigt.

### **Belichtungsreihenautomatik (AEB)**<sup> $x$ </sup>

Durch die automatische Änderung der Verschlusszeit oder des Blendenwerts streut die Kamera die Belichtung für drei aufeinander folgende Aufnahmen automatisch in Drittelstufen um bis zu ±3 Stufen. Dieser Modus wird als AEB (Belichtungsreihenautomatik) bezeichnet. \*AEB steht für "Auto Exposure Bracketing" (Belichtungsreihenautomatik).

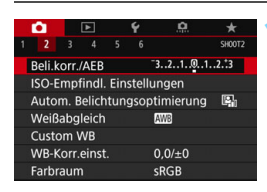

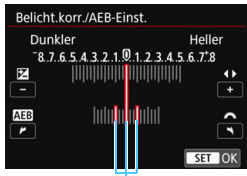

AEB-Bereich

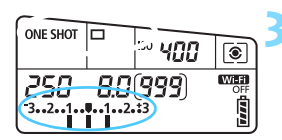

#### **1 Wählen Sie die Option [Beli.korr./ AEB].**

 Wählen Sie auf der Registerkarte [z**2**] die Option [**Beli.korr./AEB**], und drücken Sie auf < $(F)$  >.

#### **2 Stellen Sie den AEB-Bereich ein.**

- Drehen Sie das Wahlrad < $\mathbb{S}$ >, um den AEB-Bereich einzustellen. Drücken Sie die Tasten <<**→** um den Belichtungskorrekturwert einzustellen.
- **Drücken Sie die Taste <** $\sin$ >, um die Einstellung festzulegen.
- Wenn Sie das Menü schließen, wird der AEB-Bereich auf der LCD-Anzeige angezeigt.

#### **3 Lösen Sie aus.**

- Die drei Belichtungsreihenaufnahmen werden je nach der Betriebsart in der folgenden Reihenfolge ausgeführt: Standardbelichtung, Unterbelichtung und Überbelichtung.
- AEB wird nicht automatisch deaktiviert. Um AEB zu deaktivieren, folgen Sie Schritt 2 und schalten Sie die Anzeige des AEB-Bereichs aus.
- 围 Bei AEB blinkt das Symbol < $\bigstar$ > im Sucher und im AEB-Bereich.
	- Wenn die Betriebsart auf <□> oder <□<sup>S</sup>> eingestellt ist, müssen Sie den Auslöser für jede Aufnahme dreimal drücken. Wenn <
	II<sup>H</sup>>, <
	III>, oder <
	Ingestellt ist und Sie den Auslöser ganz durchgedrückt halten, werden drei Serienaufnahmen in Folge ausgeführt, und danach unterbricht die Kamera automatisch die Aufnahme. Wenn <[30 > oder < $\dot{\mathcal{S}}$  eingestellt ist, werden die drei Serienaufnahmen in Folge nach einer Verzögerung von 10 oder 2 Sek. aufgenommen.
	- Sie können AEB zusammen mit der Belichtungskorrektur einrichten.
	- Wenn der AEB-Bereich mehr als ±3 Stufen umfasst, wird am Ende der Belichtungsstufenanzeige <4> oder < $\blacktriangleright$  angezeigt.
	- AEB kann nicht mit dem Blitz, bei Langzeitbelichtung oder bei Auswahl der Option [**Multi-Shot-Rauschreduz.**] oder [**HDR-Modus**] oder eines Kreativfilters verwendet werden.
	- . Wenn Sie den Hauptschalter auf < OFF> stellen oder der Blitz einsatzbereit ist, wird AEB automatisch zurückgesetzt.

### $\star$  **AE-Speicherung**<sup>☆</sup>

Die Speicherung der Belichtung ist sinnvoll für Aufnahmen, bei denen der Fokussierbereich nicht mit dem Belichtungsmessbereich identisch ist, oder zum Aufnehmen mehrerer Bilder mit derselben Belichtungseinstellung. Drücken Sie zum Speichern der Belichtung die Taste < $\bigstar$ >, verändern Sie dann den Bildausschnitt, und machen Sie die Aufnahme. Dieser Modus wird als AE-Speicherung bezeichnet. Dieser Modus eignet sich am besten für die Aufnahme von Motivenim Gegenlicht usw.

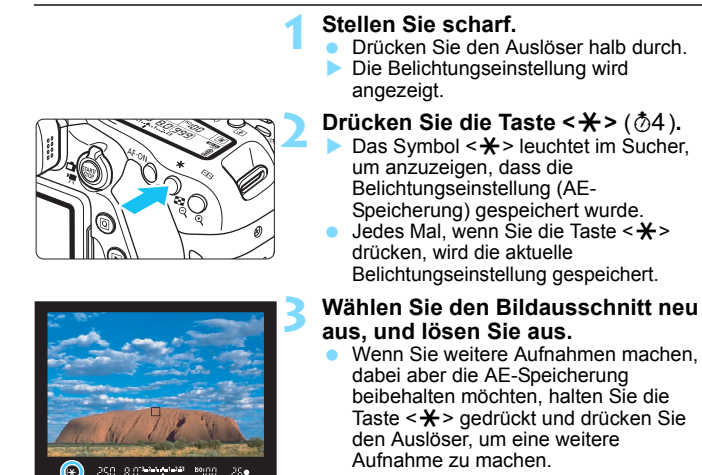

#### **Verwendung der AE-Speicherung**

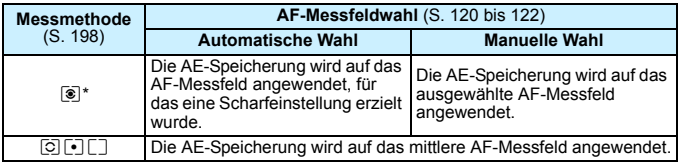

\* Wenn der Fokussierschalter des Objektivs auf <**MF**> gestellt ist, wird die AE-Speicherung auf das mittlere AF-Messfeld angewendet.

AE-Speicherung ist bei Langzeitbelichtungen nicht möglich.

### F**: Aufnahmen mit Langzeitbelichtung**

In diesem Modus bleibt der Verschluss geöffnet, solange der Auslöser vollständig durchgedrückt wird. Der Verschluss wird erst geschlossen, wenn der Auslöser losgelassen wird. Dieses Verfahren wird als Langzeitbelichtung bezeichnet. Langzeitbelichtungen sind für Nachtoder Feuerwerksaufnahmen bzw. Aufnahmen anderer Motive, z. B. des Himmels, geeignet, die lange Belichtungszeiten erfordern.

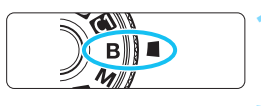

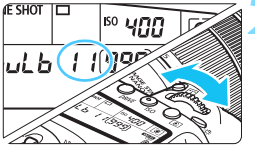

#### **ONE SHOT** lo liso 400  $\overline{\bullet}$  $bulkH$ **Wi-Fi** ته É

Verstrichene Belichtungszeit

#### **1 Stellen Sie das Modus-Wahlrad auf <**F**>.**

#### **2 Legen Sie den gewünschten Blendenwert fest.**

 Beobachten Sie die LCD-Anzeige, während Sie das Wahlrad < $\sqrt[3]{3}$ > oder < set> drehen.

#### **3 Lösen Sie aus.**

- Die Aufnahme wird so lange belichtet, wie Sie den Auslöseknopf vollständig gedrückt halten.
- Die verstrichene Belichtungszeit wird auf der LCD-Anzeige angezeigt.
- Richten Sie die Kamera nicht auf starke Lichtquellen wie die Sonne oder starke künstliche Lichtquellen. Dadurch können der Bildsensor oder interne Kamerakomponenten beschädigt werden.
	- **Langzeitbelichtungen führen zu höherem Bildrauschen als normal.**
	- Wenn ISO Auto-Limit aktiviert ist, wird die ISO-Empfindlichkeit auf ISO 400 gesetzt (S.[150](#page-149-0)).
	- Wenn Sie bei Langzeitbelichtungen den Selbstauslöser zusammen mit der Spiegelverriegelung verwenden, halten Sie den Auslöser vollständig gedrückt (Vorlaufzeit + Belichtungszeit). Wenn Sie den Auslöser vor Ablauf des Selbstauslösers loslassen, ertönt ein Auslösegeräusch, aber es wird keine Aufnahme gemacht. Wenn Sie eine Aufnahme mit Langzeitbelichtung unter denselben Aufnahmebedingungen machen, müssen Sie den Auslöser nicht vollständig durchdrücken.
- Mit [ $\bigcirc$ 3: Rauschred. bei Langzeitbel.] können Sie das Bildrauschen reduzieren, das bei Langzeitbelichtungen entsteht (S. [172\)](#page-171-0).
	- Bei Langzeitbelichtungen wird die Verwendung einer Stativbuchse und eines Langzeitbelichtungs-Timers empfohlen. Auch die Verwendung der Spiegelverriegelung (S. [219\)](#page-218-0) bei Aufnahmen mit Langzeitbelichtung ist möglich.
	- Zudem können Sie Aufnahmen mit Langzeitbelichtung machen, indem Sie das Auslösekabel RS-60E3 verwenden (separat erhältlich, S. [221\)](#page-220-0).
	- Aufnahmen mit Langzeitbelichtung können auch über die Fernbedienung RC-6 (separat erhältlich, S. [221\)](#page-220-1) ausgelöst werden. Wenn Sie die Sendetaste an der Fernbedienung drücken, wird die Langzeitbelichtung entweder sofort oder mit einer Verzögerung von 2 Sekunden ausgelöst. Drücken Sie die Taste erneut, um die Langzeitbelichtung zu beenden.

#### **TIMER** Langzeitbelichtungs-Timer<sup>\*</sup>

凮

Sie können die Belichtungszeit voreinstellen. Mit dem Langzeitbelichtungs-Timer müssen Sie den Auslöser während der Langzeitbelichtung nicht herunterdrücken. Dadurch werden Verwacklungen durch Kameravibrationen vermieden. Der Langzeitbelichtungs-Timer kann nur im Aufnahmemodus <B> (Langzeitbelichtung) eingestellt werden. Er kann in keinem anderen Aufnahmemodus eingestellt werden (bzw. funktioniert in keinem anderen Aufnahmemodus).

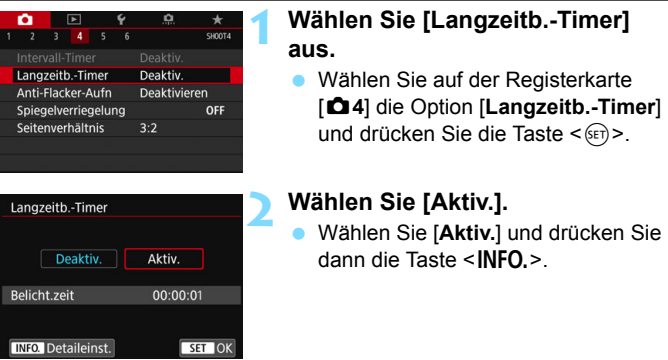

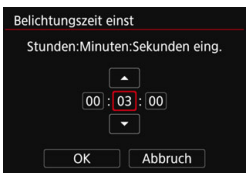

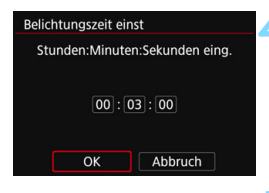

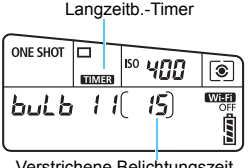

Verstrichene Belichtungszeit

#### **3 Stellen Sie die gewünschte Belichtungszeit ein.**

- Wählen Sie Stunde, Minute oder Sekunde aus.
- $\bullet$  Drücken Sie auf < $(F)$ >, sodass < $\dot{\Box}$ > angezeigt wird.
- Wählen Sie die gewünschte Zahl und drücken Sie <6m>. (Sie kehren zu < $\supset$  zurück.)

#### **4 Wählen Sie [OK].**

- Die eingestellte Zeit wird auf dem Menübildschirm angezeigt.
- Wenn Sie das Menü schließen, wird <p> auf der LCD-Anzeige angezeigt.

#### **5 Lösen Sie aus.**

- Drücken Sie den Auslöser komplett durch und die Langzeitbelichtung startet und wird fortgesetzt, bis die festgelegte Zeit abgelaufen ist.
- Um die Timer-Einstellung zurückzusetzen, stellen Sie in Schritt 2 [**Deaktiv.**] ein.

 Wenn Sie den Auslöser ganz durchdrücken und wieder loslassen, während der Langzeitbelichtungs-Timer in Betrieb ist, bricht die Langzeitbelichtung ab.

 Folgende Aktivitäten führen dazu, dass der Langzeitbelichtungs-Timer zurückgesetzt wird (kehrt zur Einstellung [**Deaktiv.**] zurück): Wenn Sie den Hauptschalter auf < OFF > stellen, den Bildschirm zur Movie-Aufnahme anzeigen oder in einen anderen Aufnahmemodus als  $\leq$ B > wechseln.

### w**: HDR-Aufnahmen (High Dynamic Range,**  hoher Dynamikbereich)<sup>\*</sup>

Ausgeschnittene Höhepunkte und Schatten werden für einen hohen Dynamikbereich von Farbtönen verringert, sogar bei Szenen mit extremem Kontrast. HDR-Aufnahmen sind effektiv für Landschaftsbilder und Stillleben.

**Bei HDR-Aufnahmen werden für jede Aufnahme drei Bilder mit unterschiedlichen Belichtungen (Standardbelichtung, Unterbelichtung und Überbelichtung) hintereinander aufgenommen und dann automatisch zusammengeführt. Das HDR-Bild wird als JPEG-Bild gespeichert.**

\* HDR steht für "High Dynamic Range" (hoher Dynamikbereich).

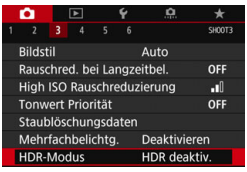

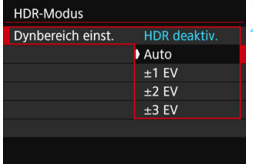

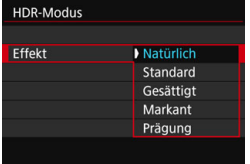

#### **1 Wählen Sie [HDR-Modus].**

- Wählen Sie auf der Registerkarte [z**3**] die Option [**HDR-Modus**] und drücken Sie die Taste < $(n)$  >.
- ▶ Der Bildschirm für den HDR-Modus wird angezeigt.

#### **2 Wählen Sie [Dynbereich einst.].**

- Wählen Sie die gewünschte Einstellung für den Dynamikbereich und drücken Sie die Taste <(ET) >.
- Wenn Sie [**Auto**] wählen, wird der Dynamikbereich automatisch abhängig vom Farbtonbereich des Bildes insgesamt eingerichtet.
- Je höher der Wert, desto größer der Dynamikbereich.
- **Um den HDR-Modus zu beenden.** wählen Sie [**HDR deaktiv.**].
- **3 Wählen Sie [Effekt].**
- Wählen Sie den gewünschten Effekt und drücken Sie die Taste < $(n)$ >.

#### **Effekte**

#### **Natürlich**

Für Bilder mit einem breiten Farbtonbereich, bei denen Detailstufen in Licht- und Schattenbereichen sonst verloren gingen. Ausgeschnittene Höhepunkte und Schatten werden verringert.

#### **Standard**

Während ausgeschnittene Höhepunkte und Schatten stärker verringert werden als mit dem Effekt [**Natürlich**], ist der Kontrast niedriger und die Gradation flacher, sodass das Bild wie gemalt aussieht. Die Umrisse des Motivs haben helle (oder dunkle) Ränder.

#### **Gesättigt**

Die Farben sind stärker gesättigt als bei [**Standard**] und die Kombination von niedrigem Kontrast und flacher Gradation führt zu einem Grafikeffekt.

#### **Markant**

Die Farben sind am stärksten gesättigt, sodass das Motiv heraussticht und das Bild wie ein Ölgemälde aussieht.

#### **Prägung**

Farbsättigung, Helligkeit, Kontrast und Gradation werden zurückgestuft, sodass das Bild flach erscheint. Das Bild sieht verblasst und alt aus. Die Umrisse des Motivs haben markantere helle (oder dunkle) Ränder.

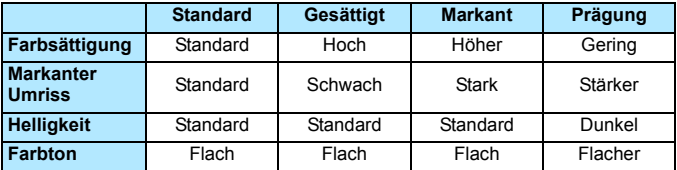

**Jeder Effekt wird angewendet, während er auf den Eigenschaften des** aktuell eingestellten Bildstils basiert (S. [154](#page-153-0)).

#### **HDR**: HDR-Aufnahmen (High Dynamic Range, hoher Dynamikbereich)<sup>\*</sup>

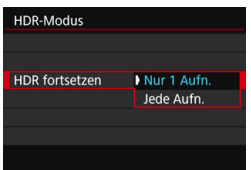

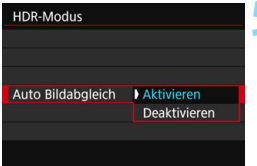

#### **4 Wählen Sie [HDR fortsetzen].**

- Wählen Sie entweder [**Nur 1 Aufn.**] oder [**Jede Aufn.**] und drücken Sie anschließend die Taste <(sET) >.
- Bei [**Nur 1 Aufn.**] wird der HDR-Modus nach der ersten Aufnahme automatisch deaktiviert.
- Bei [**Jede Aufn.**] bleibt der HDR-Modus aktiv, bis die Einstellung in Schritt 3 auf [**HDR deaktiv.**] gesetzt wird.

#### **5 Wählen Sie [Auto Bildabgleich].**

 Wählen Sie [**Aktivieren**] für Aufnahmen aus freier Hand. Wenn Sie ein Stativ verwenden, wählen Sie [**Deaktivieren**]. Drücken Sie anschließend  $\leq$   $(F)$  >.

#### **6 Lösen Sie aus.**

- HDR-Bilder können über den Sucher und als Livebild aufgenommen werden.
- **Wenn Sie den Auslöser ganz** durchdrücken, werden drei Bilder nacheinander aufgenommen und das HDR-Bild wird auf der Karte gespeichert.
- $\bullet$  Sie können nicht RAW und RAW+JPEG auswählen. Der HDR-Modus kann nicht aufgerufen werden, wenn RAW oder RAW+JPEG verwendet werden.
	- Der HDR-Modus kann nicht bei Aufnahmen mit Langzeitbelichtung oder Movie-Aufnahmen oder dann ausgewählt werden, wenn die Option "AEB", "Weißabgleich-Bracketing, "Multi-Shot-Rauschreduzierung" oder. Mehrfachbelichtungen" eingestellt ist.
	- Bei ISO-Erweiterung (H) sind keine HDR-Aufnahmen möglich. HDR-Aufnahmen sind im Bereich von ISO 100 bis ISO 16000 möglich.
	- **Das Blitzlicht wird bei HDR-Aufnahmen nicht ausgelöst.**
	- Bei HDR-Aufnahmen werden die Einstellungen für [**Verzeichnungskorr.**], [z**2: Auto Lighting Optimizer/**z**2: Autom. Belichtungsoptimierung**] und [z**3: Tonwert Priorität**] automatisch auf [**Deaktivieren**] gesetzt.
	- Wenn Sie ein sich bewegendes Motiv aufnehmen, hinterlässt dieses unter Umständen Nachbilder.
	- Bei HDR-Aufnahmen werden drei verschiedene Bilder mit unterschiedlichen Verschlusszeiten aufgenommen, die automatisch eingestellt werden. Daher werden selbst in den Aufnahmemodi < $Tv$ und <M> die Verschlusszeiten verschoben, basierend auf der von Ihnen gewählten Verschlusszeit.
	- Um ein Verwackeln der Kamera zu vermeiden, kann eine hohe ISO-Empfindlichkeit eingestellt werden.
	- Sie können <  $\bullet$  > im Sucher anzeigen, wenn die Option "HDR-Modus" eingestellt ist (S. [425\)](#page-424-0).

#### **Während der Livebild-Aufnahme**

- Auch eine vergrößerte Ansicht ist nicht möglich.
- Das bei angewendetem Effekt angezeigte Livebild entspricht nicht exakt dem tatsächlichen Foto.
- Wenn Sie HDR-Bilder aufnehmen, während [**Auto Bildabgleich**] auf [**Aktivieren**] eingestellt ist, werden dem Bild keine Informationen für die AF-Messfeldanzeige (S. [352](#page-351-0)) und Staublöschungsdaten (S. [405](#page-404-0)) hinzugefügt.
	- Wenn Sie HDR-Bilder mit freier Hand aufnehmen, während die Option [**Auto Bildabgleich**] auf [**Aktivieren**] eingestellt ist, kann es vorkommen, dass der Bildrand ein wenig beschnitten und die Auflösung leicht verringert wird. Darüber hinaus kann es vorkommen, dass der automatische Bildabgleich aufgrund von Kameraverwacklung nicht angewendet werden kann. Beachten Sie, dass der automatische Bildabgleich bei extrem hellen (oder dunklen) Belichtungseinstellungen möglicherweise nicht korrekt funktioniert.
	- Wenn Sie HDR-Bilder mit freier Hand aufnehmen, während die Option [**Auto Bildabgleich**] auf [**Deaktivieren**] eingerichtet ist, kann es vorkommen, dass die 3 Bilder nicht korrekt ausgerichtet sind. Der HDR-Effekt wird in diesem Fall nur minimal sein. Die Verwendung eines Stativs wird empfohlen.
	- Der automatische Bildabgleich kann bei sich wiederholenden Mustern (Gitter, Streifen usw.) oder bei flachen Bildern mit geringer Farbtonvariation unter Umständen nicht korrekt funktionieren.
	- Die Farbgradation des Himmels oder von weißen Wänden wird möglicherweise nicht korrekt wiedergegeben. Es kann zu unregelmäßiger Belichtung, unregelmäßiger Farbverteilung oder Bildrauschen kommen.
	- HDR-Aufnahmen unter Leuchtstoff- oder LED-Lampen können zu unnatürlicher Farbwiedergabe in den beleuchteten Bereichen führen.
	- Bei HDR-Aufnahmen dauert es eine Weile, die Bilder auf der Karte zu speichern, da sie nach der Aufnahme zusammengeführt werden. Während der Verarbeitung der Bilder wird im Sucher und auf der LCD-Anzeige "**buSY**" angezeigt. Erst nach Beendigung der Verarbeitung können Sie die nächste Aufnahme machen.
	- Wenn Sie den Aufnahmemodus ändern oder zur Movie-Aufnahme wechseln, nachdem Sie HDR-Aufnahmen eingestellt haben, wird die Einstellung für HDR-Aufnahmen ggf. zurückgesetzt ([**Dynbereich einst.**] kann zu [**HDR deaktiv.**] geändert werden).

### **P** Mehrfachbelichtungen<sup>\*</sup>

Sie können zwei bis neun Belichtungen aufnehmen, die dann zu einem einzigen Bild zusammengeführt werden. Bei Livebild-Aufnahmen (S. [255](#page-254-0)) können Sie in Echtzeit sehen, wie die Belichtungsaufnahmen zusammengefügt werden, wenn Sie Aufnahmen mit Mehrfachbelichtungen machen.

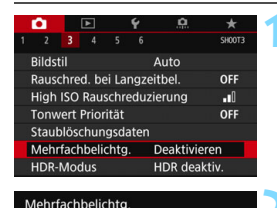

**Deaktivieren** Aktivieren

Durchschn.

#### **1 Wählen Sie [Mehrfachbelichtg.] aus.**

 Wählen Sie auf der Registerkarte [z**3**] die Option [**Mehrfachbelichtg.**] und drücken Sie die Taste < $(F)$ >.

#### **2 Wählen Sie [Mehrfachbelichtg.].**

- Wählen Sie [**Aktivieren**] und drücken Sie anschließend die Taste < $(F)$ >.
- Um die Mehrfachbelichtung zu beenden, wählen Sie [**Deaktivieren**].

#### **3 Wählen Sie [Mehrfachbel. Strg].**

 Wählen Sie die gewünschte Steuermethode für die Mehrfachbelichtung und drücken Sie anschließend die Taste < $(n)$ .

#### **Additiv**

Mehrfachbelichtg.

Mehrfachbelichtg Mehrfachbel, Strg | Additiv

> Die Belichtung von jedem einzelnen aufgenommenen Bild wird kumulativ hinzugefügt. Stellen Sie basierend auf dem Wert für [**Anzahl Belichtg.**] eine negative Belichtungskorrektur ein. Wie Sie einen negativen Belichtungskorrekturwert festlegen, ist nachfolgend kurz zusammengefasst.

#### **Belichtungskorrektur bei Mehrfachbelichtungen**

Zwei Belichtungen: -1 Stufe, drei Belichtungen: -1,5 Stufen, vier Belichtungen: -2 Stufen

Die bei Auswahl der Option [**Additiv**] während der Aufnahme angezeigten Eigenschaften des Bilds wie Bildrauschen, unregelmäßige Farbverteilung, Streifen usw. können sich von denen der fertigen Mehrfachbelichtungsaufnahme unterscheiden.

#### **Durchschnitt**

Basierend auf dem Wert für [**Anzahl Belichtg.**] wird bei Aufnahmen mit Mehrfachtbelichtungen automatisch eine negative Belichtungskorrektur angewendet. Wenn Sie Mehrfachbelichtungen der gleichen Szene aufnehmen, wird die Belichtung des Motivhintergrunds automatisch kontrolliert, um eine Standardbelichtung zu erzielen.

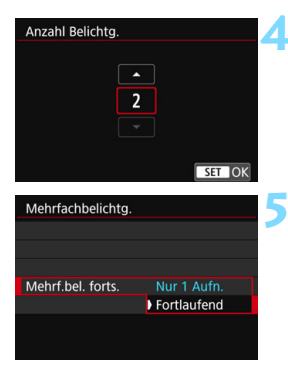

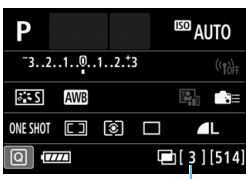

Verbleibende Anzahl von Belichtungen

#### **4 Stellen Sie die Option [Anzahl Belichtg.] ein.**

- Stellen Sie die Anzahl an Belichtungen ein und drücken Sie < $(F)$  >.
- Sie können zwischen 2 und 9 Belichtungen wählen.

#### **5 Wählen Sie [Mehrf.bel. forts.].**

- Wählen Sie entweder [**Nur 1 Aufn.**] oder [**Fortlaufend**] und drücken Sie anschließend die Taste < $(n)$ .
- Bei [**Nur 1 Aufn.**] wird der Mehrfachbelichtungsmodus nach Abschluss der Aufnahme automatisch beendet.
- Bei [**Fortlaufend**] bleibt der Mehrfachbelichtungsmodus aktiv, bis Sie die Einstellung in Schritt 2 auf [**Deaktivieren**] setzen.

#### **6 Nehmen Sie die erste Belichtung auf.**

- **Das aufgenommene Bild wird** angezeigt.
- ▶ Das Symbol <■ > blinkt.
- Sie können die Anzahl an verbleibenden Belichtungen überprüfen. Diese wird in Klammern [ ] im Sucher oder auf dem Bildschirm angezeigt.
- Durch Drücken der Taste  $\leq$  $\blacktriangleright$ > können Sie das aufgenommene Bild anzeigen (S. [217\)](#page-216-0).

#### **7 Nehmen Sie die weiteren Belichtungen auf.**

- Es wird nur das zusammengefügte Bild mit mehreren Belichtungen gespeichert.
- Bei Aufnahmen im Livebild-Modus werden die bisher zusammengeführten Belichtungen angezeigt. Durch Drücken der Taste <INFO.> können Sie nur das Livebild-Foto anzeigen.
- Die Mehrfachbelichtungsaufnahme endet, wenn die festgelegte Anzahl an Belichtungen erreicht ist. Wenn Sie bei Reihenaufnahmen den Auslöser gedrückt halten, werden so lange Bilder aufgenommen, bis die festgelegte Anzahl an Belichtungen erreicht ist
- Während der Reihenaufnahme wird die Aufnahmegeschwindigkeit stark sinken.
	- Es wird nur das zusammengefügte Bild mit mehreren Belichtungen gespeichert. Die Bilder, die in den Schritten 6 und 7 für die Mehrfachbelichtung aufgenommen wurden, werden nicht gespeichert.
	- Die Einstellungen für Bildaufnahmequalität, ISO-Empfindlichkeit, Bildstil, High ISO Rauschreduzierung und Farbraum, die für die erste Belichtung verwendet wurden, werden auch für die weiteren Belichtungen übernommen.
	- Sie können kein Seitenverhältnis für Mehrfachbelichtungsaufnahmen festlegen. Die Bilder werden immer mit dem Seitenverhältnis von 3:2 aufgenommen.
	- Falls die Option "Weißabgleich-Bracketing", "Multi-Shot-Rauschreduz.", "HDR-Modus" oder ein Kreativfilter ausgewählt ist, kann keine Mehrfachbelichtungsaufnahme durchgeführt werden.
	- Bei Mehrfachbelichtungsaufnahmen werden die Einstellungen [ $\triangle 1$ : **ObjektivAberrationskorrektur**], [z**2: Auto Lighting Optimizer/** z**2: Autom. Belichtungsoptimierung**] und [z**3: Tonwert Priorität**] automatisch auf [**Deaktivieren**] gesetzt.
	- Wenn [z**3: Bildstil**] auf [**Auto**] eingestellt ist, wird für die Aufnahme [**Standard**] angewendet.
	- **Bei Mehrfachbelichtungen werden mit der Anzahl der Belichtungen auch** das Bildrauschen, die unregelmäßige Farbverteilung und die Streifenbildung zunehmen. Darüber hinaus wird die Aufnahme mit einer niedrigeren ISO-Empfindlichkeit empfohlen, da das Bildrauschen bei höheren ISO-Empfindlichkeiten zunimmt.
	- Wenn [**Additiv**] eingestellt ist, kann die Bildverarbeitung nach der Aufnahme der Mehrfachbelichtungen einige Zeit in Anspruch nehmen. (Die Zugriffsleuchte leuchtet länger.)
	- Wenn Sie eine Livebild-Aufnahme durchführen, während [**Additiv**] ausgewählt ist, wird der Livebild-Modus nach Abschluss der Mehrfachbelichtungsaufnahme automatisch beendet.
	- **In Schritt 7 sind Helligkeit und Bildrauschen des Mehrfachbelichtungsbilds,** das während der Livebild-Aufnahme angezeigt wird, unterschiedlich vom endgültig gespeicherten Mehrfachbelichtungsbild.
	- Mehrfachbelichtungsaufnahmen werden abgebrochen, wenn der Hauptschalter auf <OFF> gestellt wird oder Sie zur Movie-Aufnahme wechseln.
	- Wenn Sie während der Aufnahme in den Motivbereich-Modus oder zu <w> oder <x> wechseln, wird der Mehrfachbelichtungsmodus beendet.
	- Wenn die Kamera an einen Computer angeschlossen ist, kann keine Mehrfachbelichtungsaufnahme erfolgen. Wenn die Kamera während einer Aufnahme an einen Computer angeschlossen wird, wird die Mehrfachbelichtungsaufnahme abgebrochen.

 $\boxed{3}$  Sie können die Taste < $\boxed{3}$  drücken, um die bisher aufgenommenen Mehrfachbelichtungen anzuzeigen oder die letzte einzelne Belichtung zu löschen (S. [217\)](#page-216-0).

#### **Zusammenführen von Mehrfachbelichtungen mit einem auf der Karte gespeicherten Bild**

Sie können ein auf der Karte gespeichertes MM-Bild als erste Einzelbelichtung auswählen. Die Bilddaten des ausgewählten MM-Bilds bleiben dabei unverändert. Sie können nur **1740**-Bilder auswählen. M 1740-/S 1740- oder JPEG-Bilder können nicht ausgewählt werden.

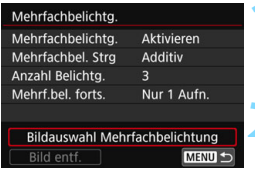

#### **1 Wählen Sie [Bildauswahl Mehrfachbelichtung] aus.**

Die auf der Karte gespeicherten Bilder werden angezeigt.

#### **2 Wählen Sie das erste Bild.**

- Drehen Sie das Wahlrad <
sign>, um das Bild zu wählen, das als die erste Belichtung verwendet werden soll, und drücken Sie  $dann < (6E)$ .
- Wählen Sie [**OK**].
- Die Dateinummer des ausgewählten Bilds wird am unteren Bildschirmrand angezeigt. **3 Lösen Sie aus.**

- Nachdem Sie das erste Bild ausgewählt haben, wird die Anzahl der verbleibenden Belichtungen, wie unter [**Anzahl Belichtg.**] eingestellt, um 1 heruntergesetzt. Wenn [**Anzahl Belichtg.**] also z. B. auf 3 eingestellt ist, können Sie zwei Belichtungen aufnehmen.
- O Bilder, bei denen [ $\Omega$ 3: Tonwert Priorität] auf [Aktivieren] bzw. unter [ $\Omega$ 4: **Seitenverhältnis**] ein anderes Seitenverhältnis als [**3:2**] (S. [146\)](#page-145-0) eingestellt ist, können nicht als erste Belichtung ausgewählt werden.
	- Die Option [**Deaktivieren**] wird auf [z**1: ObjektivAberrationskorrektur**] und [z**2: Auto Lighting Optimizer/**z**2: Autom. Belichtungsoptimierung**] angewendet, unabhängig von den Einstellungen für das **1200**-Bild, das Sie als erste Belichtung ausgewählt haben.
	- Die Einstellungen für ISO-Empfindlichkeit, Bildstil, High ISO-Rauschreduzierung, Farbraum usw., die für das erste **12.W**-Bild gelten, werden auch für die darauf folgenden Belichtungen übernommen.
	- Wenn die Option [ $\bigcirc$ 3: Bildstill für das  $\boxtimes \text{W}$ -Bild, das als erste Belichtung ausgewählt wurde, auf [**Auto**] eingestellt ist, wird die Option [**Standard**] für Aufnahmen verwendet.
	- Sie können keine Bilder auswählen, die mit einer anderen Kamera aufgenommen wurden.
- ħ Sie können auch ein **EM-Mehrfachbelichtungsbild als die erste Belichtung** auswählen.
	- Wenn Sie [**Bild entf.**] wählen, wird die Bildauswahl aufgehoben.
#### **Prüfen und Löschen von Mehrfachbelichtungen während der Aufnahme**

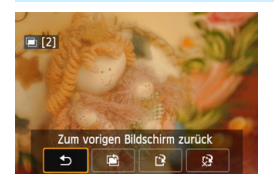

Bevor Sie die Aufnahme der festgelegten Belichtungen beenden, können Sie die Taste <**IE** > drücken. um die aktuelle Belichtungsstufe, die Überlappungseinstellung und den Gesamteffekt des zusammengefügten Bilds mit mehreren Belichtungen zu überprüfen. Wenn Sie die Taste < fm> drücken.

werden die Funktionen angezeigt, die während der

Mehrfachbelichtungsaufnahme verfügbar sind.

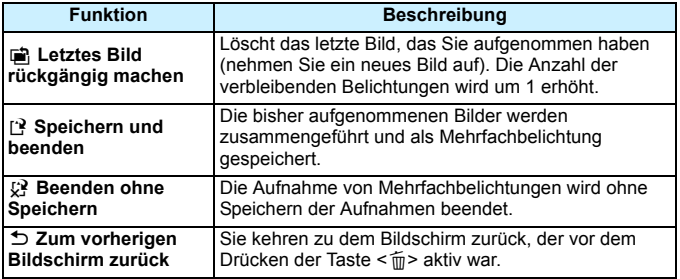

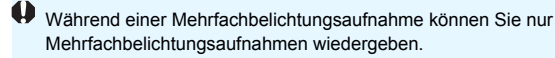

#### **Häufig gestellte Fragen**

 **Gibt es irgendwelche Beschränkungen zur Bildaufnahmequalität?** Alle Qualitätseinstellungen für die Aufnahme von JPEG-Bilder können ausgewählt werden. Wenn MRM oder SRM eingestellt ist, handelt es sich bei dem zusammengefügten Bild mit mehreren Belichtungen um ein **1200**-Bild.

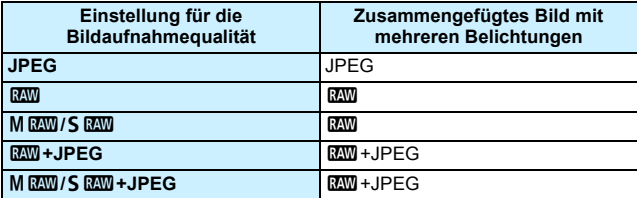

 **Kann ich auf der Karte gespeicherte Bilder zusammenführen?** Mit der Option [**Bildauswahl Mehrfachbelichtung**] können Sie die erste Einzelbelichtung unter den auf der Karte gespeicherten Bildern auswählen (S. [216\)](#page-215-0). Sie können jedoch nicht mehrere Bilder zusammenführen, die bereits auf der Karte gespeichert sind.

#### **Können Mehrfachbelichtungen im Livebild-Aufnahme gemacht werden?**

Sie können Mehrfachbelichtungsaufnahmen im Livebild-Aufnahmemodus durchführen (S. [255\)](#page-254-0).

#### **Ist die automatische Abschaltung während einer Mehrfachbelichtungsaufnahme aktiv?**

Solange [5**2: Autom. Absch.**] auf eine andere Einstellung als [**Deaktivieren**] eingestellt ist, erfolgt die automatische Abschaltung automatisch nach ca. 30 Minuten der Inaktivität der Kamera. Wenn die automatische Abschaltung eintritt, wird die Mehrfachbelichtungsaufnahme beendet und alle Mehrfachbelichtungseinstellungen werden gelöscht. Bevor Sie mit Mehrfachbelichtungsaufnahmen beginnen, wird die automatische Abschaltung zu dem in der Kamera eingestellten Zeitpunkt aktiv und die Mehrfachbelichtungseinstellungen werden gelöscht.

# $\sqrt{7}$  **Spiegelverriegelung**<sup>\*</sup>

Durch die Bewegungen des Spiegels während der Aufnahme verursachte Kameravibrationen werden auch als "Spiegelvibrationen" bezeichnet. Die Spiegelverriegelung sorgt dafür, dass der Spiegel vor und während der Belichtung oben bleibt, um Verwacklungen durch Kameravibrationen zu vermeiden. Dies ist bei Nahaufnahmen (Makro-Fotografie), bei Verwendung eines Super-Teleobjektivs und bei Aufnahmen mit langen Verschlusszeiten nützlich.

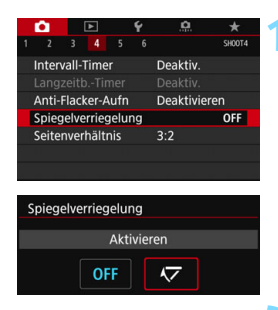

#### **1 Stellen Sie [Spiegelverriegelung] auf [Aktivieren] ein.**

- **Wählen Sie auf der Registerkarte [** $\triangle 4$ **]** die Option [**Spiegelverriegelung**] und drücken Sie anschließend die Taste  $<$   $(SET)$   $>$ .
- Wählen Sie [**Aktivieren**] und drücken Sie anschließend die Taste < $(F)$ >.
- **2 Stellen Sie scharf und drücken Sie dann den Auslöser ganz durch.**
	- Der Spiegel wird nach oben geklappt.
- **3 Drücken Sie den Auslöser erneut vollständig durch.**
	- Die Aufnahme erfolgt und der Spiegel wird wieder nach unten geklappt.
- $\mathbf u$  Richten Sie die Kamera nicht auf starke Lichtquellen wie die Sonne oder starke künstliche Lichtquellen. Dadurch können der Bildsensor oder interne Kamerakomponenten beschädigt werden.
	- Bei sehr hellem Licht, zum Beispiel am Strand oder auf einer Skipiste, sollte die Aufnahme sofort nach der Stabilisierung der Spiegelverriegelung erfolgen.
	- Wenn Sie den Selbstauslöser zusammen mit der Spiegelverriegelung bei Aufnahmen mit Langzeitbelichtung verwenden, halten Sie den Auslöser vollständig gedrückt (Selbstauslöserverzögerung + Langzeitbelichtung). Wenn Sie den Auslöser vor Ablauf des Selbstauslösers loslassen, ertönt ein Auslösegeräusch, aber es wird keine Aufnahme gemacht.
	- Während der Spiegelverriegelung sind Aufnahmefunktionseinstellungen, Menüfunktionen usw. deaktiviert.
- 围 Selbst wenn die Betriebsart auf "Reihenaufnahmen" eingestellt ist, kann nur eine einzelne Aufnahme gemacht werden.
	- Sie können auch den Selbstauslöser mit der Spiegelverriegelung verwenden.
	- Wenn nach der Spiegelverriegelung ca. 30 Sekunden vergangen sind, kehrt der Spiegel automatisch in seine ursprüngliche Position zurück. Indem Sie den Auslöser erneut ganz durchdrücken, wird der Spiegel wieder verriegelt.
	- Für Aufnahmen mit Spiegelverriegelung empfiehlt sich die Verwendung eines Stativs und eines Auslösekabels RS-60E3 (separat erhältlich, S. [221\)](#page-220-0).
	- **Aufnahmen mit Spiegelverriegelung können auch über die** Fernbedienung (separat erhältlich, S. [221](#page-220-1)) gemacht werden. Für die Fernbedienung wird eine Verzögerung von 2 Sek. empfohlen.

## <span id="page-219-0"></span>**Verwenden der Okularabdeckung**

Wenn Sie den Selbstauslöser, eine Aufnahme mit Langzeitbelichtung oder das Auslösekabel zum Aufnehmen eines Bilds verwenden und nicht durch den Sucher sehen, kann in den Sucher einfallendes Streulicht das Bild dunkel erscheinen lassen. Setzen Sie daher vor der Aufnahme die am Schulterriemen angebrachte Okularabdeckung (S. [33](#page-32-0)) auf das Sucherokular.

Während Livebild- und Movie-Aufnahmen ist das Verwenden der Okularabdeckung nicht notwendig.

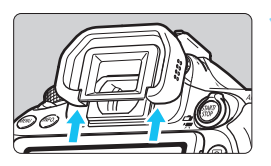

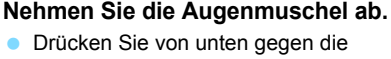

Augenmuschel, um sie abzunehmen.

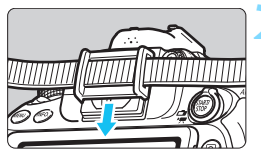

- **2 Bringen Sie die Okularabdeckung an.**
	- Schieben Sie die Okularabdeckung nach unten, um sie zu befestigen.
	- Entfernen Sie nach der Aufnahme die Okularabdeckung und befestigen Sie die Augenmuschel.

# <span id="page-220-0"></span>F **Verwenden eines Auslösekabels**

Sie können für Aufnahmen das Auslösekabel RS-60E3 (separat erhältlich) an die Kamera anschließen und Aufnahmen tätigen (S. [468](#page-467-0)). Detaillierte Anweisungen finden Sie in der Bedienungsanleitung des Auslösekabels.

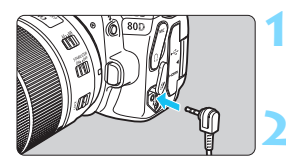

**1 Öffnen Sie die Anschlussabdeckung der Kamera.**

**2 Verbinden Sie den Stecker mit der Fernbedienungsbuchse.**

## <span id="page-220-1"></span>**E** Aufnahmen mit Fernbedienung

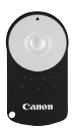

Mit der Fernbedienung RC-6 (separat erhältlich) können Sie in einem Abstand von bis zu 5 m von der Kamera den Auslöser betätigen. Sie können die Aufnahme entweder sofort oder mit 2 Sek. Verzögerung ausführen. Sie können auch die Fernbedienung RC-1 und RC-5 (separat erhältlich) verwenden.

 **1 Stellen Sie scharf.**

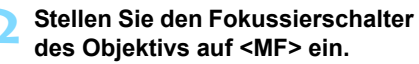

 $\bullet$  Sie können auch mit  $\leq$  AF $>$ aufnehmen.

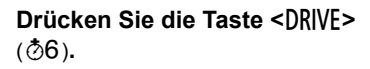

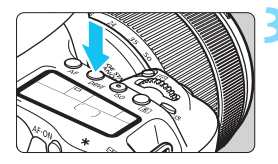

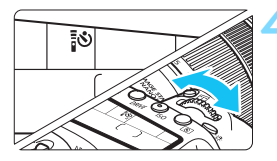

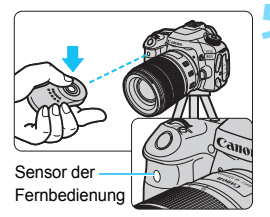

#### **4 Wählen Sie den Selbstauslöser.**

 Beobachten Sie die LCD-Anzeige und wählen Sie mit dem Wahlrad <6> die Funktion <Q> oder  $<\frac{1}{2}S_{2}>$ .

#### **5 Drücken Sie die Sendetaste der Fernbedienung.**

- Richten Sie die Fernbedienung auf den Sensor der Fernbedienung an der Kamera und drücken Sie die Sendetaste.
- Die Selbstauslöser-Lampe leuchtet auf und das Bild wird aufgenommen.

- Leuchtstoff- oder LED-Lampen können zu Fehlfunktionen der Kamera führen, wenn der Auslöser aus Versehen gedrückt wird. Versuchen Sie, die Kamera von Lichtquellen solcher Art fernzuhalten.
	- Wenn Sie die Fernbedienung eines Fernsehgeräts auf die Kamera richten und betätigen, kann dies zu Fehlfunktionen der Kamera führen, wenn der Auslöser aus Versehen ausgelöst wird.
	- Wenn der Blitz einer anderen Kamera in der Umgebung dieser Kamera ausgelöst wird, könnte dies zu Fehlfunktionen der Kamera führen, wenn der Auslöser aus Versehen ausgelöst wird. Der Sensor der Fernbedienung darf keinem Blitzlicht von einem Blitz einer anderen Kamera ausgesetzt werden.

Aufnahmen mit Fernbedienung sind ebenfalls mit einem Speedlite der EX-Serie möglich, das mit einer Fernauslösefunktion ausgestattet ist.

## **FIMER** Aufnahme mit dem Intervall-Timer

Mit dem Intervall-Timer können Sie das Aufnahmeintervall und die Anzahl der Aufnahmen festlegen. Die Kamera macht automatisch eine Reihe von Einzelaufnahmen im festgelegten Intervall, bis die festgelegte Anzahl von Aufnahmen erfolgt ist.

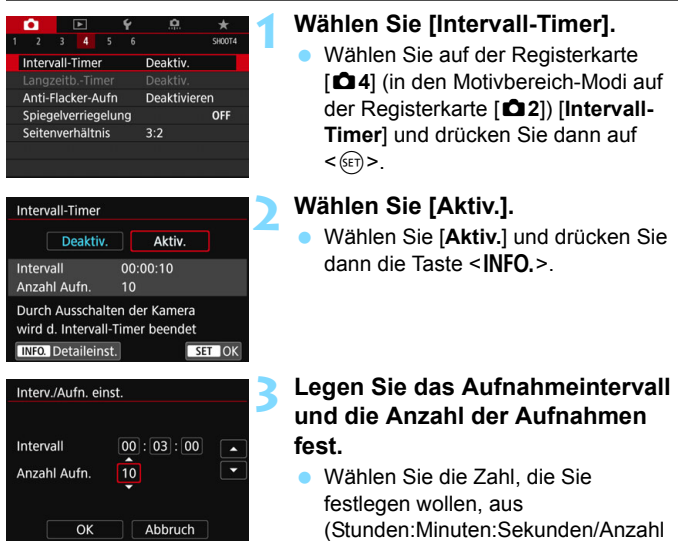

- an Aufnahmen).
- $\bullet$  Drücken Sie auf < $(F)$ >, sodass < $\dot{\Box}$ > angezeigt wird.
- Wählen Sie die gewünschte Zahl, und drücken Sie <(ET) >. (Sie kehren zu  $\leq$   $\Rightarrow$  zurück.)

#### **Intervall**

Einstellbar von [**00:00:01**] bis [**99:59:59**].

#### **Anzahl Aufnahmen**

Einstellbar von [**01**] bis [**99**]. Wenn Sie [**00**] einstellen, macht die Kamera Aufnahmen, bis Sie den Intervall-Timer abbrechen.

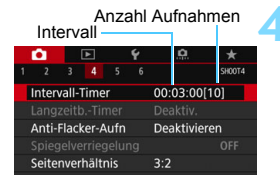

#### Intervall-Timer

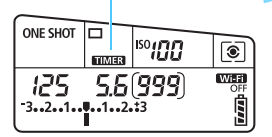

## **4 Wählen Sie [OK].**

- Die Einstellungen des Intervall-Timers werden auf dem Menübildschirm angezeigt.
- Wenn Sie das Menü schließen, wird <p> auf der LCD-Anzeige angezeigt.

#### **5 Lösen Sie aus.**

- Nachdem Sie die erste Aufnahme ausgeführt haben, erfolgen die nachfolgenden Aufnahmen entsprechend den Einstellungen für den Intervall-Timer.
- Während der Aufnahme mit dem  $Interval$ -Timer blinkt  $\leq$   $\frac{1}{10}$  $\frac{1}{10}$  $\geq$
- Nachdem die festgelegte Anzahl von Aufnahmen gemacht wurde, endet die Aufnahme mit dem Intervall-Timer. Sie wird automatisch abgebrochen.
- Die Verwendung eines Stativs wird empfohlen.
	- Wir empfehlen. Testaufnahmen zu machen.
	- Nachdem die Aufnahme mit dem Intervall-Timer begonnen hat, können Sie weiterhin den Auslöser ganz durchdrücken, um wie gewohnt Aufnahmen zu machen. Jedoch sind 5 Sekunden vor der nächsten Intervall-Timer-Aufnahme die Aufnahmefunktionseinstellungen, der Menübetrieb, die Bildwiedergabe und andere Funktionen deaktiviert und die Kamera ist erneut aufnahmebereit.
	- Falls ein Bild aufgenommen oder verarbeitet wird, wenn die nächste Aufnahme mit dem Intervall-Timer geplant ist, wird die für den Zeitpunkt festgelegte Aufnahme übersprungen. Die Kamera macht dadurch weniger Aufnahmen, als für Aufnahmen mit dem Intervall-Timer festgelegt wurde.
	- Die automatische Abschaltung kann mit dem Intervall-Timer verwendet werden. Die Kamera wir automatisch rund 1 Minute vor der nächsten Aufnahme eingeschaltet.
	- Aufnahmen mit dem Intervall-Timer können mit AEB, Weißabgleich-Bracketing, Mehrfachbelichtungen und HDR-Modus kombiniert werden.
	- Sie können die Aufnahmen mit dem Intervall-Timer abbrechen, indem Sie **[Deaktiv.]** auswählen oder den Hauptschalter auf <**OFF**> stellen.
- û Richten Sie die Kamera nicht auf starke Lichtquellen wie die Sonne oder starke künstliche Lichtquellen. Dadurch können der Bildsensor oder interne Kamerakomponenten beschädigt werden.
	- Wenn der Fokussierschalter am Objektiv auf <**AF**> eingestellt ist, löst die Kamera nicht aus, wenn die Fokussierung nicht möglich ist. Wir empfehlen, den Schalter auf <**MF**> zu stellen und manuell zu fokussieren.
	- Livebild-Aufnahmen, Movie-Aufnahmen oder Aufnahmen mit Langzeitbelichtungen können nicht mit dem Intervall-Timer durchgeführt werden.
	- Bei langer Aufnahmedauer wird empfohlen, den DC-Kuppler DR-E6 (separat erhältlich) und den Netzadapter AC-E6N (separat erhältlich) zu verwenden.
	- **Wenn eine längere Verschlusszeit als das Aufnahmeintervall festgelegt** wird, wie z. B. bei einer Langzeitbelichtung, kann die Kamera keine Aufnahmen im festgelegten Intervall machen. Die Kamera macht dadurch weniger Aufnahmen, als für Aufnahmen mit dem Intervall-Timer festgelegt wurde. Die Anzahl der Aufnahmen kann auch dann sinken, wenn die Verschlusszeit und das Aufnahmeintervall beinahe gleich sind.
	- Wenn die Aufnahmezeit auf der Karte aufgrund der Kartenleistung oder der Aufnahmeeinstellungen usw. länger ist als das festgelegte Aufnahmeintervall, macht die Kamera ggf. nicht Aufnahmen im festgelegten Aufnahmeintervall.
	- Wenn Sie bei der Intervall-Timer-Aufnahme den Blitz verwenden, stellen Sie ein längeres Intervall als die Wiederaufladezeit des Blitzes ein. Ist das Intervall zu kurz, wird der Blitz u. U. nicht ausgelöst.
	- Wenn das Aufnahmeintervall zu kurz ist, macht die Kamera ggf. keine Aufnahme oder sie nimmt möglicherweise ein Bild ohne automatische Fokussierung auf.
	- Die Aufnahme mit dem Intervall-Timer wird abgebrochen und die Einstellung auf [**Deaktiv.**] zurückgesetzt, wenn Sie Folgendes tun: den Hauptschalter auf < OFF > einstellen, den Livebild- oder Movie-Aufnahmebildschirm anzeigen, als Aufnahmemodus die Option  $\leq$ B > oder <w/x> auswählen oder EOS Utility (EOS-Software, S. [512](#page-511-0)) verwenden.
	- Nach dem Start der Intervall-Timer-Aufnahmen können Sie die Aufnahmen mit Fernbedienung (S. [221\)](#page-220-1) oder mit Fernauslöser mit einem externen Speedlite für EOS nicht verwenden.
	- Wenn Sie das Auge während Intervall-Timer-Aufnahmen nicht an das Sucherokular halten, bringen Sie die Okularabdeckung an (S. [220\)](#page-219-0). Wenn bei der Aufnahme des Bilds Streulicht in den Sucher einfällt, kann dies die Belichtung beeinflussen.

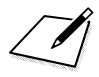

# **6**

# **Blitzlichtaufnahmen**

In diesem Kapitel werden Aufnahmen mit dem internen Blitz und den externen Speedlites erläutert (EX-Serie, separat erhältlich) sowie das Festlegen der Einstellungen der Blitzfunktion über den Menübildschirm der Kamera und die Verwendung des internen Blitzes für Aufnahmen mit drahtlosem Blitz.

 $\bigoplus$  Bei Movie-Aufnahmen kann der Blitz nicht verwendet werden. Er wird nicht ausgelöst.

 Die Belichtungsreihenautomatik (AEB) kann nicht mit Blitz verwendet werden.

## D **Aufnahmen mit dem internen Blitz**

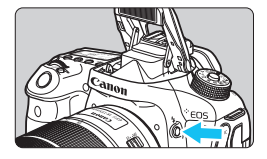

In den Kreativ-Programmen können Sie den internen Blitz einfach ausklappen, indem Sie die Taste < $\frac{1}{2}$  drücken, um Blitzlichtaufnahmen zu machen. Überprüfen Sie vor der Aufnahme, dass [ $\frac{1}{2}$ ] im Sucher angezeigt wird. Drücken Sie den internen Blitz nach Beendigung der Aufnahme mit den Fingern nach unten, bis er einrastet.

In den Motivbereich-Modi können Sie den internen Blitz abhängig vom Aufnahmemodus über die Schnelleinstellung einstellen (S. [107](#page-106-0)). Die nachfolgende Tabelle zeigt die Verschlusszeiten und die Blendeneinstellung, die mit dem Blitz verwendet werden.

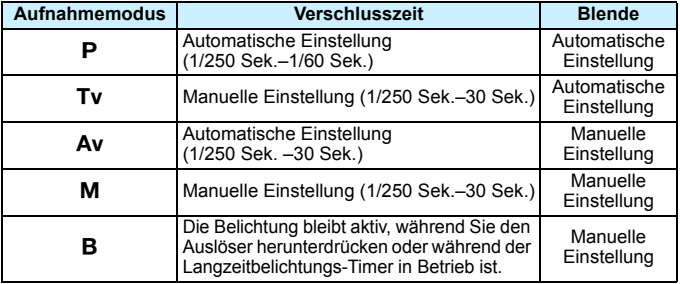

## **Blitzaufnahmen im Modus <Av>**

Für eine optimale Blitzbelichtung wird die Blitzleistung automatisch an den manuell eingestellten Blendenwert angepasst (Automatikblitzbelichtung). Die Verschlusszeit wird je nach Umgebungshelligkeit automatisch auf einen Wert zwischen 1/250 und 30 Sek. eingestellt. Dies hängt von der Helligkeit des Motivs ab.

Bei schwachem Licht wird das Hauptmotiv mithilfe der automatischen Blitzmessung beleuchtet, während der Hintergrund durch eine automatisch eingestellte lange Verschlusszeit belichtet wird. Sowohl das Motiv als auch der Hintergrund werden so belichtet, dass die richtige Atmosphäre entsteht (automatische Langzeitsynchronisation). Wenn Sie die Kamera in der Hand halten, halten Sie sie ruhig, um eine Verwacklung zu verhindern. Die Verwendung eines Stativs wird empfohlen.

Setzen Sie zur Vermeidung einer langen Verschlusszeit unter [ $\Box$ 1: **Blitzsteuerung**] die Option [**Blitzsynchronzeit bei Av**] auf [**1/250-1/60Sek. automatisch**] oder [**1/250 Sek. (fest)**] (S. [236\)](#page-235-0).

**Effektiver Bereich des internen Blitzes** (ca. in Metern)

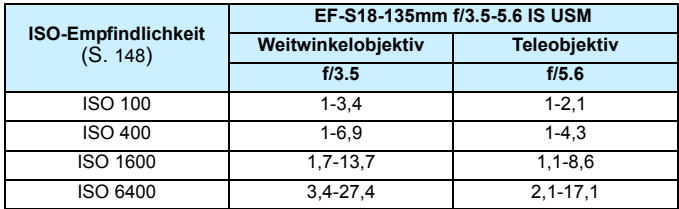

\* Bei einer hohen ISO-Empfindlichkeit und einem langen Fokussierabstand wird je nach Motiv usw. möglicherweise keine korrekte Belichtung erreicht.

- Wenn Sie Aufnahmen mit dem internen Blitz machen, nehmen Sie die Gegenlichtblende ab.
	- Wenn eine Gegenlichtblende am Objektiv befestigt oder das Motiv zu nahe an der Kamera ist, wird der interne Blitz abgeschattet, wodurch der untere Teil des aufgenommenen Bilds dunkel aussehen kann.
	- Führen Sie keine Aufnahmen mit Blitz durch, wenn Sie den internen Blitz mit Ihrem Finger nach unten drücken oder er aus anderen Gründen nicht vollständig ausgeklappt ist.
- Wenn bei Verwendung eines Superteleobjektivs oder einer großen Objektivblende das Bild dunkel wirkt, sollten Sie ein externes Speedlite verwenden (separat erhältlich, S. [233\)](#page-232-0).

#### **MENU** Funktion zur Verringerung roter Augen

Mit der Lampe zur Verringerung roter Augen kann der Rote-Augen-Effekt bei Aufnahmen mit Blitzlicht vermindert werden.

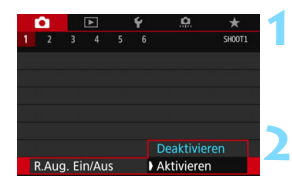

## **1 Wählen Sie [R.Aug. Ein/Aus].**

 Wählen Sie auf der Registerkarte [z**1**] die Option [**R.Aug. Ein/Aus**] und drücken Sie dann < $(s_{F})$ >.

#### **2 Wählen Sie [Aktivieren].**

 Wenn Sie bei Blitzlichtaufnahmen den Auslöser halb durchdrücken, wird die Lampe zur Verringerung roter Augen eingeschaltet.

ISO

**THERMANY** 

- 围 Die Funktion zur Verringerung roter Augen wirkt besser, wenn die fotografierte Person direkt in die Lampe zur Verringerung roter Augen blickt, der Raum gut beleuchtet ist oder Sie sich möglichst nah bei der fotografierten Person befinden.
	- Wenn Sie den Auslöser halb durchdrücken, wird die 5,5 Skalenanzeige am unteren Rand des Suchers zunächst minimiert und schließlich ausgeschaltet. Um ein optimales Ergebnis zu erzielen, machen Sie die Aufnahme erst, wenn diese Skalenanzeige ausgeschaltet ist.
	- **Die Wirksamkeit der Funktion zur Verringerung roter Augen ist je nach** Motiv unterschiedlich.

#### <span id="page-229-0"></span>**22 Blitzbelichtungskorrektur**\*

Stellen Sie die Blitzbelichtungskorrektur ein, wenn die Blitzbelichtung des Objekts nicht das gewünschte Ergebnis liefert. Sie können die Blitzbelichtungskorrektur in Drittelstufen auf bis zu ±3 Stufen einstellen.

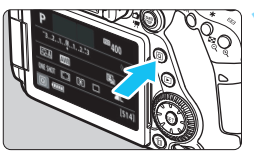

#### **10 Drücken Sie die Taste <** $\boxed{Q}$  **> (** $\textcircled{10}$ **).**

 Der Schnelleinstellungsbildschirm wird angezeigt.

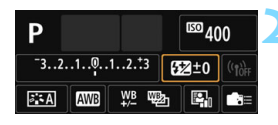

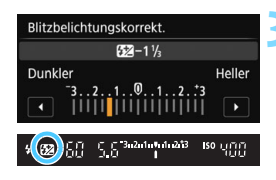

## **2 Wählen Sie die Option [**y**].**

- Drücken Sie die Tasten < $\blacktriangle$  > < $\P$  > oder <<>>>>, um [22<sup>\*</sup>] auszuwählen, und drücken Sie dann < $(s_{F})$  >.
- Der Bildschirm zum Einstellen der Blitzbelichtungskorrektur wird angezeigt.

#### **3 Stellen Sie den gewünschten Blitzbelichtungskorrekturwert ein.**

- **Drehen Sie zum Aufhellen der** Blitzbelichtung das Wahlrad < sign> oder < $\frac{1}{6}$ > nach rechts (Überbelichtung). Drehen Sie zum Abdunkeln der Belichtung das Wahlrad < seller < $\frac{1}{2}$  > nach links (Unterbelichtung).
- Wenn Sie den Auslöser halb durchdrücken, wird das Symbol < $\sqrt{2}$ im Sucher angezeigt.
- **Führen Sie nach der Aufnahme die** Schritte 1 bis 3 aus, um den Blitzbelichtungskorrekturwert auf 0 zurückzusetzen.
- Wenn die Option [ $\Omega$ 2: Auto Lighting Optimizer/ $\Omega$ 2: Autom. **Belichtungsoptimierung**] (S. [169\)](#page-168-0) auf eine andere Option als [**Deaktivieren**] eingestellt ist, kann das Bild hell aussehen, auch wenn eine verminderte Blitzbelichtungskorrektur eingestellt wurde.
	- Wenn die Blitzbelichtungskorrektur mit dem externen Speedlite (separat erhältlich, S. [233\)](#page-232-0) eingestellt ist, können Sie die Blitzbelichtungskorrektur auf der Kamera nicht einrichten. Ist die Funktion sowohl auf der Kamera als auch am externen Speedlite eingestellt, dann hat die Einstellung des Speedlite Vorrang.
- R Der Belichtungskorrekturwert bleibt auch nach Einstellen des Hauptschalters auf  $\leq$ OFF $>$  gespeichert.
	- Sie können die Blitzbelichtungskorrektur auch über [**Einstellung int. Blitz**] im Menü [ $\Omega$ 1: Blitzsteuerung] (S. [235\)](#page-234-0) einstellen.
	- Sie können die Blitzbelichtungskorrektur des externen Speedlite auch über die Kamera einstellen. Gehen Sie dazu genauso vor wie bei der Einstellung des internen Blitzes.

### <span id="page-231-0"></span> $\star$  **FE-Speicherung**<sup>★</sup>

Die FE-Speicherung (Blitzbelichtungsspeicherung) stellt den korrekten Blitzbelichtungswert für den gewünschten Teil des Bilds ein und speichert diesen.

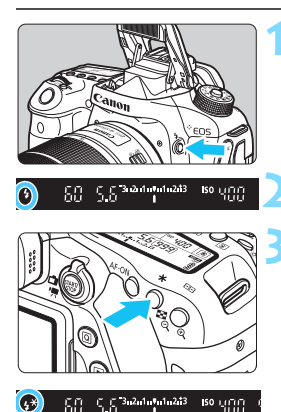

#### **Drücken Sie die Taste <** $\frac{1}{2}$ **.**

**Der interne Blitz wird ausgeklappt.** 

 Drücken Sie den Auslöser halb durch, und vergewissern Sie sich, dass das Symbol < $\frac{1}{2}$  im Sucher leuchtet.

#### **2 Stellen Sie scharf.**

#### **Drücken Sie die Taste <** $\angle$ **A**  $>$  ( $\uparrow$ 16).

- Richten Sie die Mitte des Suchers auf den Bereich des Motivs, für den die Blitzbelichtung gespeichert werden soll, und drücken Sie dann die Taste < $\bigstar$  >.
- Das Blitzgerät ermittelt mit einem Messblitz die erforderliche Blitzleistung.
- Im Sucher wird einen Moment lang **FEL**" angezeigt und < $\frac{1}{2}$ \*> leuchtet auf.
- Bei jedem Druck auf die Taste < $\bigstar$  > wird ein Messblitz gezündet sowie die erforderliche Blitzleistung ermittelt und gespeichert.

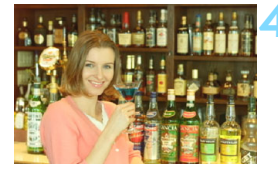

#### **4 Lösen Sie aus.**

- Wählen Sie den gewünschten Bildausschnitt, und drücken Sie den Auslöser ganz durch.
- **Der Blitz wird ausgelöst und das Bild** aufgenommen.

 Wenn das Motiv zu weit entfernt ist und sich außerhalb des Wirkungsbereichs des Blitzgeräts befindet, blinkt das Symbol < $\blacklozenge$ . Treten Sie näher an das Motiv heran und wiederholen Sie die Schritte 2 bis 4.

Die FE-Speicherung kann bei Livebild-Aufnahmen nicht verwendet werden.

## <span id="page-232-0"></span>D **Verwenden eines externen Speedlite**

#### **EOS-kompatible Speedlites der EX-Serie**

Mit einem Speedlite der EX-Serie (separat erhältlich) sind Blitzlichtaufnahmen ganz einfach.

**Detaillierte Anweisungen finden Sie in der Bedienungsanleitung des Speedlite der EX-Serie.** Diese Digitalkamera ist eine Kamera des Typs A, die mit allen Speedlite-Blitzgeräten der EX-Serie kompatibel ist. Informationen zum Einstellen der Blitzlichtfunktionen und der Individualfunktionen für Blitzlicht über das Kameramenü finden Sie auf den Seiten [235](#page-234-0) bis [243](#page-242-0).

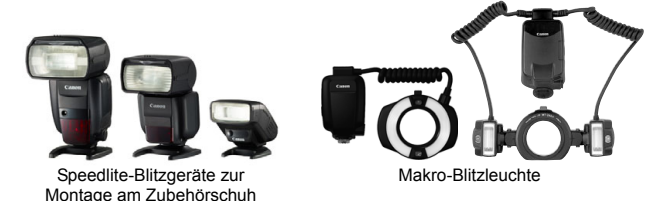

#### **Blitzbelichtungskorrektur**

Nehmen Sie die Einstellung über die Schnelleinstellung (S. [56\)](#page-55-0) oder [**Funktionseinst. ext. Blitz**] unter [z**1: Blitzsteuerung**] (S. [240](#page-239-0)) vor. Über die Schnelleinstellung können Sie die Blitzbelichtungskorrektur auf dieselbe Weise einstellen wie über den internen Blitz. Siehe Seite [230.](#page-229-0)

#### **FE-Speicherung**

Nehmen Sie die Einstellung hierfür auf dieselbe Weise vor wie über den internen Blitz. Siehe die Schritte 2 bis 4 auf Seite [232.](#page-231-0)

 $\overline{\mathbb{R}}$  Wenn es schwierig ist, mit der automatischen Scharfeinstellung eine Fokussierung zu erzielen, wird das EOS-kompatible externe Speedlite bei Bedarf automatisch das AF-Hilfslicht aussenden.

#### **Andere Canon Speedlites neben der EX-Serie**

 **Der Blitz kann mit einem Speedlite der EZ/E/EG/ML/TL-Serie**  im Blitzautomatikmodus "A-TTL" oder "TTL" nur mit voller **Leistung abgegeben werden.**

Stellen Sie den Aufnahmemodus der Kamera auf <M>> (manuelle Belichtung) oder < Av > (Verschlusszeitautomatik) ein und passen Sie vor der Aufnahme die Blendeneinstellung an.

 Bei Verwendung eines Speedlite mit manuellem Blitzmodus machen Sie die Aufnahmen im manuellen Blitzmodus.

#### **Nicht von Canon stammende Blitze**

#### **Synchronzeit**

Die Digitalkamera ermöglicht die Synchronisierung mit kompakten, nicht von Canon stammenden Blitzen mit einer Geschwindigkeit von 1/250 Sek. und geringer. Bei großen Studio-Blitzanlagen sollten Sie die korrekte Synchronzeit überprüfen, bevor Sie mit einer Synchronzeit von ca. 1/60 Sek. bis 1/30 Sek. arbeiten, da die Blitzdauer solcher Anlagen länger ist als die von Kompaktblitzgeräten und je nach Modell variieren kann.

#### **Hinweise zu Livebild-Aufnahmen**

Wenn Sie bei Livebild-Aufnahmen einen nicht von Canon stammenden Blitz verwenden, wählen Sie für [z**6: Leise LV-Aufnahme**] die Einstellung [**Deaktivieren**] (S. [272](#page-271-0)). Der Blitz wird nicht ausgelöst, wenn [**Modus 1**] oder [**Modus 2**] eingestellt ist.

- 
- Bei Verwendung der Kamera mit einem Blitzgerät oder Blitzzubehör eines anderen Herstellers sind Fehlfunktionen und Kameraschäden möglich.
	- Schließen Sie kein Hochspannungsblitzgerät am Zubehörschuh der Kamera an, da es unter Umständen nicht ausgelöst werden kann.

## <span id="page-234-0"></span>MENU Einstellen des Blitzes<sup>☆</sup>

Beim internen Blitz oder einem externen Speedlite der EX-Serie, das mit den Blitzfunktionseinstellungen kompatibel ist, können Sie den Menübildschirm der Kamera verwenden, um die Blitzfunktionen und die Individualfunktionen des externen Speedlites einzustellen. **Wenn Sie ein externes Speedlite verwenden, befestigen Sie das Speedlite an der Kamera und schalten Sie das Speedlite ein, bevor Sie die Blitzfunktionen festlegen.**

Einzelheiten zu den Blitzfunktionen des externen Speedlite finden Sie in der Bedienungsanleitung für das Gerät.

#### $\overline{\mathbf{c}}$ o. SHOOT1 Bildqualität л Rückschauzeit  $2$  Sek Piep-Ton Aktivieren Auslöser ohne Karte betätigen ON ObjektivAberrationskorrektur Blitzsteuerung R.Aug. Ein/Aus Deaktivieren Blitzsteuerung Blitzzündung Aktivieren **F-TTL II Mess.** Mehrfeld Blitzsynchronzeit bei Av **AUTO** Einstellung int. Blitz

**MENU S** 

## Einstell. löschen **Blitzzündung**

Funktionseinst. ext. Blitz C.Fn-Einst. ext. Blitz

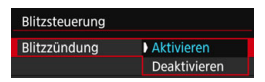

#### **E-TTL II-Messung**

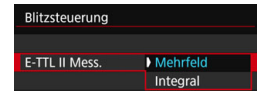

#### <span id="page-234-1"></span>**1 Wählen Sie [Blitzsteuerung].**

- Wählen Sie auf der Registerkarte [ $\bigcirc$ 1] die Option [**Blitzsteuerung**] und drücken Sie dann die Taste < $(s_{ET})$  >.
- Der Bildschirm für die Blitzsteuerung wird angezeigt.

#### **2 Wählen Sie das gewünschte Element.**

 Wählen Sie die einzustellende Menüoption und drücken Sie die Taste  $\leq$   $(SET)$  >.

Wählen Sie [**Aktivieren**], um Blitzlichtaufnahmen zu ermöglichen. Wenn nur das AF-Hilfslicht aktiviert werden soll, wählen Sie [**Deaktivieren**].

Bei normalen Blitzlichtaufnahmen wird hier [**Mehrfeld**] eingestellt. Wenn Sie [**Integral**] einstellen, wird die Blitzbelichtung für das gesamte Bildfeld integral ausgemessen. Je nach Situation kann eine Blitzbelichtungskorrektur erforderlich sein. Diese Einstellung eignet sich für fortgeschrittene Benutzer.

#### <span id="page-235-0"></span>**Blitzsynchronzeit bei Av-Modus**

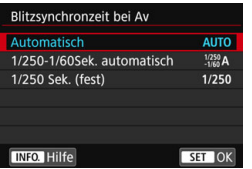

Sie können die Blitzsynchronzeit für Blitzaufnahmen im Verschlusszeitautomatik-Modus  $\leq$  Av > einstellen.

#### 4**: Automatisch**

Die Blitzsynchronzeit wird je nach Umgebungshelligkeit automatisch auf einen Wert zwischen 1/250 und 30 Sek. eingestellt. Kurzzeitsynchronisation ist ebenfalls möglich.

#### 6**: 1/250–1/60 Sek. automatisch**

Verhindert die automatische Einstellung einer langen Verschlusszeit bei schwacher Beleuchtung. Gut geeignet zur Vermeidung von Unschärfe des Objekts und Verwacklung der Kamera. Das Objekt wird zwar gut vom Blitz ausgeleuchtet, der Hintergrund kann jedoch dunkel erscheinen.

#### 7**: 1/250 Sek. (fest)**

Die Blitzsynchronzeit ist fest bei 1/250 Sek. Dies eignet sich besser zur Vermeidung einer Unschärfe des Motivs und einer Verwacklung der Kamera als die Einstellung [**1/250-1/60Sek. automatisch**]. Allerdings erscheint der Hintergrund des Motivs bei schwachem Licht dunkler als bei der Einstellung [**1/250-1/60Sek. automatisch**].

Wenn [**1/250-1/60Sek. automatisch**] oder [**1/250 Sek. (fest)**] eingestellt ist, ist eine Kurzzeitsynchronisation im Modus  $\leq$  Av > mit dem externen Speedlite nicht möglich.

#### **Direktes Anzeigen des Bildschirms für die Blitzfunktionseinstellungen**

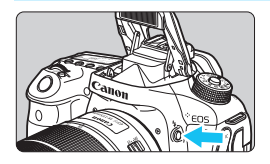

Wenn Sie den internen Blitz oder ein externes Speedlite der EX-Serie verwenden, welches mit den Blitzfunktionseinstellungen kompatibel ist, können Sie die Taste < $\frac{1}{2}$  drücken, um den Bildschirm [**Einstellung int. Blitz**] oder [**Funktionseinst. ext. Blitz**] direkt anzuzeigen, ohne zuerst den Menübildschirm anzuzeigen.

#### **Beim internen Blitz**

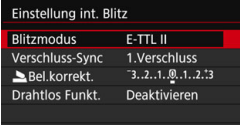

#### **Drücken Sie die Taste <
1<br />
zweimal.**

- Drücken Sie die Taste, um den internen Blitz auszuklappen.
- **Drücken Sie die Taste erneut, um den** Bildschirm [**Einstellung int. Blitz**] anzuzeigen.
- Wenn [**Blitzzündung**] auf [**Deaktivieren**] gestellt ist, wird der Bildschirm [z**1: Blitzsteuerung**] angezeigt (S. [235](#page-234-1)).

#### **Beim externen Speedlite**

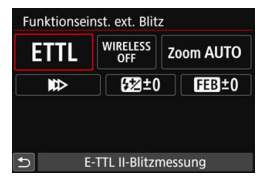

#### **Drücken Sie die Taste <** $\frac{1}{2}$ **.**

 Drücken Sie bei eingeschaltetem externen Speedlite auf die Taste < $\frac{1}{2}$  >. um den Bildschirm [**Funktionseinst. ext. Blitz**] anzuzeigen.

Wenn Sie die Taste < $\frac{1}{2}$ > drücken, um den Bildschirm für die Blitzfunktionseinstellungen anzuzeigen, können Sie [**Blitzzündung**], [**E-TTL II Mess.**], [**Blitzsynchronzeit bei Av**] oder [**C.Fn-Einst. ext. Blitz**] nicht einstellen. Stellen Sie diese Funktionen stattdessen mit der Option [ $\Omega$ 1: Blitzsteuerung] ein.

#### **Einstellung interner Blitz**

#### **Blitzmodus**

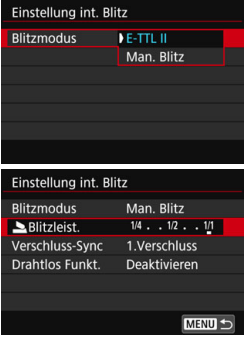

Diese Funktion sollten Sie normalerweise auf [**E-TTL II**] einstellen. Dies aktiviert Aufnahmen mit automatischer Belichtung mit dem internen Blitz.

Um die Blitzleistungsstufe manuell einzustellen, wählen Sie [**Man. Blitz**]. Wählen Sie [Suitzleist.] und stellen Sie dann die Blitzleistungsstufe zwischen 1/1 und 1/128 ein (Drittelstufen), bevor Sie Aufnahmen machen.

#### **Verschluss-Synchronisation**

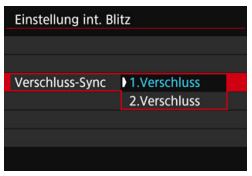

Im Normalfall sollten Sie hier [**1. Verschluss**] einstellen, damit der Blitz gleichzeitig mit Belichtungsbeginn ausgelöst wird.

Wenn Sie [**2. Verschluss**] einstellen, wird der Blitz unmittelbar vor dem Ende der Verschlusszeit ausgelöst. Wenn Sie diese Einstellung mit einer langen Verschlusszeit kombinieren, können Sie Lichtspuren erzeugen, wie z. B. bei Autoscheinwerfern bei Nacht, die für mehr Natürlichkeit sorgen. Wenn die Option "Synchronisation 2. Verschluss" zusammen mit der Option [**E-TTL II**] verwendet wird, wird der Blitz zweimal hintereinander ausgelöst: einmal beim Durchdrücken des Auslösers und einmal unmittelbar vor dem Ende der Belichtung.

Wenn Sie die Option "Synchronisation 2. Verschluss" verwenden, stellen Sie die Verschlusszeit auf 1/25 Sek. oder länger ein. Wenn die Verschlusszeit 1/30 Sek. oder höher ist, wird automatisch "Synchronisation 1. Verschluss" angewandt, selbst wenn [**2. Verschluss**] eingestellt ist.

#### 2 **Blitzbelichtungskorrektur**

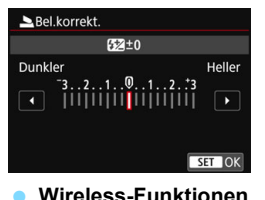

Sie können hier die gleiche Einstellung verwenden wie für "Blitzbelichtungskorrektur" in Schritt 3 auf Seite [230](#page-229-0).

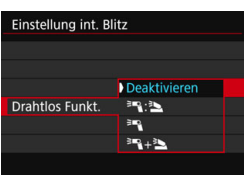

Bei Fotografie mit drahtlosen Blitzen (über optische Übertragung) können Sie den internen Blitz verwenden, um externe Speedlites drahtlos zu steuern. Siehe "Aufnahmen mit drahtlosen Blitzen" auf Seite [244](#page-243-0).

#### <span id="page-239-0"></span>**Externe Blitzfunktionseinstellungen**

#### **Die Anzeige- und Einstellungsoptionen sind je nach Modell des externen Speedlites, dem aktuellen Blitzmodus, den individuellen Blitzfunktionen des Speedlites usw. unterschiedlich.**

Informationen zu den mit Ihrem Speedlite (separat erhältlich) kompatiblen Funktionen finden Sie in der zugehörigen Bedienungsanleitung.

#### **Beispielanzeige** Wireless-Funktionen/ Blitzverhältnissteuerung Funktionseinst. ext. **Rlitz** Zoomblitz **WIRFI FSS** ·ETTI **Blitzmodus** Zoom AUTO OFF (Leuchtwinkel) Verschluss- $\triangleright$ **624±0** FEB<sub>±0</sub> Blitzbelichtungs-BracketingSynchronisation Blitzbelichtungskorrektur E-TTL II-Blitzmessung

#### **Blitzmodus**

Sie können den Blitzmodus Ihren Bedürfnissen entsprechend auswählen.

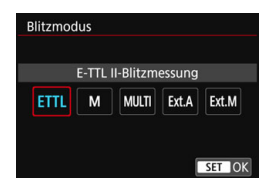

[**E-TTL II**] ist der Standardmodus für Aufnahmen mit automatischem Blitz bei Verwendung von Speedlite-Blitzen der EX-Serie.

Mit der Option [**Man. Blitz**] können Sie die [**Blitzleistungsstufe**] selbst einrichten.

Informationen zu weiteren Blitzmodi finden Sie in der Bedienungsanleitung des mit den Funktionen kompatiblen Speedlite.

#### **Wireless-Funktionen/Blitzverhältnissteuerung**

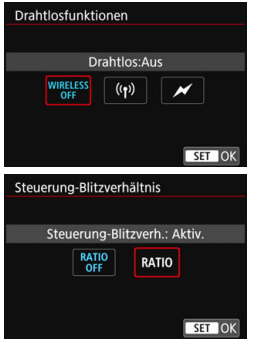

Über optische oder Funkübertragung können Sie drahtlos (mehrfache) Blitzaufnahmen vornehmen. Einzelheiten zu den Wireless-Funktionen finden Sie in der Bedienungsanleitung des Speedlite, das mit Aufnahmen mit Drahtlosblitz kompatibel ist. Mit einem Makroblitz (MR-14EX II usw.), der mit den externen Blitzfunktionseinstellungen kompatibel ist, können Sie das Blitzverhältnis zwischen den Blitzröhren oder Blitzköpfen A und B einstellen. Alternativ können Sie einen Drahtlosblitz mit Slave-Einheiten verwenden. Einzelheiten zur Blitzverhältnissteuerung erhalten Sie in der Bedienungsanleitung des Makroblitzgeräts.

**Zoomblitz (Leuchtwinkel)**

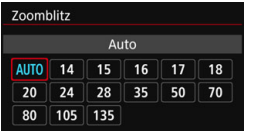

Da Speedlite-Geräte einen einstellbaren Blitzkopf haben, können Sie den Leuchtwinkel variieren. Normalerweise sollte diese Funktion auf [**AUTO**] eingestellt sein, sodass die Kamera den Leuchtwinkel automatisch an die Brennweite des Objektivs anpasst.

#### **Verschluss-Synchronisation**

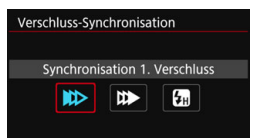

Im Normalfall sollten Sie hier [**Synchronisation 1. Verschluss**] einstellen, damit der Blitz gleichzeitig mit Belichtungsbeginn gezündet wird.

Wenn Sie [**Synchronisation 2. Verschluss**] einstellen, wird der Blitz unmittelbar vor dem Ende der Verschlusszeit ausgelöst. Wenn Sie diese Einstellung mit einer langen Verschlusszeit kombinieren, können Sie Lichtspuren erzeugen, wie z. B. bei Autoscheinwerfern bei Nacht, die für mehr Natürlichkeit sorgen. Wenn die Option "Synchronisation 2. Verschluss" zusammen mit der Option [**E-TTL II**] verwendet wird, wird der Blitz zweimal hintereinander ausgelöst: einmal beim Durchdrücken des Auslösers und einmal unmittelbar vor dem Ende der Belichtung. Wenn Sie [**Hi-Speed-Synchronisation**] einstellen, kann der Blitz bei allen Verschlusszeiten verwendet werden. Dies ist hilfreich, wenn Sie Aufnahmen mit verschwommenem Hintergrund (offene Blende) an bestimmten Orten, z. B im Freien bei Tageslicht, erstellen wollen.

#### **Blitzbelichtungskorrektur**

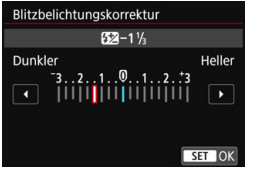

Sie können hier die gleiche Einstellung verwenden wie für

"Blitzbelichtungskorrektur" in Schritt 3 auf Seite [230.](#page-229-0)

Einzelheiten hierzu finden Sie in der Bedienungsanleitung des Speedlite.

#### **Blitzbelichtungs-Bracketing**

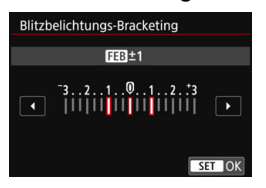

Es werden drei Aufnahmen gemacht, während sich die Blitzleistung automatisch ändert.

Weitere Informationen hierzu finden Sie in der Bedienungsanleitung eines mit Blitzbelichtungs-Bracketing kompatiblen Speedlite.

Wenn Sie die Option "Synchronisation 2. Verschluss" verwenden, stellen Sie die Verschlusszeit auf 1/25 Sek. oder länger ein. Wenn die Verschlusszeit 1/30 Sek. oder höher ist, wird automatisch "Synchronisation 1. Verschluss" angewandt, selbst wenn [**Synchronisation 2. Verschluss**] eingestellt ist.

h Bei Speedlites der EX-Serie, die mit den Blitzfunktionseinstellungen nicht kompatibel sind, können nur die folgenden Optionen eingestellt werden: [**Blitzzündung**], [**E-TTL II Mess.**] und [**Blitzbelichtungskorrektur**] unter [**Funktionseinst. ext. Blitz**]. (Bei bestimmten Speedlites der EX-Serie können Sie darüber hinaus die [**Verschluss-Synchronisation**] einstellen.)

Wenn die Blitzbelichtungskorrektur mit dem Speedlite eingestellt ist, können Sie die Blitzbelichtungskorrektur auf der Kamera nicht einrichten (Schnelleinstellung oder Funktionseinstellungen für externe Blitze). Ist die Funktion sowohl auf der Kamera als auch am externen Speedlite eingestellt, dann hat die Einstellung des Speedlite Vorrang.

#### **Einstellungen für die Individualfunktionen des externen Speedlite**

Einzelheiten zu den Individualfunktionen des externen Speedlite finden Sie in der Bedienungsanleitung für das Gerät.

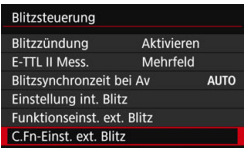

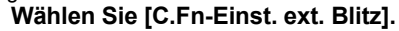

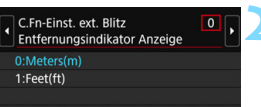

#### **2 Stellen Sie die gewünschte Funktion ein.**

- Wählen Sie die Zahl aus und drücken Sie auf  $\leq$   $\sqrt{sn}$  >.
- **Wählen Sie diese Einstellung und** drücken Sie < $(s_{F}$ ) >.

Wenn bei einem Speedlite der EX-Serie die Blitz-Individualfunktion [**Blitzmessmethode**] auf [**TTL**] (Blitzautomatik) eingestellt ist, wird das Speedlite immer mit voller Leistung ausgelöst.

#### <span id="page-242-0"></span>**Einstellungen löschen**

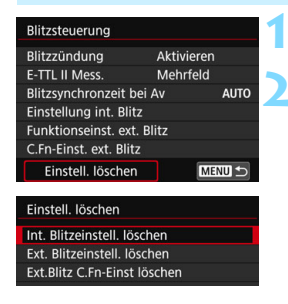

#### **1 Wählen Sie [Einstell. löschen].**

#### **2 Wählen Sie die zu löschenden Einstellungen.**

- Wählen Sie [**Int. Blitzeinstell. löschen**], [**Ext. Blitzeinstell. löschen**] oder [**Ext.Blitz C.Fn-Einst löschen**] und drücken Sie < $(F)$ >.
- Wenn Sie [**OK**] wählen, werden die jeweiligen Einstellungen für den Blitz und die Einstellungen der Individualfunktionen gelöscht.

Die persönliche Funktion (P.Fn) des Speedlite kann nicht über den Bildschirm [**Blitzsteuerung**] der Kamera eingestellt oder deaktiviert werden. Stellen Sie diese auf dem Speedlite ein.

## <span id="page-243-0"></span>**Fotografie mit drahtlosen Blitzgeräten**\*

Der interne Blitz der Kamera kann für die Canon EX-Serie als Master dienen. Externe Speedlites verfügen über eine drahtlose Slave-Funktion. Sie kann das Zünden von Blitzen durch das bzw. die Speedlite(s) über optische Übertragung drahtlos auslösen.

Lesen Sie die in der Bedienungsanleitung des Speedlite enthaltenen Anleitungen und Hinweise zur Fotografie mit drahtlosen Blitzgeräten (optische Übertragung).

#### **Einstellung und Positionierung der Slave-Einheit**

Beachten Sie die Bedienungsanleitung des Speedlite (Slave-Einheit) und stellen Sie das Gerät wie folgt ein. Alle nicht nachfolgend beschriebenen Einstellungen für die Slave-Einheit werden über die Kamera eingestellt. Sie können verschiedene Arten von Speedlites als Slave-Einheiten verwenden und gemeinsam steuern.

- **(1) Stellen Sie das externe Speedlite als Slave-Einheit ein.**
- **(2) Stellen Sie den Übertragungskanal des Speedlite auf den Kanal der Kamera ein.\*1**
- **(3) Stellen Sie für die Blitzverhältnissteuerung die Blitzgruppe ein.**
- **(4) Positionieren Sie die Kamera und die Slave-Einheit(en) innerhalb des nachfolgend beschriebenen Bereichs.**
- **(5) Richten Sie den drahtlosen Sensor der Slave-Einheit auf die Kamera.\*2**

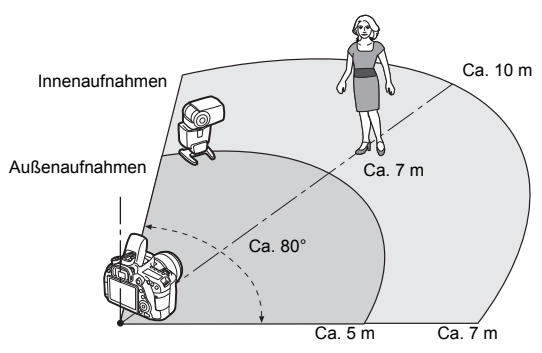

Beispiel für eine drahtlose Blitzanordnung

- \*1: Wenn das Slave-Speedlite über keine Einstellmöglichkeit für den Übertragungskanal verfügt, kann der Blitz ungeachtet der Kanaleinstellung der Kamera funktionieren.
- \*2: In kleinen Räumen funktioniert die Slave-Einheit eventuell auch dann, wenn der drahtlose Sensor nicht auf die Kamera gerichtet ist. Die von der Kamera drahtlos ausgesandten Signale können von den Wänden reflektiert und von der Slave-Einheit empfangen werden. Wenn Sie ein Speedlite der EX-Serie mit festem Lichtelement (Blitzkopf) und drahtlosem Sensor verwenden, nehmen Sie Fotos auf, während Sie sich vergewissern, dass es korrekt gezündet wird.
- **Deaktivieren der automatischen Abschaltung der Slave-Einheit** Drücken Sie an der Kamera die Taste  $\leq$  X  $\geq$ , um die automatische Abschaltung der Slave-Einheit zu deaktivieren. Drücken Sie bei manueller Blitzzündung an der Slave-Einheit die Testblitztaste, um die automatische Abschaltung zu deaktivieren.

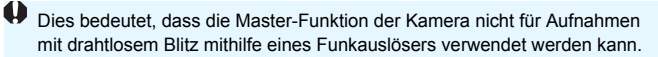

#### **Konfigurationen für Aufnahmen mit drahtlosem Blitz**

Die nachfolgenden Tabellen enthalten die möglichen Konfigurationen für Aufnahmen mit drahtlosem Blitz. Wählen Sie eine für das Motiv, die Aufnahmebedingungen und die Anzahl der verwendeten externen Speedlites usw. geeignete Konfiguration.

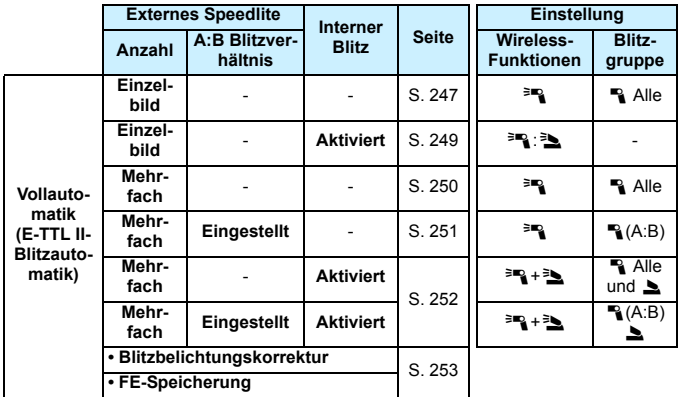

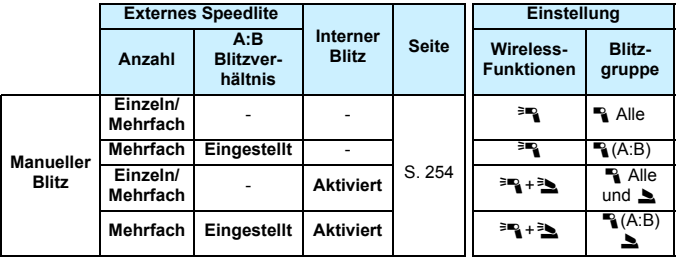

**Auch wenn Sie den internen Blitz deaktiviert haben, wird er zur Steuerung der Slave-Einheit über die optische Übertragung dennoch ausgelöst.**  Je nach Aufnahmebedingungen ist daher möglicherweise das Blitzlicht, das zur Steuerung der Slave-Einheit abgegeben wird, im Bild zu sehen.

#### <span id="page-246-0"></span>**Vollautomatische Aufnahmen mit einem externen Speedlite**

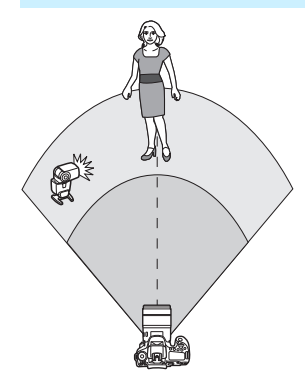

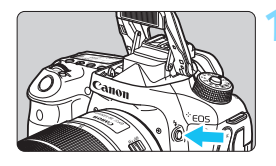

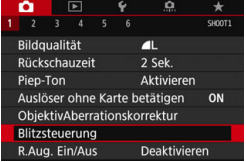

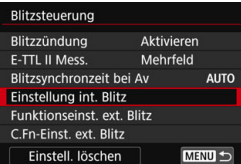

Hier sehen Sie die grundlegende Anordnung für eine vollautomatische Aufnahme mit Blitz mit einem externen Speedlite.

**Die Schritte 1 bis 4 und 6 gelten für alle Aufnahmen mit drahtlosem Blitz. Sie sind daher in der Erklärung der anderen Blitzanordnungen auf den folgenden Seiten nicht enthalten.** Die Symbole < $\exists P$  > und < $P$  > auf den Menübildschirmen beziehen sich auf das externe Speedlite, und die Symbole <3> und <<<>>>>>>>> beziehen sich auf den internen Blitz.

#### **1 Drücken Sie die Taste <**I**>, um den internen Blitz auszuklappen.**

**• Vergessen Sie bei Aufnahmen mit** drahtlosem Blitz nicht, den internen Blitz auszufahren.

#### **2 Wählen Sie [Blitzsteuerung].**

 Wählen Sie auf der Registerkarte [z**1**] die Option [**Blitzsteuerung**].

#### **3 Wählen Sie [Einstellung int. Blitz].**

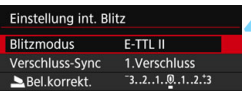

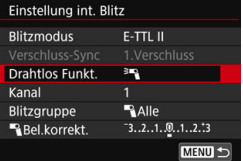

E-TTL II

**RAIle** 

 $-3.2.1.00.1.2.3$ 

MENU S

 $\mathbb{F}^{\mathbb{Z}}$ Kanal 1

Einstellung int. Blitz **Blitzmodus** 

**Drahtlos Funkt.** 

Blitzgruppe

**Bel.korrekt.** 

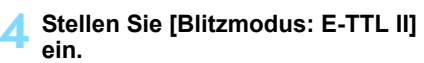

<span id="page-247-0"></span>**5 Stellen Sie [Drahtlos Funkt.] auf [**0**] ein.**

#### **6 Stellen Sie den [Kanal] ein.**

**Stellen Sie für den Übertragungskanal** (1–4) den gleichen Kanal wie in der Slave-Einheit ein.

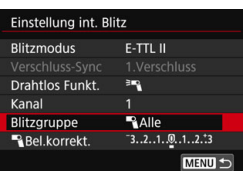

#### **7 Stellen Sie die Option [Blitzgruppe] auf [**1**Alle] ein.**

#### **8 Lösen Sie aus.**

- Stellen Sie die Kamera wie bei einer normalen Aufnahme mit Blitz ein und lösen Sie aus.
- Um die Aufnahme mit drahtlosem Blitz zu beenden, stellen Sie [**Drahtlos Funkt.**] auf [**Deaktivieren**].
- 围 Es wird empfohlen, für [**E-TTL II Mess.**] die Einstellung [**Mehrfeld**] festzulegen.
	- Das Auslösen eines Testblitzlichts ist bei Verwendung einer Slave-Einheit nicht möglich.

#### <span id="page-248-0"></span>**Vollautomatische Aufnahmen mit einem externen Speedlite und dem internen Blitz**

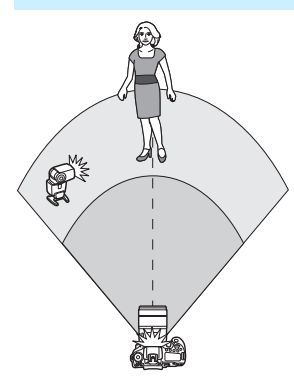

F-TTL IL

**BASE** 

 $-3...2...1...0...1...2...23$ 

 $2:1 \cdot 1:1 \cdot 1:2$ 

MENU S

Einstellung int. Blitz **Rlitzmodus** 

**Drahtlos Funkt.** 

Blitzbel.korr.

Kanal

 $R_{\perp}$ 

Dies ist eine vollautomatische Aufnahme mit Blitz mit einem externen Speedlite und dem internen Blitz. Sie können das Blitzverhältnis zwischen dem externen Speedlite und dem internen Blitz einstellen, um den Effekt der Schatten auf dem Motiv anzupassen.

#### **1 Stellen Sie [Drahtlos Funkt.] auf [**0**:**3**].**

 Stellen Sie in Schritt 5 auf Seite [248](#page-247-0) [**Drahtlos Funkt.**] auf [<sup>3</sup>]. [3].

#### Einstellung int. Blitz  $E-TTL$   $II$ **Blitzmodus Drahtlos Funkt.**  $\mathbb{Z}^n$   $\mathbb{Z}^n$ Kanal  $-3...2...1...0...1...2...23$ Blitzbel.korr.  $2:1 \times 1:1 \times 1:2$  $R =$ MENU

#### **2 Stellen Sie das gewünschte Blitzverhältnis ein und nehmen Sie das Bild auf.**

- Wählen Sie [-2:1, und stellen Sie das Blitzverhältnis auf den Bereich 8:1 bis 1:1 ein. Die Einstellung eines Blitzverhältnisses rechts von 1:1 ist nicht möglich.
- R. Wenn die Blitzleistung des internen Blitzes nicht ausreicht, stellen Sie eine höhere ISO-Empfindlichkeit (S. [148\)](#page-147-0) ein.
	- Das Blitzverhältnis 8:1 bis 1:1 entspricht 3:1 bis 1:1 Stufen (in halben Stufen).

#### <span id="page-249-0"></span>**Vollautomatische Aufnahmen mit mehreren externen Speedlites**

Mehrere Speedlites als Slave-Einheit können als ein Blitz verwendet oder für Aufnahmen mit Blitzverhältnissteuerung in Slave-Gruppen eingeteilt werden. Die Grundeinstellungen werden nachfolgend beschreiben. Durch Ändern der Einstellung für [**Blitzgruppe**] können Sie Bilder mit verschiedenen Blitzanordnungen mit mehreren Speedlites aufnehmen.

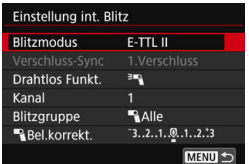

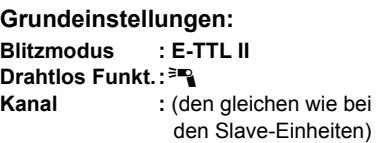

<span id="page-249-1"></span>**[**1**Alle] Zünden von mehreren Slave-Speedlites als ein Blitz**

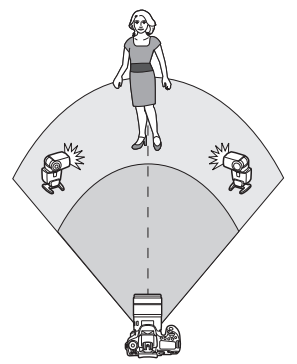

Diese Anordnung ist hilfreich, wenn Sie eine hohe Blitzleistung benötigen. Alle Slave-Einheiten werden mit der gleichen Leistung ausgelöst und so gesteuert, dass eine Standardbelichtung erreicht wird. Ungeachtet der

Blitzgruppenzugehörigkeit (A, B oder C) werden alle Slave-Einheiten als eine Gruppe ausgelöst.

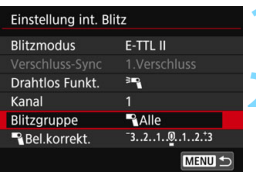

250

**1 Stellen Sie die Option [Blitzgruppe] auf [**1**Alle] ein. 2 Lösen Sie aus.**

#### <span id="page-250-0"></span>**[**1 **(A:B)] Auslösen mehrerer Slave-Einheiten in mehreren Gruppen**

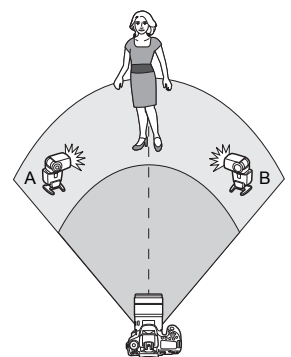

Sie können die Slave-Einheiten in die Gruppen A und B einteilen und das Blitzverhältnis je nach gewünschtem Belichtungsergebnis ändern. Lesen Sie die Bedienungsanleitung des Speedlite und ordnen Sie eine Slave-Einheit der Blitzgruppe A und die andere der Blitzgruppe B zu. Positionieren Sie die Speedlites wie in der Abbildung gezeigt.

 **1 Stellen Sie die [Blitzgruppe] auf [**1**(A:B)] ein.**

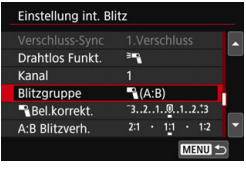

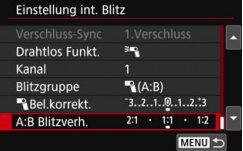

#### **2 Stellen Sie das Blitzverhältnis A:B ein und machen Sie eine Aufnahme.**

 Wählen Sie [**A:B Blitzverh.**] und stellen Sie das Blitzverhältnis ein.

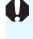

Wenn [Blitzgruppe] auf [<sup>1</sup> (A:B)] eingestellt ist, löst die Gruppe C keinen Blitz aus.

 $\boxed{5}$  Das Blitzverhältnis 8:1 bis 1:1 bis 1:8 entspricht 3:1 bis 1:1 bis 1:3 Stufen (in halben Stufen) der Belichtungsstufe.

#### <span id="page-251-0"></span>**Vollautomatische Aufnahmen mit dem internen Blitz und mehreren externen Speedlites**

Sie können auch den internen Blitz zu der auf den Seiten [250](#page-249-1)[-251](#page-250-0) beschriebenen Aufnahme mit drahtlosem Blitz hinzufügen. Die Grundeinstellungen werden nachfolgend beschreiben. Durch Ändern der Einstellung für [**Blitzgruppe**] können Sie Bilder mit verschiedenen Blitzanordnungen mit mehreren Speedlites in Kombination mit dem internen Blitz aufnehmen.

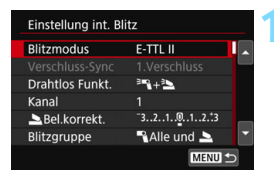

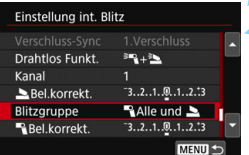

# **1 Grundeinstellungen:**<br> **1 Blitzmodus** : E-TTL II

 $B$ **litzmodus Drahtlos-Funkt.:** <sup>≥</sup><sup>3</sup>+<sup>≥</sup>

**Kanal** : (den gleichen wie bei den Slave-Einheiten)

#### **2 Stellen Sie [Blitzgruppe] ein.**

- Wählen Sie [<sup>1</sup>Alle und 10 der [1**(A:B)**2].
- Stellen Sie unter [<sup>1</sup><sup>2</sup> (A:B) <u>■</u> das Blitzverhältnis A:B ein und machen Sie eine Aufnahme.

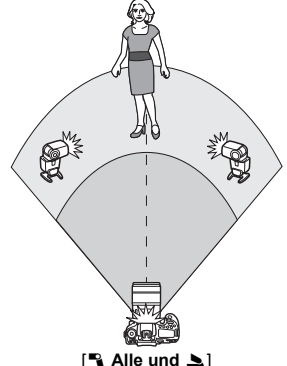

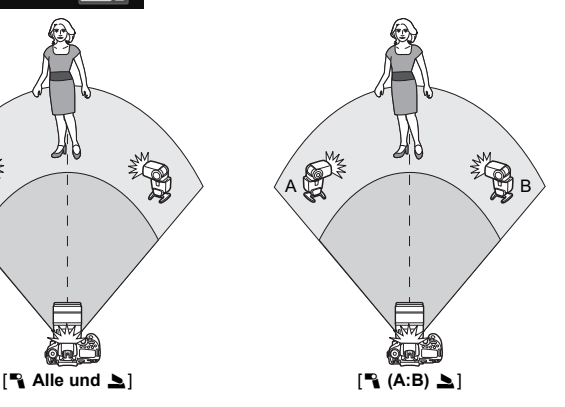
#### **Kreative Aufnahmen mit Drahtlosblitz**

#### **Blitzbelichtungskorrektur**

Wenn Sie für [**Blitzmodus**] [**E-TTL II**] einstellen, können Sie die Blitzbelichtungskorrektur einstellen. Die möglichen Einstellungen für die Blitzbelichtungskorrektur (siehe unten) können je nach den Einstellungen unter [**Drahtlos Funkt.**] und [**Blitzgruppe**] variieren.

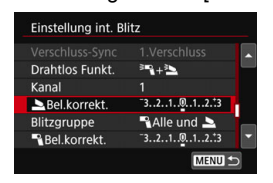

#### **Blitzbelichtungskorrektur**

 Der festgelegte Wert für die Blitzbelichtungskorrektur gilt für den internen Blitz sowie für alle externen Speedlites.

#### 2 **Bel.korrekt.**

- Die Blitzbelichtungskorrektur gilt nur für den internen Blitz.
- 1 **Bel.korrekt.**
- Der festgelegte Wert für die Blitzbelichtungskorrektur gilt für alle externen Speedlites.

#### **FE-Speicherung**

Wenn für [**Blitzmodus**] die Einstellung [**E-TTL II**] gewählt wurde, können Sie durch Drücken der Taste < $\bigstar$  > die FE-Speicherung aktivieren (S. [232\)](#page-231-0).

#### **Manuelle Einstellung der Blitzleistung für Aufnahmen mit drahtlosem Blitz**

Wenn Sie für [**Blitzmodus**] [**Man. Blitz**] einstellen, können Sie die Blitzbelichtung manuell einstellen. Die wählbaren Einstellungen für die Blitzleistung ([1 **Blitzleist.**], [**Leistung Grp. A**] usw.) variieren je nach der gewählten Einstellung für [**Drahtlos Funkt.**] (siehe unten).

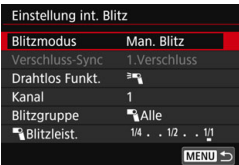

#### **Drahtlos Funkt.: <sup>3</sup>**

- **Blitzgruppe: 1Alle** Die manuelle Einstellung der Blitzleistung wird für alle externen Speedlites angewendet.
- **Blitzgruppe:**  $\mathbb{R}$  (A:B) Die Blitzleistung kann für die Slave-Einheitengruppen A und B getrennt eingestellt werden.

#### **Drahtlos Funkt.: <sup>3</sup><sup>=</sup> + <sup>3</sup>**

- **Blitzgruppe: 1Alle und** Die Blitzleistung kann für das/die externe(n) Speedlite(s) einerseits und den internen Blitz andererseits getrennt eingestellt werden.
- **Blitzgruppe:**  $\mathbb{R}$  (A:B) Die Blitzleistung kann für die Slave-Einheitengruppen A und B getrennt eingestellt werden. Sie können darüber hinaus auch die Blitzleistung des internen Blitzes einstellen.

# **Aufnahmen über den LCD-Monitor (Livebild-Aufnahmen)**

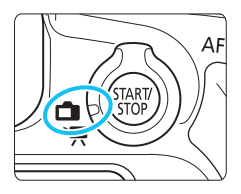

Es ist möglich, Aufnahmen zu machen, während ein Bild am LCD-Monitor der Kamera angezeigt wird. Dies wird als "Livebild-Aufnahme" bezeichnet. Stellen Sie zum Aktivieren der Livebild-Aufnahme den Schalter für Livebild-Aufnahmen/Movie-Aufnahmen auf  $\leq \blacksquare$ .

**7**

 Wenn Sie die Kamera in der Hand halten und Aufnahmen machen, während Sie den LCD-Monitor anschauen, kann es zu Verwacklungen kommen. Die Verwendung eines Stativs wird empfohlen.

### **Remote Livebild-Aufnahmen**

Wenn Sie EOS Utility (EOS Software, S. [512](#page-511-0)) auf Ihrem Computer installieren, können Sie die Kamera an Ihren Computer anschließen und Aufnahmen per Fernsteuerung auslösen, während Sie auf den Computerbildschirm schauen. Einzelheiten dazu finden Sie in der Bedienungsanleitung von EOS Utility .

<span id="page-255-0"></span>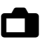

### A **Aufnahmen über den LCD-Monitor**

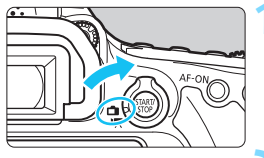

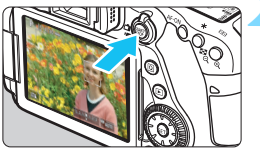

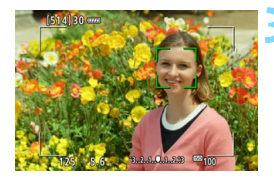

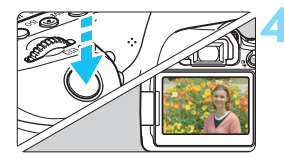

**1 Stellen Sie den Schalter für Livebild-Aufnahmen/Movie-**Aufnahmen auf < $\bigcap$  >.

#### **2 Zeigen Sie das Livebild an.**

- Drücken Sie die Taste < $^{51877}_{600}$  >.
- **Das Livebild wird auf dem LCD-**Monitor angezeigt.
- **Das angezeigte Livebild spiegelt den** Helligkeitswert des tatsächlich aufgenommenen Bilds nahezu wider.

#### **3 Stellen Sie scharf.**

- Wenn Sie den Auslöser halb durchdrücken, erfolgt die Scharfeinstellung mit der eingestellten AF-Methode (S. [276](#page-275-0)).
- Sie können auch auf den Bildschirm tippen, um das gewünschte Gesicht oder Motiv auszuwählen (S. [286](#page-285-0)).

#### **4 Lösen Sie aus.**

- Drücken Sie den Auslöser ganz durch.
- Die Aufnahme wird ausgeführt und das erfasste Bild wird auf dem LCD-Monitor angezeigt.
- Nachdem die Wiedergabeanzeige beendet ist, kehrt die Kamera automatisch zur Livebild-Aufnahme zurück.
- $\bullet$  Drücken Sie die Taste < $\frac{57687}{100}$  >. um die Livebild-Aufnahme zu beenden.

 Das Gesichtsfeld beträgt etwa 100 % (wenn die Bildaufnahmequalität auf JPEG  $\blacktriangle$  **L** eingestellt ist).

- In den Kreativ-Programmen können Sie die Schärfentiefe überprüfen, indem Sie die Schärfentiefe-Prüftaste drücken.
- Livebild-Aufnahmen können auch über die Fernbedienung (separat erhältlich, S. [221\)](#page-220-0) ausgelöst werden.

 $\overline{\mathbb{F}}$ 

#### **Aktivieren von Livebild-Aufnahmen**

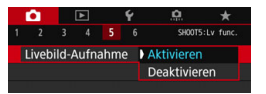

 $\mathbf u$ 

同

Stellen Sie [ $\Omega$ 5: Livebild-Aufnahme] (die Registerkarte [z**3**] in den Motivbereich-Modi) auf [**Aktivieren**] ein.

**Anzahl möglicher Livebild-Aufnahmen** (Ungefähre Anzahl der Bilder)

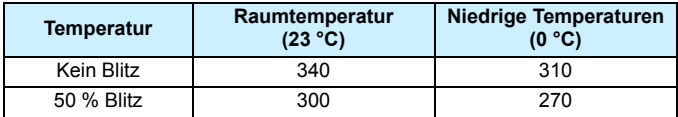

 Die oben aufgeführten Angaben basieren auf der Verwendung des vollständig aufgeladenen Akkus LP-E6N bzw. den Teststandards der CIPA (Camera & Imaging Products Association).

■ Ein voll aufgeladener Akku des Typs LP-E6N ermöglicht kontinuierliche Livebild-Aufnahmen für ca. 2 Stunden und 30 Minuten (bei Zimmertemperatur von 23 °C).

- Im Modus <SCN:  $\mathbf{M}$ > sind keine Livebild-Aufnahmen möglich.
- **In den Modi <SCN:**  $\blacksquare$  $\mathbb{R}$  **> und in den Modi <**  $\bigcirc$ **:**  $\mathbb{R}$ **<sub>HDR</sub>**  $\mathbb{R}$ **<sub>HDR</sub>**  $\mathbb{R}$ **<sub>HDR</sub>**  $\mathbb{R}$ **<sub>HDR</sub>**  $\mathbb{R}$ **<sub>HDR</sub> > ist der** Aufnahmebereich kleiner.
- Während sich das Blitzgerät erneut auflädt, wird auf dem LCD-Monitor "**BUSY**" angezeigt und Sie können das Motiv nicht sehen. Außerdem sinkt die Geschwindigkeit bei Reihenaufnahmen.
- Richten Sie die Kamera nicht auf starke Lichtquellen wie die Sonne oder starke künstliche Lichtquellen. Dadurch können der Bildsensor oder interne Kamerakomponenten beschädigt werden.
- **Allgemeine Warnhinweise zu Livebild-Aufnahmen finden Sie auf den Seiten [290](#page-289-0) bis [291.](#page-290-0)**
- Sie können auch fokussieren, indem Sie die Taste < AF-ON> drücken. Bei Verwendung des Blitzlichts sind zwei Auslösegeräusche zu hören, obwohl nur eine Aufnahme gemacht wird. Auch die Verzögerung zwischen vollständigem Durchdrücken des Auslösers und dem tatsächlichen
	- Aufnehmen des Bilds ist etwas länger als bei Aufnahmen über den Sucher. Wenn die Kamera über einen längeren Zeitraum nicht verwendet wird, wird sie nach der unter [ $\angle$ 2: Autom. Absch.] (S. [66\)](#page-65-0) ausgeschaltet.
	- Wenn [5**2: Autom. Absch.**] auf [**Deaktivieren**] eingestellt ist, wird die Livebild-Aufnahmefunktion automatisch nach 30 Minuten beendet. (Die Kamera bleibt eingeschaltet.)
	- Mit dem HDMI-Kabel HTC-100 können Sie das Livebild auf einem Fernsehbildschirm anzeigen (S. [373](#page-372-0)). Beachten Sie, dass kein Ton ausgegeben wird. Wenn das Bild nicht auf dem Fernsehbildschirm angezeigt wird, prüfen Sie, ob [5**3: Videosystem**] korrekt auf [**Für NTSC**] oder [**Für PAL**] eingestellt ist (je nach Videosystem des Fernsehgeräts).

#### **Informationsanzeige**

Jedes Mal, wenn Sie die Taste <INFO, > drücken, ändert sich die Informationsanzeige.

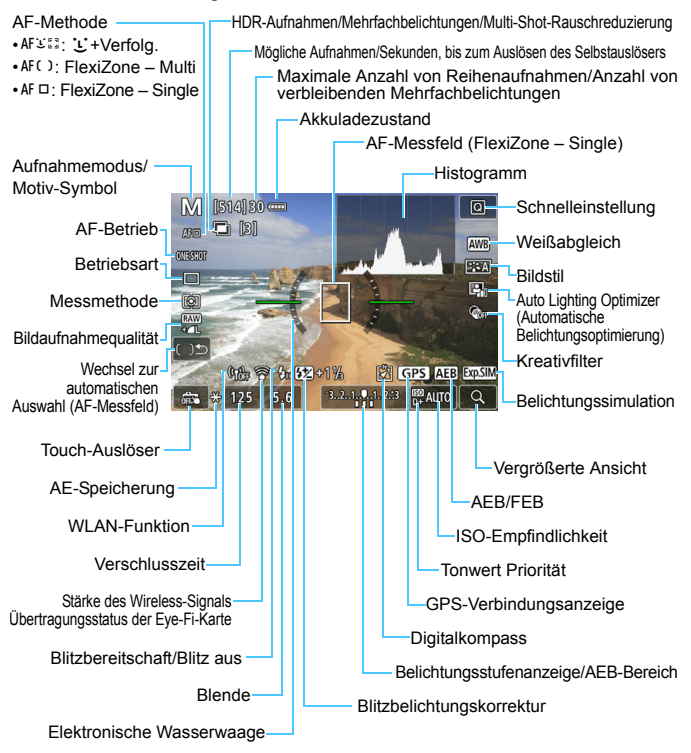

 $\boxed{5}$  Sie können festlegen, was angezeigt wird, wenn Sie die Taste <INFO.> drücken (S. [262](#page-261-0)).

- 凮 Das Histogramm kann durch Drücken der Taste <INFO.> angezeigt werden, wenn die Option [z**5: Belichtungssimul.: Aktivieren**] (S. [271\)](#page-270-0) eingestellt ist. Allerdings wird das Histogramm bei vollständig durchgedrücktem Auslöser nicht angezeigt.
	- Sie können die elektronische Wasserwaage anzeigen, indem Sie die Taste <INFO .> drücken (S. [72](#page-71-0)). Beachten Sie, dass die elektronische Wasserwaage nicht angezeigt werden kann, wenn die AF-Methode auf [**U+Verfolg.**] eingestellt ist oder die Kamera mit einem HDMI-Kabel an einem Fernsehgerät angeschlossen ist.
	- Wenn < > in Weiß angezeigt wird, gibt dies an, dass die Helligkeit des angezeigten Livebilds nahezu der Helligkeit des tatsächlich aufgenommenen Bilds entspricht.
	- $\bullet$  Wenn < $\sqrt{2}$  Wenn <  $\frac{1}{2}$  blinkt, zeigt dies an, dass das Livebild aufgrund von schwachem oder hellem Licht mit einer Helligkeit angezeigt wird, die sich vom tatsächlichen Aufnahmeergebnis unterscheidet. Das tatsächlich aufgenommene Bild stellt jedoch die Belichtungseinstellungen dar. Beachten Sie bitte, dass das Rauschen stärker auffallen kann als im tatsächlich aufgenommenen Bild.
	- **Falls der Modus <SCN: <b>EG** & > ausgewählt ist, die Option für Blitzaufnahmen in den Motivbereich-Modi bzw. die Option [**Belichtungssimul.: Aktivieren**] in den Kreativ-Programmen einstellt ist und die Option "Multi-Shot-Rauschreduz.", "HDR-Modus", "Langzeitbelichtung" oder "Blitz" verwendet wird, wird keine Belichtungssimulation durchgeführt (S. [271\)](#page-270-0). Das Symbol < $\frac{1}{200}$  > und das Histogramm werden grau dargestellt. Das Bild auf dem LCD-Monitor wird mit Standardhelligkeit angezeigt. Bei schwachem oder sehr hellem Licht wird das Histogramm möglicherweise nicht richtig angezeigt.
	- **In den Modi < a:** *S***<sub>HDR</sub>** S<sub>HDR</sub> S<sub>HDR</sub> S<sub>HDR</sub> > wird keine Belichtungssimulation durchgeführt. Das Symbol < $\frac{1}{2}$  wird grau dargestellt. Das Histogramm wird nicht angezeigt.

#### **Halten Sie die Kamera nicht über längere Zeiträume hinweg in derselben Position.**

Selbst wenn die Kamera nicht zu heiß wird, kann ein Kontakt mit demselben Gehäuseteil über einen längeren Zeitraum zu Hautrötungen oder Blasenbildung durch Verbrennungen bei Kontakt mit niedrigen Temperaturen führen. Für Menschen mit Kreislaufproblemen oder sehr empfindlicher Haut sowie bei Einsatz der Kamera an sehr heißen Orten wird die Verwendung eines Stativs empfohlen.

#### **Motiv-Symbole**

Im Aufnahmemodus < $\overline{\mathbf{A}}^+$ > erkennt die Kamera den Motivtyp und passt alle Einstellungen automatisch an das Motiv an. Der erkannte Motivtyp wird oben links auf dem Bildschirm angezeigt. Bei bestimmten Motiven oder Aufnahmebedingungen wird möglicherweise nicht das richtige Symbol für das jeweilige Motiv angezeigt.

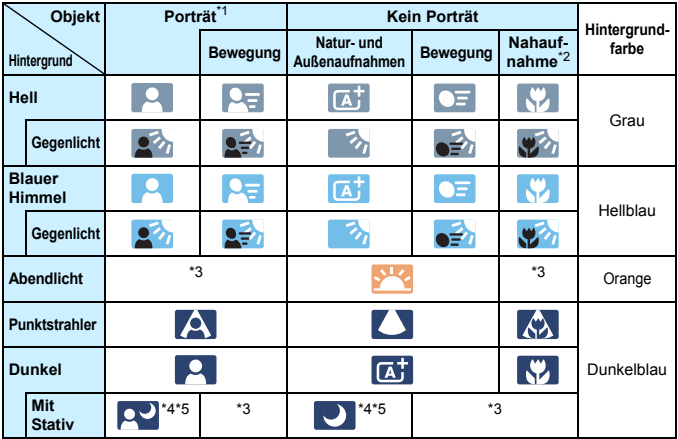

- \*1: Wird nur angezeigt, wenn als AF-Methode [U+Verfolg.] eingestellt ist. Wenn eine andere AF-Methode eingestellt ist, wird das Symbol "Kein Porträt" eingeblendet, selbst wenn eine Person erkannt wird.
- \*2: Wird angezeigt, wenn das verwendete Objektiv über Abstandsdaten verfügt. Bei Verwendung eines Zwischenrings oder eines Objektivs für Nahaufnahmen wird möglicherweise nicht das richtige Symbol für das jeweilige Motiv angezeigt.
- \*3: Das Symbol für das aus den erkannten Motiven ausgewählte Motiv wird angezeigt.
- \*4: Wird angezeigt, wenn die folgenden Bedingungen alle erfüllt sind: Der Hintergrund für die Aufnahme ist dunkel, es handelt sich um eine Nachtaufnahme und die Kamera ist auf einem Stativ montiert.
- \*5: Wird bei Verwendung eines der folgenden Objektive angezeigt:
	- FF-S18-55mm f/3.5-5.6 IS II FF-S55-250mm f/4-5.6 IS II
	- $\cdot$  FF300mm f/2.8L IS II USM  $\cdot$  FF400mm f/2.8L IS II USM
	-
	- EF500mm f/4L IS II USM EF600mm f/4L IS II USM
	- 2012 oder später erschienene Image Stabilizer (Bildstabilisator)-Objektive

\*4+\*5: Wenn die Bedingungen sowohl für \*4 als auch für \*5 erfüllt sind, verlangsamt sich die Verschlusszeit.

#### **Simulation des endgültigen Bilds**

Die Simulation des endgültigen Bilds ist eine Funktion, bei der das Livebild so angezeigt wird, wie das aufgenommene Bild aussehen wird, d. h. es werden die aktuellen Einstellungen für Bildstil, Weißabgleich und weitere Aufnahmefunktionen berücksichtigt.

Bei Aufnahmen gibt das Livebild automatisch die folgenden Einstellungen wieder. Es kann jedoch sein, dass es sich etwas vom endgültigen Bild unterscheidet.

#### **Simulation des endgültigen Bilds bei Livebild-Aufnahmen**

- Bildstil
	- \* Es werden die Einstellungen für Schärfe (Stärke), Kontrast, Farbsättigung und Farbton wiedergegeben.
- **•** Weißabgleich
- **•** Weißabgleich-Korrektur
- **Aufn. nach Umgebung**
- **Licht-/motivbezogene Aufnahmen**
- Hintergrundunschärfe (im Modus < $\textcircled{a}$ >)
	- \* Sie können den Effekt nur bei der Einstellung überprüfen (wenn [**Simulierte Unschärfe**] angezeigt wird).
- Farbton (im Modus  $\leq$ 11>)
- **Messmethode**
- Belichtung (wenn die Option [z**5: Belichtungssimul.: Aktivieren**] eingestellt ist)
- Schärfentiefe (wenn die Schärfentiefe-Prüftaste auf ON steht)
- Auto Lighting Optimizer (Automatische Belichtungsoptimierung)
- Vignettierungs-Korrektur
- Chromat. Aberrationskorrektur
- **Conwert Priorität**
- Seitenverhältnis (Aufnahmebereichsindikator)

#### <span id="page-261-0"></span>B**-Taste Anzeigeoptionen**

Sie können ändern, was auf dem LCD-Monitor angezeigt wird, wenn Sie bei Livebild- oder Movie-Aufnahmen die Taste <INFO.> drücken.

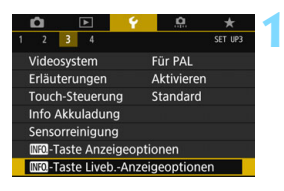

#### **1 Wählen Sie [**z**-Taste Anzeigeoptionen].**

 Wählen Sie auf der Registerkarte [5**3**] die Option [z**-Taste Anzeigeoptionen**] und drücken Sie anschließend die Taste < $(F)$ >.

#### **Einst. Liveb.-Info umschalten**

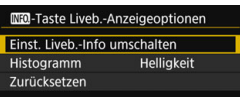

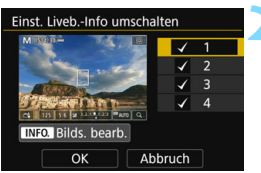

#### **1 Wählen Sie [Einst. Liveb.-Info umschalten].**

#### **2 Wählen Sie eine Zahl aus.**

- Die Zahlen zeigen an, wie häufig die Taste  $\leq$ **INFO** $\geq$  zu drücken ist.
- Wählen Sie eine Zahl für den zu ändernden angezeigten Inhalt aus und  $dr$ ücken Sie auf die Taste <INFO.>.
- Sie können auch das Häkchen [√] von einer Zahl entfernen. Sie können iedoch nicht die Häkchen [√] aller Zahlen entfernen.

<span id="page-261-1"></span>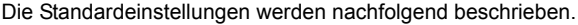

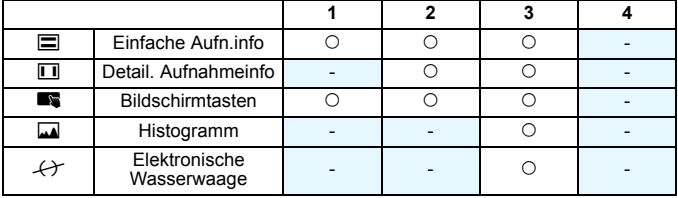

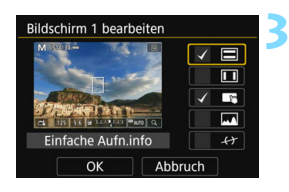

#### **3 Bearbeiten Sie die Optionen.**

- Wählen Sie anzuzeigende Informationen aus und drücken Sie <6fr)>, um ein Häkchen [√] zu setzen.
- **Drücken Sie bei den Informationen, die** Sie nicht anzeigen wollen, auf  $\leq$   $\leq$   $\leq$   $\geq$ . um das Häkchen [√] zu entfernen.
- **Wenn Sie mit den Einstellungen fertig** sind, wählen Sie [**OK**].
- **Wiederholen Sie ggf. die Schritte 2** und 3.

#### **Histogrammanzeige**

#### **• Helligkeit/RGB**

Sie können in der Histogrammanzeige zwischen [**Helligkeit**] und [**RGB**] umschalten (S. [352](#page-351-0)).

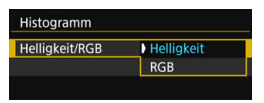

Wählen Sie dazu die Option [**Helligkeit/ RGB**] unter [**Histogramm**] aus.

#### **• Anzeigegröße**

Es ist möglich, die Anzeigegröße des Histogramms zu ändern.

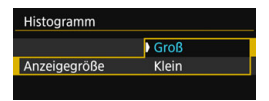

Wählen Sie dazu die Option [**Anzeigegröße**] unter [**Histogramm**] aus.

#### **Zurücksetzen**

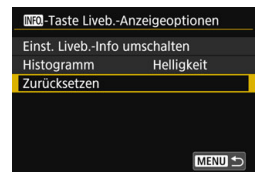

Um die Standardeinstellungen wiederherzustellen (S. [262\)](#page-261-1), wählen Sie zuerst die Option [**Zurücksetzen**] und dann [**OK**] aus.

### **Aufnahmefunktionseinstellungen**

#### **Die Einstellungen für AF/DRIVE/ISO/®**

Wenn Sie während der Anzeige des Livebilds die Taste <<br/> AF>, <DRIVE>, <i> oder <D> drücken, wird der Einstellungsbildschirm auf dem LCD-Monitor angezeigt, sodass Sie mit dem Hauptwahlrad < $\frac{1}{2}$ > oder dem Schnellwahlrad < se die gewünschte Aufnahmefunktion einstellen können.

Bei der Livebild-Aufnahme können Sie die Einstellungen < $\square$ <sup>5</sup>> und < $\square$ <sup>5</sup>> der Betriebsart nicht festlegen. Darüber hinaus werden die bei Aufnahmen über den Sucher vorgenommenen Einstellungen für Reihenaufnahmen nicht für Livebild-Aufnahmen beibehalten.

264

Bei der Einstellung von [C] (Selektivmessung) oder [-] (Spotmessung) wird in der Mitte des Bildschirms ein Kreis angezeigt der den Messbereich angibt.

#### Q **Schnelleinstellung**

In den Kreativ-Programmen können Sie Folgendes festlegen: **AF-Methode**, AF-Betrieb, **Betriebsart**, Messmethode, **Bildqualität**, Weißabgleich, Bildstil, Auto Lighting Optimizer (Automatische Belichtungsoptimierung) und Kreativfilter.

In den Motivbereich-Modi können Sie die in der Tabelle auf Seite [107](#page-106-0) aufgeführten Funktionen (mit Ausnahme der Hintergrundunschärfe) sowie die in obiger Aufzählung fett gedruckten Funktionen einstellen.

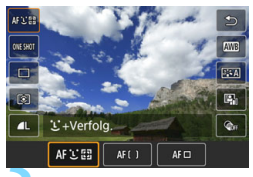

- **Drücken Sie die Taste <**  $\textcircled{a}$  **>** ( $\textcircled{a}$ 10).
	- Die einstellbaren Funktionen werden angezeigt.

# **2 Wählen Sie eine Funktion und stellen Sie sie ein.**

- Drücken Sie die Tasten < $\blacktriangle$ > < $\P$ > <  $\blacktriangledown$ , um eine Funktion auszuwählen.
- Die Einstellungen für die ausgewählte Funktion werden zusammen mit der zugehörigen Erläuterung (S. [75\)](#page-74-0) angezeigt.
- Drücken Sie die Tasten <<<>>  $\leq$  >  $\leq$  >>, um die Funktion einzustellen.
- $\bullet$  Wählen Sie in den Modi <SCN> und < $\odot$ > die Option für den Aufnahmemodus im Bildschirm oben links und drücken Sie dann  $\leq$  ( $\sqrt{5}$ ) >, um einen Aufnahmemodus auszuwählen.
- **Zum Auswählen des automatischen Weißabgleichs wählen Sie**  $[\Box \Box \Box]$  aus und drücken Sie dann auf < $(F)$ >.
- Zur Konfiguration der Parameter "Qualität des RAW-Bilds", "WB-Korrektur, ./ "WB-Bracketing", "Bildstil" oder der Kreativfiltereffekte drücken Sie die Taste <BINFO >.
- $\bullet$  Drücken Sie die Taste < $(F)$ >, um zur Livebild-Aufnahme zurückzukehren.
- Sie können auch mit der Option [2] zur Livebild-Aufnahme zurückkehren.

Bei Auswahl von [Servo-AF] (S. [275](#page-274-0)) kann die Bildqualität auf **1200** oder JPEG eingestellt werden. Wenn MRW oder SRW ausgewählt ist, wird das Bild in **RAW**-Qualität aufgenommen.

## **Anwenden von Kreativfiltern**<sup>\*</sup>

Bei der Anzeige des Livebilds können Sie für die Aufnahme einen von sieben Filtereffekten anwenden (Körnigkeit S/W, Weichzeichner, Fisheye-Effekt, Markant-Effekt, Aquarell-Effekt, Spielzeugkamera-Effekt und Miniatureffekt).

Die Kamera speichert lediglich das Bild, auf das der Kreativfilter angewandt worden ist. Sie können auch ohne den Kreativfilter ein Bild aufnehmen und den Effekt anschließend auf das Bild anwenden. Das Bild wird dann als neues Bild gespeichert (S. [399\)](#page-398-0).

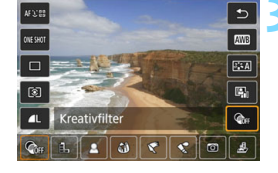

#### **1 Drehen Sie das Modus-Wahlrad auf ein Kreativ-Programm.**

**Drücken Sie die Taste <** $\overline{Q}$  **> (** $\overset{\circ}{\circ}$ **10).** 

 Der Schnelleinstellungsbildschirm wird angezeigt.

#### **3 Wählen Sie [**x**].**

Drücken Sie die Tasten < $\blacktriangle$  > < $\P$  >, um rechts auf dem Bildschirm  $\lceil \mathcal{Q}_{0F} \rceil$ (Kreativfilter) auszuwählen.

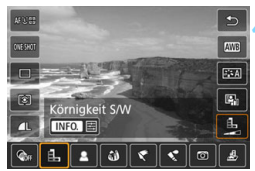

#### **4 Wählen Sie einen Filter aus.**

- Drücken Sie die Tasten <<>>> um einen Filter auszuwählen (S. [268](#page-267-0)).
- **Das Bild wird mit dem angewandten** Filter angezeigt.
- Drücken Sie für den Miniatureffekt die Tasten < $\blacktriangle$  > < $\nabla$  >, um den weißen Rahmen auf die im Bild scharf zu stellende Stelle zu bewegen.

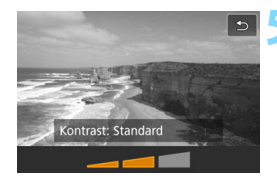

#### **5 Passen Sie den Filtereffekt an.**

- Drücken Sie die Taste <INFO.> (außer bei  $\triangleq$ ).
- $\bullet$  Drücken Sie die Tasten < $\blacktriangleleft$  > < $\blacktriangleright$  >, um den Filtereffekt anzupassen, und anschließend auf  $\leq$   $(55)$  >.

#### **6 Lösen Sie aus.**

**Das Bild wird mit dem angewendeten** Filtereffekt aufgenommen.

Wenn Sie einen Kreativfilter festlegen, werden Einzelbilder aufgenommen, selbst wenn die Betriebsart auf <**editiem**> eingestellt ist.

- 围 **Aufnahmen mit Kreativfiltern sind nicht möglich, wenn die** Aufnahmequalität RAW oder RAW+JPEG oder AEB, Weißabgleich-Bracketing oder Multi-Shot-Rauschreduzierung eingestellt ist.
	- Bei der Aufnahme mit Kreativfiltern wird kein Histogramm angezeigt.

#### <span id="page-267-0"></span>**Eigenschaften der Kreativfilter**

#### G **Körnigkeit S/W**

Erzeugt ein körniges Schwarz-Weiß-Bild. Durch Anpassen des Kontrasts können Sie den Schwarz-Weiß-Effekt ändern.

#### **A** Weichzeichner

Verleiht dem Bild ein weiches Aussehen. Durch Anpassen der Unschärfe können Sie ändern, wie weich das Bild aussieht.

#### **• © Fisheve-Effekt**

Bewirkt einen ähnlichen Effekt wie ein Fischaugenobjektiv. Er verleiht dem Bild eine tonnenartige Verzerrung.

Der vom Effekt betroffene Bereich an den Außenkanten des Bildes hängt von der Stärke dieses Filtereffekts ab. Da die Bildmitte durch diesen Filter vergrößert wird, kann sich die Auflösung an dieser Stelle je nach Anzahl der aufgenommenen Pixel verschlechtern. Überprüfen Sie beim Einstellen dieses Filters das Bild auf dem Bildschirm. Die AF-Methode wird FlexiZone – Single (auf mittleres Messfeld eingestellt) sein.

#### Y **Ölgemälde-Effekt**

Das Foto sieht aus wie ein Ölgemälde, und das Motiv erscheint etwas dreidimensionaler. Sie können den Kontrast und die Sättigung einstellen. Hinweis: Motive wie der Himmel oder weiße Wände werden unter Umständen nicht mit einer weichen Gradation gerendert und sehen möglicherweise unregelmäßig aus oder weisen ein starkes Bildrauschen auf.

#### Z **Aquarell-Effekt**

Das Foto sieht aus wie ein Aquarell mit weichen Farben. Durch Anpassen des Filtereffekts können Sie die Farbdichte steuern. Hinweis: Manche Aufnahmen wie Nachtaufnahmen oder Aufnahmen bei schlechten Lichtverhältnissen werden unter Umständen nicht mit einer weichen Gradation gerendert und sehen möglicherweise unregelmäßig aus oder weisen ein starkes Bildrauschen auf.

#### H **Spielzeugkamera-Effekt**

Verdunkelt die vier Ecken des Bilds und erzeugt eine für Spielzeugkameras einzigartige Farbgebung. Durch Anpassen des Farbtons können Sie die Farbgebung ändern.

#### ● *A* Miniatureffekt

Erzeugt einen Dioramaeffekt. Sie können den Bereich, in dem das Bild scharf aussieht, ändern. Wenn Sie in Schritt 4 die Taste < ® > drücken (oder im Bildschirm auf [T] tippen), können Sie die Ausrichtung des weißen Rahmens zwischen vertikal und horizontal wechseln. Die AF-Methode wird FlexiZone – Single sein, wobei der Fokus auf der Mitte des weißen Rahmens liegt.

- Bei Körnigkeit S/W entspricht der Körnigkeitseffekt auf dem LCD-Monitor nicht exakt dem Körnigkeitseffekt im aufgenommenen Foto.
	- Bei den Weichzeichner- und Miniatureffekten entspricht die auf dem LCD-Monitor angezeigte Unschärfe nicht exakt der Unschärfe im aufgenommenen Foto. Sie können die Unschärfe im Foto überprüfen, indem Sie die Schärfentiefe-Prüftaste drücken.

### **MENU Menüfunktionseinstellungen**

#### z**5**

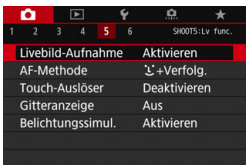

Wenn der Schalter für Livebild-Aufnahmen/Movie-Aufnahmen auf  $\leq$   $\blacksquare$ eingestellt ist, werden die speziellen Menüoptionen für Livebild-Aufnahmen auf den Registerkarten [**0**5] und [06] (bzw. der Registerkarte [z**3**] in den Motivbereich-Modi) angezeigt.

**Die in diesem Menübildschirm einstellbaren Funktionen gelten nur für Livebild-Aufnahmen. Bei Aufnahmen über den Sucher sind sie deaktiviert (die Einstellungen werden deaktiviert).**

#### **Livebild-Aufnahme**

Stellen Sie die Livebild-Aufnahme auf [**Aktivieren**] oder [**Deaktivieren**].

#### **AF-Methode**

Sie können [u**+Verfolg.**], [**FlexiZone – Multi**] oder [**FlexiZone – Single**] wählen. Weitere Informationen zur AF-Methode finden Sie auf den Seiten [276](#page-275-1)–[285.](#page-284-0)

#### **Touch-Auslöser**

Sie können auch einfach auf den LCD-Monitor tippen, um zu fokussieren und das Bild automatisch aufzunehmen. Weitere Informationen finden Sie auf Seite [286](#page-285-0).

#### **Gitteranzeige**

Mit [3x3  $\pm$ ] oder [6x4  $\text{mm}$ ] können Sie Gitterlinien anzeigen, anhand derer Sie die Kamera senkrecht oder waagerecht ausrichten können. Wenn Sie [3x3+diag ]  $\equiv$  [3ktivieren, wird das Gitter zusammen mit den Diagonalen angezeigt, damit Sie den Schnittpunkt genau auf dem Motiv platzieren und eine bessere Balance in der Bildkomposition schaffen können.

#### <span id="page-270-0"></span>**Belichtungssimulation**<sup>\*</sup>

Die Belichtungssimulation simuliert und zeigt an, wie die Helligkeit (Belichtung) des zu erfassenden Bilds aussehen wird.

#### **• Aktivieren (**g**)**

Die Helligkeit des angezeigten Bilds entspricht in etwa der Helligkeit (Belichtung) der späteren Aufnahme. Wenn Sie "Belichtungskorrektur" einstellen, ändert sich die Bildhelligkeit entsprechend.

#### **• Während** e **(**E**/**g**)**

Normalerweise wird das Bild mit der Standardhelligkeit angezeigt, damit das Livebild qut zu sehen ist (**EDD**). Nur solange Sie die Schärfentiefe-Prüftaste (EDEM) gedrückt halten, wird das Bild mit annähernd der Helligkeit (Belichtung) des tatsächlich aufzunehmenden Bilds angezeigt.

#### **• Deaktivieren (**E**)**

Das Bild wird mit der Standardhelligkeit angezeigt, damit das Livebild gut zu sehen ist. Selbst wenn Sie eine Belichtungskorrektur eingestellt haben, wird das Bild mit der Standardhelligkeit angezeigt.

#### $\mathbf{\Omega}$ 6  $\mathbf{\hat{z}}$

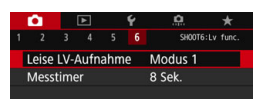

#### Leise Livebild-Aufnahme<sup>\*</sup>

#### **• Modus 1**

Während der Aufnahme können Sie die mechanischen Geräusche besser unterdrücken als während der Aufnahme über den Sucher. Reihenaufnahmen sind ebenso möglich. Wenn < - eingestellt ist, sind Reihenaufnahmen mit einer Höchstgeschwindigkeit von ca. 7,0 Bilder pro Sekunde möglich.

#### **• Modus 2**

Wenn Sie den Auslöser vollständig durchdrücken, wird nur eine Aufnahme gemacht. Solange Sie den Auslöser gedrückt halten, werden alle weiteren Kamerafunktionen deaktiviert. Wenn Sie den Auslöser wieder halb loslassen, wird der Kamerabetrieb fortgesetzt. So wird das Aufnahmegeräusch reduziert. Selbst wenn Reihenaufnahmen eingestellt sind, wird nur eine Aufnahme gemacht.

#### **• Deaktivieren**

Wenn Sie ein TS-E-Objektiv (mit Ausnahme der in  $\boxed{3}$  aufgeführten) für **Verschwenkung bzw. Neigung** oder einen Zwischenring verwenden, wählen Sie [**Deaktivieren**]. Wenn [**Modus 1**] oder [**Modus 2**] eingestellt ist, kann eventuell keine Standardbelichtung, sondern nur eine ungleichmäßige Belichtung erreicht werden.

o Der interne Betrieb zwischen [**Modus 1**] und [**Deaktivieren**] unterscheidet sich lediglich im Einzelaufnahmemodus und der ersten Aufnahme während der Durchführung von Reihenaufnahmen. Bei Reihenaufnahmen mit dem [**Modus 1**] sind dieselben mechanischen Geräusche wie bei der Einstellung [**Deaktivieren**] bei der zweiten und den nachfolgenden Aufnahmen zu hören.

 Bei der Aufnahme mit Blitz wird die Einstellung [**Deaktivieren**] unabhängig von der Einstellung von [**Leise LV-Aufnahme**] angewendet. (Sie können die mechanischen Geräusche bei der Aufnahme nicht unterdrücken.)

 Bei Verwendung von nicht von Canon stammenden Blitzen stellen Sie die Option [**Deaktivieren**] ein. Der Blitz wird nicht ausgelöst, wenn [**Modus 1**] oder [**Modus 2**] eingestellt ist.

 Wenn Sie bei [**Modus 2**] eine Fernbedienung (S. [221\)](#page-220-0) verwenden, erfolgt die Operation wie bei der Einstellung [**Modus 1**].

Mit dem Objektiv TS-E17mm f/4L oder S-E24mm f/3.5L II können Sie die Einstellungen [**Modus 1**] oder [**Modus 2**] verwenden.

#### **Messtimer**<sup>★</sup>

Sie können die Dauer der Anzeige der Belichtungseinstellungen ändern (AE-Speicherung).

Durch Auswahl einer der folgenden Menüelemente wird die Livebild-Aufnahme beendet. Drücken Sie die Taste <Start >>
, um die Livebild-Aufnahme erneut zu starten.

• [z**3: Staublöschungsdaten**], [5**3: Sensorreinigung**], [5**4: Alle Kameraeinst. löschen**] oder [5**4:** z**Firmware-Ver.**]

### <span id="page-273-0"></span>**Auswählen des AF-Betriebs**<sup>☆</sup>

Sie können die Eigenschaften des AF-Betriebs einstellen, die sich am besten für die Aufnahmebedingungen und das Motiv eignen. In den Motivbereich-Modi wird der optimale AF-Betrieb für den jeweiligen Aufnahmemodus automatisch eingestellt.

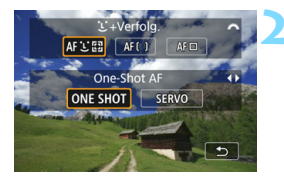

#### **12 Drücken Sie die Taste <AF>.**

#### **2 Wählen Sie den AF-Betrieb.**

Drücken Sie die Tasten <<**→** um den AF-Betrieb zu wählen und ONE SHOT: One-Shot AF  $dr$ ücken Sie dann auf  $\leq$   $\leq$   $\geq$ SERVO: Servo-AF

Falls die Fokussierung nicht möglich ist, wird das AF-Messfeld orange. In diesem Fall ist keine Aufnahme möglich, selbst wenn der Auslöser vollständig durchgedrückt wird. Wählen Sie den Bildausschnitt neu aus und versuchen Sie erneut, scharf zu stellen. Weitere Informationen finden Sie auch unter "Die Fokussierung erschwerende Aufnahmebedingungen" (S. [284\)](#page-283-0).

#### **One-Shot AF für unbewegliche Motive**

#### **Geeignet für alle unbeweglichen Motive. Wenn Sie den Auslöser halb durchdrücken, fokussiert die Kamera nur einmal.**

- Wenn die Fokussierung erreicht ist, wird das AF-Messfeld grün und es ist ein Signalton zu hören.
- Diese Scharfeinstellung bleibt bestehen, solange Sie den Auslöser halb durchgedrückt halten. Sie können den Bildausschnitt dann bei Bedarf noch einmal ändern.

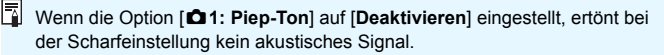

#### <span id="page-274-0"></span>**Servo AF für bewegliche Motive**

**Dieser AF-Modus ist für die Scharfeinstellung von sich bewegenden Motiven geeignet. Der Fokus bleibt kontinuierlich auf das Motiv gerichtet, solange Sie den Auslöser halb durchgedrückt halten.**

- Wenn die Betriebsart auf Reihenaufnahme mit hoher Geschwindigkeit eingestellt ist, beträgt die maximale Geschwindigkeit ca. 5,0 Aufnahmen/Sekunde. Bei den Aufnahmen wird der Geschwindigkeit der Reihenaufnahme Vorrang eingeräumt.
- Wenn die Betriebsart auf Reihenaufnahme mit geringer Geschwindigkeit eingestellt ist, beträgt die maximale Geschwindigkeit ca. 3,0 Aufnahmen/Sekunde. Bei den Aufnahmen wird der Motivverfolgung Vorrang eingeräumt.
- Bei Blitzlichtaufnahmen verringert sich die Geschwindigkeit der Reihenaufnahmen.
- Wenn die Fokussierung erreicht ist, wird das AF-Messfeld blau. Der Signalton ertönt in diesem Fall nicht.
- Die Belichtung wird unmittelbar vor der Bildaufnahme eingestellt.
- Je nach verwendetem Objektiv, Entfernung zum Motiv und Geschwindigkeit des Motivs ist ein korrektes Fokussieren unter Umständen nicht möglich.
- Wenn Sie während der Reihenaufnahme den Zoom betätigen, geht die Scharfeinstellung möglicherweise verloren. Zoomen Sie erst in den gewünschten Bildausschnitt hinein, bevor Sie die Aufnahme machen.

- Bei Auswahl von [Servo-AF] kann die Bildqualität auf **1700** oder JPEG eingestellt werden. Wenn MRM oder SRM ausgewählt ist, wird das Bild in **RAW**-Qualität aufgenommen.
	- **Bei Auswahl von [Servo-AF] und "Multi-Shot-Rauschreduz." wird die Option** [**High ISO Rauschreduzierung**] automatisch auf [**Standard**] gesetzt.

### <span id="page-275-1"></span><span id="page-275-0"></span>**Fokussieren mit AF (AF-Methode)**

#### **Auswählen der AF-Methode**

Sie können die AF-Methode wählen, die sich am besten für die Aufnahmebedingungen und das Motiv eignet. Folgende AF-Methoden stehen zur Auswahl: [u**(Gesichtserkennung) + Verfolgung**] (S. [277](#page-276-0)), [**FlexiZone – Multi**] (S. [279](#page-278-0)) und [**FlexiZone – Single**] (S. [281](#page-280-0)). Für eine präzise Fokussierung stellen Sie den Fokussierschalter des Objektivs auf <**MF**>, vergrößern Sie das Bild und stellen Sie den Fokus manuell ein (S. [288\)](#page-287-0).

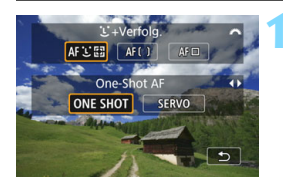

#### **12 Drücken Sie die Taste <AF>.**

**2 Wählen Sie die AF-Methode aus.**

Drehen Sie das Wahlrad < $\frac{1}{2}$ >, um die AF-Methode zu wählen, und drücken Sie anschließend die Taste < $(F)$ >.

Ħ. Sie können die AF-Methode auch über [ $\bigcirc$  5: AF-Methode] (die Registerkarte [z**3**] in den Motivbereich-Modi) festlegen.

 Bei den Verfahren auf den Seiten [277](#page-276-0) bis [282](#page-281-0) wird vorausgesetzt, dass One-Shot AF ausgewählt ist. Wenn Servo-AF eingestellt ist, wird das AF-Messfeld blau, wenn die Fokussierung erfolgt ist. Der Signalton ertönt in diesem Fall nicht (S. [274\)](#page-273-0).

In den Modi <**SCN: &**  $\frac{2}{3}$  > wird Servo-AF automatisch eingestellt. Wenn die Fokussierung erreicht ist, wird das AF-Messfeld blau und es ist ein Signalton zu hören.

#### <span id="page-276-0"></span>**U** (Gesichtserkennung)+ Verfolgung: AFS

Die Kamera erkennt menschliche Gesichter und stellt darauf scharf. Wenn sich ein Gesicht im Bildbereich bewegt, wird es vom AF-Messfeld <  $\gtrsim$  verfolgt".

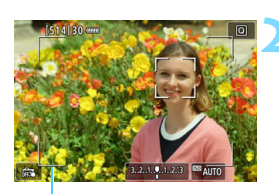

Rahmen des Bereichs

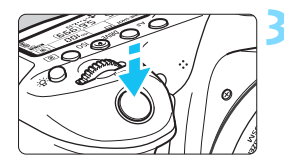

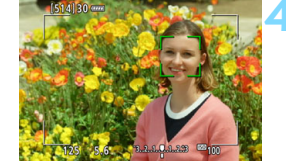

#### **1 Zeigen Sie das Livebild an.**

- Drücken Sie die Taste < $^{51877}_{600}$  >.
- $\triangleright$  Das Livebild wird auf dem LCD-Monitor angezeigt.
- **2 Überprüfen Sie das AF-Messfeld.**
- Wenn ein Gesicht erkannt wird, werden zur Scharfeinstellung der Bereichsrahmen und der Rahmen <: > über dem Gesicht angezeigt.
- Bei der Erkennung von mehreren Gesichtern wird < $\langle \cdot \rangle$  > angezeigt. Mit < $\langle \cdot \rangle$  > können Sie den Rahmen  $\leq$   $\geq$   $\geq$  über dem gewünschten Gesicht platzieren.
- Sie können auch auf den LCD-Monitor tippen, um das gewünschte Gesicht oder Motiv auszuwählen. Wenn das Objekt kein Gesicht ist, wird  $\leq$   $\geq$  angezeigt.

#### **3 Stellen Sie scharf.**

- Drücken Sie den Auslöser zur Fokussierung halb durch.
- Wenn keine Gesichter erkannt werden können oder Sie nicht auf den LCD-Monitor tippen, wechselt die Kamera zu "FlexiZone – Multi" für eine automatische Auswahl (S. [279\)](#page-278-0).
- Wenn die Fokussierung erreicht ist, wird das AF-Messfeld grün und es ist ein Signalton zu hören.
- Falls die Fokussierung nicht möglich ist, wird das AF-Messfeld orange.

#### **4 Lösen Sie aus.**

 Prüfen Sie die Fokussierung und die Belichtung und drücken Sie zum Aufnehmen den Auslöser ganz durch (S. [256\)](#page-255-0).

**Fokussierung auf ein anderes Motiv als ein Gesicht**

Drücken Sie auf < $\varepsilon$ <sub>(ET)</sub> > oder < $\overline{m}$  >, damit Bereichs-AF <<br>Eq. 3 in der Mitte angezeigt wird. Mit der Taste <<>><</>
ste dann den AF-Rahmen über dem gewünschten Motiv platzieren. Sobald im AF-Rahmen < $\frac{2}{x}$  > die Scharfeinstellung erzielt wurde, wird das Motiv sogar dann nachverfolgt, wenn es sich bewegt oder Sie die Komposition ändern.

- Bei einer sehr ungenauen Scharfeinstellung des Gesichts ist eine Gesichtserkennung nicht möglich. Stellen Sie den Fokus manuell so ein (S. [288](#page-287-0)), dass das Gesicht erkannt werden kann. Führen Sie dann eine AF durch.
	- Ein anderes Objekt könnte fälschlicherweise als Gesicht erkannt werden.
	- Die Gesichtserkennung funktioniert nicht, wenn das Gesicht im Bild sehr klein oder sehr groß, zu hell oder zu dunkel oder teilweise verdeckt ist.
	- Das AF-Messfeld < : > bedeckt das Gesicht möglicherweise nur zum Teil.
- R. Verwenden Sie den Bereichsrahmen als Orientierungshilfe, und fokussieren Sie innerhalb dieses Bereichs.
	- Die Größe des AF-Rahmens ändert sich je nach Motiv.

#### <span id="page-278-0"></span>**FlexiZone – Multi: AF()**

Mit bis zu 35 Messfeldern können Sie beim Fokussieren einen großen Bereich abdecken (automatische Auswahl). Dieser Bereich kann auch in 9 Fokussierungszonen (Zonenauswahl) unterteilt werden.

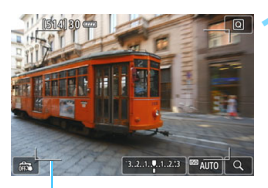

Rahmen des Bereichs

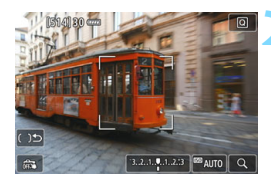

#### **1 Zeigen Sie das Livebild an.**

- $\bullet$  Drücken Sie die Taste < $\frac{57887}{100}$  >.
- Das Livebild wird auf dem LCD-Monitor angezeigt.

#### **2 Wählen Sie das AF-Messfeld**  aus. ☆

- Indem Sie die Taste <(Er) > bzw. < $\overline{m}$  > drücken, können Sie zwischen automatischer Auswahl und Zonenauswahl wechseln. In den Motivbereich-Modi ist die automatische Auswahl automatisch eingestellt.
- $\bullet$  Wählen Sie mit < $\hat{\epsilon}$  > die gewünschte Zone aus. Um zur mittleren Zone zurückzukehren, drücken Sie erneut die Taste < $(F)$  > oder < $m$  >.
	- Sie können auch auf den LCD-Monitor tippen, um eine Zone auszuwählen. Bei aktivierter Zonenauswahl können Sie auf dem Bildschirm auf [ [  $\blacktriangleright$ ] tippen, um zur automatischen Auswahl zurückzukehren.

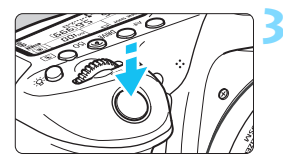

#### **3 Stellen Sie scharf.**

- Richten Sie das AF-Messfeld auf das Motiv und drücken Sie den Auslöser halb durch.
- Wenn die Fokussierung erreicht ist, wird das AF-Messfeld grün und es ist ein Signalton zu hören.
- Falls die Fokussierung nicht möglich ist, wird der Rahmen des Bereichs orange.

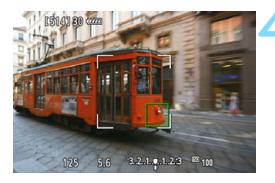

#### **4 Lösen Sie aus.**

 Prüfen Sie die Fokussierung und die Belichtung und drücken Sie zum Aufnehmen den Auslöser ganz durch (S. [256\)](#page-255-0).

- Wenn die Kamera das gewünschte Zielobjekt nicht mit der automatischen AF-Messfeldwahl fokussiert, wählen Sie eine Zone aus, oder stellen Sie die AF-Methode auf [**FlexiZone – Single**] ein und führen Sie die Fokussierung erneut durch.
	- Die Anzahl der AF-Messfelder ist abhängig von der Einstellung [ $\triangle 4$ : **Seitenverhältnis**]. Bei [**3:2**] sind es 35 AF-Messfelder. Bei [**4:3**] und [**1:1**] sind es 25 AF-Messfelder. Bei [**16:9**] sind es 21 AF-Messfelder. Bei [**16:9**] gibt es außerdem drei Zonen.
	- Bei Movie-Aufnahmen werden 21 AF-Messfelder und 3 Zonen verwendet.

#### <span id="page-280-0"></span>**FlexiZone – Single:** d

Die Kamera stellt mit einem einzelnen AF-Messfeld scharf. Dies eignet sich zum Fokussieren auf ein bestimmtes Motiv.

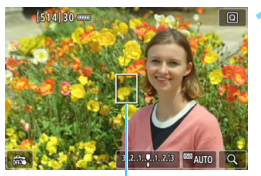

AF-Messfeld

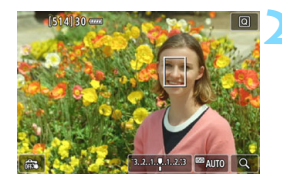

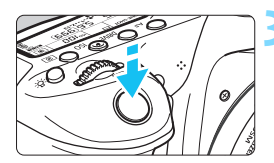

#### **1 Zeigen Sie das Livebild an.**

- Drücken Sie die Taste < $\frac{576RT}{100}$  >.
- Das Livebild wird auf dem LCD-Monitor angezeigt.
- $\triangleright$  Das AF-Messfeld < $\square$ > wird angezeigt.
- Bei Movie-Aufnahmen wird das AF-Messfeld größer angezeigt, wenn [**Movie-Servo-AF**] auf [**Aktivieren**] eingestellt ist.

#### **2 Verschieben Sie das AF-Messfeld.**

- Verschieben Sie mit < $\xi$ <sup>3</sup>> das AF-Messfeld an die gewünschte Stelle für den Fokus. (Es kann nicht an den Rand des Bildschirms verschoben werden.)
- Wenn Sie auf < $\varepsilon$  > oder < $\overline{m}$  > drücken, wird das AF-Messfeld wieder in die Bildschirmmitte verschoben.
- Sie können das AF-Messfeld auch durch Tippen auf den LCD-Monitor verschieben.

#### **3 Stellen Sie scharf.**

- Richten Sie das AF-Messfeld auf das Motiv, und drücken Sie den Auslöser halb durch.
- Wenn die Fokussierung erreicht ist, wird das AF-Messfeld grün und es ist ein Signalton zu hören.
- **Falls die Fokussierung nicht möglich** ist, wird das AF-Messfeld orange.

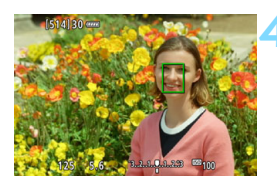

#### <span id="page-281-0"></span>**4 Lösen Sie aus.**

**Prüfen Sie die Fokussierung und die** Belichtung und drücken Sie zum Aufnehmen den Auslöser ganz durch (S. [256\)](#page-255-0).

#### **Hinweise für AF**

#### **AF-Betrieb**

- Selbst wenn die Fokussierung bereits erreicht wurde, wird erneut fokussiert, wenn Sie den Auslöser halb durchdrücken.
- Die Bildhelligkeit kann sich während und nach dem AF-Betrieb ändern.
- Je nach Motiv oder Aufnahmebedingungen kann das Fokussieren länger dauern oder die Reihenaufnahmegeschwindigkeit abnehmen.
- Wenn sich die Lichtquelle ändert, während das Livebild angezeigt wird, kann der Bildschirm flackern und die Fokussierung schwierig sein. Beenden Sie in diesem Fall die Livebild-Aufnahme und führen Sie den Autofokus unter der tatsächlichen, für die Aufnahme verwendeten Lichtquelle durch.

#### **Vergrößerte Ansicht**

- Bei der Einstellung [**U+Verfolg.**] ist keine vergrößerte Ansicht möglich.
- Wenn [**FlexiZone Multi**] eingestellt ist und Sie auf die Taste <u> drücken (oder auf dem Bildschirm auf  $\leq Q$  = tippen), wird die Mitte der ausgewählten Zone (oder die Bildmitte bei automatischer Auswahl) vergrößert. Wenn Sie den Auslöser halb durchdrücken, wird zurück zur Vollbildanzeige gewechselt und die Fokussierung durchgeführt.
- Wenn [**FlexiZone Single**] eingestellt ist und Sie auf die Taste <0> drücken (oder auf dem Bildschirm auf <0> tippen), wird der vom AF-Messfeld bedeckte Bereich vergrößert. Drücken Sie den Auslöser in der vergrößerten Ansicht halb durch, um zu fokussieren. Dies ist nützlich, wenn die Kamera auf einem Stativ montiert ist und die Fokussierung äußerst präzise ausgeführt werden soll. Falls eine Fokussierung in der vergrößerten Ansicht schwierig ist, kehren Sie zur Standardanzeige zurück, und verwenden Sie den Autofokus. Hinweis: Die AF-Geschwindigkeit kann in der Standardanzeige und der vergrößerten Ansicht unterschiedlich sein.
- Wenn Sie die Ansicht nach der Fokussierung mit [**FlexiZone Multi**] oder [**FlexiZone – Single**] in der Vollbildanzeige vergrößern, kann möglicherweise kein präziser Fokus erreicht werden.
- Wenn Sie in der vergrößerten Ansicht im Servo-AF-Modus den Auslöser halb durchdrücken, kehren Sie zur Standardanzeige zurück und die Kamera stellt sich scharf.

#### <span id="page-283-0"></span>**Die Fokussierung erschwerende Aufnahmebedingungen**

- **Motive mit geringem Kontrast, wie blauer Himmel und einfarbige** flache Oberflächen oder bei Detailverlust durch Licht und Schatten
- **Motive bei schwachem Licht**
- **Streifen und andere Muster, die nur in horizontaler Richtung** Kontrast aufweisen
- Motive mit sich wiederholenden Mustern (Beispiel: Fenster von Wolkenkratzern, Computertastaturen usw.)
- **Feine Linien und Objektkonturen**
- Lichtquelle mit schwankender Helligkeit, Farbe oder Mustern
- Nachtaufnahmen oder Lichtpunkte
- Bei Leuchtstoffröhren oder LED-Lampen flackert das Bild.
- **Extrem kleine Motive**
- **Motive am Bildrand**
- **Motive mit starkem Gegenlicht und starker Reflektierung (Beispiel:** Autolack usw.)
- Abdeckung von nahen und weit entfernten Motiven durch das AF-Messfeld (Beispiel: ein Tier in einem Käfig usw.)
- Sich innerhalb des AF-Messfelds bewegende Motive, bei denen ein Stillhalten aufgrund von Verwacklung der Kamera oder Unschärfe des Motivs nicht möglich ist
- Bei automatischer Fokussierung, wenn sich das Motiv weit außerhalb des Fokussierungsbereichs befindet
- Bei einem weichen Fokuseffekt durch Anwendung einer weichen Fokuslinse
- **Bei Verwendung eines Spezialeffektfilters**
- Bei der Anzeige von Rauschen (Lichtpunkte, Streifen usw.) auf dem Bildschirm während der AF-Fokussierung

<span id="page-284-0"></span> Wenn unter den auf der vorigen Seite aufgeführten Aufnahmebedingungen keine Fokussierung erreicht wird, stellen Sie den Fokussierschalter des Objektivs auf <**MF**> und führen Sie eine manuelle Fokussierung durch.

 Abhängig vom verwendeten Objektiv kann das Fokussieren länger dauern bzw. keine richtige Fokussierung erreicht werden.

- 凮 Wenn Sie ein am Rand gelegenes Motiv aufnehmen möchten und dieses nicht scharfgestellt ist, dann richten Sie das mittlere AF-Messfeld zum Fokussieren auf das Motiv und lösen Sie dann aus.
	- Das AF-Hilfslicht wird nicht aktiviert. Bei Verwendung eines mit LED-Lampe ausgestatteten Speedlite der EX-Serie (separat erhältlich) wird die LED-Lampe bei Bedarf jedoch als AF-Hilfslicht eingeschaltet.
	- In der vergrößerten Ansicht kann eine Scharfstellung aufgrund der Verwacklung der Kamera schwieriger sein. Die Verwendung eines Stativs wird empfohlen.

### <span id="page-285-0"></span>x **Aufnahmen mit dem Touch-Auslöser**

Sie können auch einfach auf den LCD-Monitor tippen, um zu fokussieren und das Bild automatisch aufzunehmen. Dies ist in jedem Aufnahmemodus möglich.

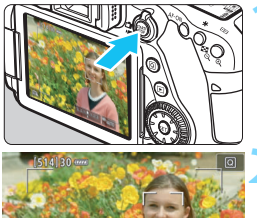

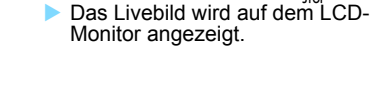

**1 Zeigen Sie das Livebild an.** Drücken Sie die Taste < $^{51877}_{600}$  >.

#### **2 Aktivieren Sie den Touch-Auslöser.**

- Tippen Sie unten links auf dem Bildschirm auf  $\lceil \frac{m}{m} \rceil$ . Jedes Mal, wenn Sie auf das Symbol tippen, wird zwischen  $\lceil \frac{m}{2} \rceil$  und  $\lceil \frac{m}{2} \rceil$ gewechselt.
- [C] (Touch-Auslöser: Aktivieren) Sie können durch Tippen auf den Punkt fokussieren und auslösen.
- [ $\frac{1}{2}$ ] (Touch-Auslöser: Deaktivieren) Sie können auf einen Punkt tippen, um auf die Stelle, die Sie fokussieren möchten, zu fokussieren. Drücken Sie den Auslöser zur Bildaufnahme ganz nach unten.

#### **3 Tippen Sie auf den Bildschirm, um die Aufnahme auszulösen.**

- Tippen Sie auf dem Bildschirm auf das gewünschte Gesicht oder Motiv.
- **Für die Position, auf die Sie tippen,** führt die Kamera die Fokussierung mit der aktuell festgelegten AF-Methode (S. [276](#page-275-0)–[282\)](#page-281-0) aus.
- Wenn die Fokussierung erreicht ist, wird das AF-Messfeld grün und das Bild wird automatisch aufgenommen.
- **Wird die Fokussierung nicht erreicht,** wird das AF-Messfeld orange und das Bild kann nicht aufgenommen werden. Tippen Sie auf dem Bildschirm erneut auf das gewünschte Gesicht oder Motiv.

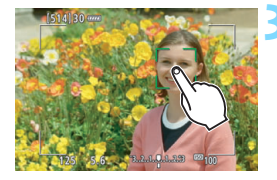

- Auch wenn Sie die Betriebsart auf <델버> oder <델t> setzen, macht die Kamera Aufnahmen im Einzelbildmodus.
	- Wenn Sie auf den Bildschirm tippen, führt die Kamera unabhängig von den Einstellungen [x**: Touch-Auslöser**] oder [**AF-Betrieb**] eine Fokussierung mit der One-Shot AF-Funktion durch.
	- Der Touch-Auslöser funktioniert bei vergrößerter Ansicht nicht.
	- Wenn Sie den Kreativfilter mit dem Fisheve-Effekt nutzen, fokussiert die Kamera mit dem AF-Messfeld auf die Mitte des Bildschirms, unabhängig davon, worauf Sie tippen.
	- Wenn Sie den Kreativfilter mit dem Miniatureffekt nutzen, funktioniert der Touch-Auslöser nicht.
	- **Wenn die Optionen [FlexiZone Multi] und [** $\frac{1}{2}$  **Touch-Ausl: deaktiv.]** in einem Motivbereich-Programm ausgewählt sind, können Sie nicht durch Tippen auf den Bildschirm fokussieren.
	- **Wenn [<sup>6</sup> Auslöser halb gedrückt] auf [Messung Start] oder** [AE-Speicherung (b. gedr. Taste)] unter [.O. C.Fn III-4: Custom-**Steuerung**] eingestellt ist, wird keine automatische Scharfeinstellung durchgeführt.
- Sie können den Touch-Auslöser auch über [z**5: Touch-Auslöser**] (die Registerkarte [z**3**] in den Motivbereich-Modi) festlegen.

R

 Wenn Sie eine Langzeitbelichtung vornehmen möchten, tippen Sie zweimal auf den Bildschirm. Beim ersten Tippen wird die Langzeitbelichtung gestartet und beim zweiten Tippen beendet. Achten Sie darauf, dass die Kamera beim Tippen nicht wackelt.

### <span id="page-287-0"></span>**MF: Manuelle Fokussierung**

Sie können das Bild vergrößern und mit dem manuellen Fokus präzise scharf stellen.

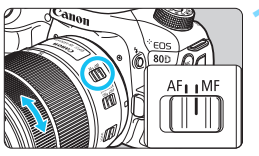

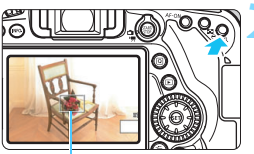

Vergrößerungsrahmen

#### **1 Stellen Sie den Fokussierschalter des Objektivs auf <MF> ein.**

 Drehen Sie den Entfernungsring des Objektivs, um den Fokus grob einzustellen.

#### **2 Aktivieren Sie die Anzeige des Vergrößerungsrahmens.**

- o Drücken Sie die Taste < ® >.</u>
	- Der Vergrößerungsrahmen wird angezeigt.
- Zur Vergrößerung des Bilds können Sie auch auf dem Bildschirm auf [Q] tippen.

#### **3 Verschieben Sie den Vergrößerungsrahmen.**

- Bringen Sie den Vergrößerungsrahmen mit < $\leq$  > in die Position, die Sie scharfstellen möchten. Sie können auch auf den Rahmen tippen, um ihn zu verschieben.
- Wenn Sie auf die Taste < $(F)$  oder < $\overline{m}$  > drücken, wird der Vergrößerungsrahmen wieder in die Bildschirmmitte verschoben.

### **4 Vergrößern Sie das Bild.**

- Jedes Mal, wenn Sie die Taste <u> drücken, ändert sich die Vergrößerung des Bilds wie folgt:
	- $\rightarrow$  Vollbildanzeige  $\rightarrow$  1x  $\rightarrow$  5x  $\rightarrow$  10x -
- In der vergrößerten Ansicht können Sie < € > verwenden oder auf die Richtungspfeile tippen, die oben, unten, links und rechts auf dem Bildschirm angezeigt werden, um sich durch das vergrößerte Bild zu bewegen.

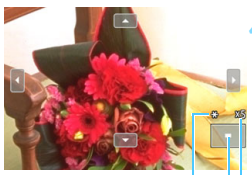

AE-Speicherung

Position des Vergrößerungsbereichs Vergrößerung (ca.)
# **5 Fokussieren Sie manuell.**

- **Betrachten Sie das vergrößerte Bild,** und drehen Sie zum Fokussieren den Entfernungsring des Objektivs.
- **Wenn Sie die Fokussierung erreicht** haben, drücken Sie die Taste < Q >, um zur Vollbildanzeige zurückzukehren.

# **6 Lösen Sie aus.**

 Prüfen Sie die Belichtung und drücken Sie zum Aufnehmen den Auslöser ganz durch (S. [256](#page-255-0)).

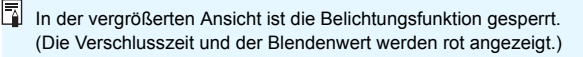

## <span id="page-289-0"></span>**Allgemeine Warnhinweise zu Livebild-Aufnahmen Bildqualität**

- Bei Aufnahmen mit hoher ISO-Empfindlichkeit kann es zu sichtbarem Bildrauschen (Streifen, Lichtpunkten usw.) kommen.
- Aufnahmen bei hohen Temperaturen können zu Bildrauschen und unregelmäßiger Farbverteilung im Bild führen.
- Wenn über einen längeren Zeitraum Livebild-Aufnahmen gemacht werden, kann sich die Temperatur im Inneren der Kamera erhöhen und damit die Bildqualität verschlechtern. Beenden Sie die Livebild-Aufnahmefunktion immer, wenn Sie keine Bilder aufnehmen.
- Wenn Sie bei hoher Temperatur im Innern der Kamera Langzeitbelichtungen vornehmen, kann sich die Bildqualität verschlechtern. Beenden Sie die Livebild-Aufnahmefunktion und warten Sie vor der nächsten Aufnahme mehrere Minuten.

#### Weißes Symbol <<sup>2</sup>> und rotes Symbol <<sup>2</sup>> als Warnanzeige für eine zu **hohe Temperatur im Inneren der Kamera**

- Wenn die Temperatur im Inneren der Kamera ansteigt, nachdem Sie über eine längere Zeit hinweg Livebild-Aufnahmen gemacht haben oder hohe Umgebungstemperaturen herrschen, wird ein weißes <BI> oder rotes Symbol < <sub>8</sub> > angezeigt.
- Das weiße Symbol <<sup>3</sup> > weist darauf hin, dass sich die Bildqualität bei Einzelbildern verschlechtert. In diesem Fall sollten Sie die Livebild-Aufnahme unterbrechen und die Kamera abkühlen lassen, bevor Sie weitere Aufnahmen machen.
- Das rote Symbol < . weist darauf hin, dass die Livebild-Aufnahme in Kürze automatisch beendet wird. In diesem Fall können Sie keine weiteren Aufnahmen durchführen, bis die interne Temperatur der Kamera wieder sinkt. Beenden Sie die Livebild-Aufnahme oder schalten Sie die Kamera aus und lassen Sie sie einige Zeit abkühlen.
- Wenn Sie über eine längere Zeit hinweg Livebild-Aufnahmen bei hohen Umgebungstemperaturen machen, werden die Symbole <<a>
der <B>> noch früher angezeigt. Schalten Sie die Kamera immer aus, wenn Sie keine Aufnahmen machen.
- Bei hohen Temperaturen im Innern der Kamera kann sich die Bildqualität von Aufnahmen mit hoher ISO-Empfindlichkeit und Langzeitbelichtungen bereits verschlechtern, bevor das weiße Symbol <图>angezeigt wird.

#### **Aufnahmeresultate**

- In der vergrößerten Ansicht werden die Verschlusszeit und der Blendenwert rot angezeigt. Wenn Sie das Bild in vergrößerter Ansicht aufnehmen, liefert die Belichtung möglicherweise nicht das gewünschte Ergebnis. Kehren Sie vor der Aufnahme zur Standardansicht zurück.
- Auch wenn Sie das Bild in vergrößerter Ansicht aufnehmen, wird der Bildbereich der Standardansicht aufgenommen.

# <span id="page-290-0"></span>**Allgemeine Warnhinweise zu Livebild-Aufnahmen**

#### **Livebild**

- Bei schwachem oder sehr hellem Licht kann es vorkommen, dass das Livebild nicht die Helligkeit des aufgenommenen Bilds widerspiegelt.
- Selbst wenn eine niedrige ISO-Empfindlichkeit eingestellt ist, kann es bei schwachem Licht zu sichtbarem Bildrauschen im Livebild kommen. Im tatsächlich aufgenommenen Bild wird jedoch weniger Bildrauschen zu sehen sein. (Das Livebild hat eine niedrigere Bildqualität als das aufgenommene Bild.)
- Wenn sich die Lichtquelle (Beleuchtung) innerhalb des Bilds ändert, kann es am Bildschirm zu Flackern kommen. Beenden Sie in diesem Fall die Livebild-Aufnahme und beginnen Sie erneut mit der Aufnahme unter der tatsächlichen Lichtquelle.
- Wenn Sie während einer Livebild-Aufnahme die Kamera in eine andere Richtung schwenken, kann dadurch die Helligkeit verfälscht werden. Warten Sie mit weiteren Aufnahmen, bis sich die Bildhelligkeit stabilisiert hat.
- Wenn sich eine sehr helle Lichtquelle im Bild befindet, kann der helle Bereich auf dem LCD-Monitor schwarz erscheinen. Das tatsächlich erfasste Bild zeigt jedoch den hellen Bereich korrekt an.
- **■** Wenn Sie die Einstellung [♥2: LCD-Helligkeit] bei schwachem Licht auf hell einstellen, kann Bildrauschen oder eine unregelmäßige Farbverteilung im Livebild auftreten. Das Bildrauschen bzw. die unregelmäßige Farbverteilung wird jedoch nicht in das aufgenommene Bild übernommen.
- Bei Vergrößerung des Bilds ist dessen Ansicht möglicherweise schärfer als das tatsächliche Bild.

#### **Individualfunktionen**

 Bei Livebild-Aufnahmen sind die Einstellungen bestimmter Individualfunktionen deaktiviert (S. [411\)](#page-410-0).

#### **Objektiv und Blitz**

- Wenn das verwendete Objektiv über einen Image Stabilizer (Bildstabilisator – IS) verfügt und Sie den IS-Schalter auf  $\langle ON \rangle$  stellen, ist dieser immer aktiv, auch wenn Sie den Auslöser nicht halb durchdrücken. Aufgrund des durch den Image Stabilizer (Bildstabilisator) erhöhten Stromverbrauchs kann sich je nach Aufnahmebedingungen die Anzahl möglicher Aufnahmen verringern. Wenn der Image Stabilizer (Bildstabilisator) nicht benötigt wird, da z. B. ein Stativ verwendet wird, empfiehlt es sich, den IS-Schalter auf  $\leq$ OFF $>$  zu stellen.
- Die Funktion zur Fokus-Voreinstellung ist bei Livebild-Aufnahmen nur möglich, wenn ein (Super-)Teleobjektiv mit Fokus-Voreinstellungsmodus verwendet wird, das nach dem zweiten Halbjahr von 2011 auf den Markt gebracht wurde.
- FE-Speicherung funktioniert nicht, wenn der interne Blitz eingestellt ist. FE-Speicherung und Einstellblitze funktionieren bei Verwendung eines externen Speedlite nicht.

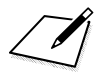

# **8**

# **Aufnehmen von Movies**

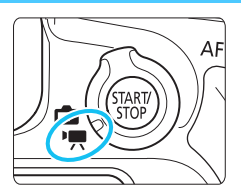

Stellen Sie zum Aktivieren der Movie-Aufnahme den Schalter für Livebild-Aufnahmen/Movie-Aufnahmen auf  $\langle \mathbf{P}$ .

- **Informationen zu Karten zur Aufzeichnung von Movies** finden Sie auf Seite [5.](#page-4-0)
- Wenn Sie die Kamera in der Hand halten und Movies aufnehmen, kann es zu Verwacklungen kommen. In diesem Fall sollte ein Stativ verwendet werden.

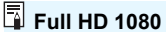

Full HD 1080 steht für die Kompatibilität mit High-Definition mit 1080 vertikalen Pixeln (Zeilenabtastung).

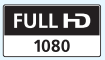

# **K** Aufnehmen von Movies

# <span id="page-293-0"></span>**Aufnahmen mit automatischer Belichtung**

Die automatische Belichtungsregelung tritt in Kraft, um der aktuellen Helligkeit des Bildfelds zu entsprechen.

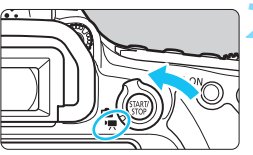

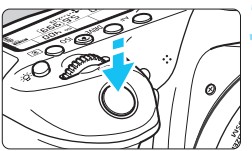

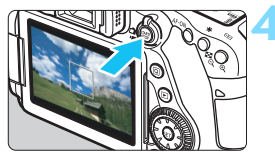

Movie-Aufnahme

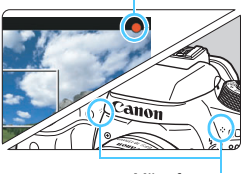

<span id="page-293-1"></span>Mikrofone

#### **1 Stellen Sie das Modus-Wahlrad auf einen anderen Modus als**   $<$   $\odot$  > und  $<$  **M** > ein.

#### **2 Stellen Sie den Schalter für Livebild-Aufnahmen/Movie-**Aufnahmen auf <<sup>'</sup>只>.

 Der Schwingspiegel gibt einen Ton aus, dann wird das Bild auf dem LCD-Monitor angezeigt.

# **3 Stellen Sie scharf.**

- Fokussieren Sie vor der Aufnahme eines Movies mit AF oder manuell (S. [276](#page-275-0)[–285,](#page-284-0) [288](#page-287-0)).
- Wenn Sie den Auslöser halb durchdrücken, erfolgt die Scharfeinstellung mit der eingestellten AF-Methode.

# **4 Nehmen Sie ein Movie auf.**

- Drücken Sie die Taste <START/>
straßen Orticken Sie die Taste <straßen von der Einer eine Movie-Aufnahme zu starten.
- Während der Movie-Aufnahme wird oben rechts am Bildschirm das Symbol [<sup>o</sup>] angezeigt.
- Der Ton wird über die integrierten Mikrofone aufgezeichnet.
- Um die Aufnahme des Movies zu beenden, drücken Sie die Taste  $<sub>50</sub><sub>50</sub><sup>51</sup>$ ART/ $>$  erneut.</sub>
- 围 In den Motivbereich-Modi entsprechen die Aufnahmeresultate denen des Modus  $\leq$   $\mathbb{A}^+$  >. Auch das Motiv-Symbol für das von der Kamera erkannte Motiv wird oben links angezeigt (S. [297\)](#page-296-0).
	- $\bullet$  In den Aufnahmemodi <**Tv**>. <**Av**> und <**B**> entsprechen die Einstellungen den bei der Aufnahme im Modus <P>verwendeten Einstellungen.
	- Die einstellbaren Menüfunktionen sind in den Motivbereich-Modi und den Kreativ-Programmen unterschiedlich (S. [477](#page-476-0)).
	- **In den Kreativ-Programmen können Sie die Taste <** $\angle$  **+ and a drücken** (S. [203\)](#page-202-0), um die Belichtung zu speichern (AE-Speicherung). Sie können die AE-Speicherung während der Movie-Aufnahme deaktivieren, indem Sie die Taste <<a>
	Sie die Taste <<a>
	Sie die AE-Speicherung<br/>
	Sie die AE-Speicherung werden beibehalten, bis Sie die Taste <**ED** > drücken.)
	- **In den Kreativ-Programmen können Sie den Schalter <LOCK > nach unten** schieben und das Wahlrad < schieben, um die Belichtungskorrektur einzustellen.
	- **Falls Sie ein Movie mit automatischer Belichtung aufnehmen, werden die** ISO-Empfindlichkeit, die Verschlusszeit und der Blendenwert nicht in den Exif-Informationen des Movies gespeichert.
	- Bei Movie-Aufnahmen mit automatischer Belichtung (Modi mit Ausnahme von  $M$ ) wird von der Kamera bei schwacher Beleuchtung automatisch die LED-Lampe des Speedlite eingeschaltet. Weitere Informationen hierzu finden Sie in der Bedienungsanleitung eines der mit LED-Licht ausgestatteten Speedlites der EX-Serie.

#### **ISO-Empfindlichkeit in den Motivprogrammen**

 Die ISO-Empfindlichkeit wird automatisch innerhalb von ISO 100 – 12800 eingestellt.

# **ISO-Empfindlichkeit in den Modi P, Tv, Av und B**

- Die ISO-Empfindlichkeit wird automatisch innerhalb von ISO 100 12800 eingestellt.
- Wenn Sie für [**Bereich für Movies**] unter [**cd2: ISO-Empfindl. Einstellungen**] die Option [**Maximum**] auf [**H(25600)**] einstellen, wird der automatische Einstellungsbereich bis auf H (entspricht ISO 25600) erweitert. Selbst wenn Sie die Option [**Minimum**] auf ISO 200 oder höher und die Option [**Maximum**] auf ISO 3200 oder niedriger einstellen, wird automatisch ein Wert innerhalb des Bereichs von ISO 100 bis 6400 eingestellt (S. [332\)](#page-331-0).
- **Falls [** $\Omega$ **3: Tonwert Priorität] auf [Aktivieren] gestellt ist (S. [174\)](#page-173-0),** liegt die ISO-Empfindlichkeit im ISO-Bereich 200 – 12800.
- **.** In [ $\Omega$ 2: ISO-Empfindl. Einstellungen] können die Optionen [Auto-**Bereich**] und [**Min. Verschl.zeit**] nicht bei Movie-Aufnahmen eingestellt werden (S. [152](#page-151-0)[–153\)](#page-152-0).

 $\bullet$ 

- Da die Movie-Aufnahme mit ISO 16000 mit hohem Bildrauschen einhergehen kann, ist sie als erweiterte ISO-Empfindlichkeit (angezeigt als "**H**") vorgesehen.
- Wenn Sie von Einzelbildaufnahmen zu Movie-Aufnahmen umschalten, überprüfen Sie die ISO-Empfindlichkeitseinstellungen vor Beginn der Movie-Aufnahme.

#### <span id="page-296-0"></span>**Motiv-Symbole**

Bei Movie-Aufnahmen in einem Motivbereich-Modus (außer dem Modus < $\textcircled{a}$  >) wird ein Symbol für das von der Kamera erkannte Motiv angezeigt und die Aufnahme wird an dieses Motiv angepasst. Bei bestimmten Motiven oder Aufnahmebedingungen wird möglicherweise nicht das richtige Symbol für das jeweilige Motiv angezeigt.

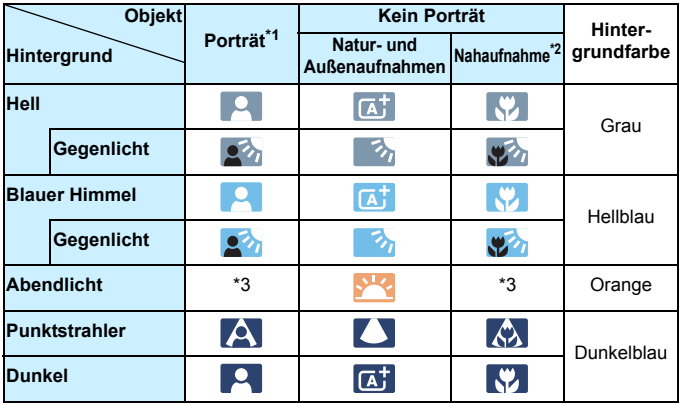

- \*1: Wird nur angezeigt, wenn als AF-Methode [U+Verfolg.] eingestellt ist. Wenn eine andere AF-Methode eingestellt ist, wird das Symbol "Kein Porträt" eingeblendet, selbst wenn eine Person erkannt wird.
- \*2: Wird angezeigt, wenn das verwendete Objektiv über Abstandsdaten verfügt. Bei Verwendung eines Zwischenrings oder eines Objektivs für Nahaufnahmen wird möglicherweise nicht das richtige Symbol für das jeweilige Motiv angezeigt.
- \*3: Das Symbol für das aus den erkannten Motiven ausgewählte Motiv wird angezeigt.

## <span id="page-297-0"></span>**Aufnahmen mit manueller Belichtung**

Sie können die ISO-Empfindlichkeit, die Verschlusszeit und die Blende für Movie-Aufnahmen manuell einstellen. Die Aufnahme von Movies mit manueller Belichtung ist nur für fortgeschrittene Benutzer geeignet.

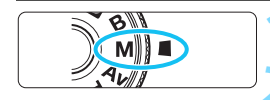

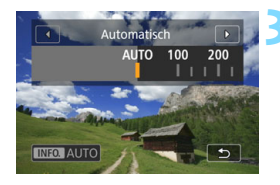

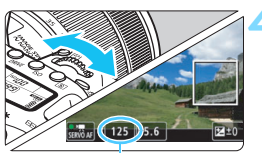

Verschlusszeit

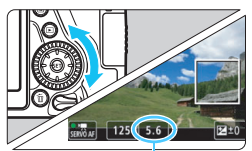

Blende

#### **Stellen Sie das Modus-Wahlrad auf <M>>**.

#### **2 Stellen Sie den Schalter für Livebild-Aufnahmen/Movie-**Aufnahmen auf <'興>.

#### **3 Stellen Sie die ISO-Empfindlichkeit ein.**

- Drücken Sie die Taste <ISO>.
- Der Einstellungsbildschirm für die ISO-Empfindlichkeit wird auf dem LCD-Monitor angezeigt.
- Stellen Sie mit dem Wahlrad < $\frac{1}{2}$ s die gewünschte ISO-Empfindlichkeit ein.
- Ausführliche Informationen zur ISO-Empfindlichkeit finden Sie auf der nächsten Seite.

#### **4 Stellen Sie Verschlusszeit und Blende ein.**

- Drücken Sie den Auslöser halb durch und überprüfen Sie die Belichtungsstufenanzeige.
- Wählen Sie mit dem Hauptwahlrad < $\frac{1}{2}$ > die Verschlusszeit. Die einstellbaren Verschlusszeiten hängen von der Bildrate ab.
	- **EMILER 23: 23: 1/4000 Sek. bis 1/25 Sek.**
	- **1997 : 1/4000 Sek. bis 1/30 Sek.**
	- 200000 : 1/4000 Sek. bis 1/50 Sek.<br>• 202000 : 1/4000 Sek. bis 1/60 Sek.
		- : 1/4000 Sek. bis 1/60 Sek.
- Stellen Sie mit dem Wahlrad < sich den gewünschten Blendenwert ein.
- Wenn die Einstellung nicht möglich ist, schieben Sie den Schalter < $LOCK$ nach unten und drehen Sie dann das Wahlrad <*ै*ं > oder <ै>.

#### **5 Fokussieren Sie, und nehmen Sie ein Movie auf.**

 Das Verfahren ist mit den Schritten 3 und 4 unter "Aufnahmen mit automatischer Belichtung" (S. [294](#page-293-0)) identisch.

#### **ISO-Empfindlichkeit bei Aufnahmen mit manueller Belichtung**

- Wenn die Option [**Auto**] (**A**) ausgewählt ist, wird die ISO-Empfindlichkeit automatisch innerhalb von ISO 100 – ISO 12800 eingestellt. Wenn Sie für [**Bereich für Movies**] unter [z**2: ISO-Empfindl. Einstellungen**] die Option [**Maximum**] auf [**H(25600)**] einstellen, wird der automatische Einstellungsbereich bis auf H (entspricht ISO 25600) erweitert. Selbst wenn Sie die Option [**Minimum**] auf ISO 200 oder höher und die Option [**Maximum**] auf ISO 3200 oder niedriger einstellen, wird automatisch ein Wert innerhalb des Bereichs von ISO 100 – ISO 6400 eingestellt (S. [332\)](#page-331-0).
- Sie können die ISO-Empfindlichkeit manuell in Drittelstufen im ISO-Bereich 100–12800 einstellen. Wenn Sie für [**Bereich für Movies**] unter [ $\Omega$ 2: **ISO-Empfindl. Einstellungen**] die Option [Maximum] auf [**H(25600)**] einstellen, wird der automatische Einstellungsbereich bis auf H (entspricht ISO 25600) erweitert (S. [332\)](#page-331-0).
- **Falls [** $\Omega$ **3: Tonwert Priorität**] auf [Aktivieren] gestellt ist (S. [174\)](#page-173-0), liegt die ISO-Empfindlichkeit im ISO-Bereich 200 – 12800.
- **In [Q2: ISO-Empfindl. Einstellungen**] können die Optionen [**Auto-Bereich**] und [**Min. Verschl.zeit**] (S. [152–](#page-151-1)[153\)](#page-152-1) nicht für Movie-Aufnahmen eingestellt werden.
- $\bigoplus$  **Da die Movie-Aufnahme mit ISO 16000 mit hohem Bildrauschen einhergehen** kann, ist es als erweiterte ISO-Empfindlichkeit (angezeigt als "H") vorgesehen.
	- Wenn Sie von Einzelbildaufnahmen zu Movie-Aufnahmen umschalten, überprüfen Sie die ISO-Empfindlichkeitseinstellungen vor Beginn der Movie-Aufnahme.
	- Eine Änderung der Verschlusszeit oder des Blendenwerts während einer Movie-Aufnahme ist nicht zu empfehlen, da die Veränderung der Belichtung im Movie aufgezeichnet wird.
	- Für die Aufnahme von Movies von einem beweglichen Motiv wird eine Verschlusszeit von ca. 1/30 Sek. bis 1/125 Sek. empfohlen. Je kürzer die Verschlusszeit, desto weniger flüssig wirken die Bewegungen des Objekts.
	- Wenn Sie die Verschlusszeit bei Aufnahmen mit Beleuchtung durch Leuchtstoff- oder LED-Lampen ändern, kann es zu Bildflackern kommen.
- Wenn unter [.**O.C.FnIII-4: Custom-Steuerung**] die Option [SED: Belicht.korr.(Tst.halt., Arch.)] ausgewählt ist (S. [438](#page-437-0)), können Sie die Belichtungskorrektur einstellen, während die Option "ISO Auto" aktiviert ist.
	- Wenn ISO Auto eingestellt ist, können Sie die Taste < $\bigstar$  > drücken, um die ISO-Empfindlichkeit zu speichern.
	- Wenn Sie die Taste < $\bigstar$  > drücken und den Bildausschnitt neu auswählen, können Sie in der Belichtungsstufenanzeige (S. [300](#page-299-0)) die Änderung der Belichtungsstufe gegenüber dem Drücken der Taste < $\star$  > beobachten.
	- **Durch Drücken der Taste <INFO**. > können Sie das Histogramm anzeigen.

## <span id="page-299-0"></span>**Informationsanzeige**

Jedes Mal, wenn Sie die Taste <INFO, > drücken, ändert sich die Informationsanzeige.

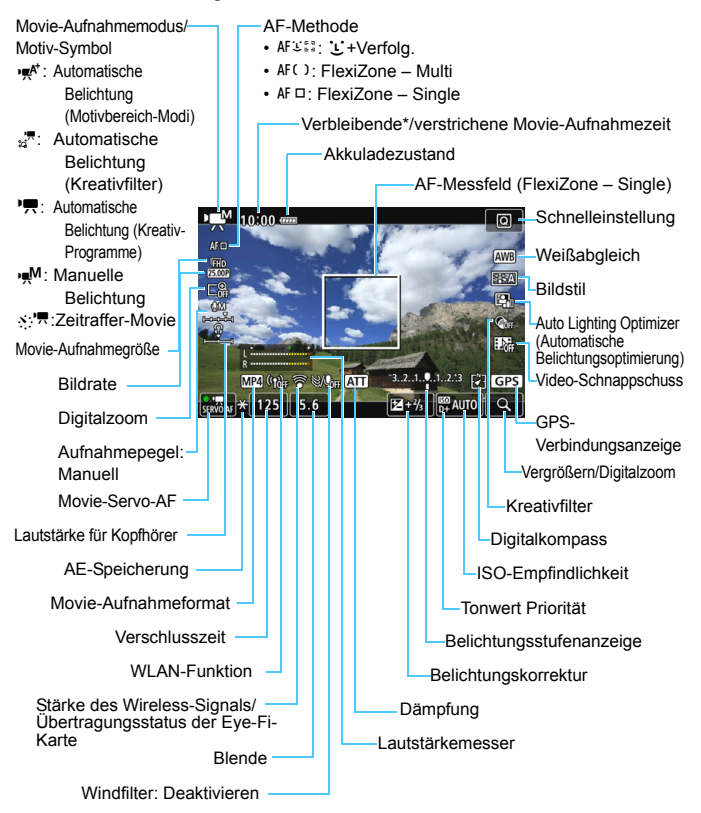

\* Gilt für ein einzelnes Movie.

- 凮 Sie können die elektronische Wasserwaage anzeigen, indem Sie die Taste <INFO. > drücken (S. [72](#page-71-0)).
	- Sie können festlegen, was angezeigt wird, wenn Sie die Taste <INFO.> drücken (S. [262](#page-261-0)).
	- Beachten Sie, dass die elektronische Wasserwaage nicht angezeigt werden kann, wenn die AF-Methode auf [L**i +Verfolg**.] eingestellt ist oder die Kamera über ein HDMI-Kabel (S. [373](#page-372-0)) an einem Fernsehgerät angeschlossen ist.
	- Elektronische Wasserwaage, Gitterlinien oder Histogramm können bei der Movie-Aufnahme nicht angezeigt werden. (Die Anzeige verschwindet, wenn Sie eine Movie-Aufnahme beginnen.)
	- Beim Start der Movie-Aufnahme wird statt der verbleibenden Aufnahmedauer die verstrichene Zeit angezeigt.

#### **Simulation des endgültigen Bilds**

Die Simulation des endgültigen Bilds ist eine Funktion, bei der das Movie so angezeigt wird, wie das aufgenommene Movie aussehen wird, d. h. es werden die aktuellen Einstellungen für Bildstil, Weißabgleich und weitere Aufnahmefunktionen berücksichtigt. Bei Movie-Aufnahmen gibt das Movie-Bild automatisch die Auswirkungen der unten angeführten Einstellungen wieder.

#### **Simulation des endgültigen Bilds bei Movie-Aufnahmen**

- Bildstil
	- \* Es werden die Einstellungen für Schärfe (Stärke), Kontrast, Farbsättigung und Farbton wiedergegeben.
- **Weißabgleich**
- **•** Weißabgleich-Korrektur
- Belichtung
- Schärfentiefe (außer während Zeitrafferaufnahmen)
- Auto Lighting Optimizer (Automatische Belichtungsoptimierung)
- **•** Vignettierungs-Korrektur
- Chromat. Aberrationskorrektur
- **Tonwert Priorität**
- **HDR-Movie**
- **Kreativfilter**

#### **Einzelbildaufnahme**

**Einzelbildaufnahmen sind während der Movie-Aufnahme nicht möglich.** Zur Aufnahme von Einzelbildern halten Sie die Movie-Aufnahme an und machen Sie eine Aufnahme über den Sucher oder eine Livebild-Aufnahme.

#### **Warnhinweise für Movie-Aufnahmen**

- Richten Sie die Kamera nicht auf starke Lichtquellen wie die Sonne oder starke künstliche Lichtquellen. Dadurch können der Bildsensor oder interne Kamerakomponenten beschädigt werden.
- Wenn Sie den Auslöser halb durchdrücken, um während der Movie-Aufnahme automatisch scharfzustellen, kann Folgendes eintreten.
	- Der Fokus kann kurzzeitig in weite Ferne rücken.
	- Die Helligkeit des aufgenommenen Movies kann variieren.
	- Das aufgenommene Movie kann vorübergehend still stehen.
	- Eventuell wird das mechanische Geräusch des Objektivs im Movie aufgezeichnet.
- Wenn < $\frac{Q_{\text{W}}}{Q}$  > oder < $\frac{Q_{\text{W}}}{Q}$  w> eingestellt ist und sich die ISO-Empfindlichkeit oder Blende während der Movie-Aufnahme ändert, ändert sich ggf. auch der Weißabgleich.
- Wenn Sie ein Movie bei einer Beleuchtung mit Leuchtstoff- oder LED-Lampen aufnehmen, kann das Movie u. U. flackern.
- Es wird empfohlen, einige Testmovies aufzunehmen, wobei Sie während der Movie-Aufnahme heran- oder herauszoomen. Zoomvorgänge während der Movie-Aufnahme könnten zur Aufzeichnung von Belichtungsänderungen, mechanischen Geräuschen des Objektivs oder unscharfen Bildern führen.
- Während Movie-Aufnahmen können Sie das Bild nicht vergrößern, sogar wenn Sie die Taste < ® > drücken
- Achten Sie darauf, die integrierten Mikrofone (S. [294](#page-293-1)) nicht mit Ihrem Finger usw. abzudecken.
- Wenn Sie während Movie-Aufnahmen das HDMI-Kabel verbinden oder trennen, wird die Movie-Aufnahme beendet.
- **Allgemeine Warnhinweise zu Movie-Aufnahmen finden Sie auf den Seiten [343](#page-342-0) bis [344.](#page-343-0)**
- **Lesen Sie ggf. auch die allgemeinen Warnhinweise zu Livebild-Aufnahmen auf den Seiten [290](#page-289-0) bis [291](#page-290-0).**

#### **Halten Sie die Kamera nicht über längere Zeiträume hinweg in derselben Position.**

Selbst wenn die Kamera nicht zu heiß wird, kann ein Kontakt mit demselben Gehäuseteil über einen längeren Zeitraum zu Hautrötungen oder Blasenbildung durch Verbrennungen bei Kontakt mit niedrigen Temperaturen führen. Für Menschen mit Kreislaufproblemen oder sehr empfindlicher Haut sowie bei Einsatz der Kamera an sehr heißen Orten wird die Verwendung eines Stativs empfohlen.

# **Hinweise für Movie-Aufnahmen**

- Einstellungen, die speziell für Movie-Aufnahmen gelten, befinden sich auf den Registerkarten [ $\bigcirc$ 4] und [ $\bigcirc$ 5] (S. [326\)](#page-325-0). (In den Motivbereich-Modi befinden sie sich auf den Registerkarten [ $\bigcirc$ 2] und [ $\bigcirc$ 3].)
- **Bei jeder Movie-Aufnahme wird eine eigene Movie-Datei aufgezeichnet.** Wenn die Dateigröße 4 GB überschreitet, wird für alle weiteren 4 GB eine neue Datei erstellt (S. [309\)](#page-308-0).
- Das Gesichtsfeld des Movie beträgt etwa 100 % (wenn die Movie-Aufnahmegröße auf [**1920x1080**] eingestellt ist).
- Zum Fokussieren des Bilds können Sie auf die Taste < AF-ON> drücken.
- Die in die Kamera integrierten Mikrofone nehmen den Ton als Stereoklang auf.
- **Stereotonaufnahmen sind auch möglich, indem das Stereo-**Richtmikrofon DM-E1 (separat erhältlich) an den Eingang für externes Mikrofon (S. [26](#page-25-0)) der Kamera angeschlossen wird, da externe Mikrofone Vorrang haben.
- Mit voll aufgeladenem Akku LP-E6N ist die Movie-Aufnahmezeit wie folgt: ca. 1 Stunde und 50 Minuten bei Raumtemperatur (23 °C) und ca. 1 Stunde und 40 Minuten bei niedrigen Temperaturen (0 °C) (wenn [ $\Omega$ 4: Movie-Servo-AF: Deaktivieren] eingestellt ist).
- Die Funktion zur Fokusvoreinstellung ist bei Movie-Aufnahmen nur möglich, wenn ein (Super-)Teleobjektiv mit Fokusvoreinstellungsmodus verwendet wird, das nach dem zweiten Halbjahr von 2011 auf den Markt gebracht wurde.

# **Aufnahmefunktionseinstellungen**

# f**/**i**-Einstellungen**

Wenn Sie die Taste < AF > drücken, während das Bild auf dem LCD-Monitor angezeigt wird, erscheint der Einstellungsbildschirm auf dem LCD-Monitor und Sie können die AF-Methode mithilfe des Wahlrads  $\leq \frac{1}{2}$  einstellen

- Bei Aufnahmen mit manueller Belichtung (S. [298\)](#page-297-0) können Sie die Taste <ISO > drücken, um die ISO-Empfindlichkeit festzulegen.
- $\bullet$  Die Betriebsart <DRIVF> und die Messmethode < $\circledast$ > können nicht eingestellt werden.

# <span id="page-304-0"></span>Q **Schnelleinstellung**

In den Kreativ-Programmen können die Optionen **AF-Methode**, **Movie-Aufnahmegröße**, **Digitalzoom**, Aufzeichnungspegel (nur manuelle Einstellung), **Lautstärke** (Kopfhörer), Weißabgleich, Bildstil, Auto Lighting Optimizer (Automatische Belichtungsoptimierung), Kreativfilter und **Vid.Schnappschuss** eingestellt werden.

In den Motivbereich-Modi können nur die zuvor fett gedruckten Funktionen eingestellt werden.

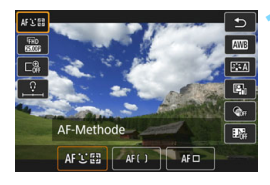

# **10 1 Drücken Sie die Taste <** $\overline{Q}$  **> (** $\overset{\circ}{\circ}$ **10).**

- Die einstellbaren ausgewählten Funktionen werden angezeigt.
- [**HDR-Movie-Aufnahme**] ist nur in den Motivbereich-Modi einstellbar (S. [314\)](#page-313-0).

# **2 Wählen Sie eine Funktion, und stellen Sie sie ein.**

- **Drücken Sie die Tasten <** $\blacktriangle$  **> <** $\blacktriangledown$  >, um eine Funktion auszuwählen.
- Die Einstellungen für die ausgewählte Funktion werden zusammen mit der zugehörigen Erläuterung (S. [75\)](#page-74-0) auf dem Bildschirm angezeigt.
- $\bullet$  Drücken Sie die Tasten < $\leftarrow$  > < $\blacktriangleright$  >. um die Funktion einzustellen.
- **Zum Auswählen des automatischen** Weißabgleichs wählen Sie [**WE**] aus und drücken Sie dann auf  $\leq$   $\sqrt{\text{sn}}$  >.
- Zur Konfiguration der Parameter "WB-Korrektur", "Bildstil" oder "Kreativfilter" drücken Sie die Taste < $INFO.$
- $\bullet$  Drücken Sie < $(F)$ >, um die Kamera wieder in den Zustand der Movie-Aufnahmebereitschaft zu versetzen.
- Sie können auch [2] wählen, um zur Movie-Aufnahme zurückzukehren.

# 3 **Einstellen der Movie-Aufnahmegröße**

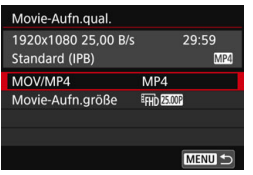

Mit [ $\Omega$ 4: Movie-Aufn.qual.] (die Registerkarte [z**2**] in den Motivbereich-Modi) können Sie das Movie-Aufnahmeformat, die Movie-Aufnahmegröße (Bildgröße, Bildrate und Komprimierungsmethode) und andere Funktionen festlegen.

## **MOV/MP4**

Sie können das Format der Movie-Aufnahme auswählen.

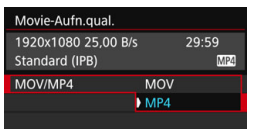

#### **MOV MOV**

Das Movie wird im MOV-Format aufgezeichnet (Dateierweiterung: ".MOV"). Dies ist nützlich für die Bearbeitung auf dem Computer.

#### **M24** MP4

Das Movie wird im MP4-Format aufgezeichnet (Dateierweiterung: "MP4"). Dieses Format ist mit einer viel breiteren Auswahl von Wiedergabesystemen kompatibel als das MOV-Format.

#### **Movie-Aufnahmegröße**

Sie können die Movie-Aufnahmegröße, die Bildrate und die Komprimierungsmethode auswählen.

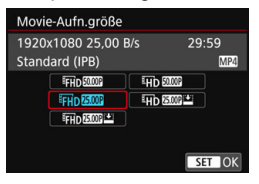

#### **Bildgröße**

L**1920x1080**

Aufnahme in Full HD (Full High-Definition) Das Seitenverhältnis ist 16:9.

#### Ein 1280x720

Aufnahme in High-Definition (HD) Das Seitenverhältnis ist 16:9.

 **Bildrate** (B/s = Bilder pro Sekunde) 6 **29,97 Bilder/Sek.**/8**59,94 Bilder/Sek.** Für Regionen, in denen das TV-System NTSC gebräuchlich ist (Nordamerika, Japan, Südkorea, Mexiko usw.) 5**25,00 Bilder/Sek.**/7**50,00 Bilder/Sek.** Für Regionen, in denen das TV-System PAL gebräuchlich ist (Europa, Russland, China, Australien usw.) 4**23,98 Bilder/Sek.** Hauptsächlich für Filme.

Die auf dem Bildschirm "Movie-Aufnahmegröße" angezeigte Bildrate wechselt automatisch je nachdem, ob [5**3:**] **Videosystem**] auf [**Für NTSC**] oder [**Für PAL**] (S. [475](#page-474-0)) eingestellt ist. **BEEL** (23.98 Bilder/Sek.) kann nur ausgewählt werden, wenn [**Für NTSC**] eingestellt ist.

#### **• Komprimierungsmethode**

Eingestellt auf ALL-I. wenn das Aufnahmeformat MOV lautet. Beim MP4-Format kann **TPB** oder TPB **E** ausgewählt werden.

#### **• Im MOV-Format**

**ALL-I** (für Bearbeitungen/I-only)

Komprimiert immer nur ein Bild für die Aufzeichnung. Obwohl die Datei größer ist als bei IPB (Standard) und IPB (Light), eignet sich das Movie besser für die Bearbeitung.

#### **• Im MP4-Format**

**IPB** (Standard)

Komprimiert mehrere Bilder gleichzeitig für eine besonders effiziente Aufzeichnung.

#### Xv **IPB** (Licht)

Zeichnet ein Movie mit einer niedrigeren Bitrate als IPB (Standard) auf, was zu einer geringeren Dateigröße und einer Kompatibilität mit einer breiteren Auswahl an Wiedergabesystemen führt.

Wenn Sie die Einstellung [5**3: Videosystem**] ändern, stellen Sie die Movie-Aufnahmegröße erneut ein.

#### <span id="page-308-1"></span>**Movie-Gesamtaufnahmezeit und Dateigröße pro Minute**

#### **Im MOV-Format** (ca.)

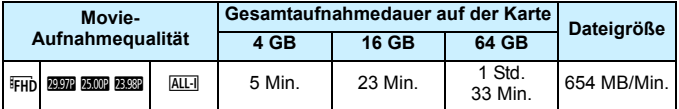

#### **Im MP4-Format** (ca.)

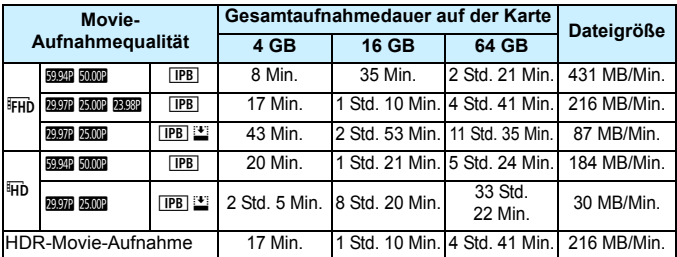

#### <span id="page-308-0"></span>**Movie-Dateien, die größer sind als 4 GB**

Selbst wenn Sie ein Movie aufnehmen, das größer ist als 4 GB, können Sie Ihre Aufnahme ohne Unterbrechung fortsetzen. Wenn die Dateigröße während Movie-Aufnahmen 4 GB überschreitet, wird eine neue Videodatei erstellt. Wenn Sie das Movie ansehen wollen, müssen Sie jede Movie-Datei einzeln wiedergeben. Movie-Dateien können nicht automatisch in fortlaufender Reihenfolge wiedergegeben werden. Wählen Sie das

nächste Movie, nachdem das aktuelle Movie abgespielt worden ist.

- Œ Ein Anstieg der Temperatur im Inneren der Kamera kann dazu führen, dass die Movie-Aufnahme vor Ablauf der in der Tabelle angegebenen maximalen Aufnahmezeit beendet wird (S. [343\)](#page-342-1).
	- Falls die Dateigröße während Movie-Aufnahmen 4 GB übersteigt, wird möglicherweise für eine Weile "buSY" auf der LCD-Anzeige angezeigt.

#### **Begrenzung der Movie-Aufnahmedauer**

Die maximale Aufnahmezeit für ein Movie beträgt 29 Min. 59 Sek. Wenn die Movie-Aufnahmedauer 29 Min. 59 Sek. erreicht hat, wird die Movie-Aufnahme automatisch beendet. Sie können eine neue Movie-Aufnahme starten, indem Sie erneut die Taste <500 >
Star drücken. (Das Movie wird als neue Videodatei aufgenommen.)

# **MENU Verwenden des Movie-Digitalzooms**

Wenn die Aufnahmegröße FHD 2007 (RESS (NTSC) oder FHD 2009 (PAL) ist, können Sie Aufnahmen mit ca. 3- bis 10-fachem Digitalzoom machen (außer im Modus  $\leq \textcircled{a}$  >).

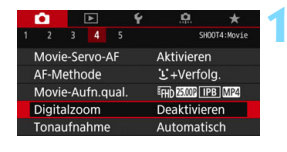

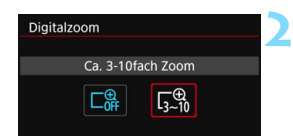

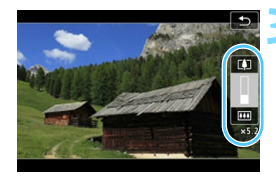

 $\mathbf{u}$ 

# **1 Wählen Sie [Digitalzoom] aus.**

Wählen Sie auf der Registerkarte [ $\bigcirc$ 41 (in den Motivbereich-Modi auf der Registerkarte [z**2**]) die Option [**Digitalzoom**] und drücken Sie dann  $aut < \frac{\sqrt{3}}{2}$ .

# **2 Wählen Sie [Ca. 3-10fach Zoom].**

- Wählen Sie [**Ca. 3-10fach Zoom**] und drücken Sie dann die Taste < $(F)$ >.
- Drücken Sie die Taste <MENU>, um das Menü zu verlassen und zur Movie-Aufnahme zurückzukehren.

# **3 Verwenden Sie den Digitalzoom.**

- Drücken Sie die Tasten  $\leq$   $\blacktriangle$   $\geq$   $\blacktriangledown$
- Der Balken für den digitalen Zoom wird angezeigt.
- **Drücken Sie zum Vergrößern auf die** Taste  $\leq$  A > oder zum Verkleinern auf die Taste  $\langle \nabla \rangle$
- **Wenn Sie den Auslöser halb durchdrücken.** fokussiert die Kamera mit [**FlexiZone – Single**] (auf Bildmitte eingestellt).
- **Um den digitalen Zoom auszuschalten.** legen Sie in Schritt 2 [**Deaktivieren**] fest.
- Setzen Sie ein Stativ ein, um eine Verwacklung der Kamera zu verhindern. Wenn Movie-Digitalzoom eingestellt ist, ist die maximale ISO-Empfindlichkeit ISO 6400.
- Da das Bild im Movie-Digitalzoom digital verarbeitet wird, sieht das Bild bei stärkeren Vergrößerungen gröber aus. Bildrauscheffekte, Lichtflecken usw. sind ggf. auch deutlicher zu sehen.
- Wenn der Movie-Digitalzoom eingestellt ist, wird das Motiv-Symbol nicht angezeigt.
- **.** Lesen Sie auch "Die Fokussierung erschwerende Aufnahmebedingungen" auf Seite [284](#page-283-0).

# **MENU Finstellen der Tonaufnahme**

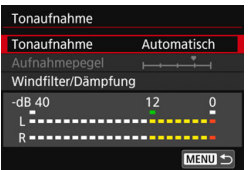

Während einer Movie-Aufnahme können Sie den Ton mit dem integrierten Stereo-Mikrofon oder dem Stereo-Richtmikrofon DM-E1 (separat erhältlich) aufnehmen. Den Tonaufnahmepegel können Sie frei bestimmen.

Einstellungen zur Tonaufnahme können Sie unter [ $\Delta$ 4: Tonaufnahme] vornehmen.

#### **Tonaufnahme/Tonaufnahmepegel**

[**Automatisch**]: Der Tonaufnahmepegel wird automatisch angepasst. Die automatische Lautstärkeregelung wird automatisch an den Geräuschpegel angepasst. [**Manuell**]: Für erfahrene Benutzer Sie können die Lautstärke der Tonaufnahme in 64 Stufen anpassen. Wählen Sie [**Aufnahmepegel**] und drehen Sie dann das Wahlrad <5>, während Sie den Lautstärkemesser beobachten, um den Tonaufnahmepegel einzustellen. Beobachten Sie die Anzeige für die Extremwertregelung und stellen Sie sie so ein, dass der Lautstärkemesser manchmal bei den lautesten Tönen rechts neben der Markierung "12" (-12 dB) aufleuchtet. Bei einer Überschreitung der Markierung .0" wird der Ton verzerrt.

[**Deaktivieren**]: Es wird kein Ton aufgezeichnet.

# **Windfilter/Dämpfung**

- [**Windfilter**]: Wenn [**Auto**] eingestellt ist, wird bei Außenaufnahmen das Geräusch des Winds, der in das Mikrofon eintritt, reduziert. Diese Funktion ist nur bei den integrierten Mikrofonen wirksam. Durch die Windfilterfunktion werden auch tiefe Bässe reduziert.
- [**Dämpfung**]: Tonverzerrungen durch laute Geräusche werden automatisch unterdrückt. Selbst wenn Sie [**Tonaufnahme**] auf [**Automatisch**] oder [**Manuell**] einstellen und Aufnahmen machen, kann es immer noch zu einer Tonverzerrung kommen, wenn es ein sehr lauter Ton ist. In einem solchen Fall empfiehlt es sich, [**Aktivieren**] einzustellen.

#### **Verwenden von Mikrofonen**

Normalerweise zeichnen die integrierten Mikrofone Ton in Stereo auf. Stereotonaufnahmen sind auch möglich, indem das Stereo-Richtmikrofon DM-E1 (separat erhältlich) an den Eingang für externes Mikrofon (S. [26\)](#page-25-0) der Kamera angeschlossen wird, da externe Mikrofone Vorrang haben.

#### **Verwenden eines Kopfhörers**

Wenn Sie einen Stereo-Kopfhörer (im Handel erhältlich) mit einem Ministecker mit einem Durchmesser von 3,5 mm über den Kopfhörer-Ausgang an die Kamera anschließen (S. [26\)](#page-25-1), können Sie den Ton während der Movie-Aufnahme anhören. Drücken Sie zur Einstellung der Lautstärke des Kopfhörers die Taste < [Q] > und wählen Sie < $\Omega$ >. Drehen Sie dann zum Anpassen das Wahlrad  $\leq$   $\geq$  > (S. [305](#page-304-0)).

Auch bei der Movie-Wiedergabe können Sie einen Kopfhörer verwenden.

- Beim Verwenden von Kopfhörern wird die Rauschreduzierung nicht auf die Kopfhörerausgabe angewendet. Aus diesem Grund weicht der ausgegebene Ton vom tatsächlichen mit dem Movie aufgezeichneten Ton ab.
	- Ein externes Mikrofon kann Geräusche aufnehmen, während die Wireless-Funktionen ausgeführt werden. Halten Sie ausreichend Abstand zwischen der Kamera und dem Mikrofon.
- **In den Motivbereich-Modi sind für [** $\Omega$ **2: Tonaufnahme**] die Einstellungen [**Ein/Aus**] verfügbar. Wenn [**Ein**] eingestellt ist, wird die Tonaufnahmelautstärke automatisch eingestellt (dies entspricht der Einstellung [**Automatisch**]), und die Windfilter-Funktion ist aktiviert.
	- Die Lautstärkebalance zwischen L (links) und R (rechts) kann nicht angepasst werden.
	- **Ton wird mit einer Abtastfrequenz von 48 kHz/16 Bit aufgenommen.**

# <span id="page-313-0"></span>**Aufnehmen von HDR-Movies**

Sie können Movies aufnehmen, indem Sie die Detailschärfe in hellen Bereichen auch in Szenen mit extremem Kontrast reduzieren. Diese Funktion kann in den Motivbereich-Modi (außer im Modus < $\textcircled{a}$  >) eingestellt werden.

Die HDR-Movie-Option kann eingestellt werden, wenn das MP4-Format und die Aufnahmegröße FHD **DDD** (PB (NTSC) oder FHD **DDD** (PAL) ausgewählt ist.

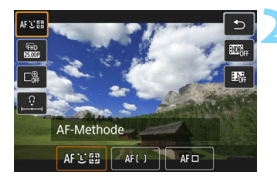

# **1 Stellen Sie das Modus-Wahlrad auf einen Motivbereich-Modus ein.**

**Drücken Sie die Taste <** $\overline{Q}$  **> (** $\overset{\circ}{\circ}10$ **).** 

 Der Schnelleinstellungsbildschirm wird angezeigt.

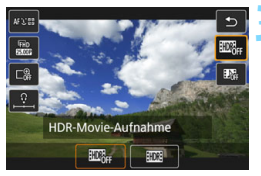

# **3 Wählen Sie [**4**].**

Drücken Sie die Tasten <▲> <▼>, um rechts auf dem Bildschirm [198#1 (HDR-Movie-Aufnahme) auszuwählen.

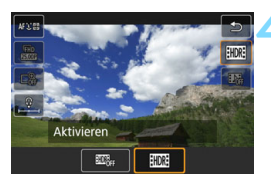

# **4 Wählen Sie [Aktivieren].**

 Informationen zu Aufnahmezeit und Dateigrößen finden Sie in der Tabelle auf Seite [309](#page-308-1).

- Da für die Erstellung eines HDR-Movies mehrere Bilder zusammengeführt werden, kann es zu teilweisen Verzerrungen des Movies kommen. Wenn Sie die Kamera bei der Aufnahme in der Hand halten, kann es aufgrund von Verwacklung zu deutlich sichtbareren Verzeichnungen kommen. Die Verwendung eines Stativs wird empfohlen. Auch wenn für die Aufnahme ein Stativ verwendet wird, können Nachtbilder sichtbar sein oder es kommt im Vergleich zur normalen Wiedergabe zu vermehrtem Bildrauschen, wenn das HDR-Movie Bild für Bild oder in Zeitlupe wiedergegeben wird.
	- Die HDR-Movie-Aufnahme ist nicht möglich, wenn Movie-Digitalzoom, Video-Schnappschuss oder Zeitraffer-Movie eingestellt ist.

# v **Aufnehmen von Movies mit Kreativfiltern**

Im Modus  $\leq \mathbf{Q}$  > (Kreativfilter) können Sie Movies mit einem von fünf Filtereffekten (Erinnerung, Traum, Alte Spielfilme, Klassisches Schwarzweiß und Miniatureffekt-Movie) aufnehmen.

Als Aufzeichnungsgröße kann FHD 2997 (2998) (NTSC) oder FHD 25009 (PAL) gewählt werden.

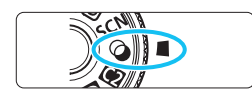

**1 Stellen Sie das Modus-Wahlrad auf** < $@$  >.

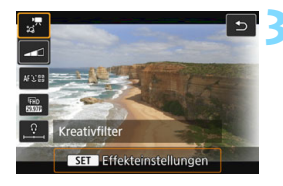

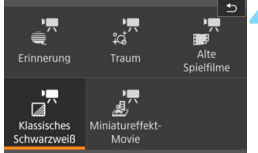

# **Drücken Sie die Taste <** $\overline{Q}$  **> (** $\overset{\circ}{\circ}10$ **).**

 Der Schnelleinstellungsbildschirm wird angezeigt.

# **3 Wählen Sie [**l**].**

Drücken Sie die Tasten < $\blacktriangle$  > < $\P$  >. um die Option [a,<sup>m</sup>] (Kreativfilter) auf dem Bildschirm oben links auszuwählen, und drücken Sie dann  $auf < (SET)$ .

# **4 Wählen Sie einen Filtereffekt aus.**

- Drücken Sie die Tasten <A> <V> oder <Y> <Z>, um einen Filter (S. [317](#page-316-0)-[318](#page-317-0)) auszuwählen, und drücken Sie dann auf <0> und wählen Sie [**OK**] aus.
- Das Bild wird mit dem angewandten Filter angezeigt.
- **Drücken Sie für Miniatureffekt-Movies** die Tasten <▲> <▼>, um den weißen Rahmen auf die im Bild scharfzustellende Stelle zu bewegen.

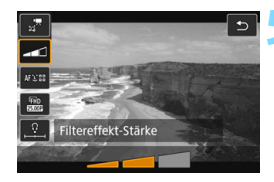

# **5 Passen Sie die Filtereffektstärke an.**

- Drücken Sie auf die Taste Q und wählen Sie das Symbol unterhalb von [**Kreativfilter**] aus.
- Drücken Sie die Tasten < $\blacktriangleleft$  > < $\blacktriangleright$  >. um den Filtereffekt anzupassen, und anschließend auf  $\leq$  (set)  $\geq$ .
- **Wenn die Option "Miniatureffekt-**Movie" eingestellt ist, wählen Sie die Wiedergabegeschwindigkeit aus.

# **6 Nehmen Sie ein Movie auf.**

- û **Auch eine vergrößerte Ansicht ist nicht möglich.**<br> **• Das Histogramm wird nicht angezeigt.** 
	-
	- **Es ist nicht möglich, die Optionen "Movie-Digitalzoom", "Vid.Schnappschuss"** und "Zeitraffer-Movie" auszuwählen.

**Verwenden Sin den Kreativ-Programmen die Schnelleinstellung zum** Festlegen eines Kreativfilters (S. [305](#page-304-0)).

# <span id="page-316-0"></span>**Eigenschaften der Kreativfilter**

#### <sub>≝</sub>™ Erinnerung

Erzeugt den Eindruck, als würden ferne Erinnerungen abgerufen werden. Verleiht dem Movie insgesamt ein weiches Aussehen, indem die Helligkeit der Randbereiche des Bildschirms reduziert wird. Sie können die Gesamtfarbsättigung und die dunklen Bereiche entlang der Bildschirmränder durch Anpassen des Filtereffekts ändern.

#### **■**  $\frac{1}{2}$  Traum

Erzeugt den Eindruck, als würde das Movie aus einer anderen, sanften, träumerischen Welt stammen. Verleiht dem Movie durch die verschwommenen Randbereiche des Bildschirms insgesamt ein weiches Aussehen. Sie können die verschwommenen Bereiche an den Bildschirmrändern anpassen.

#### **•**  $\mathbb{F}^n$  Alte Movies

Erzeugt durch Hinzufügen von Kratzern und Anwenden von Wackelund Flackereffekten auf das Bild den Eindruck, als würde es sich um einen alten Spielfilm handeln. (Der obere und untere Teil des Bildschirms ist schwarz maskiert.) Sie können die Wackel- und Kratzereffekte durch Einstellen des Filtereffekts anpassen.

#### <span id="page-317-0"></span>**n**  $\mathbb{R}^n$  Klassisches Schwarz-Weiß

Erzeugt den Eindruck von dramatischer Realität mit starken Schwarz-Weiß-Kontrasten. Sie können die Körnigkeit und den Schwarz-Weiß-Effekt anpassen.

#### **o Miniatureffekt-Movie**

Sie können Movies mit einem Miniatureffekt (Dioramaeffekt) aufnehmen. Wählen Sie die Wiedergabegeschwindigkeit aus und starten Sie die Aufnahme. Sie können den Bereich, in dem das Bild scharf aussieht, ändern. Wenn Sie in Schritt 4 die Taste < Q > drücken (oder unten rechts im Bildschirm auf [Fa] tippen), können Sie die Ausrichtung des weißen Rahmens zwischen vertikal und horizontal wechseln. Legen Sie in Schritt 5 die Wiedergabegeschwindigkeit auf [**5x**], [**10x**] oder [**20x**] fest und machen Sie die Aufnahme. Die AF-Methode wird FlexiZone – Single sein, wobei der Fokus auf der Mitte des weißen Rahmens liegt. Der weiße Rahmen wird während der Aufnahme nicht angezeigt.

#### **Wiedergabegeschwindigkeit und -länge (für ein 1-minütiges Movie)**

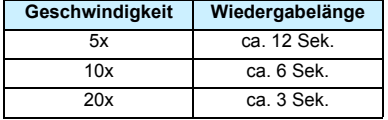

 Die glatte Farbabstufung des Himmels oder von weißen Wänden wird möglicherweise nicht wiedergegeben. Es kann zu unregelmäßiger Belichtung, unregelmäßiger Farbverteilung oder Bildrauschen kommen.

#### **<**o**> Miniatureffekt-Movies**

- **Es wird kein Ton aufgezeichnet.**
- Da während der Aufnahme kein ausgegeben wird, können Sie auch dann keinen Ton hören, wenn Sie einen Kopfhörer an die Kamera anschließen.
- **Movie-Servo-AF funktioniert nicht.**
- Miniatureffekt-Movies, bei denen die Wiedergabedauer unter 1 Sek. liegt, können nicht bearbeitet werden (S. [367](#page-366-0)).

# **N. Aufnehmen von Zeitraffer-Movies**

Einzelbilder, die in einem festgelegten Intervall ausgenommen wurden, können zur Erstellung eines Zeitraffer-Movies zusammengefügt werden. Ein Zeitraffer-Movie zeigt, wie sich ein Motiv mit der Zeit verändert, und zwar in viel kürzerer Zeit als in Wirklichkeit. Dieser Modus eignet sich am besten, wenn Sie von einem festen Punkt aus die Veränderung einer Szenerie, das Wachstum einer Pflanze, die Bewegung von Himmelskörpern usw. beobachten wollen. Zeitraffer-Movies werden im MOV-Format und mit der Aufnahmegröße **FHD APPLE ALL (NTSC) oder FHD ADOP ALL (PAL) aufgenommen.** 

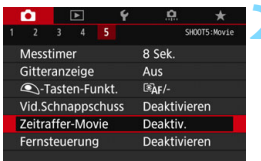

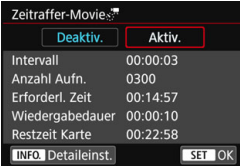

# **1 Stellen Sie das Modus-Wahlrad auf einen anderen Modus als <**v**> ein.**

# **2 Wählen Sie [Zeitraffer-Movie].**

- Wählen Sie auf der Registerkarte [ $\bigcirc$ **5**] (in den Motivbereich-Modi auf der Registerkarte [z**3**]) die Option [**Zeitraffer-Movie**] und drücken Sie dann auf  $\leq$   $($ s $\epsilon$  $\rightarrow$ .
- **3 Wählen Sie [Aktiv.].**
	- Wählen Sie [**Aktiv.**] und drücken Sie dann die Taste <INFO.>.

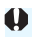

Richten Sie die Kamera nicht auf starke Lichtquellen wie die Sonne oder starke künstliche Lichtquellen. Dadurch können der Bildsensor oder interne Kamerakomponenten beschädigt werden.

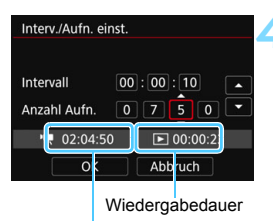

Erforderl. Zeit

## **4 Legen Sie das Aufnahmeintervall und die Anzahl der Aufnahmen fest.**

- Markieren Sie die Einstellungen [<sup>\*</sup>只: **Erforderl. Zeit**] und [3**: Wiedergabedauer**] am unteren Rand des Bildschirms, um das Aufnahmeintervall und die Anzahl an Aufnahmen einzustellen.
- Wählen Sie die Zahl, die Sie festlegen wollen, aus (Stunden:Minuten: Sekunden/Anzahl an Aufnahmen).
- Drücken Sie auf < $(F)$ >, sodass < $\dot{\square}$ > angezeigt wird.
- Wählen Sie die gewünschte Zahl und drücken Sie < $(F)$ >. (Sie kehren zu  $\leq$   $\Rightarrow$  zurück.)

#### **Aufnahmeintervall**

Einstellbar von [**00:00:01**] bis [**99:59:59**].

#### **Anzahl der Bilder**

Einstellbar von [**0002**] bis [**3600**]. Stellen Sie jeweils eine Ziffer ein. Wenn 3600 eingestellt ist, dauert das Zeitraffer-Movie im NTSC-Format ca. 2 Min. und im PAL-Format. 2 Min. und 24 Sek.

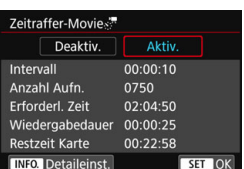

# **5 Wählen Sie [OK].**

**Daraufhin wird wieder der Bildschirm** für Schritt 2 angezeigt.

#### **6 Überprüfen Sie die Einstellungen.**

- Wenn in Schritt 2 die Option [**Zeitraffer-Movie**] auf dem Bildschirm ausgewählt wurde, drücken Sie auf  $\leq$   $\left(\frac{1}{2}$ .
- Die aktuellen Einstellungen werden angezeigt.

#### **Erforderl. Zeit**

Gibt die Zeit an, die zur Aufnahme der festgelegten Anzahl der Bilder im festgelegten Intervall benötigt wird. Falls es länger als 24 Stunden dauern sollte, wird ..\*\*\* Tage" angezeigt.

#### **Wiedergabedauer**

Gibt die Movie-Aufnahmezeit (d. h. die Dauer der Wiedergabe des Movies) an, um das Zeitraffer-Movie im Format FHD 2997 ALL (NTSC) oder FHD **2500 ALL** (PAL) anhand der in den festgelegten Intervallen aufgenommenen Einzelbilder zu erstellen.

#### **Restzeit Karte**

Belichtungseinstell, auf diesem Bildschirm testen und festlegen. Drücken Sie <a>voll durch, um eine Testaufnahme zu machen. Drücken Sie (), um für das Zeitraffer-Movie bereit zu sein. OK

Gibt die Gesamtlänge eines Zeitraffer-Movies an, die basierend auf der Restkapazität auf der Karte aufgenommen werden kann.

# **7 Beenden Sie das Menü.**

 Drücken Sie zum Ausschalten des Menübildschirms die Taste <MFNII>

#### **8 Lesen Sie die Meldung.**

 Lesen Sie die Meldung und wählen Sie dann [**OK**] aus.

## **9 Machen Sie Testaufnahmen.**

- Legen Sie die Belichtungs- und Aufnahmefunktionen fest und drücken Sie dann den Auslöser wie bei Livebild-Aufnahmen halb durch, um den Fokus einzustellen.
- **Drücken Sie den Auslöser ganz nach** unten, um mit der Aufnahme von Testbildern zu beginnen. Die Testbilder werden auf der Karte aufgenommen.
- Falls die Testaufnahmen keine Probleme aufzeigen, fahren Sie mit dem nächsten Schritt fort.
- Wiederholen Sie diesen Schritt, um weitere Testaufnahmen zu machen.

# **10Drücken Sie die Taste <**0**>.**

- Die Kamera ist nun bereit, um mit der Zeitrafferaufnahme zu beginnen.
- Um zum Schritt 9 zurückzukehren, drücken Sie erneut auf die Taste <Stewart

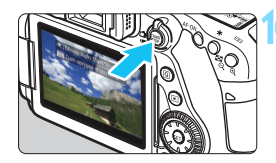

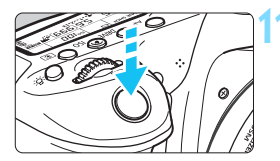

Verbleibende Aufnahmen

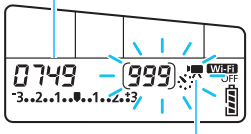

Zeitraffer-Movie

#### **11 Nehmen Sie ein Zeitraffer-Movie auf.**

- Drücken Sie den Auslöser halb durch, um die Schärfeeinstellung und die Belichtung zu überprüfen.
- Drücken Sie den Auslöser ganz nach unten, um die Zeitrafferaufnahme zu starten.
- AF ist während der Zeitrafferaufnahme nicht verfügbar. Die Belichtungseinstellung der ersten Aufnahme wird für alle weiteren Aufnahmen verwendet.
- Während der Zeitrafferaufnahme wird nichts auf dem LCD-Monitor angezeigt. Auf der LCD-Anzeige blinkt <N>.
- Da während der Aufnahme die elektronische Blende verwendet wird, verursachen der Schwingspiegel und die Blende keine mechanischen Geräusche während der Zeitrafferaufnahme.
- Wenn die festgelegte Anzahl von Aufnahmen gemacht wurde, endet die Zeitrafferaufnahme. Sie wird automatisch abgebrochen.
- 围 Die Verwendung eines Stativs wird empfohlen.
	- Wir empfehlen, Testaufnahmen zu machen.
	- Um die Zeitrafferaufnahme vor dem eigentlichen Abschluss zu beenden, drücken Sie entweder den Auslöser ganz nach unten oder drücken Sie auf die Taste <Start > ([Deaktivieren] ist eingestellt). Die bis zu diesem Zeitpunkt gemachte Zeitrafferaufnahme wird auf der Karte gespeichert.
	- Sie können das aufgenommene Zeitraffer-Movie auf die gleiche Weise wie normale Movies mit dieser Kamera wiedergeben.
	- Falls die Aufnahme länger als 24 Stunden, aber weniger als 48 Stunden dauert, wird "2 Tage" angezeigt. Bei einer Dauer von drei oder mehr Tagen, wird die Anzahl an Tagen in 24-Stunden-Schritten angegeben.
	- Auch wenn die Wiedergabedauer des Zeitraffer-Movies weniger als 1 Sekunde beträgt, wird eine Videodatei angelegt. Als [**Wiedergabedauer**] wird  $.00:00:00"$  angezeigt.
	- Bei langer Aufnahmedauer wird empfohlen, den DC-Kuppler DR-E6 (separat erhältlich) und den Netzadapter AC-E6 (separat erhältlich) zu verwenden.
	- In den Motivbereich-Modi wird das Motiv-Symbol für das von der Kamera erkannte Motiv oben links im Bildschirm angezeigt (S. [260\)](#page-259-0).
- Ist die Option "Zeitraffer-Movie" auf [**Aktivieren**] eingestellt, können Sie [z**4: Movie-Aufn.qual.**] und [5**3: Videosystem**] nicht einstellen.
	- Die Einstellung ist nicht möglich, wenn der Movie-Digitalzoom aktiviert ist.
	- Wenn die Kamera über ein Schnittstellenkabel an einen Computer oder ein HDMI-Kabel an die Kamera angeschlossen ist, können Sie nicht [**Aktivieren**] auswählen.
	- $\bullet$  Die maximale ISO-Empfindlichkeit liegt in den Modi < $\mathsf{P}$ >, < $\mathsf{Tv}$ > < $\mathsf{Av}$ > und <B> und im Modus <M> bei aktivierter ISO Auto-Funktion bei ISO 6400.
	- $\bullet$  Falls der Aufnahmemodus < $A$ v>. < $T$ v> oder < $B$ > verwendet wird, erfolgt die Operation wie im Modus  $\leq P$  >.
	- **Movie-Servo-AF funktioniert nicht.**
	- Es wird eine Verschlusszeit zwischen 1/4000 und 30 Sek. eingestellt.
	- Falls die Verschlusszeit bei 1/30 Sek. oder darunter liegt, wird die Belichtung des Movies möglicherweise nicht korrekt dargestellt (d. h. sie kann von dem endgültigen Movie abweichen).
	- Zoomen Sie das Objektiv nicht während einer Zeitrafferaufnahme. Ein Zoomen des Objektivs kann dazu führen, dass das Bild unscharf wird, sich die Belichtung ändert oder die Objektiv-Aberrationskorrektur nicht korrekt funktioniert.
	- Erfolgt die Aufnahme eines Zeitraffer-Movies bei Flackerlicht, kann es zu einem deutlich sichtbaren Bildflackern, horizontalen Streifen (Bildrauschen) oder ungleichmäßiger Belichtung kommen.
	- Das während der Zeitrafferaufnahme angezeigte Bild und das endgültige Movie können unterschiedlich aussehen (was das Flackern, die Schärfentiefe usw. anbelangt).
	- Falls Sie während der Zeitrafferaufnahme die Kamera von links nach rechts bewegen (schwenken) oder ein bewegliches Motiv aufnehmen, kann das Bild stark verzerrt aussehen.
	- Während Zeitrafferaufnahmen ist die automatische Abschaltung deaktiviert. Zudem können Sie die Aufnahmefunktion und die Menüfunktionseinstellungen nicht anpassen oder Bilder wiedergeben.
	- Bei Zeitrafferaufnahmen wird kein Ton aufgezeichnet.
	- Die Aufnahmefunktionseinstellungen der ersten Aufnahme werden für alle weiteren Aufnahmen verwendet.
	- Wenn eine Langzeitbelichtung oder eine längere Verschlusszeit als das Aufnahmeintervall festgelegt wird, kann die Kamera im festgelegten Intervall keine Aufnahmen machen. Die Aufnahme wird auch dann nicht durchgeführt, wenn die Verschlusszeit und das Aufnahmeintervall beinahe gleich sind.
	- Falls die nächste geplante Aufnahme nicht möglich ist, wird diese übersprungen. Dadurch verkürzt sich die Aufnahmezeit des Zeitraffer-Movies.
- Wenn die zum Speichern auf die Karte benötigte Zeit das Intervall zwischen den Aufnahmen aufgrund der eingestellten Aufnahmefunktionen oder der Kartenleistung überschreitet, wird die Aufnahme mit dem festgelegten Intervall möglicherweise nicht ausgeführt.
	- Die aufgenommenen Bilder werden nicht als Einzelbilder gespeichert. Auch wenn Sie die Zeitrafferaufnahme nach nur einer Aufnahme abbrechen, wird diese als Videodatei gespeichert.
	- Wenn die Karte nicht genügend freien Speicherplatz aufweist, um die festgelegte Anzahl an Aufnahmen aufzuzeichnen, wird die [**Wiedergabedauer**] rot angezeigt. Die Kamera kann zwar mit der Aufnahme fortfahren, sie wird jedoch angehalten, wenn die Kapazität der Karte erschöpft ist.
	- Wenn Sie die Kamera über das mit der Kamera gelieferte Schnittstellenkabel an einen Computer anschließen und EOS Utility (EOS-Software) verwenden, stellen Sie [z**5: Zeitraffer-Movie**] auf [**Deaktivieren**] ein. Falls die Option auf [**Aktivieren**] eingestellt wird, kann die Kamera nicht mit dem Computer kommunizieren.
	- Während der Zeitrafferaufnahme ist der Image Stabilizer (Bildstabilisator) des Objektivs nicht in Betrieb.
	- Wird der Hauptschalter auf <OFF> eingestellt oder der Schalter für Livebild-Aufnahmen/Movie-Aufnahmen betätigt, wird die Zeitrafferaufnahme beendet und die Einstellung wird auf [**Deaktivieren**] gesetzt.
	- Selbst wenn ein Blitz verwendet wird, wird er nicht ausgelöst.
	- Bei einer der folgenden Aktionen wird der Zustand der Aufnahmebereitschaft des Zeitraffer-Movies beendet und die Einstellung auf [**Deaktivieren**] gesetzt:
		- Bei Auswahl von [z**3: Staublöschungsdaten**], [5**3: Sensorreinigung**], [5**4: Alle Kameraeinst. löschen**] oder [5**4:** z **Firmware-Ver.**]
		- Auswahl des Aufnahmemodus  $\langle \mathbf{G} \rangle$  oder  $\langle \mathbf{G} \rangle$
	- Wenn die Zeitrafferaufnahme endet, werden die Einstellungen automatisch gelöscht und die Kamera kehrt zur normalen Movie-Aufnahme zurück. Hinweis: Wenn Sie eine Verschlusszeit von weniger als 1/60 Sek. für die Zeitrafferaufnahme festgelegt haben und die Einstellungen automatisch gelöscht werden, wird möglicherweise automatisch eine Verschlusszeit innerhalb des einstellbaren Bereichs für normale Movie-Aufnahmen ausgewählt.
Die ungefähre Zeitrafferaufnahmedauer bei einem voll aufgeladenen Akku des Typs LP-E6N (vom Start der Aufnahme bis zur Entladung des Akkus) können Sie der nachfolgenden Tabelle entnehmen. Die mögliche Zeitrafferaufnahmedauer hängt von den Aufnahmebedingungen ab.

### **Ungefähre mögliche Gesamtdauer der Zeitrafferaufnahmen** (ca.)

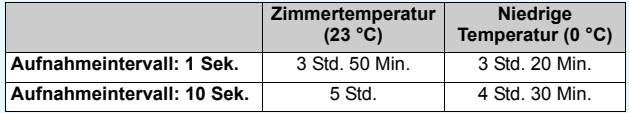

Sie können Zeitrafferaufnahmen mithilfe der Fernbedienung RC-6 (separat erhältlich, S. [221](#page-220-0)) starten oder anhalten. Stellen Sie zuvor [ $\Omega$ **5: Fernsteuerung**] auf [**Aktivieren**] ein.

### **Bei Verwendung der Fernbedienung RC-6**

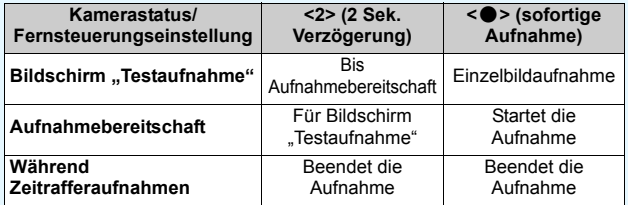

# 3 **Menüfunktionseinstellungen**

## z**4**

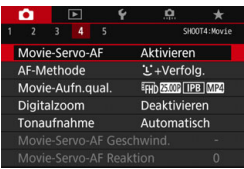

Wenn der Schalter für Livebild-Aufnahmen /Movie-Aufnahmen auf  $\langle \Psi \rangle$  aestellt ist. werden die Menüoptionen für Movie-Aufnahmen auf den Registerkarten [ $\Delta$ 4] und  $[\triangle 5]$  (Registerkarten  $[\triangle 2]$  und  $[\triangle 3]$ in den Motivbereich-Modi) angezeigt.

## **Movie-Servo-AF**

Bei Auswahl dieser Funktion wird das Motiv während Movie-Aufnahmen von der Kamera kontinuierlich fokussiert. Die Standardeinstellung ist [**Aktivieren**].

## **Wenn [Aktivieren] eingestellt ist:**

- Die Kamera stellt das Motiv kontinuierlich scharf, sogar wenn Sie den Auslöser nicht halb herunterdrücken.
- Wenn Sie den Fokus auf einem bestimmten Punkt halten möchten oder die mechanischen Geräusche des Objektivs nicht aufgezeichnet werden sollen, können Sie Movie-Servo-AF folgendermaßen vorübergehend stoppen. Wenn Sie Movie-Servo-AF anhalten, wird das AF-Messfeld grau angezeigt. Wenn Sie dieselben nachstehenden Schritte erneut ausführen, wird Movie-Servo-AF wieder fortgesetzt.
	- Berühren Sie das [ $\frac{1}{2500}$ <sub>F</sub>]-Symbol unten links auf dem Bildschirm.
	- Drücken Sie die Taste < $\blacklozenge$
	- Wenn unter [8**C.Fn III-4: Custom-Steuerung**] einer Taste die Option [**AF-Stopp**] zugewiesen ist, können Sie Movie-Servo-AF anhalten, während Sie diese Taste gedrückt halten. Wenn Sie die Taste loslassen, wird Movie-Servo-AF fortgesetzt.
- Wenn Sie, während Movie-Servo-AF angehalten wird, nach einer Aktion wie dem Drücken der Taste <MENU> oder <E> oder Ändern der AF-Methode zur Movie-Aufnahme zurückkehren, wird Movie-Servo-AF automatisch fortgesetzt.

## **Wenn [Deaktivieren] eingestellt ist:**

• Drücken Sie zur Fokussierung den Auslöser halb durch oder drücken Sie die Taste < AF-ON>.

### **AF-Methode**

Die AF-Methoden entsprechen den auf den Seiten [276](#page-275-0)[–285](#page-284-0) beschriebenen. Sie können [u**+Verfolg.**], [**FlexiZone – Multi**] oder [**FlexiZone – Single**] wählen.

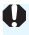

### **Hinweise bei Einstellung von [Movie-Servo-AF] auf [Aktivieren] Die Fokussierung erschwerende Aufnahmebedingungen**

- Ein Motiv, das sich schnell auf die Kamera zu bewegt oder sich von ihr entfernt.
- Ein Motiv, das sich in geringem Abstand vor der Kamera bewegt.
- Lesen Sie auch "Die Fokussierung erschwerende Aufnahmebedingungen" auf Seite [284](#page-283-0).
- Da dadurch das Objektiv ständig in Betrieb ist, wird die Energie des Akkus verbraucht und die Movie-Aufnahmedauer ist kürzer (S. [309](#page-308-0)).
- Bei bestimmten Objektiven können die mechanischen Geräusche des Objektiv während der Fokussierung aufgezeichnet werden. Verwenden Sie in diesem Fall das Stereo-Richtmikrofon DM-E1 (separat erhältlich), um die mechanischen Geräusche des Objektivs im Movie zu reduzieren. Auch durch die Verwendung bestimmter USM-Objektive (z. B. EF-S18- 135mm f/3.5-5.6 IS USM) oder STM-Objektive (z. B. EF-S18-55mm f/3.5- 5.6 IS STM) werden die mechanischen Geräusche des Objektivs verringert, die aufgezeichnet werden.
- Movie-Servo-AF stoppt beim Zoomen oder während der vergrößerten Ansicht.
- Wenn sich während der Movie-Aufnahme ein Motiv nähert/entfernt oder die Kamera vertikal oder horizontal bewegt wird (Schwenk), kann sich das aufgezeichnete Movie-Bild vorübergehend ausdehnen oder zusammenziehen (Änderung der Bildvergrößerung).
- Wenn Sie den Fokussierschalter des Objektivs während Movie-Servo-AF auf <**MF**> einstellen möchten, stellen Sie den Schalter für Livebild-Aufnahmen/Movie-Aufnahmen zuerst auf < $\Box$ >.

### **Movie-Aufnahmequalität**

Sie können das Movie-Aufnahmeformat (MOV oder MP4) und die Movie-Aufnahmegröße einstellen. Weitere Informationen finden Sie auf Seite [306](#page-305-0).

### **Digitalzoom**

Sie können den Digitalzoom für Aufnahmen mit Teleobjektiven verwenden. Weitere Informationen finden Sie auf Seite [311.](#page-310-0)

### **Tonaufnahme**

Sie können die Tonaufnahmefunktionen einstellen. Weitere Informationen finden Sie auf Seite [312](#page-311-0).

## **Movie-Servo-AF-Geschwindiakeit**  $\mathbf{\hat{x}}$

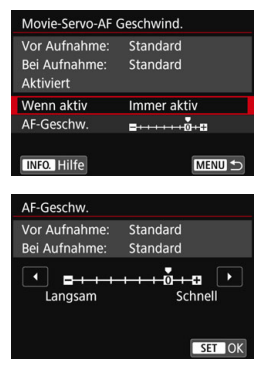

Sie können die AF-Geschwindigkeit und die Betriebsbedingungen für Movie-Servo-AF festlegen. Diese Funktion ist einstellbar, wenn [**Movie-Servo-AF**] auf [**Aktivieren**] und [**AF-Methode**] auf [**FlexiZone – Single**] eingestellt ist. Darüber hinaus ist die Funktion aktiviert, wenn Sie ein Objektiv verwenden, das langsame Fokusübergänge während der Movie-Aufnahme unterstützt\*.

**Wenn aktiv**: [**Immer aktiv**] aktiviert die Geschwindigkeit der AF-Feinabstimmung jederzeit für Movie-Aufnahmen (vor und während der Movie-Aufnahme). [**Beim Aufnehmen**] aktiviert die Geschwindigkeit der AF-Feinabstimmung nur während der Movie-Aufnahme.

**AF-Geschw.**:Sie können die Geschwindigkeit der AF-Geschwindigkeit (Fokusübergangsgeschwindigkeit) von Standard bis langsam (in 7 Stufen) oder schnell (in 2 Stufen) einstellen, um den gewünschte Effekt bei der Movie-Erstellung zu erzielen.

### **\*Objektive, die langsame Fokusübergänge während der Movie-Aufnahme unterstützen**

Nach dem Jahr 2009 erschienene USM-Objektive (z. B. EF-S 18- 135mm f/3.5-5.6 IS USM) und STM-Objektive (z. B. EF-S 18-55mm f/ 3.5-5.6 IS STM) unterstützen langsame Fokusübergänge während der Movie-Aufnahme Details finden Sie auf der Website von Canon.

Wenn [**AF-Methode**] auf [u**+Verfolg.**] oder [**FlexiZone – Multi**] eingestellt ist, erfolgt die Operation wie bei der Einstellung der Option [**AF-Geschw.**] auf [**Standard (0)**].

### **AI-Servo-Reaktion von Movie-Servo-AF**  $\mathbf{\hat{x}}$

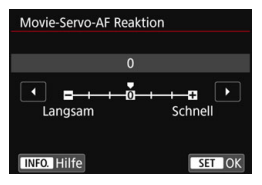

Sie können die Al-Servo-Reaktion von Movie-Servo-AF auf sieben Stufen einstellen. Dies wirkt sich auf die Reaktion der AF-

Verfolgungsempfindlichkeit aus, wenn sich die AF-Messfelder vom Motiv wegbewegen, z. B. wenn die Kamera geschwenkt wird oder ein Hindernis die AF-Messfelder überschneidet. Diese Funktion ist einstellbar, wenn [**Movie-Servo-AF**] auf [**Aktivieren**] und [**AF-Methode**] auf [**FlexiZone – Single**] eingestellt ist.

### **Langsam: -3/-2/-1**

Diese Einstellung verhindert eher, dass die Kamera ein anderes Motiv verfolgt, wenn das AF-Messfeld das ursprüngliche Motiv verliert. Je näher die Einstellung an dem Minussymbol (-) liegt, desto geringer ist die Wahrscheinlichkeit, dass die Kamera ein anderes Motiv verfolgt. Diese Einstellung ist nützlich, wenn Sie verhindern möchten, dass die AF-Messfelder ein anderes als das gewünschte Motiv verfolgen, wenn die Kamera geschwenkt wird oder ein Hindernis die AF-Messfelder überschneidet.

### **Schnell: +1/+2/+3**

Mit dieser Einstellung reagiert die Kamera schneller, wenn ein vom AF-Messfeld abgedecktes Motiv verfolgt wird. Je näher die Einstellung dem Plussymbol (+) kommt, desto schneller reagiert die Kamera. Diese Einstellung ist nützlich, wenn Sie bewegliche Motive in wechselnder Entfernung zur Kamera verfolgen oder schnell ein anderes Motiv fokussieren möchten.

Wenn [**AF-Methode**] auf [u**+Verfolg.**] oder [**FlexiZone – Multi**] eingestellt ist, entspricht die Al-Servo-Reaktion der Einstellung [**0**].

## **05**

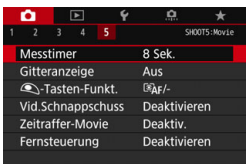

### **Messtimer**<sup> $\frac{A}{A}$ </sup>

Sie können die Dauer der Anzeige der Belichtungseinstellungen ändern (AE-Speicherung).

### **Gitteranzeige**

Mit [3x3  $\pm$ ] oder [6x4  $\pm$ ] können Sie Gitterlinien anzeigen, anhand derer Sie die Kamera senkrecht oder waagerecht ausrichten können. Wenn Sie **[3x3+diag**  $\neq$ ] aktivieren, wird das Gitter zusammen mit den Diagonalen angezeigt, damit Sie den Schnittpunkt genau auf dem Motiv platzieren und eine bessere Balance in der Bildkomposition schaffen können.

### **• Q**-Tastenfunktion

û

Sie können die Funktionen einstellen, die durch halbes oder ganzes Durchdrücken des Auslösers während der Movie-Aufnahme ausgeführt werden.

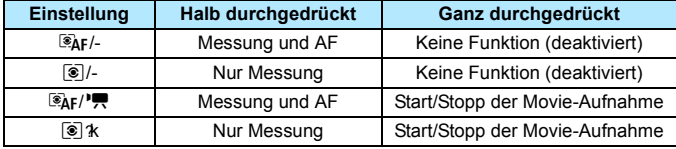

Wenn [ $\left[\frac{\partial}{\partial k}f/\frac{\partial}{\partial k}\right]$  oder  $\left[\frac{\partial}{\partial k}g/\frac{\partial}{\partial k}\right]$  eingestellt ist, können Sie die Movie-Aufnahme außer durch Drücken der Taste < $\frac{57687}{3100}$  > auch starten/stoppen, indem Sie den Auslöser ganz durchdrücken oder das Auslösekabel RS-60E3 verwenden (separat erhältlich, S. [221\)](#page-220-1).

- Selbst wenn Sie die Option [**<u>Q</u>**]-Tasten-Funkt.] auf [*s*]/-] oder [*s*]/興] einstellen, wird eine AF durchgeführt, wenn Sie den Auslöser bei Zeitrafferaufnahmen halb durchdrücken.
- Während der Movie-Aufnahme setzt die Einstellung [*Q*)-**Tasten-Funkt.**] die dem Auslöser über [8**C.Fn III-4: Custom-Steuerung**] zugewiesene Funktion außer Kraft.

### **Vid.Schnappschuss**

Sie können Video-Schnappschüsse aufnehmen. Weitere Informationen finden Sie auf Seite [333.](#page-332-0)

### **Zeitraffer-Movie**

Sie können Zeitraffer-Movies aufnehmen. Weitere Informationen finden Sie auf Seite [319](#page-318-0).

### **Aufnahmen mit Fernbedienung**

Wenn Sie [**Aktivieren**] ausgewählt haben, können Sie Movie-Aufnahmen mithilfe der Fernbedienung RC-6 (separat erhältlich, S. [221](#page-220-0)) starten oder anhalten. Auf der LCD-Anzeige wird [7] angezeigt. Stellen Sie den Auslöseschalter auf <**2**> und drücken Sie die Sendetaste. Steht der Schalter auf <<a> <<</>(sofortige Aufnahme), wird die Einstellung [<sup>2</sup>. Tasten-Funkt.] angewendet.

### **Menü "ISO-Empfindl." während der Movie-Aufnahme**

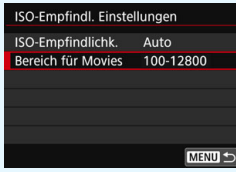

Befindet sich der Schalter für Livebild-Aufnahmen/Movie-Aufnahmen auf <P >, wird die entsprechende Einstellung unter [ $\triangle$ 2: ISO-**Empfindl. Einstellungen**] auf [**Bereich für Movies**] gesetzt.

# <span id="page-332-0"></span>**MENU** Aufnehmen von Video-**Schnappschüssen**

Sie können eine Reihe kurzer Movies mit einer Dauer von ca. 2 Sek., 4 Sek. oder 8 Sek. aufnehmen – so genannte Video-Schnappschüsse. Die Video-Schnappschüsse können in einem Video-Schnappschussalbum zu einem einzigen Movie zusammengefügt werden. So können Sie ganz schnell die Höhepunkte einer Reise oder einer Veranstaltung vorführen. Ein Video-Schnappschussalbum kann auch zusammen mit Hintergrundmusik (S. [340,](#page-339-0) [372\)](#page-371-0) wiedergegeben werden.

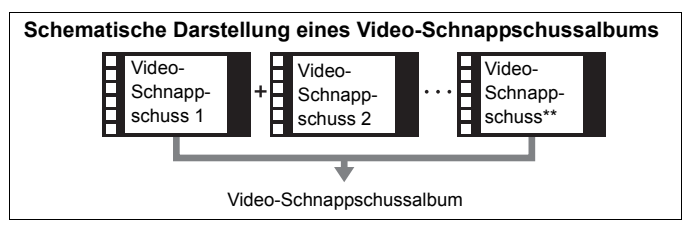

**Einstellen der Aufnahmedauer für Video-Schnappschüsse**

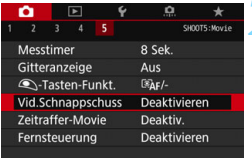

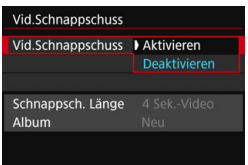

## **1 Stellen Sie das Modus-Wahlrad auf einen anderen Modus als <**v**> ein.**

## **2 Wählen Sie [Vid.Schnappschuss].**

 Wählen Sie auf der Registerkarte [ $\bigcirc$ **5**] (in den Motivbereich-Modi auf der Registerkarte [z**3**]) die Option [**Vid.Schnappschuss**] und drücken Sie dann auf  $\leq$   $(F)$  >.

## **3 Wählen Sie [Aktivieren].**

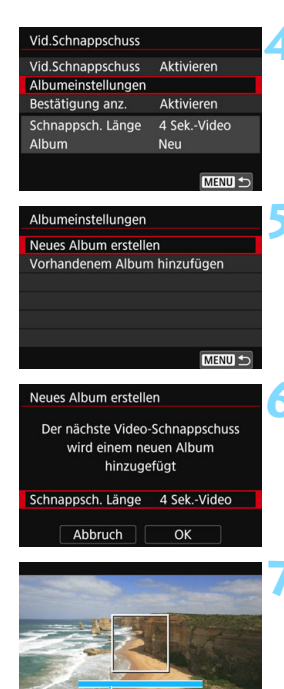

## **4 Wählen Sie [Albumeinstellungen].**

<span id="page-333-0"></span>**5 Wählen Sie [Neues Album erstellen].**

## **6 Wählen Sie die Schnappschusslänge.**

Drücken Sie <(ET) > und die Tasten < $\blacktriangle$  > < $\blacktriangledown$  >, um die Schnappschusslänge zu wählen; drücken Sie anschließend auf < $(F)$  >.

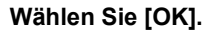

- Drücken Sie die Taste <MENU>, um das Menü zu verlassen.
- Ein blauer Balken für die Schnappschusslänge wird angezeigt.
- **Gehen Sie zu "Erstellen eines Video-Schnappschussalbums**" (S. [335\)](#page-334-0).

## <span id="page-334-1"></span><span id="page-334-0"></span>**Erstellen eines Video-Schnappschussalbums**

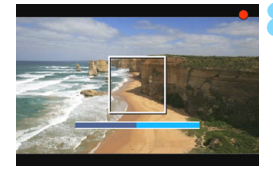

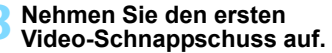

- Drücken Sie die Taste <START > und starten Sie dann die Aufnahme.
- Der blaue Balken, der die Aufnahmedauer darstellt, verkürzt sich zunehmend. Wenn die eingestellte Aufnahmedauer abgelaufen ist, wird die Aufnahme automatisch gestoppt.
- **Der Bildschirm mit dem Bestätigungsdialog** wird angezeigt (S. [336](#page-334-1)[–337\)](#page-336-0).

### **9 Speichern Sie die Aufnahmen als Video-Schnappschussalbum.**

- Wählen Sie [**jtttleright Als Album speichern**] und  $dr$ ücken Sie dann < $(r)$ .
- **Dieses Movie wird als erster Video-**Schnappschuss im Album gespeichert.

### **10 Nehmen Sie weitere Video-Schnappschüsse auf.**

- Wiederholen Sie Schritt 8, um den nächsten Video-Schnappschuss aufzunehmen.
- **Wählen Sie [## Zu Album hinzufügen]** und drücken Sie dann auf < $(n)$ .
- Wenn Sie ein weiteres Video-Schnappschussalbum erstellen möchten, wählen Sie [W **Als neues Album speichern**].
- Wiederholen Sie ggf. Schritt 10.

### **11 Beenden Sie die Aufnahme von Video-Schnappschüssen.**

- Stellen Sie [**Vid.Schnappschuss**] auf [**Deaktivieren**] ein. **Wenn Sie zur Aufnahme normaler Movies zurückkehren möchten, müssen Sie die Einstellung für Video-Schnappschüsse auf [Deaktivieren] einstellen.**
	- Drücken Sie die Taste <MENU>, um das Menü zu verlassen und zur normalen Movie-Aufnahme zurückzukehren.

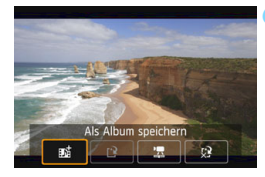

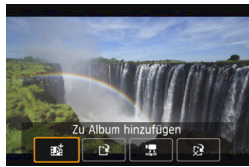

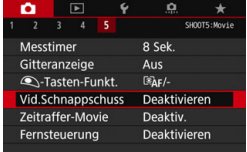

### **Optionen für die Schritte 9 und 10**

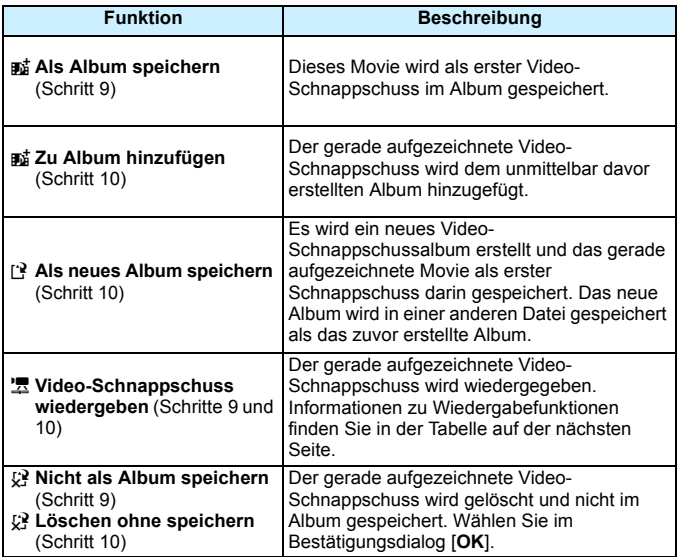

## 围

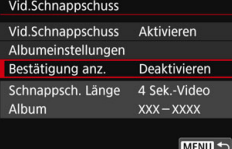

Wenn Sie unmittelbar nach der Aufnahme eines Video-Schnappschusses einen weiteren Video-Schnappschuss aufnehmen möchten, stellen Sie [**Bestätigung anz.**] auf [**Deaktivieren**] ein. Mit dieser Einstellung können Sie sofort den nächsten Video-Schnappschuss aufnehmen, ohne dass jedes Mal wieder die Bestätigungsmeldung angezeigt wird.

## <span id="page-336-0"></span>**[Video-Schnappschuss wiedergeben] Funktionen in den Schritten 9 und 10**

| <b>Funktion</b>                  | Beschreibung der Wiedergabefunktionen                                                                                                    |
|----------------------------------|----------------------------------------------------------------------------------------------------|
| $\blacktriangleright$ Wiedergabe | Sie können die Wiedergabe des gerade aufgezeichneten<br>Video-Schnappschusses starten oder unterbrechen,<br>indem Sie auf < (ET) > drücken.                 |
| <b>K4 Erstes Bild</b>            | Zeigt die erste Szene im ersten Video-Schnappschuss<br>des Albums an.                                                                                       |
| K Zurückspulen*                  | Bei jedem Drücken von < (ET) > wird die Wiedergabe des<br>Video-Schnappschusses um einige Sekunden zurückgespult.                                           |
| <b>4</b> Vorheriges Bild         | Bei jedem Drücken von $\leq$ $\sqrt{5}$ > wird das jeweils vorherige<br>Bild angezeigt. Wenn Sie < (ET) > gedrückt halten, wird das<br>Movie zurückgespult. |
| <b>III</b> Nächstes Bild         | Bei jedem Drücken von < (Er) > wird das Movie Bild für Bild<br>wiedergegeben. Wenn Sie < (EF) > gedrückt halten, wird<br>das Movie vorgespult.              |
| ▶ Vorspulen*                     | Bei jedem Drücken von < < in > wird die Wiedergabe des<br>Video-Schnappschusses um einige Sekunden vorgespult.                                              |
| <b>M</b> Letztes Bild            | Zeigt die letzte Szene im letzten Video-Schnappschuss<br>des Albums an.                                                                                     |
|                                  | Position der Wiedergabe                                                                                                    |
| mm'ss"                           | Wiedergabedauer (Minuten:Sekunden)                                                                                                    |
|                                  | Mit dem Wahlrad < sette können Sie die Lautstärke des<br>eingebauten Lautsprechers anpassen (S. 365).                                                       |
| <b>MENU 5</b>                    | Drücken Sie die Taste < MENU>, um zum vorherigen<br>Bildschirm zurückzukehren.                                                                              |

<sup>\*</sup> Bei [**Zurückspulen**] und [**Vorspulen**] wird die Wiedergabe jeweils um dieselbe Anzahl von Sekunden zurück- bzw. vorgespult, die im Menü [**Vid.Schnappschuss**] eingestellt ist (ca. 2, 4 oder 8 Sekunden).

## **Hinzufügen zu einem vorhandenen Album**

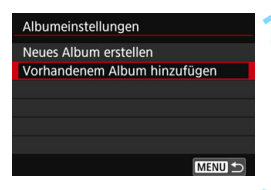

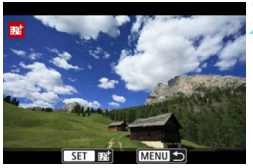

## **1 Wählen Sie [Vorhandenem Album hinzufügen].**

 Folgen Sie Schritt 5 auf Seite [334](#page-333-0), um [**Vorhandenem Album hinzufügen**] auszuwählen. Drücken Sie dann auf  $\leq$   $(5E)$  >.

## **2 Wählen Sie ein vorhandenes Album.**

- Drehen Sie das Schnellwahlrad <5>, um ein vorhandenes Album auszuwählen, und drücken Sie dann die Taste < $(s_{ET})$  >.
- Wählen Sie [**OK**] und drücken Sie die Taste  $\leq$   $(SET)$   $>$ .
- Bestimmte Einstellungen für Video-Schnappschüsse werden geändert, um mit den Einstellungen für das vorhandene Album übereinzustimmen.
- Drücken Sie die Taste <MENU>, um das Menü zu verlassen.
- Der Aufnahmebildschirm für Video-Schnappschüsse wird angezeigt.

## **3 Nehmen Sie den Video-Schnappschuss auf.**

 Informationen zur Aufnahme eines Video-Schnappschusses finden Sie unter "Erstellen eines Video-Schnappschussalbums" (S. [335\)](#page-334-0).

Sie können mit einer anderen Kamera keine Albumaufnahme auswählen.

## **Hinweise zur Aufnahme von Video-Schnappschüssen**

- Bei Auswahl des MOV-Formats können Sie die Video-Schnappschussoption nicht einstellen.
- Sie können einem Album nur Video-Schnappschüsse mit derselben Dauer (jeweils ca. 2, 4 oder 8 Sekunden) hinzufügen.
- Beachten Sie Folgendes: Wenn Sie während der Aufnahme eines Video-Schnappschusses eine der folgenden Aktionen ausführen, wird für die nachfolgenden Video-Schnappschüsse ein neues Album erstellt.
	- Ändern der Einstellung [**Movie-Aufn.größe**].
	- Ändern der Einstellung [**Tonaufnahme**] von [**Automatisch**]/[**Manuell**] zu [**Deaktivieren**] oder umgekehrt von [**Deaktivieren**] zu [**Automatisch**]/ [**Manuell**].
	- Aktualisieren der Firmware.
- Die tatsächliche Aufnahmedauer von Video-Schnappschüssen entspricht nur ungefähr den Angaben der Einstellungen. Je nach Bildrate ist es möglich, dass die während der Wiedergabe angezeigte Aufnahmedauer nicht ganz exakt ist.

## **Wiedergeben eines Albums**

Sie können ein Video-Schnappschussalbum genauso wiedergeben wie ein normales Movie (S. [365](#page-364-1)).

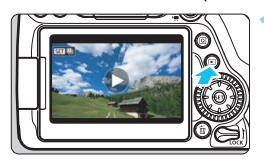

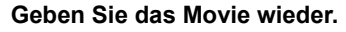

Drücken Sie die Taste <**E**>, um ein Bild anzuzeigen.

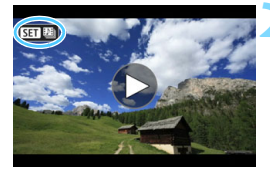

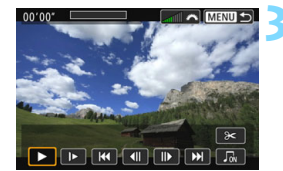

### **2 Wählen Sie das Album.**

- In der Einzelbildanzeige weist das Symbol [**SEI [89]** oben links auf dem Bildschirm auf ein Video-Schnappschussalbum hin.
- Drehen Sie das Schnellwahlrad <5>, um ein Album auszuwählen.

## **3 Geben Sie das Album wieder.**

- Drücken Sie die Taste <( $\epsilon$ )>.
- Wählen Sie auf der angezeigten Wiedergabeleiste für Movies [ $\blacktriangleright$ ] (Wiedergabe) und drücken Sie anschließend auf  $\leq$   $(5r)$  >.

## <span id="page-339-0"></span>**Hintergrundmusik**

- Sie können Hintergrundmusik abspielen, wenn Sie Alben, normale Movies und Diaschauen auf der Kamera wiedergeben (S. [366,](#page-365-0) [372\)](#page-371-0). Zur Wiedergabe von Hintergrundmusik müssen Sie zuerst die Hintergrundmusik mit der EOS Utility auf die Karte kopieren (EOS-Software). Informationen über das Kopieren von Hintergrundmusik finden Sie in der EOS Utility-Bedienungsanleitung.
- Die auf der Speicherkarte aufgezeichnete Musik darf nur zu privaten Zwecken verwendet werden. Die Rechte des Copyright-Inhabers dürfen nicht verletzt werden.

## **Bearbeiten eines Albums**

Nach der Aufnahme können Sie die Video-Schnappschüsse im Album neu anordnen, löschen oder wiedergeben.

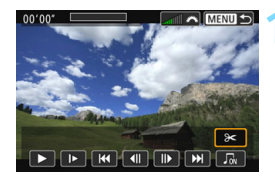

**A MENU S** 

 $00'00'$ 

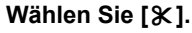

- Wählen Sie auf der angezeigten Wiedergabeleiste für Movies [ $\mathcal{K}$ ] (Bearbeiten) und drücken Sie anschließend auf  $\leq$   $(5\pi)$  >.
- Der Bearbeitungsbildschirm wird angezeigt.

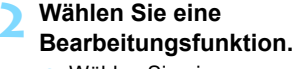

 Wählen Sie eine Bearbeitungsfunktion aus und drücken Sie dann auf < $(s_{ET})$  >.

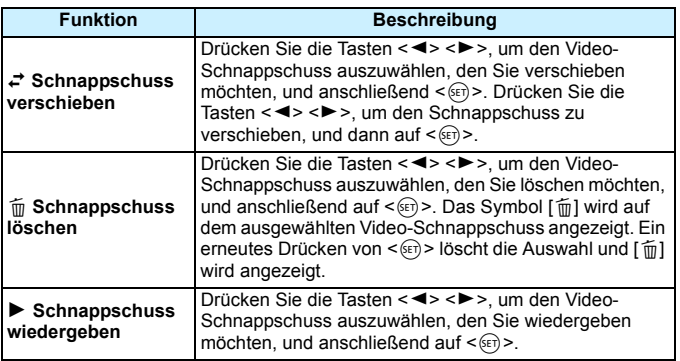

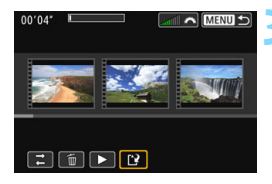

## **3 Speichern Sie das bearbeitete Album.**

- Drücken Sie die Taste <MENU>, um zur Bearbeitungsleiste unten auf dem Bildschirm zurückzukehren.
- Wählen Sie [[2] (Speichern) und drücken Sie anschließend die Taste  $\leq$  (SET)  $>$
- Der Speicherbildschirm wird angezeigt.
- Um das Album als neues Album zu speichern, wählen Sie [**Neue Datei**]. Zum Speichern des Albums und Überschreiben des ursprünglichen Albums wählen Sie [**Überschreiben**]. Drücken Sie anschließend auf < $(F)$  >.

Wenn die Karte nicht genügend freien Speicherplatz aufweist, ist [**Neue Datei**] nicht verfügbar.

 Wenn der Akkuladezustand niedrig ist, ist eine Bearbeitung von Alben nicht möglich. Verwenden Sie einen vollständig aufgeladenen Akku.

## **Allgemeine Warnhinweise zu Movie-Aufnahmen**

### **Rotes <**E**>-Warnsymbol für interne Temperatur**

- Wenn die Temperatur im Inneren der Kamera ansteigt, weil Sie über eine längere Zeit hinweg Movie-Aufnahmen gemacht haben oder hohe Umgebungstemperaturen herrschen, wird das rote Symbol <  $\blacksquare$  > angezeigt.
- Das rote Symbol < ■> weist darauf hin, dass die Movie-Aufnahme bald automatisch beendet wird. In diesem Fall können Sie keine weiteren Aufnahmen durchführen, bis die interne Temperatur der Kamera wieder sinkt. Schalten Sie die Kamera aus, und lassen Sie sie einige Zeit abkühlen.
- Wenn Sie über eine längere Zeit hinweg Movie-Aufnahmen bei hohen Umgebungstemperaturen machen, wird das Symbol <III > noch früher angezeigt. Schalten Sie die Kamera immer aus, wenn Sie keine Aufnahmen machen.

### **Aufnahme- und Bildqualität**

- Wenn das verwendete Objektiv über einen Image Stabilizer (Bildstabilisator – IS) verfügt und Sie den IS-Schalter auf  $\leq$ ON > stellen, ist dieser immer aktiv, auch wenn Sie den Auslöser nicht halb durchdrücken. Der Image Stabilizer (Bildstabilisator) verbraucht Strom, wodurch sich je nach Aufnahmebedingungen die gesamte Drehzeit für das Movie verringern kann. Bei Verwendung eines Stativs oder wenn der Image Stabilizer (Bildstabilisator) nicht nötig ist, empfiehlt es sich, den IS-Schalter auf <OFF> zu stellen.
- Die in die Kamera integrierten Mikrofone nehmen auch die Bediengeräusche und die mechanischen Geräusche der Kamera während der Aufnahme auf. Verwenden Sie das Stereo-Richtmikrofon DM-E1 (separat erhältlich), um solche Nebengeräusche in Movies zu reduzieren.
- Schließen Sie an den Eingang für das externe Mikrofon der Kamera ausschließlich ein externes Mikrofon an.
- Wenn sich bei Movie-Aufnahmen mit automatischer Belichtung die Helligkeit ändert, stoppt das Movie möglicherweise kurzfristig. In solchen Fällen sollten Sie Movie-Aufnahmen mit manueller Belichtung ausführen.
- Wenn sich eine sehr helle Lichtquelle im Bild befindet, kann der helle Bereich auf dem LCD-Monitor schwarz erscheinen. Das Movie wird fast genauso aufgenommen, wie es auf dem LCD-Monitor angezeigt wird.
- Bei Aufnahmen bei schwachem Licht können Rauschen oder unregelmäßige Farbverteilung auf dem Bild auftreten. Das Movie wird fast genau so aufgenommen, wie es auf dem LCD-Monitor angezeigt wird.
- Wenn Sie ein Movie mit anderen Geräten wiedergeben, kann sich die Bild- oder Tonqualität verschlechtern oder die Wiedergabe nicht möglich sein (auch wenn die Geräte das Format MOV/MP4 untersttzen).

## **Allgemeine Warnhinweise zu Movie-Aufnahmen**

### **Aufnahme- und Bildqualität**

 Wenn Sie eine Karte mit einer niedrigen Schreibgeschwindigkeit verwenden, wird während der Movie-Aufnahme eventuell ein fünfstufiger Indikator auf der rechten Seite des Bildschirms angezeigt. Dadurch wird angezeigt, wie viele Daten noch nicht auf die Karte geschrieben wurden (Restkapazität des internen Pufferspeichers). Je langsamer die Karte ist, desto schneller füllt sich die Anzeige des Indikators. Die Movie-Aufnahme wird automatisch angehalten, wenn der Indikator voll ist.

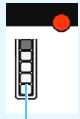

Indikator

Verfügt die Karte über eine schnelle Schreibgeschwindigkeit, wird dieser Indikator entweder gar nicht angezeigt, oder er füllt sich nur sehr langsam. Machen Sie zuerst einige Movie-Aufnahmen zu Testzwecken, um zu prüfen, ob die Schreibgeschwindigkeit der Karte ausreichend ist.

### **Wiedergabe und Verbindung mit einem Fernsehgerät**

 Wenn die Kamera während einer Movie-Aufnahme an ein Fernsehgerät angeschlossen ist (S. [373\)](#page-372-0), gibt das Fernsehgerät während der Aufnahme keinen Ton aus. Der Ton wird jedoch korrekt aufgezeichnet.

## **Einschränkungen für Movies im MP4-Format**

Beachten Sie die folgenden Einschränkungen für Movies im MP4-Format.

- Etwa ab dem vorletzten Bild wird kein Ton mehr aufgenommen.
- Wenn Sie Movies in Windows wiedergeben, kann es vorkommen, dass Bild und Ton nicht exakt synchron sind.

# **Bildwiedergabe**

**9**

In diesem Kapitel wird beschrieben, wie Sie Bilder und Movies wiedergeben, löschen und auf dem Fernsehbildschirm anzeigen, und was sonst noch für die Wiedergabe wichtig ist.

### **Für Bilder, die mit einer anderen Kamera aufgenommen und gespeichert wurden, gilt Folgendes:**

Die Kamera kann möglicherweise Bilder nicht korrekt anzeigen, die mit einer anderen Kamera aufgenommen, mit einem Computer bearbeitet oder deren Dateinamen geändert wurden.

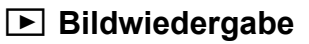

## **Einzelbildanzeige**

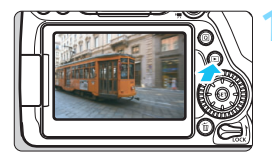

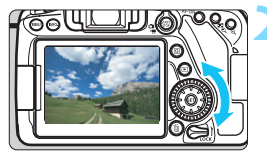

## **1 Zeigen Sie das Bild an.**

- Drücken Sie die Taste < $\square$ >.
- **Das zuletzt aufgenommene oder** zuletzt wiedergegebene Bild wird angezeigt.

## **2 Wählen Sie ein Bild aus.**

- Um das zuletzt aufgenommene Bild anzuzeigen, drehen Sie das Schnellwahlrad < sentgegen dem Uhrzeigersinn. Um das zuerst aufgenommene Bild anzuzeigen, drehen Sie das Wahlrad im Uhrzeigersinn.
- Jedes Mal, wenn Sie die Taste <INFO.> drücken, ändert sich die Informationsanzeige.

<span id="page-345-0"></span>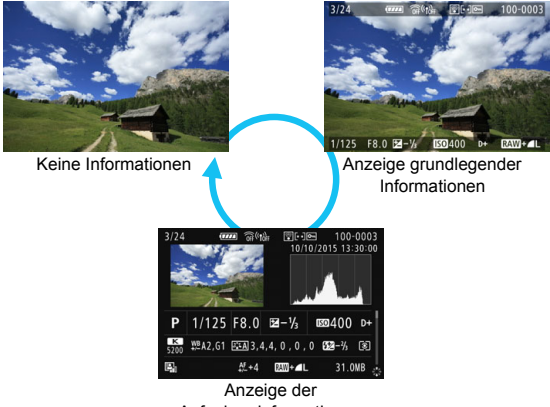

Aufnahmeinformationen

## **3 Beenden Sie die Bildwiedergabe.**

 $\bullet$  Drücken Sie die Taste < $\square$ >, um die Bildwiedergabe zu beenden und die Kamera wieder in den Zustand der Aufnahmebereitschaft zu versetzen.

### **Anzeige der Aufnahmeinformationen**

Während der Anzeige der Aufnahmeinformationen (S. [346\)](#page-345-0) können Sie die Tasten < $\blacktriangleright$  < $\blacktriangledown$ > drücken, um die Aufnahmeinformationen, die unten auf dem Bildschirm angezeigt werden, wie folgt zu ändern. Weitere Informationen finden Sie auf den Seiten [349](#page-348-0) bis [350.](#page-349-0)

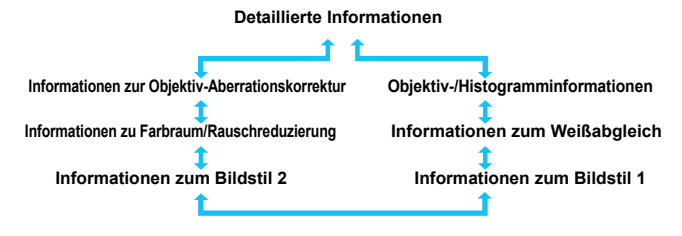

## **MENU Gitteranzeige**

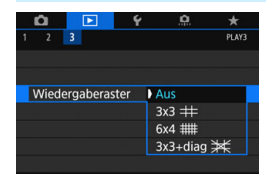

In der Einzelbildanzeige können Sie das Bild bei der Wiedergabe mit dem Gitter überlagern.

Bei Auswahl der Einstellung [**Fild**: **Wiedergaberaster**] können Sie [**3x3**  $\pm$ 1. [6x4  $\text{#}$ ] oder [3x3+diag  $\text{#}$ ] auswählen.

Mit dieser Funktion können Sie auf einfache Weise die vertikale oder horizontale Ausrichtung des Bilds und die Bildkomposition überprüfen.

Das Gitter wird während der Movie-Wiedergabe nicht angezeigt.

# B**: Anzeige der Aufnahmeinformationen**

Die angezeigten Informationen sind je nach Aufnahmemodus und Einstellungen unterschiedlich.

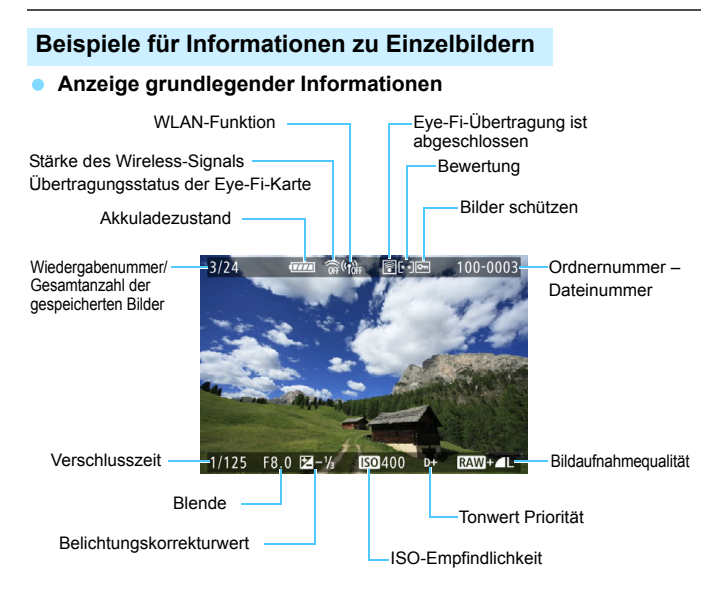

 Wenn das Bild mit einer anderen Kamera aufgenommen wurde, werden bestimmte Aufnahmeinformationen möglicherweise nicht angezeigt.

 Unter Umständen ist es nicht möglich, mit dieser Kamera aufgenommene Bilder auf anderen Kameras wiederzugeben.

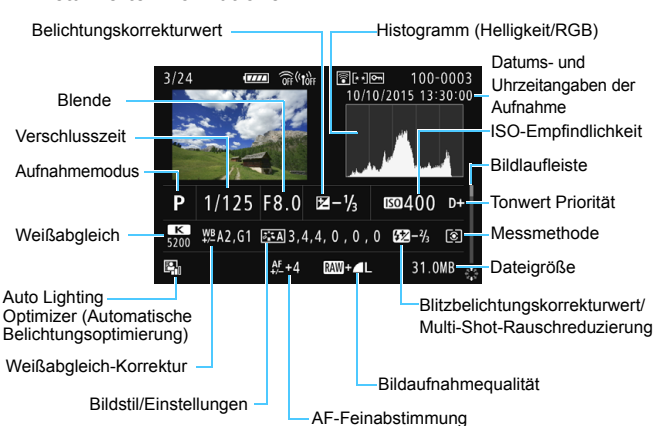

<span id="page-348-0"></span> **Anzeige der Aufnahmeinformationen** • **Detaillierte Informationen**

- \* Wenn Sie Bilder in der Qualität RAW+JPEG aufnehmen, wird die Größe der RAW-Bilddatei angezeigt.
- \* Bei Blitzlichtaufnahmen ohne Belichtungskorrektur wird < **0** > angezeigt.
- \* Bei HDR-Aufnahmen werden <**HDR** > und der dynamische Bereichsabstimmungswert angezeigt.
- \* Bei Mehrfachbelichtungsaufnahmen wird < $\blacksquare$ > angezeigt.
- \* Bei Aufnahmen mit Multi-Shot-Rauschreduzierung wird <
<sup>sign</sup>> angezeigt.
- \* Bei Aufnahmen von Einzelbildern als Testaufnahmen für Zeitraffer-Movies wird <-
- \* Bei Aufnahmen mithilfe der Kreativfilter-Funktion und bei Aufnahmen, die (per RAW-Bildbearbeitung, Größenänderung oder angewendetem Kreativfilter) bearbeitet und dann gespeichert wurden, wird <a>>
angezeigt.
- \* Bei zugeschnittenen Bildern wird < $\square$ > und < $\square$ > angezeigt.

### <span id="page-349-0"></span>• **Objektiv-/Histogramminformationen**

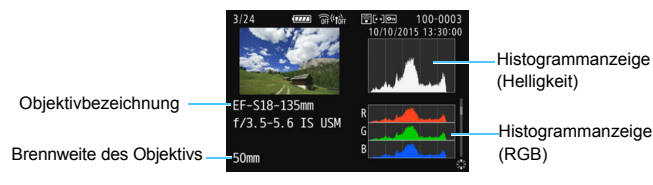

### **• Informationen zum Weißabgleich • Informationen zum Bildstil 1**

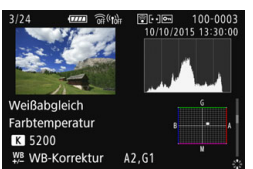

**• Informationen zum Bildstil 2**

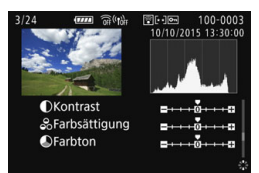

**• Informationen zur Objektiv-Aberrationskorrektur**

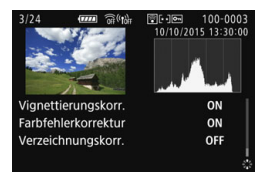

Wenn Sie den GPS-Empfänger GP-E2 zur Aufzeichnung der GPS-Informationen für das Bild verwendet haben, wird ebenfalls der Bildschirm "GPS-Informationen" angezeigt.

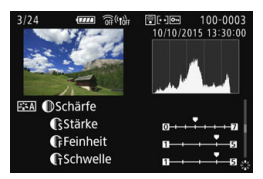

**• Informationen zu Farbraum/ Rauschreduzierung**

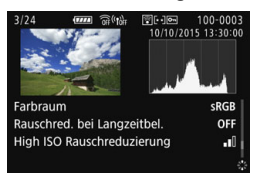

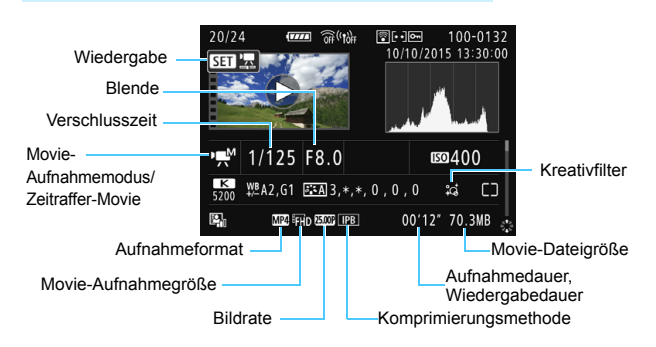

## **Beispiel für Anzeige von Informationen**

- \* Bei manueller Belichtung der Aufnahme werden die Verschlusszeit, der Blendenwert und die ISO-Empfindlichkeit angezeigt (sofern sie manuell eingestellt wurden).
- \* Das Symbol <<<br />
Wei Video-Schnappschüssen angezeigt.
- \* Das Symbol <tubl> wird bei HDR-Movies angezeigt.

Während der Movie-Wiedergabe wird ..\*. \* für die Parameter [**Feinheit**] und [**Schwelle**] des Parameters [**Schärfe**] unter [**Bildstil**] angezeigt.

### **Überbelichtungswarnung**

Wenn [3**3: Überbelicht.warn.**] auf [**Aktivieren**] eingestellt ist, blinken die überbelichteten ausgeschnittenen Höhepunkte. Stellen Sie für mehr Bilddetails in den überbelichteten, blinkenden Bereichen die Belichtungskorrektur auf einen negativen Wert ein und lösen Sie erneut aus.

### **AF-Feldanzeige**

Wenn [3**3: AF-Feldanzeige**] auf [**Aktivieren**] eingestellt ist, wird das AF-Messfeld, für das eine Scharfeinstellung erzielt wurde, rot angezeigt. Bei Verwendung der automatischen AF-Messfeldauswahl können mehrere AF-Messfelder gleichzeitig angezeigt werden.

### **Histogramm**

Im Helligkeitshistogramm sind die Verteilung der Belichtungsstufen und die Gesamthelligkeit dargestellt. Im RGB-Histogramm können Sie die Farbsättigung und die Gradation überprüfen. Mit [3**3: Histogramm**] können Sie zwischen den Anzeigen wechseln.

### **Anzeige [Helligkeit]**

Bei diesem Histogramm wird in Form eines Diagramms die Verteilung des Helligkeitsgrads einer Aufnahme dargestellt. Die horizontale Achse zeigt den Helligkeitsgrad an (links dunkler, rechts heller) und die vertikale Achse zeigt an, wie viele Pixel für jeden Helligkeitsgrad vorhanden sind. Je mehr Pixel auf der linken Hälfte angezeigt werden, desto dunkler ist das Bild. Je mehr Pixel auf der rechten Hälfte angezeigt werden, desto heller ist das Bild. Wenn auf der linken Seite zu viele Pixel vorhanden sind, verlieren die Schattenbereiche an Detailschärfe. Wenn auf der rechten Seite zu viele Pixel vorhanden sind, verlieren die hellen Bereiche an Detailschärfe. Die dazwischen liegende Gradation wird reproduziert. Anhand des Helligkeitshistogramms eines Bilds können Sie die

### **Beispiel-Histogramme**

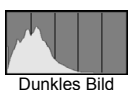

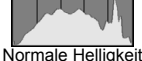

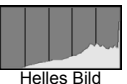

Belichtungsstufentendenz und die grundlegende Gradation ermitteln.

### **Anzeige [RGB]**

In diesem Histogramm wird in Form eines Diagramms die Verteilung des Bildhelligkeitsgrads der einzelnen Primärfarben (RGB, also Rot, Grün und Blau) dargestellt. Die horizontale Achse zeigt den Helligkeitsgrad der Farben an (links dunkler, rechts heller) und die vertikale Achse zeigt an, wie viele Pixel für jeden Helligkeitsgrad der Farben vorhanden sind. Je mehr Pixel auf der linken Hälfte angezeigt werden, desto dunkler und gedämpfter ist die Farbe. Je mehr Pixel auf der rechten Hälfte angezeigt werden, desto heller und dichter ist die Farbe. Wenn auf der linken Seite zu viele Pixel vorhanden sind, gehen die entsprechenden Farbinformationen verloren. Wenn auf der rechten Seite zu viele Pixel vorhanden sind, wirken die Farben zu resättigt und verlieren an Gradation. Durch Überprüfen des RGB-Histogramms der Aufnahme können Sie die Sättigung und Gradation der Farben sowie die Tendenz des Weißabgleichs feststellen.

# x **Schnellsuche von Bildern**

## <span id="page-352-0"></span>**H** Anzeigen mehrerer Bilder auf einem Bildschirm **(Indexanzeige)**

Mithilfe der Übersichtsanzeige können Sie schnell nach Bildern suchen, indem Sie 4, 9, 36 oder 100 Bilder gleichzeitig auf dem Bildschirm anzeigen.

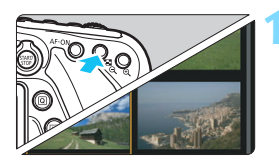

## **1 Wechseln Sie zur Indexanzeige.**

- Drücken Sie während der Bildwiedergabe auf die Taste < $\blacksquare$  Q >.
- Die 4-Bild-Indexanzeige wird angezeigt. Das aktuell gewählte Bild ist durch einen orangefarbenen Rahmen gekennzeichnet.
	- Durch Drücken der Taste < $\blacksquare$ -Q > wird die Anzeige folgendermaßen qeändert: 9 Bilder  $\rightarrow$  36 Bilder  $\rightarrow$ 100 Bilder. Durch Drücken der Taste < ® > wird die Anzeige</u>
		- folgendermaßen geändert: 100 Bilder  $\rightarrow$  36 Bilder  $\rightarrow$  9 Bilder  $\rightarrow$  4 Bilder  $\rightarrow$  1 Bild.

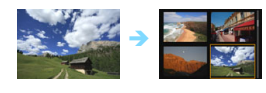

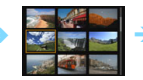

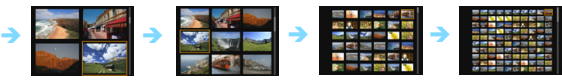

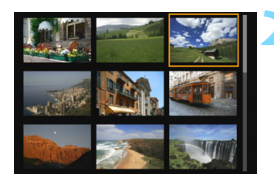

## **2 Wählen Sie ein Bild aus.**

- Drehen Sie das Schnellwahlrad <5>, um den Rahmen in Orange zu verschieben und das Bild auszuwählen. Sie können auch die Tasten  $\langle A \rangle \langle \nabla \rangle$  oder  $\langle A \rangle \langle \blacktriangleright \rangle$ drücken, um das Bild auszuwählen.
- $\bullet$  Drehen Sie das Hauptwahlrad < $\epsilon^{\text{max}}$ >, um Bilder auf dem nächsten oder vorhergehenden Bildschirm anzuzeigen.
- **Drücken Sie auf der Indexanzeige**  $\leq$  (set) >, um das gewählte Bild als Einzelbild anzuzeigen.

## I **Wechseln zwischen Bildern (Bildwechselanzeige)**

In der Einzelbildanzeige können Sie durch Drehen des Hauptwahlrads <6> je nach eingestellter Bildwechselmethode schnell zum nächsten oder vorherigen Bild wechseln.

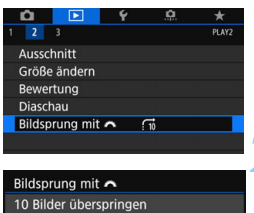

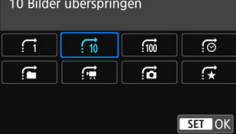

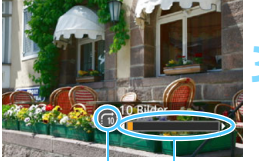

#### Bildwechselmethode

Position der Wiedergabe

## **1 Wählen Sie [Bildsprung mit** 6**] aus.**

 Wählen Sie auf der Registerkarte [3**2**] die Option [**Bildsprung mit**  881 aus und drücken Sie anschließend die Taste < $(s_{ET})$  >.

## **2 Wählen Sie die Bildwechselmethode.**

- Wählen Sie die Bildwechselmethode aus und drücken Sie anschließend die Taste  $\leq$   $\leq$   $\leq$   $\geq$ .
	- d: **Bilder einzeln anzeigen**
	- e: **10 Bilder überspringen**
	- **fm: 100 Bilder überspringen**
	- g: **Nach Datum anzeigen**
	- h: **Nach Ordner anzeigen**
	-
	- <sup>i</sup>: **Nur Movies anzeigen** <sup>j</sup>: **Nur Einzelbilder anzeigen**
	- k: **Bilder nach Bewertung anzeigen** (S. [359](#page-358-0)) Drehen Sie zur Auswahl das Wahlrad  $\leq$

### **3 Suchen Sie mit der Bildwechselfunktion.**

- Drücken Sie die Taste <**E**>, um die Bilder wiederzugeben.
- Drehen Sie in der Einzelbildanzeige das Hauptwahlrad < $\frac{28}{28}$ >.
- Sie können mit der festgelegten Methode Bilder durchblättern.
- Wählen Sie [**Datum**], um Bilder anhand des Aufnahmedatums zu suchen.
- Um Bilder anhand eines Ordners zu suchen, wählen Sie [**Ordner**].
- Verfügt die Karte sowohl über Movies als auch über Standbilder, wählen Sie [**Movies**] oder [**Fotos**], um nur Movies oder nur Standbilder anzuzeigen.
- Wenn keine Bilder der ausgewählten [**Bewertung**] entsprechen, ist das Durchblättern der Bilder mit < $\mathcal{E}^{\mathbb{R}}$ > nicht möglich.

ħ

# u**/**y **Vergrößerte Ansicht**

Sie können ein aufgenommenes Bild auf dem LCD-Monitor um ca. 1,5 x–10 x vergrößern.

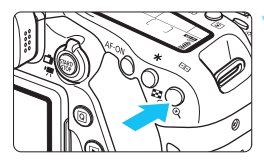

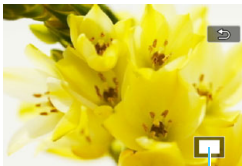

Position des Vergrößerungsbereichs

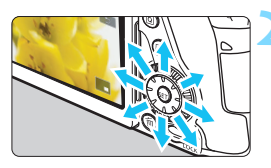

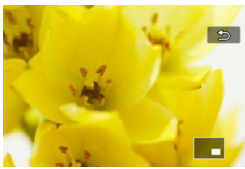

## **1 Vergrößern Sie das Bild.**

- **Drücken Sie während der** Bildwiedergabe auf die Taste < ® >.
- **Das Bild wird vergrößert.**
- o Wenn Sie die Taste < ® > gedrückt halten, wird das Bild weiter bis zum Maximum vergrößert.
- Drücken Sie die Taste <EPQ >. um den Vergrößerungsfaktor zu verringern. Wenn Sie die Taste gedrückt halten, wird der Vergrößerungsfaktor verringert, bis die Einzelbildanzeige erreicht ist.

## **2 Verschieben Sie den Anzeigebereich des Bilds.**

- Mit << site xis alle Bereiche des vergrößerten Bilds anzeigen.
- **Zum Schließen der vergrößerten** Ansicht drücken Sie die Taste < $\square$ >. dann wird wieder die Einzelbildansicht angezeigt.

- 6 Drehen Sie das Wahlrad < sie um ein weiteres Bild anzuzeigen und die Vergrößerung beizubehalten.
	- Während der Betrachtungszeit unmittelbar nach der Aufnahme ist das Anzeigen der vergrößerten Ansicht nicht möglich.
	- Movies können nicht vergrößert werden.

# d **Wiedergabe mit dem Touchscreen**

Der LCD-Monitor ist ein berührungsempfindliches Anzeigegerät, auf dem Sie durch Berührung mit Ihren Fingern verschiedene Wiedergabefunktionen ausführen können. **Drücken Sie zuerst die Taste <**x**>, um die Bilder wiederzugeben.**

## **Durchblättern der Bilder**

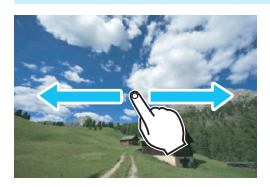

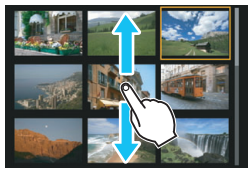

## **Verwenden eines Fingers:**

- Berühren Sie in der Einzelbildanzeige den LCD-Monitor mit **einem Finger**. Sie können zum nächsten oder vorhergehenden Bild blättern, indem Sie mit dem Finger auf dem Bildschirm nach links oder rechts streichen. Streichen Sie nach links, um das nächste (neuere) Bild anzusehen, oder nach rechts, um das vorherige (ältere) Bild anzuzeigen.
- Berühren Sie in der Übersichtsanzeige den LCD-Monitor mit **einem Finger**. Sie können zum nächsten oder vorhergehenden Bild blättern, indem Sie mit dem Finger auf dem Bildschirm nach oben oder unten streichen. Streichen Sie mit dem Finger nach oben, um die nächsten (neueren) Bilder anzuzeigen oder nach unten, um die vorhergehenden (älteren) Bilder anzuzeigen. Wenn Sie ein Bild auswählen, wird der orangefarbene Rahmen

angezeigt. Tippen Sie erneut auf das Bild, um es als Einzelbild anzuzeigen.

## **Wechseln zwischen Bildern (Bildwechselanzeige)**

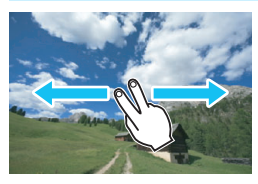

### **Verwenden von zwei Fingern:**

Berühren Sie den LCD-Monitor mit zwei Fingern. Wenn Sie **zwei Finger** benutzen, um auf dem Bildschirm nach links oder rechts zu streichen, können Sie mit der unter [**Bildsprung mit** 6] auf der Registerkarte [**D** 2] eingestellten Methode zwischen Bildern wechseln.

## **Verkleinern von Bildern (Indexanzeige)**

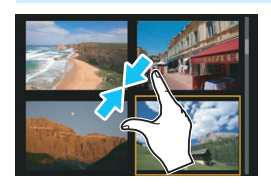

## **Mit zwei Fingern zuziehen:**

Berühren Sie den Bildschirm mit zwei gespreizten Fingern, und ziehen Sie die Finger auf dem Bildschirm zu.

- Jedes Mal, wenn Sie Ihre Finger zuziehen, wechselt der Bildschirm von einer Einzelbildanzeige zu einem Index. Wenn Sie Ihre Finger spreizen, ändert sich die Bildanzeige in umgekehrter Weise.
- Wenn Sie ein Bild auswählen, wird der orangefarbene Rahmen angezeigt. Tippen Sie erneut auf das Bild, um es als Einzelbild anzuzeigen.

## **Vergrößern von Bildern**

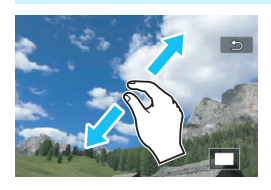

## **Spreizen von zwei Fingern:**

Berühren Sie den Bildschirm mit zwei aneinanderliegenden Fingern, und spreizen Sie sie dann auf dem Bildschirm.

- Wenn Sie Ihre Finger spreizen, wird das Bild vergrößert.
- Das Bild kann ca. um das Zehnfache vergrößert werden.
- **Durch Ziehen mit den Fingern können** Sie sich durch das Bild bewegen.
- **Zur Reduzierung der Bildanzeige ziehen** Sie die Finger auf dem Bildschirm zu.
- Wenn Sie das Symbol [2] berühren, wird wieder zur Einzelbildanzeige gewechselt.

Touch-Befehle auf dem LCD-Monitor der Kamera sind ebenfalls möglich, während Sie Bilder auf einem mit Ihrer Kamera verbundenen Fernsehgerät betrachten (S. [373\)](#page-372-1).

# b **Drehen von Bildern**

Sie können das angezeigte Bild in die gewünschte Ausrichtung drehen.

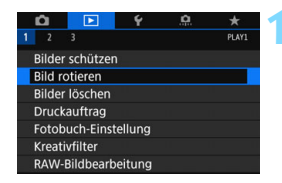

## **1 Wählen Sie [Bild rotieren].**

 Wählen Sie auf der Registerkarte [3**1**] die Option [**Bild rotieren**] und drücken Sie dann die Taste < $(F)$ >.

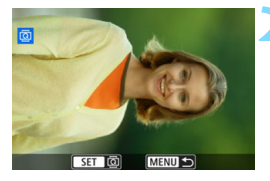

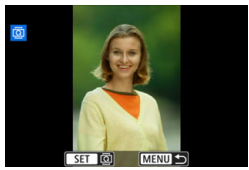

## **2 Wählen Sie ein Bild aus.**

- Wählen Sie das zu drehende Bild mit dem Wahlrad  $\leq \mathbb{S}$ >.
- Sie können auch ein Bild aus der Indexanzeige (S. [353\)](#page-352-0) auswählen.

## **3 Drehen Sie das Bild.**

- Jedes Mal, wenn Sie die Taste <(£r) > drücken, wird das Bild im Uhrzeigersinn wie folgt gedreht: 90°  $\rightarrow$  270°  $\rightarrow$  0°
- Zum Drehen eines weiteren Bilds wiederholen Sie die Schritte 2 und 3.

Wenn Sie für **[41: Autom. Drehen**] die Option **[EinÔ** □ (S. [387\)](#page-386-0) gewählt haben, ist es nicht nötig, das Bild wie oben beschrieben zu drehen.

- Wenn das gedrehte Bild während der Bildwiedergabe nicht in der gewählten Ausrichtung angezeigt wird, stellen Sie [51: **Autom. Drehen**] auf [**Einnn** $\Box$ ] ein.
- Movies können nicht gedreht werden.

 $\overline{\mathbb{R}}$ 

# <span id="page-358-0"></span>**MENU Zuweisen von Bewertungen**

Sie können Bilder (Einzelbilder und Movies) mit einer von fünf Bewertungsmarkierungen bewerten: [\*]/[\*]/[\*]/[\*\*]/[\*\*]]. Diese Funktion wird als Bewertung bezeichnet.

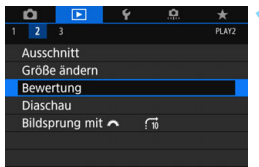

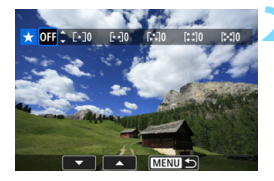

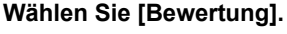

**Wählen Sie auf der Registerkarte** [3**2**] die Option [**Bewertung**] aus und drücken Sie die Taste < $(F)$  >.

## **2 Wählen Sie ein Bild aus.**

- Drehen Sie das Schnellwahlrad <5>, um ein Bild oder Movie auszuwählen, das bewertet werden soll. Drücken Sie dann auf  $\leq$   $(n)$  >.
- Sie können Bilder aus einer Anzeige mit drei Bildern auswählen, indem Sie auf die Taste < $\Box$  Q > drücken. Um zur Einzelbildanzeige zurückzukehren, drücken Sie die Taste</u>  $\langle \mathcal{R} \rangle$

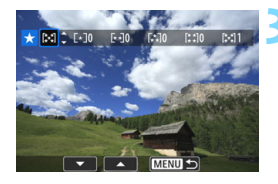

## **3 Stellen Sie die Bewertung ein.**

- Drücken Sie die Tasten < $\blacktriangle$  > < $\P$  >. um eine Bewertung auszuwählen.
- Wenn Sie eine Bildbewertung auswählen, erhöht sich die Zahl neben der eingestellten Bewertung um eins.
- **2** Zum Bewerten eines weiteren Bilds wiederholen Sie die Schritte 2 und 3.

Insgesamt können bis zu 999 Bilder mit einer bestimmten Bewertung angezeigt werden. Wenn mehr als 999 Bilder mit einer bestimmten Bewertung vorhanden sind, wird [**###**] angezeigt.

### **Nutzen der Vorteile von Bewertungen**

- Bei Auswahl der Einstellung [3**2: Bildsprung mit** 6] können Sie nur Bilder mit einer bestimmten Bewertung anzeigen.
- Bei Auswahl der Einstellung [**E2: Diaschau**] können Sie nur Bilder mit einer bestimmten Bewertung wiedergeben.
- Je nach OS des Computers können Sie die Bewertung jeder einzelnen Datei in der Anzeige der Dateiinformationen oder im mitgelieferten Bildanzeigeprogramm einsehen (nur JPEG-Bilder).
# 361

# Q **Schnelleinstellung während der Wiedergabe**

Während der Wiedergabe können Sie die Taste <
[Q] > drücken, um folgende Einstellungen festzulegen: [J**: Bilder schützen**], [b: Bild rotieren], [ $\star$ : Bewertung], [ $\frac{BAY}{BZZ}$ ]: RAW-Bildbearbeitung], [Q: Kreativfilter], [ $\Xi$ ]: Größe ändern] (nur JPEG-Bilder), [ $\pm$ : Ausschnitt (nur JPEG-Bilder)], [1**: Überbelichtungswarnung**], [T**: AF-Feldanzeige**], [e**: Bildsprung mit**  $\sin 1$  und  $\boxed{\phantom{1}}$ : Bilder z. Smartphone senden\*]

Für Movies können nur die oben in fett abgebildeten Funktionen festgelegt werden.

\* Nicht auswählbar, wenn [WLAN/NFC] unter [ $\blacklozenge$ 1: Wireless-Kommunikationseinst.] auf [**Deaktivieren**] eingestellt ist.

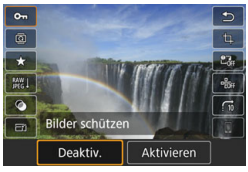

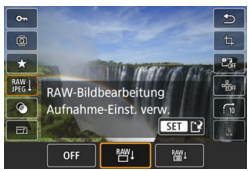

#### **1 Drücken Sie die Taste <sup>&</sup>lt;**Q**>.**

- **Drücken Sie während der** Wiedergabe die Taste < Q >.
- Die Schnelleinstellungsoptionen werden angezeigt.

#### **2 Wählen Sie eine Funktion, und stellen Sie sie ein.**

- **Drücken Sie die Tasten <** $\blacktriangle$  **> <** $\blacktriangledown$  **>.** um eine Funktion auszuwählen.
- Die aktuelle Einstellung der ausgewählten Funktion wird unten am Bildschirm angezeigt.
- $\bullet$  Drücken Sie die Tasten < $\blacktriangleleft$  > < $\blacktriangleright$  >. um die Einstellung zu ändern.
- Wenn Sie die Option "RAW-Bildverarbeitung" (S. [390](#page-389-0)), "Kreativfilter" (S. [399\)](#page-398-0), "Größe ändern" (S. [395](#page-394-0)), "Ausschnitt" (S. [397](#page-396-0)) oder "Bilder z. Smartphone senden" einstellen, drücken Sie auch auf <
sen>, um die Einstellung zu speichern.
- **Bildsprung mit**  $\mathbb{R}^n$ **: Legen Sie die** Bewertung fest (S. [354\)](#page-353-0), indem Sie die Taste <INFO.> drücken.
- Mit der Taste <MFNU> brechen Sie den Vorgang ab.

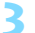

### **3 Beenden Sie die Einstellung.**

Drücken Sie die Taste <
a>
<a>
Q</a>
lenden Quick Control-Bildschirm zu verlassen.

- $□$  Um ein Bild zu drehen, stellen Sie [ 1: Autom. Drehen] auf [Ein **O**  $□$ ] ein. Wenn [**41: Autom. Drehen**] auf [Ein**Q**] oder [Aus] eingestellt ist, wird die Einstellung [b **Bild rotieren**] zwar mit dem Bild gespeichert, aber das Bild wird in der Anzeige nicht gedreht.
- 围 Wenn Sie die Taste < Q > während der Index-Anzeige drücken, wird zur Einzelbildanzeige umgeschaltet, und der Quick Control-Bildschirm wird angezeigt. Wenn Sie die Taste < [Q] > erneut drücken, wird zur Indexanzeige zurückgewechselt.
	- Für Bilder, die mit einer anderen Kamera aufgenommen wurden, stehen u. U. nicht alle Optionen zur Verfügung.

# **'只 Möglichkeiten der Movie-Wiedergabe**

Sie können Movies mit einer der folgenden drei Methoden wiedergeben:

### **Wiedergabe auf einem Fernsehgerät** (S. [373](#page-372-0))

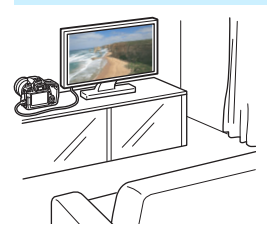

Durch Anschließen der Kamera an ein Fernsehgerät mit dem HDMI-Kabel HTC-100 können Sie die Movies und Einzelbilder von der Kamera auf dem Fernsehgerät wiedergeben.

- $\mathbf u$  Da Festplattenrekorder keinen HDMI-Anschluss haben, kann die Kamera nicht mit einem HDMI-Kabel an einen Festplattenrekorder angeschlossen werden.
	- **Auch wenn die Kamera mit einem USB-Kabel an einen** Festplattenrekorder angeschlossen ist, können Movies und Standbilder nicht wiedergegeben oder gespeichert werden.

#### **Wiedergabe auf dem LCD-Monitor der Kamera** (S. [365–](#page-364-0)[372\)](#page-371-0)

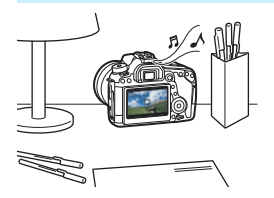

Sie können Movies auf dem LCD-Monitor der Kamera wiedergeben. Sie können auch die Szenen am Anfang und Ende des Movies herausschneiden und die auf der Karte gespeicherten Einzelbilder und Movies als automatische Diaschau wiedergeben.

Ein am Computer bearbeitetes Movie kann nicht erneut auf der Karte gespeichert und mit der Kamera wiedergegeben werden.

#### **Wiedergabe und Bearbeiten mit einem Computer**

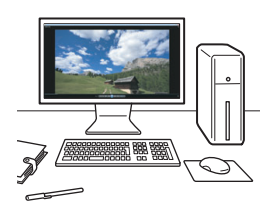

Die auf der Karte gespeicherten Movie-Dateien können auf einen PC übertragen und mit einer vorinstallierten Software oder mit einem universellen Programm, das mit dem Aufnahmeformat des Movies kompatibel ist, wiedergegeben oder bearbeitet werden.

Nutzen Sie zum Abspielen oder Bearbeiten von Movies handelsübliche Software-Programme, die mit dem MOV- und dem MP4-Format kompatibel sind. Um Einzelheiten zu handelsüblicher Software zu erhalten, wenden Sie sich bitte an den Softwarehersteller.

# <span id="page-364-1"></span><span id="page-364-0"></span>**'只 Wiedergeben von Movies**

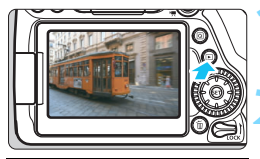

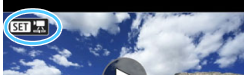

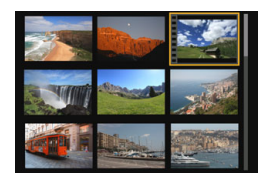

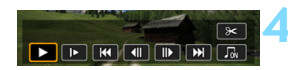

#### Lautsprecher

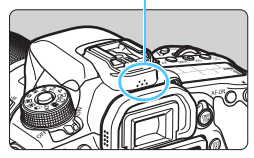

# **1 Zeigen Sie das Bild an.**

Drücken Sie die Taste <E>>, um ein Bild anzuzeigen.

# **2 Wählen Sie ein Movie.**

- Wählen Sie das wiederzugebende Movie mit dem Wahlrad  $\leq$   $\geq$  >.
- **In der Einzelbildanzeige gibt das Symbol** << SEN '一> oben links an, dass es sich um ein Movie handelt. Wenn es sich bei dem Movie um einen Video-Schnappschuss handelt, wird  $\leq$   $\blacksquare$   $\blacksquare$  > angezeigt.
- In der Indexanzeige ist anhand der Lochung am linken Bildrand zu erkennen, dass es sich um ein Movie handelt. **Da Movies in der Indexanzeige nicht wiedergegeben werden können, drücken Sie die Taste <**0**>, um zur Einzelbildanzeige zu wechseln.**

# **3 Drücken Sie in der Einzelbildanzeige die Taste <**0**>.**

Die Wiedergabeleiste für Movies wird am unteren Bildschirmrand angezeigt.

# **4 Geben Sie das Movie wieder.**

- Wählen Sie [▶] (Wiedergabe) und drücken Sie dann die Taste  $\leq$   $\sqrt{(3+1)}$
- Die Wiedergabe des Movies startet.
- **Drücken Sie während der Wiedergabe auf**  $\leq$   $\left( \text{ker} \right)$  >, um die Wiedergabe anzuhalten. Drücken Sie die Taste erneut, um mit der Wiedergabe fortzufahren.
- **Auch während der Movie-Wiedergabe** können Sie durch Drehen des Wahlrads -die Lautstärke anpassen.
- Weitere Informationen zur Wiedergabe finden Sie auf der nächsten Seite.
- Bevor Sie sich den Ton eines Movies über Kopfhörer anhören, verringern Sie die Lautstärke, um Ihre Ohren zu schützen.
	- Die Kamera kann unter Umständen Movie-Aufnahmen einer anderen Kamera nicht wiedergeben.

#### **Wiedergabeleiste für Movies**

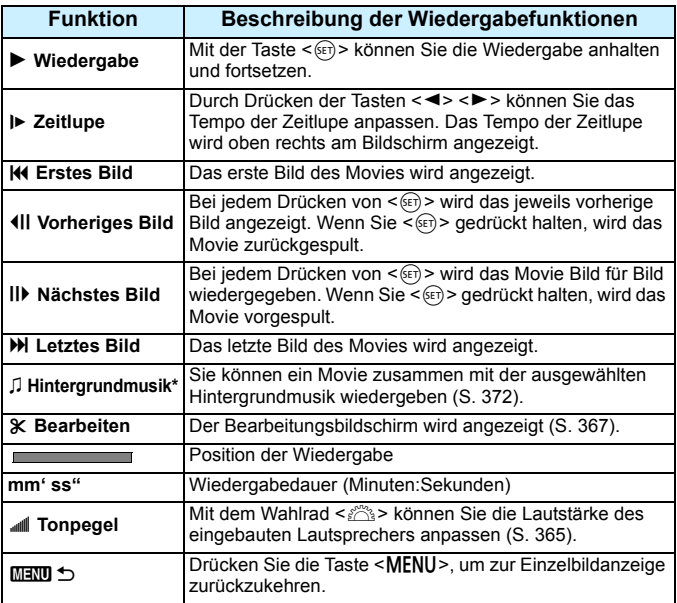

\* Bei Auswahl und Festlegung von Hintergrundmusik wird die Musik statt der Tonaufnahme des Movies wiedergegeben.

- R Mit voll aufgeladenem Akku des Typs LP-E6N beträgt die durchgehende Wiedergabedauer (bei 23 °C) rund 3 Std. 40 Min.
	- Wenn Sie einen externen handelsüblichen Kopfhörer mit einem Stereo-Ministecker (3,5 mm Durchmesser) über den Kopfhörer-Ausgang an die Kamera anschließen (S. [26](#page-25-0)), können Sie den Ton des Movies in Stereo anhören (S. [313\)](#page-312-0).
	- Wenn Sie die Kamera für die Movie-Wiedergabe an ein Fernsehgerät anschließen (S. [373\)](#page-372-0), stellen Sie die Lautstärke über das Fernsehgerät ein. (Die Lautstärke lässt sich nicht mit dem Hauptwahlrad < $\mathbb{S}^*$ > verändern.) Wenn es zu einer Rückkopplung kommt, entfernen Sie die Kamera weiter vom Fernsehgerät oder verringern Sie die Tonlautstärke des Fernsehgeräts.

#### **Wiedergabe mit dem Touchscreen**

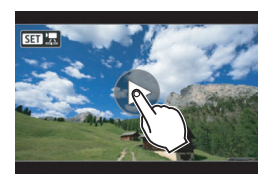

#### **Berühren Sie [**7**] in der Mitte des Bildschirms.**

- Die Wiedergabe des Movies startet.
- **Um die Wiedergabeleiste für Movies** anzuzeigen, berühren Sie <**图1 및**> oben links am Bildschirm.
- Berühren Sie zum Anhalten des Movies während der Wiedergabe den Bildschirm. Die Wiedergabeleiste für Movies wird ebenfalls angezeigt.

# <span id="page-366-0"></span>X **Bearbeiten der Szenen am Anfang und Ende eines Movies**

Sie können die Szenen am Anfang und Ende eines Movies ungefähr in 1-Sekunden-Schritten bearbeiten.

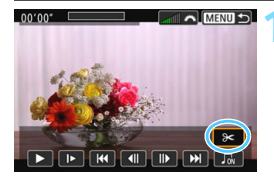

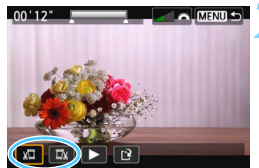

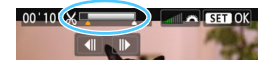

#### **1 Wählen Sie auf dem Movie-Wiedergabebildschirm die Option [**X**].**

 Die Movie-Bearbeitungsanzeige wird unten auf dem Bildschirm angezeigt.

#### **2 Bestimmen Sie den Teil, der herausgeschnitten werden soll.**

- Wählen Sie entweder [  $\sqrt{u}$ ] (Schnittanfang) oder [ $\overline{w}$ ] (Schnittende). Drücken Sie anschließend die Taste <6m>.
- Drücken Sie die Tasten <<**→** <**►** >, um die vorherigen oder nächsten Bilder anzuzeigen. Indem Sie die Taste gedrückt halten, werden die Bilder schnell vorwärts oder rückwärts durchgeblättert. Drehen Sie das Schnellwahlrad < $\mathbb{S}$ >, um die Wiedergabe Bild für Bild fortzusetzen.
- Nachdem Sie den zu bearbeitenden Teil ermittelt haben, drücken Sie die Taste < (sET) >. Der weiß hervorgehobene Teil im oberen Bereich bleibt erhalten.

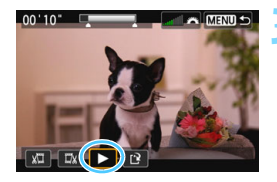

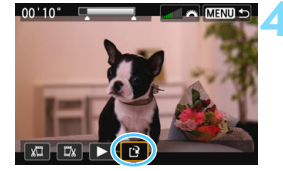

# **3 Überprüfen Sie das bearbeitete Movie.**

- Wählen Sie [▶] und drücken Sie  $\leq$ (sET) >, um das bearbeitete Movie wiederzugeben.
- Gehen Sie zurück zu Schritt 2, um Änderungen an der Bearbeitung vorzunehmen.
- **Character der Bearbeitung drücken** Sie die Taste <MENU> und wählen Sie im Bestätigungsdialogfeld die Option [**OK**].

#### **4 Speichern Sie das bearbeitete Movie.**

- Wählen Sie [[?], und drücken Sie anschließend die Taste < $(n)$ .
- Der Speicherbildschirm wird angezeigt.
- Um das Movie als neues Movie zu speichern, wählen Sie [**Neue Datei**]. Zum Speichern des Movies und Überschreiben der ursprünglichen Movie-Datei wählen Sie [**Überschreiben**]. Drücken Sie anschließend  $\leq$   $($ s $\epsilon$  $\rightarrow$  $>$ .
- Wählen Sie im Bestätigungsdialogfeld [**OK**], drücken Sie anschließend auf  $\leq$ (SET) >, um das bearbeitete Movie zu speichern, und kehren Sie zum Movie-Wiedergabebildschirm zurück.
- Da die Bearbeitung in 1-Sekunden-Schritten erfolgt (Position im oberen Bereich des Bildschirms durch [X] gekennzeichnet), kann sich die genaue Position, an der das Movie bearbeitet wird, geringfügig von der angegebenen Position unterscheiden.
	- Wenn die Karte nicht genügend freien Speicherplatz aufweist, ist [**Neue Datei**] nicht verfügbar.
	- Wenn der Akkuladezustand niedrig ist, ist eine Bearbeitung von Movies nicht möglich. Verwenden Sie einen vollständig aufgeladenen Akku.
	- Mit einer anderen Kamera aufgenommene Movies können mit dieser Kamera nicht bearbeitet werden.

# **MENU Diaschau (Automatische Wiedergabe)**

Sie können die auf der Karte gespeicherten Bilder als automatische Diaschau wiedergeben.

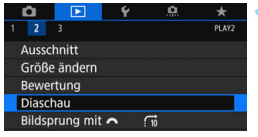

Anzahl der wiederzugebenden Bilder

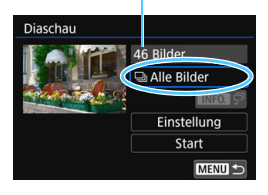

# **1 Wählen Sie [Diaschau].**

 Wählen Sie auf der Registerkarte [3**2**] die Option [**Diaschau**] und drücken Sie die Taste <6m)>.

### **2 Wählen Sie die gewünschten Bilder.**

**Drücken Sie die Tasten <** $\blacktriangle$  **> <** $\blacktriangledown$  >, um die gewünschte Option zu wählen, und dann auf  $\leq$   $($ s $\epsilon$  $)$  $>$ .

# **Alle Bilder/Movies/Standbilder**

**Drücken Sie die Tasten <** $\blacktriangle$  **> <** $\nabla$  >. um eine der folgenden Optionen zu wählen: [**alle Bilder**] [<sup>'</sup>只 Movies] [z**Fotos**]. Drücken Sie anschließend die Taste <( $\epsilon$ F) >.

# **Datum/Ordner/Bewertung**

- Drücken Sie die Tasten < $\blacktriangle$  > < $\P$  >. um eine der folgenden Optionen zu wählen: [iiiii] Datum] [mordner] [9**Bewertung**].
- $\bullet$  Wenn < $\overline{\text{MLO}}$   $\overline{C}$  > markiert ist. drücken Sie die Taste <INFO.>.
- **Drücken Sie die Tasten <** $\blacktriangle$  **> <** $\blacktriangledown$  **>.** um eine Option zu wählen und drücken Sie dann auf  $\leq$   $\sqrt{5}$ .

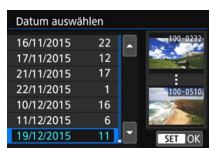

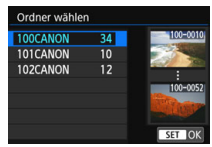

#### [**Datum**] [**Ordner**] [**Bewertung**]

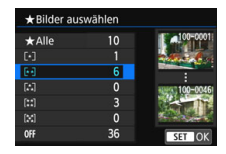

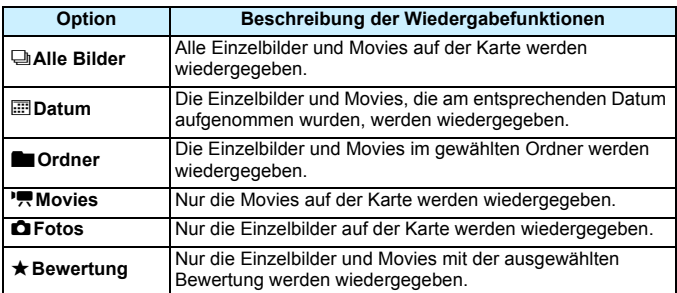

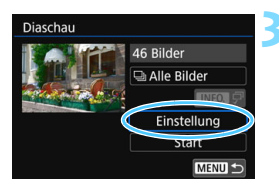

# **3 Konfigurieren Sie [Einstellung] wie gewünscht.**

- Drücken Sie die Tasten < $\blacktriangle$  > < $\P$  >. um [**Einstellung**] zu wählen, und dann auf  $\leq$   $(5E)$  $>$ .
- Legen Sie die Einstellungen für [**Anzeigedauer**], [**Wiederholen**], [**Übergangseffekt**] (Effekt bei Bildwechsel) und

[**Hintergrundmusik**] fest.

- Die Vorgehensweise zur Auswahl der Hintergrundmusik wird auf Seite [372](#page-371-1) erläutert.
- Wenn Sie die Einstellungen vorgenommen haben, drücken Sie die Taste <MENU>.

# [**Anzeigedauer**] [**Wiederholen**]

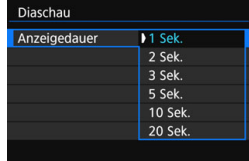

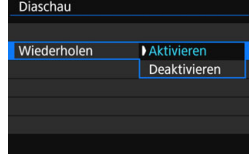

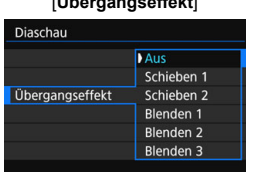

#### [**Übergangseffekt**] [**Hintergrundmusik**]

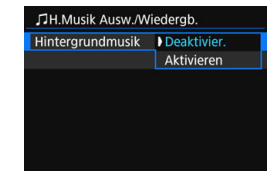

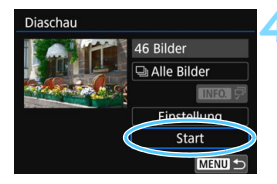

#### **4 Starten Sie die Diaschau.**

- Drücken Sie die Tasten <▲> <▼>. um [**Start**] zu wählen, und dann auf  $<$  (SET)  $>$ .
- Nachdem [**Bild ... laden**] angezeigt wurde, wird die Diaschau gestartet.

#### **5 Verlassen Sie die Diaschau.**

- Drücken Sie die Taste <MENU>, um die Diaschau zu verlassen und zum Bildschirm für die Einstellungen zurückzukehren.
- 同 Wenn Sie die Diaschau anhalten möchten, drücken Sie die Taste <607)>. Wenn die Wiedergabe angehalten wird, wird oben links im Bild das Symbol [II] angezeigt. Drücken Sie die Taste < (EF) > erneut, um die Diaschau fortzusetzen.
	- Während der automatischen Wiedergabe von Einzelbildern können Sie die Taste <INFO > drücken, um das Anzeigeformat (S. [346](#page-345-0)) zu ändern.
	- Während der Movie-Wiedergabe können Sie durch Drehen des Wahlrads < $\sqrt{3}$ > die Lautstärke anpassen.
	- Während der automatischen Wiedergabe oder wenn die Diaschau angehalten wird, können Sie das Schnellwahlrad < j> drehen, um ein anderes Bild anzuzeigen.
	- Während der automatischen Wiedergabe ist die automatische Abschaltung deaktiviert.
	- Die Anzeigedauer kann von Bild zu Bild verschieden sein.
	- **Informationen zur Anzeige der Diaschau auf dem Fernsehbildschirm** erhalten Sie auf Seite [373](#page-372-0).

#### <span id="page-371-1"></span><span id="page-371-0"></span>**Auswählen der Hintergrundmusik**

Wenn Sie mithilfe von EOS Utility (EOS-Software) Hintergrundmusik auf die Karte kopieren, können Sie zusammen mit der Diaschau Hintergrundmusik abspielen.

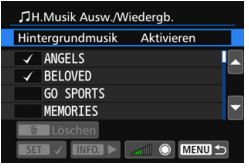

# **1 Wählen Sie [Hintergrundmusik].**

- Setzen Sie [**Hintergrundmusik**] auf [**Aktivieren**], und drücken Sie dann  $aut < (F) >$ .
- Wenn auf der Karte keine Hintergrundmusik verfügbar ist, können Sie Schritt 2 nicht durchführen.

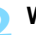

#### **2 Wählen Sie die Hintergrundmusik.**

Drücken Sie die Tasten <▲> <▼>, um die gewünschte Hintergrundmusik zu wählen, und anschließend auf  $\leq$   $\leq$   $\geq$ . Sie können auch mehrere Stücke der Hintergrundmusik auswählen.

#### **3 Geben Sie die Hintergrundmusik wieder.**

- Wenn Sie eine Hintergrundmusik als Beispiel anhören möchten, drücken Sie die Taste < $INFO.$ >
- Drücken Sie die Tasten < $\blacktriangle$  > < $\P$  >, wenn Sie eine andere Hintergrundmusik wiedergeben möchten. Um das Anhören der Hintergrundmusik zu beenden, drücken Sie erneut die Taste <INFO.>
- Durch Drehen des Hauptwahlrads < $\frac{2}{3}$ > können Sie die Lautstärke regeln.
- Zum Löschen einer Hintergrundmusik drücken Sie die Tasten < $\blacktriangle$  > < $\P$  >, und wählen Sie das Musikstück. Drücken Sie anschließend die Taste < $\overline{m}$  >.

Beim Kauf verfügt die Kamera nicht über Hintergrundmusik. Die Vorgehensweise zum Kopieren von Hintergrundmusik auf eine Karte wird in der EOS Utility-Bedienungsanleitung erklärt.

# <span id="page-372-0"></span>**Anzeigen der Bilder auf einem Fernsehgerät**

Durch Anschließen der Kamera an ein Fernsehgerät mit einem HDMI-Kabel können Sie die Standbilder und Movies von der Kamera auf dem Fernsehgerät wiedergeben. Die Verwendung des HDMI-Kabels HTC-100 (separat erhältlich) wird empfohlen.

Wenn das Bild nicht auf dem Fernsehbildschirm angezeigt wird, prüfen Sie, ob [5**3: Videosystem**] korrekt auf [**Für NTSC**] oder [**Für PAL**] eingestellt ist (je nach Videosystem des Fernsehgeräts).

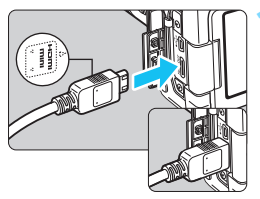

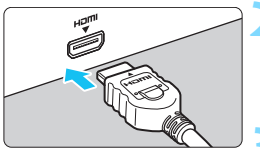

#### **1 Verbinden Sie das HDMI-Kabel mit der Kamera.**

 Achten Sie darauf, dass das Logo <**△HDMI MINI**> zur Vorderseite der Kamera zeigt, wenn Sie das Kabel mit dem Anschluss <HDMI OUT> verbinden.

#### **2 Verbinden Sie das HDMI-Kabel mit dem Fernsehgerät.**

 Verbinden Sie das HDMI-Kabel mit dem HDMI-Eingang (HDMI IN) des Fernsehgeräts.

**3 Schalten Sie das Fernsehgerät ein, und stellen Sie dessen Videoeingangsschalter auf den entsprechenden Anschluss.**

**4 Stellen Sie den Hauptschalter der**  Kamera auf < $ON$ >.

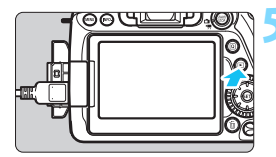

# **Drücken Sie die Taste <** $\blacktriangleright$  **>.**

- Das Bild wird auf dem Fernsehbildschirm angezeigt. (Auf dem LCD-Monitor der Kamera wird nichts angezeigt.)
- **Die Bilder werden automatisch mit** der optimalen Auflösung auf dem Fernsehbildschirm angezeigt.
- $\bullet$  Durch Drücken der Taste <INFO.> können Sie das Anzeigeformat ändern.
- **Informationen zur Wiedergabe von** Movies finden Sie auf Seite [365.](#page-364-1)
- $\mathbf u$  Stellen Sie die Lautstärke des Movies über das Fernsehgerät ein. Die Lautstärke kann nicht über die Kamera eingestellt werden.
	- **Schalten Sie Kamera und Fernsehgerät aus, bevor Sie die Verbindung herstellen** oder trennen.
	- Je nach Fernsehbildschirm wird möglicherweise ein Teil des Bilds abgeschnitten.
	- Verbinden Sie keine anderen Geräte mit dem Anschluss <HDMI OUT> der Kamera. Andernfalls kann es zu Fehlfunktionen kommen.
	- **Einige Fernsehgeräte sind unter Umständen nicht in der Lage, die aufgenommenen** Movies wiederzugeben.

#### **Verwenden von HDMI CEC-kompatiblen Fernsehgeräten**

Wenn Sie die Kamera über ein HDMI-Kabel an ein Fernsehgerät anschließen, das mit HDMI CEC\* (High-Definition Multimedia Interface Consumer Electronics Control) kompatibel ist, können Sie die Wiedergabe über die Fernbedienung des Fernsehgeräts steuern.

\* Eine HDMI-Standardfunktion zur gegenseitigen Steuerung mehrerer HDMI-Geräte, sodass diese über eine einzige Fernbedienung bedient werden können.

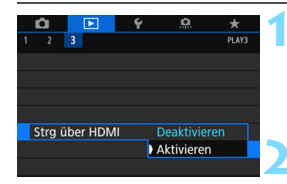

### **1 Wählen Sie [Strg über HDMI].**

- Wählen Sie auf der Registerkarte [3**3**] die Option [**Strg über HDMI**] und drücken Sie anschließend die Taste  $\leq$   $(SET)$  >.
- **2 Wählen Sie [Aktivieren].**

#### **3 Verbinden Sie die Kamera mit einem Fernsehgerät.**

- Schließen Sie die Kamera mit einem HDMI-Kabel an das Fernsehgerät an.
- **Der Signaleingang des Fernsehgeräts** wechselt automatisch zu dem HDMI-Anschluss, mit dem die Kamera verbunden ist. Wenn er nicht automatisch wechselt, wählen Sie über die Fernbedienung des Fernsehgeräts den HDMI-IN-Eingang, mit dem das Kabel verbunden ist.

#### **4 Drücken Sie an der Kamera die**  Taste  $\leq$   $\geq$   $\geq$ .

 Auf dem Fernsehbildschirm wird ein Bild angezeigt, und Sie können die Wiedergabe der Bilder mit der Fernbedienung des Fernsehgeräts steuern.

#### **Menü zur Einzelbildwiedergabe**

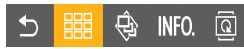

#### **Menü zur Movie-Wiedergabe**

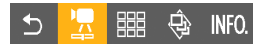

- 2: Zurück
- **調: 9-Bild-Index**
- 想: Movie wiedergeben

y : Diaschau

#### INFO.:

Aufnahmeinformationen anzeigen b: Rotieren

# **5 Wählen Sie ein Bild aus.**

 Richten Sie die Fernbedienung auf das Fernsehgerät und drücken Sie die Taste  $\leftarrow/\rightarrow$ , um ein Bild auszuwählen.

#### **6 Drücken Sie die Bestätigungstaste der Fernbedienung.**

- **Das Menü mit den links gezeigten** Wiedergabefunktionen wird eingeblendet.
	- Drücken Sie die Taste ←/→ um die gewünschte Option auszuwählen, und drücken Sie dann die Bestätigungstaste. Wenn Sie eine Diaschau anzeigen möchten, drücken Sie die Taste 1/4, um eine Option zu wählen, und drücken Sie anschließend die Bestätigungstaste der Fernbedienung.
- Wenn Sie [**Zurück**] auswählen und die Bestätigungstaste drücken, wird das Menü ausgeblendet, und Sie können mit der Taste  $\leftarrow/\rightarrow$  ein Bild auswählen.

R. Bei einigen Fernsehgeräten werden Sie aufgefordert, zuerst die HDMI CEC-Verbindung herzustellen. Einzelheiten hierzu finden Sie in der Bedienungsanleitung des Fernsehgeräts.

 Bei einigen Fernsehgeräten funktioniert dies eventuell nicht ordnungsgemäß, selbst wenn sie mit HDMI CEC kompatibel sind. Stellen Sie in einem solchen Fall [3**3: Strg über HDMI**] auf [**Deaktivieren**] ein und steuern Sie die Wiedergabe mit der Kamera.

# <span id="page-375-0"></span>K **Schützen von Bildern**

Mit bestimmten Maßnahmen können Sie Ihre Bilder vor versehentlichem Löschen schützen.

# **MENU Schützen einzelner Bilder**

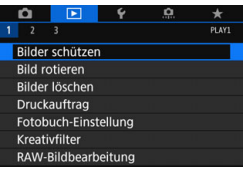

# **1 Wählen Sie [Bilder schützen].**

 Wählen Sie auf der Registerkarte [3**1**] die Option [**Bilder schützen**] und drücken Sie die Taste < $(F)$ >.

# **2 Wählen Sie [Bilder auswählen] aus.**

Das Bild wird angezeigt.

#### o-Bilder schützen

Bilder auswählen Alle Bilder im Ordner Alle Bild.im Ordner ungeschützt Alle Bilder auf Karte Alle Bild.auf Karte ungeschützt

MENU S

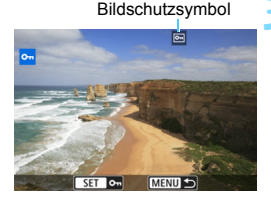

# **3 Schützen Sie das Bild.**

- Drehen Sie das Wahlrad <1)>, um das zu schützende Bild zu wählen, und drücken Sie die Taste < $(F)$ >.
- **Das Bild wird geschützt, und das** Symbol  $\leq$   $\boxed{m}$  > wird am oberen Rand des Bildschirms angezeigt.
- Drücken Sie die Taste < $(s_{ET})$  erneut, um den Bildschutz zu deaktivieren. Das Symbol <<<a>  $\leq$  > wird nicht mehr angezeigt.
- Zum Schützen eines weiteren Bilds wiederholen Sie Schritt 3.

#### **MENU Schützen aller Bilder in einem Ordner oder auf einer Karte**

Sie können alle Bilder in einem Ordner oder auf einer Karte gleichzeitig schützen.

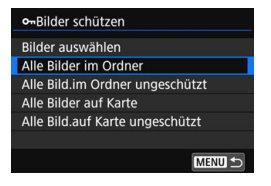

Wenn Sie [**Alle Bilder im Ordner**] oder [**Alle Bilder auf Karte**] unter [3**1: Bilder schützen**] wählen, werden alle Bilder im Ordner oder auf der Karte geschützt.

Wenn Sie den Bildschutz abbrechen möchten, wählen Sie [**Alle Bild.im Ordner ungeschützt**] oder [**Alle Bild.auf Karte ungeschützt**].

**Wenn Sie die Karte formatieren** (S. [64](#page-63-0))**, werden auch die geschützten Bilder gelöscht.**

- $\boxed{5}$  . Movies können ebenfalls geschützt werden.
	- Ein geschütztes Bild kann nicht durch die Löschfunktion entfernt werden. Um ein geschütztes Bild zu entfernen, müssen Sie zunächst den Bildschutz aufheben.
	- Wenn Sie alle Bilder löschen (S. [379](#page-378-0)), werden nur geschützte Bilder beibehalten. Auf diese Weise können Sie problemlos alle nicht mehr erforderlichen Bilder in einem Schritt löschen.

# L **Löschen von Bildern**

Sie können nicht benötigte Bilder wählen und einzeln löschen oder sie zusammen als Stapel löschen. Geschützte Bilder (S. [376](#page-375-0)) werden nicht gelöscht.

**Ein gelöschtes Bild kann nicht wiederhergestellt werden. Prüfen Sie daher vor jedem Löschvorgang, ob Sie das Bild wirklich nicht mehr benötigen. Schützen Sie wichtige Bilder vor versehentlichem Löschen. Beim Löschen eines RAW+JPEG-Bilds werden das RAW- und das JPEG-Bild gelöscht.**

### **Löschen einzelner Bilder**

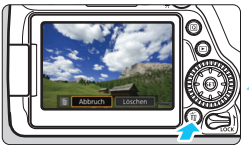

- **1 Geben Sie das zu löschende Bild wieder.**
- **2 Drücken Sie die Taste <**L**>.**
	- Das Menü "Löschen" wird angezeigt.

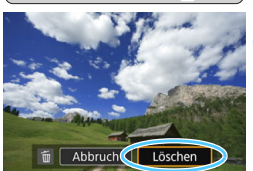

- **3 Löschen Sie das Bild.**
	- Wählen Sie die Option [**Löschen**] und drücken Sie die Taste < GET) >. Das angezeigte Bild wird gelöscht.

# 3 **Markieren [**X**] von Bildern, die im Stapel gelöscht werden sollen**

Wenn Sie die zu löschenden Bilder mit Häkchen [V] markieren, können Sie mehrere Bilder gleichzeitig löschen.

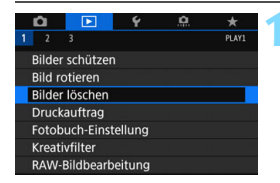

# **1 Wählen Sie [Bilder löschen].**

Wählen Sie auf der Registerkarte [3**1**] die Option [**Bilder löschen**] und drücken Sie die Taste < $(F)$ >.

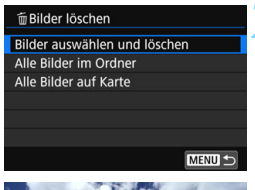

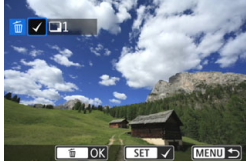

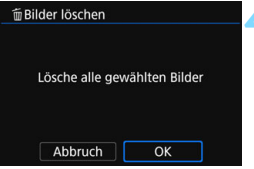

### **2 Wählen Sie [Bilder auswählen und löschen].**

- Wählen Sie [**Bilder auswählen und löschen**] und drücken Sie dann die Taste  $\leq$   $\leq$   $\geq$ .
- **Das Bild wird angezeigt.**

#### **3 Wählen Sie die zu löschenden Bilder.**

- $\bullet$  Drehen Sie das Schnellwahlrad < $\odot$ >, um das zu löschende Bild zu wählen, und drücken Sie die Taste < $s_{ET}$ >.
- Ein Häkchen  $[\checkmark]$  wird oben links am Bildschirm angezeigt.
- Sie können Bilder aus einer Anzeige mit drei Bildern auswählen, indem Sie auf die Taste <E-I-Q > drücken. Um zur Einzelbildanzeige zurückzukehren, drücken Sie die Taste < Q >.</u>
- Wenn Sie ein weiteres Bild zum Löschen auswählen möchten, wiederholen Sie Schritt 3.

#### **4 Löschen Sie das Bild.**

- Drücken Sie die Taste < fm> und wählen Sie anschließend [**OK**].
- Die gewählten Bilder werden gleichzeitig gelöscht.

#### <span id="page-378-0"></span>3 **Löschen aller Bilder in einem Ordner oder auf einer Karte**

Sie können alle Bilder in einem Ordner oder auf einer Karte gleichzeitig löschen. Wenn die Option [3**1: Bilder löschen**] entweder auf [**Alle Bilder im Ordner**] oder auf [**Alle Bilder auf Karte**] eingestellt ist, werden alle Bilder im Ordner oder auf der Karte gelöscht.

Um alle Bilder einschließlich geschützter Bilder zu löschen, müssen Sie die Karte formatieren (S. [64\)](#page-63-0).

# W **Digital Print Order Format (DPOF)**

Mit DPOF (Digital Print Order Format) können Sie auf der Karte gespeicherte Bilder entsprechend den Druckanweisungen wie der Bildauswahl, der Anzahl der zu druckenden Bilder usw. drucken. Sie können mehrere Bilder in einem Stapel drucken oder den Druckauftrag an ein Fotolabor übergeben.

Stellen Sie hier das Drucklayout, die Einbelichtung des Datums sowie die Dateinummer ein. Die Druckeinstellungen werden auf alle Bilder angewendet, die für den Druck ausgewählt sind. (Sie können nicht individuell für jedes Bild eingestellt werden.)

### **Einstellen der Druckoptionen**

0 Drucke

Alle Aufn

MENU S

Aus

Ein

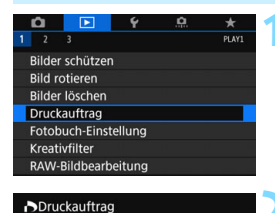

Vont

 $\Box$  Standard

Datum

Bildwahl

Setup

Datei-Nr.

# **1 Wählen Sie [Druckauftrag] aus.**

 Wählen Sie auf der Registerkarte [3**1**] die Option [**Druckauftrag**] und drücken Sie die Taste < $(F)$  >.

**2 Wählen Sie [Setup].**

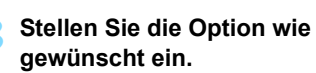

- Stellen Sie die Optionen [**Drucklayout**], [**Datum**] und [**Datei-Nr.**] ein.
- Wählen Sie die einzustellende Option und drücken Sie die Taste < $(F)$ >. Wählen Sie die gewünschte Einstellung und drücken Sie die Taste  $<$  (SET) >.

#### [**Drucklayout**] [**Datum**] [**Datei-Nr.**]Druckauftrag Druckauftrag Druckauftrag Setup Setup Setup Standard **Drucklayout** Datum Fin Index **Beide** Aus Datei-Nr. Ein Aus

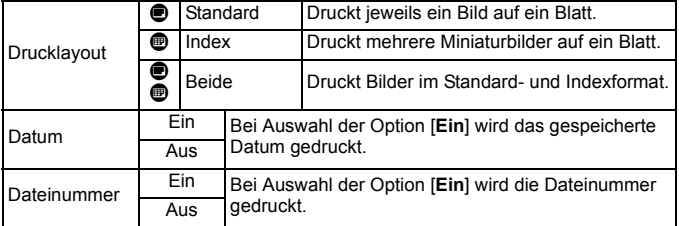

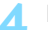

### **4 Beenden Sie die Einstellung.**

- **Drücken Sie die Taste <MFNU>.**
- Der Bildschirm für den Druckauftrag wird erneut angezeigt.
- Wählen Sie als Nächstes [**Bildwahl**], [**Von**n] oder [**Alle Aufn**], um die zu druckenden Bilder auszuwählen.
- RAW-Bilder und Movies können nicht für den Druck ausgewählt werden.
	- Selbst wenn [**Datum**] und [**Datei-Nr.**] auf [**Ein**] eingestellt sind, werden das Datum oder die Dateinummer unter Umständen abhängig von der Einstellung des Drucklayouts und des Druckermodells nicht gedruckt.
	- Bei Abzügen, für die die Einstellung [**Index**] gewählt wird, können die Optionen [**Datum**] und [**Datei-Nr.**] nicht gleichzeitig auf [**Ein**] eingestellt werden.
	- Beim Drucken mit DPOF müssen Sie die Karte verwenden, deren Druckauftragsspezifikationen eingestellt sind. Der angegebene Druckauftrag kann nicht gedruckt werden, wenn Sie Bilder einfach von der Karte extrahieren und drucken.
	- Bestimmte DPOF-kompatible Drucker und Fotolabore sind unter Umständen nicht in der Lage, die Bilder mit den von Ihnen festgelegten Einstellungen zu drucken. Einzelheiten hierzu finden Sie vor dem Drucken in der Bedienungsanleitung des Druckers. Wenden Sie sich gegebenenfalls auch an Ihr Fotolabor, um vor der Bestellung von Abzügen die Kompatibilitätsfrage zu klären.
	- Legen Sie keine Karte in die Kamera ein, deren Druckauftrag mit einer anderen Kamera eingestellt wurde, und versuchen Sie nicht, mit einer solchen Karte Druckauftragsspezifikationen einzustellen. Andernfalls könnten sämtliche Druckaufträge versehentlich überschrieben werden. Außerdem ist der Druckauftrag je nach Bildformat möglicherweise nicht möglich.

Sie können Bilder an einen WLAN-Drucker senden, der PictBridge (WLAN) unterstützt, und diese ausdrucken. Einzelheiten dazu finden Sie in der Anleitung für die Wireless-Funktion.

# **Druckaufträge**

#### **Bildwahl**

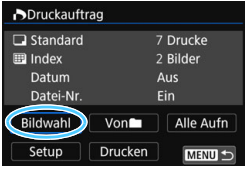

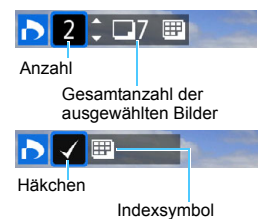

Wählen Sie diese Option, um Bilder einzeln auszuwählen.

Sie können Bilder aus einer Anzeige mit drei Bildern auswählen, indem Sie auf die Taste <<a>
<die Taste <</a>
<die Taste <</a>
<die Taste <</a>
<die Taste <</a>
<die Taste <</a>
<die Taste <</a>
<die Taste <</a>
<die Taste <</a>
<die Taste <</a>
<die Taste <</a>
<die Taste <</a>
<die Taste <</a>
<di Einzelbildanzeige zurückzukehren, drücken Sie die Taste < ® > Drücken Sie die Taste <MENU>, um den Druckauftrag auf der Karte zu speichern.

### **[Standard] [Beide]**

Drücken Sie die Tasten <▲> <▼>, um die Anzahl der zu druckenden Kopien für das angezeigte Bild einzustellen.

#### **[Index]**

Drücken Sie < (sET) >, um das Feld mit einem Häkchen [√] zu versehen. Das Bild wird in den Indexdruck aufgenommen.

#### **Non**

Wählen Sie [**Alle im Ordner markieren**], und wählen Sie den Ordner aus. Ein Druckauftrag für ein Exemplar aller Bilder im Ordner wird festgelegt. Wenn Sie [**Alle im Ordner löschen**] und dann den Ordner auswählen, wird der Druckauftrag für diesen Ordner komplett abgebrochen.

#### **Alle Aufn.**

Wenn Sie [**Alle auf Karte markieren**] wählen, wird ein Exemplar aller Bilder auf der Karte für den Druck festgelegt. Wenn Sie [**Alle auf Karte löschen**] wählen, wird der Druckauftrag für alle Bilder auf der Karte gelöscht.

U. Beachten Sie, dass RAW-Bilder und Movies auch dann nicht in den Druckauftrag aufgenommen werden, wenn Sie die Option [**Von**n] oder

[**Alle Aufn**] ausgewählt haben. Wählen Sie bei Verwendung eines PictBridge unterstützenden Druckers maximal 400 Bilder pro Druckauftrag aus. Wenn Sie mehr Bilder wählen, werden möglicherweise nicht alle Bilder gedruckt.

# p **Auswählen von Bildern für Fotobücher**

Sie können bis zu 998 Bilder für den Ausdruck in einem Fotobuch festlegen. Wenn Sie EOS Utility (EOS-Software) für die Übertragung von Bildern auf einen Computer nutzen, werden die ausgewählten Bilder in einen festgelegten Ordner kopiert. Diese Funktion ist für die Onlinebestellung von Fotobüchern hilfreich.

### **Festlegen eines Bilds nach dem anderen**

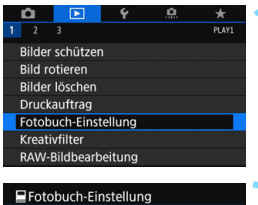

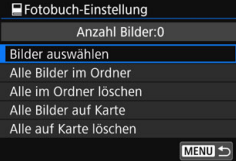

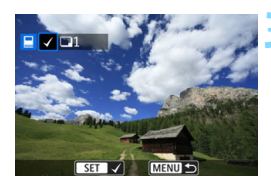

#### **1 Wählen Sie [Fotobuch-Einstellung].**

Wählen Sie auf der Registerkarte [**□1**] die Option [**Fotobuch-Einstellung**] und drücken Sie anschließend die Taste <(sET) >.

### **2 Wählen Sie [Bilder auswählen] aus.**

- **Das Bild wird angezeigt.**
- Drücken Sie die Taste <I>, um die Anzeige von drei Bildern zu aktivieren. Um zur Einzelbildanzeige zurückzukehren, drücken Sie die Taste</u>  $\langle \mathcal{Q} \rangle$

### **3 Wählen Sie das festzulegende Bild.**

- Drehen Sie das Wahlrad <1>
3>, um das anzugebende Bild zu wählen, und drücken Sie die Taste < $(F)$ >.
- Wiederholen Sie diesen Schritt zum Auswählen eines weiteren Bilds. Die Anzahl der festgelegten Bilder wird oben links im Bildschirm angezeigt.
- $\bullet$  Drücken Sie die Taste < $(F)$  erneut. um die Bildfestlegung aufzuheben.

### **Festlegen aller Bilder in einem Ordner oder auf einer Karte**

Sie können alle Bilder in einem Ordner oder auf einer Karte gleichzeitig festlegen.

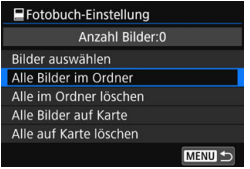

Wenn [x**1: Fotobuch-Einstellung**] entweder auf [**Alle Bilder im Ordner**] oder auf [**Alle Bilder auf Karte**] eingestellt ist, werden alle Bilder im Ordner oder auf der Karte festgelegt. Um die Bildfestlegung aufzuheben, wählen Sie [**Alle im Ordner löschen**] oder [**Alle auf Karte löschen**].

**O** RAW-Bilder und Movies können nicht festgelegt werden.

 Legen Sie keine Bilder für ein Fotobuch mit dieser Kamera fest, die bereits für ein anderes Fotobuch in einer anderen Kamera festgelegt wurden. Die Fotobuch-Einstellungen können überschrieben werden.

# **Ändern der Bildwiedergabeeinstellungen**

# 3 **Anpassen der Helligkeit des LCD-Monitors**

Sie können die Helligkeit des LCD-Monitors anpassen, um die Lesbarkeit zu verbessern.

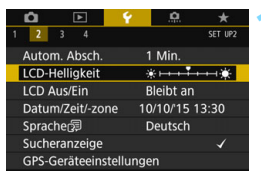

# **1 Wählen Sie [LCD-Helligkeit].**

Wählen Sie auf der Registerkarte [5**2**] die Option [**LCD-Helligkeit**] aus und drücken Sie die Taste <(ET) >.

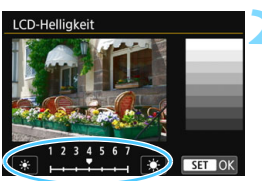

# **2 Stellen Sie die Helligkeit ein.**

 Behalten Sie das graue Diagramm im Auge, während Sie die Tasten << < $\blacktriangleright$  > drücken, und drücken Sie dann die Taste < $(s_{ET})$  >.

Um die Belichtung eines Bilds zu prüfen, empfiehlt sich die Betrachtung des Histogramms (S. [352](#page-351-0)).

### 3 **Automatisches Drehen von Aufnahmen im Hochformat**

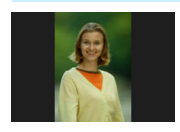

Aufnahmen im Hochformat werden automatisch gedreht, damit sie auf dem LCD-Monitor der Kamera und auf dem Computerbildschirm im Hoch- und nicht im Querformat angezeigt werden. Sie können die Einstellung für diese Funktion ändern.

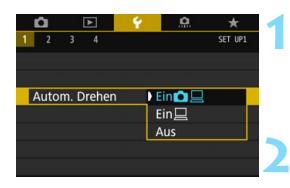

# **1 Wählen Sie [Autom. Drehen].**

**Wählen Sie auf der Registerkarte** [5**1**] die Option [**Autom. Drehen**] und drücken Sie die Taste < $(F)$  >.

#### **2 Legen Sie die Bilddrehung fest.**

 Wählen Sie die gewünschte Einstellung und drücken Sie die Taste <(sr) >.

#### $\bullet$  Ein $\bullet$ <sup> $\Box$ </sup>

Aufnahmen im Hochformat werden bei der Wiedergabe auf dem LCD-Monitor der Kamera und dem Computer automatisch gedreht.

#### ● Ein<sup>□</sup>

Aufnahmen im Hochformat werden nur auf dem Computer automatisch gedreht.

#### **Aus**

Aufnahmen im Hochformat werden nicht automatisch gedreht.

Die automatische Drehung funktioniert nicht mit Bildern, die bei der Einstellung [**Aus**] für automatisches Drehen im Hochformat aufgenommen wurden. Selbst wenn Sie die Einstellung später für die Wiedergabe in [**Ein**] ändern, lassen sich diese Aufnahmen nicht drehen.

- R Das Bild im Hochformat wird für die Betrachtungszeit unmittelbar nach der Aufnahme nicht automatisch gedreht.
	- Wenn Sie die Kamera während der Aufnahme im Hochformat nach oben oder unten richten, wird das Bild bei der Wiedergabe u. U. ebenfalls nicht automatisch gedreht.
	- Werden Aufnahmen im Hochformat nicht automatisch auf dem PC-Bildschirm gedreht, bedeutet dies, dass die von Ihnen verwendete Software nicht in der Lage ist, das Bild zu drehen. Es wird empfohlen, die EOS-Software zu verwenden.

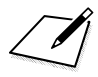

# **Nachträgliche Bildbearbeitung**

**10**

Sie können RAW-Bilder bearbeiten, JPEG-Bilder in der Größe verändern oder zuschneiden und einen Kreativfilter anwenden.

Das Symbol  $\angle$  rechts oben neben dem Seitentitel zeigt an, dass diese Funktion nur in den Kreativ-Programmen  $(P/Tv/Av/M/B)$  verfügbar ist.

û Die Kamera kann unter Umständen Movie-Aufnahmen einer anderen Kamera nicht verarbeiten.

 Die in diesem Kapitel beschriebene nachträgliche Bildbearbeitung kann nicht durchgeführt werden, wenn die Kamera auf Mehrfachbelichtungen eingestellt ist bzw. über ein Schnittstellenkabel mit einem Computer verbunden ist.

# <span id="page-389-0"></span>R<sub>R</sub> Bearbeiten von RAW-Bildern mit der Kamera<sup>☆</sup>

Sie können MW-Bilder mit der Kamera bearbeiten und sie als JPEG-Bilder speichern. Da das RAW-Bild selbst nicht verändert wird, können Sie unterschiedliche Bearbeitungsbedingungen anwenden und eine beliebige Anzahl von JPEG-Bildern daraus erstellen.

**Hinweis: MEW- und SEW-Bilder können nicht mit der Kamera bearbeitet werden.** Diese Bilder können Sie mit Digital Photo Professional (EOS-Software, S. [512](#page-511-0)) bearbeiten.

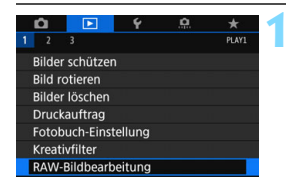

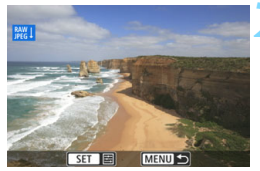

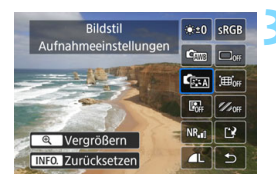

### **1 Wählen Sie [RAW-Bildbearbeitung] aus.**

- Wählen Sie auf der Registerkarte [3**1**] die Option [**RAW-Bildbearbeitung**] und drücken Sie dann die Taste < $(F)$ >.
- Die EXM-Bilder werden angezeigt.

# **2 Wählen Sie ein Bild aus.**

- Wählen Sie das Bild, das Sie bearbeiten möchten, mit dem Wahlrad  $\leq$   $\geq$  > aus.
- Durch Drücken der Taste < $\blacksquare$  Q > können Sie zur Index-Anzeige umschalten und ein Bild auswählen.

# **3 Bearbeiten Sie das Bild.**

- Drücken Sie auf < $(F)$ >, um die RAW-Bearbeitungsoptionen für eine gewisse Zeit anzuzeigen (S. [392\)](#page-391-0).
- Drücken Sie die Tasten < $\triangle$ > < $\nabla$ > <<>>>>>, um eine Option auszuwählen, und drehen Sie das Wahlrad <1>>, um die Einstellung zu ändern.
- **Das angezeigte Bild wird** entsprechend den Einstellungen für "Helligkeitsregelung", "Weißabgleich" usw. dargestellt.
- Um während der Aufnahme zu den Bildeinstellungen zurückzuwechseln, drücken Sie die Taste < $\mathsf{INFO} > 0$

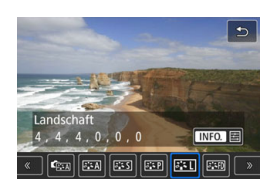

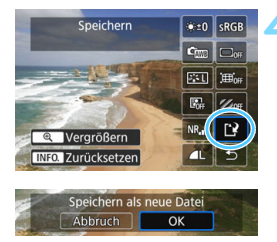

# **Anzeigen des Einstellungsbildschirms**

 $\bullet$  Drücken Sie < $(F)$ >, um den Einstellungsbildschirm anzuzeigen. Drehen Sie das Hauptwahlrad < siloder das Schnellwahlrad < $\frac{28}{100}$ >, um die Einstellung zu ändern. Drücken Sie <(ET) >, um die Einstellung zu speichern und zum Bildschirm in Schritt 3 zurückzukehren.

# **4 Speichern Sie das Bild.**

- Wählen Sie [[P] (Speichern) und drücken Sie anschließend die Taste  $<$  (SET)  $>$ .
- Wählen Sie [**OK**], um das Bild zu speichern.
- Prüfen Sie den Zielordner und die Bilddateinummer und wählen Sie dann [**OK**].
- **Um ein weiteres Bild zu bearbeiten,** wiederholen Sie die Schritte 2 bis 4.

# <span id="page-390-0"></span>**Vergrößerte Ansicht**

Sie können das Bild vergrößern, indem Sie in Schritt 3 die Taste <u> drücken. Die Vergrößerung ist je nach Pixelanzahl der unter [**RAW-Bildbearbeitung**] festgelegten [**Bildqualität**] unterschiedlich. Mit < können Sie sich durch das vergrößerte Bild bewegen. Zum Schließen der vergrößerten Ansicht drücken Sie die Taste < $\blacksquare$ · Q >.

# **Bilder mit Seitenverhältniseinstellung**

Bei einem Seitenverhältnis (S. [146](#page-145-0)) von [**4:3**], [**16:9**] oder [**1:1**] werden während der Aufnahme Rahmenlinien auf den Bildern angezeigt, die den Aufnahmebereich anzeigen. JPEG-Bilder, die von RAW-Bildern generiert wurden, werden mit dem eingestellten Seitenverhältnis gespeichert.

#### <span id="page-391-0"></span>**RAW-Bildbearbeitungsoptionen**

● 楽±0 Helligkeitsregelung Sie können die Bildhelligkeit in Drittelstufen um bis zu ±1 Stufe anpassen. Das angezeigte Bild wird mit dem Effekt der Einstellung dargestellt.

Com Weißabgleich (S. [162](#page-161-0)) Sie können den Weißabgleich auswählen. Wenn Sie [**WB**] auswählen und die Taste <INFO. > drücken, können Sie die Option [**Auto: Priorität Umgebung**] oder [**Auto: Priorität Weiß**] auswählen. Wenn Sie [**RI]** auswählen und die Taste <INFO.> drücken, können Sie die Farbtemperatur einstellen. Das angezeigte Bild wird mit dem Effekt der Einstellung dargestellt.

 $\bullet$   $\bullet$  Bildstil (S. [154\)](#page-153-0)

Sie können den Bildstil auswählen. Durch Drücken der Taste <INFO.> können Sie die Schärfe, den Kontrast und andere Parameter einstellen. Das angezeigte Bild wird mit dem Effekt der Einstellung dargestellt.

**■** Auto Lighting Optimizer (Automatische Belichtungsoptimierung) (S. [169](#page-168-0))

Sie können den Auto Lighting Optimizer (Automatische Belichtungsoptimierung) festlegen. Das angezeigte Bild wird mit dem Effekt der Einstellung dargestellt.

- $\bullet$  NR<sub>III</sub>High ISO Rauschreduzierung (S. [170](#page-169-0)) Sie können die Rauschreduzierung für hohe ISO-Empfindlichkeiten festlegen. Das angezeigte Bild wird mit dem Effekt der Einstellung dargestellt. Wenn der Effekt schwierig zu erkennen ist, vergrößern Sie das Bild (S. [391\)](#page-390-0).
- **1** Bildqualität (S. [142\)](#page-141-0) Sie können die Bildqualität festlegen, wenn Sie ein Bild im JPEG-Format generieren.

#### • **SRGB** Farbraum (S. [181\)](#page-180-0)

Sie können entweder "sRGB" oder "Adobe RGB" auswählen. Da der LCD-Monitor der Kamera nicht mit Adobe RGB kompatibel ist, ist der Unterschied im Bild kaum wahrnehmbar, wenn einer der beiden Farbräume festgelegt ist.

#### $\blacksquare$ <sub>OFF</sub> Vignettierungs-Korrektur (S. [175](#page-174-0)) Dies bezeichnet das Phänomen, dass aufgrund der Eigenschaften mancher Objektive in den Ecken des Bilds dunkle Bereiche zu sehen sind. Wenn [**Aktivieren**] festgelegt ist, wird das korrigierte Bild angezeigt. Wenn der Effekt schwierig zu erkennen ist, vergrößern Sie das Bild (S. [391](#page-390-0)) und überprüfen Sie die vier Ecken. Die mit der Kamera angewendete Vignettierungs-Korrektur ist u. U. weniger deutlich als die mit Digital Photo Professional (EOS-Software) vorgenommene Korrektur mit maximalem Korrekturwert. Falls die Auswirkungen der Korrektur nicht wahrnehmbar sind, verwenden Sie stattdessen Digital Photo Professional für die Vignettierungs-Korrektur.

**W**  $\bigoplus_{i\in\mathbb{N}} V$ erzeichnungskorrektur Bildverzeichnungen aufgrund der Eigenschaften der Objektive können korrigiert werden. Wenn [**Aktivieren**] festgelegt ist, wird das korrigierte Bild angezeigt. In dem korrigierten Bild wird der Bildrand beschnitten.

Da die Bildauflösung etwas niedriger aussehen kann, passen Sie sie die Schärfe bei Bedarf mit dem Bildstil-Parameter [**Schärfe**] an.

**8 Worf Chromatische Aberrationskorrektur (Farbfehlerkorrektur)** (S. [176](#page-175-0))

Chromatische Aberrationen (Farbabweichungen entlang der Ränder eines Objekts) aufgrund der Eigenschaften mancher Objektive können korrigiert werden. Wenn [**Aktivieren**] festgelegt ist, wird das korrigierte Bild angezeigt. Wenn der Effekt schwierig zu erkennen ist, vergrößern Sie das Bild (S. [391\)](#page-390-0).

### **Vignettierungs-Korrektur, Verzeichnungskorrektur und chromatische Aberrationskorrektur (Farbfehlerkorrektur)**

Zur Durchführung einer Vignettierungs-Korrektur, Verzeichnungskorrektur und chromatischen Aberrationskorrektur (Farbfehlerkorrektur) werden die Korrekturdaten des verwendeten Objektivs benötigt. Falls Sie während der Bearbeitung von RAW-Bildern in der Kamera keine Korrektur durchführen können, verwenden Sie EOS Utility (EOS-Software, S. [512\)](#page-511-1) zum Registrieren der Korrekturdaten in der Kamera.

- 
- Die Bearbeitung von RAW-Bildern mit der Kamera führt nicht zu genau demselben Ergebnis wie eine Bearbeitung von RAW-Bildern mit Digital Photo Professional.
	- Wenn Sie Bilder bearbeiten, während [**Verzeichnungskorr.**] auf [**Aktivieren**] eingestellt ist, werden dem Bild keine Informationen für die AF-Messfeldanzeige (S. [352](#page-351-1)) oder Staublöschungsdaten (S. [405\)](#page-404-0) hinzugefügt.

# <span id="page-394-0"></span>S **Ändern der Größe von JPEG-Bildern**

Sie können die Größe eines JPEG-Bilds ändern, um die Pixelzahl zu verringern, und es als ein neues Bild speichern. Das Ändern der Größe ist bei JPEG L-/M-/S1-/S2-Bildern möglich. Die Größe von JPEG S3**und RAW-Bildern kann nicht geändert werden.**

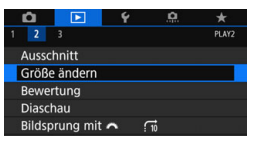

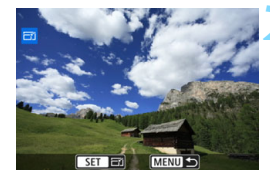

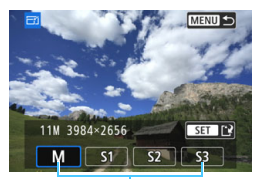

Zielgrößen

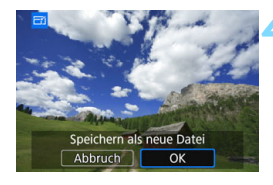

# **1 Wählen Sie [Größe ändern].**

- Wählen Sie auf der Registerkarte [3**2**] die Option [**Größe ändern**] und drücken Sie dann die Taste < $(F)$ >.
- **Das Bild wird angezeigt.**

# **2 Wählen Sie ein Bild aus.**

- Wählen Sie das Bild, dessen Größe Sie ändern möchten, mit dem Schnellwahlrad  $\leq$  > aus.
- Durch Drücken der Taste <I Q > können Sie zur Index-Anzeige umschalten und ein Bild auswählen.

# **3 Wählen Sie die gewünschte Bildgröße.**

- Drücken Sie <(sET) >, um die Bildgrößen anzuzeigen.
- **Wählen Sie die gewünschte Bildgröße** aus und drücken Sie dann < $(s_{F1})$  >.

# **4 Speichern Sie das Bild.**

- Wählen Sie [**OK**], um das Bild mit der geänderten Größe zu speichern.
- Prüfen Sie den Zielordner und die Bilddateinummer und wählen Sie dann [**OK**].
- **Um die Größe eines weiteren Bilds zu** ändern, wiederholen Sie die Schritte 2 bis 4.

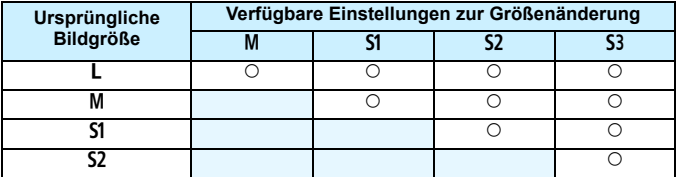

#### **Größenänderungsoptionen nach ursprünglicher Bildgröße**

### **Bildgrößen**

Bildgrößen nach Seitenverhältnis werden in der folgenden Tabelle dargestellt.

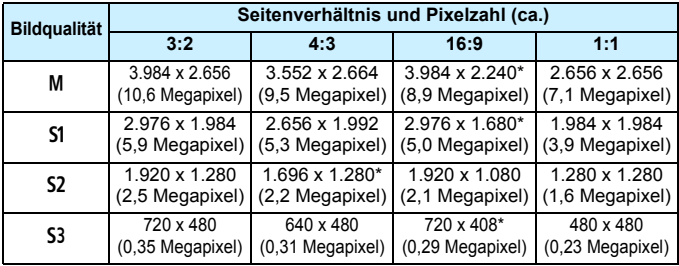

Die Elemente, die mit einem Sternchen gekennzeichnet sind, entsprechen nicht exakt dem angegebenen Seitenverhältnis. Das Bild wird leicht beschnitten.
# N **Zuschneiden von JPEG-Bildern**

Sie können ein JPEG-Bild zuschneiden und dann als neues Bild speichern. **JPEG S<sub>3</sub>- und RAW-Bilder können nicht zugeschnitten werden.** JPEG-Bilder, die mit der Funktion RAW+JPEG aufgenommen wurden, können zugeschnitten werden.

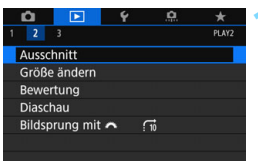

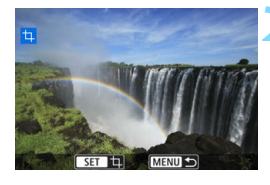

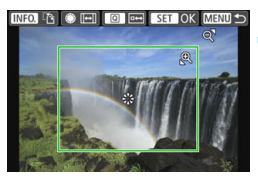

# **1 Wählen Sie [Ausschnitt].**

- Wählen Sie auf der Registerkarte [x**2]** die Option [**Ausschnitt**] aus und drücken Sie die Taste  $\leq 0$ .
- **Das Bild wird angezeigt.**

# **2 Wählen Sie ein Bild aus.**

- Wählen Sie das Bild, das Sie zuschneiden möchten, mit dem Wahlrad  $\leq$   $\geq$  > aus.
- $\bullet$  Durch Drücken der Taste < $\blacksquare$ -Q > können Sie zur Index-Anzeige umschalten und ein Bild auswählen.

# **3 Legen Sie die Größe des Zuschneiderahmens, das Seitenverhältnis, die Position und die Ausrichtung fest.**

- $\bullet$  Drücken Sie < $(F)$ >, um den Zuschneiderahmen anzuzeigen.
- Der Bildbereich innerhalb des Zuschneiderahmens wird zugeschnitten.

# **Ändern der Größe des Zuschneiderahmens**

- Drücken Sie die Taste < to > oder <**Io**+ Q >.</u>
- Der Zuschneiderahmen ändert sich. Je kleiner der Zuschneiderahmen, desto größer der Vergrößerungsfaktor des Bilds.

# **Ändern des Seitenverhältnisses**

- $\bullet$  Drehen Sie das Wahlrad < $\degree$ >.
- Das Seitenverhältnis des Zuschneiderahmens ändert sich auf [**3:2**], [**16:9**], [**4:3**] oder [**1:1**].

#### **Verschieben des Zuschneiderahmens**

- Drücken Sie die Tasten < $\blacktriangle > \blacktriangledown >$  oder << $\blacktriangleright$  < $\blacktriangleright >$ .
- Der Zuschneiderahmen kann nach oben, unten, links oder rechts bewegt werden.
- Sie können den Rahmen auch berühren und an die gewünschte Position ziehen.

#### **Wechsel der Ausrichtung des Zuschneiderahmens**

- Drücken Sie die Taste <INFO.>.
- Der Zuschneiderahmen wechselt zwischen vertikaler und horizontaler Ausrichtung. So können Sie auch ein horizontal aufgenommenes Bild so zuschneiden, dass es aussieht, als wäre es vertikal aufgenommen worden.

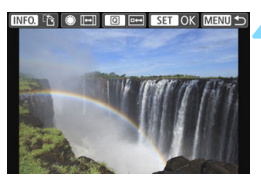

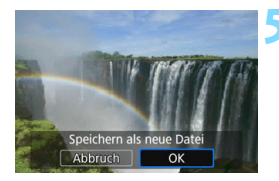

# **4 Überprüfen Sie den zuzuschneidenden Bildbereich.**

- Drücken Sie die Taste < Q >.
- Der zuzuschneidende Bildbereich wird angezeigt.
- Um zum ursprünglichen Bildschirm zurückzukehren, drücken Sie erneut auf die Taste < Q >.

# **5 Speichern Sie das Bild.**

- Drücken Sie <(ET) > und wählen Sie [**OK**], um das zugeschnittene Bild zu speichern.
- Prüfen Sie den Zielordner und die Bilddateinummer und wählen Sie dann [**OK**].
- **Um ein weiteres Bild zuzuschneiden,** wiederholen Sie die Schritte 2 bis 5.
- Sobald das zugeschnittene Bild gespeichert wurde, kann es nicht mehr zugeschnitten werden. Darüber hinaus können Sie es weder in der Größe verändern noch einen Kreativfilter darauf anwenden.
	- Informationen für die AF-Messfeldanzeige (S. [352\)](#page-351-0) und Staublöschungsdaten (S. [405\)](#page-404-0) werden nicht an die zugeschnittenen Bilder angehängt.

Wenn [x**3: Wiedergaberaster**] ausgewählt ist (S. [347\)](#page-346-0), können Sie das Raster auch während des Zuschneidens angezeigt lassen.

# U **Anwenden von Kreativfiltern**

Sie können die folgenden Kreativfilter auf ein Bild anwenden und es als neues Bild speichern: Körnigkeit S/W, Weichzeichner, Fischeye-Effekt, Ölgemälde-Effekt, Aquarell-Effekt, Spielzeugkamera-Effekt und Miniatureffekt.

o  $\sqrt{2}$ DE AV Bilder schützen **Bild rotieren** Bilder löschen Druckauftrag Fotobuch-Einstellung Kreativfilter RAW-Bildbearbeitung

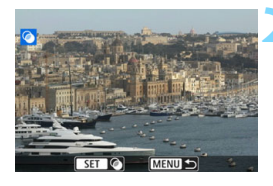

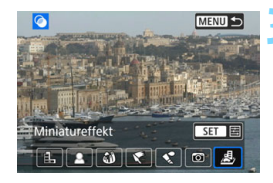

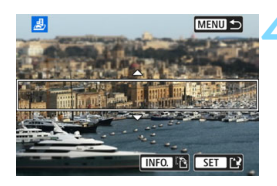

# **1 Wählen Sie [Kreativfilter].**

- Wählen Sie auf der Registerkarte [x**1**] die Option [**Kreativfilter**] und drücken Sie die Taste < $(F)$  >.
- Das Bild wird angezeigt.

# **2 Wählen Sie ein Bild aus.**

- Drehen Sie das Wahlrad < signal >, um das Bild auszuwählen, auf das Sie einen Filter anwenden wollen.
- $\bullet$  Durch Drücken der Taste < $\blacksquare$  Q > können Sie zur Indexanzeige umschalten und ein Bild auswählen.

# **3 Wählen Sie einen Filter aus.**

- Wenn Sie < $(F)$  > drücken, werden die Kreativfilterarten angezeigt (S. [400\)](#page-399-0).
- Wählen Sie einen Filter aus und drücken Sie dann < $(s_{ET})$  >.
- **Das Bild wird mit dem angewandten** Filter angezeigt.

# **4 Passen Sie den Filtereffekt an.**

- **Passen Sie den Filtereffekt an und** drücken Sie die Taste < $(n)$  >.
- **Drücken Sie für den Miniatureffekt die** Tasten < $\blacktriangle$  > < $\nabla$  >, um den weißen Rahmen auf die im Bild scharfzustellende Stelle zu bewegen und drücken Sie dann auf < $(F)$ >.

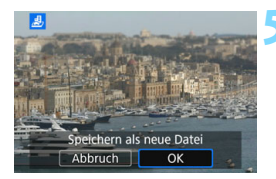

### **5 Speichern Sie das Bild.**

- Wählen Sie [**OK**], um das Bild zu speichern.
- Prüfen Sie den Zielordner und die Bilddateinummer und wählen Sie dann [**OK**].
- Um einen Filter auf ein anderes Bild anzuwenden, wiederholen Sie die Schritte 2 bis 5.
- 凮 Bei Aufnahmen von **1700**+JPEG-Bildern wird der Kreativfilter auf das **RAW**-Bild angewendet und das Bild wird als JPEG-Bild gespeichert.
	- Bei Aufnahmen von MEZWHJPEG- und SEZWHJPEG-Bildern wird der Kreativfilter auf das JPEG-Bild angewendet.
	- Wenn ein Seitenverhältnis für ein **1740**-Bild festgelegt und ein Filtereffekt angewandt wird, wird das Bild im eingestellten Seitenverhältnis gespeichert.
	- Staublöschungsdaten (S. [405\)](#page-404-0) werden nicht an Bilder angehängt, die mit dem Fisheye-Effekt aufgenommen wurden.

# <span id="page-399-0"></span>**Eigenschaften der Kreativfilter**

#### G **Körnigkeit S/W**

Erzeugt ein körniges Schwarz-Weiß-Bild. Durch Anpassen des Kontrasts können Sie den Schwarz-Weiß-Effekt ändern.

#### **L** Weichzeichner

Verleiht dem Bild ein weiches Aussehen. Durch Anpassen der Unschärfe können Sie ändern, wie weich das Bild aussieht.

#### $\bullet$  $\bullet$  **Fisheye-Effekt**

Bewirkt einen ähnlichen Effekt wie ein Fischaugenobjektiv. Er verleiht dem Bild eine tonnenartige Verzerrung.

Der vom Effekt betroffene Bereich an den Außenkanten des Bildes hängt von der Stärke dieses Filtereffekts ab. Da die Bildmitte durch diesen Effekt auch vergrößert wird, kann sich die wahrgenommene Auflösung an dieser Stelle je nach Anzahl der aufgenommenen Pixel verschlechtern. Stellen Sie den Filtereffekt in Schritt 4 ein und überprüfen Sie das resultierende Bild.

#### ●  $\blacklozenge$  Ölgemälde-Effekt

Das Foto sieht aus wie ein Ölgemälde, und das Motiv erscheint etwas dreidimensionaler. Sie können den Kontrast und die Sättigung einstellen. Hinweis: Motive wie der Himmel oder weiße Wände werden unter Umständen nicht mit einer weichen Gradation gerendert und sehen möglicherweise unregelmäßig aus oder weisen ein starkes Bildrauschen auf.

#### **C**  $\leq$  Aquarell-Effekt

Das Foto sieht aus wie ein Aquarell mit weichen Farben. Durch Anpassen des Filtereffekts können Sie die Farbdichte steuern. Hinweis: Manche Aufnahmen wie Nachtaufnahmen oder Aufnahmen bei schlechten Lichtverhältnissen werden unter Umständen nicht mit einer weichen Gradation gerendert und sehen möglicherweise unregelmäßig aus oder weisen ein starkes Bildrauschen auf.

#### **• O** Spielzeugkamera-Effekt

Verdunkelt die vier Ecken des Bilds und erzeugt eine für Spielzeugkameras einzigartige Farbgebung. Durch Anpassen des Farbtons können Sie die Farbgebung ändern.

#### **e** *A* Miniatureffekt

Erzeugt einen Dioramaeffekt. Sie können den Bereich, in dem das Bild scharf aussieht, ändern. In Schritt 4 können Sie durch Drücken der Taste <INFO > (oder Tippen auf [TP] am unteren Bildschirmrand) die Ausrichtung des weißen Rahmens zwischen vertikal und horizontal wechseln.

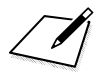

# **Sensorreinigung**

**11**

Die Kamera verfügt über eine Self Cleaning Sensor Unit, durch die automatisch Staub von der Vorderseite des Sensors (Tiefpassfilter) abgeschüttelt wird. Außerdem ist es möglich, Staublöschungsdaten an das Bild anzuhängen, sodass verbleibende Staubflecken automatisch mithilfe von Digital Photo Professional (EOS Software, S. [512](#page-511-0)) entfernt werden können.

#### **Flecken an der Vorderseite des Sensors**

Neben Staub, der von außen in die Kamera gelangt, können in seltenen Fällen vorne am Sensor Schmiermittel von Innenteilen der Kamera haften. Sollten nach der automatischen Sensorreinigung weiterhin sichtbare Flecken zurückbleiben, empfiehlt es sich, diese Aufgabe dem Canon-Kundendienst zu übertragen.

Sie können den Auslöser während der Selbstreinigung der Self Cleaning Sensor Unit halb durchdrücken, wenn Sie den Reinigungsvorgang unterbrechen und sofort mit Aufnahmen beginnen möchten.

# f **Automatische Sensorreinigung**

Wenn Sie den Hauptschalter auf < ON > oder < OFF > stellen, wird durch die Self Cleaning Sensor Unit eine Selbstreinigung durchgeführt, um an der Vorderseite des Sensors haftenden Staub zu entfernen. Dieser Vorgang wird automatisch ausgeführt. Sie können die Sensorreinigung jedoch manuell durchführen oder diese Funktion deaktivieren.

# **Sofortige Sensorreinigung**

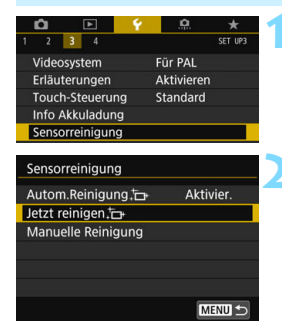

# **1 Wählen Sie [Sensorreinigung].**

 Wählen Sie auf der Registerkarte [5**3**] die Option [**Sensorreinigung**] und drücken Sie dann die Taste < $(F)$ >.

# **22 Wählen Sie [Jetzt reinigen**

- Wählen Sie [Jetzt reinigen<sup>t</sup>] und drücken Sie dann < $(s_{ET})$  >.
- Wählen Sie [**OK**].
- Auf dem Bildschirm wird angezeigt, dass der Sensor gereinigt wird. (Währenddessen kann ein leises Geräusch zu hören sein.) Während der Reinigung ist zwar ein Verschlussgeräusch zu hören, es wird aber keine Aufnahme gemacht.

- 围
- Um optimale Ergebnisse zu erzielen, sollten Sie die Sensorreinigung durchführen, während die Kamera hochkant auf einer Tischplatte oder einer anderen flachen Oberfläche aufliegt.
- Das Ergebnis lässt sich selbst durch wiederholte Sensorreinigung nicht entscheidend verbessern. Unmittelbar nach Abschluss des Reinigungsvorgangs bleibt die Option [**Jetzt reinigen** freul vorübergehend deaktiviert.

# **Deaktivieren der automatischen Sensorreinigung**

- Wählen Sie in Schritt 2 [**Autom.Reinigung** f<sub>ill</sub> und legen Sie dafür die Einstellung [**Deaktivieren**] fest.
- Wenn Sie den Hauptschalter auf  $\langle ON \rangle$  oder  $\langle OFF \rangle$  stellen, wird die Sensorreinigung nicht weiter ausgeführt.

# <span id="page-404-0"></span>**MENU** Anfügen von Staublöschungsdaten<sup>\*</sup>

Normalerweise wird durch die selbstreinigende Sensoreinheit (Self Cleaning Sensor Unit) der meiste Staub, der auf Aufnahmen sichtbar sein könnte, entfernt. Für den Fall, dass trotzdem sichtbarer Staub zurückgeblieben ist, können Sie Staublöschungsdaten an Aufnahmen anhängen. So ist das spätere Löschen von Staubflecken möglich. Mit Digital Photo Professional (EOS-Software, S. [512\)](#page-511-0) werden die Staubflecken unter Verwendung der Staublöschungsdaten automatisch gelöscht.

### **Vorbereitung**

- Verwenden Sie ein rein weißes Objekt, z. B. ein weißes Blatt Papier.
- Stellen Sie die Brennweite des Objektivs auf 50 mm oder länger ein.
- Stellen Sie den Fokussierschalter des Objektivs auf <**MF**> ein und den Fokussierbereich auf unendlich ( $\infty$ ). Wenn das Objektiv nicht über eine Entfernungsskala verfügt, drehen Sie die Vorderseite der Kamera in Ihre Richtung und drehen Sie den Entfernungsring ganz im Uhrzeigersinn.

#### **Ermitteln der Staublöschungsdaten**

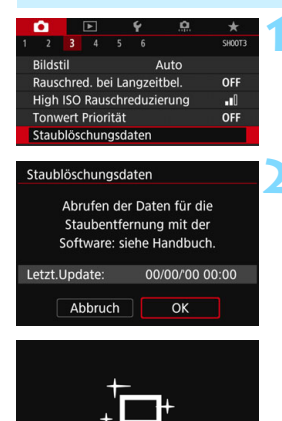

Sensorreinigung

# **1 Wählen Sie [Staublöschungsdaten].**

Wählen Sie auf der Registerkarte [ $\bigcirc$ 3] die Option [**Staublöschungsdaten**] und drücken Sie die Taste < $(s_{ET})$  >.

# **2 Wählen Sie [OK].**

 Nach der automatischen Selbstreinigung des Sensors wird eine Meldung auf dem Bildschirm angezeigt. Während der Reinigung ist zwar ein Verschlussgeräusch zu hören, es wird aber keine Aufnahme gemacht.

Staublöschungsdaten

Auslöser voll durchdrücken wenn fertig

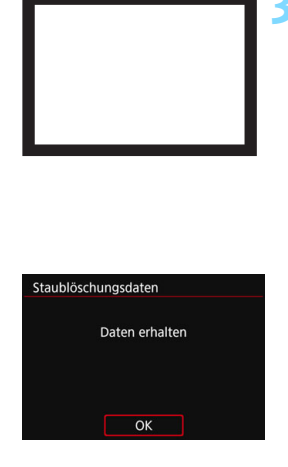

### **3 Fotografieren Sie ein rein weißes Motiv.**

- Füllen Sie den Sucher bei einem Abstand von 20 bis 30 cm mit einem rein weißen Objekt ohne Muster. Drücken Sie dann auf den Auslöser.
- Die Aufnahme wird mit Verschlusszeitautomatik bei einem Blendenwert von f/22 aufgenommen.
- Die Aufnahme wird nicht gespeichert. Die Daten können jedoch trotzdem abgerufen werden, selbst wenn sich in der Kamera keine Karte befindet.
- Nach der Aufnahme ruft die Kamera die Staublöschungsdaten ab. Nach Ermittlung der Staublöschungsdaten wird eine Meldung angezeigt.
- Treten beim Abrufen der Daten Fehler auf, wird eine entsprechende Fehlermeldung angezeigt. Gehen Sie entsprechend den Anweisungen unter "Vorbereitungen" auf der vorangegangenen Seite vor und wählen Sie dann [**OK**]. Nehmen Sie das Bild erneut auf.

# **Staublöschungsdaten**

Nachdem die Staublöschungsdaten ermittelt wurden, werden sie an alle in der Folge aufgenommenen JPEG- und RAW-Bilder angehängt. Vor einer wichtigen Aufnahme sollten Sie die Staublöschungsdaten aktualisieren, indem Sie sie erneut ermitteln.

Weitere Informationen zur Verwendung von Digital Photo Professional (EOS-Software, S. [512](#page-511-0)) zum Entfernen von Staubflecken finden Sie in der Digital Photo Professional-Bedienungsanleitung.

Die an ein Bild angehängten Staublöschungsdaten sind so klein, dass die Dateigröße des Bilds davon kaum beeinträchtigt wird.

Verwenden Sie unbedingt ein rein weißes Objekt, z. B. ein neues, weißes Blatt Papier. Ist das Motiv in irgendeiner Weise gemustert, können diese Muster als Staubdaten erkannt werden. Dies kann die Genauigkeit der Staubentfernung mithilfe der Digital Photo Professional (EOS-Software) beeinträchtigen.

# **MENU Manuelle Sensorreinigung**<sup>\*</sup>

Staub, der durch die automatische Sensorreinigung nicht entfernt werden konnte, kann manuell beseitigt werden, z. B. mit einem im Handel erhältlichen Blasebalg. Nehmen Sie vor der Reinigung des Sensors das Objektiv von der Kamera ab.

**Der Bildsensor ist sehr empfindlich. Wenn die direkte Reinigung des Sensors notwendig ist, empfiehlt es sich, diese Aufgabe dem Canon Kundendienst zu übertragen.**

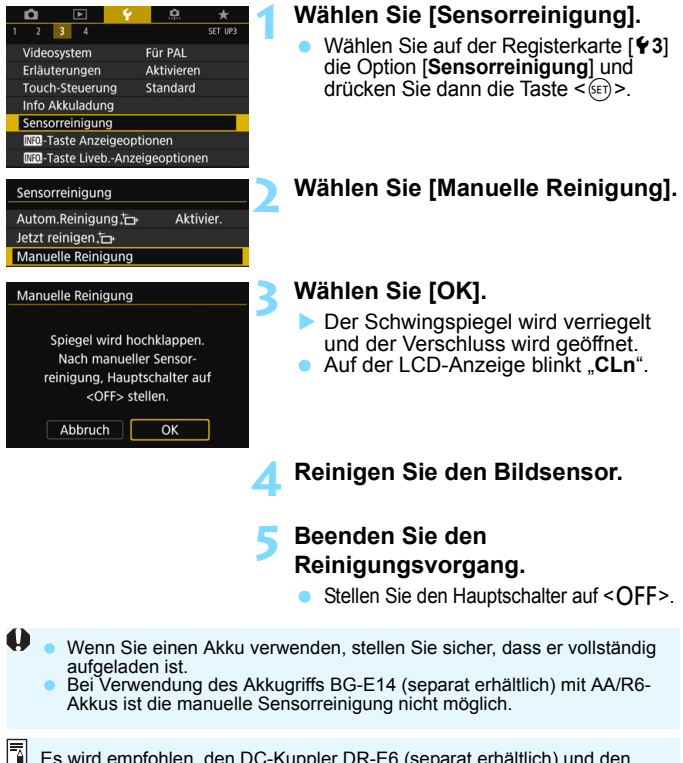

Es wird empfohlen, den DC-Kuppler DR-E6 (separat erhältlich) und den Netzadapter AC-E6N (separat erhältlich) als Stromquelle zu verwenden.

- Wenn die Option "Multi-Shot-Rauschreduz." ausgewählt ist, kann die Option [**Manuelle Reinigung**] nicht ausgewählt werden.
	- **Führen Sie während der Sensorreinigung nicht die folgenden Aktionen aus. Wenn die Stromversorgung getrennt wird, schließt sich der Verschluss, wobei die Verschlusslamellen oder der Bildsensor unter Umständen beschädigt werden können.**
		- $\cdot$  Stellen des Hauptschalters auf < OFF>.
		- **Akku herausnehmen oder einsetzen.**
	- Die Oberfläche des Bildsensors ist sehr empfindlich. Gehen Sie bei der Reinigung des Sensors vorsichtig vor.
	- Verwenden Sie einen einfachen Blasebalg ohne Pinsel. Der Pinsel kann den Bildsensor verkratzen.
	- Führen Sie die Blasespitze nicht weiter als bis zum Kamerabajonett in die Kamera ein. Wenn die Stromversorgung getrennt wird, schließt sich der Verschluss, wobei die Verschlusslamellen oder der Schwingspiegel unter Umständen beschädigt werden können.
	- Reinigen Sie den Bildsensor nie mit Druckluft oder Gas. Die Druckluft kann den Sensor beschädigen und das Sprühgas kann sich permanent auf dem Sensor ablegen und diesen verkratzen.
	- Wenn der Akkuladezustand während der Sensorreinigung zu niedrig wird, ertönt ein Signalton. Beenden Sie die Sensorreinigung.
	- Sollte ein Fleck nicht mit einem Blasebalg entfernt werden können, empfiehlt es sich, diese Aufgabe dem Canon Kundendienst zu übertragen.

# **Anpassen der Kamera**

Mithilfe der Individualfunktionen können verschiedene Kamerafunktionen nach Bedarf feinabgestimmt werden. Außerdem können Sie die aktuellen Kameraeinstellungen an den Positionen <w> <x> des Modus-Wahlrads speichern. Die in diesem Kapitel beschriebenen Funktionen können nur in den Kreativ-Programmen eingestellt und verwendet werden.

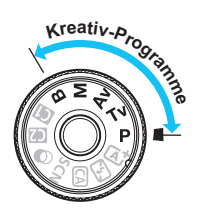

**12**

# **MENU** Einstellen von Individualfunktionen<sup>\*</sup>

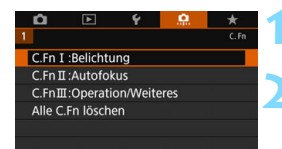

Nummer der Individualfunktion

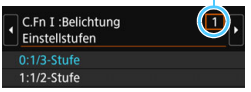

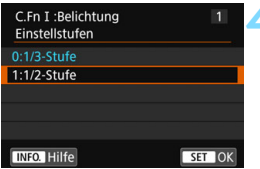

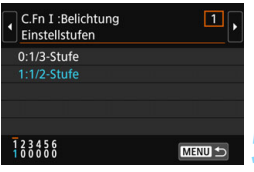

**1 Wählen Sie [**8**].**

# **2 Wählen Sie die Gruppe.**

 Wählen Sie C.Fn I, II oder III und drücken Sie dann < $(s_{F})$  >.

### **3 Wählen Sie die Nummer der Individualfunktion.**

 $\bullet$  Drücken Sie die Tasten < $\blacktriangleleft$  > < $\blacktriangleright$  >, um die Nummer der Individualfunktion zu wählen, und dann auf  $\leq$   $\left(\frac{1}{2}$ ,

# **4 Ändern Sie die Einstellung nach Bedarf.**

- **Drücken Sie die Tasten <** $\blacktriangle$  **> <** $\blacktriangledown$  **>.** um die gewünschte Einstellung (Nummer) zu wählen, und anschließend auf  $\leq$   $(5E)$  >.
- Wiederholen Sie die Schritte 2 bis 4, wenn Sie weitere Individualfunktionen einstellen möchten.
- **Am unteren Bildschirmrand werden** unterhalb der entsprechenden Funktionsnummern die aktuellen Einstellungen der Individualfunktionen angezeigt.

# **5 Beenden Sie die Einstellung.**

- Drücken Sie die Taste <MFNU>.
- Daraufhin wird wieder der Bildschirm für Schritt 2 angezeigt.

# <span id="page-409-0"></span>**Löschen aller Individualfunktionen**

Wählen Sie in Schritt 2 [**Alle C.Fn löschen**], um alle Individualfunktionen zu löschen.

Auch wenn Sie alle Einstellungen der Individualfunktionen löschen, werden die Einstellungen für [8**C.Fn III -4: Custom-Steuerung**] beibehalten.

# **MENU Individualfunktionen**<sup>★</sup>

#### **C.Fn I: Belichtung**

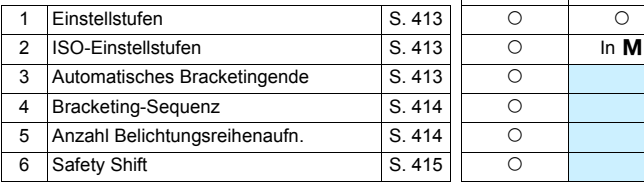

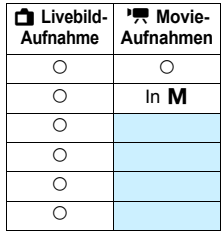

٦

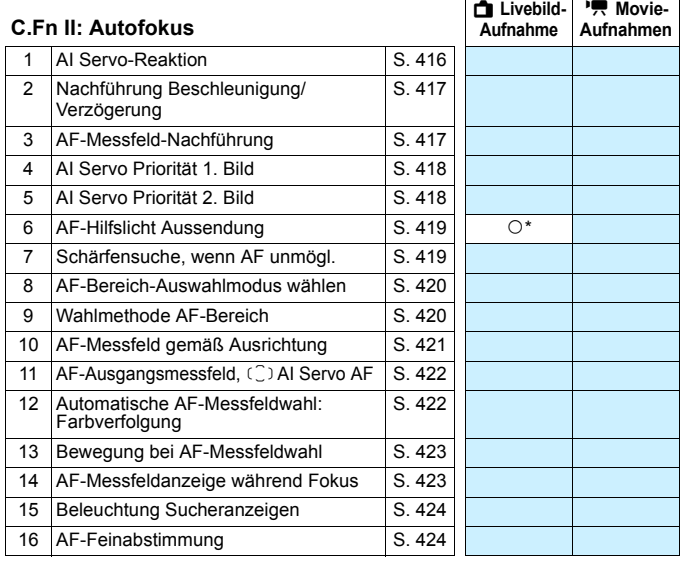

\* Bei Verwendung eines mit LED-Lampe ausgestatteten Speedlite der EX-Serie (separat erhältlich)

Ausgegraute Individualfunktionen können weder bei Livebild- noch bei Movie-Aufnahmen verwendet werden. (Die Einstellungen sind deaktiviert.)

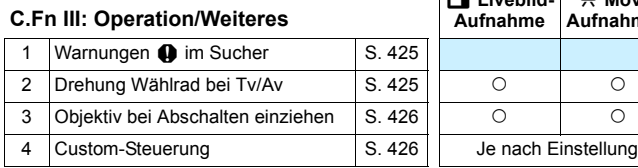

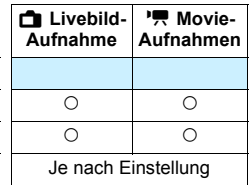

# **MENU** Einstellungen der Individualfunktionen<sup>\*</sup>

<span id="page-412-0"></span>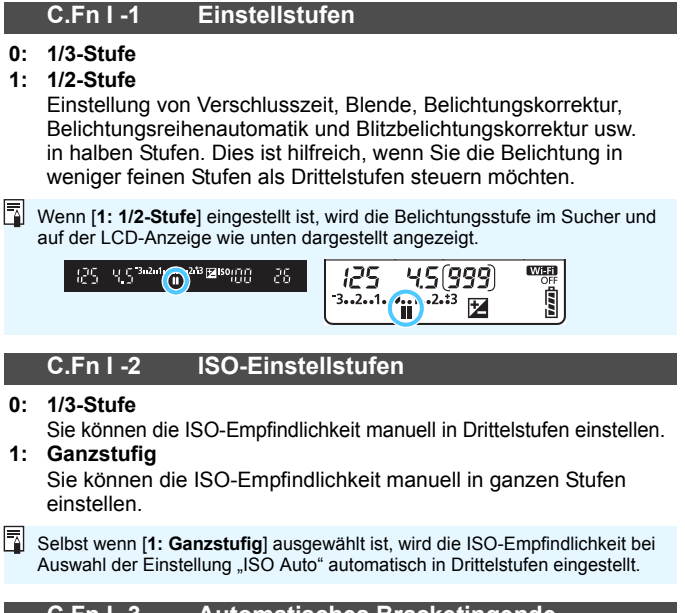

# <span id="page-412-2"></span><span id="page-412-1"></span>**C.Fn I -3 Automatisches Bracketingende**

#### **0: Ein**

**C.Fn I: Belichtung**

Wenn Sie den Hauptschalter auf < OFF > stellen, werden die AEB- und Weißabgleich-Bracketing-Einstellungen aufgehoben. AEB wird auch aufgehoben, wenn der Blitz auslösebereit ist oder wenn Sie zur Movie-Aufnahme wechseln.

#### **1: Aus**

Die AEB- und Weißabgleich-Bracketing-Einstellungen werden auch dann nicht abgebrochen, wenn Sie den Hauptschalter auf <OFF> stellen. (Wenn der Blitz auslösebereit ist oder Sie zur Movie-Aufnahme wechseln, wird AEB vorübergehend abgebrochen, der AEB-Bereich wird jedoch beibehalten.)

#### <span id="page-413-0"></span>**C.Fn I -4 Bracketing-Sequenz**

Die AEB-Aufnahmesequenz und die Bracketing-Sequenz des Weißabgleichs können geändert werden.

0:  $0 \rightarrow -$ **+** 

- **1: -**9**0**9**+**
- $2^+$   $\rightarrow$  0 $\rightarrow$

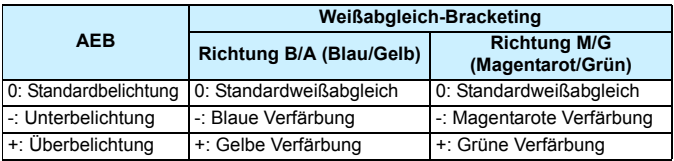

# **C.Fn I -5 Anzahl Belichtungsreihenaufnahmen**

<span id="page-413-1"></span>Die Anzahl der mit AEB und Weißabgleich-Bracketing aufgenommenen Bilder kann von standardmäßig 3 Aufnahmen in 2, 5 oder 7 Aufnahmen geändert werden.

Ist [**Bracketing-Sequenz: 0**] eingestellt, erfolgen die Belichtungsreihenaufnahmen gemäß der folgenden Tabelle.

- **0: 3 Aufnahmen**
- **1: 2 Aufnahmen**
- **2: 5 Aufnahmen**
- **3: 7 Aufnahmen**

(in ganzen Stufen/Schritten)

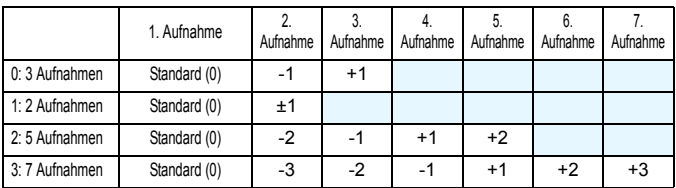

**Wenn [1:2 Aufnahmen]** eingestellt ist, können Sie beim Einstellen des AEB-Bereichs die Seite "+" oder "-" wählen. Bei Auswahl der Einstellung "Weißabgleich-Bracketing" wird die Farbe der 2. Aufnahme in B/A- oder M/ G-Minusrichtung (d. h. in Richtung Blau oder Magentarot) korrigiert.

#### <span id="page-414-0"></span>**C.Fn I -6 Safety Shift**

#### **0: Deaktivieren**

#### **1: Verschlusszeit/Blende**

Diese Funktion ist in den Modi < Tv > Blendenautomatik und < Av > Verschlusszeitautomatik verfügbar. Wenn sich die Helligkeit des Motivs ändert und keine Standardbelichtung innerhalb des automatischen Belichtungsbereichs möglich ist, ändert die Kamera automatisch die manuell gewählte Einstellung, um die Standardbelichtung zu erreichen.

#### **2: ISO-Empfindlichkeit**

Diese Funktion ist in den Modi < $P$  > Programmautomatik, < $Tv$  > Blendenautomatik und  $\leq$  Av > Verschlusszeitautomatik verfügbar. Wenn sich die Helligkeit des Motivs ändert und keine Standardbelichtung innerhalb des automatischen Belichtungsbereichs möglich ist, ändert die Kamera automatisch die manuell festgelegte ISO-Empfindlichkeit, um die Standardbelichtung zu erreichen.

围. Unter [ $\Omega$ 2: ISO-Empfindl. Einstellungen] hat auch dann, wenn [**Bereich für Fotos**] oder [**Min. Verschl.zeit**] von den Standardeinstellungen abweichen, die Safety Shift-Funktion Vorrang, wenn keine Standardbelichtung möglich ist.

 Die minimalen und maximalen ISO-Empfindlichkeiten der Safety Shift, die die ISO-Empfindlichkeit verwendet, werden über die Einstellung [**Auto-Bereich**] festgelegt (S. [152\)](#page-151-0). Überschreitet jedoch die manuell eingestellte ISO-Empfindlichkeit den [**Auto-Bereich**], wird die Safety Shift bis zur manuell eingestellten ISO-Empfindlichkeit aktiviert.

 Bei Bedarf wird auch dann die Safety Shift aktiviert, wenn der Blitz verwendet wird.

# **C.Fn II: Autofokus**

#### <span id="page-415-0"></span>**C.Fn II -1 AI Servo Reaktion**

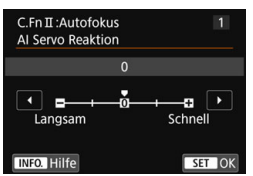

Legt die AI Servo-Reaktion bei AI Servo AF fest, wenn ein Hindernis die AF-Messfelder überschneidet oder sich die AF-Messfelder vom Motiv weg bewegen.

**0:** Für die meisten Motive geeignet. Geeignet für bewegliche Motive im Allgemeinen.

#### **Langsam: -2/Langsam: -1**

Die Kamera versucht weiterhin, das Motiv zu fokussieren, selbst wenn ein Hindernis die AF-Messfelder überschneidet oder sich das Motiv aus den AF-Messfeldern herausbewegt. Bei der Einstellung -2 verfolgt die Kamera das gewünschte Motiv länger als bei der Einstellung -1.

Wenn jedoch das falsche Motiv mit der Kamera fokussiert wird, kann es ein wenig länger dauern, zum gewünschten Motiv zu wechseln und dieses scharf einzustellen.

#### **Schnell: +2/Schnell: +1**

Die Kamera kann nacheinander auf Motive in unterschiedlichen Entfernungen fokussieren, die von den AF-Messfeldern bedeckt sind. Auch nützlich, wenn immer das nächstgelegene Motiv fokussiert werden soll. Die Einstellung +2 ist schneller als die Einstellung +1, wenn Sie auf das nächste Motiv fokussieren. Die Kamera neigt jedoch eher dazu, das falsche Motiv zu fokussieren.

#### <span id="page-416-0"></span>**C.Fn II -2 Nachführung Beschleunigung/Verzögerung**

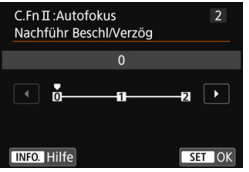

Dadurch wird die AI Servo-Reaktion für sich bewegende Motive eingestellt, deren Geschwindigkeit sich augenblicklich ändern kann, indem sie unvermittelt starten oder anhalten.

**0:** Eignet sich für Motive, die sich mit einer stabilen Geschwindigkeit bewegen (geringe Änderungen bei der Bewegungsgeschwindigkeit).

#### **+2/+1:**

Geeignet für Motive, die sich plötzlich bewegen, plötzlich beschleunigen, verzögern<br>oder unvermittelt anhalten. Selbst wenn sich die Geschwindigkeit des sich bewegenden Motivs unvermittelt stark ändert, bleibt das gewünschte Motiv<br>weiterhin scharf eingestellt. Bei einem sich nähernden Motiv beispielsweise neigt die Kamera weniger dazu, den Hintergrund zu fokussieren, um ein unscharfes Motiv zu vermeiden. Bei einem plötzlich anhaltenden Motiv neigt die Kamera weniger dazu, den Vordergrund scharf einzustellen. Mit der Einstellung +2 können drastische Änderungen in der Geschwindigkeit des sich bewegenden Motivs besser<br>nachverfolgt werden als mit der Einstellung +1.

Da die Kamera jedoch auf die kleinsten Bewegungen des Motivs reagiert,<br>kann die Scharfeinstellung kurzfristig instabil werden.

#### <span id="page-416-1"></span>**C.Fn II -3 AF-Messfeld-Nachführung**

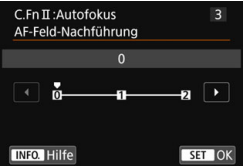

Damit wird die Nachführung der AF-Messfelder eingestellt, während die drastischen Bewegungen des Motivs nach oben, unten, rechts oder links nachverfolgt werden.

Diese Einstellung ist verfügbar, wenn der AF-Bereich-Auswahlmodus auf "AF-Messfeldwahl in Zone" (manuelle Auswahl einer Zone), "AF-Messfeldwahl in großer Zone" (manuelle "<br>Auswahl einer Zone) oder auf "automatische

**EUSED Hilfe**<br>Wahl der 45 AF-Messfelder" gesetzt ist.

**0:** Standardeinstellung für schrittweisen AF-Messfeld-Wechsel. **+2/+1:**

Selbst wenn das gewünschte Motiv sich stark nach oben, unten, links oder rechts und vom AF-Messfeld weg bewegt, wechselt die Kamera den Fokus auf die benachbarten AF-Messfelder, um das Motiv weiterhin zu fokussieren. Die Kamera wechselt auf Basis der kontinuierlichen Bewegung des Motivs, des Kontrasts usw. zu dem AF-Messfeld, mit dem das Motiv am wahrscheinlichsten fokussiert werden kann. Bei der Einstellung +2 neigt die Kamera eher dazu, das AF-Messfeld zu wechseln als bei der Einstellung +1. Bei einem Weitwinkelobjektiv mit hoher Schärfentiefe jedoch oder wenn das Motiv im Bild zu klein ist, erfolgt die Scharfeinstellung der Kamera u. U. mit dem falschen AF-Messfeld.

# **C.Fn II -4 AI Servo Priorität 1. Bild**

<span id="page-417-0"></span>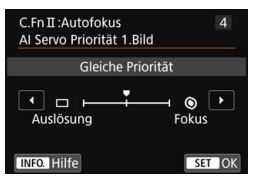

Sie können die AF-Betriebsmerkmale und die Auslöse-Einstellung für die erste Aufnahme mit AI Servo AF einstellen.

#### **Gleiche Priorität:**

Der Scharfeinstellung und dem Auslöser werden gleiche Priorität eingeräumt.

#### s: **Priorität Auslösung**

Wenn Sie den Auslöser drücken, wird die Aufnahme sofort gemacht, auch wenn keine Scharfeinstellung erreicht wurde. Dies ist hilfreich, wenn Sie mehr Wert auf die Aufnahme des Bilds als auf die Fokussierung legen.

#### t: **Priorität Fokus**

Wenn Sie den Auslöser drücken, wird die Aufnahme erst gemacht, wenn die Scharfeinstellung erreicht wurde. Dies ist hilfreich, wenn Sie die Scharfeinstellung erreichen möchten, bevor Sie die Aufnahme machen.

#### <span id="page-417-1"></span>**C.Fn II -5 AI Servo Priorität 2. Bild**

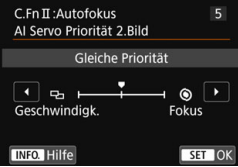

Wenn Sie mit AI Servo AF Reihenaufnahmen machen, können Sie die AF-Betriebsmerkmale und die Auslöse-Einstellung einstellen, die nach der ersten Aufnahme wirksam sind.

#### **Gleiche Priorität:**

Der Fokussierung und der Geschwindigkeit der Reihenaufnahme werden gleiche Priorität eingeräumt. Bei schwachem Licht oder kontrastarmen Motiven kann sich die Geschwindigkeit der Reihenaufnahme verringern.

#### v:**Priorität Aufnahmegeschwind.**

Der Geschwindigkeit der Reihenaufnahme wird Vorrang vor dem Erreichen der korrekten Fokussierung gewährt.

#### t: **Priorität Fokus**

Dem Erreichen der Scharfeinstellung wird Vorrang vor der Geschwindigkeit der Reihenaufnahme eingeräumt. Die Aufnahme wird erst gemacht, wenn die Scharfeinstellung erreicht ist.

Unter Aufnahmebedingungen, bei denen die Anti-Flacker-Aufnahme aktiviert wird (S. [179](#page-178-0)), erfolgen die Reihenaufnahmen möglicherweise langsamer oder das Aufnahmeintervall wird unregelmäßig, selbst wenn die Option [**Geschwindigk.**] eingestellt ist.

#### <span id="page-418-0"></span>**C.Fn II -6 AF-Hilfslicht Aussendung**

Aktiviert oder deaktiviert das AF-Hilfslicht des internen Blitzes oder des EOS-spezifischen externen Speedlite.

**0: Aktivieren**

Das AF-Hilfslicht wird bei Bedarf ausgestrahlt.

**1: Deaktivieren**

Das AF-Hilfslicht wird nicht aktiviert. Dadurch wird vermieden, dass das AF-Hilfslicht Dritte stört.

**2: Nur bei ext. Blitz aktiv.**

Bei Verwendung eines externen Speedlite wird das AF-Hilfslicht bei Bedarf aktiviert. Das AF-Hilfslicht des internen Blitzes wird nicht ausgelöst.

#### **3: Nur IR-AF-Hilfslicht**

Von den externen Speedlites können nur diejenigen mit Infrarot-AF-Hilfslicht das Hilfslicht aussenden. Nehmen Sie diese Einstellung vor, wenn Sie nicht möchten, dass das AF-Hilfslicht eine Serie von kleinen Blitzen ausgibt.

Bei einem Speedlite der EX-Serie mit LED-Licht wird das LED-Licht nicht automatisch als AF-Hilfslicht eingeschaltet.

Wenn die Individualfunktion [**AF-Hilfslicht Aussendung**] des externen Speedlite auf [**Deaktivieren**] eingestellt ist, wird die Einstellung dieser Funktion aufgehoben und das AF-Hilfslicht wird nicht aktiviert.

#### <span id="page-418-1"></span>**C.Fn II -7 Schärfensuche, wenn AF unmögl.**

Wenn mit Autofokus keine Scharfeinstellung erreicht werden kann, können Sie veranlassen, dass die Kamera weiterhin versucht, die korrekte Fokussierung zu erreichen oder die Versuche abbricht.

- **0: Schärfensuche fortfahren**
- **1: Schärfensuche stoppen**

Wenn Autofokus beginnt und die Scharfeinstellung sehr ungenau ist bzw. keine Scharfeinstellung erreicht werden kann, wird die Schärfensuche gestoppt. Dadurch wird eine starke Fehlfokussierung durch Schärfensuche verhindert.

Super-Teleobjektive usw. mit einem breiten Fokussierungsmotorbereich können bei der Schärfensuche extrem unscharf werden, sodass die Fokussierung das nächste Mal länger dauert. Die Einstellung [**1: Schärfensuche stoppen**] wird empfohlen.

# **C.Fn II -8 AF-Bereich-Auswahlmodus wählen**

<span id="page-419-0"></span>Sie können die wählbaren AF-Bereich-Auswahlmodi für Aufnahmen nach Wunsch anpassen. Wählen Sie den gewünschten Auswahlmodus aus und drücken Sie < $(F)$  um ein Häkchen [ $\sqrt{ }$ ] zu setzen. Wählen Sie dann [**OK**], um die Einstellung zu registrieren. E**: Manuelle Wahl:Einzelfeld AF** Sie können ein AF-Messfeld wählen. F**: Man:AF-Messfeldw. in Zone** Der AF-Bereich wird zur Fokussierung in neun Fokussierungszonen unterteilt. G**: Man.:AF-Messfeldw. in groß. Zone** Der AF-Bereich wird zur Fokussierung in drei Fokussierungszonen unterteilt. H**: Autom. Wahl: 45 AF-Messf.** Der Rahmen des Bereichs-AF (gesamter AF-Bereich) wird für die Fokussierung verwendet. Die [X]-Markierung kann nicht von [**Manuelle Wahl:Einzelfeld AF**] gelöscht werden. Wenn das installierte Objektiv zur Gruppe H gehört (S. [131](#page-130-0)), können Sie

nur [**Manuelle Wahl:Einzelfeld AF**] auswählen.

# <span id="page-419-1"></span>**C.Fn II -9 Wahlmethode AF-Bereich**

Sie können die Methode zum Ändern des AF-Bereich-Auswahlmodus festlegen.

**0:**  $\overline{S}$  → Auswahltaste für AF-Bereich Nachdem Sie die Taste <S> oder <B> gedrückt haben, wird jedes Mal der AF-Bereich-Auswahlmodus geändert, wenn Sie die  $Taste  $\leftarrow$  P = drücken.$ 

1:  $\boxed{B}$   $\rightarrow$  Hauptwahlrad Nachdem Sie die Taste <S> oder <B> gedrückt haben, wird der AF-Bereich-Auswahlmodus geändert, wenn Sie das Wahlrad < ४<sup>००</sup>९> drehen

**N** Wenn [1: **E** → Hauptwahlrad] eingestellt ist, verschieben Sie das AF-Messfeld mit  $\leq$ <sup>3</sup> $\geq$  horizontal.

# **C.Fn II -10 AF-Messfeld Ausrichtung**

<span id="page-420-0"></span>Sie können das AF-Messfeld oder den AF-Bereich-Auswahlmodus + AF-Messfeld separat für Aufnahmen im Hochformat und Querformat einstellen.

**0: Dasselbe für vertik./horiz.**

Sowohl für Aufnahmen im Hochformat als auch für Aufnahmen im Querformat werden derselbe AF-Bereich-Auswahlmodus und das manuell gewählte AF-Messfeld (oder die Zone) verwendet.

#### **1: Separ.AF-Fld: Bereich+Feld**

Der AF-Bereich-Auswahlmodus und das AF-Messfeld (bzw. die Zone) können separat für jede Kameraausrichtung festgelegt werden (1. Horizontal, 2. Vertikal mit Handgriff oben, 3. Vertikal mit Handgriff unten).

Wenn Sie für jede der drei Kameraausrichtungen den AF-Bereich-Auswahlmodus und das AF-Messfeld manuell wählen (bzw. die Zone), werden diese für die jeweilige Ausrichtung eingestellt. Immer wenn Sie die Kameraausrichtung bei der Aufnahme ändern, wechselt die Kamera zum AF-Bereich-Auswahlmodus und manuell gewählten AF-Messfeld (bzw. zur Zone) für diese Ausrichtung.

#### **2: Separ.AF-Fld: nur Feld**

Das AF-Messfeld kann separat für jede Kameraausrichtung ausgewählt werden (1. Horizontal, 2. Vertikal mit Handgriff oben, 3. Vertikal mit Handgriff unten). Während der Verwendung desselben AF-Bereich-Auswahlmodus wechselt das AF-Messfeld automatisch für die jeweilige Kameraausrichtung.

Wenn Sie das AF-Messfeld manuell für jede der drei

Kameraausrichtungen wählen, wird es für die jeweilige Ausrichtung registriert. Während der Aufnahme wechselt das AF-Messfeld abhängig von der Kameraausrichtung zum manuell gewählten AF-Messfeld. Selbst wenn Sie den AF-Bereich-Auswahlmodus in "Manuelle Wahl:Einzelfeld AF" ändern, wird das eingestellte AF-Messfeld für die jeweilige Ausrichtung beibehalten.

Wenn Sie den AF-Bereich-Auswahlmodus in "AF-Messfeldwahl in Zone" (Manuelle Auswahl einer Zone) oder "AF-Messfeldwahl in großer Zone" (Manuelle Auswahl einer Zone) ändern, wechselt die Zone abhängig von der Kameraausrichtung zur manuell ausgewählten Zone.

Wenn Sie dies einstellen und später ein Objektiv von einer anderen AF-Gruppe (S. [128](#page-127-0)–[131,](#page-130-0) vor allem Gruppe H) anbringen, kann die Einstellung gelöscht werden.

# <span id="page-421-0"></span>**C.Fn II -11** AF-Ausgangsfeld,  $\widehat{\mathcal{C}}$  AI Servo AF

Sie können das AF-Ausgangsmessfeld für AI Servo AF festlegen, wenn der AF-Bereich-Auswahlmodus auf "Autom. Auswahl: 45 AF-Messf." eingestellt ist.

**0: Automatisch**

Das AF-Messfeld, mit dem AI Servo AF beginnt, wird automatisch entsprechend den Aufnahmebedingungen eingestellt.

**1: Ausgew. (^) AF-Ausgangsfeld** AI Servo AF beginnt mit dem manuell gewählten AF-Messfeld, wenn Sie den AF-Betrieb auf "AI Servo AF" einstellen und der AF-Bereich-Auswahlmodus auf "Autom. Auswahl: 45 AF-Messf." eingestellt ist. **2:** Manuell: □ AF-Feld

Wenn Sie von "Manuelle Wahl:Einzelfeld AF" zu "Autom. Auswahl: 45 AF-Messf." pt AF, startet AI Servo AF mit dem AF-Messfeld, das vor dem Wechsel manuell ausgewählt wurde. Dies ist praktisch, wenn Sie möchten, dass AI Servo AF mit dem AF-Messfeld startet, das ausgewählt wurde, bevor der AF-Bereich-Auswahlmodus in "Autom. Auswahl: 45 AF-Messf" geändert wurde.

**E** Wenn [2: Manuell: □AF-Feld] eingestellt ist, beginnt AI Servo AF mit der Zone, die dem manuell ausgewählten AF-Messfeld entspricht, selbst wenn Sie den AF-Bereich-Auswahlmodus in "AF-Messfeldwahl in Zone" (manuelle Auswahl einer Zone) oder "AF-Messfeldwahl in großer Zone" (manuelle Auswahl einer Zone) ändern.

# <span id="page-421-1"></span>**C.Fn II -12 Automatische AF-Messfeldwahl: Farbverfolgung**

Nutzen Sie diese Funktion, um den Autofokus anhand von Hautfarbtönen zu verwenden. Diese Funktion ist verfügbar, wenn der AF-Bereich-Auswahlmodus auf "AF-Messfeldwahl in Zone" (manuelle Auswahl einer Zone), "AF-Messfeldwahl in großer Zone" (manuelle Auswahl einer Zone) oder auf "automatische Wahl der 45 AF-Messfelder" gesetzt ist.<br>0: Aktivieren

#### **0: Aktivieren**

Die Kamera wählt die AF-Messfelder automatisch basierend auf AF-Informationen und Hautfarbtönen aus.

Im Modus "One-Shot AF" lassen sich nicht bewegende, menschliche Motive im AF-Bereich einfacher fokussieren.

Im Modus "AI Servo AF" lassen sich menschliche Motive im AF-Bereich einfacher fokussieren. Wenn keine Hauttöne erkannt werden können, richtet sich der Fokus auf das nächstgelegene Motiv. Nach erfolgter Fokussierung werden die AF-Messfelder automatisch so ausgewählt, dass der Fokus der Kamera weiterhin auf der Farbe des Bereichs bleibt, den sie zuerst fokussiert hat.

#### **1: Deaktivieren**

AF-Messfelder werden automatisch nur auf Basis von AF-Informationen ausgewählt.

- Mit der Einstellung [**0: Aktivieren**] dauert die Fokussierung etwas länger als mit der Einstellung [**1: Deaktivieren**].
	- Selbst wenn Sie die Einstellung [**0: Aktivieren**] wählen, wird das gewünschte Ergebnis je nach Aufnahmebedingungen und Motiv u. U. nicht erreicht.
	- Wenn die Lichtverhältnisse so gering sind, dass der Blitz das AF-Hilfslicht automatisch aussendet, werden AF-Messfelder automatisch nur auf Basis von AF-Informationen ausgewählt. (Der AF verwendet keine Informationen basierend auf Hauttonfarben.)

#### <span id="page-422-0"></span>**C.Fn II -13 Bewegung bei AF-Messfeldwahl**

Bei der manuellen AF-Messfeldwahl kann die Auswahl entweder am Rand des AF-Bereichs stoppen oder auf die gegenüberliegende Seite ausgedehnt werden.

Dies funktioniert in jedem AF-Bereich-Auswahlmodus außer dem Modus "Automatische Wahl der 45 AF-Messfelder" (bei aktivierter AI Servo AF-Einstellung).

**0: Stoppt am Rand v. AF-Ber.**

Dies ist hilfeich, wenn Sie häufig ein am Rand gelegenes AF-Messfeld verwenden.

**1: Kontinuierlich**

Statt am Rand anzuhalten, läuft die Auswahl des AF-Messfelds weiter zur gegenüberliegenden Seite.

#### <span id="page-422-1"></span>**C.Fn II -14 AF-Messfeld-Anzeige während Fokus**

In den folgenden Fällen können Sie einstellen, ob das/die AF-Messfeld(er) angezeigt werden soll(en): 1. wenn Sie das/die AF-Messfeld(er) auswählen, 2. wenn die Kamera für Aufnahmen bereit ist (vor AF-Fokussierung), 3. während der AF-Fokussierung und 4. wenn eine Scharfeinstellung erzielt wurde.<br>0. Ausgewählte (ständig)

- **0: Ausgewählte (ständig)** Das/die ausgewählte(n) AF-Messfeld(er) wird/werden immer angezeigt.
- **1: Alle (ständig)** Alle AF-Messfelder werden immer angezeigt.
- **2: Ausgew. (vor AF, fokuss.)** Das/die ausgewählte(n) AF-Messfeld(er) wird/werden für 1, 2 und 4 angezeigt.
- **3: Ausgewählte (fokussiert)** Das/die ausgewählte(n) AF-Messfeld(er) wird/werden für 1 und 4 angezeigt.
- **4: Anzeige deaktivieren** Für 2, 3 und 4 wird das/werden die ausgewählte(n) AF-Messfeld(er) nicht angezeigt.
- Wenn [**2:Ausgew.(vor AF, fokuss.)**] oder [**3: Ausgewählte (fokussiert)**] eingestellt ist, wird das AF-Messfeld auch dann nicht angezeigt, wenn mit AI Servo AF eine Scharfeinstellung erzielt wird.

### <span id="page-423-0"></span>**C.Fn II -15 Beleuchtung Sucheranzeigen**

Sie können festlegen, ob die AF-Messfelder im Sucher rot aufleuchten, wenn eine Scharfeinstellung erzielt wurde.

#### **0: Automatisch**

Bei schwacher Beleuchtung leuchten die AF-Messfelder automatisch rot auf.

**1: Aktivieren**

Die AF-Messfelder leuchten rot auf, unabhängig vom Umgebungslicht.

#### **2: Deaktivieren**

Die AF-Messfelder leuchten nicht rot auf.

Wenn Sie die Taste < Q > drücken, während die Option [0: Automatisch] oder [**1: Aktivieren**] eingestellt ist, können Sie festlegen, ob das AF-Messfeld während Al Servo AF rot aufleuchten (blinken) soll.

#### **AF-Feld bei AI Servo AF**

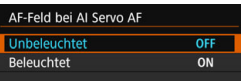

#### **OFF: Unbeleuchtet**

Die AF-Messfelder leuchten während AI Servo AF nicht auf.

**ON: Beleuchtet**

Die AF-Messfelder, die zur Fokussierung verwendet werden, leuchten während AI Servo AF rot auf. Sie leuchten auch während der Durchführung von Reihenaufnahmen.

Diese Funktion ist nicht verfügbar, wenn [**Beleuchtung Sucheranzeigen**] auf [**2**: **Deaktivieren**] eingestellt ist.

- ħ Wenn Sie die Taste < D> oder < D> drücken, werden die AF-Messfelder ungeachtet dieser Einstellung rot angezeigt.
	- Die Seitenverhältnis-Linien (S. [146\)](#page-145-0) sowie elektronische Wasserwaage, Gitter und die mit der [5**2:Sucheranzeige**] eingestellte Flacker-Erkennung leuchten ebenfalls rot auf.

# <span id="page-423-1"></span>**C.Fn II -16 AF-Feinabstimmung**

Sie können eine Feinabstimmung für den Fokuspunkt vornehmen. Weitere Informationen finden Sie auf Seite [427.](#page-426-0)

# **C.Fn III: Operation/Weiteres**

# <span id="page-424-0"></span>**C.Fn III -1 Warnungen @ im Sucher**

Wenn eine der folgenden Funktionen eingestellt ist, kann das Symbol

< $\bigcirc$  > unten rechts im Sucher angezeigt werden (S. [29](#page-28-0)). Das Symbol

< $\bigcirc$  > wird auch in der Anzeige der Aufnahmefunktionseinstellungen angezeigt (S. [55\)](#page-54-0).

Wählen Sie die Funktion aus, bei der Sie die Anzeige des

Warnsymbols wünschen, drücken Sie die Taste < GET) >, um ein

Häkchen [X] zu setzen, und wählen Sie dann [**OK**].

#### **Bei Einstellung von "Monochrom**  $\frac{1}{2}$  $\frac{1}{2}$  **W** ":

Wenn der Bildstil auf [**Monochrom**] (S. [155](#page-154-0)) eingestellt ist, wird das Warnsymbol angezeigt.

#### **Bei WB-Korrektur::**

Wenn die Weißabgleich-Korrektur (S. [167\)](#page-166-0) eingestellt ist, wird das Warnsymbol angezeigt.

#### **Bei Einstellung von 图:**

Wenn die Option [ $\bigcirc$ 3: High ISO Rauschreduzierung] auf [**Multi-Shot-Rauschreduz.**] (S. [170](#page-169-0)) eingestellt ist, wird das Warnsymbol angezeigt.

#### **Wenn HDR eingestellt ist:**

Wenn die Option [ $\Box$ 3: HDR-Modus] eingestellt ist (S. [207\)](#page-206-0), wird das Warnsymbol angezeigt.

#### <span id="page-424-1"></span>**C.Fn III -2 Drehung Wählrad bei Tv/Av**

#### **0: Normal**

#### **1: Umgekehrt**

Beim Einstellen der Verschlusszeit und Blendenöffnung kann die Drehrichtung des Rads umgekehrt werden.

Im Aufnahmemodus <M> wird die Drehrichtung der Wahlräder <6> und <5> umgekehrt. In den anderen Aufnahmemodi wird nur die Drehrichtung des Wahlrads < $\frac{1}{2}$ > umgekehrt. Die Drehrichtung des Wahlrads < $\textcircled{\scriptsize\textsf{s}}$  > im Modus < $\textsf{M}$  > und die Drehrichtung zum Festlegen der Belichtungskorrektur im Modus  $\langle P \rangle$ ,  $\langle Tv \rangle$  und  $\langle Av \rangle$  sind gleich.

#### <span id="page-425-0"></span>**C.Fn III -3 Obj. b. Abschalt. einziehen**

Hiermit wird das Einziehen des Objektivs eingestellt, wenn ein mechanisches STM-Objektiv (z. B. EF40mm f/2.8 STM) an die Kamera angeschlossen ist. Sie können die Funktion so einstellen, dass das ausgefahrene Objektiv automatisch eingezogen wird, wenn der Hauptschalter der Kamera auf  $\leq$ OFF $>$  gesetzt wird.

- **0: Aktivieren**
- **1: Deaktivieren**
- **D** Bei deaktivierter automatischer Abschaltung wird das Objektiv ungeachtet dieser Einstellung nicht eingezogen.
	- Vergewissern Sie sich vor dem Abnehmen des Objektivs, dass es eingefahren ist.

**Bei Auswahl der Einstellung [0: Aktivieren]** wird diese Funktion ungeachtet der Stellung des Fokussierschalters des Objektivs (AF oder MF) verwendet.

#### <span id="page-425-1"></span>**C.Fn III -4 Custom-Steuerung**

Sie können Kameratasten oder Wahlrädern häufig verwendete Funktionen entsprechend Ihren Vorlieben zuweisen. Weitere Informationen finden Sie auf Seite [433.](#page-432-0)

# <span id="page-426-0"></span>8**: Feinabstimmen der AF-Schärfenebene**

Die Feinabstimmung des Fokuspunkts ist bei Aufnahmen über den Sucher möglich. Das nennt sich "AF-Feinabstimmung". Bevor Sie die Anpassungen vornehmen, lesen Sie "Allgemeine Hinweise für AF-Feinabstimmung" auf Seite [432](#page-431-0).

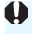

**Normalerweise ist diese Abstimmung nicht nötig. Führen Sie diese Abstimmung nur durch, wenn nötig. Durch die Durchführung dieser Abstimmung kann eine akkurate Fokussierung verhindert werden.**

# **1: Alle auf gleichen Wert**

Stellen Sie den Abstimmungswert manuell ein, indem Sie wiederholt Einstellungen vornehmen, eine Aufnahme machen und das Ergebnis prüfen, bis das gewünschte Ergebnis erreicht ist. Während AF-Fokussierung wird der Fokuspunkt immer um den Anpassungswert verschoben, ungeachtet des verwendeten Objektivs.

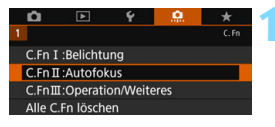

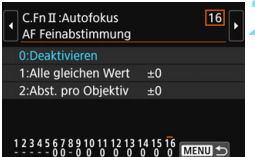

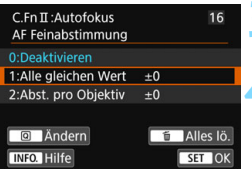

**1 Wählen Sie [C.Fn II: Autofokus].**

Wählen Sie auf der Registerkarte [8] die Option [**C.Fn II: Autofokus**] und drücken Sie anschließend die Taste  $\leq$   $(F)$  >.

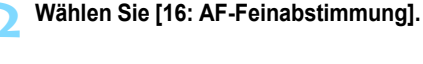

**3 Wählen Sie [1:Alle gleichen Wert] aus.**

# **4 Drücken Sie die Taste <sup>&</sup>lt;**Q**>.**

 Der Bildschirm [**1:Alle gleichen Wert**] wird angezeigt.

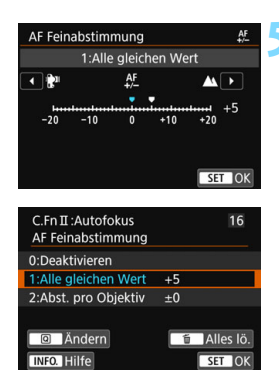

## **5 Nehmen Sie die Anpassung vor.**

- Stellen Sie den Anpassungswert ein. Der Einstellbereich umfasst ±20 Schritte.
- Wenn Sie den Wert in Richtung "-: verschieben, wird der Fokuspunkt vor den Standard-Fokuspunkt verschoben.
- Wenn Sie den Wert in Richtung "+: $\triangle$ " verschieben, wird der Fokuspunkt hinter den Standard-Fokuspunkt verschoben.
- **Nachdem Sie die Einstellung** vorgenommen haben, drücken Sie <(sET) >.
- Wählen Sie [**1: Alle gleichen Wert**] aus und drücken Sie dann < $(F)$  >.
- Drücken Sie zum Beenden die Taste <MFNU>.

# **6 Prüfen Sie das Ergebnis der Einstellung.**

- Machen Sie eine Aufnahme und geben Sie das Bild wieder (S. [346](#page-345-0)), um das Ergebnis der Einstellung zu prüfen.
- Wenn die Aufnahmeergebnisse den Fokus vor dem gewünschten Punkt haben, nehmen Sie eine Anpassung in Richtung "+ $\triangle$ " vor. Wenn sie den Fokus hinter dem gewünschten Punkt haben, nehmen Sie die Anpassung in Richtung "-:  $\mathbb{R}^m$ " vor.
- Wiederholen Sie gegebenenfalls die Anpassung.

Wenn [**1: Alle gleichen Wert**] ausgewählt ist, sind für Zoomobjektive keine separaten AF-Einstellungen für Weitwinkel- und Teleobjektive möglich.

# **2: Abst. pro Objektiv**

Sie können die Anpassung für jedes Objektiv vornehmen und die Einstellung registrieren. Sie können die Anpassung für bis zu 40 Objektive registrieren. Wenn Sie mit einem Objektiv automatisch fokussieren, dessen Anpassung registriert ist, wird der Fokuspunkt immer um den angepassten Wert verschoben.

Stellen Sie den Abstimmungswert manuell ein, indem Sie wiederholt Einstellungen vornehmen, eine Aufnahme machen und das Ergebnis prüfen, bis das gewünschte Ergebnis erreicht ist. Wenn Sie ein Zoomobjektiv verwenden, nehmen Sie die Einstellung für das Weitwinkelobjektiv (W) und das Teleobjektiv (T) vor.

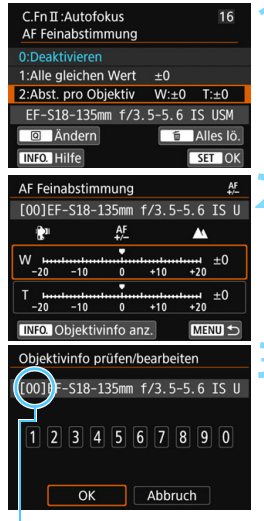

Registrierte Nummer

# **1 Wählen Sie [2: Abst. pro Objektiv].**

### **2 Drücken Sie die Taste <sup>&</sup>lt;**Q**>.**

 Der Bildschirm [**2: Abst. pro Objektiv**] wird angezeigt.

**3 Prüfen Sie die Informationen zum Objektiv und ändern Sie sie. Prüfen der Objektivinformationen**

- Drücken Sie die Taste <INFO.>. Auf dem Bildschirm werden die Objektivbezeichnung und eine zehnstellige Seriennummer angezeigt. Wenn die Seriennummer angezeigt wird, wählen Sie [**OK**] und fahren Sie mit Schritt 4 fort.
- Wenn die Seriennummer des Objektivs nicht bestätigt werden kann, wird "0000000000" angezeigt. Geben Sie in diesem Fall die Nummer gemäß den Anweisungen auf der nächsten Seite ein. Informationen zum Sternchen "\*", das vor einigen Objektivseriennummern angezeigt wird, finden Sie auf der nächsten Seite.

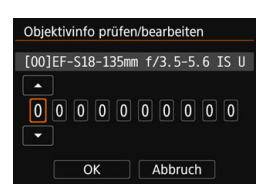

#### **Eingeben der Seriennummer**

- Wählen Sie die einzugebende Ziffer und drücken Sie dann < $(F)$ >, damit < $\Leftrightarrow$  angezeigt wird.
- Geben Sie die Zahl ein und drücken  $Sie < (SET)$ .
- Wählen Sie nach der Eingabe aller Ziffern [**OK**].

#### **Seriennummer des Objektivs**

- **Wenn in Schritt 3 vor der zehnstelligen Seriennummer "\*" angezeigt wird, können Sie nur eine Einheit desselben Objektivmodells registrieren. Selbst wenn Sie die**  Seriennummer eingeben, wird weiterhin "\*" angezeigt.
- **Die Seriennummer des Objektivs unterscheidet sich u. U. von der Seriennummer, die auf dem Bildschirm in Schritt 3 angezeigt wird. Es handelt sich nicht um eine Fehlfunktion.**
- Wenn die Seriennummer des Objektivs Buchstaben enthält, geben Sie nur die Zahlen ein.
- Wenn die Seriennummer des Objektivs aus mehr als zehn Ziffern besteht, geben Sie nur die letzten zehn Ziffern ein.
- Die Position der Seriennummer ist je nach Objektiv unterschiedlich.
- Bei einigen Objektiven ist u. U. keine Seriennummer angegeben. Wenn Sie ein Objektiv ohne Seriennummer registrieren möchten, geben Sie eine beliebige Seriennummer ein.
- 围 Wenn [**2: Abst. pro Objektiv**] ausgewählt ist und ein Extender verwendet wird, wird die Einstellung für die Kombination aus Objektiv und Verlängerung registriert.
	- Wenn bereits 40 Objektive registriert wurden, wird eine Meldung angezeigt. Nachdem Sie ein Objektiv ausgewählt haben, dessen Registrierung gelöscht (überschrieben) werden soll, können Sie ein weiteres Obiektiv registrieren.

Objektiv mit einzelner Brennweite

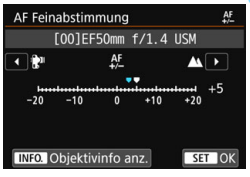

#### **Zoomobiektiv**

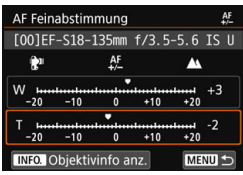

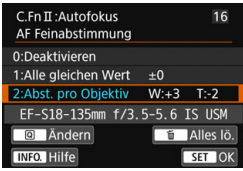

# **4 Nehmen Sie die Anpassung vor.**

- Wählen Sie für ein Zoomobjektiv das Weitwinkelobjektiv (W) oder das Teleobjektiv (T) aus. Wenn Sie die Taste  $\leq$   $\frac{1}{5}$   $\geq$  drücken, wird der Rahmen ausgeschaltet und Sie können Einstellungen vornehmen.
- Stellen Sie den Abstimmungswert ein und drücken Sie <(set) >. Der Einstellbereich umfasst ±20 Schritte.
- Wenn Sie den Wert in Richtung .-: **?** " verschieben, wird der Fokuspunkt vor den Standard-Fokuspunkt verschoben.
- $\bullet\;$  Wenn Sie den Wert in Richtung .+:  $\blacktriangle\;$ verschieben, wird der Fokuspunkt hinter den Standard-Fokuspunkt verschoben.
- Wiederholen Sie für ein Zoomobjektiv diesen Vorgang und passen Sie dies für die Weitwinkelobjektive (W) und Teleobjektive (T) an.
- Drücken Sie nach der Einstellung die Taste <MENU>, um zum Bildschirm in Schritt 1 zurückzukehren.
- Wählen Sie [**2: Abst. pro Objektiv**] und drücken Sie dann  $\leq$  (set)  $\geq$ .
- **Drücken Sie zum Beenden die Taste** <MENU>.

# **5 Prüfen Sie das Ergebnis der Einstellung.**

- Machen Sie eine Aufnahme, und geben Sie das Bild wieder (S. [346](#page-345-0)), um das Ergebnis der Einstellung zu prüfen.
- Wenn die Aufnahmeergebnisse den Fokus vor dem gewünschten Punkt haben, nehmen Sie eine Anpassung in Richtung "+ $\triangle$ " vor. Wenn sie den Fokus hinter dem gewünschten Punkt haben, nehmen Sie die Anpassung in Richtung ...: **P**<sup>\*</sup> vor.
- Wiederholen Sie gegebenenfalls die Anpassung.

Wenn Sie im mittleren Bereich (Brennweite) eines Zoomobjektivs Aufnahmen machen, wird der Fokuspunkt in Relation zu den Einstellungen für Weitwinkelund Teleobjektive automatisch korrigiert. Selbst wenn nur die Einstellungen für das Weitwinkelobjektiv oder das Teleobjektiv angepasst wurden, wird für den mittleren Bereich automatisch eine Korrektur vorgenommen.

#### **Löschen aller AF-Feinabstimmungen**

Wenn unten auf dem Bildschirm [iii] Alles lö.] angezeigt wird und Sie die Taste < $m$  > drücken, werden alle für [1: Alle gleichen Wert] und [2: **Abst. pro Objektiv**] vorgenommenen Einstellungen gelöscht.

#### <span id="page-431-0"></span>**Allgemeine Hinweise für AF-Feinabstimmung**

- Der Fokuspunkt variiert je nach Motivbedingungen, Helligkeit, Zoomposition und weiteren Aufnahmebedingungen. Selbst wenn Sie also eine AF-Feinabstimmung vornehmen, wird die Scharfeinstellung u. U. nicht in der geeigneten Position erreicht.
- Wie groß die Änderung bei einem Schritt ausfällt, hängt vom maximalen Blendenwert des Objektivs ab. Passen Sie die Einstellungen wiederholt an, machen Sie Aufnahmen und prüfen Sie den Fokus, um den Fokuspunkt einzustellen.
- Die Einstellung gilt nicht für AF bei Livebild- oder Movie-Aufnahmen.
- Wenn Sie alle Einstellungen der Individualfunktionen löschen (S. [410\)](#page-409-0), wird die AF-Feinabstimmung beibehalten. Die Einstellung wechselt allerdings zu [**0: Deaktivieren**].

# **Hinweise für AF-Feinabstimmung**

- Sie sollten die Anpassungen am besten direkt vor Ort vor der eigentlichen Aufnahme vornehmen. Dadurch werden die Anpassungen genauer.
- Es wird empfohlen, bei den Anpassungen ein Stativ zu verwenden.
- Für das Vornehmen von Anpassungen wird die Bildaufnahmequalität ▲L empfohlen.
# 8**: Custom-Steuerung**

Sie können Kameratasten oder Wahlrädern häufig verwendete Funktionen entsprechend Ihren Vorlieben zuweisen.

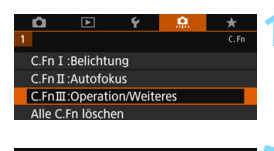

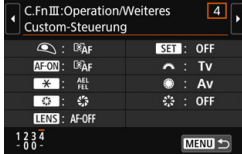

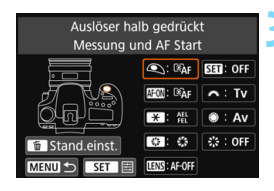

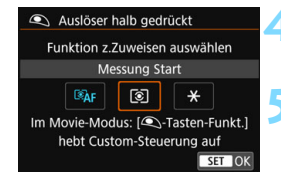

# **1 Wählen Sie [C.Fn III: Operation/ Weiteres].**

- Wählen Sie auf der Registerkarte [9]. die Option [**C.Fn III: Operation/Weiteres**] und drücken Sie anschließend die Taste < $(F)$ >.
- **2 Wählen Sie [4: Custom-Steuerung].**
	- Der Bildschirm "Custom-Steuerung" wird angezeigt.

# **3 Wählen Sie eine Kamerataste oder ein Wahlrad aus.**

- Wählen Sie eine Kamerataste oder ein Wahlrad aus und drücken Sie dann<br>< $(s_{\text{F7}})$ >.
- Der Name des Kamera-Bedienelements und die zuweisbaren Funktionen werden angezeigt.
- **Die Position der Kamerasteuerung kann** anhand der Abbildung auf der linken Seite des Bildschirms ermittelt werden.

# **4 Weisen Sie eine Funktion zu.**

 Wählen Sie eine Funktion und drücken  $Sie$  dann  $\leq$   $(SET)$  >.

# **5 Beenden Sie die Einstellung.**

- Wenn Sie die Taste <6er) > drücken, um die Einstellung zu beenden, wird erneut der Bildschirm in Schritt 3 angezeigt.
- **Drücken Sie zum Beenden die Taste** <MFNU>

Sie können in dem in Schritt 3 angezeigten Bildschirm die Taste < $\frac{1}{m}$  > drücken, um die Einstellungen für die Custom-Steuerung aufzuheben. Beachten Sie, dass die Einstellungen für [ $\Omega$ **, C.Fn III-4: Custom-Steuerung**] selbst bei Auswahl von [ $\Omega$ .: **Alle C.Fn löschen** ] nicht aufgehoben werden.

# **Funktionen, die Kamera-Bedienelementen zugewiesen werden können**

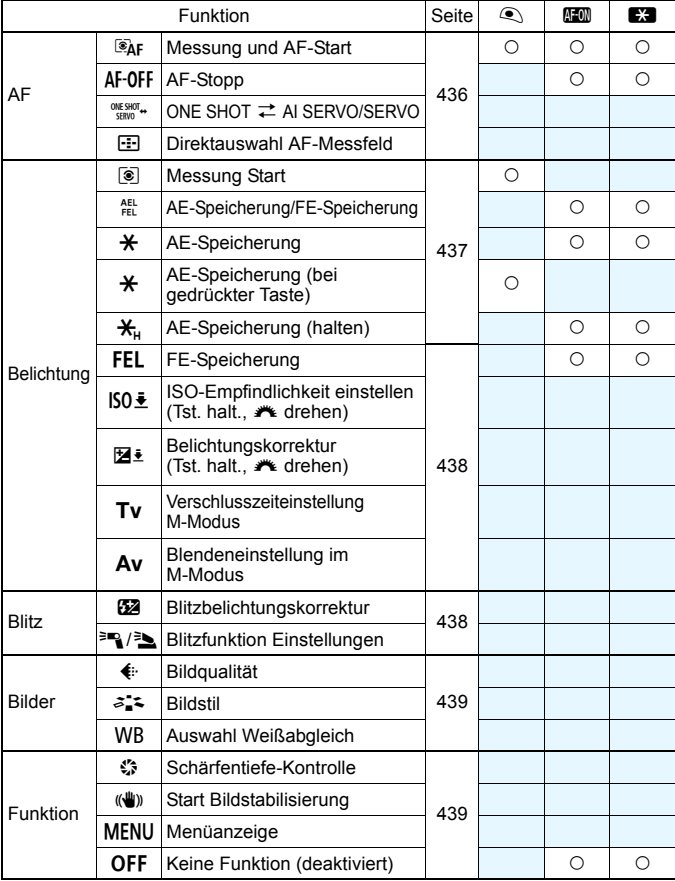

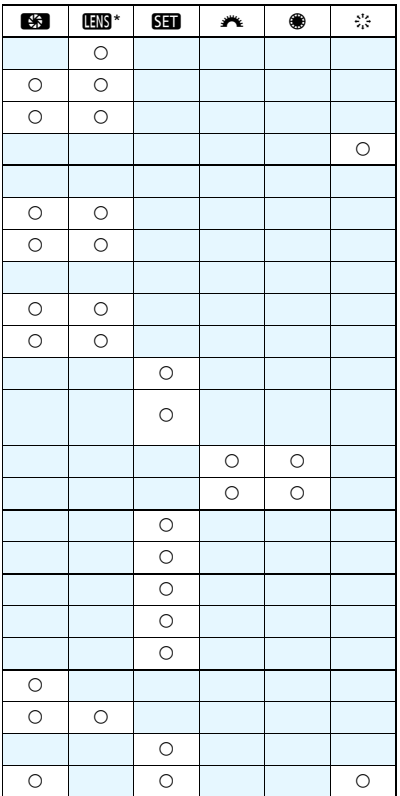

#### <span id="page-435-0"></span>a**: Messung und AF-Start**

Wenn Sie die Taste drücken, der diese Funktion zugewiesen ist, werden Messung und AF ausgeführt.

#### b**: AF-Stopp**

Sie können den AF stoppen, indem Sie die Taste gedrückt halten, die dieser Funktion zugewiesen ist. Dies ist hilfreich, wenn Sie AF während AI Servo AF stoppen möchten.

#### **CREAST +: ONE SHOT**  $\rightleftarrows$  **AI SERVO/SERVO**

Sie können den AF-Betrieb umschalten. Wenn Sie im One-Shot AF-Modus die Taste gedrückt halten, die dieser Funktion zugewiesen ist, wechselt die Kamera in den Al Servo AF-Modus<sup>\*</sup>. Im Al Servo AF-Modus wechselt die Kamera in den One-Shot AF-Modus, wenn Sie die Taste gedrückt halten. Dies ist hilfreich, wenn häufig zwischen beiden AF-Betriebsarten umgeschaltet werden muss, weil ein Motiv seine Bewegung immer wieder unterbricht und fortsetzt.

\* Servo AF-Modus für Livebild-Aufnahmen.

Diese Einstellung ist deaktiviert, wenn die Option "Multi-Shot-Rauschreduz." während der Livebild-Aufnahme aktiviert ist.

#### S**: Direktauswahl AF-Messfeld**

Sie können während der Messung ein AF-Messfeld direkt mit < $\langle \hat{z} \rangle$ > auswählen, ohne die Tasten <S> oder <B> zu drücken.

#### <span id="page-436-0"></span>q**: Messung Start**

Wenn Sie den Auslöser halb durchdrücken, wird eine Belichtungsmessung (keine AF) durchgeführt.

#### t**: AE-Speicherung/FE-Speicherung**

#### **Normale Aufnahmen (kein Blitz)**

Wenn Sie die Taste drücken, die dieser Funktion zugewiesen ist, können Sie während der Messung die Belichtung speichern (AE-Speicherung). Dies ist hilfreich, wenn Sie für verschiedene Bildbereiche Schärfe und Belichtungsmessung einstellen oder mehrere Bilder mit derselben Belichtungseinstellung aufnehmen möchten.

#### **Mit Blitz**

Wenn Sie bei Blitzlichtaufnahmen die mit dieser Funktion verknüpfte Taste drücken, wird mit einem Messblitz die erforderliche Blitzleistung ermittelt (FE-Speicherung).

#### A**: AE-Speicherung**

Wenn Sie die Taste drücken, die dieser Funktion zugewiesen ist, können Sie während der Messung die Belichtung speichern (AE-Speicherung). Dies ist hilfreich, wenn Sie die Schärfe und die Belichtungsmessung separat einstellen möchten.

#### A**: AE-Speicherung (bei gedrückter Taste)**

Die Belichtung bleibt gespeichert (AE-Speicherung), wenn Sie den Auslöser drücken.

#### T**: AE-Speicherung (halten)**

Wenn Sie die Taste drücken, die dieser Funktion zugewiesen ist, können Sie die Belichtung speichern (AE-Speicherung). Die Belichtungseinstellung bleibt so lange gespeichert, bis Sie die Taste erneut drücken. Dies ist hilfreich, wenn Sie die Schärfe und Belichtungsmessung separat einstellen oder mehrere Bilder mit derselben Belichtungseinstellung aufnehmen möchten.

#### <span id="page-437-0"></span>d**: FE-Speicherung**

Wenn Sie bei Blitzlichtaufnahmen die mit dieser Funktion verknüpfte Taste drücken, wird mit einem Messblitz die erforderliche Blitzleistung ermittelt (FE-Speicherung).

#### **ISO** $\frac{1}{2}$ : ISO-Empfindlichkeit einstellen (Tst. halt., **A** drehen)

Sie können die ISO-Empfindlichkeit einstellen, indem Sie <6m> redrückt halten und das Wahlrad < $\frac{1}{2}$ > drehen. Wenn dieses Steuerelement verwendet wird, während die Einstellung "ISO Auto" festgelegt ist, wird die manuelle Einstellung der ISO-Empfindlichkeit verwendet. Wenn Sie diese Funktion im Modus < M > verwenden. können Sie die Belichtung mit der ISO-Empfindlichkeit anpassen und gleichzeitig die aktuelle Verschlusszeit und Blende beibehalten.

#### **E**: Belichtungskorrektur (Tst. halt., A drehen)

Sie können die Belichtungskorrektur einstellen, indem Sie <6m)> dedrückt halten und das Wahlrad < $\frac{1}{2}$ > drehen. Dies ist hilfreich, wenn Sie die Belichtungskorrektur bei einer manuellen <M>>>>>>-Belichtung einstellen möchten, während die Einstellung "ISO Auto" festgelegt ist.

#### s**: Verschlusszeiteinstellung M-Modus**

Im manuellen Belichtungsmodus < M > können Sie die Verschlusszeit mithilfe der Wahlräder < $\mathcal{E}^{\text{max}}$ > oder <1> einstellen.

#### f**: Blendeneinstellung im M-Modus**

Im manuellen Belichtungsmodus <M>><br/>können Sie den Blendenwert mithilfe der Wahlräder < set > oder < $\hat{\mathbb{S}}$ > einstellen.

#### <span id="page-437-1"></span>y**: Blitzbelichtungskorrektur**

Drücken Sie die Taste <(Er) >, um den Bildschirm zur Einstellung der Belichtungskorrektur (S. [230\)](#page-229-0) für den angebrachten (internen oder externen) Blitz auf dem LCD-Monitor anzuzeigen.

#### 0/3**: Blitzfunktion Einstellungen**

Drücken Sie die Taste <(Er)>, damit der Bildschirm zur Einstellung der Blitzfunktion (S. [237](#page-236-0)) auf dem LCD-Monitor angezeigt wird.

#### <span id="page-438-0"></span>g**: Bildqualität**

Drücken Sie die Taste <(Er)>, damit der Bildschirm zur Einstellung der Qualität der Bildaufnahme (S. [142\)](#page-141-0) auf dem LCD-Monitor angezeigt wird.

#### A**: Bildstil**

Drücken Sie die Taste <(Er) >, damit der Einstellungsbildschirm für die Bildstilauswahl auf dem LCD-Monitor (S. [154](#page-153-0)) angezeigt wird.

#### B**: Auswahl Weißabgleich**

Drücken Sie die Taste < $(F)$ >, damit der Bildschirm zur Weißableich-Einstellung (S. [162](#page-161-0)) auf dem LCD-Monitor angezeigt wird.

#### <span id="page-438-1"></span>h**: Schärfentiefe-Kontrolle**

Wenn Sie die Schärfentiefe-Prüftaste drücken, wird die Blende abgeblendet und Sie können die Schärfentiefe überprüfen (S. [195](#page-194-0)).

#### i**: Start Bildstabilisierung**

Ist der IS-Schalter des Objektivs auf < ON > eingestellt, wird der Image Stabilizer (Bildstabilisator) des Objektivs aktiviert, wenn Sie die Taste drücken, die dieser Funktion zugewiesen ist.

#### M**: Menüanzeige**

Durch Drücken der Taste <(sE) > wird das Menü auf dem LCD-Monitor angezeigt.

#### j**: Keine Funktion (deaktiviert)**

Verwenden Sie diese Einstellung, wenn Sie der Taste keine Funktion zuweisen möchten.

# **MENU Registrieren in My Menu**<sup>\*</sup>

Auf der Registerkarte "My Menu" können Sie Menüoptionen und Individualfunktionen registrieren, deren Einstellungen Sie häufig ändern möchten. Zudem können Sie die gespeicherten Menü-Registerkarten benennen und auf die Taste <MFNU> drücken, um zuerst die Registerkarte "My Menu" anzuzeigen.

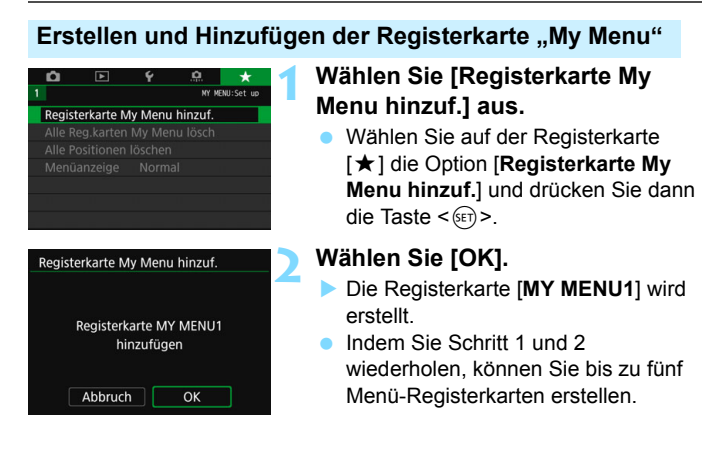

# **Speichern von Menüelementen unter der Registerkarte "My Menu"**

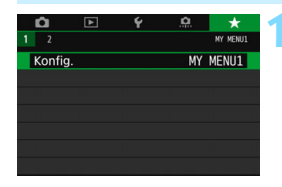

# **1 Wählen Sie [Konfig.: MY MENU\*].**

 Drehen Sie das Wahlrad <6>, um [**Konfig.**: **MY MENU\***] (Registerkarte für die Speicherung von Menüelementen) auszuwählen, und drücken Sie dann auf < $(F)$  >.

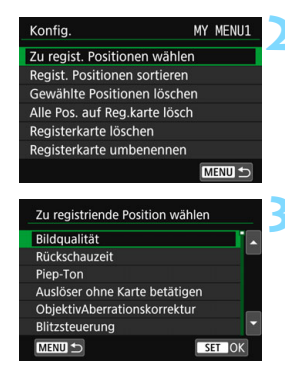

# **2 Wählen Sie [Zu regist. Positionen wählen].**

# **3 Registrieren Sie die gewünschten Elemente.**

- **Wählen Sie das gewünschte Element** und drücken Sie die Taste < $(F)$ >.
- Wählen Sie im Bestätigungsdialog [**OK**].
- **Sie können bis zu sechs Elemente** registrieren.
- Um zum Bildschirm in Schritt 2 zurückzukehren, drücken Sie die  $Taste < MFNI>$

# **Einstellungen der Registerkarte "My Menu"**

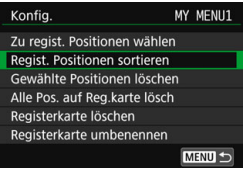

Sie können Elemente unter der Menü-Registerkarte sortieren und löschen und die Menü-Registerkarte umbenennen oder löschen.

## **Regist. Positionen sortieren**

Sie können die Reihenfolge der unter "My Menu" registrierten Elemente ändern. Wählen Sie [**Regist. Positionen sortieren**] und danach das Element, dessen Reihenfolge Sie ändern möchten. Drücken Sie anschließend die Taste <6m>. Drücken Sie bei angezeigtem Symbol [♦] die Tasten <▲> <▼>, um die Reihenfolge zu ändern, und anschließend auf < $(F)$  >.

 **Gewählte Positionen löschen/Alle Pos. auf Reg.karte lösch.** Sie können alle registrierten Elemente löschen. Mit [**Gewählte Positionen löschen**] löschen Sie jeweils ein einzelnes Element, mit [**Alle Pos. auf Reg.karte lösch**] löschen Sie alle registrierten Elemente.

#### **Registerkarte löschen**

Sie können die derzeit angezeigte Registerkarte "My Menu" löschen. Wählen Sie [**Registerkarte löschen**], um die Registerkarte [**MY MENU\***] zu löschen.

#### **Registerkarte umbenennen**

Sie können die Registerkarte "My Menu" über [MY MENU<sup>\*</sup>] umbenennen.

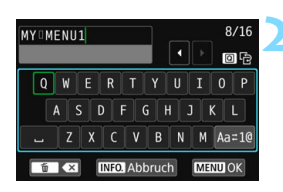

# **1 Wählen Sie [Registerkarte umbenennen] aus.**

# **2 Geben Sie den Text ein.**

- Drücken Sie die Taste <m>
>
17. unerwünschte Zeichen zu löschen.
- Drücken Sie die Taste <Q>, um zwischen den Eingabebereichen am oberen und unteren Rand hin und her zu wechseln.
- **Drücken Sie die Tasten <** $\blacktriangle$ **> <** $\blacktriangledown$  **>** oder < $\blacktriangleleft$  > < $\blacktriangleright$  >, um  $\Box$  zu verschieben und das gewünschte Zeichen auszuwählen. Drücken Sie anschließend < $(F)$ , um das Zeichen einzugeben.
- Wenn Sie [Aa=1@] auswählen und dann auf < GET) > drücken, können Sie den Eingabemodus ändern.
- **Um die Texteingabe abzubrechen.** drücken Sie die Taste <INFO, > und wählen Sie in der Aufforderung zur Bestätigung [**OK**].
- Sie können bis zu 16 Zeichen eingeben.

## **3 Beenden Sie die Einstellung.**

- Drücken Sie nach der Texteingabe die Taste <MENU> und wählen Sie dann [**OK**].
- Der Name wird gespeichert.

# Löschen aller Registerkarten "My Menu"/Löschen aller **Positionen**

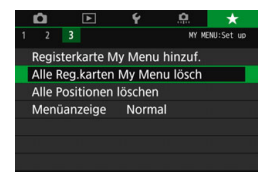

Sie können alle Registerkarten "My Menu" und alle "My Menu"-Positionen löschen.

## **Alle Reg.karten My Menu lösch.**

Sie können alle von Ihnen erstellten Registerkarten "My Menu" löschen. Wenn Sie [**Alle Reg.karten My Menu lösch**] auswählen, werden alle Registerkarten von [**MY MENU1**] bis [**MY MENU5**] gelöscht und die Registerkarte [★] kehrt zu ihren Standardeinstellungen zurück.

## **Alle Positionen löschen**

Sie können alle Elemente löschen, die Sie unter den Registerkarten [**MY MENU1**] bis [**MY MENU5**] gespeichert haben, und die Registerkarten beibehalten. Die Menü-Registerkarten bleiben bestehen. Wenn [**Alle Positionen löschen**] ausgewählt ist, werden alle Elemente, die unter allen erstellten Registerkarten gespeichert wurden, gelöscht.

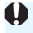

Wenn Sie [**Registerkarte löschen**] oder [**Alle Reg.karten My Menu lösch.**] ausführen, werden auch Registerkartennamen, die über [**Registerkarte umbenennen**] umbenannt wurden, gelöscht.

# **Einstellungen der Menüanzeige**

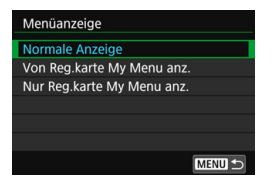

Sie können [**Menüanzeige**] auswählen, um den Menübildschirm einzustellen, der zuerst angezeigt werden soll, wenn Sie auf die Taste <MFNU> drücken

- **Normale Anzeige** Zeigt den zuletzt angezeigten Menübildschirm an.
- **Von Reg.karte My Menu anz.** Anzeige mit ausgewählter Registerkarte [ $\star$ ]

 **Nur Reg.karte My Menu anz.** Nur die Registerkarte [★] wird angezeigt. (Die Registerkarten  $\bullet$ ,  $\boxed{\triangleright}$ ,  $\blacklozenge$ ,  $\Box$  werden nicht angezeigt.)

# **M:** Registrieren von Individual-Aufnahmemodi<sup>\*</sup>

Sie können aktuelle Kameraeinstellungen, wie beispielsweise Aufnahmemodus, Menüfunktionen und Individualfunktionseinstellungen, als Individual-Aufnahmemodi an den Positionen < $\blacksquare$  > und < $\blacksquare$  > des Modus-Wahlrads speichern.

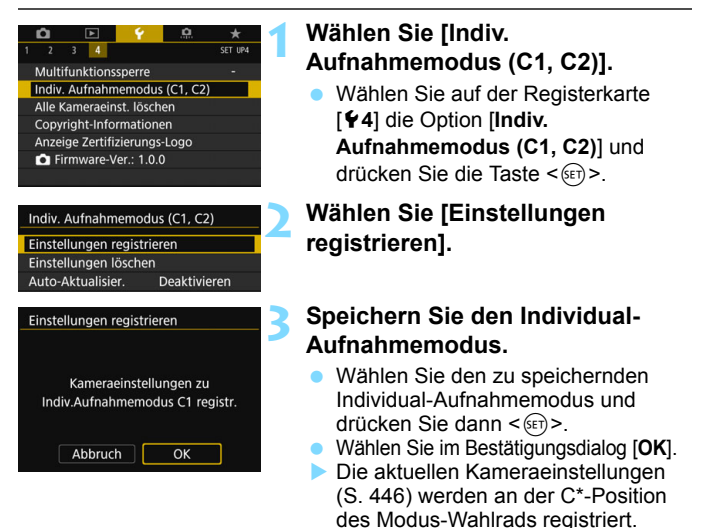

# **Automatische Aktualisierung der registrierten Einstellungen**

Wenn Sie während der Aufnahme in den Modi < $\mathbb{F}$  > oder < $\mathbb{F}$ > eine Einstellung ändern, kann die geänderte Einstellung automatisch in den jeweiligen Individual-Aufnahmemodus übernommen werden. Um die automatische Aktualisierung zu aktivieren, stellen Sie in Schritt 2 die Option [**Auto-Aktualisier.**] auf [**Aktivieren**].

## **Verwerfen von gespeicherten Individual-Aufnahmemodi**

Wenn Sie in Schritt 2 [**Einstellungen löschen**] auswählen, können die Einstellungen der jeweiligen Modi auf die Standardeinstellungen zurückgesetzt werden, ohne Individual-Aufnahmemodi zu speichern.

# <span id="page-445-0"></span>**Zu registrierende Einstellungen**

## **Aufnahmefunktionen**

Aufnahmemodus, Verschlusszeit, Blende, ISO-Empfindlichkeit, AF-Betrieb, AF-Bereich-Auswahlmodus, AF-Messfeld, Betriebsart, Messmethode, Belichtungskorrekturwert, Blitzbelichtungskorrekturwert

## **Menüfunktionen**

- [z**1**] Bildqualität, Rückschauzeit, Piep-Ton, Auslöser ohne Karte betätigen, ObjektivAberrationskorrektur, Blitzzündung, E-TTL II-Blitzmessung, Blitzsynchronzeit bei Av, Verringerung roter Augen
- [ $\bigcirc$ 2] Belichtungskorrektur/AEB, Einstellungen der ISO-Empfindlichkeit, Auto Lighting Optimizer (Automatische Belichtungsoptimierung), Weißabgleich, WB-Korrektur einstellen, Farbraum
- [z**3**] Bildstil, Rauschreduzierung bei Langzeitbelichtung, High ISO Rauschreduzierung, Tonwert Priorität, Mehrfachbelichtung (Einstellungen), HDR-Modus (Einstellungen)
- [z**4**] Intervall-Timer, Langzeitbelichtungs-Timer, Anti-Flacker-Aufnahme, Spiegelverriegelung, Spiegelverriegelung

#### [z**5 (Livebild-Aufnahme)**]

Livebild-Aufnahme, AF-Methode, Touch-Auslöser, Touch-Auslöser, Belichtungssimulation

#### [z**6 (Livebild-Aufnahme)**] Leise LV-Aufnahme, Messtimer

## [z**4 (Movie-Aufnahmen)**]

Movie-Servo-AF, AF-Methode, Movie-Aufnahmequalität, Digitalzoom, Tonaufnahme, Movie-Servo-AF

Geschwindigkeit, Movie-Servo-AF Al Servo-Reaktion

## [z**5 (Movie-Aufnahmen)**]

Messtimer, Gitteranzeige, Funktion der <sup>Q</sup>-Taste, Video-Schnappschuss, Zeitraffer-Movie (Einstellungen), Aufnahmen mit Fernbedienung

- **[** $\blacktriangleright$ **]** Diaschau (Einstellungen), Bildsprung mit < $\ell \geq 5$
- [x**3**] Überbelichtungswarnung, AF-Messfeldanzeige, Wiedergaberaster, Histogrammanzeige
- [5**1**] Datei-Nummer, Autom. Drehen
- [5**2**] Automatische Abschaltung, LCD-Helligkeit, Taste LCD Aus/ Ein, Sucheranzeige
- [ $93$ ] Touch-Steuerung, Autom. Reinigung, **NEO**-Taste Anzeigeoptionen
- [5**4**] Multifunktionssperre
- [8**1**] Einstellstufen, ISO-Einstellstufen, Automatisches Bracketingende, Bracketing-Sequenz, Anzahl Belichtungsreihenaufnahmen, Safety Shift
- [.**O.** 2] AI Servo-Reaktion, Nachführung Beschleunigung/ Verzögerung, AF-Messfeld-Nachführung, AI Servo Priorität 1. Bild, AI Servo Priorität 2. Bild, AF-Hilfslicht Aussendung, Schärfensuche, wenn AF unmögl., AF-Bereich-Auswahlmodus wählen, AF-Bereich-Auswahlmodus, AF-Messfeld Ausrichtung, AF-Ausgangsfeld, (C) AI Servo AF, automatischer AF-Bereich-Auswahlmodus: Farbverfolgung, Bewegung bei AF-Messfeldwahl, AF-Feld Anzeige während Fokus, Beleuchtung Sucheranzeigen, AF-Feinabstimmung
- [8**3**] Drehung Wählrad bei Tv/Av, Objektiv bei Abschaltung einziehen, Custom-Steuerung

- **O** My Menu-Einstellungen werden nicht unter den Individual-Aufnahmemodi gespeichert.
	- Wenn sich das Modus-Wahlrad in der Position  $\leq 4$  > oder  $\leq 4$  > befindet, kann die Option [5**4: Alle Kameraeinst. löschen**] oder [8**:Alle C.Fn löschen**] nicht ausgewählt werden.
- 凮 Sie können auch dann, wenn das Modus-Wahlrad auf < $\mathbb{C}$  > oder < $\mathbb{C}$  > eingestellt ist, die Aufnahmefunktions- und Menüeinstellungen ändern.
	- **.** Drücken Sie die Taste <INFO.>, um zu prüfen, welcher Aufnahmemodus bei < $\blacksquare$  > und < $\blacksquare$  > gespeichert ist (S. [450](#page-449-0) bis [451\)](#page-450-0).

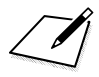

# **Referenzmaterial**

**13**

In diesem Kapitel finden Sie Referenzangaben zu Kamerafunktionen, Systemzubehör usw.

# **Zertifizierungslogo**

Wählen Sie [5**4: Anzeige Zertifizierungs-Logo**] und drücken Sie < (EF) >, um Logos der Zertifizierungen der Kamera anzuzeigen. Weitere Zertifizierungslogos sind in dieser Bedienungsanleitung, auf dem Kameragehäuse und auf der Verpackung der Kamera zu finden.

# <span id="page-449-0"></span>B**-Tastenfunktionen**

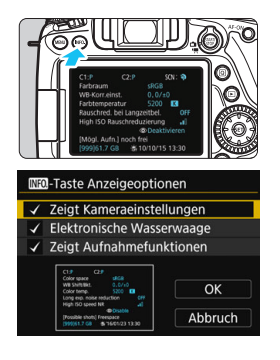

Wenn Sie die Taste <INFO, > drücken, während die Kamera aufnahmebereit ist, können Sie [**Zeigt Kameraeinstellungen**], [**Elektronische Wasserwaage**] (S. [72\)](#page-71-0) und [**Zeigt Aufnahmefunktionen**] (S. [451](#page-450-1)) anzeigen.

Auf der Registerkarte [5**3**] können Sie mit [z**-Taste Anzeigeoptionen**] bei gedrückter Taste <INFO. > die angezeigten Optionen auswählen.

- Wählen Sie die gewünschte Anzeigeoption aus und drücken Sie  $\leq$  (set) >, um ein Häkchen [ $\sqrt{ }$ ] zu setzen.
- Wenn Sie mit der Auswahl fertig sind, wählen Sie [**OK**].
- Sie können das [X] nicht für alle drei Anzeigeoptionen entfernen. Der Beispielbildschirm [**Zeigt Kameraeinstellungen**] wird für alle Sprachen auf Englisch angezeigt.
	- Selbst wenn Sie das Häkchen bei [**Elektronische Wasserwaage**] entfernen, damit sie nicht angezeigt wird, wird sie dennoch für Livebild-Aufnahmen und Movie-Aufnahmen angezeigt, wenn Sie die Taste <INFO. > drücken.

# **Kameraeinstellungen**

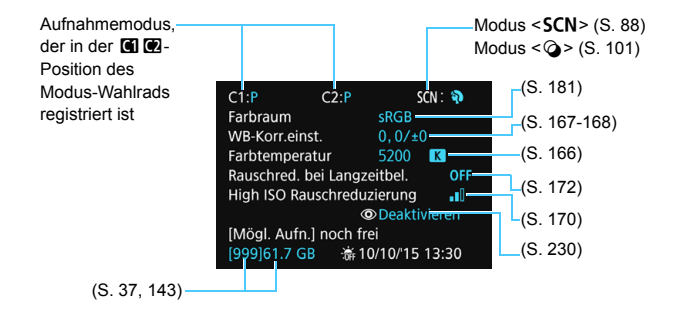

围

<span id="page-450-1"></span><span id="page-450-0"></span>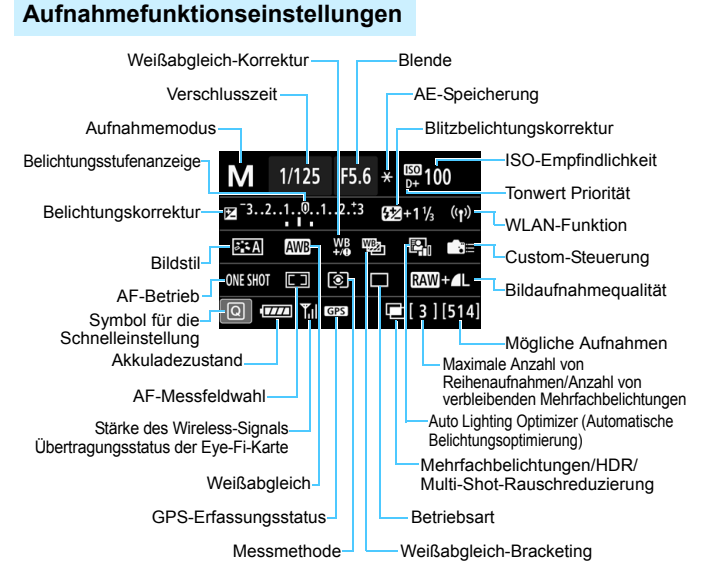

- Durch Drücken der Taste <Q> wird die Schnelleinstellung der Aufnahmeeinstellungen aktiviert (S. [56\)](#page-55-0).
- Wenn Sie auf die Taste <AF>, <DRIVE>, <ISO>, <3D>, <ED> oder < $E$  > drücken, wird der Einstellungsbildschirm angezeigt und Sie können die Funktion über < $\frac{1}{2}$ >, <(1)>, <{3> und < $\frac{1}{2}$  einstellen.

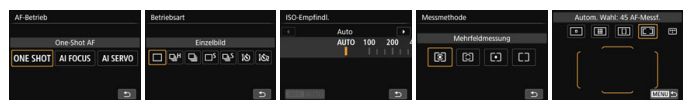

 $\mathbb{\bar{F}}$  Wenn Sie die Kamera ausschalten, während der Bildschirm für die Anzeige der Aufnahmefunktionseinstellungen angezeigt wird, dann wird dieser Bildschirm beim Einschalten der Kamera erneut angezeigt. Um dies abzubrechen, drücken Sie die Taste <INFO, > zum Ausschalten des Bildschirms "Anzeige der Aufnahmefunktionseinstellungen" und schalten Sie die Kamera dann aus.

# **MENU Prüfen des Aufladezustands**

Sie können den Ladezustand des verwendeten Akkus auf dem LCD-Monitor sehen. Jeder Akku LP-E6N/LP-E6 verfügt über eine eindeutige Seriennummer, sodass Sie mehrere Akkus auf der Kamera registrieren können. Wenn Sie diese Funktion verwenden, können Sie die Restkapazität und den Betriebsverlauf der registrierten Akkus prüfen.

|                 |                 |  |  |  |                   | <b>IIP3</b> |  |
|-----------------|-----------------|--|--|--|-------------------|-------------|--|
| Videosystem     |                 |  |  |  | Für PAL           |             |  |
|                 | Erläuterungen   |  |  |  | <b>Aktivieren</b> |             |  |
|                 | Touch-Steuerung |  |  |  | Standard          |             |  |
| Info Akkuladung |                 |  |  |  |                   |             |  |

Akku-Bereich

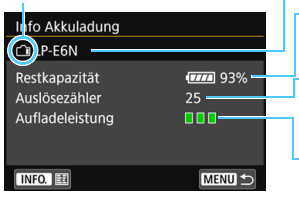

# **Wählen Sie [Info Akkuladung].**

- Wählen Sie auf der Registerkarte [5**3**] die Option [**Info Akkuladung**], und drücken Sie dann  $\leq$
- $\blacktriangleright$  Der Bildschirm ... Info Akkuladung" wird angezeigt.

Akkumodell oder verwendete Stromquelle.

Der Akkuladezustand (S. [42\)](#page-41-0) wird zusammen mit der verbleibenden Akkuladung in Stufen von 1 % angezeigt.

Die Anzahl der Aufnahmen, die mit dem aktuellen Akku aufgenommen wurden. Die Zahl wird beim erneuten Aufladen zurückgesetzt.

Die Aufladeleistung des Akkus wird in einer von drei möglichen Stufen angezeigt. **III** (Grün): Die Aufladeleistung des Akkus ist gut. **IIII** (Grün): Die Aufladeleistung des

Akkus ist leicht beeinträchtigt. (Rot): Der Kauf eines neuen Akkus

wird empfohlen.

Es wird die Verwendung des Canon-Akkus LP-E6N/LP-E6 empfohlen. Wenn Sie Akkus verwenden, die kein Canon Originalzubehör sind, kann diese Kamera nicht die volle Leistung erzielen, und es kann zu Fehlfunktionen kommen.

- 围 Der Auslösezähler gibt die Anzahl der aufgenommenen Einzelbilder an. (Movies werden nicht gezählt.)
	- Außerdem werden die Informationen zur Akkuladung für den Akku LP-E6N/LP-E6 im Akkugriff BG-E14 (separat erhältlich) angezeigt. Beim Einsatz von AA-Batterien bzw. R6-Akkus wird nur die verbleibende Akkuladung angezeigt.

 Wenn eine Fehlermeldung zur Akkukommunikation angezeigt wird, befolgen Sie die Anweisungen in der Meldung.

## <span id="page-452-0"></span>**Registrieren der Akkus auf der Kamera**

Sie können bis zu sechs Akkus des Typs LP-E6N/LP-E6 auf der Kamera registrieren. Führen Sie die unten aufgeführten Schritte für jeden Akku durch, um mehrere Akkus auf der Kamera zu registrieren.

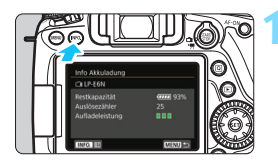

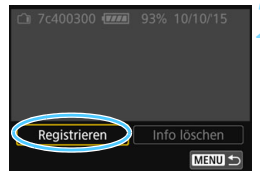

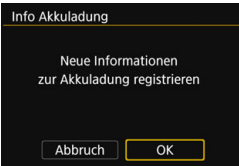

# **Drücken Sie die Taste <BBFO >.**

- Wird der Bildschirm "Info Akkuladung" angezeigt, drücken Sie auf die Taste  $\leq$  INFO.  $>$
- **Der Bildschirm "Akkugeschichte" wird** angezeigt.
- Wenn der Akku noch nicht registriert wurde, ist dieser Bildschirm ausgegraut.

# **2 Wählen Sie [Registrieren].**

Der Bestätigungsdialog wird angezeigt.

# **3 Wählen Sie [OK].**

- Der Akku wird registriert und der Bildschirm "Akkugeschichte" wird erneut angezeigt.
- Die vorher ausgegraute Akkunummer wird nun in Weiß angezeigt.
- **Drücken Sie die Taste <MFNU> Es** wird wieder der Bildschirm "Info Akkuladung" angezeigt.

围

- Wenn der Akkugriff BG-E14 (separat erhältlich) unter Verwendung von AA-Batterien bzw. R6-Akkus hinzugefügt wird, oder die Kamera mit dem DC-Kuppler DR-E6 (separat erhältlich) und dem Netzadapter AC-E6N (separat erhältlich) betrieben wird, kann der Akku nicht registriert werden.
	- Wenn bereits sechs Akkus registriert sind, kann die Funktion [**Registrieren**] nicht gewählt werden. Informationen zum Löschen unnötiger Aufladezustandsinformationen finden Sie auf Seite [455](#page-454-0).

# **Beschriften des Akkus mit der Seriennummer**

Sie sollten alle registrierten Akkus des Typs LP-E6N/LP-E6 mit ihren Seriennummern beschriften und dabei im Handel erhältliche Etiketten verwenden.

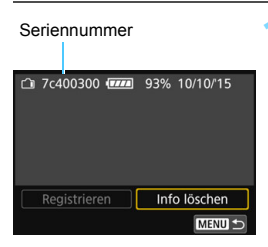

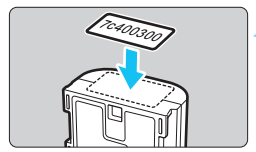

# **1 Schreiben Sie die Seriennummer auf ein Etikett.**

 Schreiben Sie die auf dem Bildschirm "Akkugeschichte" angegebene Seriennummer auf ein Etikett mit einer Größe von ca. 25 x 15 mm.

# **2 Nehmen Sie den Akku heraus und bringen Sie das Etikett an.**

- Stellen Sie den Hauptschalter auf  $<$  $\bigcap$ FF $>$
- Öffnen Sie die Abdeckung des Akkufachs und entfernen Sie den Akku.
- Bringen Sie die Etiketten wie in der Abbildung gezeigt an (auf der Seite ohne elektrische Kontakte).
- Wiederholen Sie dies für jeden Akku, sodass Sie die Seriennummer leicht erkennen können.
- Bringen Sie das Etikett nur so an, wie in der Abbildung zu Schritt 2 gezeigt. Ansonsten könnte das Etikett das Einlegen des Akkus erschweren oder das Einschalten der Kamera verhindern.
	- Bei Verwendung des Akkugriffs BG-E14 (separat erhältlich) kann sich das Etikett bei wiederholtem Einführen und Entfernen des Akkus ablösen. Befestigen Sie in diesem Fall ein neues Etikett.

# **Prüfen der Restkapazität eines registrierten Akkus**

Sie können die Restkapazität und das Datum der letzten Verwendung jedes registrierten Akkus prüfen (auch wenn er gerade nicht eingelegt ist).

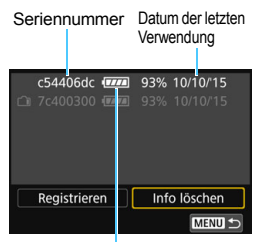

Akkuladezustand

## **Suchen Sie nach der Seriennummer.**

- Gleichen Sie die auf dem Bildschirm "Akkugeschichte" angezeigte Akku-Seriennummer mit der Seriennummer auf dem Etikett des Akkus ab.
- Sie können für den jeweiligen Akku die Restkapazität und das Datum der letzten Verwendung prüfen.

# <span id="page-454-0"></span>**Löschen von Informationen eines registrierten Akkus**

# **1 Wählen Sie [Info löschen].**

- Befolgen Sie Schritt 2 auf Seite [453](#page-452-0), um [**Info löschen**] zu wählen, und drücken Sie dann < $(n)$ >.
- **2 Wählen Sie Akkuinformationen, die Sie löschen möchten.**
	- Wählen Sie die zu löschenden Akkuinformationen und drücken Sie dann < $(F)$  >.
	- $\blacktriangleright$  [ $\checkmark$ ] wird angezeigt.
	- Wiederholen Sie diesen Vorgang, um Informationen zu einem weiteren Akku zu löschen.

# **3** Drücken Sie die Taste < $\tilde{\mathbb{D}}$  >.

Der Bestätigungsdialog wird angezeigt.

# **4 Wählen Sie [OK].**

 Die Informationen zum Akku werden gelöscht und der Bildschirm von Schritt 1 wird erneut angezeigt.

# **Anschließen der Kamera an die Stromversorgung**

Sie können die Kamera über den DC-Kuppler DR-E6 und den Netzadapter AC-E6N (beide separat erhältlich) an die Stromversorgung anschließen.

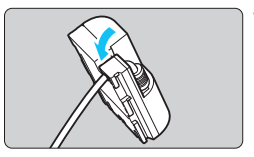

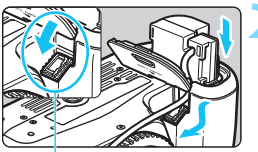

DC-Kuppler-Kabelöffnung

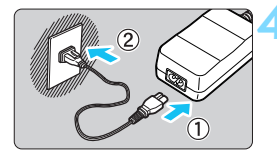

# **1 Stecken Sie das Kabel in die Kabelnut.**

 Achten Sie darauf, das Kabel des DC-Kupplers dabei nicht zu beschädigen.

# **2 Stecken Sie den DC-Kuppler ein.**

- Öffnen Sie die Akkufachabdeckung und danach die Abdeckung der Kabelöffnung für den DC-Kuppler.
- Führen Sie den DC-Kuppler ein, bis er einrastet, und schieben Sie das Kabel durch die Öffnung an der Kamera.
- Schließen Sie die Abdeckung.

# **3 Schließen Sie den Stecker des DC-Kupplers an.**

 Verbinden Sie den Stecker des DC-Kupplers und den Anschluss des Netzadapters fest miteinander.

# **4 Schließen Sie das Netzkabel an.**

- Schließen Sie das Netzkabel wie in der Abbildung dargestellt an.
- Ziehen Sie den Netzstecker nach Verwendung der Kamera wieder aus der Steckdose.

Während sich der Hauptschalter der Kamera in Position < $ON$ > befindet, darf das Netzkabel oder der DC-Kuppler nicht angeschlossen oder entfernt werden.

Es kann auch das Netzadapter-Kit ACK-E6 (separat erhältlich) verwendet werden.

# H **Verwendung von Eye-Fi-Karten**

Wenn eine handelsübliche Eye-Fi-Karte bereits konfiguriert wurde, können Sie aufgenommene Bilder automatisch auf einen Computer übertragen oder über Wireless LAN an einen Online-Service senden. Die Bildübertragung gehört zu den Funktionen der Eye-Fi-Karte. Eine Anleitung zum Einrichten und Verwenden der Eye-Fi-Karte oder der Fehlerbehebung bei Bildübertragungsproblemen finden Sie in der Bedienungsanleitung der Eye-Fi-Karte bzw. erhalten Sie vom Hersteller der Karte.

**Es wird nicht garantiert, dass diese Kamera die Eye-Fi-Kartenfunktionen (einschließlich Wireless LAN-Übertragung) unterstützt. Bei Problemen mit einer Eye-Fi-Karte wenden Sie sich an den Kartenhersteller. Außerdem ist zu beachten, dass in vielen Ländern und Regionen eine Genehmigung für die Verwendung von Eye-Fi-Karten erforderlich ist. Ohne Genehmigung ist die Verwendung der Karte unzulässig. Falls Sie nicht sicher sind, ob die Verwendung einer Karte für Ihre Region genehmigt wurde, wenden Sie sich an den Kartenhersteller.**

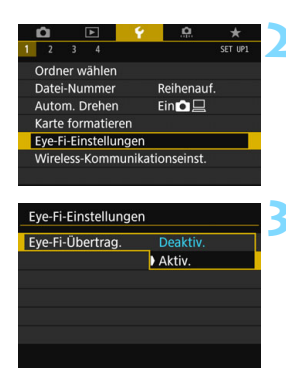

# **1 Legen Sie eine Eye-Fi-Karte ein**  (S. [37](#page-36-0))**.**

# **2 Wählen Sie [Eye-Fi-Einstellungen].**

- Wählen Sie auf der Registerkarte [5**1**] die Option [**Eye-Fi-Einstellungen**] und drücken Sie die Taste < $\varepsilon$ <sub>sen</sub>>.
- **Dieses Menü wird nur angezeigt.** wenn eine Eye-Fi-Karte in die Kamera eingelegt wird.

# **3 Aktivieren Sie die Eye-Fi-Übertragung.**

- Wählen Sie [**Eye-Fi-Übertrag.**] und drücken Sie auf  $\leq$   $\sqrt{5}$ .
- Wählen Sie [**Aktiv.**] und drücken Sie anschließend die Taste < $(n)$ .
- Wenn Sie die Einstellung [**Deaktiv.**] wählen, findet selbst dann keine automatische Übertragung statt, wenn die Eye-Fi-Karte eingelegt ist (Übertragungsstatussymbol  $\widehat{\mathbb{R}}$ ).

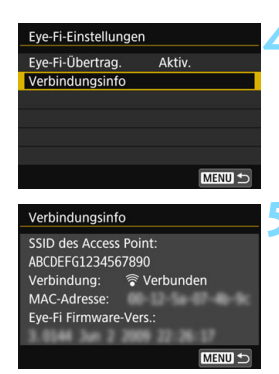

# **ONE SHOT** ো  $1/17$

Übertragungsstatussymbol

# **4 Zeigen Sie die Verbindungsinformationen an.**

 Wählen Sie [**Verbindungsinfo**] und drücken Sie die Taste < $(F)$  >.

# **5 Überprüfen Sie die Option [SSID des Access Point:].**

- Vergewissern Sie sich, dass für [**SSID des Access Point:**] ein Access Point angezeigt wird.
- Außerdem können Sie die MAC-Adresse und Firmwareversion der Eye-Fi-Karte überprüfen.
- Drücken Sie die Taste <MENU>. um das Menü zu verlassen.

# **6 Lösen Sie aus.**

- **Das Bild wird übertragen und das** Symbol < $\mathcal{F}$  > wechselt von grau (Nicht verbunden) zu einem der unten angegebenen Symbole.
- Für übertragene Bilder wird <sup>o</sup> in der Anzeige der Aufnahmeinformationen angezeigt (S. [348\)](#page-347-0).

(ausgegraut) Nicht verbunden: Keine Verbindung zum

- 
- 
- **全(↑)** Übertragung... : Bildübertragung zum

Zugangspunkt.

- <sup>•</sup> (blinkend) Verbinden... : Verbindung mit Zugangspunkt
- H (beleuchtet) **Verbunden** : Verbindung zum Zugangspunkt wurde hergestellt.
	- Zugangspunkt wird ausgeführt.

# **Hinweise zur Verwendung von Eye-Fi-Karten**

- Wenn [**WLAN/NFC**] unter [5**1: Wireless-Kommunikationseinst.**] auf [**Aktivieren**] eingestellt wird, ist die Bildübertragung mit einer Eye-Fi-Karte nicht möglich.
- Wenn " **I'** angezeigt wird, ist beim Abrufen der Karteninformationen ein Fehler aufgetreten. Schalten Sie die Kamera aus und wieder ein.
- Selbst wenn [**Eye-Fi-Übertrag.**] auf [**Deaktiv.**] eingestellt ist, kann dennoch ein Signal übertragen werden. Entfernen Sie in Krankenhäusern, an Flughäfen und an anderen Orten, an denen Funkübertragungen verboten sind, die Eye-Fi-Karte aus der Kamera.
- Wenn die Bildübertragung nicht funktioniert, überprüfen Sie die Einstellungen der Eye-Fi-Karte und des Computers. Einzelheiten hierzu finden Sie in der Bedienungsanleitung der Karte.
- Je nach Zustand der Wireless LAN-Verbindung kann die Bildübertragung länger dauern oder unterbrochen werden.
- Die Eye-Fi-Karte kann während der Übertragung heiß werden.
- **Außerdem wird der Akku der Kamera schneller verbraucht.**
- Während der Bildübertragung ist die automatische Abschaltung deaktiviert.
- Wenn Sie eine andere Wireless LAN-Karte als die Eye-Fi-Karte einlegen, wird [**Eye-Fi-Einstellungen**] nicht angezeigt. Auch das  $Ü$ bertragungsstatussymbol < $\hat{\mathcal{F}}$  > wird nicht angezeigt.

# **Tabelle der im jeweiligen Aufnahmemodus verfügbaren Funktionen**

# **Einzelbildaufnahmen in den Motivbereich-Modi: [A] [S] [CA] SCN**

●: Automatische Einstellung O: Auswahl möglich <sub>ist</sub> Auswahl nicht möglich/deaktiviert

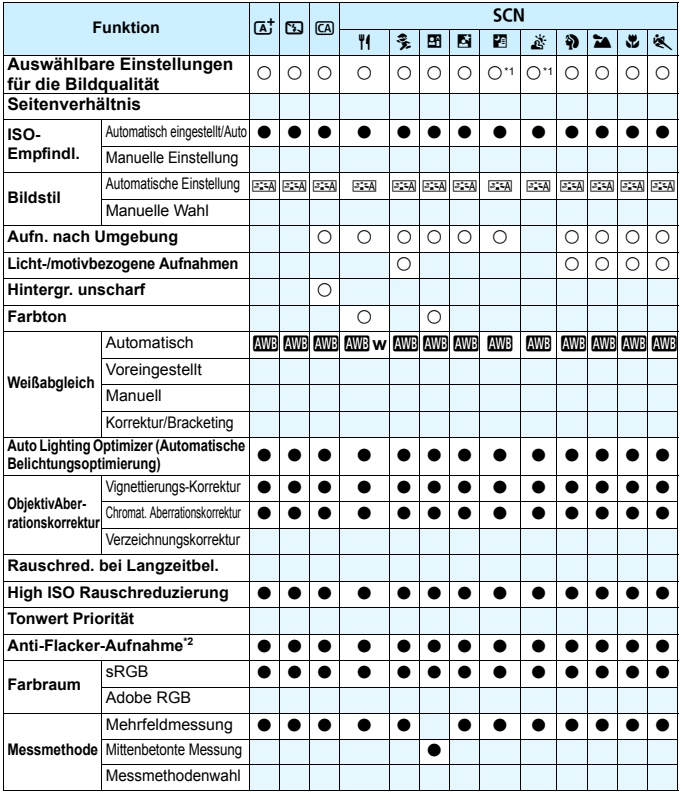

\*1: RAW+JPEG oder RAW kann nicht ausgewählt werden.

\*2: Nur während Aufnahmen über den Sucher einstellbar

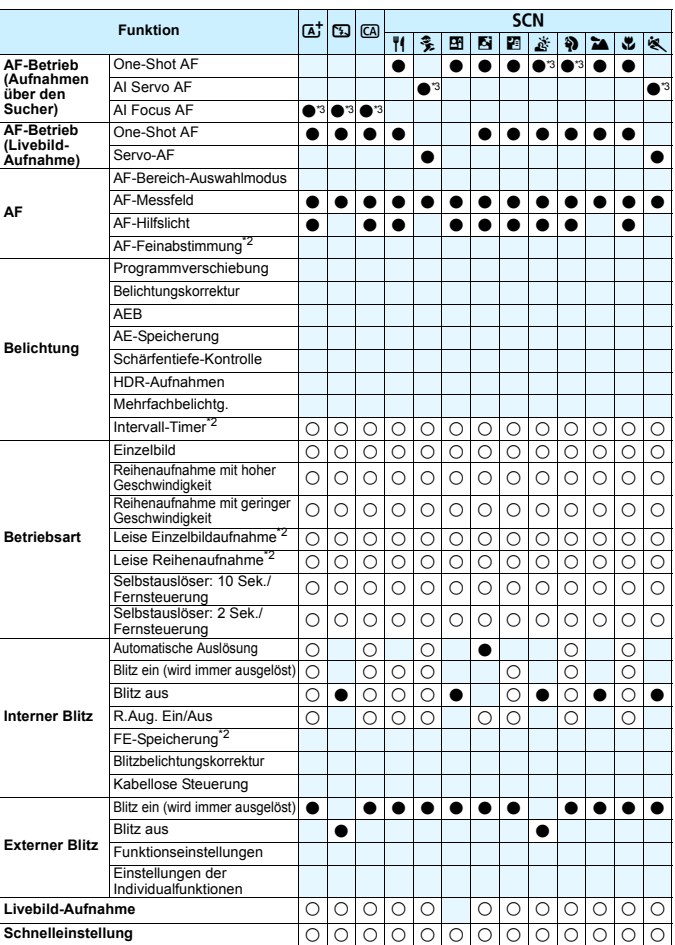

\*3: AF wird mithilfe der Farbverfolgung durchgeführt.

# Einzelbildaufnahmen in den Motivbereich-Modi: **Q**

●: Automatische Einstellung O: Auswahl möglich : Auswahl nicht möglich/deaktiviert

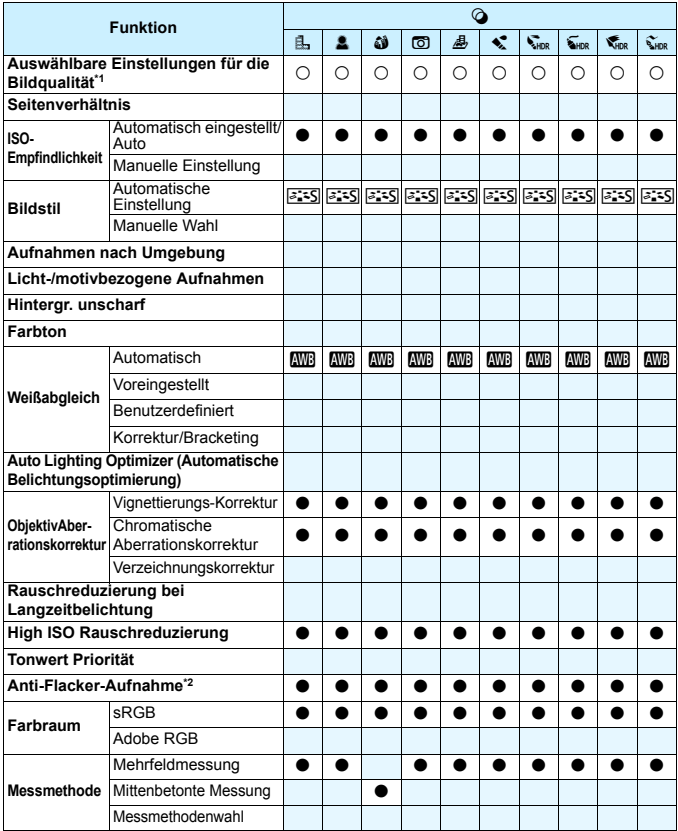

\*1: RAW+JPEG oder RAW kann nicht ausgewählt werden.

\*2: Nur während Aufnahmen über den Sucher einstellbar

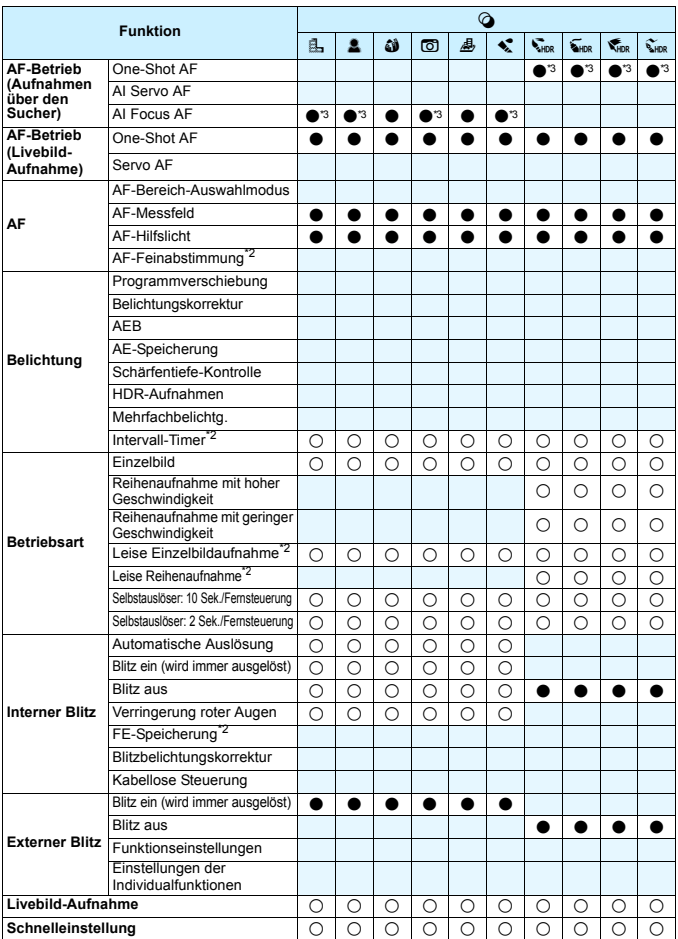

\*3: AF wird mithilfe der Farbverfolgung durchgeführt.

# **Einzelbildaufnahmen mit Kreativ-Programmen**

Funktion **P** | Tv | Av | M | B **Auswählbare Einstellungen für die Bildqualität** <sup>k</sup> <sup>k</sup> <sup>k</sup> <sup>k</sup> <sup>k</sup> **Seitenverhältnis** k k k k k **ISO-Empfindlichkeit** Automatisch eingestellt/ Automatisch eingestell $\theta$  | O | O | O | O | O Manuelle Einstellung  $\begin{array}{c|c|c|c|c|c} \hline \end{array}$   $\begin{array}{c|c|c|c} \hline \end{array}$   $\begin{array}{c|c|c|c} \hline \end{array}$   $\begin{array}{c|c|c|c} \hline \end{array}$   $\begin{array}{c|c|c} \hline \end{array}$ **Bildstil** Automatische OOOOOOO Manuelle Wahl k k k k k **Aufnahmen nach Umgebung Licht-/motivbezogene Aufnahmen Hintergr. unscharf Farbton Kreativfilter\*1\*2** 6 0 0 0 0 0 **Weißabgleich** Automatisch IOIOIOIO Voreingestellt  $\begin{array}{ccc} \vert & \cap & \vert & \cap \end{array}$   $\begin{array}{ccc} \vert & \cap & \vert & \cap \end{array}$   $\begin{array}{ccc} \vert & \cap & \vert & \cap \end{array}$ Benutzerdefiniert k k k k k  $K$ orrektur/Bracketing  $\begin{array}{ccc} \circ & \circ & \circ & \circ & \circ & \circ \end{array}$ **Auto Lighting Optimizer (Automatische Belichtungsoptimierung)**<br>Belichtungsoptimierung) **ObjektivAberrationskorrektur**  $V$ ignettierungs-Korrektur  $\begin{array}{ccc} 0 & 0 & 0 \end{array}$   $\begin{array}{ccc} 0 & 0 & 0 \end{array}$ Chromatische Chromatische<br>Aberrationskorrektur 0 0 0 0 0 0 Verzeichnungskorrektur  $\begin{array}{ccc} \circ & \circ & \circ & \circ \end{array}$   $\begin{array}{ccc} \circ & \circ & \circ \circ & \circ \end{array}$ **Rauschreduzierung bei Langzeitbelichtung**  $\begin{array}{ccc} \bigcirc & \bigcirc & \bigcirc & \bigcirc & \bigcirc & \bigcirc \end{array}$ **High ISO Rauschreduzierung** k k k k k **Tonwert Priorität** k k k k k **Anti-Flacker-Aufnahme\*3** k k k k k **Farbraum** sRGB <sup>k</sup> <sup>k</sup> <sup>k</sup> <sup>k</sup> <sup>k</sup> Adobe RGB k k k k k **Messmethode** Mehrfeldmessung <sup>k</sup> <sup>k</sup> <sup>k</sup> <sup>k</sup> <sup>k</sup> Messmethodenwahl  $\begin{array}{ccc} \cap & \cap & \cap & \cap \end{array}$ 

 $\bullet$ : Automatische Einstellung  $\circ$ : Auswahl möglich  $\Box$ : Auswahl nicht möglich/deaktiviert

\*1: RAW+JPEG oder RAW kann nicht ausgewählt werden.

\*2: Nur bei Livebild-Aufnahmen einstellbar.

\*3: Funktioniert nur während Aufnahmen über den Sucher.

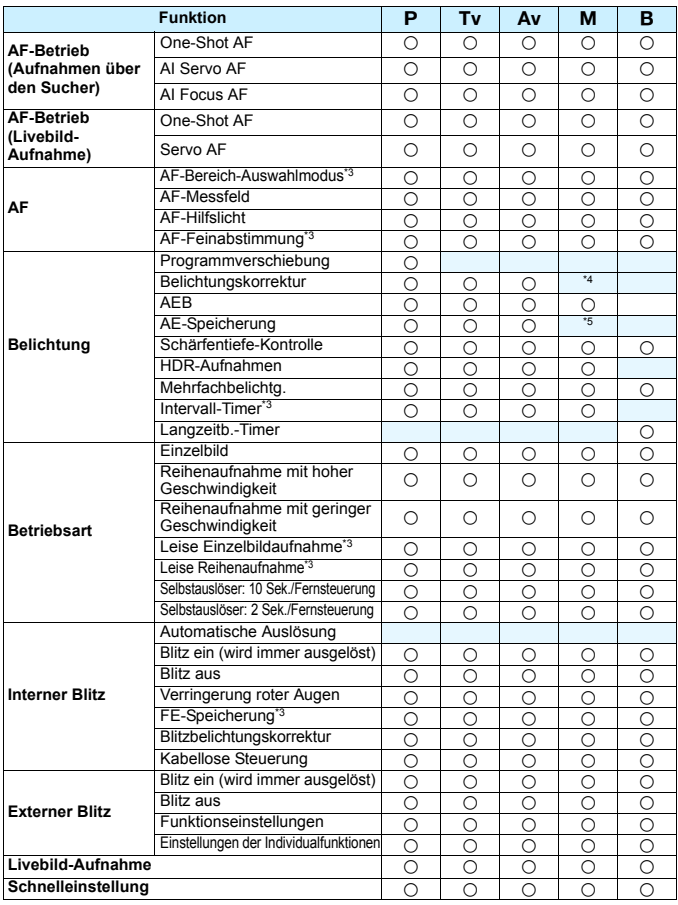

\*4: Nur bei Auswahl der Einstellung "ISO Auto" einstellbar

\*5: Mit der Einstellung "ISO Auto" können Sie eine feste ISO-Empfindlichkeit einstellen.

# **Movie-Aufnahmen**

●: Automatische Einstellung O: Auswahl möglich <sub>ist</sub>: Auswahl nicht möglich/deaktiviert

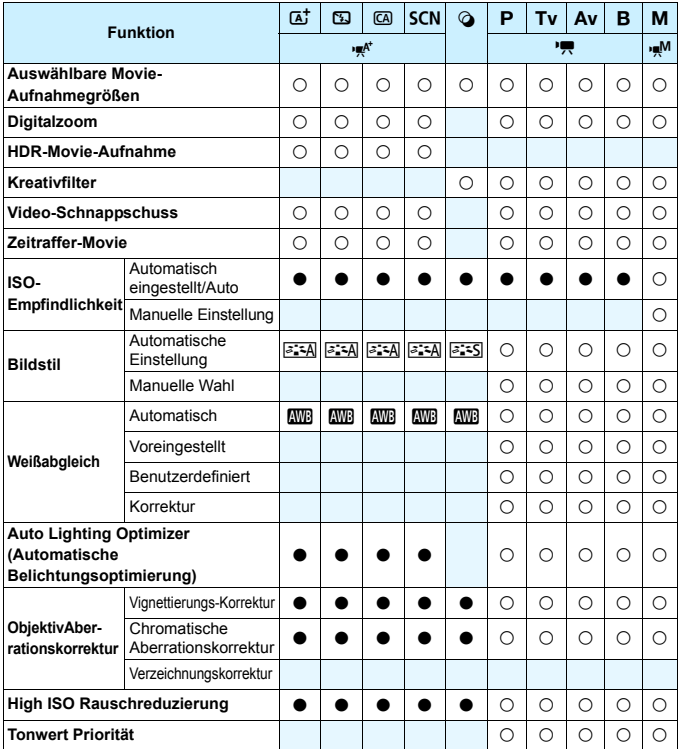

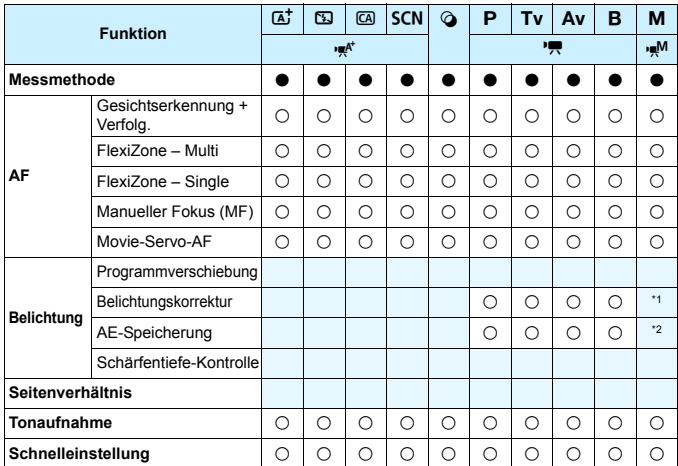

\*1: Nur bei Auswahl der Einstellung "ISO Auto" einstellbar<br>\*2: Mit der Einstellung "ISO Auto" können Sie eine feste ISO-Empfindlichkeit einstellen.

# **Systemübersicht**

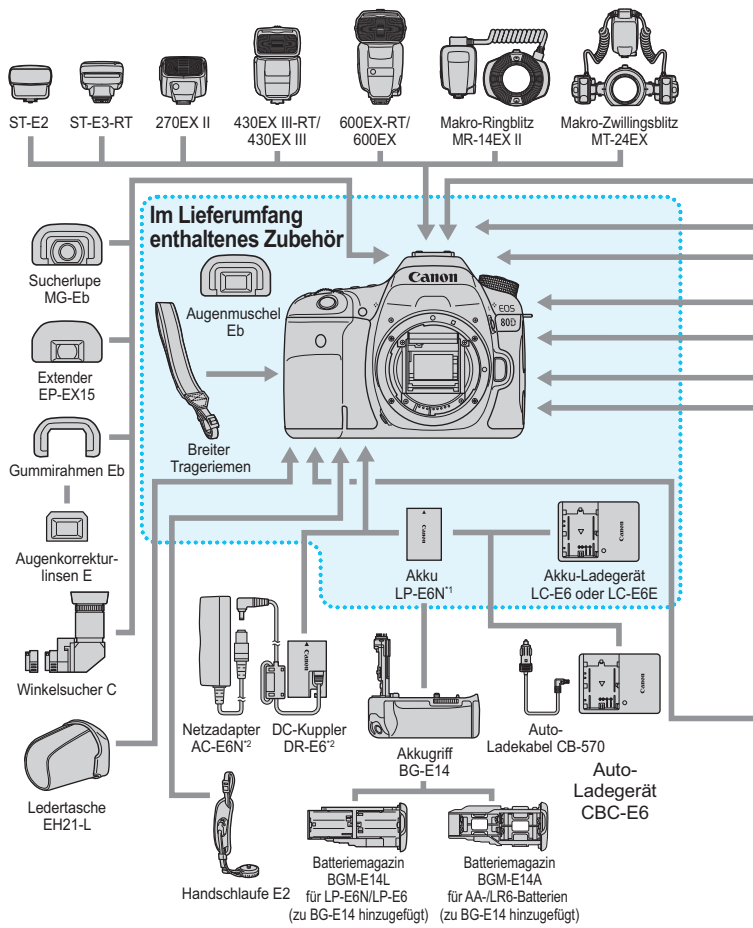
<span id="page-468-0"></span>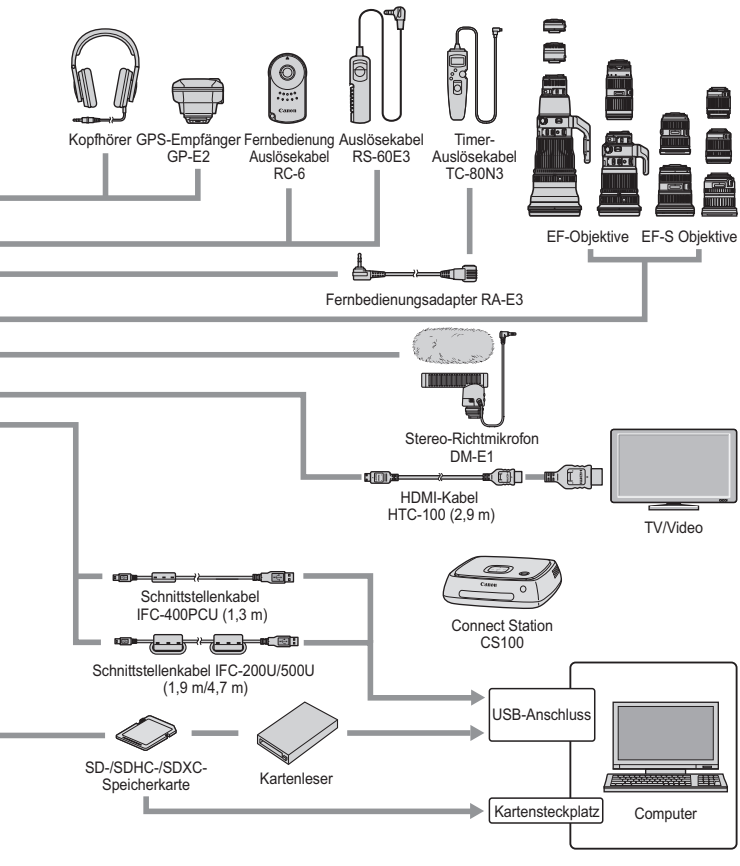

- \*1: Es kann auch der Akku LP-E6 verwendet werden.
- \*2: Es kann auch das Netzadapter-Kit ACK-E6 verwendet werden.
- \* Wireless File Transmitter WFT-E7 (Ver. 2); WFT-E7 kann nicht verwendet werden.
- \* Bei den angegebenen Kabellängen handelt es sich um ungefähre Angaben.

# 3 **Menüeinstellungen**

# **Sucher- und Livebild-Aufnahmen**

## **n**: Aufnahme 1 (Rot) Seite

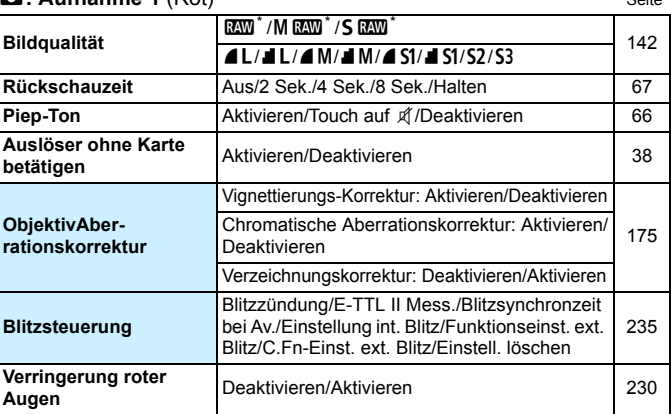

\* Nicht in den Modi <SCN:  $\blacksquare$  is > und < $\bigcirc$  > wählbar.

Abgeblendete Menüoptionen werden in Motivbereich-Modi nicht angezeigt.

#### $\bullet$ **:** Aufnahme 2 (Rot) Seite

**Beli.korr./AEB** 1/3- oder 1/2-Stufen, ±5 Stufen\* (AEB ±3 Stufen) [200](#page-199-0) [201](#page-200-0) **ISO-Empfindlichkeit Einstellungen** ISO-Empfindl./Bereich für Fotos/Auto-Bereich/ nso-Empirium Bereich für Fotos/Auto-Bereich | [148](#page-147-0) **Auto Lighting Optimizer (Automatische Belichtungsoptimierung)** Deaktivieren/Gering/Standard/Hoch [169](#page-168-0) Deakt. im Modus: M o. B **Weißabgleich WE** (Priorität Umgebung)/**WE** w (Priorität Weiß)/ ※/食/ 2//米/ / / 2//kg/  $\blacksquare$  (ca. 2.500–10.000) [162](#page-161-0) **Custom WB** Manuelle Einstellung des Weißabgleichs [164](#page-163-0) **Weißableich-Korrektur/ -Bracketing** Weißabgleich-Korrektur: B/A/M/G-Verfärbung, lie 9 Stufen [167](#page-166-0) Weißabgleich-Bracketing: B/A- und M/G-Verfärbung, Einzelschritt-Einstellung, ±3 Stufen **Farbraum** sRGB/Adobe RGB [181](#page-180-0)

\* Während Live View-Aufnahmen steht eine Belichtungskorrektur um bis zu ±3 Stufen zur Verfügung.

#### z**: Aufnahme 3** (Rot)

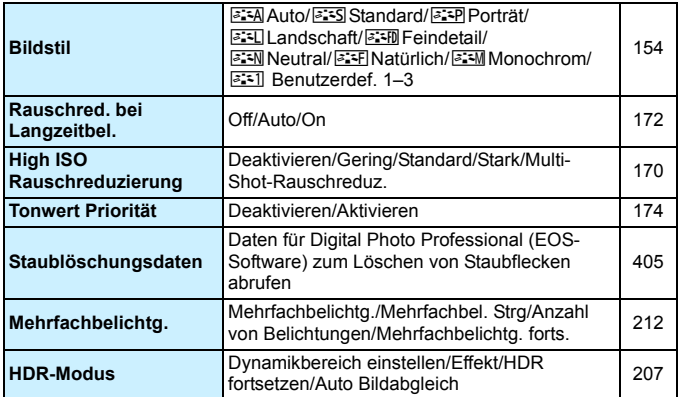

# $\bullet$  **1 Aufnahme 4** (Rot) Seite

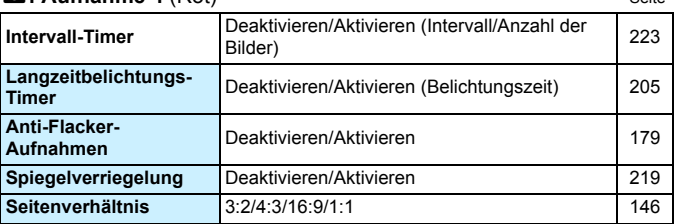

\* In den Motivbereich-Modi werden diese Menüoptionen auf der Registerkarte [z**2**] angezeigt.

### z**: Aufnahme 5** (Rot)

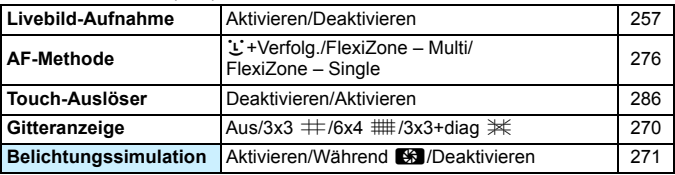

\* In den Motivbereich-Modi werden diese Menüoptionen auf der Registerkarte [z**3**] angezeigt.

### z**: Aufnahme 6** (Rot)

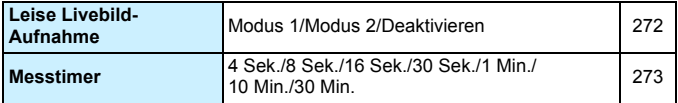

# <span id="page-472-0"></span>**E Wiedergabe 1** (Blau) Seite

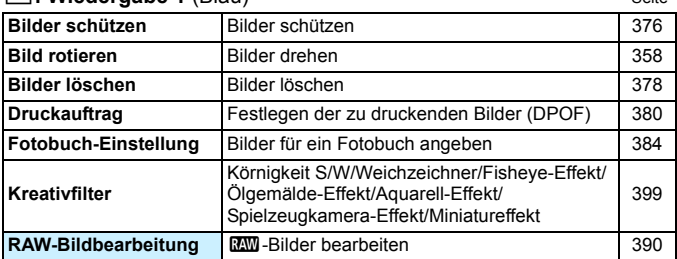

# 3**: Wiedergabe 2** (Blau)

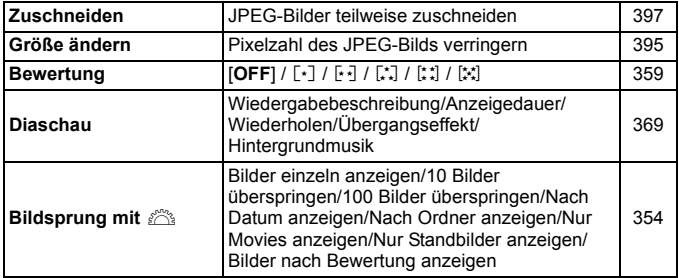

### 3**: Wiedergabe 3** (Blau)

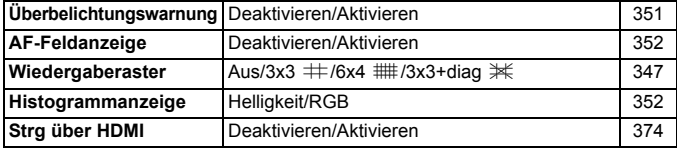

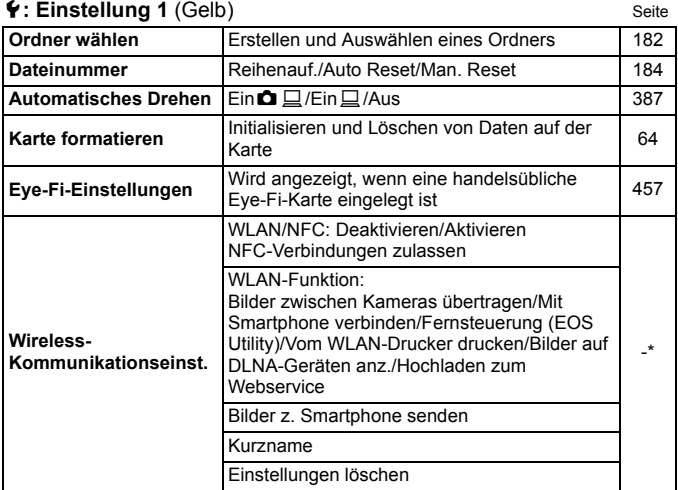

\* Einzelheiten dazu finden Sie in der Anleitung für die Wireless-Funktion.

## 5**: Einstellung 2** (Gelb)

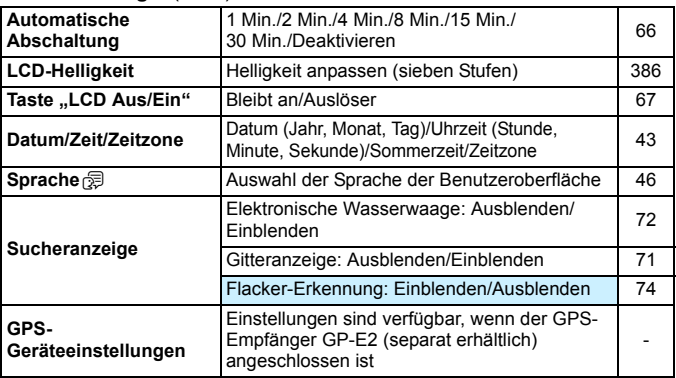

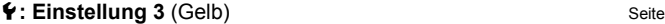

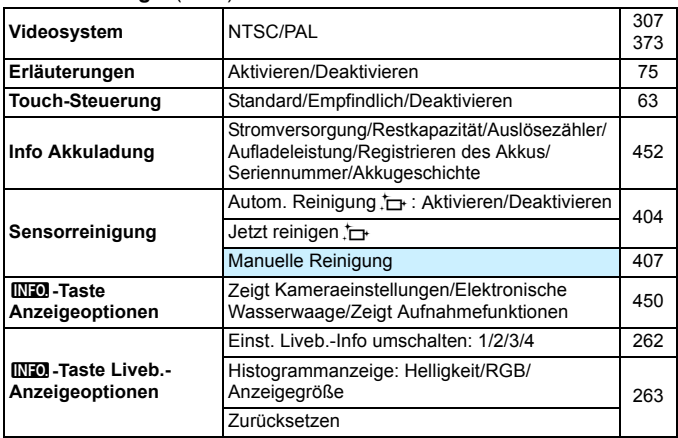

Wenn Sie eine Wireless-Funktion oder ein GPS-Gerät verwenden, sollten Sie darauf achten, die verwendeten Länder und Regionen zu überprüfen und das Gerät gemäß den Gesetzen und Verordnungen der jeweiligen Länder und Regionen zu nutzen.

- Hinweis: Wenn Sie den GPS-Empfänger GP-E2 (separat erhältlich) per Kabel anschließen, müssen Sie zuvor nachfolgende Vorbereitungen treffen.
	- Führen Sie ein Upgrade der GP-E2-Firmware auf die Version 2.0.0 oder eine höhere Version durch. (Bei einer älteren Firmware-Version als der Version 2.0.0. ist die Verwendung eines Kabels zum Herstellen einer Verbindung nicht möglich.)
	- Es muss ein Schnittstellenkabel (separat erhältlich, S. [469](#page-468-0)) verwendet werden.

Wird der GP-E2 über einen Zubehörschuh angebracht, sind die zuvor angegebenen Vorbereitungen nicht nötig. Informationen dazu, wie Sie die Firmware des GP-E2 aktualisieren, finden Sie auf der Website von Canon.

 Die Wireless-Funktionen können nicht aktiviert werden, wenn die Kamera über ein Schnittstellenkabel mit einem Computer, einem GPS-Empfänger oder einem anderen Gerät verbunden ist.

#### **6 Einstellung 4** (Gelb) Seite

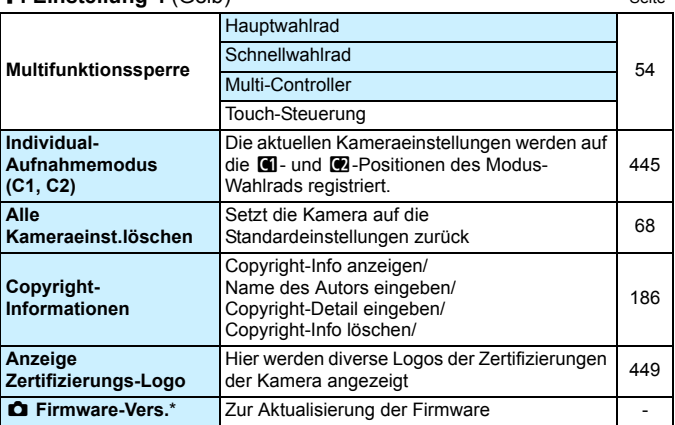

\* Während der Durchführung der Firmware-Updates wird der Touchscreen deaktiviert, um unbeabsichtigte Vorgänge zu verhindern.

#### 8**: Individualfunktionen** (Orange)

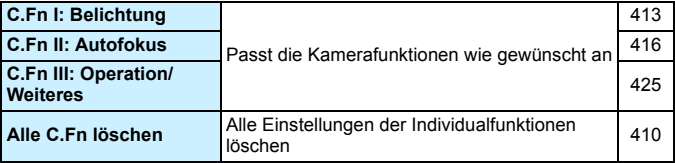

#### <span id="page-475-0"></span>9**: My Menu** (Grün)

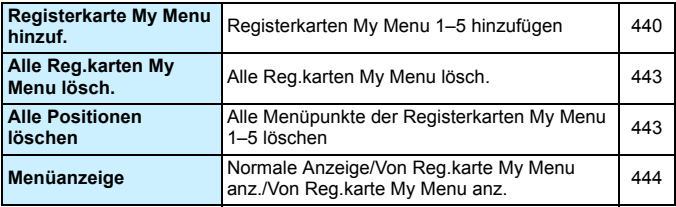

# **Movie-Aufnahmen**

#### $\bullet$ **:** Aufnahme 1 (Rot) Seite

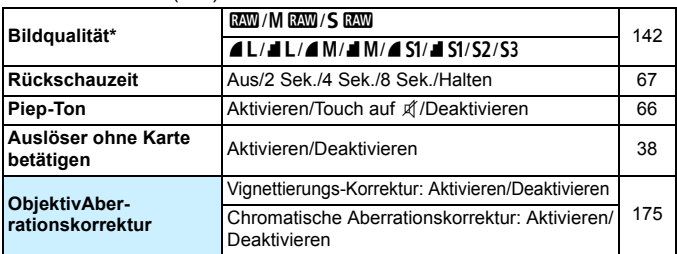

\* Einzelbildaufnahmen sind während der Movie-Aufnahme nicht möglich, selbst wenn das Menü [**Bildqualität**] während der Movie-Aufnahme angezeigt wird.

围 Abgeblendete Menüoptionen werden in Motivbereich-Modi nicht angezeigt.

 Bei Sucher-, Livebild- und Movie-Aufnahmen weichen die angezeigten Registerkarten und Optionen der Menüs ab. Beachten Sie, dass die unter [**E**]1] Wiedergabe 1 bis [**E**]3] Wiedergabe 3, [♥1] Einstellung 1 bis [ $\blacklozenge$ 4] Einstellung 4, [ $\Omega$ ] Individualfunktionen und [ $\blacklozenge$ ] My Menu angezeigten Menüregisterkarten und -optionen dieselben sind, die bei Aufnahmen über den Sucher/Livebild-Aufnahmen angezeigt werden (S. [473](#page-472-0) bi[s476](#page-475-0)).

#### **z:** Aufnahme **2** (Rot) Seite

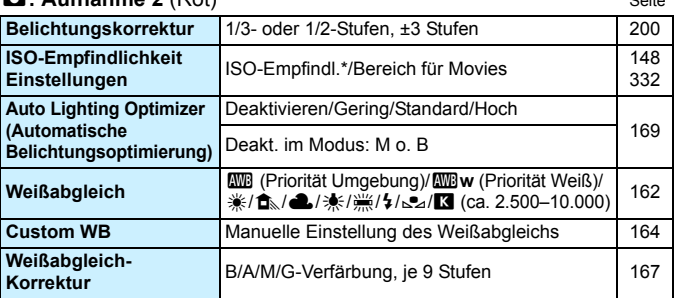

\* Nur für Aufnahmen mit manueller Belichtung einstellbar

# z**: Aufnahme 3** (Rot)

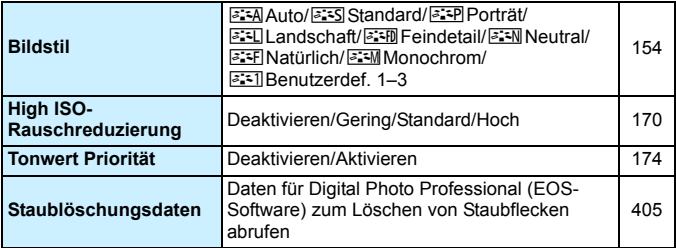

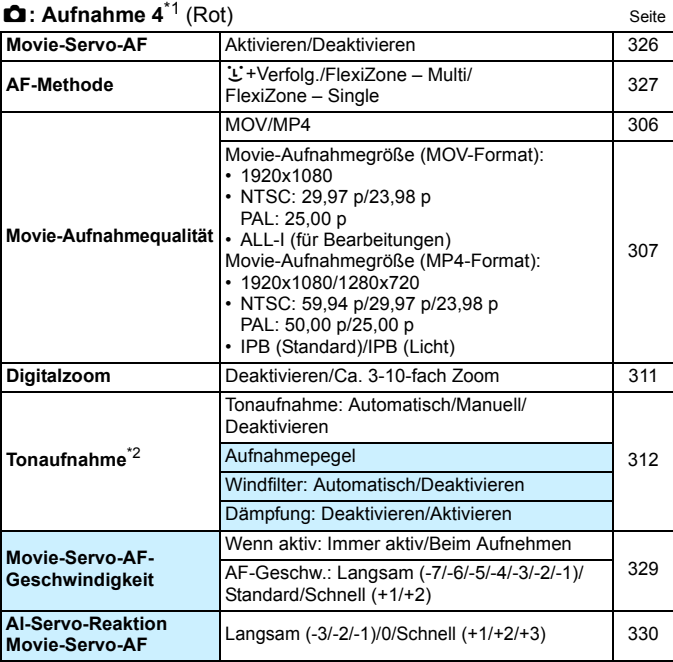

\*1: In den Motivbereich-Modi werden diese Menüoptionen auf der Registerkarte [z**2**] angezeigt.

\*2: In den Motivbereich-Modi sind für [**Tonaufnahme**] die Einstellungen [**Ein/Aus**] verfügbar.

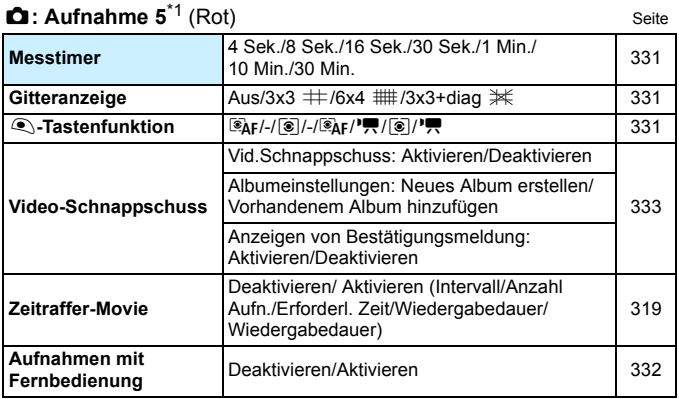

\*1: In den Motivbereich-Modi werden diese Menüoptionen auf der Registerkarte [z**3**] angezeigt.

#### 480

# **Fehlerbehebung**

Wenn ein Problem mit der Kamera auftritt, lesen Sie zuerst diese Fehlerbehebungsinformationen. Wird das Problem dadurch nicht behoben, wenden Sie sich an Ihren Händler oder an den Canon Kundendienst in Ihrer Nähe.

# **Probleme mit der Stromversorgung**

#### **Der Akku lädt nicht auf.**

- Wenn die Restkapazität des Akkus 94 % oder mehr beträgt, wird der Akku nicht aufgeladen (S. [452](#page-451-0)).
- Verwenden Sie grundsätzlich nur Original-Akkus vom Typ LP-E6N/LP-E6.

#### **Die Ladeanzeige blinkt sehr schnell.**

 Wenn (1) ein Problem mit dem Akku-Ladegerät oder dem Akku vorliegt oder (2) die Kommunikation mit dem Akku fehlschlägt (bei einem Akku eines anderen Herstellers), beendet die Schutzschaltung den Ladevorgang und die orangefarbene Ladeanzeige blinkt in kurzen Abständen auf. Im Falle von (1) ziehen Sie das Netzkabel des Akku-Ladegeräts aus der Steckdose. Entfernen Sie den Akku aus dem Akku-Ladegerät und legen Sie ihn erneut ein. Warten Sie einige Minuten, bevor Sie das Netzkabel wieder mit der Steckdose verbinden. Wenn das Problem weiterhin auftritt, wenden Sie sich an Ihren Händler oder an den Canon Kundendienst in Ihrer Nähe.

#### **Die Ladeanzeige des Akku-Ladegeräts blinkt nicht.**

 Wenn die interne Temperatur des Akkus zu hoch ist, wird der Akku aus Sicherheitsgründen nicht aufgeladen (Ladeanzeige leuchtet nicht). Wenn sich während des Ladevorgangs die Temperatur des Akkus erhöht, wird der Ladevorgang automatisch angehalten (Ladeanzeige blinkt). Wenn die Temperatur des Akkus wieder gesunken ist, wird der Ladevorgang automatisch wieder aufgenommen.

#### **Die Kamera funktioniert nicht, auch wenn der**  Hauptschalter auf < $ON$ > gestellt ist.

- Stellen Sie sicher, dass der Akku richtig in die Kamera eingesetzt ist (S. [36](#page-35-0)).
- Stellen Sie sicher, dass die Abdeckung des Akkufachs geschlossen ist (S. [36\)](#page-35-0).
- Stellen Sie sicher, dass die Abdeckung des Karten-Steckplatzes geschlossen ist (S. [37\)](#page-36-0).
- **Laden Sie den Akku auf (S. [34\)](#page-33-0).**

#### **Die Zugriffsleuchte leuchtet oder blinkt auch dann, wenn der Hauptschalter auf <**2**> eingestellt ist.**

 Wenn die Kamera während des Speicherns eines Bilds auf der Karte ausgeschaltet wird, bleibt die Zugriffsleuchte an/blinkt sie noch einige Sekunden lang. Wenn das Speichern des Bilds abgeschlossen ist, wird die Kamera automatisch ausgeschaltet.

#### **[Zeigt dieser Akku/zeigen diese Akkus das Canon-Logo an?] wird angezeigt.**

- Verwenden Sie grundsätzlich nur Original-Akkus vom Typ LP-E6N/LP-E6.
- Entnehmen Sie den Akku, und setzen Sie ihn wieder ein (S. [36\)](#page-35-0).
- Wenn die elektrischen Kontakte verschmutzt sind, reinigen Sie diese mit einem weichen Tuch.

#### **Der Akku wird schnell leer.**

- Verwenden Sie einen vollständig aufgeladenen Akku (S. [34](#page-33-0)).
- Die Aufladeleistung des Akkus könnte beeinträchtigt sein. Siehe Menü [5**3: Info Akkuladung**], um den Status der Aufladeleistung zu prüfen (S. [452\)](#page-451-0). Wenn die Aufladeleistung des Akkus ungenügend ist, ersetzen Sie den Akku.
- Die Anzahl möglicher Aufnahmen nimmt unter den folgenden Bedingungen ab:
	- Halbes Durchdrücken des Auslösers und in dieser Stellung halten
	- Häufiges Aktivieren der Autofokussierung, ohne Aufnahmen zu machen
	- Verwenden des Objektiv-Image Stabilizer (Bildstabilisators)
	- Häufiges Verwenden des LCD-Monitors
	- Fortgesetzte Livebild- oder Movie-Aufnahme über einen längeren Zeitraum
	- Die Kommunikationsfunktion der Eye-Fi-Karte ist aktiviert.

#### **Die Kamera schaltet sich von selbst aus.**

- Die automatische Abschaltung ist aktiviert. Wenn Sie die automatische Abschaltung deaktivieren möchten, stellen Sie [5**2: Autom. Absch.**] auf [**Deaktivieren**] (S. [66](#page-65-1)).
- Selbst wenn [5**2: Autom. Absch.**] auf [**Deaktivieren]** eingestellt ist, wird der LCD-Monitor weiterhin nach ca. 30 Minuten der Inaktivität der Kamera ausgeschaltet. (Die automatische Abschaltung ist deaktiviert.)

# **Aufnahmespezifische Probleme**

#### **Das Objektiv lässt sich nicht anbringen.**

Die Kamera lässt sich nicht mit EF-M-Objektiven verwenden (S. [47\)](#page-46-0).

#### **Der Sucher ist dunkel.**

Legen Sie einen aufgeladenen Akku in die Kamera ein (S. [34](#page-33-0)).

# **Es können keine Bilder aufgenommen oder gespeichert werden.**

- Vergewissern Sie sich, dass die Karte richtig eingesetzt ist (S. [37](#page-36-0)).
- Stellen Sie den Schreibschutzschalter der Karte auf die Position Schreiben/Löschen ein (S. [37](#page-36-0)).
- Wenn die Karte voll ist, tauschen Sie die Karte aus oder löschen Sie nicht benötigte Bilder, um Speicherplatz freizugeben (S. [37,](#page-36-0) [378](#page-377-0)).
- Wenn Sie versuchen, im One-Shot AF-Modus scharf zu stellen, während die Fokusanzeige < $\bullet$  > im Sucher blinkt, können Sie kein Bild aufnehmen. Drücken Sie zum automatischen Scharfstellen den Auslöser erneut halb durch oder stellen Sie manuell scharf (S. [50,](#page-49-0) [137](#page-136-0)).

#### **Die Karte kann nicht verwendet werden.**

Wenn ein Kartenfehler angezeigt wird, siehe Seite [39](#page-38-0) oder [496](#page-495-0).

# **Ich kann weder die Schärfe speichern noch den Bildausschnitt ändern.**

 Stellen Sie den AF-Betrieb auf One-Shot AF. Das Speichern der Schärfe ist im AI Servo AF-Modus bzw. bei der Aktivierung der Servo-Funktion im Al Focus AF-Modus nicht möglich (S. [118](#page-117-0)).

#### **Das Bild ist unscharf oder verwackelt.**

- Stellen Sie den Fokussierschalter des Objektivs auf <**AF**> (S. [47](#page-46-0)).
- Drücken Sie den Auslöser vorsichtig, damit die Kamera nicht wackelt (S. [49–](#page-48-0)[50](#page-49-0)).
- Wenn das Objektiv über einen Image Stabilizer (Bildstabilisator) verfügt, dann stellen Sie den IS-Schalter auf < ON >.
- Bei schwachem Licht kann die Verschlusszeit sehr lang sein. Verwenden Sie eine kürzere Verschlusszeit (S. [192\)](#page-191-0), erhöhen Sie die ISO-Empfindlichkeit (S. [148\)](#page-147-0), verwenden Sie ein Blitzgerät (S. [228,](#page-227-0) [233\)](#page-232-0) oder ein Stativ.

#### **Es werden weniger AF-Messfelder angezeigt.**

 Die Anzahl der verwendbaren AF-Messfelder und Muster variiert je nach angebrachtem Objektiv. Die Objektive sind in acht Kategorien von A bis H unterteilt. Prüfen Sie, zu welcher Kategorie Ihr Objektiv gehört. Objektive der Kategorien E bis H weisen weniger verwendbare AF-Messfelder auf (S. [130](#page-129-0)[–131\)](#page-130-0).

#### **Das AF-Messfeld blinkt.**

 Informationen zum Leuchten oder Blinken der AF-Messfelder, wenn Sie auf die Taste <EI > drücken, finden Sie auf Seite [123](#page-122-0).

#### **Die AF-Messfelder leuchten nicht rot auf.**

- Die AF-Messfelder leuchten nur dann rot auf, wenn bei schwacher Beleuchtung die Fokussierung erreicht ist.
- In den Kreativ-Programmen können Sie festlegen, ob die AF-Messfelder rot leuchten sollen, sobald die Scharfstellung erreicht ist (S. [424](#page-423-0)).

#### **Die Reihenaufnahme erfolgt sehr langsam.**

 Die Geschwindigkeit bei Reihenaufnahmen kann sich je nach Verschlusszeit, Blendenwert, Motivbedingungen, Helligkeit, Objektiv, Verwendung des Blitzes, Temperatur, Akkutyp, verbleibender Akkuladung, Aufnahmefunktionseinstellungen usw. verringern. Weitere Informationen finden Sie auf Seite [139](#page-138-0).

# **Mit FlexiZone – Multi nimmt die Fokussierung längere Zeit in Anspruch.**

 Je nach Aufnahmebedingungen kann die Scharfeinstellung des Motivs etwas länger dauern. Verwenden Sie FlexiZone – Single oder fokussieren Sie manuell.

# **Die maximale Anzahl von Reihenaufnahmen ist geringer als angegeben.**

 Wenn Sie ein Motiv mit vielen Details aufnehmen, z. B. eine Wiese, ist die Datei größer und die tatsächliche maximale Anzahl der Aufnahmen bei Reihenaufnahmen liegt ggf. unter der auf Seite [143](#page-142-0) angegebenen Zahl.

# **ISO 100 kann nicht eingestellt werden. Das Erweitern der ISO-Empfindlichkeit ist nicht möglich.**

- Wenn [ $\bigcirc$ **3: Tonwert Priorität**] auf [Deaktivieren] eingestellt ist, kann ISO 100/125/160 eingestellt werden (S. [174\)](#page-173-0).
- Wenn die Option [ $\bigcirc$ **3: Tonwert Priorität**] auf [Aktivieren] gesetzt ist, kann eine ISO-Empfindlichkeit zwischen ISO 200 und ISO 16000 (oder bis zu ISO 12800 bei Movie-Aufnahmen) eingestellt werden. Selbst wenn der einstellbare ISO-Empfindlichkeitsbereich unter [**Bereich für Fotos**] oder [**Bereich für Movies**] erweitert wird, können keine erweiterten ISO-Empfindlichkeiten (H) eingestellt werden.

# **Selbst wenn ich eine verminderte Belichtungskorrektur einstelle, kommt das Bild hell heraus.**

Stellen Sie [ $\Omega$ 2: Auto Lighting Optimizer/ $\Omega$ 2: Autom. **Belichtungsoptimierung**] auf [**Deaktivieren**] ein. Wenn [**Gering**], [**Standard**] oder [**Hoch**] eingestellt ist, kann das Bild hell herauskommen, selbst wenn Sie eine verminderte Belichtungskorrektur oder Blitzbelichtungskorrektur einstellen (S. [169](#page-168-0)).

# **Das Mehrfachbelichtungsbild wird mit der Qualitätseinstellung** 1 **aufgenommen.**

• Wird die Bildaufnahmequalität auf MEXW oder SEXW eingestellt, wird das Mehrfachbelichtungsbild mit der Qualitätseinstellung RAW aufgenommen (S. [218](#page-217-0)).

# Bei der Verwendung des Modus < Av > mit Blitz wird die **Verschlusszeit sehr langsam.**

 Bei Nachtaufnahmen mit dunklem Hintergrund ist die Verschlusszeit automatisch langsamer (Aufnahmen mit Langzeitsynchronisation), damit sowohl das Motiv als auch der Hintergrund korrekt belichtet werden. Setzen Sie zur Vermeidung einer langen Verschlusszeit unter [z**1: Blitzsteuerung**] die Option [**Blitzsynchronzeit bei Av**] auf [**1/250-1/60Sek. automatisch**] oder [**1/250 Sek. (fest)**] (S. [236\)](#page-235-0).

#### **Der interne Blitz wird von selbst ausgefahren.**

- In den Aufnahmemodi (< $\overline{A}$ <sup>+</sup>> < $\overline{CA}$  > <**SCN:**  $\overline{\bullet}$  **Ei ?)**  $\overline{B}$  > <**Q: 岛皇幼回马\*>**) welche die Standardeinstellung < $\frac{1}{2}$  <> (Automatische Auslösung des inernen Blitzes) haben, wird der interne Blitz bei Bedarf automatisch ausgeklappt.
- **Wenn Sie in den Modi <SCN: E als**  $\mathcal{X}$  **> und <** $\mathcal{Q}$ **:**  $\mathcal{Q}_{\text{Sine}}$  $\mathcal{Q}_{\text{free}}$  $\mathcal{Q}_{\text{free}}$  $\mathcal{Q}_{\text{free}}$  **> bei** schwachen Lichtverhältnissen den Auslöser halb durchdrücken, wird der interne Blitz möglicherweise automatisch ausgeklappt und das AF-Hilfslicht wird ausgesendet.

#### **Der interne Blitz zündet nicht.**

 Wenn Sie den internen Blitz zu häufig und in zu kurzen Zeitabständen verwenden, kann es passieren, dass der Blitz einen Moment lang nicht mehr zündet. Dadurch soll das Licht emittierende Gerät geschützt werden.

#### **Der externe Blitz zündet nicht.**

 Wenn Sie bei Livebild-Aufnahmen ein nicht von Canon stammenden Blitz verwenden, wählen Sie für [z**6: Leise LV-Aufnahme**] die Einstellung [**Deaktivieren**] (S. [272\)](#page-271-0).

#### **Der externe Blitz wird stets mit voller Leistung ausgelöst.**

- Bei Verwendung eines anderen Blitzgeräts als eines Speedlite der EX-Serie wird der Blitz stets mit voller Leistung ausgelöst (S. [234\)](#page-233-0).
- Wenn die Individualfunktion [**Blitzmessmethode**] für das externe Speedlite auf [**TTL**] (Blitzautomatik) eingestellt ist, wird der Blitz stets mit voller Leistung ausgelöst (S. [243\)](#page-242-0).

# **Die Blitzbelichtungskorrektur kann für das externe Speedlite nicht eingestellt werden.**

 Wurde die Blitzbelichtungskorrektur mit einem externen Speedlite eingestellt, kann sie nicht auf der Kamera eingestellt werden. Wenn die Blitzbelichtungskorrektur des externen Speedlite abgebrochen (auf 0 gesetzt) wird, kann sie mit der Kamera eingestellt werden.

# Die Kurzzeitsynchronisation kann im Modus < Av > nicht **eingestellt werden.**

 Stellen Sie unter [z**1: Blitzsteuerung**] die Option [**Blitzsynchronzeit bei Av**] auf [**Auto**] ein (S. [236\)](#page-235-0).

# **Es ist ein Geräusch zu hören, wenn die Kamera geschüttelt wird.**

 Der Ausklappmechanismus des internen Blitzes bewegt sich etwas. Dies ist normal und stellt keinen Fehler dar.

# **Während der Livebild-Aufnahme gibt der Auslöser zwei Verschlussgeräusche aus.**

 Wenn Sie den Blitz verwenden, gibt der Auslöser bei jeder Aufnahme zwei Verschlussgeräusche aus (S. [257\)](#page-256-1).

# **Während der Livebild-Aufnahme wird ein weißes <** $\blacksquare$ **>- oder rotes <**E**>-Symbol angezeigt.**

 Es weist auf eine hohe interne Temperatur der Kamera hin. Wenn das weiße <<a>>Symbol angezeigt wird, verschlechtert sich u. U. die Standbildqualität. Wenn das rote < . Symbol angezeigt wird, bedeutet dies, dass die Livebild-Aufnahme bald automatisch beendet wird (S. [290\)](#page-289-0).

# **Während der Movie-Aufnahme wird ein rotes**  $\mathbf{E}$ **-Symbol angezeigt.**

 Es weist auf eine hohe interne Temperatur der Kamera hin. Wenn das rote <I >-Symbol angezeigt wird, bedeutet dies, dass die Movie-Aufnahme bald automatisch beendet wird (S. [343\)](#page-342-0).

#### **Die Movie-Aufnahme wird von selbst beendet.**

- Wenn die Schreibgeschwindigkeit der Karte gering ist, wird die Movie-Aufnahme automatisch beendet. Informationen zu Karten zur Aufzeichnung von Movies finden Sie auf Seite [5.](#page-4-0) Die Schreibgeschwindigkeit Ihrer Karte finden Sie auf der Website des **Herstellers**
- Bei Erreichen einer Movie-Aufnahmezeit von 29 Min. 59 Sek. stoppt die Movie-Aufnahme automatisch.

#### **Die ISO-Empfindlichkeit lässt sich während Movie-Aufnahmen nicht einstellen.**

In den Aufnahmemodi mit Ausnahme von  $\leq M$  wird die ISO-Empfindlichkeit automatisch eingestellt. Im Modus  $\leq M$  > können Sie die ISO-Empfindlichkeit frei wählen (S. [299](#page-298-0)).

#### **Die manuell eingestellte ISO-Empfindlichkeit ändert sich beim Wechsel zur Movie-Aufnahme.**

 Die ISO-Empfindlichkeit wird bei Aufnahmen über den Sucher bzw. Livebild-Aufnahmen entsprechend der Einstellung für [**Bereich für Fotos**] oder bei Movie-Aufnahmen mit manueller Belichtung entsprechend der Einstellung für [**Bereich für Movies**] eingestellt.

#### **Bei Movie-Aufnahmen ändert sich die Belichtung.**

- Wenn Sie die Verschlusszeit oder den Blendenwert während einer Movie-Aufnahme ändern, wird die Veränderung der Belichtung im Movie aufgezeichnet.
- **Ein Zoomen des Objektivs während Movie-Aufnahmen kann zu einer** Veränderung der Belichtung führen, ganz gleich, ob sich der maximale Blendenwert des Objektivs ändert oder nicht. Es ist möglich, dass solche Änderungen in der Belichtung aufgezeichnet werden.

#### **Bei Movie-Aufnahmen wirkt das Motiv verzerrt.**

 Wenn Sie die Kamera schnell nach rechts oder links bewegen oder ein bewegliches Motiv aufnehmen, kann es zu Verzerrungen kommen. Dieses Problem ist möglicherweise bei Zeitrafferaufnahmen deutlich sichtbarer

#### **Bei Movie-Aufnahmen kommt es zu Bildflackern oder horizontalen Streifen.**

 Bildflackern, horizontale Streifen (Rauschen) und ungleichmäßige Belichtung bei Movie-Aufnahmen können durch Leuchtstofflampen, LED-Beleuchtung und andere Lichtquellen verursacht werden. Außerdem kann es zu fehlerhafter Belichtung (Helligkeit) oder fehlerhaftem Farbton kommen. Im Modus  $\leq M$  kann eine lange Verschlusszeit das Problem verringern. Dieses Problem ist möglicherweise bei Zeitrafferaufnahmen deutlich sichtbarer.

# **Wireless-Funktionen**

#### **Die Wireless-Funktionen können nicht eingestellt werden.**

- Wenn die Kamera über ein Schnittstellenkabel an einen Computer, einen GPS-Empfänger oder ein anderes Gerät angeschlossen ist, können die Wireless-Funktionen nicht festgelegt werden. (Die Option [5**1: Wireless-Kommunikationseinst.**] ist ausgegraut). Trennen Sie die Schnittstellenkabelverbindung, bevor Sie diese Einstellungen ändern.
- **Informationen dazu finden Sie in der Anleitung für die Wireless-Funktion.**

# **Bedienungsprobleme**

# **Die Einstellung kann nicht mit dem Wahlrad <**6**>, <**5**> oder <**9**> bzw. über den Touchscreen geändert werden.**

- Schieben Sie den Schalter <LOCK > nach unten (Entriegelungstaste, S. [54](#page-53-0)).
- Überprüfen Sie die Einstellung [5**4: Multifunktionssperre**] (S. [54](#page-53-0)).

# **Eine Kamerataste oder ein Wahlrad funktioniert nicht wie erwartet.**

Prüfen Sie die Einstellung [8**C.Fn III-4: Custom-Steuerung**] (S. [433\)](#page-432-0).

#### **Bei Touch-Befehlen klingt der Signalton plötzlich gedämpfter.**

Sehen Sie nach, ob Ihr Finger den Lautsprecher verdeckt (S. [26](#page-25-0)).

#### **Touch-Befehle sind nicht möglich.**

 Sehen Sie nach, ob [5**3: Touch-Steuerung**] auf [**Standard**] oder [**Empfindlich**] eingestellt ist (S. [63](#page-62-0)).

# **Anzeigeprobleme**

# **Auf dem Menübildschirm werden weniger Registerkarten und Optionen angezeigt.**

- In den Motivbereich-Modi werden bestimmte Registerkarten und Menüoptionen nicht angezeigt. Stellen Sie den Aufnahmemodus auf ein Kreativ-Programm ein (S. [58](#page-57-0)).
- Auf der Registerkarte [9] ist die Option [**Menüanzeige**] auf [**Nur Reg.karte My Menu anz.**] eingestellt (S. [444](#page-443-0)).

#### Der Dateiname beginnt mit einem Unterstrich (" ").

Legen Sie den Farbraum auf "sRGB" fest. Wenn "Adobe RGB" eingestellt ist, beginnt der Dateiname mit einem Unterstrich " " (S. [181\)](#page-180-0).

#### **Der Dateiname beginnt mit "MVI".**

Es handelt sich um eine Movie-Datei (S. [185](#page-184-0)).

#### **Die Dateinummerierung beginnt nicht bei 0001.**

 Wenn auf der Karte bereits Bilder gespeichert sind, beginnt die Bildnummerierung ggf. nicht bei 0001 (S. [184\)](#page-183-0).

## **Die angezeigten Datums- und Uhrzeitangaben der Aufnahme sind inkorrekt.**

- **•** Prüfen Sie, ob Datum und Uhrzeit richtig eingestellt sind (S. [43\)](#page-42-0).
- **•** Prüfen Sie die Zeitzone und die Sommerzeit (S. [43\)](#page-42-0).

#### **Datum und Uhrzeit werden nicht im Bild angezeigt.**

 Aufnahmedatum und -uhrzeit werden nicht im Bild angezeigt. Datum und Uhrzeit werden stattdessen mit den Aufnahmeinformationen in den Bilddaten gespeichert. Beim Drucken können Sie die Aufnahmeinformationen verwenden, um Datum und Uhrzeit auf dem Bild auszudrucken (S. [380\)](#page-379-0).

#### **[###] wird angezeigt.**

 Wenn die Anzahl der aufgenommenen Bilder auf der Karte die Anzahl übersteigt, die die Kamera anzeigen kann, wird [**###**] angezeigt (S. [360\)](#page-359-0).

#### **Die AF-Messfeldanzeige im Sucher verläuft sehr langsam.**

 Bei niedrigen Temperaturen kann die Geschwindigkeit der AF-Messfeldanzeige aufgrund der Eigenschaften des Anzeigegeräts sinken. Bei Zimmertemperatur steigt die Anzeigegeschwindigkeit wieder auf den normalen Wert.

#### **Auf dem LCD-Monitor wird keine klare Aufnahme angezeigt.**

- Wenn der LCD-Monitor verschmutzt ist, reinigen Sie ihn mit einem weichen Tuch.
- Bei niedrigen oder hohen Temperaturen kann die Anzeige auf dem LCD-Monitor langsam sein oder schwarz erscheinen. Bei Zimmertemperatur ist die Anzeige wieder normal.

#### **[Eye-Fi-Einstellungen] wird nicht angezeigt.**

 [**Eye-Fi-Einstellungen**] wird nur angezeigt, wenn sich die Eye-Fi-Karte in der Kamera befindet. Wenn an der Eye-Fi-Karte der Schreibschutzschieber in die Position <**LOCK**> geschoben wurde, können Sie den Verbindungsstatus der Karte nicht prüfen und die Eye-Fi-Übertragung nicht deaktivieren (S. [457](#page-456-0)).

# **Wiedergabeprobleme**

#### **Ein Teil des Bilds blinkt schwarz.**

[3**3: Überbelicht.warn.**] ist auf [**Aktivieren**] eingestellt (S. [351](#page-350-0)).

#### **Auf dem Bild wird ein rotes Feld angezeigt.**

[3**3: AF-Feldanzeige**] ist auf [**Aktivieren**] eingestellt (S. [352\)](#page-351-0).

#### **Das Bild kann nicht gelöscht werden.**

Geschützte Bilder können nicht gelöscht werden (S. [376\)](#page-375-0).

#### **Das Movie kann nicht wiedergegeben werden.**

 Auf einem Computer bearbeitete Movies können nicht auf der Kamera wiedergegeben werden.

#### **Während der Movie-Wiedergabe können Bediengeräusche sowie mechanische Geräusche zu hören sein.**

 Wenn Sie während der Movie-Aufnahme ein Wahlrad oder das Objektiv betätigen, werden die dabei auftretenden Bediengeräusche ebenfalls aufgezeichnet. Es wird die Verwendung des Stereo-Richtmikrofons DM-E1 (separat erhältlich) empfohlen (S. [313](#page-312-0)).

#### **Es scheint so, dass das Movie manchmal kurzfristig angehaltet wird.**

 Wenn es während der Movie-Aufnahme mit automatischer Belichtung zu einer drastischen Änderung des Belichtungswerts kommt, wird die Aufzeichnung vorübergehend angehalten, bis sich die Helligkeit wieder stabilisiert hat. Machen Sie die Aufnahmen in diesem Fall im Modus  $\leq M$  > (S. [298\)](#page-297-0).

#### **Kein Bild auf dem Fernsehgerät.**

- Stellen Sie sicher, dass die Option [5**3: Videosystem**] korrekt auf [**Für NTSC**] oder [**Für PAL**] eingestellt ist (je nach Videosystem des Fernsehgeräts).
- Prüfen Sie, ob der Stecker des HDMI-Kabels vollständig eingesteckt ist (S. [373\)](#page-372-0).

#### **Es gibt mehrere Movie-Dateien für eine einzelne Movie-Aufnahme.**

 Wenn die Dateigröße des Movies 4 GB übersteigt, wird automatisch eine neue Movie-Datei erstellt (S. [309\)](#page-308-0).

#### **Die Karte wird vom Kartenleser nicht erkannt.**

 Abhängig von Kartenleser und PC-Betriebssystem werden SDXC-Karten möglicherweise nicht korrekt erkannt. Verbinden Sie in diesem Fall Kamera und PC über das Schnittstellenkabel und übertragen Sie die Bilder mithilfe von EOS Utility (EOS-Software, S. [512\)](#page-511-0) auf den PC.

#### **Ein RAW-Bild lässt sich nicht bearbeiten.**

ME 2000 - und SEE Bilder können nicht mit der Kamera bearbeitet werden. Mit Digital Photo Professional (EOS-Software) können Sie diese Bilder bearbeiten (S. [512\)](#page-511-1).

# **Das Bild kann nicht in der Größe verändert bzw. zugeschnitten werden.**

S3-, **RW-, MRW- und SRW-JPEG-Bilder können nicht mit der** Kamera in der Größe verändert oder zugeschnitten werden (S. [395](#page-394-0)).

# **Probleme bei der Sensorreinigung**

#### **Während der Sensorreinigung macht der Auslöser ein Geräusch.**

Wenn Sie **[Jetzt reinigen**] gewählt haben, ist ein Auslösergeräusch zu hören, aber es wird kein Bild aufgenommen (S. [404](#page-403-0)).

#### **Die automatische Sensorreinigung funktioniert nicht.**

Wenn Sie den Hauptschalter < ON> und < OFF > kurz hintereinander ein- und ausschalten, wird das Symbol  $\leq$   $\Rightarrow$  eventuell nicht angezeigt (S. [41](#page-40-0)).

# **Probleme mit dem Anschluss an den Computer**

# **Die Kommunikation zwischen der angeschlossenen Kamera und dem Computer funktioniert nicht.**

 Stellen Sie bei der Verwendung von EOS Utility (EOS-Software) die Option [z**5: Zeitraffer-Movie**] auf [**Deaktivieren**] (S. [319\)](#page-318-0).

#### **Bilder lassen sich nicht auf einen PC übertragen.**

- **Installieren Sie die EOS-Software auf dem Computer (S. [513\)](#page-512-0).**
- Während einer Wireless-Verbindung darf die Kamera nicht über ein Schnittstellenkabel an einen Computer angeschlossen sein.

# <span id="page-495-0"></span>**Fehlercodes**

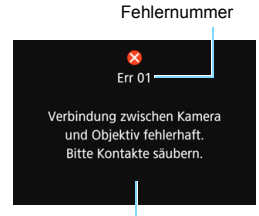

Wenn bei der Kamera ein Problem auftritt, wird eine Fehlermeldung angezeigt. Befolgen Sie die Anleitungen auf dem Bildschirm.

Ursache und Fehlerbehebung

| <b>Nummer</b>                             | Fehlermeldung und Lösung                                                                                                    |
|-------------------------------------------|----------------------------------------------------------------------------------------------------|
| 01                                        | Verbindung zwischen Kamera und Objektiv fehlerhaft. Bitte<br>Kontakte säubern.                                                                                                    |
|                                           | Säubern Sie die elektrischen Kontakte der Kamera und des<br>Objektivs, verwenden Sie ein Canon-Objektiv oder entnehmen Sie<br>den Akku und setzen Sie ihn wieder ein (S. 25, 26, 36). |
| 02                                        | Kein Zugriff auf Speicherkarte. Karte neu einlegen/ersetzen oder<br>mit Kamera formatieren.                                                                                           |
|                                           | $\rightarrow$ Entfernen Sie die Karte und setzen Sie sie erneut ein, tauschen<br>Sie die Karte aus oder formatieren Sie die Karte (S. 37, 64).                                        |
| 04                                        | Bilder speichern unmöglich Speicherkarte voll. Speicherkarte<br>ersetzen.                                                                                                    |
|                                           | Tauschen Sie die Karte aus, löschen Sie nicht benötigte Bilder<br>oder formatieren Sie die Karte (S. 37, 64, 378).                                                                    |
| 0.5                                       | Der interne Blitz konnte nicht aufgeklappt werden. Schalten Sie<br>die Kamera aus und wieder ein.                                                                                     |
|                                           | Betätigen Sie den Hauptschalter (S. 41).                                                                                                    |
| 06                                        | Es sollte keine Sensorreinigung durchgeführt werden. Schalten<br>Sie die Kamera aus und wieder ein.                                                                                   |
|                                           | Betätigen Sie den Hauptschalter (S. 41).                                                                                                    |
| 10, 20<br>30, 40<br>50,60<br>70, 80<br>99 | Die Aufnahme wurde durch einen Fehler verhindert. Schalten Sie<br>die Kamera aus und wieder ein, oder entnehmen Sie den Akku,<br>und setzen Sie ihn wieder ein.                       |
|                                           | Betätigen Sie den Hauptschalter, entnehmen Sie den Akku und<br>setzen Sie ihn wieder ein oder verwenden Sie ein Canon-Objektiv<br>$(S. 36, 41)$ .                                     |

\* Wenn der Fehler weiterhin auftritt, notieren Sie sich die Fehlernummer und wenden Sie sich an Ihren nächstgelegenen Canon Kundendienst.

# **Technische Daten**

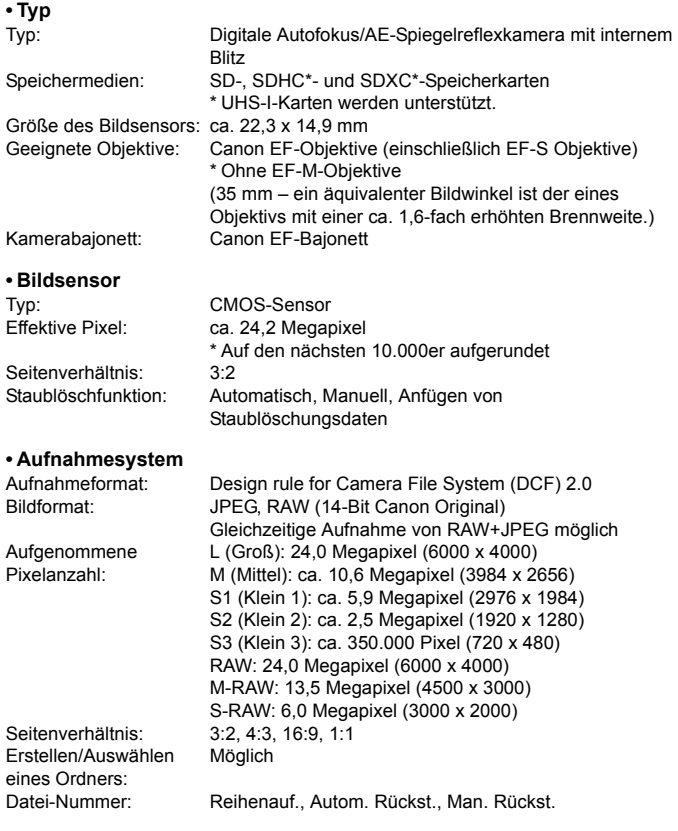

#### **• Bildbearbeitung während der Aufnahme**

Bildstil: Auto, Standard, Porträt, Landschaft, Feindetail, Neutral, Natürlich, Monochrom, Benutzerdefiniert 1–3

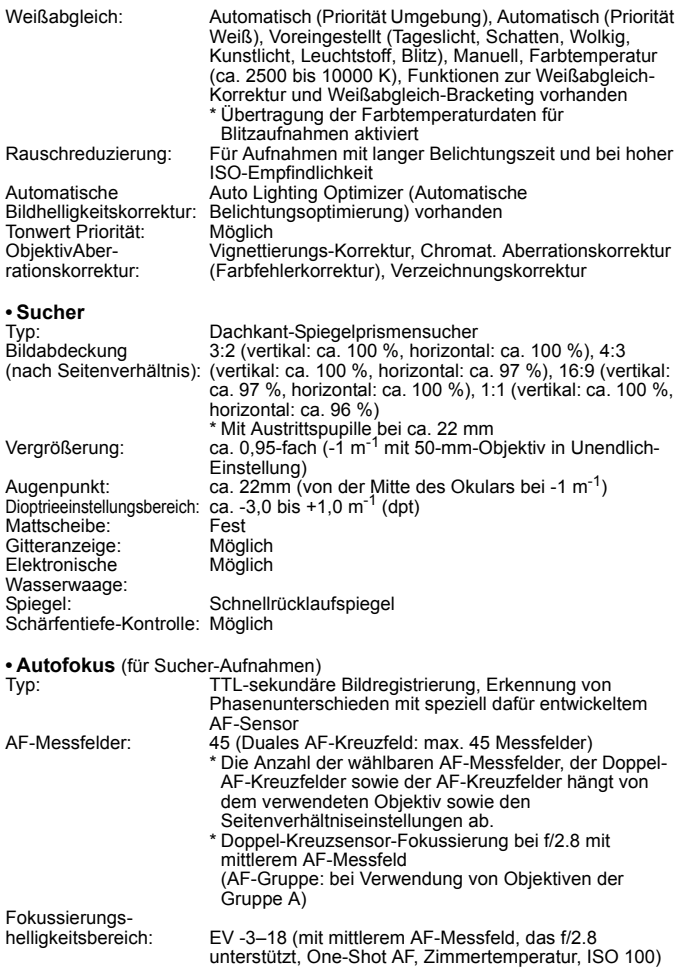

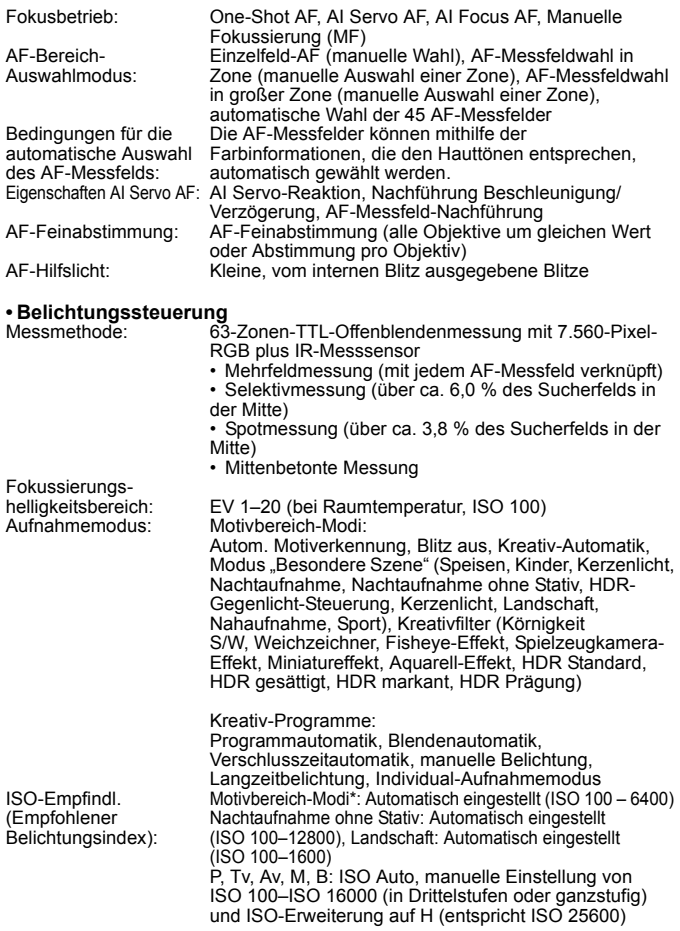

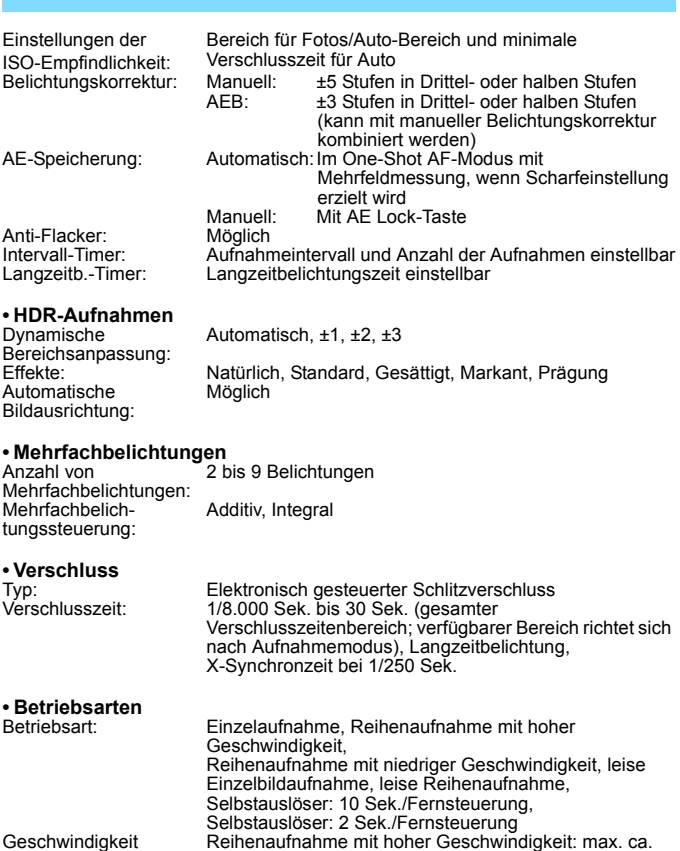

**Geschwindigkeit** Reihenaufn

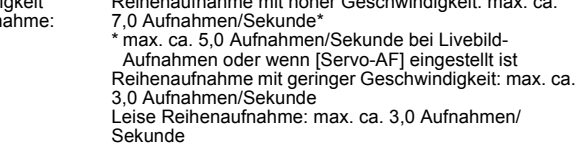

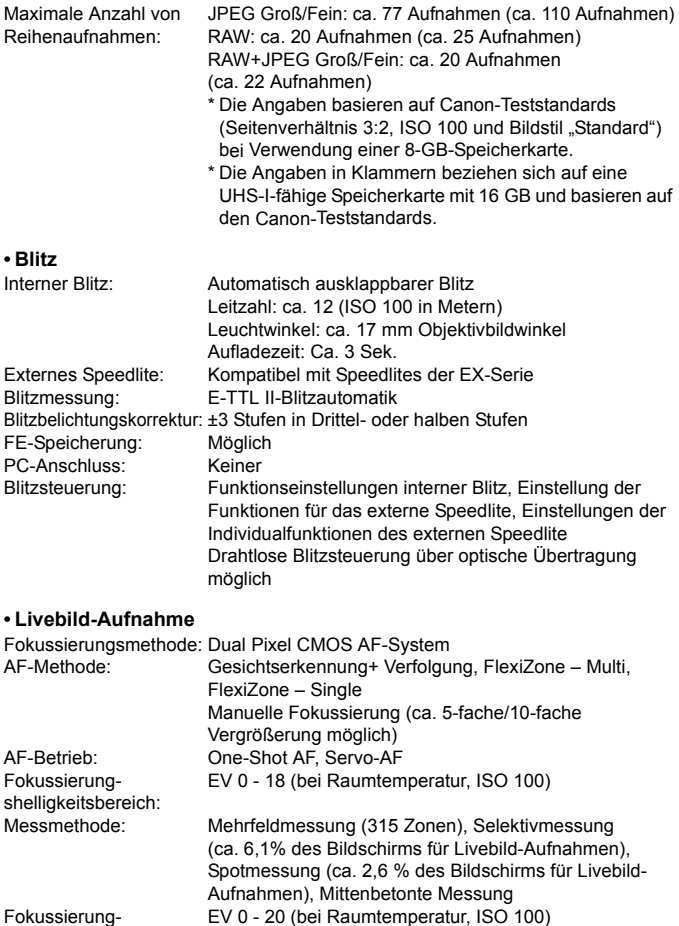

shelligkeitsbereich: Belichtungskorrektur: ±3 Stufen in Drittel- oder halben Stufen Kreativfilter: Möglich Leise Livebild-Aufnahme: Möglich (Modus 1 und 2) Touch-Auslöser: Möglich<br>Gitteranzeige: Drei Arten Gitteranzeige:

#### **• Movie-Aufnahmen**

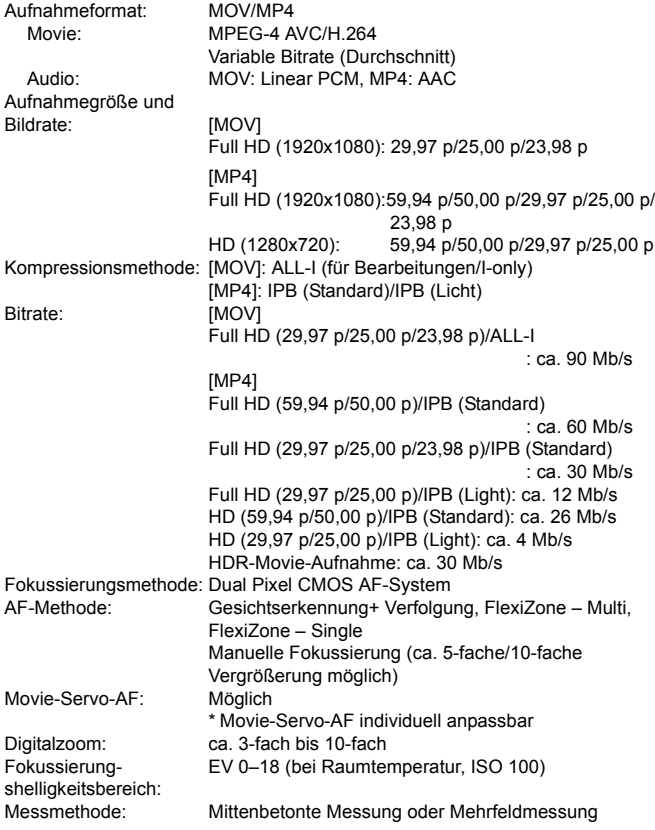

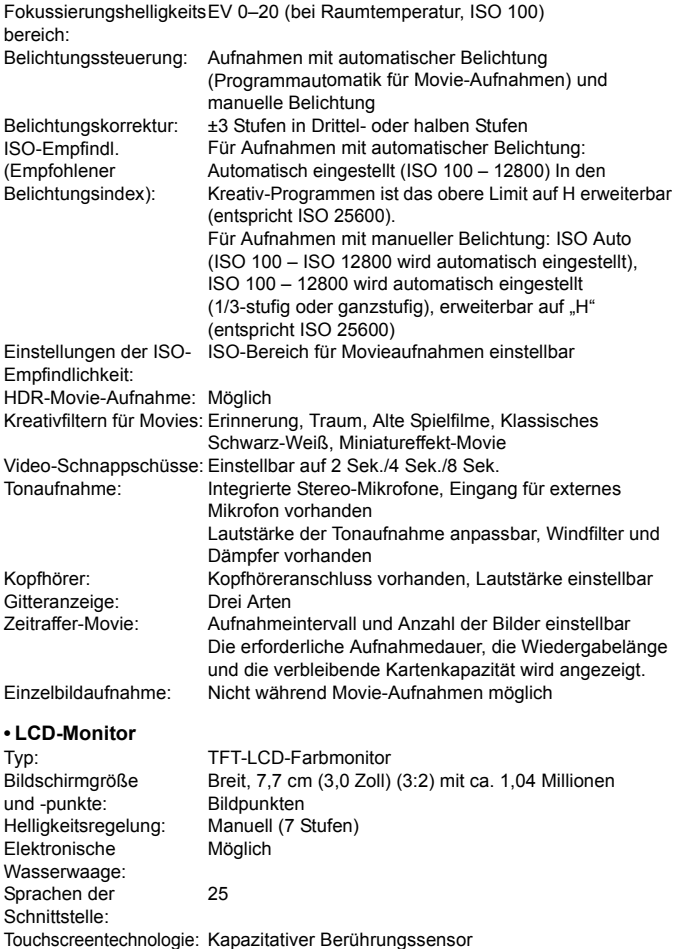

Erläuterungen/Hilfe: Anzeige möglich

503

#### **• Wiedergabe**

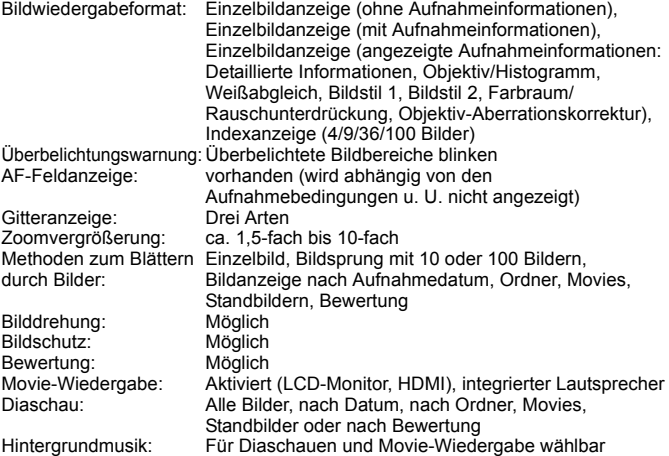

#### **• Nachträgliche Bildbearbeitung**

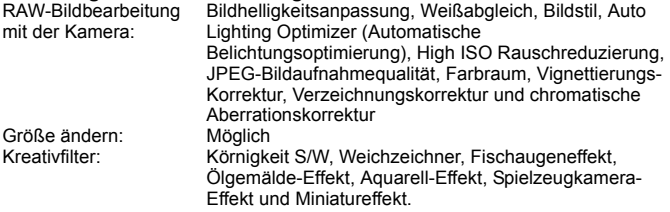

# **• Druckaufträge**

Kompatibel mit Version 1.1

#### **• Anpassbare Funktionen**

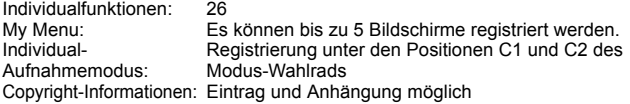
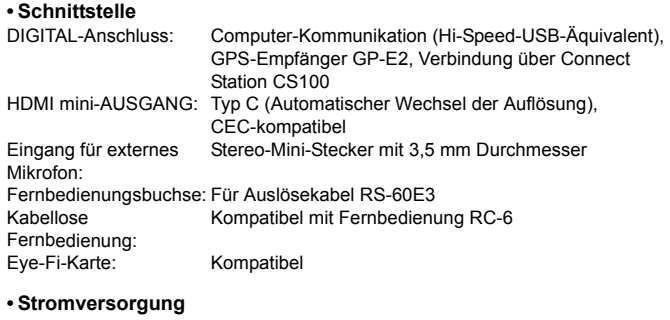

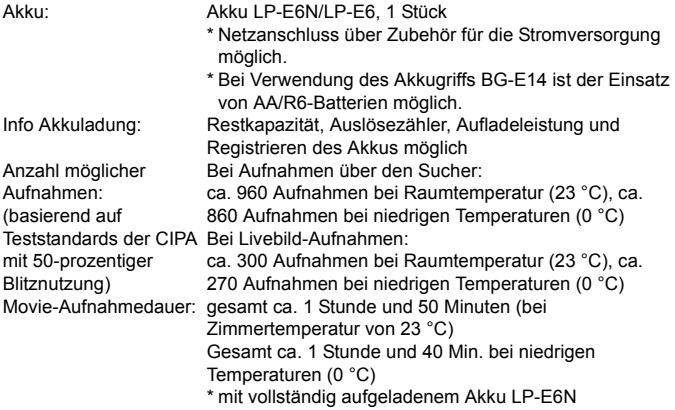

#### **• Abmessungen und Gewicht**

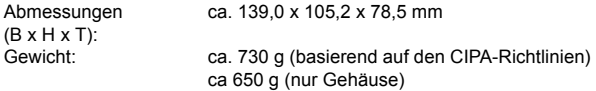

#### **• Betriebsumgebung**

Betriebstemperaturbereich: 0 °C–40 °C **Luftfeuchtigkeit** Betriebsbereich: 85 % oder weniger

- Die oben aufgeführten Angaben basieren auf Canon Teststandards und den Teststandards und Richtlinien der CIPA (Camera & Imaging Products Association).
- **Die Angaben zu den Abmessungen und dem Gewicht basieren auf** CIPA-Richtlinien (außer Gewicht nur für das Kameragehäuse).
- Produktdaten und Äußeres können ohne Vorankündigung geändert werden.
- Wenn bei der Verwendung eines Objektivs von einem anderen Hersteller als Canon in Verbindung mit der Kamera Probleme auftreten, wenden Sie sich an den Hersteller des Objektivs.

#### **Marken**

- Adobe ist eine Marke von Adobe Systems Incorporated.
- **Microsoft und Windows sind Marken oder eingetragene Marken der Microsoft** Corporation in den USA und/oder anderen Ländern.
- **Macintosh und Mac OS sind Marken von Apple Inc. in den USA und in anderen** Ländern.
- **Das SDXC-Logo ist eine Marke von SD-3C, LLC.**
- HDMI, das HDMI-Logo und High-Definition Multimedia Interface sind Marken oder eingetragene Marken der HDMI Licensing LLC.
- Alle anderen Marken sind das Eigentum der jeweiligen Besitzer.

#### **Informationen zur MPEG-4-Lizenzierung**

"Dieses Produkt ist unter den AT&T Patenten für den MPEG-4-Standard lizenziert und kann zur Verschlüsselung von MPEG-4-kompatiblen Videos und/oder zur Entschlüsselung von MPEG-4-kompatiblen Videos verwendet werden, die (1) zu privaten und nicht-gewerblichen Zwecken oder (2) von einem Videoanbieter, der unter den AT&T Patenten zur Bereitstellung von MPEG-4-kompatiblen Videos lizenziert ist, verschlüsselt worden sind. Für andere Zwecke wird für den MPEG-4-Standard keine Lizenz gewährt oder stillschweigend gewährt."

#### **About MPEG-4 Licensing**

"This product is licensed under AT&T patents for the MPEG-4 standard and may be used for encoding MPEG-4 compliant video and/or decoding MPEG-4 compliant video that was encoded only (1) for a personal and non-commercial purpose or (2) by a video provider licensed under the AT&T patents to provide MPEG-4 compliant video. No license is granted or implied for any other use for MPEG-4 standard."

\* Notice displayed in English as required.

#### **Es sollte nur Canon Originalzubehör verwendet werden.**

Bei Verwendung mit Canon Originalzubehör bietet dieses Produkt eine exzellente Leistung.

Canon haftet nicht für Schäden an diesem Produkt und/oder für Unfälle, z. B. Feuer usw., die durch eine Fehlfunktion (z. B. Auslaufen und/oder Explosion eines Akkus) von Zubehör von anderen Herstellern als Canon entstehen. Beachten Sie bitte, dass sich diese Garantie nicht auf die Reparaturen erstreckt, die durch eine Fehlfunktion von Zubehör von anderen Herstellern als Canon entstehen. Solche Reparaturen sind jedoch gegen eine entsprechende Gebühr möglich.

Der Akku LP-E6N/LP-E6 wurde ausschließlich für Canon-Produkte entwickelt. Die Verwendung mit einem inkompatiblen Akku-Ladegerät oder Produkt kann zu einer Fehlfunktion oder Unfällen führen. In solchen Fällen übernimmt Canon keinerlei Haftung.

#### **Nur für Europäische Union und EWR (Norwegen, Island und Liechtenstein)**

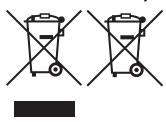

Diese Symbole weisen darauf hin, dass dieses Produkt gemäß WEEE-Richtlinie (2012/19/EU; Richtlinie über Elektro- und Elektronik-Altgeräte), Batterien-Richtlinie (2006/66/EG) und nationalen Gesetzen zur Umsetzung dieser Richtlinien nicht über den Hausmüll entsorgt werden darf.

Falls sich unter dem oben abgebildeten Symbol ein chemisches Symbol befindet, bedeutet dies gemäß der Batterien Richtlinie, dass in dieser Batterie oder diesem Akkumulator ein Schwermetall (Hg = Quecksilber, Cd = Cadmium, Pb = Blei) in einer Konzentration vorhanden ist, die über einem in der Batterien-Richtlinie angegebenen Grenzwert liegt.

Dieses Produkt muss bei einer dafür vorgesehenen Sammelstelle abgegeben werden. Dies kann z. B. durch Rückgabe beim Kauf eines neuen ähnlichen Produkts oder durch Abgabe bei einer autorisierten Sammelstelle für die Wiederaufbereitung von Elektro- und Elektronik-Altgeräten sowie Batterien und Akkumulatoren geschehen. Der unsachgemäße Umgang mit Altgeräten kann aufgrund potenziell gefährlicher Stoffe, die generell mit Elektro- und Elektronik-Altgeräten in Verbindung stehen, negative Auswirkungen auf die Umwelt und die menschliche Gesundheit haben.

Durch Ihre Mitarbeit bei der umweltgerechten Entsorgung dieses Produkts tragen Sie zu einer effektiven Nutzung natürlicher Ressourcen bei.

Um weitere Informationen über die Wiederverwertung dieses Produkts zu erhalten, wenden Sie sich an Ihre Stadtverwaltung, den öffentlich rechtlichen Entsorgungsträger, eine autorisierte Stelle für die Entsorgung von Elektro- und Elektronik-Altgeräten oder Ihr örtliches Entsorgungsunternehmen oder besuchen Sie

www.canon-europe.com/weee, oder www.canon-europe.com/battery.

#### **VORSICHT** ES BESTEHT DIE GEFAHR EINER EXPLOSION, WENN EIN FALSCHER AKKUTYP VERWENDET WIRD. VERBRAUCHTE AKKUS SIND ENTSPRECHEND DEN ÖRTLICHEN BESTIMMUNGEN ZU ENTSORGEN.

# **14**

# **Software-Startanleitung/ Übertragen von Bildern auf einen PC**

In diesem Kapitel wird Folgendes erläutert:

- Eine Übersicht der Software für EOS-Kameras
- Das Herunterladen und Installieren der Software auf einem **Computer**
- **Das Herunterladen und Anzeigen von** Softwarehandbüchern (PDF-Dateien)
- Das Herunterladen und Installieren von Bildern von einer Kamera auf einen Computer

## <span id="page-511-0"></span>**Software-Startanleitung**

## **Software-Überblick**

Dieser Abschnitt bietet eine Übersicht über die zahlreichen Software-Anwendungen für EOS-Kameras. Zum Herunterladen und Installieren der Software ist ein Internetanschluss erforderlich. In Umgebungen ohne Internetanschluss ist das Herunterladen und Installieren der Software nicht möglich.

## **EOS Utility**

Bei Anschluss der Kamera an einen Computer bietet Ihnen EOS die Möglichkeit, mit der Kamera aufgenommene Einzelbilder und Movies auf den Computer zu übertragen. Sie können diese Software auch nutzen, um zahlreiche Kameraeinstellungen festzulegen und Fernaufnahmen vom an die Kamera angeschlossenen Computer aus zu machen. Sie können auch Lieder für die Hintergrundmusik auf die Karte kopieren, z. B. EOS Sample Music\*.

\* Sie können die Hintergrundmusik als Soundtrack für Video-Schnappschussalben, Movies oder Diaschauen verwenden, die auf Ihrer Kamera wiedergegeben werden.

## **Digital Photo Professional**

Diese Software empfiehlt sich besonders für Benutzer, die RAW-Bilder aufnehmen. Sie können mit ihrer Hilfe RAW- und JPEG-Bilder anzeigen, bearbeiten und ausdrucken.

\* Einige Funktionen unterscheiden sich zwischen der Version, die auf einem 64-Bit-Computer, und der Version, die auf einem 32-Bit-Computer installiert wird.

## **Picture Style Editor**

Sie können Bildstile bearbeiten und Original-Bildstildateien erstellen und speichern. Diese Software ist für fortgeschrittene Benutzer gedacht, die Erfahrung mit der Verarbeitung von Bildern haben.

## <span id="page-512-0"></span>**Herunterladen und Installieren der Software**

 $\mathbf{u}$  **Schließen Sie die Kamera erst an den Computer an, nachdem Sie die Software installiert haben. Andernfalls wird die Software nicht ordnungsgemäß installiert.**

Sollten Sie bereits eine frühere Version der Software auf dem Computer installiert haben, gehen Sie dennoch wie nachfolgend beschrieben vor, um die aktuellste Version zu installieren. (Die ältere Version wird dabei überschrieben.)

## **1 Laden Sie die Software herunter.**

 Stellen Sie eine Internetverbindung von einem Computer aus her und rufen Sie die folgende Canon-Website auf.

#### **www.canon.com/icpd**

- Wählen Sie das Land oder die Region Ihres Wohnorts aus und laden Sie die Software herunter.
- **Extrahieren Sie sie auf dem Computer.** 
	- Für Windows: Klicken Sie zum Starten des Installationsprogramms auf die angezeigte Installationsdatei.
	- Für Macintosh: Es wird eine DMG-Datei erstellt und angezeigt. Führen Sie nachfolgende Schritte aus, um das Installationsprogramm zu starten.
		- (1) Doppelklicken Sie auf die DMG-Datei.
			- Ein Laufwerkssymbol sowie die Installationsdatei werden auf dem Desktop angezeigt.

Falls keine Installationsdatei erscheint, doppelklicken Sie auf das Laufwerkssystem, um sie anzuzeigen.

- (2) Doppelklicken Sie auf die Installationsdatei.
	- Das Installationsprogramm wird gestartet.

## **2 Klicken Sie auf [Einfache Installation] und befolgen Sie die Anweisungen zur Installation auf dem Bildschirm.**

Für Macintosh: Klicken Sie auf [**Installieren**].

## **Herunterladen und Anzeigen der Softwarehandbücher (PDF-Dateien)**

Zum Herunterladen der Softwarehandbücher (PDF-Dateien) ist ein Internetanschluss erforderlich. In Umgebungen ohne Internetanschluss ist das Herunterladen der Handbücher nicht möglich.

## **1 Laden Sie die Softwarehandbücher (PDF-Dateien) herunter.**

 Stellen Sie eine Internetverbindung her und rufen Sie die folgende Canon-Website auf.

#### **www.canon.com/icpd**

 Wählen Sie das Land oder die Region Ihres Wohnorts aus und laden Sie die Bedienungsanleitungen herunter.

## **2 Zeigen Sie die Softwarehandbücher (PDF-Dateien) an.**

- Doppelklicken Sie auf eine heruntergeladene Bedienungsanleitung (PDF-Datei), um sie zu öffnen.
- Zur Anzeige der Bedienungsanleitungen (PDF-Dateien) benötigen Sie den Adobe Acrobat Reader DC oder ein anderes Adobe PDF-Programm (es empfiehlt sich, die die neueste Version zu verwenden).
- Der Adobe Acrobat Reader DC kann kostenlos im Internet heruntergeladen werden.
- Informationen zur Verwendungsweise eines PDF-Programms finden Sie im Hilfe-Abschnitt.

## **Übertragen von Bildern auf einen PC**

Sie können die EOS-Software dazu verwenden, die Bilder von der Kamera auf einen Computer zu übertragen. Hierfür stehen Ihnen zwei Möglichkeiten zur Verfügung.

## **Übertragung durch Anschluss der Kamera an den Computer**

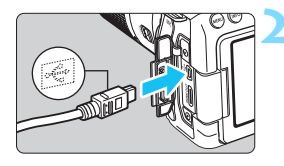

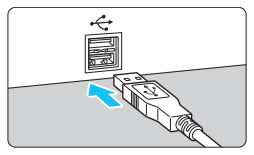

**1 Installieren Sie die Software** (S. [513\)](#page-512-0)**.**

## **2 Schließen Sie die Kamera mit einem Schnittstellenkabel an den Computer an.**

- <span id="page-514-1"></span><span id="page-514-0"></span> Schließen Sie das Kabel an den Digital-Anschluss der Kamera an, wobei das Symbol < $\leftrightarrow$  > auf dem Kabelstecker zur Vorderseite der Kamera zeigen muss.
- Schließen Sie den Kabelstecker an den USB-Anschluss des Computers an.

## **3 Verwenden Sie EOS Utility zur Übertragung der Bilder.**

 Informationen dazu finden Sie in der EOS Utility-Bedienungsanleitung.

Während einer Wireless-Verbindung darf die Kamera nicht über ein Schnittstellenkabel an einen Computer angeschlossen sein.

## **Übertragen von Bildern mithilfe eines Kartenlesers**

Sie können einen Kartenleser verwenden, um Bilder auf einen Computer herunterzuladen.

**1 Installieren Sie die Software** (S. [513\)](#page-512-0)**.**

**2 Führen Sie die Karte in den Kartenleser ein.**

**3 Verwenden Sie Digital Photo Professional zum Übertragen der Bilder.**

 Weitere Informationen dazu finden Sie in der Digital Photo Professional-Bedienungsanleitung.

Wenn Sie Bilder über einen Kartenleser von der Kamera auf einen Computer übertragen, ohne die EOS-Software zu verwenden, kopieren Sie den Ordner DCIM von der Karte auf den Computer.

## **Index**

#### **Ziffern**

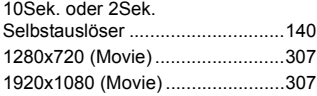

## **A**

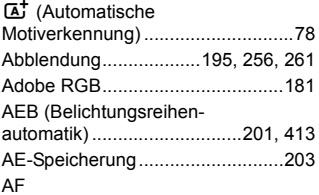

#### [AF-Bereich-](#page-119-0)[Auswahlmodus .........120,](#page-119-0) [121,](#page-120-0) [124](#page-123-0) [AF-Betrieb ........................116,](#page-115-0) [274](#page-273-0) [AF-Feinabstimmung .................427](#page-426-0) [AF-Gruppe................................128](#page-127-0) [AF-Hilfslicht ......................119,](#page-118-0) [419](#page-418-0) [AF-Messfeld .............................120](#page-119-1) AF-Messfelder leuchten [rot auf .......................................119](#page-118-1) [AF-Messfeldwahl..............122,](#page-121-0) [436](#page-435-0) [AF-Methode......................276,](#page-275-0) [327](#page-326-0) [AF-ON-\(AF-Start-\)Taste..............50](#page-49-0) [AF-Sensor ................................127](#page-126-0) [Bildausschnitt wählen.................81](#page-80-0) Doppel-Kreuzsensor-[Fokussierung............................127](#page-126-1) [Farbverfolgung .................126,](#page-125-0) [422](#page-421-0) [Kreuz-Fokussierung .................127](#page-126-2) [Manuelle Fokussierung](#page-136-0)  [\(MF\)..................................137,](#page-136-0) [288](#page-287-0) [Piep-Ton \(Signalton\)...................66](#page-65-0) [Rahmen des](#page-119-2)  [Bereichs-AF......................120,](#page-119-2) [125](#page-124-0) [Schwierige Motive](#page-135-0)  [für AF................................136,](#page-135-0) [284](#page-283-0) [Unscharf .............................49,](#page-48-0) [284](#page-283-0) [AF-Messfeld Ausrichtung..............421](#page-420-0)

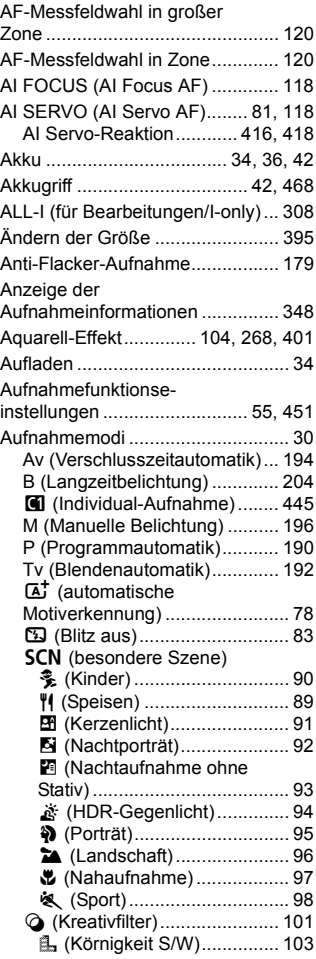

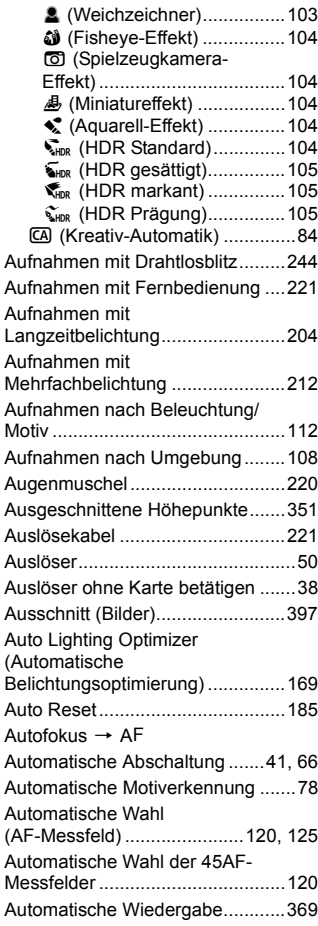

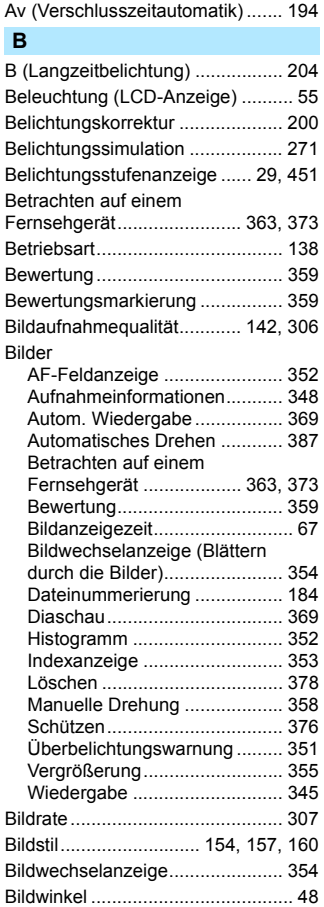

Automatisches Drehen von [Aufnahmen im Hochformat .......... 387](#page-386-0)

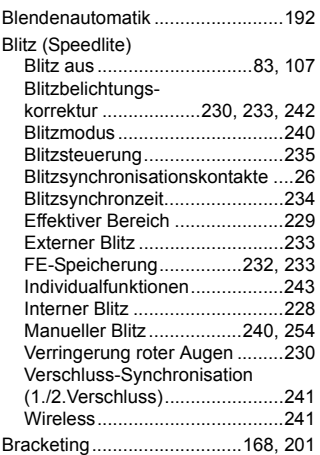

## **C**

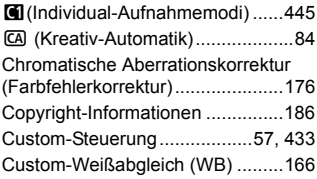

#### **D**

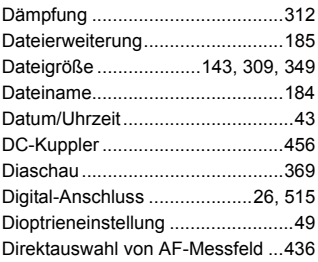

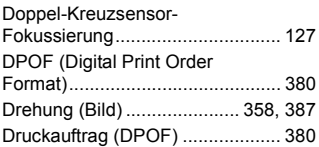

## **E**

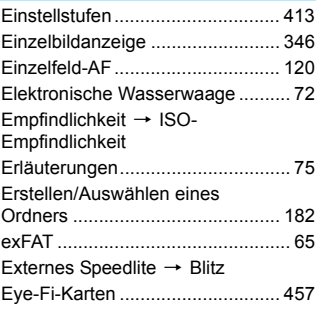

## **F**

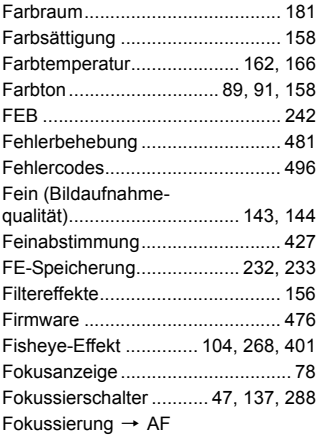

#### Index

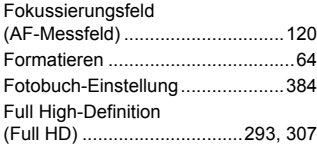

## **G**

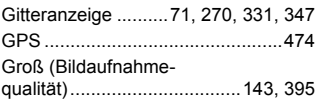

## **H**

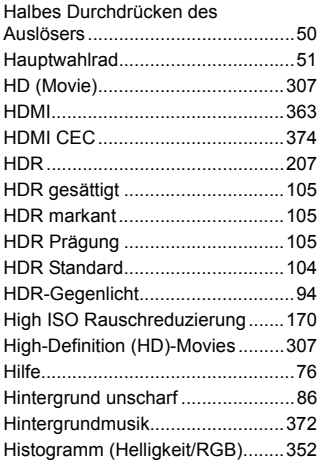

## **I**

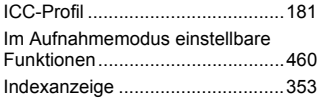

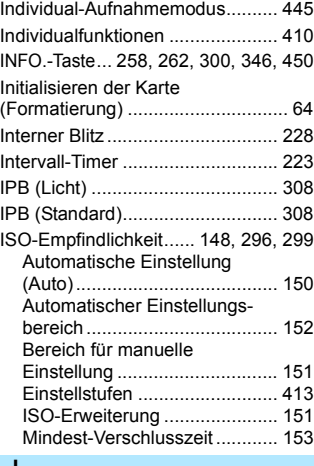

#### **J**

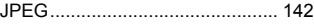

## **K**

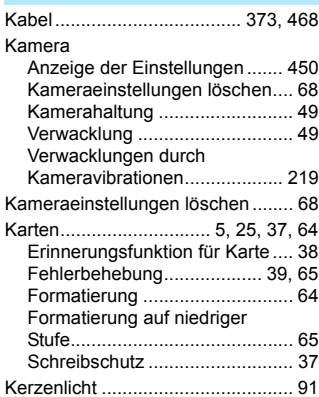

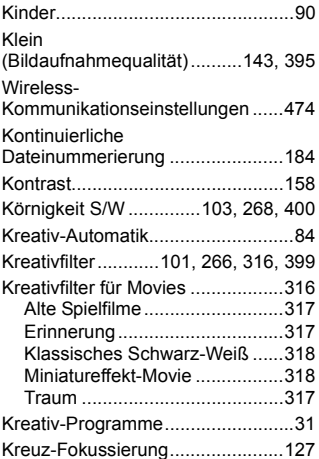

## **L**

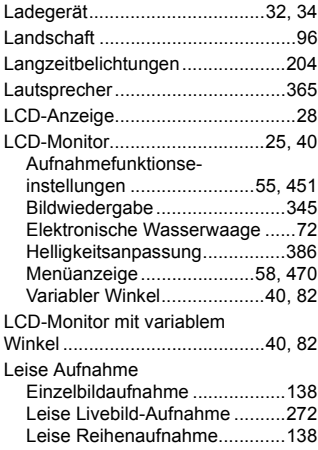

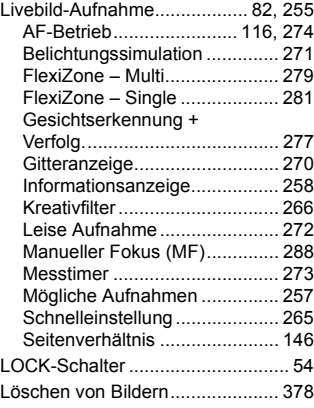

## **M**

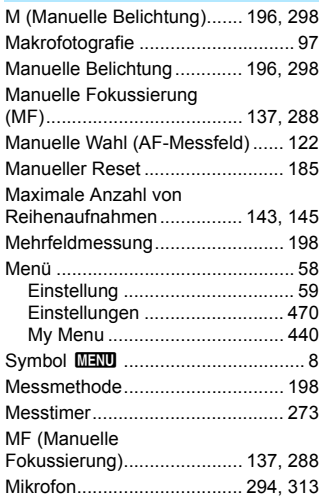

#### Index

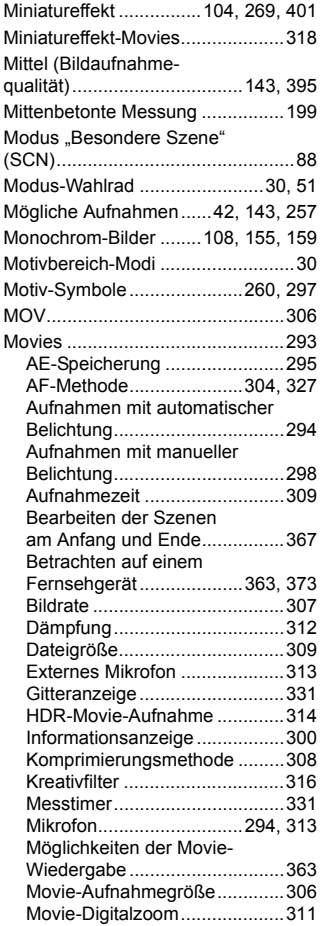

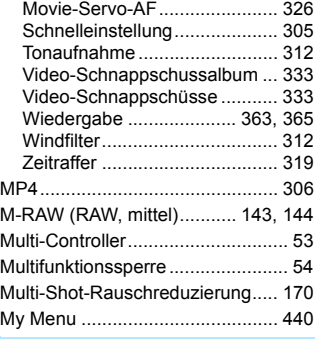

#### **N**

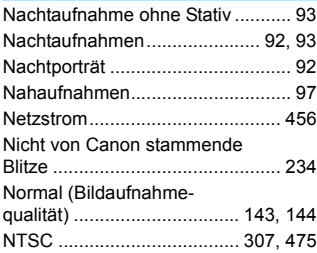

## **O**

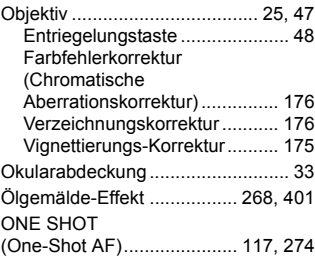

#### **P**

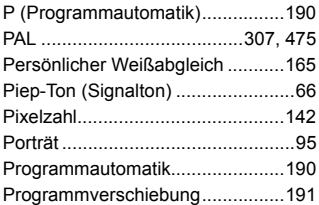

## **Q**

Q [\(Schnelle](#page-55-0)[instellung\)........56,](#page-55-0) [106,](#page-105-0) [265,](#page-264-0) [305,](#page-304-1) [361](#page-360-0)

## **R**

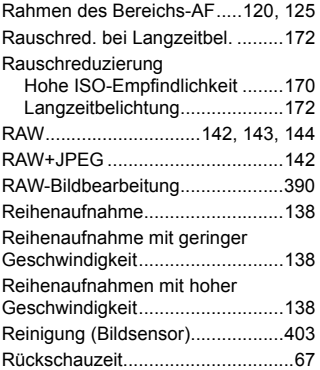

## **S**

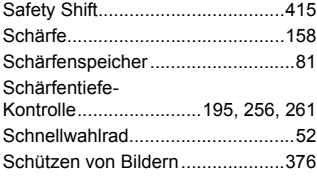

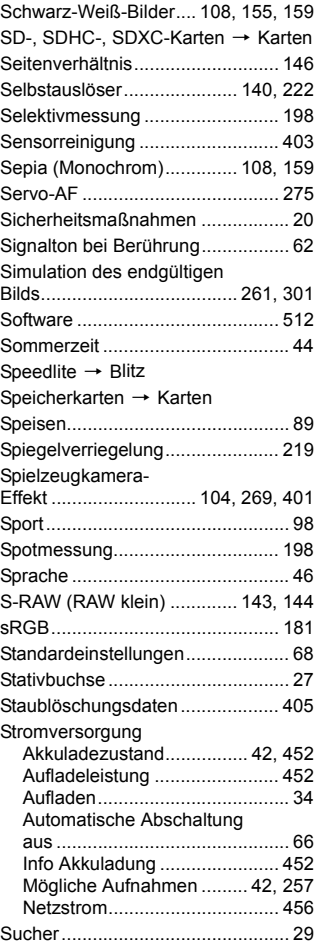

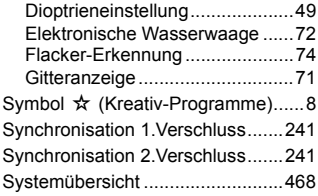

## **T**

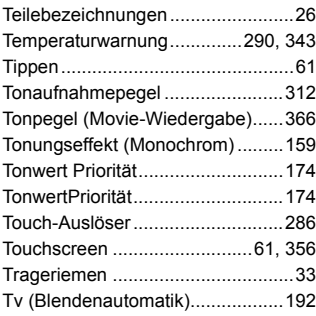

## **U**

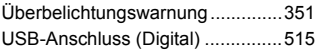

## **V**

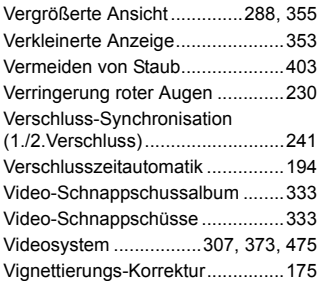

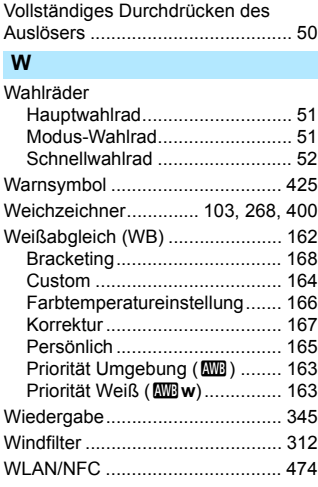

## **Z**

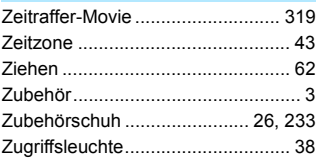

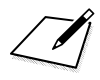

# Canon

#### **CANON INC.**

30-2 Shimomaruko 3-chome, Ohta-ku, Tokyo 146-8501, Japan

*Europa, Afrika und Naher Osten*

#### **CANON EUROPA N.V.**

Bovenkerkerweg 59, 1185 XB Amstelveen, Niederlande

Den Standort Ihrer nächsten Canon-Niederlassung finden Sie auf Ihrer Garantiekarte oder auf www.canon-europe.com/Support.

Das Produkt und die damit verbundene Garantie werden für die europäischen Länder von Canon Europa N.V. zur Verfügung gestellt.

Die Beschreibungen in dieser Bedienungsanleitung geben den Stand von Februar 2017 wieder. Informationen zur Kompatibilität der Kamera mit Produkten, die nach diesem Datum eingeführt werden, erhalten Sie bei jedem Canon-Kundendienstzentrum. Die aktuellste Version dieser Bedienungsanleitung finden Sie auf der Website von Canon.